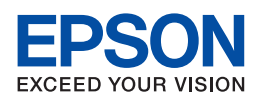

# **EPSON AcuLaser CX21 Series**

# **Benutzerhandbuch**

NPD2578-00

# <span id="page-1-0"></span>*Copyright und Marken*

# <span id="page-1-1"></span>*Copyright*

Kein Teil dieses Handbuchs darf in irgendeiner Form (Druck, Fotokopie, Mikrofilm oder ein anderes Verfahren) ohne die schriftliche Genehmigung der Seiko Epson Corporation reproduziert oder unter Verwendung elektronischer Systeme verarbeitet, vervielfältigt oder verbreitet werden. Es wird keine Patenthaftung in Bezug auf die in diesem Dokument enthaltenen Informationen übernommen. Ferner wird keine Haftung übernommen für Schäden, die infolge der Verwendung der in diesem Handbuch enthaltenen Informationen auftreten.

Weder die Seiko Epson Corporation noch eine ihrer Tochtergesellschaften haften für Schäden infolge von Fehlgebrauch sowie Reparaturen und Abänderungen, die von dritter, nicht autorisierter Seite vorgenommen wurden, sowie für Schäden infolge von Nichtbeachtung der Bedienungs- und Wartungsanleitungen. Dieses Handbuch wurde mit großer Sorgfalt erstellt, eine Haftung für leicht fahrlässige Fehler, z. B. Druckfehler, ist jedoch ausgeschlossen.

EPSON haftet nicht für Schäden oder Störungen durch Einsatz von Optionen oder Zubehör, die keine Originalprodukte von EPSON sind oder keine ausdrückliche Zulassung der SEIKO EPSON CORPORATION als "EPSON Approved Product" haben.

# <span id="page-1-2"></span>*Marken*

IBM und PS/2 sind eingetragene Marken der International Business Machines Corporation. Microsoft<sup>®</sup> und Windows<sup>®</sup> sind eingetragene Marken der Microsoft Corporation in den USA und anderen Ländern.

Apple<sup>®</sup> und Macintosh<sup>®</sup> sind eingetragene Marken von Apple Computer, Inc.

Adobe, das Adobe-Logo und PostScript3 sind Marken von Adobe Systems Incorporated, die in bestimmten Gerichtsbarkeiten eingetragen sein können.

HP und HP LaserJet sind eingetragene Marken der Hewlett-Packard Company.

PCL ist die eingetragene Marke der Hewlett-Packard Company.

Das Integrated Print System (IPS) für die Druckersprachen-Emulation wird von der Zoran Corporation zur Verfügung gestellt.

#### **ZIERAN'**

EPSON und EPSON ESC/P sind eingetragene Marken und EPSON AcuLaser und EPSON ESC/P 2 sind Marken der Seiko Epson Corporation.

Coronet ist eine Marke von Ludlow Industries (UK) Ltd.

Marigold ist eine Marke von Arthur Baker, die möglicherweise in einigen Gerichtsbarkeiten registriert ist.

CG Times und CG Omega sind Marken der Agfa Monotype Corporation, die möglicherweise in einigen Gerichtsbarkeiten registriert sind.

Arial, Times New Roman und Albertus sind Marken der The Monotype Corporation, die möglicherweise in einigen Gerichtsbarkeiten registriert sind.

ITC Avant Garde Gothic, ITC Bookman, ITC Zapf Chancery und ITC Zapf Dingbats sind eingetragene Marken der International Typeface Corporation, die möglicherweise in einigen Gerichtsbarkeiten registriert sind.

Antique Olive ist eine Marke von Fonderie Olive.

Helvetica, Palatino, Times, Univers, Clarendon, New Century Schoolbook, Miriam und David sind Marken der Heidelberger Druckmaschinen AG, die möglicherweise in einigen Gerichtsbarkeiten registriert sind.

Wingdings ist eine Marke der Microsoft Corporation, die möglicherweise in einigen Gerichtsbarkeiten registriert ist.

Allgemeiner Hinweis: Alle im Handbuch genannten Bezeichnungen von Produkten sind Marken der jeweiligen Eigentümer. Aus dem Fehlen der Markenzeichen (R) bzw. TM kann nicht geschlossen werden, dass die Bezeichnung ein freier Markenname ist.

Copyright © 2007 Seiko Epson Corporation. Alle Rechte vorbehalten.

# *Inhalt*

# *[Copyright und Marken](#page-1-0)*

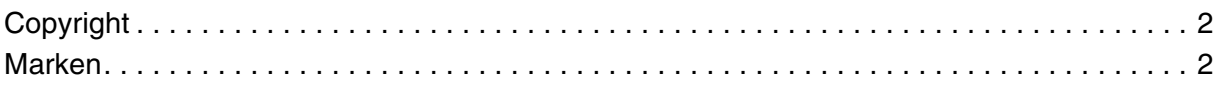

## *[Sicherheitshinweise](#page-15-0)*

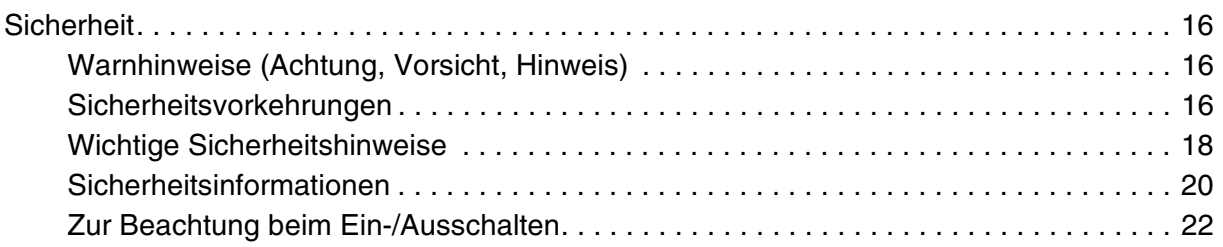

## *[Kapitel 1](#page-22-0) Informationen zum Produkt*

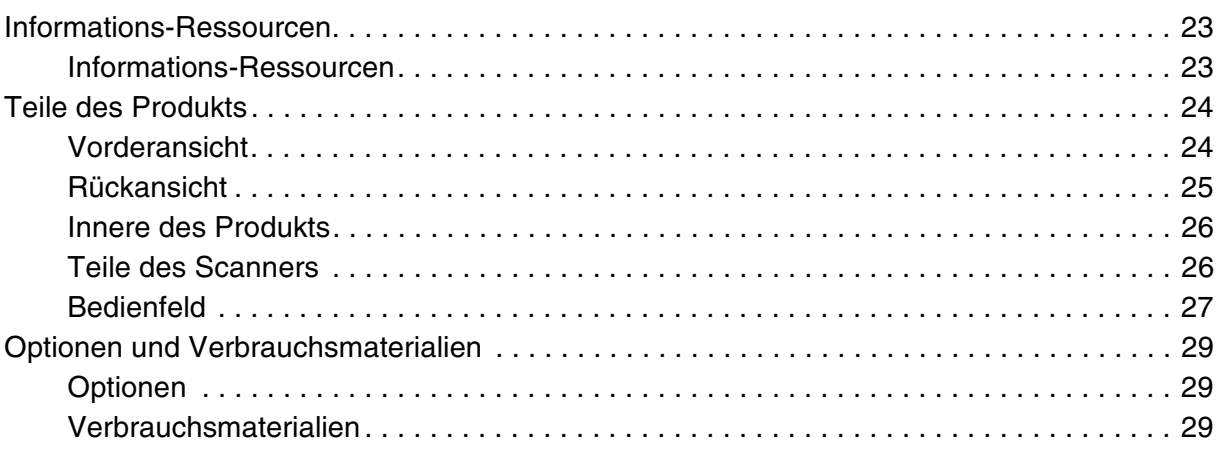

# *[Kapitel 2](#page-29-0) Leistungsmerkmale des Produkts und verschiedene Optionen*

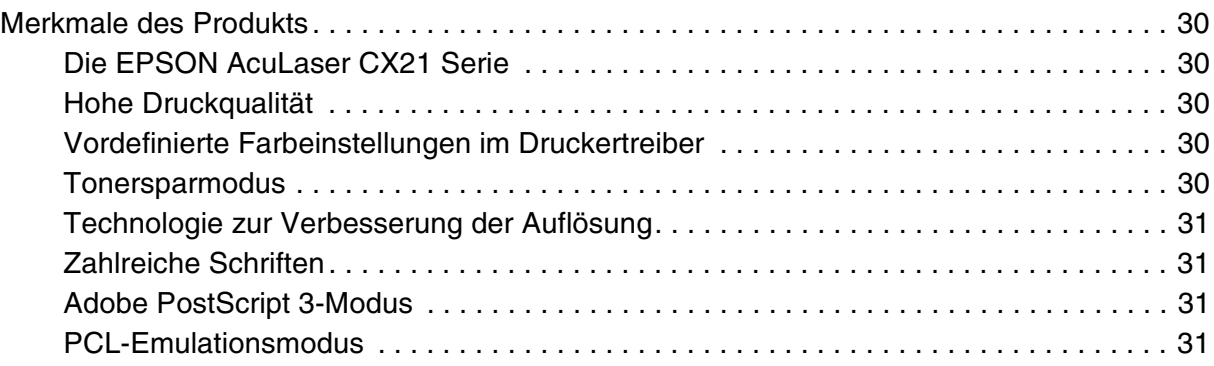

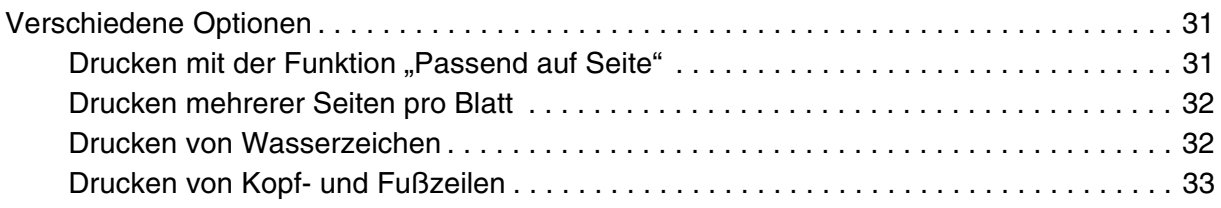

# *[Kapitel 3](#page-33-0) Handhabung der Druckmedien*

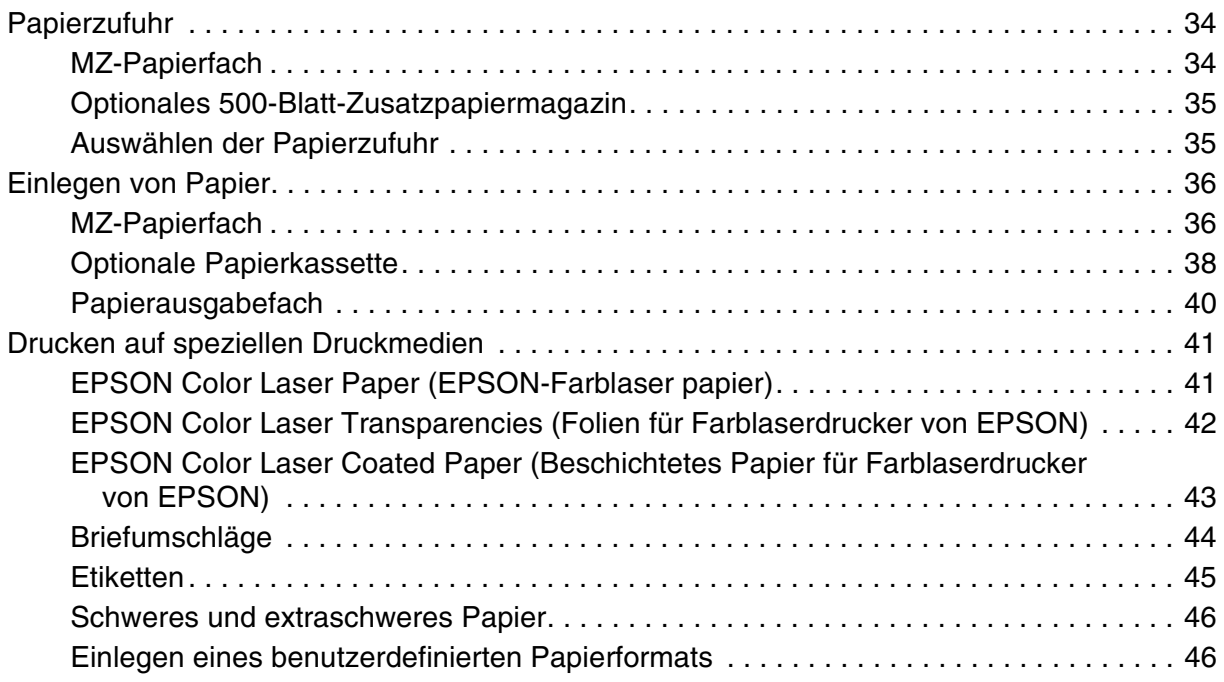

# *[Kapitel 4](#page-47-0) Verwenden der Druckersoftware unter Windows*

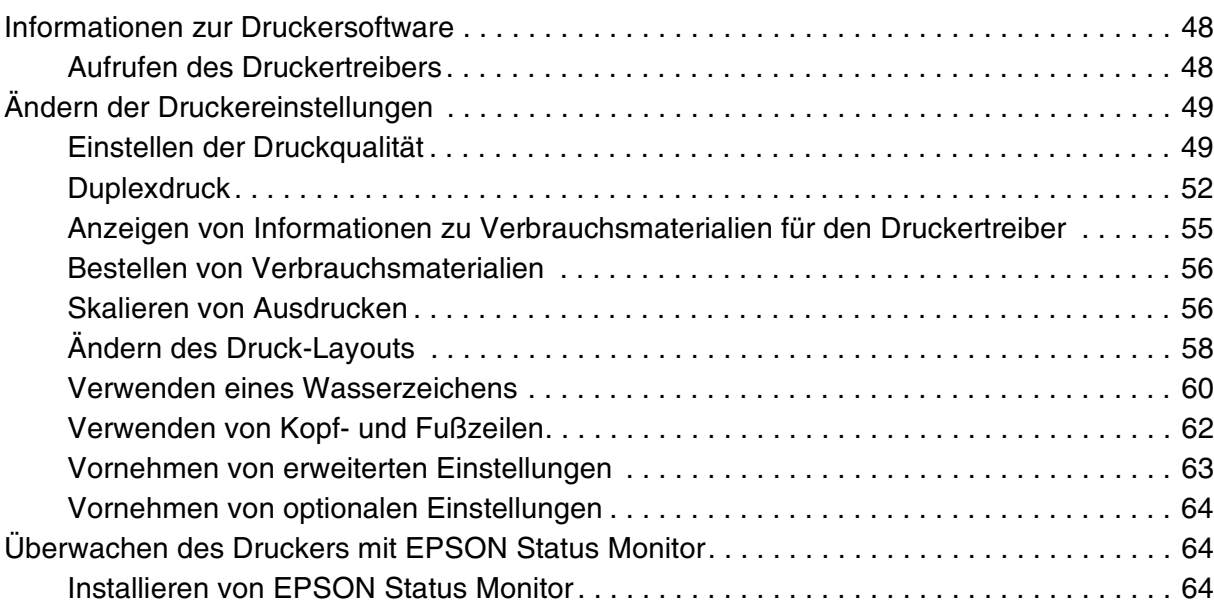

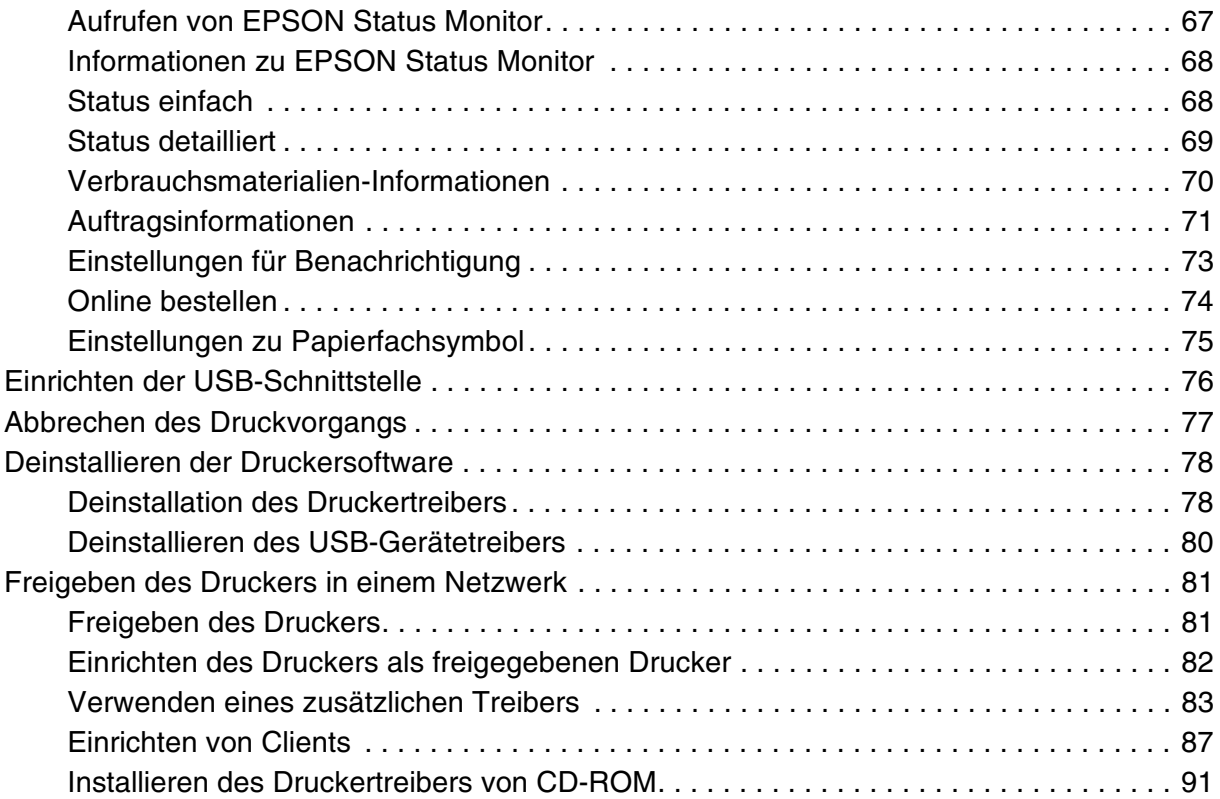

# *[Kapitel 5](#page-92-0) Verwenden der Druckersoftware unter Macintosh*

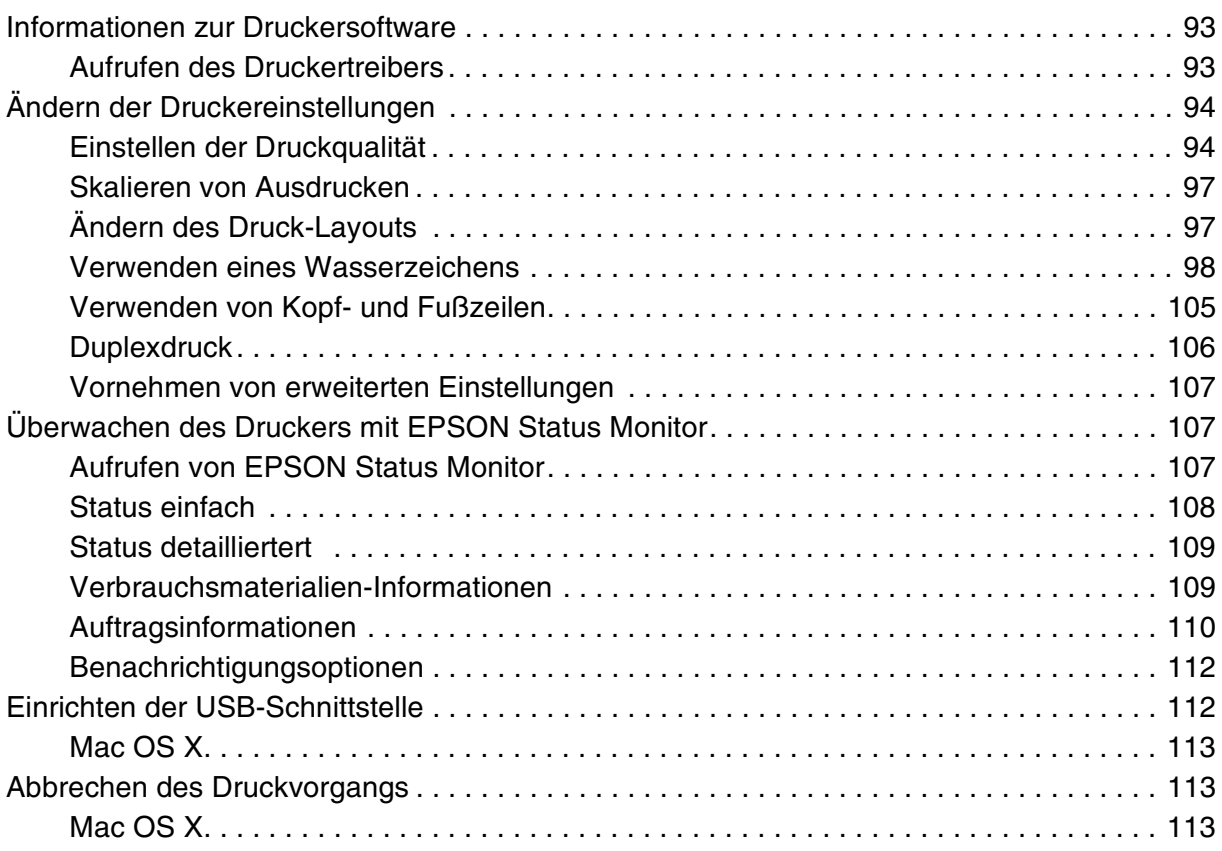

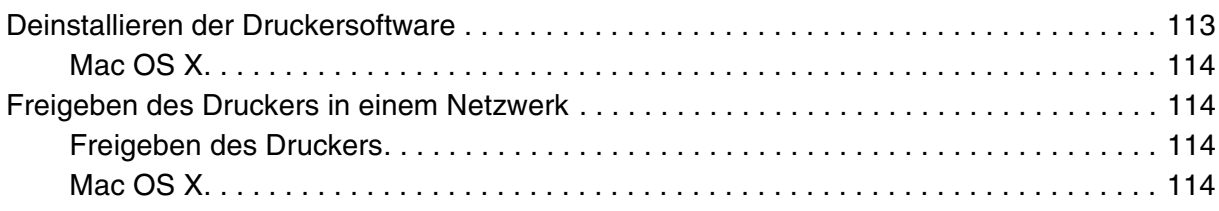

# *[Kapitel 6](#page-114-0) Verwenden des PostScript-Druckertreibers*

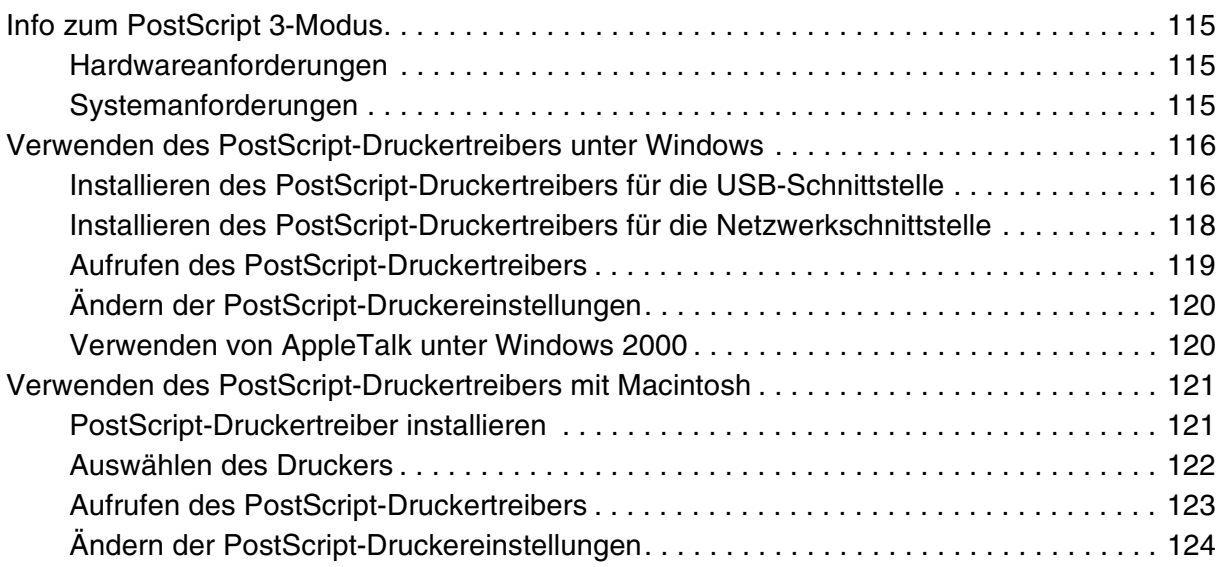

# *[Kapitel 7](#page-124-0) Verwenden des PCL6-/PCL5-Druckertreibers*

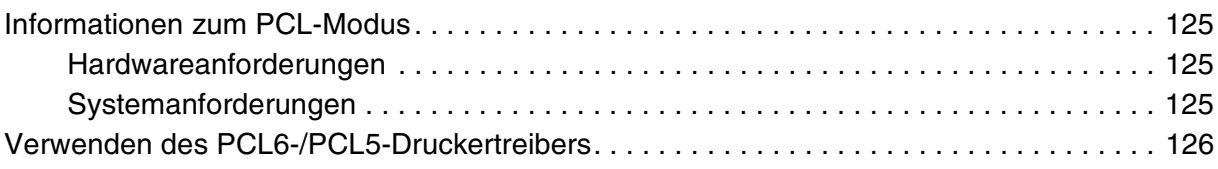

# *[Kapitel 8](#page-126-0) Scannen*

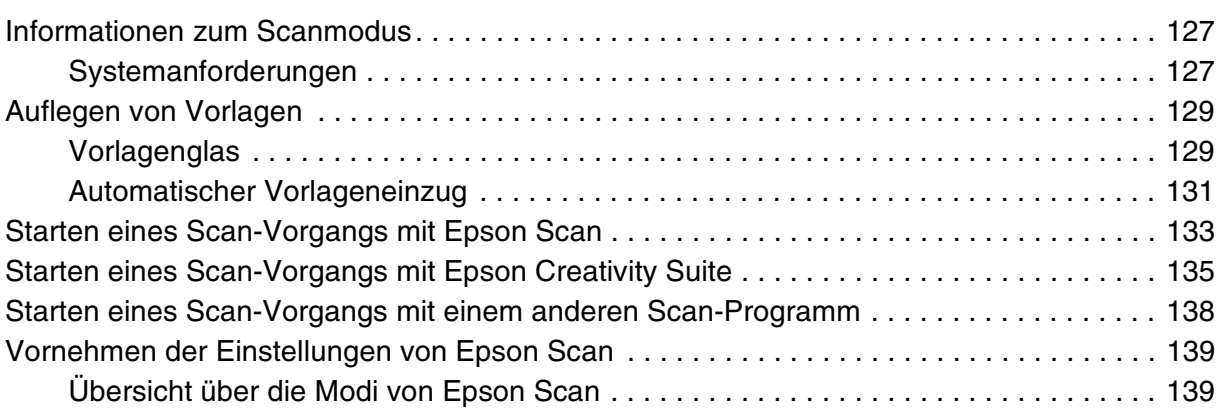

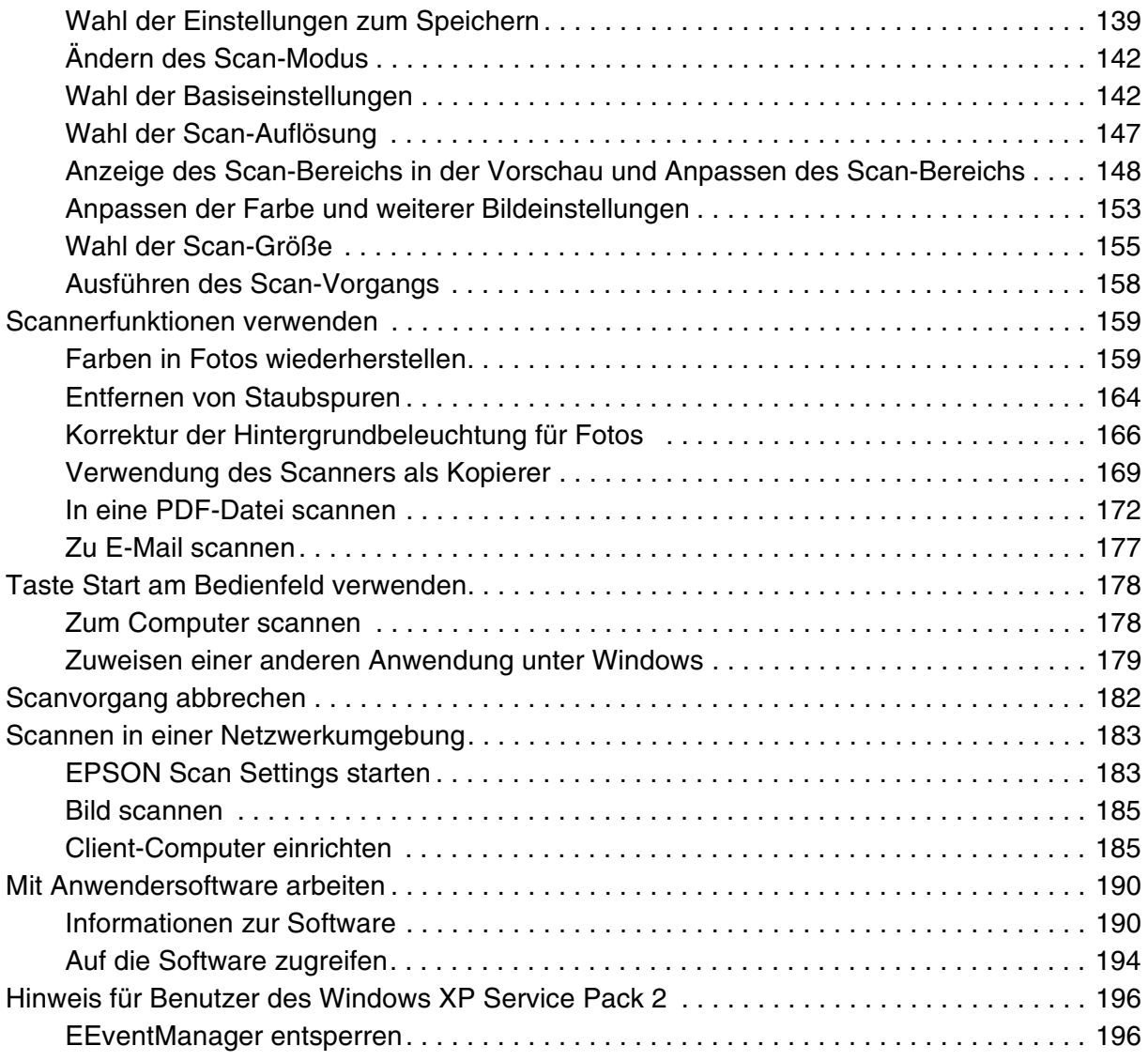

# *[Kapitel 9](#page-196-0) Kopieren*

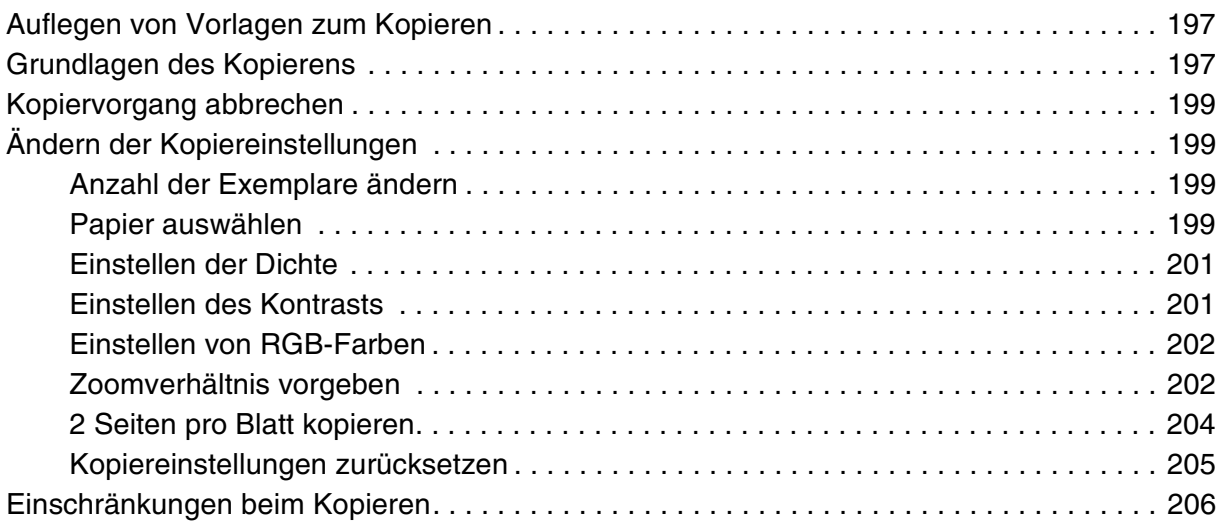

# *[Kapitel 10](#page-206-0) Faxen (nur Faxmodell)*

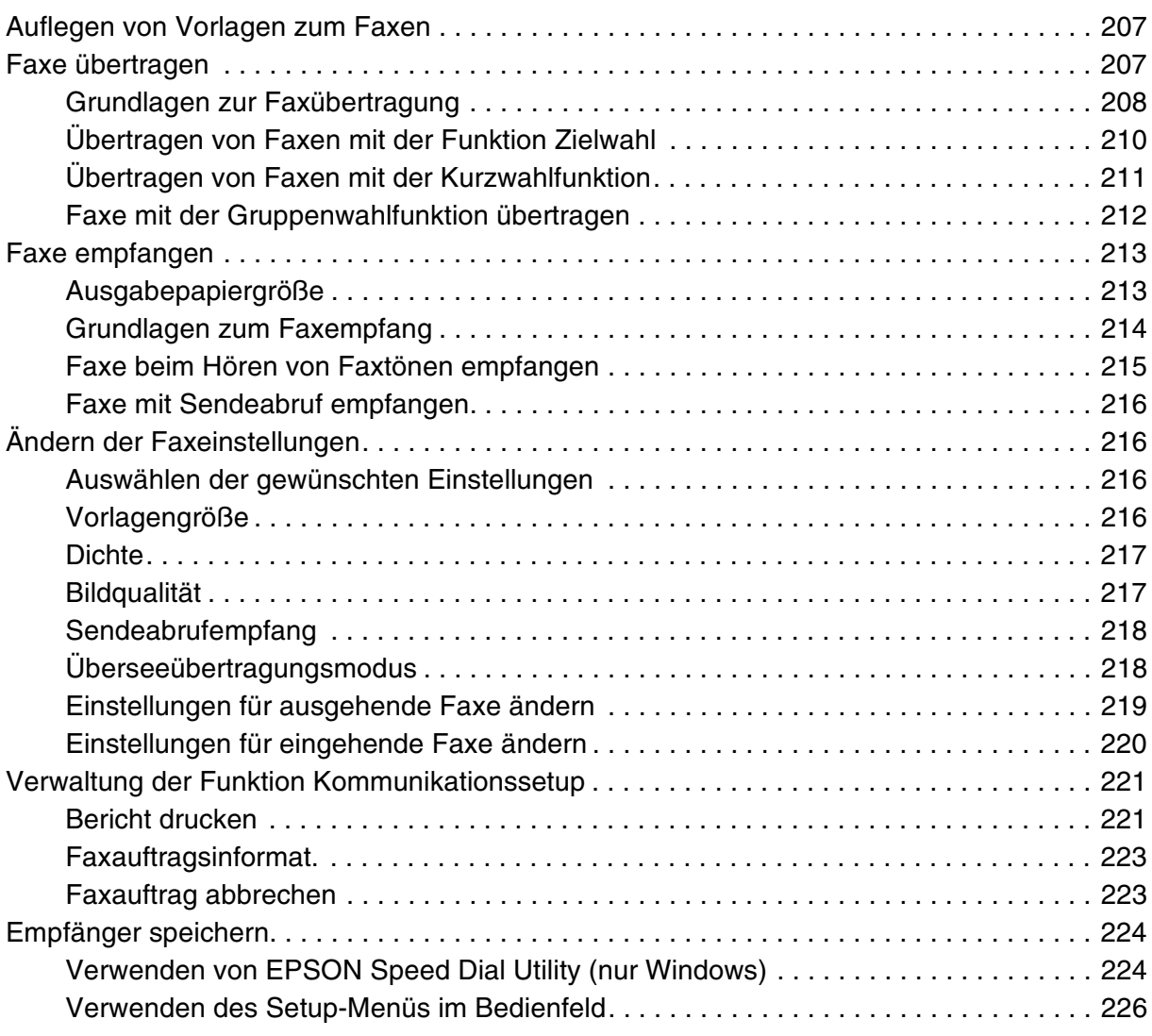

# *[Kapitel 11](#page-233-0) Verwendung des Bedienfelds*

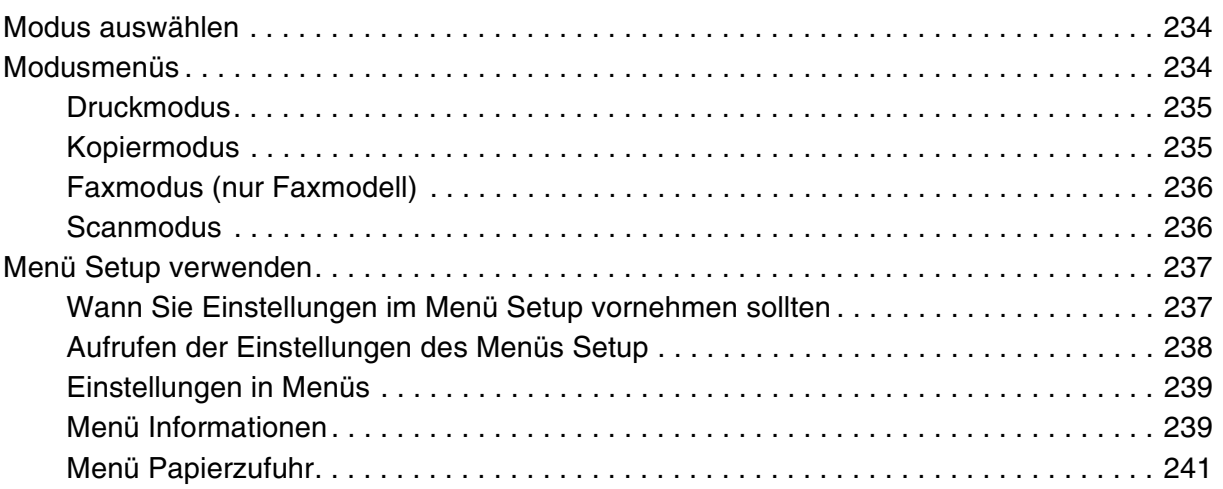

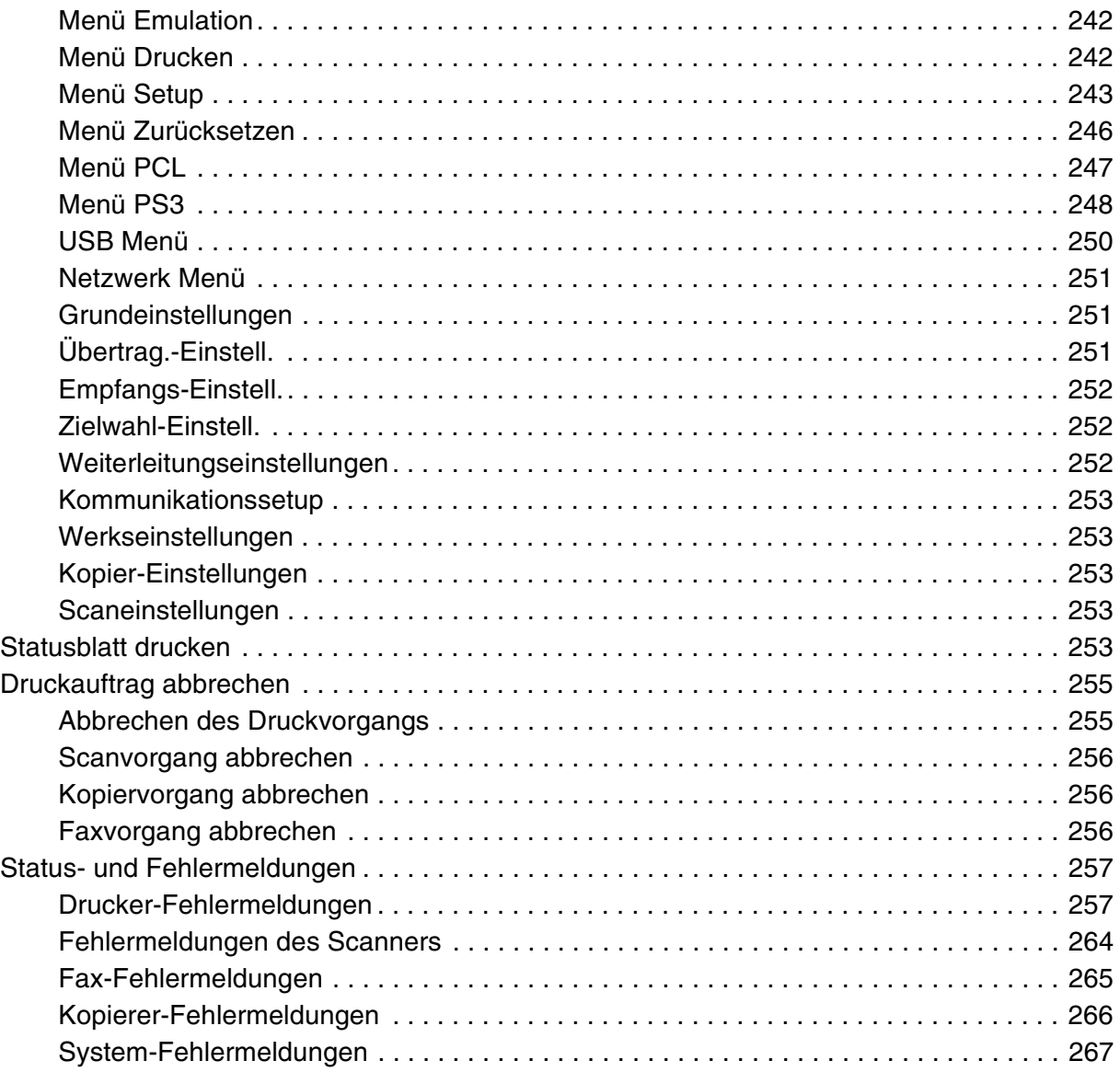

# *[Kapitel 12](#page-267-0) Installieren von Optionen*

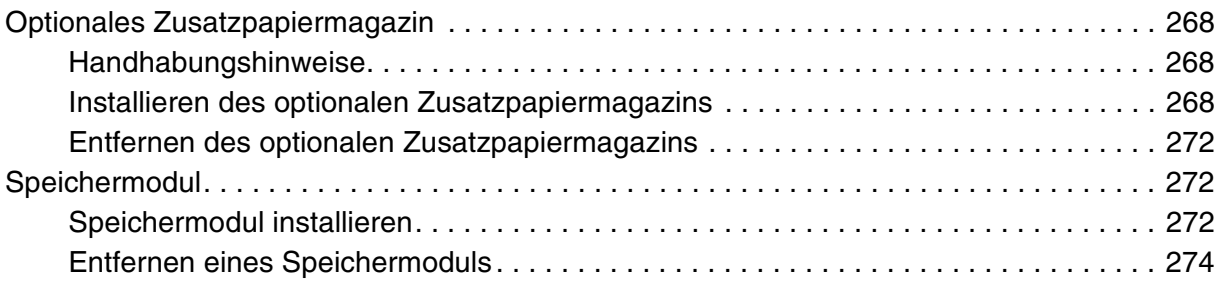

# *[Kapitel 13](#page-275-0) Austauschen von Verbrauchsmaterialien*

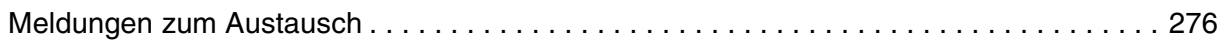

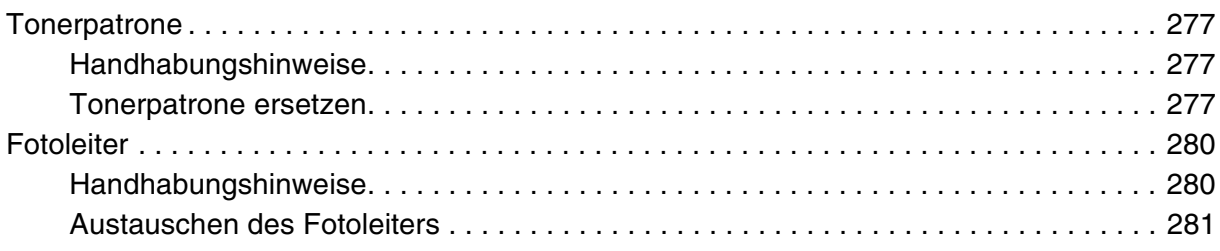

# *[Kapitel 14](#page-285-0) Reinigen und Transportieren des Produkts*

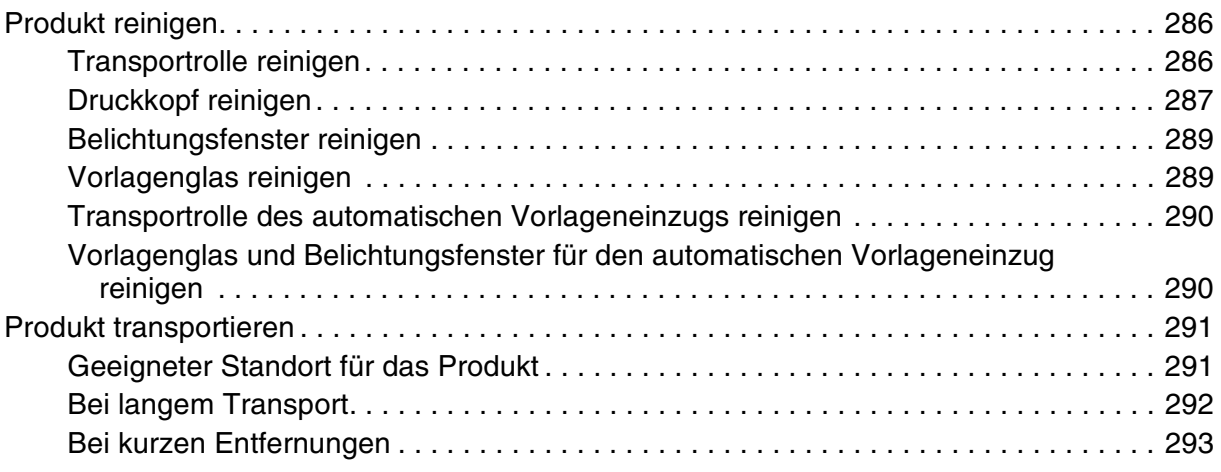

# *[Kapitel 15](#page-294-0) Probleme beim Drucken*

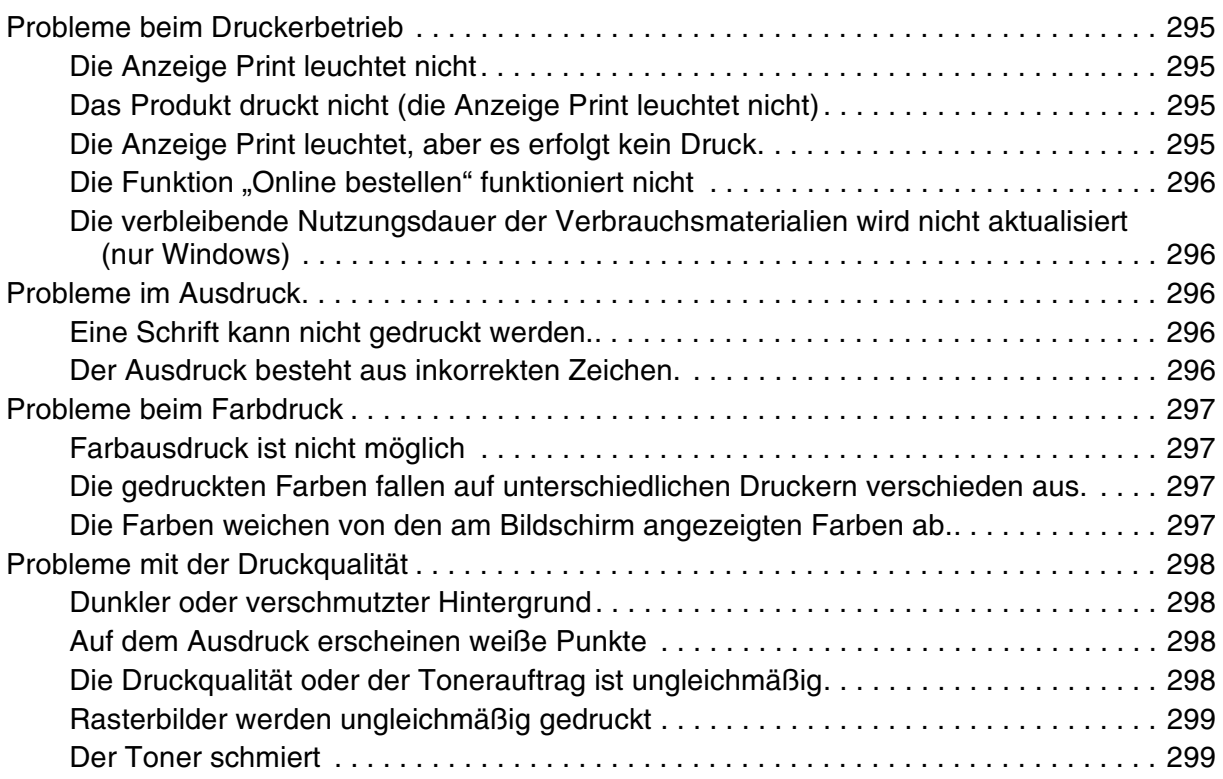

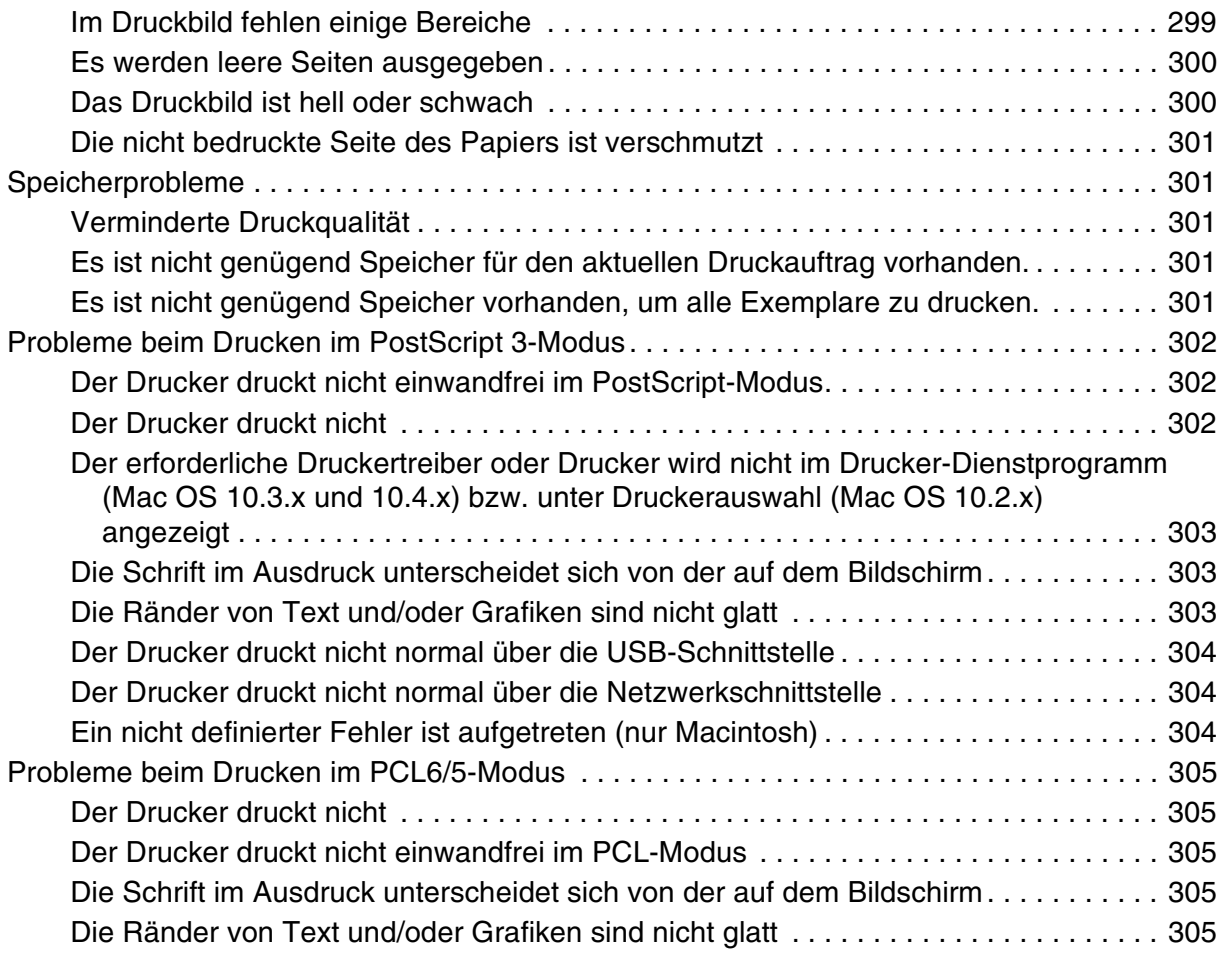

# *[Kapitel 16](#page-306-0) Probleme beim Scannen*

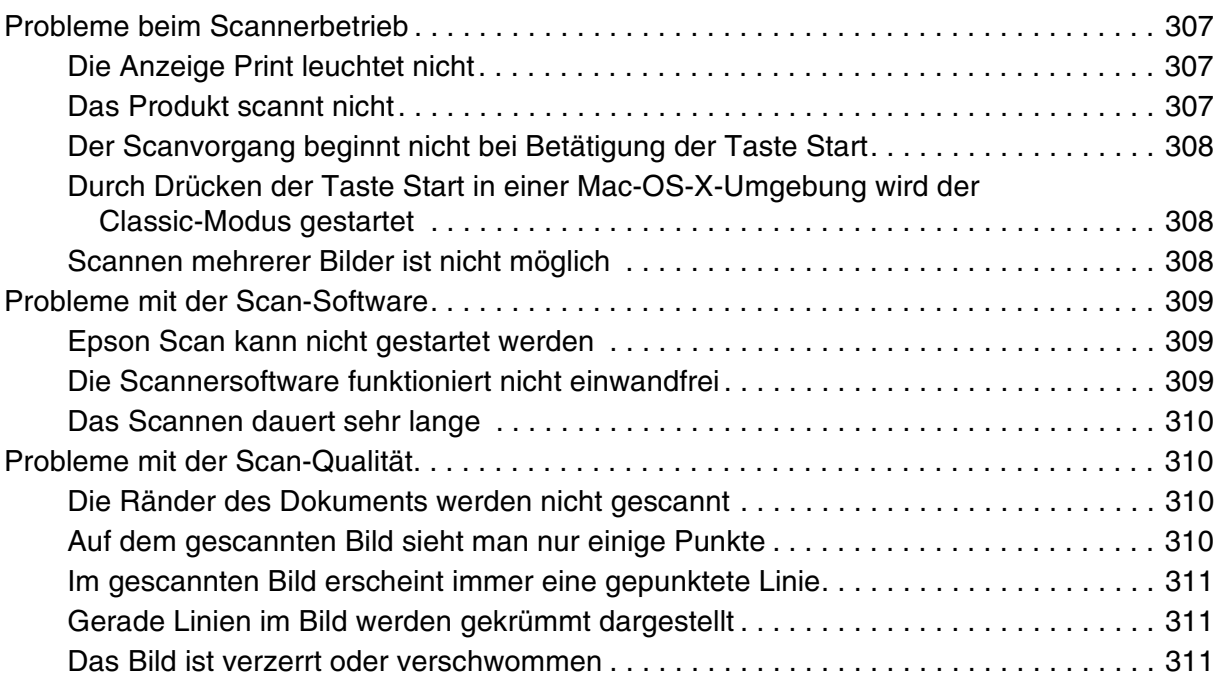

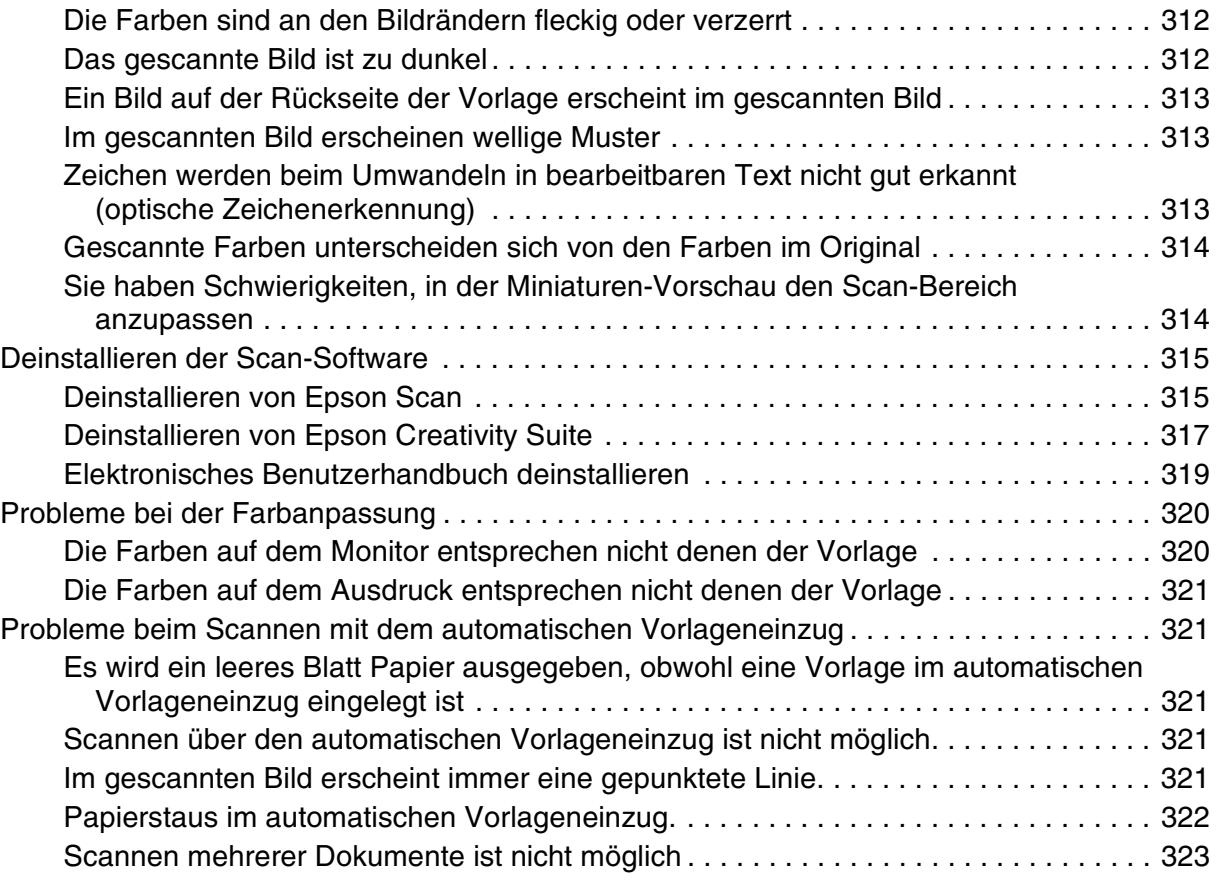

# *[Kapitel 17](#page-323-0) Probleme beim Kopieren*

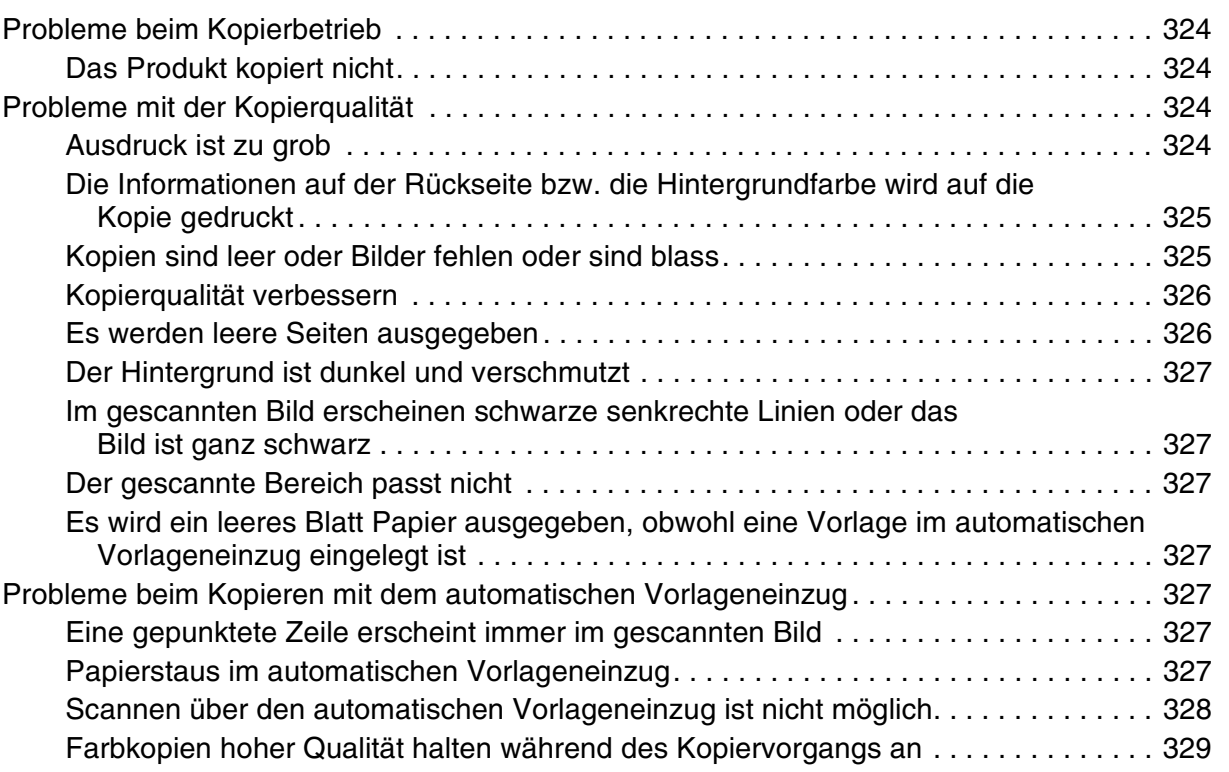

# *[Kapitel 18](#page-329-0) Probleme beim Faxen*

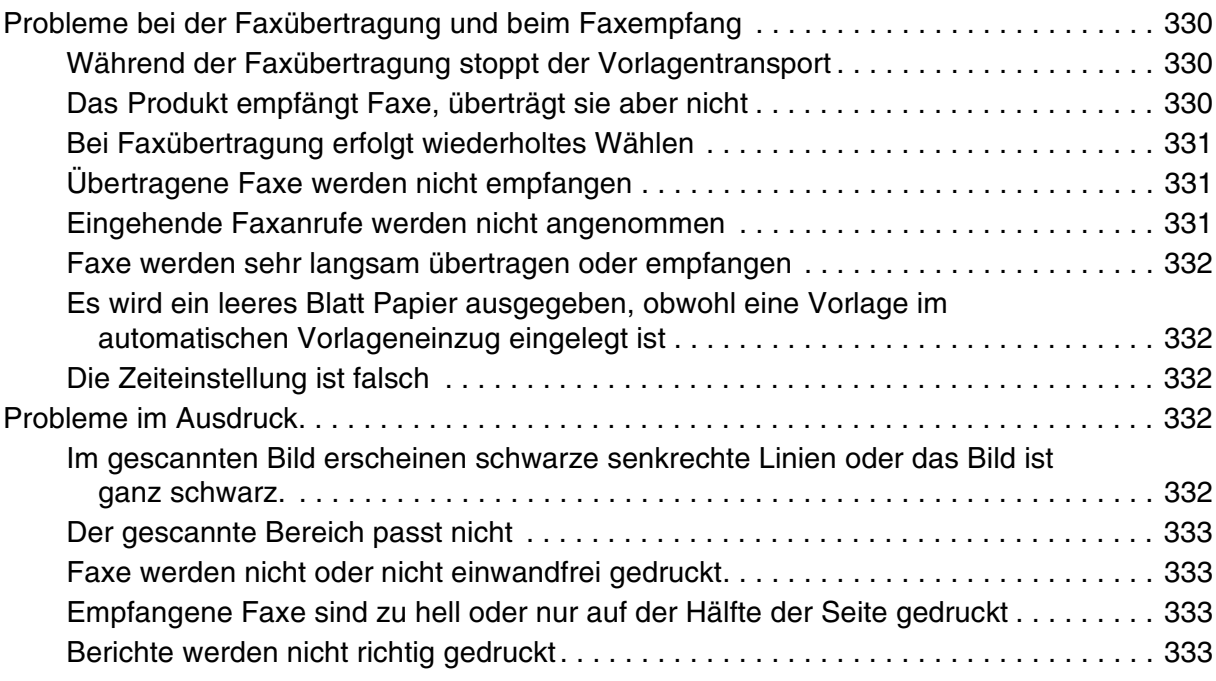

# *[Kapitel 19](#page-333-0) Andere Probleme*

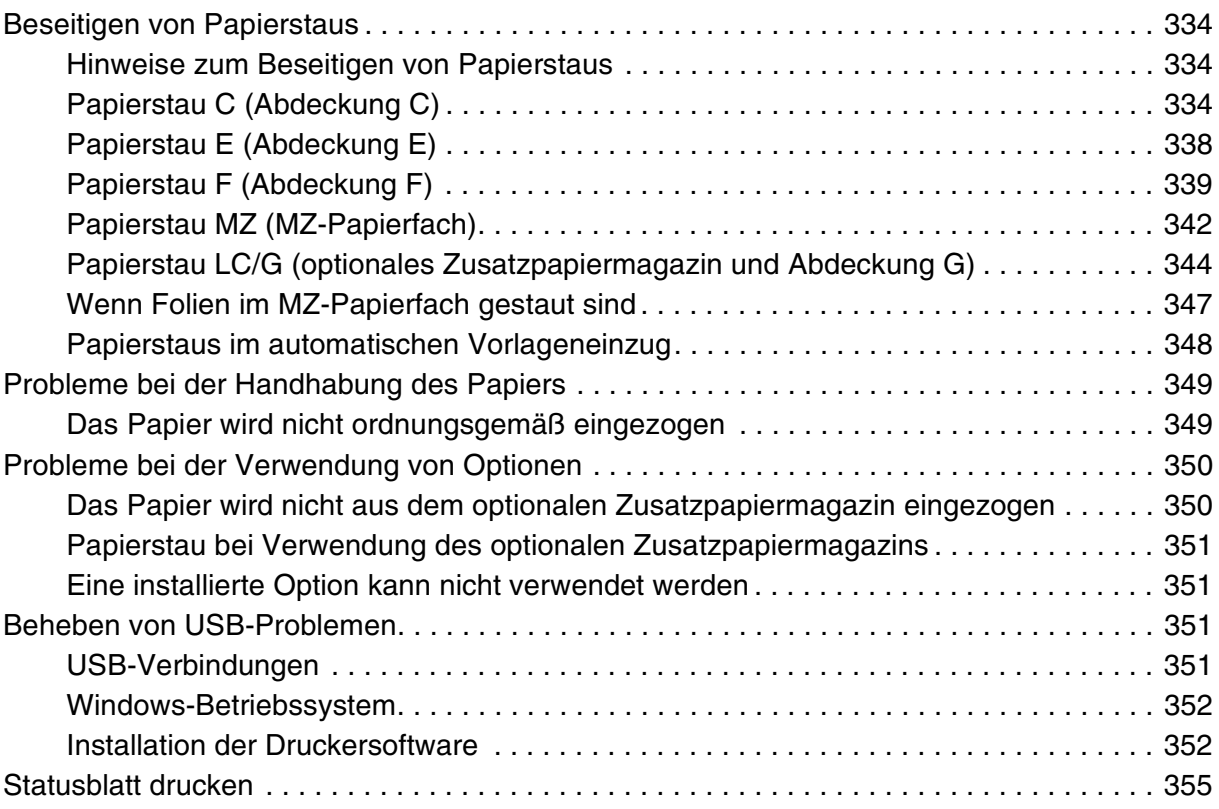

# *[Anhang A](#page-356-0) Kundendienst*

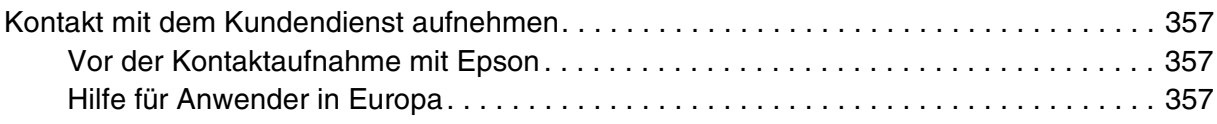

# *[Anhang B](#page-357-0) Technische Daten*

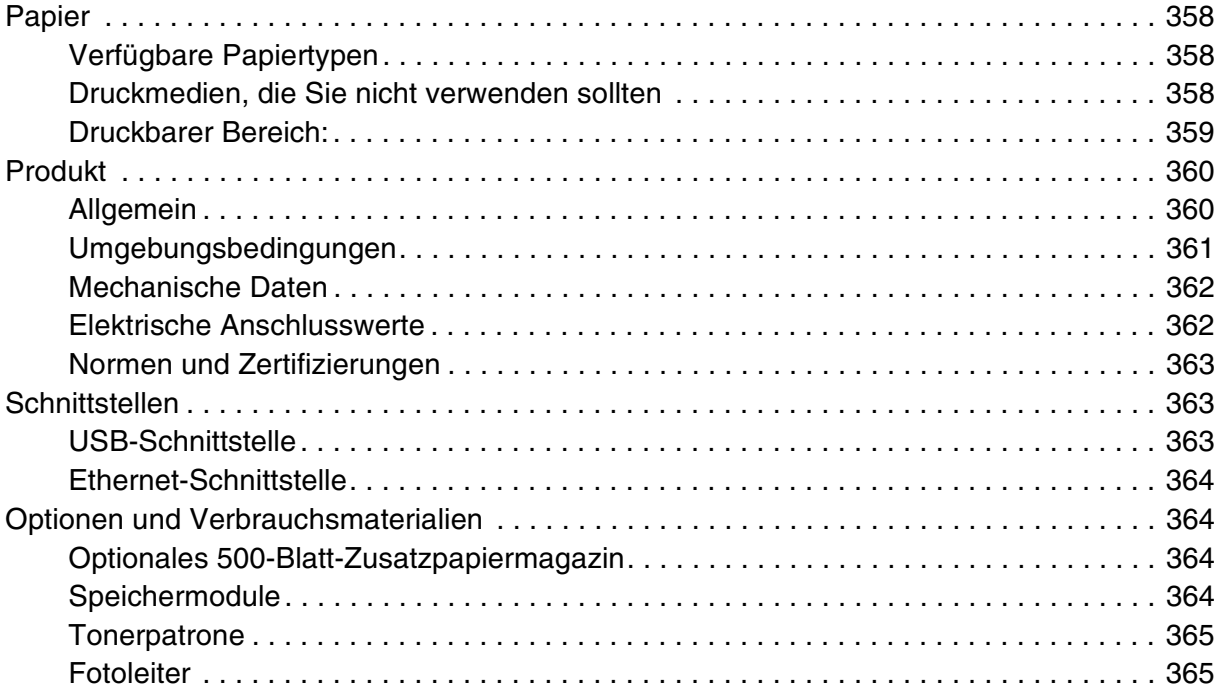

# *[Anhang C](#page-365-0) Informationen zu Schriften*

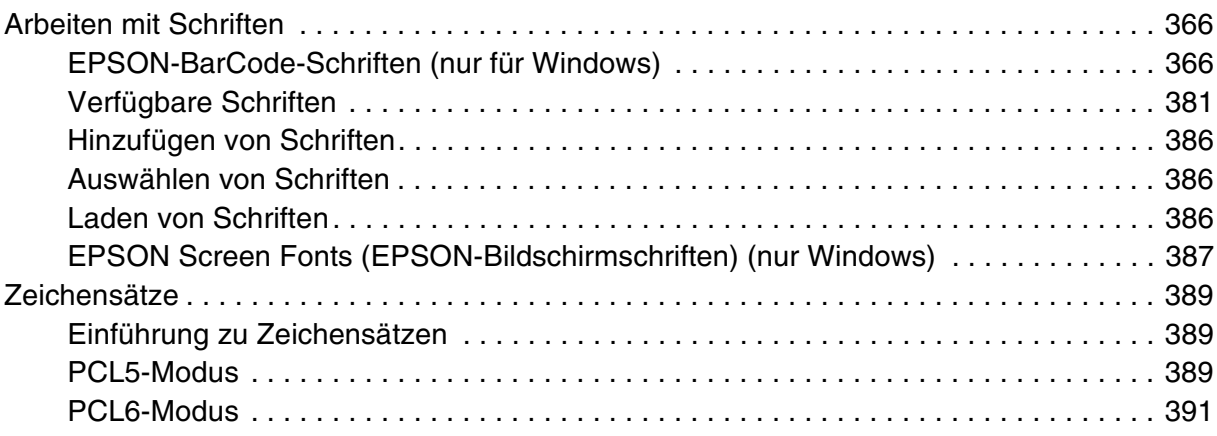

### *[Index](#page-393-0)*

# <span id="page-15-0"></span>*Sicherheitshinweise*

# <span id="page-15-1"></span>*Sicherheit*

# <span id="page-15-2"></span>*Warnhinweise (Achtung, Vorsicht, Hinweis)*

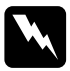

w*Vorsicht Anmerkungen dieser Art müssen unbedingt beachtet werden, um Körperverletzungen zu vermeiden.*

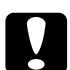

c*Achtung Anmerkungen dieser Art müssen beachtet werden, um Schäden an den Geräten zu vermeiden.*

#### *Hinweise*

*Die Hinweise enthalten wichtige Informationen und hilfreiche Tipps für die Arbeit mit diesem Produkt.*

### <span id="page-15-3"></span>*Sicherheitsvorkehrungen*

Beachten Sie die folgenden Hinweise zu Ihrer eigenen Sicherheit sowie zur Betriebssicherheit des Geräts:

❏ Das Produktgewicht beträgt beim EPSON AcuLaser CX21N/CX21NF ohne Verbrauchsmaterialien ca. 33,1 kg. Sie sollten es daher nicht alleine anheben oder tragen. Das Produkt sollte von zwei Personen getragen und an den im Folgenden dargestellten Positionen angehoben werden.

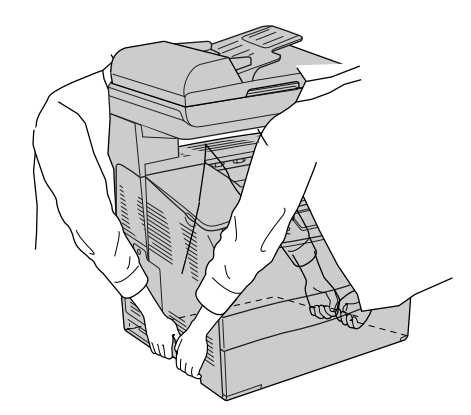

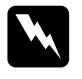

w*Vorsicht Da die Rückseite schwerer als die Vorderseite ist, beim Anheben des Geräts besondere Sorgfalt walten lassen.*

❏ Berühren Sie niemals die Fixiereinheit oder Teile in deren Umgebung. Die Fixiereinheit ist mit dem Warnaufkleber **CAUTION HIGH TEMPERATURE (VORSICHT, HEISS!)** versehen. Nachdem das Produkt in Betrieb war, können die Fixiereinheit und die umgebenden Bereiche sehr heiß sein. Wenn Sie einen dieser Bereiche berühren müssen, warten Sie 30 Minuten, damit die Wärme abgeführt werden kann.

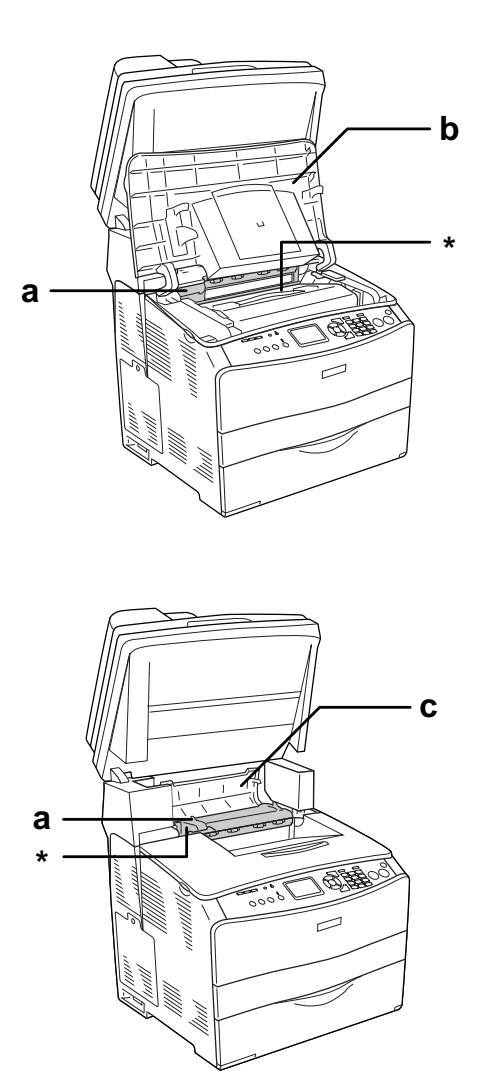

#### \* **VORSICHT HOHE TEMPERATUR**

- a. Fixiereinheit
- b. Abdeckung B
- c. Abdeckung C
- ❏ Fassen Sie nicht in die Fixiereinheit, da einige Komponenten scharfkantig sind und Verletzungen verursachen können.
- ❏ Wenn nicht ausdrücklich in diesem Handbuch erwähnt, vermeiden Sie die Berührung mit Bauteilen im Inneren des Produkts.
- ❏ Stecken Sie die Komponenten des Produkts niemals unter Kraftaufwendung ein. Das Produkt ist zwar robust, kann aber durch unsachgemäßen Umgang beschädigt werden.
- ❏ Legen Sie Tonerpatronen immer auf einer sauberen, glatten Unterlage ab.
- ❏ Versuchen Sie nie, an Tonerpatronen Änderungen vorzunehmen oder diese zu zerlegen. Sie können nicht nachgefüllt werden.
- ❏ Vermeiden Sie jede Berührung mit dem Toner. Vermeiden Sie insbesondere Augenkontakt mit dem Toner.
- ❏ Werfen Sie aufgebrauchte Tonerpatronen, Fotoleiter oder Fixiereinheiten nicht ins Feuer. Sie können explodieren und Verletzungen verursachen. Entsorgen Sie sie gemäß den gesetzlichen Bestimmungen.
- ❏ Wenn Toner verschüttet wurde, verwenden Sie einen Besen und eine Kehrschaufel oder ein angefeuchtetes Tuch mit Seife und Wasser, um den Toner zu beseitigen. Da die feinen Partikel bei Funkenflug Feuer oder eine Explosion verursachen können, sollten Sie keinen Staubsauger verwenden.
- ❏ Tonerpatronen, die aus einer kalten in eine warme Umgebung gebracht wurden, dürfen frühestens nach einer Stunde verwendet werden, um Kondensationsschäden zu vermeiden.

#### <span id="page-17-0"></span>*Wichtige Sicherheitshinweise*

Lesen Sie vor der Inbetriebnahme des Produkts die folgenden Hinweise genau durch:

#### *Auswählen des Standorts und der Stromversorgung für das Produkt*

- ❏ Stellen Sie das Produkt in der Nähe einer Netzsteckdose auf, sodass der Netzstecker jederzeit problemlos eingesteckt und gezogen werden kann.
- ❏ Stellen Sie das Produkt nicht auf eine instabile Unterlage.
- ❏ Stellen Sie das Produkt so auf, dass niemand auf das Kabel treten kann.
- ❏ Schlitze und Öffnungen im Gehäuse, an der Rückseite und der Unterseite sind für Belüftung vorgesehen. Sie dürfen nicht blockiert oder abgedeckt werden. Stellen Sie das Produkt nicht auf ein Bett, ein Sofa, einen Teppich oder eine ähnliche Unterlage oder in eine umbaute Installation, außer wenn eine einwandfreie Belüftung gewährleistet ist.
- ❏ Alle Schnittstellenanschlüsse für dieses Produkt sind vom Typ Non-LPS (nicht begrenzte Stromversorgung).
- ❏ Schließen Sie das Produkt an eine Steckdose an, deren Spannung der Betriebsspannung des Produkts entspricht. Die Betriebsspannung des Produkts ist auf einem am Produkt angebrachten Typenschild angegeben. Wenn Ihnen die Spannungswerte Ihres Stromnetzes nicht bekannt sind, wenden Sie sich an Ihren Stromversorger bzw. Händler.
- ❏ Wenn der Stecker nicht in die Steckdose passt, wenden Sie sich an einen Elektriker.
- ❏ Verwenden Sie keine Steckdosen, an die bereits andere Geräte angeschlossen sind.
- ❏ Verwenden Sie ausschließlich die auf dem Typenschild angegebene Netzspannung. Wenn Ihnen die Spannungswerte Ihres Stromnetzes nicht bekannt sind, wenden Sie sich an Ihren Händler oder an das Energieversorgungsunternehmen.
- ❏ Wenn der Stecker nicht in die Steckdose passt, wenden Sie sich an einen Elektrofachmann.
- ❏ Wenn Sie dieses Produkt mit einem Kabel an einen Computer oder ein anderes Gerät anschließen, achten Sie auf die richtige Ausrichtung der Stecker. Jeder Stecker kann nur in einer Lage richtig angeschlossen werden. Wenn Sie einen Stecker in der falschen Lage anschließen, werden beide Geräte möglicherweise durch das Kabel beschädigt.
- ❏ Wenn Sie ein Verlängerungskabel verwenden, achten Sie darauf, dass die Gesamtstromstärke aller am Verlängerungskabel angeschlossenen Geräte die zulässige Stromstärke des Verlängerungskabels nicht überschreitet.
- ❏ In den folgenden Fällen müssen Sie das Produkt vom Netz trennen und sich an einen qualifizierten Servicetechniker wenden:
	- A. Wenn das Netzkabel bzw. der Stecker beschädigt ist.
	- B. Wenn Flüssigkeit in das Gerät gelangt ist.
	- C. Wenn das Gerät Regen oder Wasser ausgesetzt war.
	- D. Wenn das Gerät bei Befolgung der Bedienungsanleitung nicht normal funktioniert. Stellen Sie nur die in der Bedienungsanleitung aufgeführten Bedienelemente ein. Eine falsche Einstellung anderer Bedienelemente kann zu Schäden führen, sodass umfangreiche Arbeiten durch einen Kundendiensttechniker erforderlich werden, damit das Gerät wieder normal funktioniert.
	- E. Wenn das Gerät heruntergefallen ist oder das Gehäuse beschädigt wurde.
	- F. Wenn das Gerät auffällige Leistungsabweichungen aufweist, die auf die Notwendigkeit einer Wartung hinweisen.

#### *Arbeiten mit dem Produkt*

- ❏ Beachten Sie alle auf dem Produkt angegebenen Warnhinweise und Anweisungen.
- ❏ Ziehen Sie vor dem Reinigen des Produkts den Netzstecker.
- ❏ Verwenden Sie zum Reinigen ein leicht feuchtes Tuch, und verwenden Sie keine Reinigungsflüssigkeiten oder -sprays.
- ❏ Wenn nicht ausdrücklich in diesem Handbuch erwähnt, vermeiden Sie die Berührung mit Bauteilen im Inneren des Produkts.
- ❏ Versuchen Sie niemals, Produktbauteile gewaltsam einzusetzen. Das Produkt ist zwar robust, kann aber durch unsachgemäßen Umgang beschädigt werden.
- ❏ Bewahren Sie das Verbrauchsmaterial außerhalb der Reichweite von Kindern auf.
- ❏ Setzen Sie das Produkt nicht in einer feuchten Umgebung ein.
- ❏ Lassen Sie gestautes Papier nicht im Produkt. Das Produkt kann sich dadurch überhitzen.
- ❏ Stecken Sie niemals Gegenstände irgendwelcher Art durch Öffnungen im Gehäuse, da sie gefährliche Spannungen berühren oder Kurzschlüsse verursachen können, wodurch Feuer oder elektrische Schläge verursacht werden können.
- ❏ Achten Sie darauf, dass keine Flüssigkeiten irgendwelcher Art über dem Produkt verschüttet werden.
- ❏ Mit Ausnahme der ausdrücklich in der Produktdokumentation angegebenen Maßnahmen dürfen Sie selbst keine Eingriffe an dem Produkt vornehmen.
- ❏ Nehmen Sie nur Einstellungen vor, die in der Dokumentation beschrieben sind. Unsachgemäße Bedienungsvorgänge und Einstellungen können zu Schäden führen und Reparaturen durch einen Mitarbeiter des autorisierten Kundendiensts erforderlich machen.

# <span id="page-19-0"></span>*Sicherheitsinformationen*

### *Netzkabel*

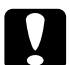

c*Achtung: Stellen Sie sicher, dass das Netzkabel den örtlichen Sicherheitsbestimmungen entspricht. Verwenden Sie nur das mit dem Produkt gelieferte Netzkabel. Andere Kabel können Feuer oder elektrische Schläge verursachen.*

*Das mit dem Produkt gelieferte Netzkabel darf nur mit diesem Produkt verwendet werden. Bei Verwendung mit anderen Geräten können Feuer oder elektrische Schläge verursacht werden.*

#### *Aufkleber zu Laserstrahlung*

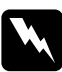

w*Vorsicht: Bedienungsvorgänge und Einstellungen, die nicht ausdrücklich in der Dokumentation zu dem Produkt beschrieben sind, können zu gefährlicher Strahlung führen. Dieses Produkt ist ein Lasergerät der Klasse 1 gemäß der Definition in den Spezifikationen IEC60825. Der abgebildete Aufkleber ist in Ländern, in denen dies erforderlich ist, an der Rückseite des Produkts angebracht.*

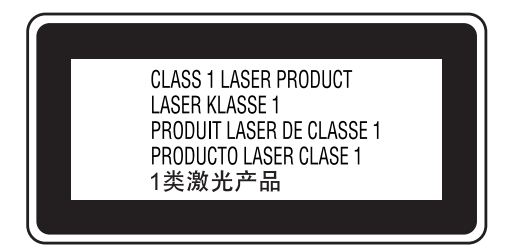

### *Interne Laserstrahlung*

Max. durchschnittliche Strahlungsleistung:

5 mW an der Laseröffnung

#### Wellenlänge: 770 bis 795 nm

Dies ist eine Laserdioden-Baugruppe der Klasse III mit einem unsichtbaren Laserstrahl. Der Druckkopf ist KEINE WARTBARE VORRICHTUNG, daher darf die Druckkopfeinheit unter keinen Umständen geöffnet werden. Im Inneren des Produkts ist ein zusätzlicher Aufkleber zur Laserstrahlung angebracht.

#### *Ozon-Sicherheit*

#### *Ozonemission*

Laserdrucker erzeugen Ozongas als Nebenprodukt des Druckprozesses. Ozon wird nur erzeugt, während der Drucker druckt.

#### *Ozon-Belastungsgrenze*

Der empfohlene Grenzwert für den Ozonausstoß beträgt 0,1 ppm (Parts per Million), angegeben als der Durchschnitt aus Zeit und gemessener Konzentration in einem Zeitraum von acht Stunden.

Der Epson-Laserdrucker emittiert weniger als 0,1 ppm bei acht Stunden kontinuierlichen Druckbetriebs.

#### *Minimieren der Gefahr*

Um die Ozonbelastung minimal zu halten, sollten Sie die folgenden Bedingungen vermeiden:

- ❏ Einsatz von mehreren Laserdruckern in einem abgeschlossenen Bereich
- ❏ Betrieb bei extrem niedriger Luftfeuchtigkeit
- ❏ Schlechte Raumbelüftung
- ❏ Langer kontinuierlicher Druckbetrieb in Verbindung mit einer der obigen Bedingungen

#### *Produktstandort*

Das Produkt sollte so aufgestellt werden, dass erzeugte Abgase und Wärme:

- ❏ nicht direkt auf das Gesicht des Benutzers gerichtet sind.
- ❏ nach Möglichkeit direkt aus dem Gebäude ins Freie geleitet werden.

# <span id="page-21-0"></span>*Zur Beachtung beim Ein-/Ausschalten*

Schalten Sie das Produkt in den folgenden Fällen nicht aus:

- ❏ Warten Sie nach dem Einschalten des Produkts, bis die Meldung Bereit am LCD-Display angezeigt wird.
- ❏ Während die Anzeige Print blinkt
- ❏ Während die Anzeige Data leuchtet oder blinkt
- ❏ Während eines Druckvorgangs.

# <span id="page-22-1"></span><span id="page-22-0"></span>*Informations-Ressourcen*

## <span id="page-22-2"></span>*Informations-Ressourcen*

#### *Installationshandbuch*

Enthält Informationen zum Zusammenbauen des Produkts und zum Vornehmen der Fax-Grundeinstellungen.

#### *Benutzerhandbuch (das vorliegende Handbuch)*

Enthält ausführliche Informationen zu Funktionen, Zubehör, Wartungsmaßnahmen und Fehlerbehebung sowie technische Daten zum Produkt.

#### *Netzwerkhandbuch*

Dieses Handbuch bietet Netzwerkadministratoren Informationen zum Druckertreiber sowie zu den Netzwerkeinstellungen. Vor der Verwendung muss das Handbuch von der CD-ROM "Network Utilities" auf die Festplatte des Computers installiert werden.

#### *Benutzerhandbuch - Grundlagen*

Enthält Lösungen für den Umgang mit Papierstaus im Produkt sowie Informationen zum Bedienfeld und zum Kopier- und Faxbetrieb, auf die Sie möglicherweise regelmäßig zugreifen müssen. Sie sollten dieses Handbuch ausdrucken und es in der Nähe des Produkts aufbewahren.

#### *Online-Hilfe zur Produktsoftware*

Klicken Sie auf **Hilfe**, um umfassende Informationen und Anweisungen zur Software, die das Produkt steuert, zu erhalten. Die Online-Hilfe wird automatisch nach Installation der Software von CD-ROM installiert.

#### *Hinweis:*

*Wenn nicht anders angegeben, beziehen sich die Abbildungen in diesem Handbuch auf den EPSON AcuLaser CX21NF.*

# <span id="page-23-0"></span>*Teile des Produkts*

# <span id="page-23-1"></span>*Vorderansicht*

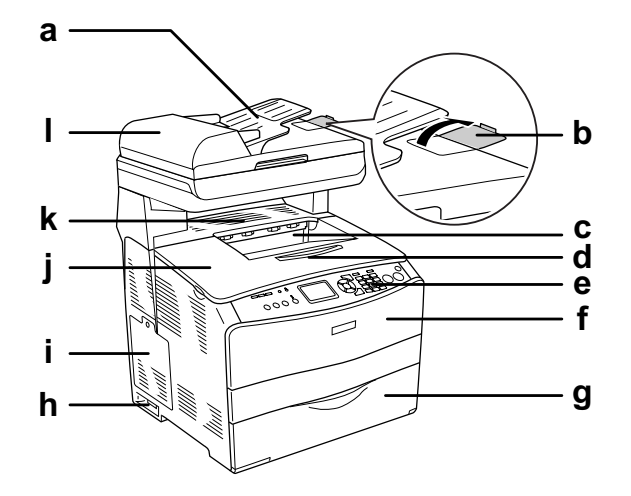

- a. Automatischer Vorlageneinzug
- b. Stopper
- c. Papierausgabefach
- d. Verlängerungsfach
- e. Bedienfeld
- f. Abdeckung A
- g. MZ-Papierfach
- h. Ein/Aus-Schalter
- i. Optionen-Abdeckung
- j. Abdeckung B
- k. Abdeckung C
- l. ADF-Abdeckung

# <span id="page-24-0"></span>*Rückansicht*

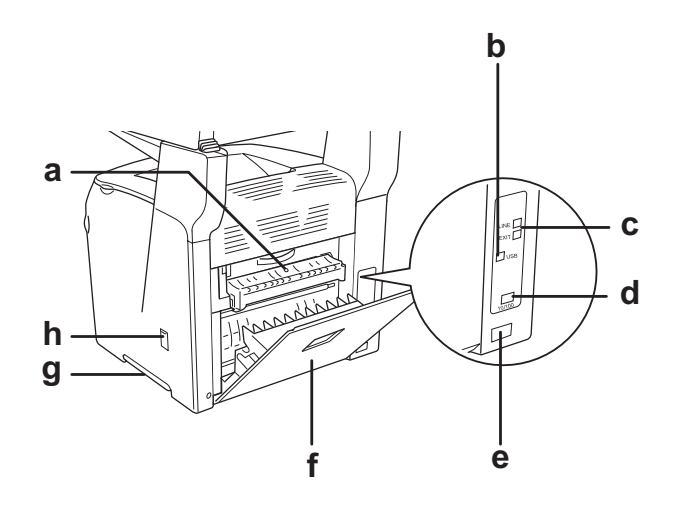

- a. Abdeckung F
- b. USB-Schnittstellenanschluss
- c. Telefon-Schnittstellenanschlüsse (nur Faxmodell) - LINE: Zum Anschließen des Telefonkabels. - EXT: Zum Anschließen eines Telefonapparats.
- d. Netzwerkanschluss
- e. Netzanschluss
- f. Abdeckung E
- g. Tragegriff
- h. Reiniger-Abdeckung

# <span id="page-25-0"></span>*Innere des Produkts*

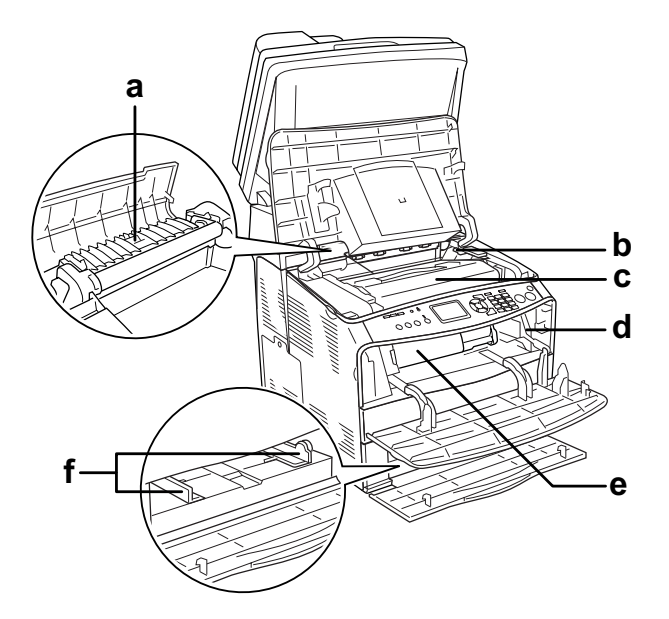

- a. Fixiereinheit
- b. Fotoleiter-Zugangshebel
- c. Bildtrommeleinheit
- d. Reinigungsknopf-Zugangshebel
- e. Tonerpatrone
- f. Papierführungen (MZ-Papierfach)

# <span id="page-25-1"></span>*Teile des Scanners*

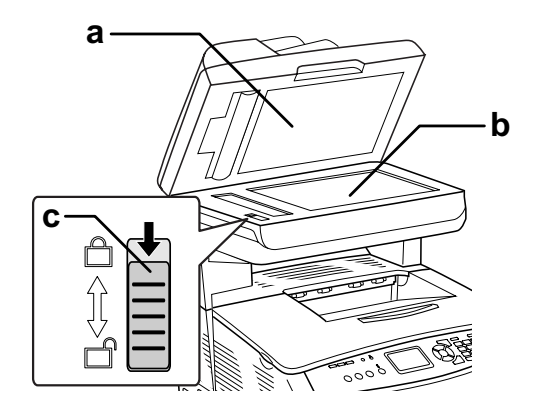

a. Vorlagenabdeckung

- b. Vorlagenglas
- c. Transportsicherung

# <span id="page-26-0"></span>*Bedienfeld*

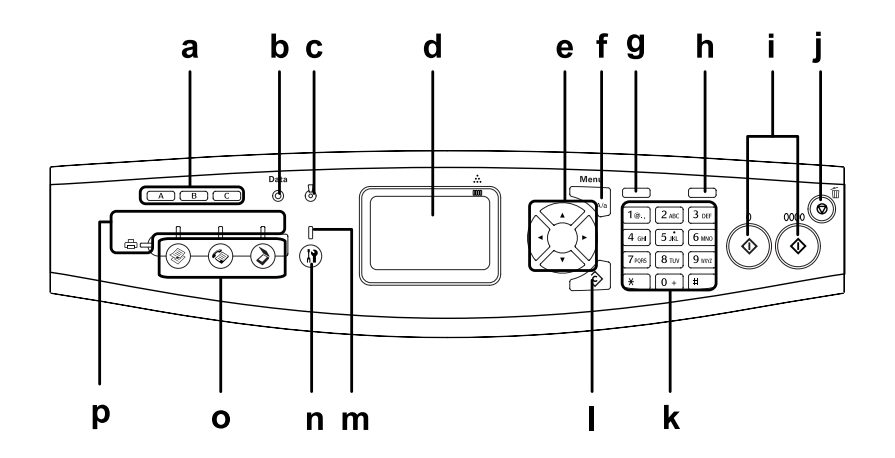

- a. Kurzwahltaste A, B, C (nur Faxmodell)
- b. Anzeige Data (gelb)
- c. Anzeige Error (rot)

Diese Tasten dienen zur Faxübertragung an eine gespeicherte Fax-Rufnummer, die der entsprechenden Taste zugeordnet wurde. In jedem Modus verfügbar.

Blinkt, wenn das Produkt Daten verarbeitet.

Diese Anzeige leuchtet oder blinkt, wenn ein Fehler aufgetreten ist.

- Leuchtet, wenn ein Fehler vorgekommen ist, der eine Maßnahme des Benutzers erfordert. Die Wiederherstellung des Produkts erfolgt automatisch nach Behebung der Fehlerursache.

- Blinkt 1 (blinkt in Abständen von 0,3 Sekunden) Weist darauf hin, dass ein Fehler aufgetreten ist, der durch Drücken der Taste  $\&$  B&W Start oder  $\&$  Color Start behoben werden kann.

- Blinkt 2 (blinkt in Abständen von 0,6 Sekunden) Weist darauf hin, dass ein Fehler aufgetreten ist, der eine Maßnahme seitens des Benutzers erfordert. Nach der Fehlerbehebung muss die Taste  $\Diamond$  B&W Start oder  $\Diamond$  Color Start gedrückt werden.

#### d. LCD-Display Zeigt Statusmeldungen des Produkts, Informationen zur Benutzerführung und verschiedene Moduseinstellungen an.

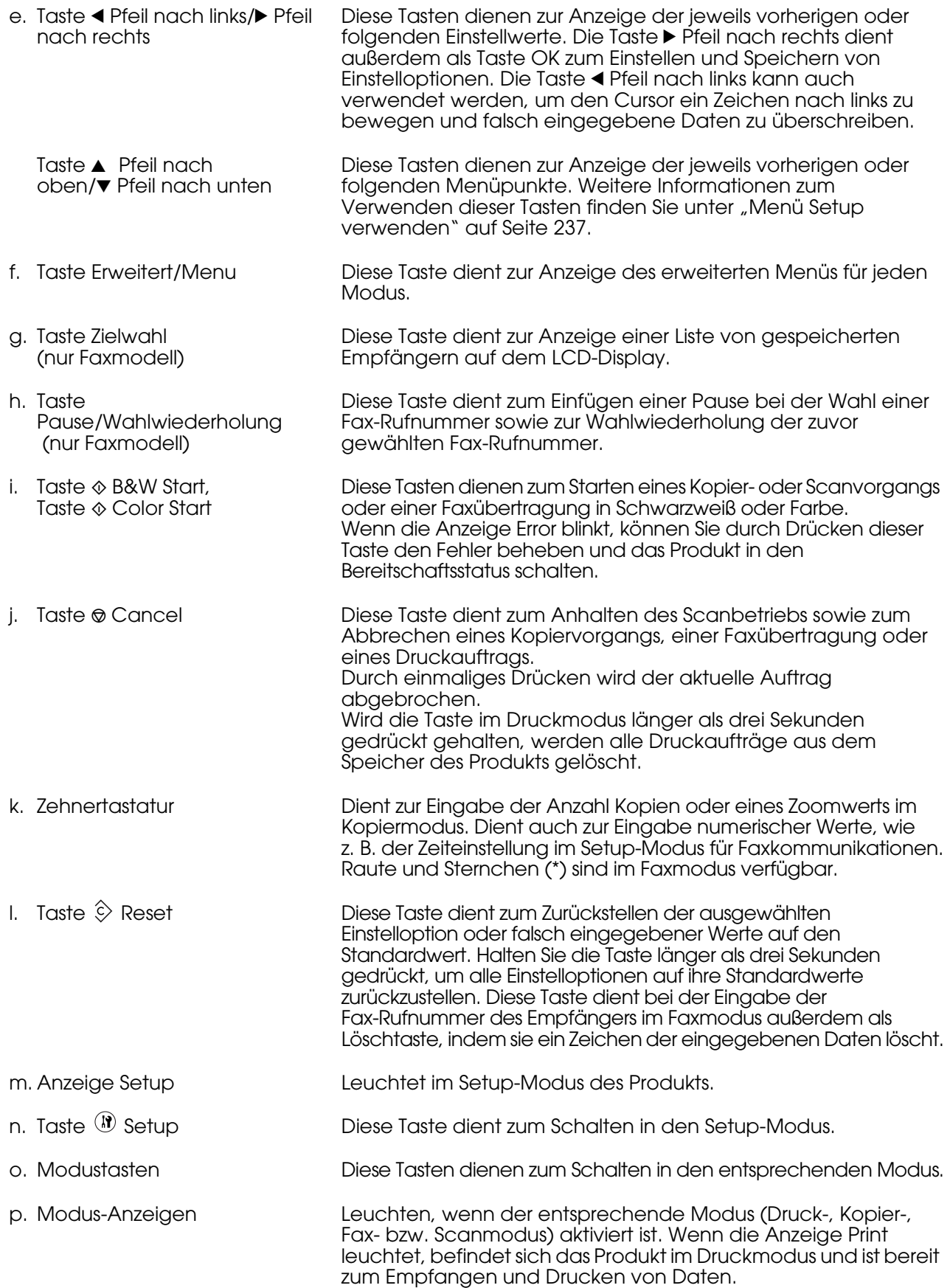

# <span id="page-28-0"></span>*Optionen und Verbrauchsmaterialien*

# <span id="page-28-1"></span>*Optionen*

Wenn Sie das folgende Zubehör installieren, können Sie den Funktionsumfang des Produkts erweitern.

#### **500-Blatt-Zusatzpapiermagazin (C12C802181)**

Das 500-Blatt-Zusatzpapiermagazin enthält eine Papierkassette. Dadurch wird die Papierzufuhrkapazität um 500 Blatt erhöht. Weitere Informationen hierzu finden Sie unter ["Optionales Zusatzpapiermagazin" auf Seite 268](#page-267-4).

# <span id="page-28-2"></span>*Verbrauchsmaterialien*

Die Nutzungsdauer der folgenden Verbrauchsmaterialien wird vom Produkt überwacht. Das Produkt macht darauf aufmerksam, wenn Verbrauchsmaterialien ersetzt werden müssen.

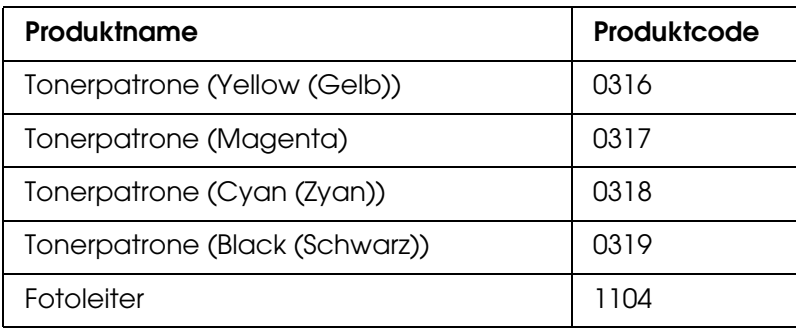

# <span id="page-29-1"></span><span id="page-29-0"></span>*Merkmale des Produkts*

Das Produkt verfügt über viele Leistungsmerkmale, die die Bedienung erleichtern und das Erstellen anspruchsvoller Ausdrucke ermöglichen. Die wichtigsten dieser Leistungsmerkmale werden im Folgenden beschrieben.

# <span id="page-29-2"></span>*Die EPSON AcuLaser CX21 Serie*

Die EPSON AcuLaser CX21 Serie umfasst die folgenden zwei Geräte.

AcuLaser CX21N: Netzwerkfähiges Basismodell AcuLaser CX21NF: Netzwerkfähiges Faxmodell

# <span id="page-29-3"></span>*Hohe Druckqualität*

Bei Verwendung des mitgelieferten Treibers druckt das Produkt im Schwarzweißmodus mit 600 dpi bis zu 25 Seiten pro Minute auf A4-Papier. Sie werden die professionelle Druckqualität dieses Produkts und seine hohe Verarbeitungsgeschwindigkeit zu schätzen wissen.

# <span id="page-29-4"></span>*Vordefinierte Farbeinstellungen im Druckertreiber*

Der Druckertreiber verfügt über zahlreiche vordefinierte Einstellungen für den Farbdruck. Sie können dadurch die Druckqualität für verschiedene Arten von Farbdokumenten optimieren.

Für Windows finden Sie weitere Informationen unter "Einstellen der Druckqualität" auf [Seite 49.](#page-48-2)

Für Macintosh finden Sie weitere Informationen unter "Einstellen der Druckqualität" auf [Seite 94.](#page-93-2)

# <span id="page-29-5"></span>*Tonersparmodus*

Sie können den Tonersparmodus verwenden, um den Tonerverbrauch durch Drucken in Entwurfsqualität zu reduzieren.

# <span id="page-30-0"></span>*Technologie zur Verbesserung der Auflösung*

Resolution Improvement Technology (RITech) ist eine von Epson entwickelte Druckertechnologie zur Verbesserung der Auflösung, die die stufigen Ränder von schrägen und gekrümmten Linien in Texten und Grafiken glättet. Bei Verwendung des mitgelieferten Treibers wird die Auflösung von 600 dpi (Punkte pro Zoll) durch die RITech-Technologie verbessert.

# <span id="page-30-1"></span>*Zahlreiche Schriften*

Zum Erstellen professionell aussehender Dokumente verfügt der Drucker über 84 skalierbare Schriften und 7 Bitmap-Schriften im ESC/Page-Modus.

# <span id="page-30-2"></span>*Adobe PostScript 3-Modus*

Mit dem Adobe-PostScript-3-Modus können Sie Dokumente drucken, die für PostScript-Drucker formatiert wurden. Siebzehn skalierbare Schriften sind vorhanden. Aufgrund der Unterstützung durch IES (Intelligent Emulation Switch/Intelligenter Emulationsschalter) und SPL (Shared Printer Language/Gemeinsame Druckersprache) kann der Drucker je nach den empfangenen Druckdaten zwischen dem PostScript-Modus und anderen Emulationen wechseln.

Im PostScript 3-Modus können Sie PDF-formatierte Dateien, die über eine Netzwerkschnittstelle übertragen werden, direkt drucken.

# <span id="page-30-3"></span>*PCL-Emulationsmodus*

Durch den PCL-Emulationsmodus können Sie Dokumente in der Druckersprache PCL6/5c auf diesem Drucker drucken.

# <span id="page-30-4"></span>*Verschiedene Optionen*

Dieses Produkt bietet eine Vielzahl unterschiedlicher Druckoptionen. Sie können in unterschiedlichen Formaten und auf vielen verschiedenen Papiertypen drucken.

Im Folgenden werden die Vorgehensweisen für die verschiedenen Druckarten beschrieben. Wählen Sie die Vorgehensweise entsprechend dem Druckauftrag aus.

# <span id="page-30-5"></span>*Drucken mit der Funktion "Passend auf Seite"*

["Skalieren von Ausdrucken" auf Seite 56](#page-55-2) (Windows)

*Hinweis: Diese Funktion steht für Mac OS X nicht zur Verfügung.*

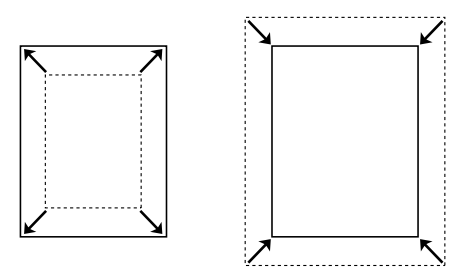

Diese Funktion vergrößert oder verkleinert das Dokument automatisch zur Anpassung an das gewählte Papierformat.

# <span id="page-31-0"></span>*Drucken mehrerer Seiten pro Blatt*

["Ändern des Druck-Layouts" auf Seite 58](#page-57-1) (Windows)

["Ändern des Druck-Layouts" auf Seite 97](#page-96-2) (Macintosh)

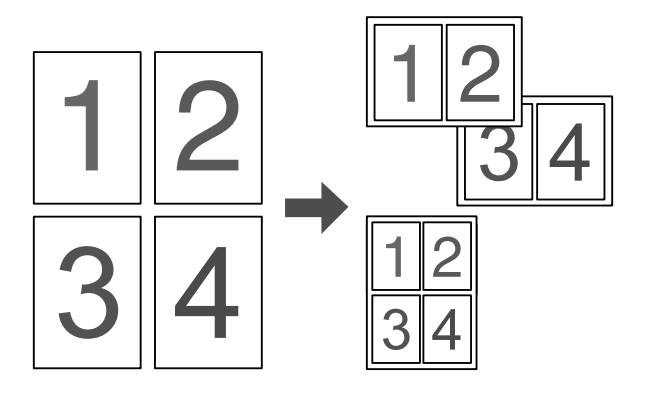

Mit dieser Funktion können Sie zwei oder vier Seiten auf ein Blatt Papier drucken.

#### *Hinweis:*

*Im Kopiermodus können Sie bis zu zwei Seiten auf ein Blatt Papier drucken.* 

# <span id="page-31-1"></span>*Drucken von Wasserzeichen*

["Verwenden eines Wasserzeichens" auf Seite 60](#page-59-1) (Windows)

*Hinweis: Diese Funktion steht für Mac OS X nicht zur Verfügung.*

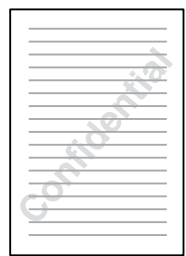

Mit dieser Funktion können Sie einen Text oder ein Bild als Wasserzeichen auf den Ausdruck drucken. Beispielsweise können Sie wichtige Dokumente mit "Vertraulich" versehen.

# <span id="page-32-0"></span>*Drucken von Kopf- und Fußzeilen*

["Verwenden von Kopf- und Fußzeilen" auf Seite 62](#page-61-1) (Windows)

["Verwenden von Kopf- und Fußzeilen" auf Seite 105](#page-104-1) (Macintosh)

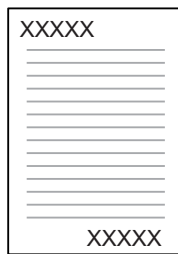

Mit dieser Option können Sie am oberen und unteren Rand einer Seite eine Kopf- bzw. eine Fußzeile drucken.

# <span id="page-33-0"></span>*Kapitel 3 Handhabung der Druckmedien*

# <span id="page-33-1"></span>*Papierzufuhr*

In diesem Abschnitt erfahren Sie, welche Druckmedien Sie über eine Papierzufuhr verwenden können.

# <span id="page-33-2"></span>*MZ-Papierfach*

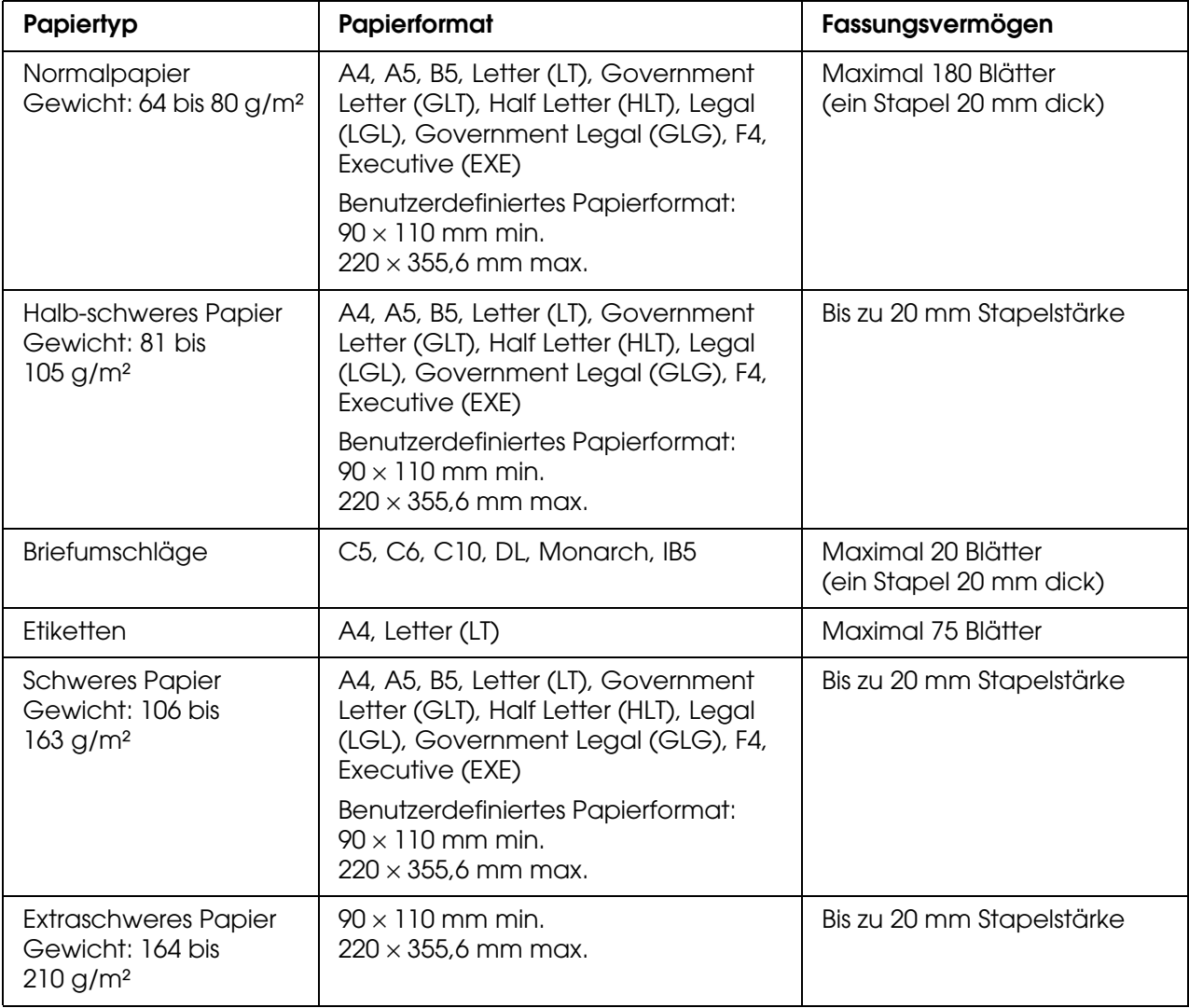

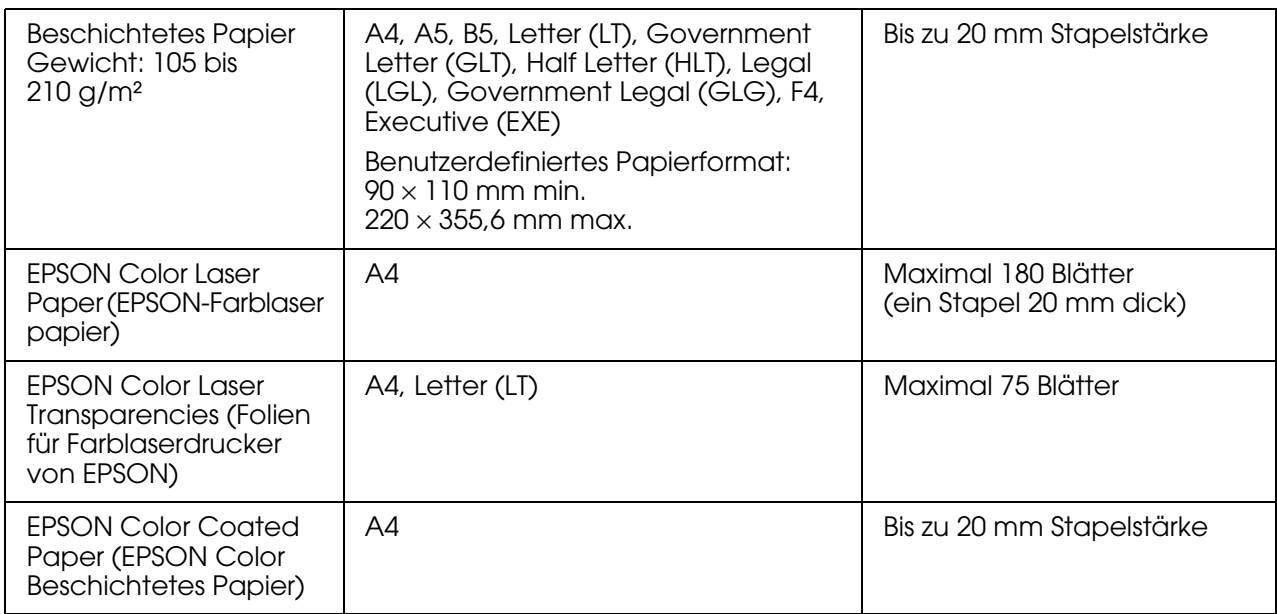

# <span id="page-34-0"></span>*Optionales 500-Blatt-Zusatzpapiermagazin*

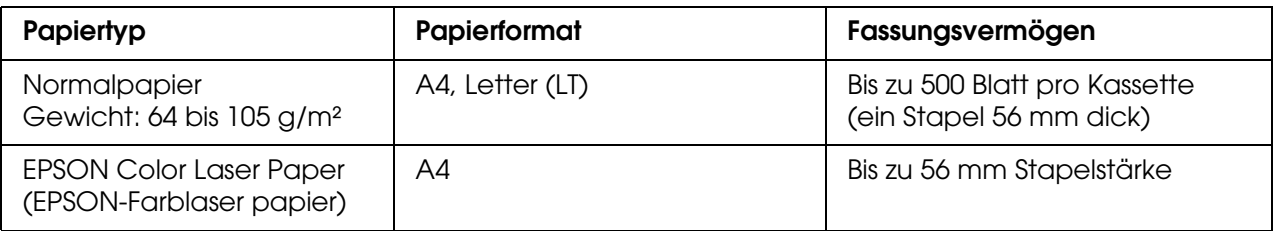

# <span id="page-34-1"></span>*Auswählen der Papierzufuhr*

Sie können die Papierzufuhr manuell festlegen oder das Produkt auf automatische Papierwahl einstellen.

#### *Manuelle Auswahl*

Sie können über den Druckertreiber eine Papierzufuhr manuell auswählen. Weitere Informationen zum Zugreifen auf den Druckertreiber unter Windows finden Sie unter ["Aufrufen des Druckertreibers" auf Seite 48](#page-47-3). Die Informationen für Macintosh finden Sie unter ["Aufrufen des Druckertreibers" auf Seite 93](#page-92-3).

❏ Unter Windows:

Rufen Sie den Druckertreiber auf, klicken Sie auf die Registerkarte **Allgemeine Einstellungen**, und wählen Sie die gewünschte Papierzufuhr aus der Liste Papierzufuhr aus. Klicken Sie anschließend auf **OK**.

❏ Unter Macintosh:

Rufen Sie den Druckertreiber auf, wählen Sie in der Dropdownliste **Druckereinstellungen** aus und klicken Sie auf die Registerkarte **Allgemeine Einstellungen**. Wählen Sie dann die gewünschte Papierzufuhr aus der Liste Papierzufuhr aus und klicken Sie auf **OK**.

#### *Automatische Auswahl*

❏ Unter Windows:

Rufen Sie den Druckertreiber auf, klicken Sie auf die Registerkarte **Allgemeine Einstellungen**, und wählen Sie dann **Automatische Auswahl** für die Papierzufuhr aus. Klicken Sie anschließend auf **OK**.

❏ Unter Macintosh:

Rufen Sie den Druckertreiber auf, wählen Sie in der Dropdownliste **Druckereinstellungen** aus, und klicken Sie auf die Registerkarte **Allgemeine Einstellungen**. Wählen Sie dann **Automatische Auswahl** als Papierzufuhr aus und klicken Sie auf **OK**.

Das Produkt sucht dann in der folgenden Reihenfolge nach der Papierzufuhr mit dem angegebenen Papierformat.

Standardkonfiguration

MZ-Papierfach

Mit installiertem optionalem Papiermagazin:

MZ-Papierfach Zusatzpapiermagazin

#### *Hinweis:*

- ❏ *Andere Papiergrößen als A4 und Letter können nur vom MZ-Papierfach aus zugeführt werden.*
- ❏ *Wenn Sie Einstellungen für das Papierformat oder die Papierzufuhr in der Anwendung vornehmen, können diese die Einstellungen des Druckertreibers außer Kraft setzen.*
- ❏ *Wenn Sie in der Einstellung für das Papierformat Briefumschläge auswählen, können diese nur in das MZ-Papierfach eingelegt werden, ungeachtet der Einstellung für die Papierzufuhr.*
- ❏ *Sie können die Priorität des MZ-Papierfachs im Menü Setup mit der Einstellung* MZ-Modus *ändern. Weitere Informationen hierzu finden Sie unter ["Menü Setup" auf Seite 243.](#page-242-1)*

# <span id="page-35-0"></span>*Einlegen von Papier*

In diesem Abschnitt wird erläutert, wie Sie Papier einlegen. Wenn Sie spezielle Druckmedien wie Folien oder Briefumschläge verwenden, lesen Sie auch die Hinweise unter ["Drucken auf speziellen Druckmedien" auf Seite 41](#page-40-0).

# <span id="page-35-1"></span>*MZ-Papierfach*

Führen Sie zum Einlegen von Papier die nachstehenden Schritte aus.
1. Öffnen Sie die Abdeckung des MZ-Papierfachs.

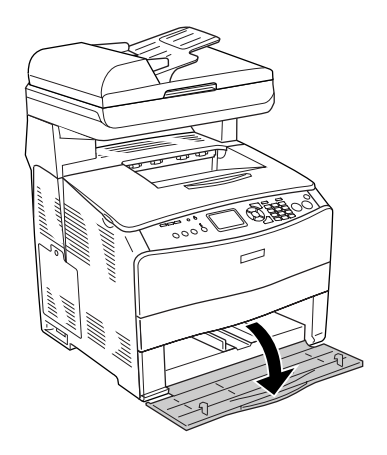

2. Schieben Sie die rechte Papierführung nach außen, wobei Sie den Knopf und die Papierführung zusammendrücken.

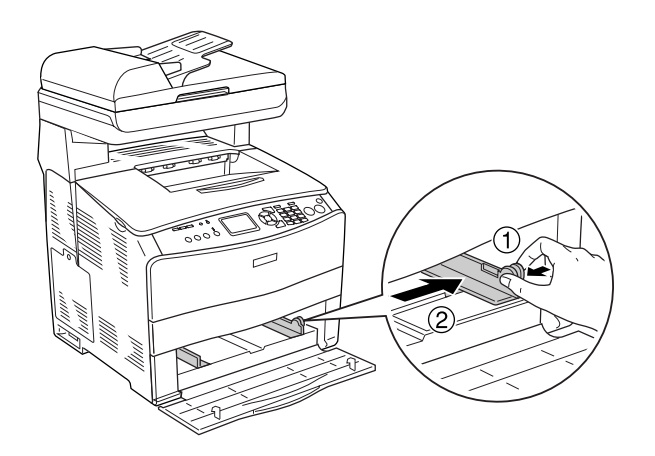

3. Legen Sie einen Stapel des gewünschten Papiers in der Mitte des Papierfachs mit der bedruckbaren Seite nach oben ein. Schieben Sie dann die seitliche Papierführung, während Sie den Knopf und die Papierführung zusammendrücken, bis sie eng an der rechten Seite des Papierstapels anliegt.

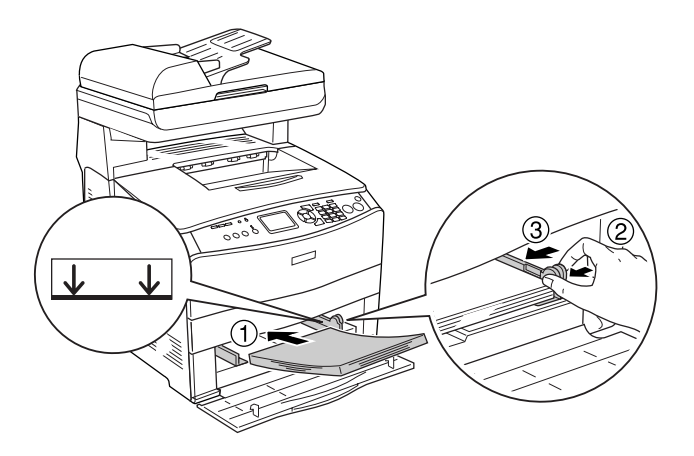

#### *Hinweis:*

*Legen Sie nur so viel Papier ein, dass die maximale Höhe des Papierstapels nicht überschritten wird.*

4. Schließen Sie die Abdeckung des MZ-Papierfachs.

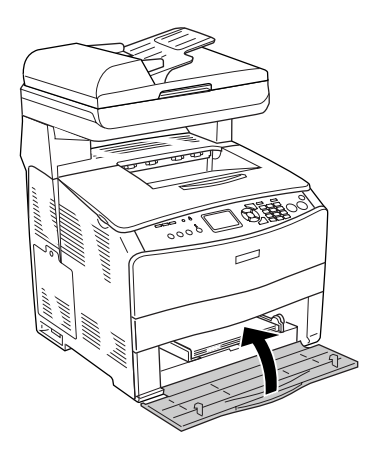

#### *Hinweis:*

*Drücken Sie nach dem Einlegen von Papier die Taste* <sup>(a)</sup> Setup am Bedienfeld, wählen Sie Druckereinstellungen *und dann das* Menü Papierzufuhr *aus. Nehmen Sie anschließend die Einstellungen* Papiergröße MZ-Papierfach *und* Papiersorte MZ-Papierfach *entsprechend dem Format des eingelegten Papiers vor.*

# *Optionale Papierkassette*

Führen Sie zum Einlegen von Papier die nachstehenden Schritte aus.

1. Ziehen Sie die optionale Papierkassette heraus.

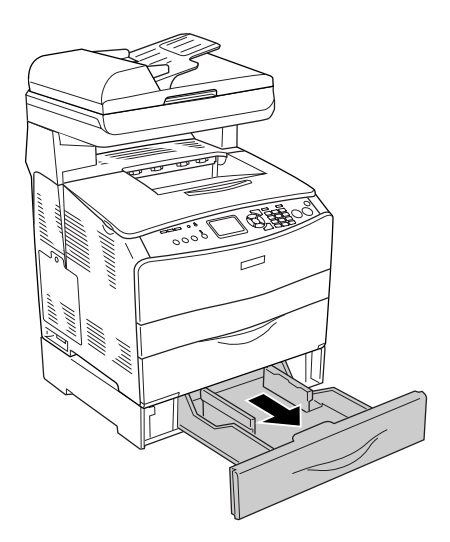

2. Verschieben Sie die Papierführung, wobei Sie den Knopf gedrückt halten.

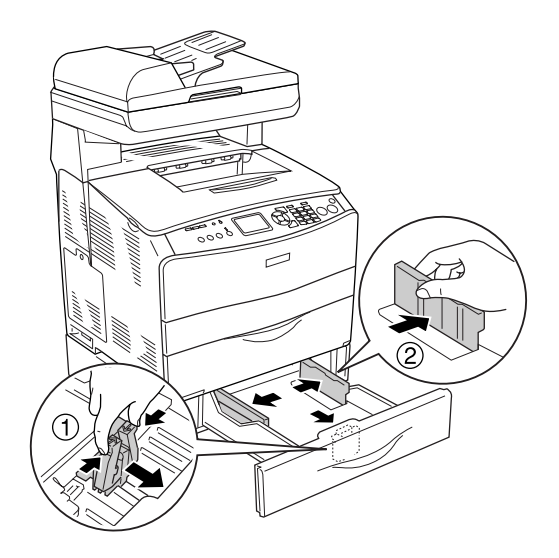

3. Legen Sie einen Stapel Papier in der Mitte des Papiermagazins mit der bedruckbaren Seite nach oben ein.

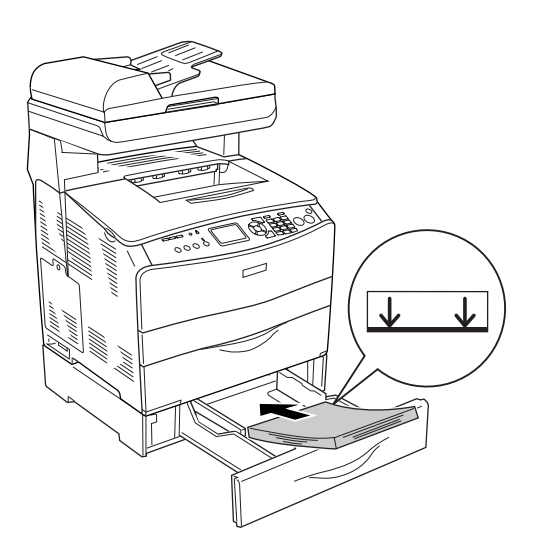

#### *Hinweis:*

- ❏ *Richten Sie vor dem Einlegen des Papiers die Papierkanten sorgfältig aneinander aus.*
- ❏ *Legen Sie nur so viel Papier ein, dass die maximale Höhe des Papierstapels nicht überschritten wird.*
- ❏ *Legen Sie das Papier mit der kurzen Seite voran ein.*

4. Schieben Sie die Papierführung, während Sie den Knopf drücken, bis sie eng an den Seiten des Papierstapels anliegt.

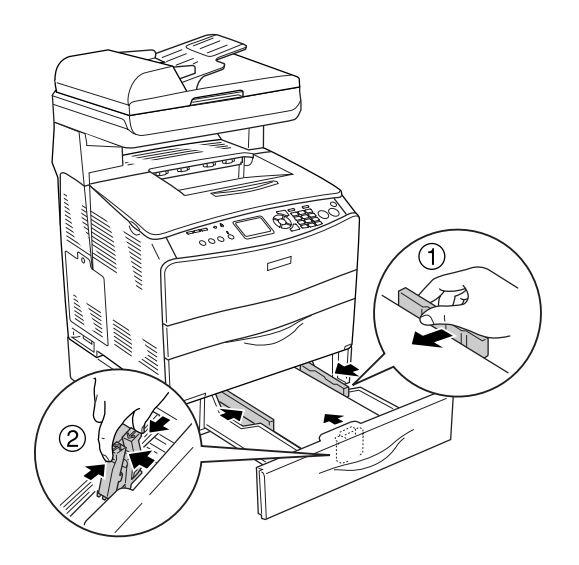

5. Setzen Sie die Papierkassette wieder ein.

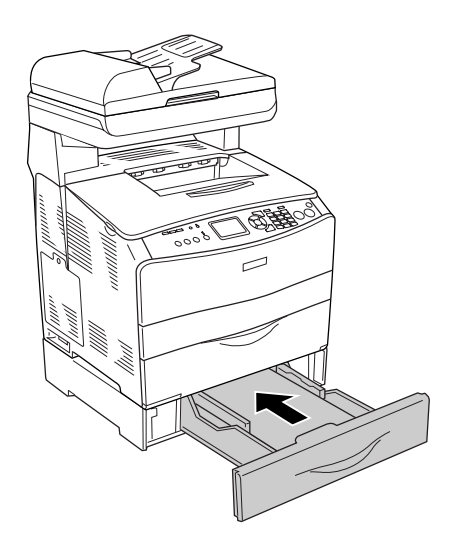

#### *Hinweis:*

**Drücken Sie nach dem Einlegen von Papier die Taste (B) Setup am Bedienfeld, wählen Sie** Druckereinstellungen *und dann das* Menü Papierzufuhr *aus. Nehmen Sie anschließend die Einstellungen* LC-Format *und* LC-Typ *entsprechend dem Format des eingelegten Papiers vor.*

## *Papierausgabefach*

Das Ausgabefach befindet sich oben auf Abdeckung B. Da die Ausdrucke mit dem Schriftbild nach unten ausgegeben werden, wird dieses Fach auch als Facedown-Papierablage bezeichnet. Diese Ausgabe kann bis zu 250 Blätter fassen. Bevor Sie das Ausgabefach verwenden, klappen Sie den Anschlag am Verlängerungsfach auf, um zu verhindern, dass die Ausdrucke vom Gerät rutschen (siehe Abbildung unten).

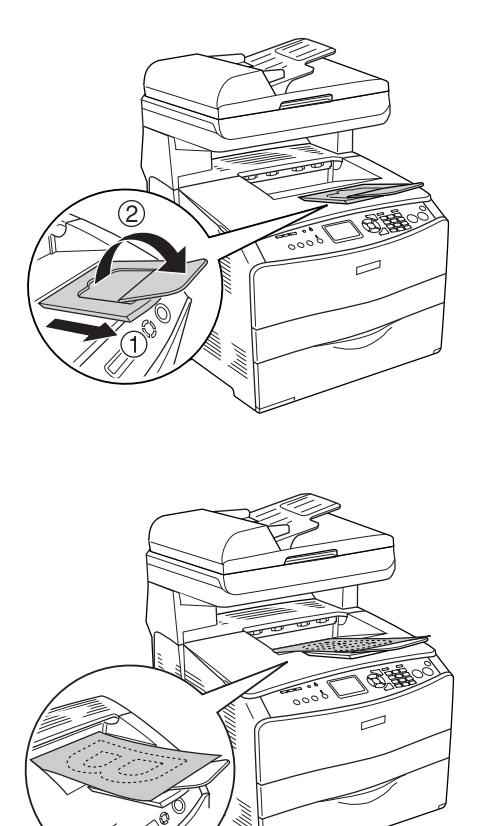

# *Drucken auf speziellen Druckmedien*

Sie können auf Spezialmedien drucken. Dazu gehört ein Sortiment von Epson-Papier wie das folgende.

#### *Hinweis:*

*Epson kann keine Empfehlungen im Hinblick auf einen bestimmten Hersteller bzw. eine bestimmte Papiersorte aussprechen, da sich die Qualität einer Marke oder Sorte ändern kann. Machen Sie daher immer erst ein paar Probeausdrucke, bevor Sie ein Druckmedium in größeren Mengen anschaffen oder große Druckaufträge starten.*

# *EPSON Color Laser Paper (EPSON-Farblaser papier)*

Wenn Sie EPSON Color Laser Paper (EPSON-Farblaser papier) einlegen, nehmen Sie die nachstehend angegebenen Papiereinstellungen vor:

❏ Nehmen Sie die Einstellungen unter "Allgemeine Einstellungen" im Druckertreiber vor.

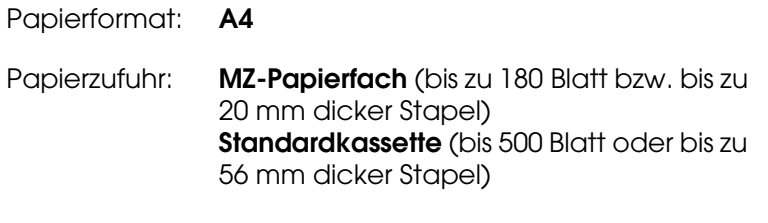

Papiertyp: **Halbschwer**

### *Hinweis:*

*Wählen Sie Halbschwer (Rückseite), um auf der Rückseite von vorher bedrucktem Papier zu drucken.*

❏ Sie können diese Einstellungen auch im Menü Papierzufuhr im Setup-Menü am Bedienfeld vornehmen. Weitere Informationen hierzu finden Sie unter "Menü [Papierzufuhr" auf Seite 241.](#page-240-0)

# *EPSON Color Laser Transparencies (Folien für Farblaserdrucker von EPSON)*

Epson empfiehlt die Verwendung von EPSON Color Laser Transparencies (Folien für Farblaserdrucker von EPSON).

#### *Hinweis:*

*Doppelseitiges Bedrucken von Folien ist nicht möglich.*

Folien können nur in das MZ-Papierfach eingelegt werden. Zum Bedrucken von Folien sollten Sie folgende Papiereinstellungen vornehmen:

❏ Nehmen Sie die Einstellungen unter "Allgemeine Einstellungen" im Druckertreiber vor.

Papierformat: **A4** oder **LT** Papierzufuhr: **MZ-Papierfach** (bis zu 75 Blatt)

Papiertyp: **Folie**

❏ Sie können diese Einstellungen auch im Menü Papierzufuhr im Setup-Menü am Bedienfeld vornehmen. Weitere Informationen hierzu finden Sie unter "Menü [Papierzufuhr" auf Seite 241.](#page-240-0)

Beachten Sie bei diesem Medium die folgenden Hinweise:

❏ Berühren Sie die Folien nur am Rand, da die bedruckbare Oberfläche durch Hautfett beschädigt werden kann. Die bedruckbare Seite ist mit dem Epson-Logo gekennzeichnet.

❏ Legen Sie Folien mit der kurzen Seite voran in das MZ-Papierfach ein, wie unten dargestellt.

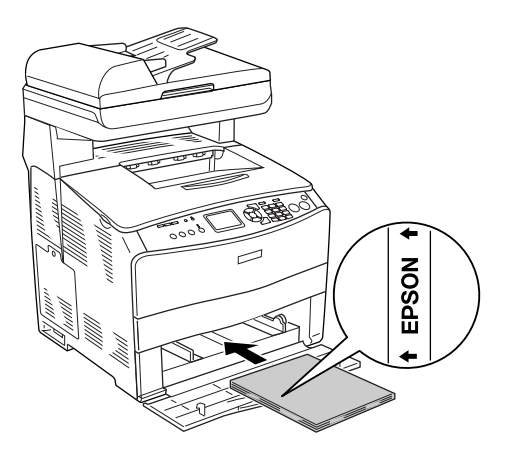

- ❏ Wenn Folien falsch eingelegt wurden, wird im LCD-Feld die Meldung Folie prüfen angezeigt. Entnehmen Sie die gestauten Folien aus dem Produkt. Informationen zum Beheben des Staus finden Sie unter "Wenn Folien im MZ-Papierfach gestaut sind" auf [Seite 347](#page-346-0).
- ❏ Legen Sie Folien zum Drucken in das MZ-Papierfach ein, und wählen Sie **Folie** als Einstellung für den Papiertyp im Druckertreiber aus.
- ❏ Legen Sie keine anderen Papiertypen außer Folien ein, wenn im Druckertreiber als Papiertyp **Folie** eingestellt ist.

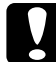

c*Achtung: Frisch bedruckte Folien können sehr heiß sein.*

## *EPSON Color Laser Coated Paper (Beschichtetes Papier für Farblaserdrucker von EPSON)*

Das Drucken mit EPSON Color Laser Coated Paper (Beschichtetes Papier für Farblaserdrucker von EPSON) ermöglicht glänzendere Ausdrucken von besserer Qualität. Zur Verwendung von EPSON Color Laser Coated Paper (Beschichtetes Papier für Farblaserdrucker von EPSON) sind die folgenden Papiereinstellungen erforderlich:

❏ Nehmen Sie die Einstellungen unter "Allgemeine Einstellungen" im Druckertreiber vor.

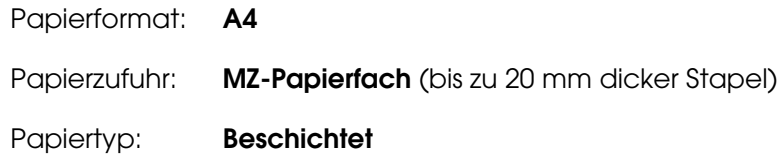

#### *Hinweis:*

*Wählen Sie Beschichtet (Rückseite), um auf der Rückseite von vorher bedrucktem Papier zu drucken.*

- ❏ Sie können diese Einstellungen auch im Menü Papierzufuhr im Setup-Menü am Bedienfeld vornehmen. Weitere Informationen hierzu finden Sie unter "Menü Papierzufuhr" auf Seite [241.](#page-240-0)
- ❏ Ein beidseitiger Druck auf EPSON Color Laser Coated Paper (Beschichtetes Papier für Farblaserdrucker von EPSON) ist nicht möglich.

## *Briefumschläge*

Die Druckqualität auf Briefumschlägen kann aufgrund der unterschiedlichen Papierstärke an verschiedenen Stellen variieren. Machen Sie ein oder zwei Probeausdrucke, um die Druckqualität zu überprüfen.

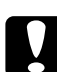

c*Achtung: Verwenden Sie Briefumschläge mit Sichtfenster nur, wenn sie ausdrücklich für Laserdrucker geeignet sind. Bei vielen Briefumschlägen mit Sichtfenster schmilzt der Kunststoff durch die hohe Temperatur der Fixiereinheit.*

#### *Hinweis:*

- ❏ *Abhängig von der Qualität der Briefumschläge, von der Druckumgebung oder vom Druckvorgang können die Briefumschläge zerknittert werden. Führen Sie einen Probedruck durch, bevor Sie eine größere Menge von Briefumschlägen bedrucken.*
- ❏ *Beidseitiges Bedrucken von Briefumschlägen ist nicht möglich.*

Zum Bedrucken von Briefumschlägen nehmen Sie die folgenden Papiereinstellungen vor:

❏ Nehmen Sie die Einstellungen auf der Registerkarte "Allgemeine Einstellungen" im Druckertreiber vor.

Papierformat: **IB5**, **C6**, **MON**, **C10**, **DL** oder **C5**

Papierzufuhr: **MZ-Papierfach** (bis 20 Blatt oder bis zu 20 mm dicker Stapel)

❏ Sie können diese Einstellungen auch im Menü Papierzufuhr im Setup-Menü am Bedienfeld vornehmen. Weitere Informationen hierzu finden Sie unter "Menü [Papierzufuhr" auf Seite 241.](#page-240-0)

Beachten Sie bei diesem Medium die folgenden Hinweise.

❏ Legen Sie Briefumschläge mit der bedruckbaren Seite nach oben ein, wie unten dargestellt.

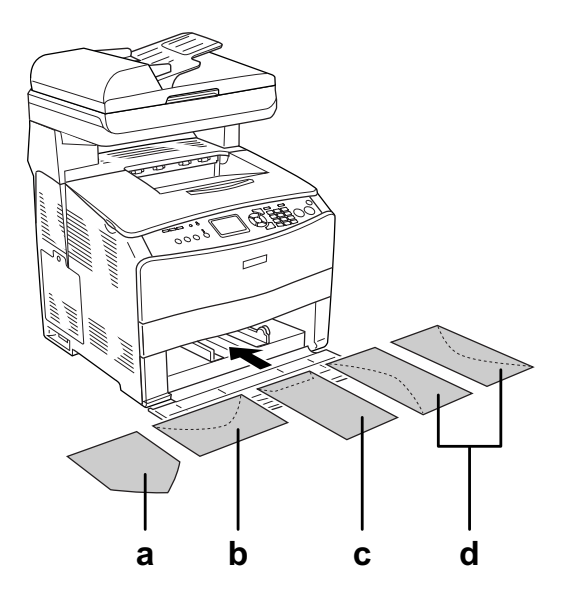

- a. MON b. C6, DL c. C5, IB5 d. C10
- ❏ Mit diesem Gerät können nur die o. a. Standard-Briefumschläge bedruckt werden. Allerdings sind auch diese Standard-Briefumschläge nicht bedruckbar, wenn sie bei geöffneten Klappen weniger als 110 mm lang sind, wie dies z. B. bei Mon (Monarch) der Fall ist.
- ❏ Verwenden Sie keine Umschläge mit Klebekanten oder Klebestreifen.

# *Etiketten*

In das MZ-Papierfach können bis zu 75 Blatt Etiketten eingelegt werden. Manche Etikettenblätter müssen jedoch möglicherweise einzeln eingelegt oder manuell zugeführt werden.

#### *Hinweis:*

- ❏ *Beidseitiges Bedrucken von Etiketten ist nicht möglich.*
- ❏ *Abhängig von der Qualität der Etiketten, von der Druckumgebung oder vom Druckvorgang können die Etiketten zerknittert werden. Führen Sie einen Probedruck durch, bevor Sie eine größere Menge von Etiketten bedrucken.*

Zum Bedrucken von Etiketten sind die folgenden Papiereinstellungen erforderlich:

❏ Nehmen Sie die Einstellungen auf der Registerkarte "Allgemeine Einstellungen" im Druckertreiber vor.

Papierformat: **A4** oder **LT**

Papierzufuhr: **MZ-Papierfach** (bis zu 75 Blatt)

Papiertyp: **Etiketten**

❏ Sie können diese Einstellungen auch im Menü Papierzufuhr im Setup-Menü am Bedienfeld vornehmen. Weitere Informationen hierzu finden Sie unter "Menü Papierzufuhr" auf Seite [241.](#page-240-0)

#### *Hinweis:*

- ❏ *Verwenden Sie nur Etiketten, die ausdrücklich für den Gebrauch in Laserdruckern oder Normalpapier-Kopiergeräten vorgesehen sind.*
- ❏ *Damit der Etikettenkleber nicht mit den Produktteilen in Berührung kommt, müssen die Etiketten das Trägerpapier lückenlos bedecken.*
- ❏ *Legen Sie ein Blatt Papier auf die Oberseite jedes Etikettenblattes, und streichen Sie darüber. Wenn das Papier festklebt, verwenden Sie das jeweilige Etikettenblatt nicht im Produkt.*

### *Schweres und extraschweres Papier*

Sie können schweres Papier (106 bis 163 g/m²) oder extraschweres Papier (164 bis 210 g/m²) in das MZ-Papierfach einlegen.

Zum Bedrucken von schwerem oder extraschwerem Papier nehmen Sie die folgenden Papiereinstellungen vor:

❏ Nehmen Sie die Einstellungen auf der Registerkarte "Allgemeine Einstellungen" im Druckertreiber vor.

Papierformat: **A4**, **A5**, **B5**, **LT**, **HLT**, **GLT**, **LGL**, **GLG**, **F4** oder **EXE**

Papierzufuhr: **MZ-Papierfach** (bis zu 20 mm dicker Stapel)

Papiertyp: **Schwer** oder **Sehr schwer**

❏ Sie können diese Einstellungen auch im Menü Papierzufuhr im Setup-Menü am Bedienfeld vornehmen. Weitere Informationen hierzu finden Sie unter "Menü Papierzufuhr" auf Seite [241.](#page-240-0)

#### *Hinweis:*

*Zum manuellen Drucken auf der Rückseite von bereits bedrucktem schwerem Papier stellen Sie Papiertyp im Druckertreiber auf Schwer (Rückseite), Sehr schwer (Rückseite) oder Schwer, Sehr schwer ein.*

### *Einlegen eines benutzerdefinierten Papierformats*

Sie können nicht-standardmäßige Papierformate ( $90 \times 110$  mm bis 220  $\times$  355,6 mm) in das MZ-Papierfach einlegen, wenn sie den folgenden Formatanforderungen entsprechen.

Zum Bedrucken von benutzerdefinierten Papierformaten nehmen Sie die folgenden Papiereinstellungen vor:

❏ Nehmen Sie die Einstellungen auf der Registerkarte "Allgemeine Einstellungen" im Druckertreiber vor.

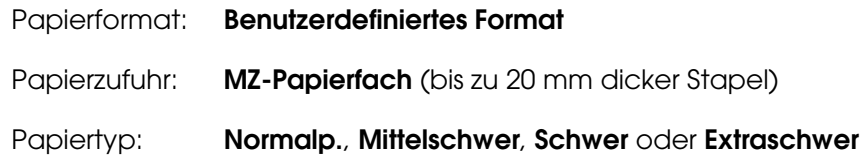

❏ Sie können diese Einstellungen auch im Menü Papierzufuhr im Setup-Menü am Bedienfeld vornehmen. Weitere Informationen hierzu finden Sie unter "Menü [Papierzufuhr" auf Seite 241.](#page-240-0)

#### *Hinweis:*

- ❏ *Rufen Sie unter Windows den Druckertreiber auf und wählen Sie Benutzerdefiniertes Format aus der Liste der Papierformate auf der Registerkarte "Allgemeine Einstellungen" aus. Legen Sie im Dialogfeld Benutzerdef. Papierformat die Einstellungen für die Papierbreite, -länge und Einheit fest, die dem eingelegten Papier entsprechen. Klicken Sie anschließend auf OK, um das benutzerdefinierte Papierformat zu speichern.*
- ❏ *Gehen Sie unter Mac OS X 10.2 und 10.3 folgendermaßen vor, um Ihr benutzerdefiniertes Papierformat zu speichern.*
	- *1. Öffnen Sie das Dialogfeld "Seite einrichten".*
	- *2. Wählen Sie in der Dropdownliste Einstellungen die Option Eigenes Papierformat.*
	- *3. Klicken Sie auf Neu.*
	- *4. Geben Sie einen Namen für die Einstellung ein, und legen Sie das Papierformat fest. Klicken Sie anschließend auf OK.*
	- *5. Klicken Sie auf Speichern.*
- ❏ *Gehen Sie unter Mac OS X 10.4 folgendermaßen vor, um Ihr benutzerdefiniertes Papierformat zu speichern.*
	- *1. Öffnen Sie das Dialogfeld "Seite einrichten".*
	- *2. Wählen Sie in der Dropdownliste Papierformat die Option Eigene Papierformate.*
	- *3. Klicken Sie auf .*
	- *4. Doppelklicken Sie auf Ohne Titel, und geben Sie den Namen für die Einstellung ein.*
	- *5. Legen Sie das Papierformat fest, und klicken Sie auf OK.*

# *Kapitel 4*

# *Verwenden der Druckersoftware unter Windows*

# *Informationen zur Druckersoftware*

Über die im Druckertreiber verfügbaren Einstellungen lässt sich der Betrieb des Druckers optimal an die jeweiligen Anforderungen anpassen. Mit EPSON Status Monitor können Sie den Status Ihres Druckers überprüfen.

Weitere Informationen hierzu finden Sie unter "Überwachen des Druckers mit EPSON [Status Monitor" auf Seite 64](#page-63-0).

### *Aufrufen des Druckertreibers*

Sie können den Druckertreiber direkt aus einer beliebigen Anwendung heraus oder über das Windows-Betriebssystem aufrufen.

Mit den von vielen Windows-Anwendungen vorgenommenen Druckereinstellungen werden die auf Betriebssystemebene vorgenommenen Einstellungen außer Kraft gesetzt. Es empfiehlt sich daher, den Druckertreiber aus der Anwendung heraus aufzurufen, um das gewünschte Ergebnis zu erzielen.

#### *Hinweis:*

*Detaillierte Informationen über die Einstellungen des Druckertreibers finden Sie in der Online-Hilfe des Druckertreibers.*

### *Aus der Anwendung*

Klicken Sie zum Aufrufen des Druckertreibers im Menü Datei auf **Drucken** oder **Seite einrichten**. In manchen Fällen müssen Sie auch auf **Setup**, **Optionen**, **Eigenschaften** oder eine Kombination dieser Tasten klicken.

### *Windows XP, XP x64, Server 2003 oder Server 2003 x64*

Klicken Sie auf **Start**, dann auf **Drucker und Faxgeräte** und anschließend auf **Drucker**, um den Druckertreiber aufzurufen. Klicken Sie mit der rechten Maustaste auf das Symbol des Druckers, und klicken Sie dann auf **Druckeinstellungen**.

### *Windows Me und 98*

Klicken Sie auf **Start**, zeigen Sie auf **Einstellungen**, und klicken Sie dann auf **Drucker**, um den Druckertreiber aufzurufen. Klicken Sie mit der rechten Maustaste auf das Druckersymbol, und klicken Sie dann auf **Eigenschaften**.

### *Windows 2000*

Klicken Sie auf **Start**, zeigen Sie auf **Einstellungen**, und klicken Sie dann auf **Drucker**, um den Druckertreiber aufzurufen. Klicken Sie mit der rechten Maustaste auf das Symbol des Druckers, und klicken Sie dann auf **Druckeinstellungen**.

# *Ändern der Druckereinstellungen*

# *Einstellen der Druckqualität*

Sie können mithilfe der Einstellungen des Druckertreibers die Qualität des Drucks anpassen. Der Druckertreiber ermöglicht sowohl die Auswahl der Einstellungen aus einer Liste von Voreinstellungen als auch benutzerdefinierte Einstellungen.

### *Auswählen der Druckqualität mit der Einstellung Automatic (Automatisch)*

Sie können die Druckqualität der Ausdrucke ändern, um entweder Priorität auf Geschwindigkeit oder auf Detailtreue zu legen. Für den Farbdruckmodus stehen fünf und für den Schwarzweißdruckmodus drei Qualitätsmodi zur Verfügung.

Wenn Sie auf der Registerkarte **Allgemeine Einstellungen** die Option **Automatisch** auswählen, nimmt der Druckertreiber die Einstellungen für die Druckqualität entsprechend den gewählten Farbeinstellungen vor. Sie müssen lediglich die Einstellungen für Druckqualität und Farbe vornehmen. Andere Einstellungen, wie Papierformat und Ausrichtung, können in den meisten Anwendungen geändert werden.

### *Hinweis:*

*Detaillierte Informationen über die Einstellungen des Druckertreibers finden Sie in der Online-Hilfe des Druckertreibers.*

- 1. Klicken Sie auf die Registerkarte **Allgemeine Einstellungen**.
- 2. Klicken Sie auf **Automatisch**, und wählen Sie die gewünschte Druckqualität aus.

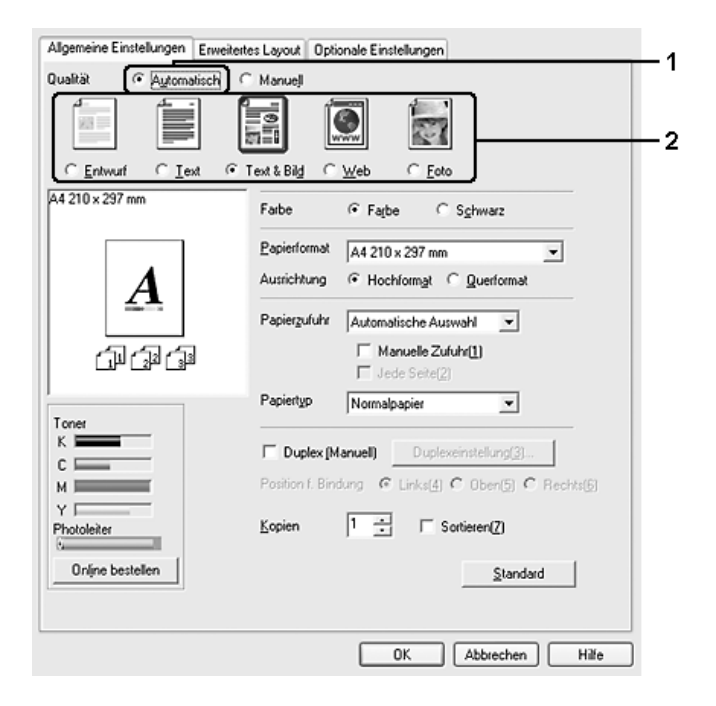

3. Klicken Sie auf **OK**, um die Einstellungen anzuwenden.

Der Druckertreiber bietet die folgenden Qualitätsmodi.

#### **Farbe**

Entwurf, Text, Text und Bild, Internet, Foto

### **Monochrom**

Entwurf, Text & Bild, Foto

#### *Hinweis:*

*Wenn der Druckvorgang fehlschlägt oder eine Fehlermeldung bezüglich des Speichers angezeigt wird, kann der Druck durch Auswahl einer anderen Druckqualität möglicherweise fortgesetzt werden.*

### *Verwenden der Voreinstellungen*

Mithilfe der Voreinstellungen können Sie die Druckeinstellungen für eine bestimmte Art von Ausdrucken optimieren wie z. B. Präsentationen oder Bilder, die mit einer Video- oder Digitalkamera aufgenommen wurden.

Gehen Sie folgendermaßen vor, um die Voreinstellungen zu verwenden.

- 1. Klicken Sie auf die Registerkarte **Allgemeine Einstellungen**.
- 2. Wählen Sie **Advanced** (Erweitert) aus. Die Voreinstellungen befinden sich in der Liste unter **Automatisch**.

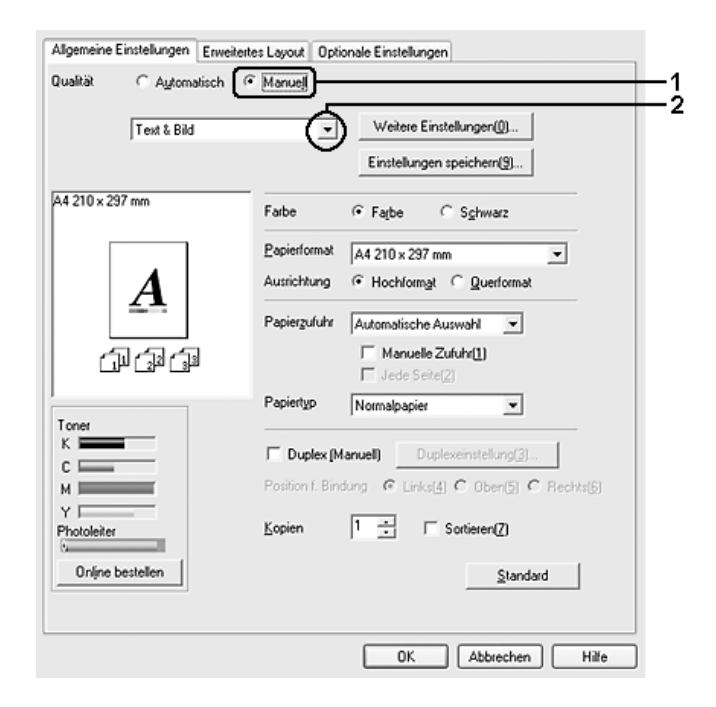

#### *Hinweis:*

*Dieses Fenster kann je nach Betriebssystem unterschiedlich sein.*

3. Wählen Sie entsprechend dem zu druckenden Dokument- oder Bildtyp die geeignetste Einstellung aus der Liste aus.

Wenn Sie eine Voreinstellung auswählen, werden die Einstellungen für Druckqualität, Rasterung und Farbverwaltung automatisch eingestellt. Änderungen werden in der Liste der aktuellen Einstellungen im Dialogfeld zum Einstellen von Informationen angezeigt, wenn Sie auf der Registerkarte **Optionale Einstellungen** die Schaltfläche **Info einstellen** drücken.

#### *Hinweis:*

*Detaillierte Informationen über die Einstellungen des Druckertreibers finden Sie in der Online-Hilfe des Druckertreibers.*

### *Anpassen der Druckeinstellungen*

Wenn Sie detaillierte Einstellungen ändern müssen, nehmen Sie die Einstellungen manuell vor.

Gehen Sie folgendermaßen vor, um benutzerdefinierte Druckeinstellungen vorzunehmen.

- 1. Klicken Sie auf die Registerkarte **Allgemeine Einstellungen**.
- 2. Wählen Sie **Advanced** (Erweitert) aus und klicken Sie anschließend auf **Weitere Einstellungen**.
- 3. Wählen Sie **Farbe** oder **Schwarz** als Farbeinstellung aus, und wählen Sie anschließend mit dem Schieberegler **Druckqualität** die gewünschte Druckqualität aus.

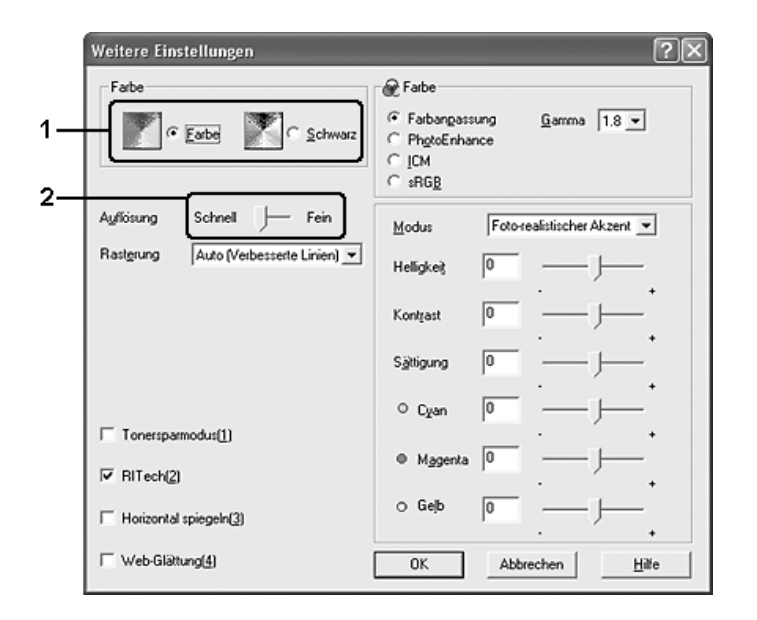

#### *Hinweis:*

- ❏ *Dieses Fenster kann je nach Betriebssystem unterschiedlich sein.*
- ❏ *Weitere Informationen über die einzelnen Einstellungen finden Sie in der Onlinehilfe.*
- ❏ *Das Kontrollkästchen Website-Glättung ist nicht verfügbar, wenn PhotoEnhance ausgewählt ist. Diese Einstellung ist für Bildschirmdarstellungen effektiv, die Vollfarbenbilder von 24 oder 32 Bit enthalten. Sie ist nicht effektiv für Bildschirmdarstellungen, die nur Illustrationen, Grafiken und Text, aber keine Bilder enthalten.*
- 4. Klicken Sie auf **OK**, um diese Einstellungen zu übernehmen und zur Registerkarte **Allgemeine Einstellungen** zurückzukehren.

### *Speichern der Einstellungen*

Wenn Sie die benutzerdefinierten Einstellungen speichern möchten, klicken Sie auf **Erweitert** und anschließend auf der Registerkarte **Allgemeine Einstellungen** auf **Einstellungen speichern**. Das Dialogfeld Custom Settings (Benutzerdefinierte Einstellungen) wird angezeigt.

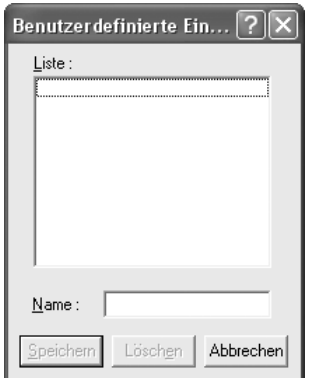

Geben Sie im Feld Name eine Bezeichnung für Ihre benutzerdefinierten Einstellungen ein, und klicken Sie auf **Speichern**. Die Einstellungen werden in der Liste unter **Erweitert** auf der Registerkarte **Allgemeine Einstellungen** angezeigt.

#### *Hinweis:*

- ❏ *Für Ihre benutzerdefinierten Einstellungen können Sie nicht den Namen einer Voreinstellung wählen.*
- ❏ *Um eine benutzerdefinierte Einstellung zu löschen, klicken Sie auf Manuell und auf der Registerkarte Allgemeine Einstellungen auf Einstellungen speichern. Wählen Sie anschließend die entsprechende Einstellung im Dialogfeld Benutzerdefinierte Einstellungen aus, und klicken Sie auf Löschen.*
- ❏ *Voreinstellungen können nicht gelöscht werden.*

Wenn Sie im Dialogfeld Weitere Einstellungen eine der Einstellungen ändern und auf der Registerkarte **Allgemeine Einstellungen** eine Ihrer benutzerdefinierten Einstellungen in der Liste Erweiterte Einstellungen ausgewählt ist, wird die in der Liste ausgewählte Einstellung auf Benutzerdefinierte Einstellungen gesetzt. Die vorher ausgewählte benutzerdefinierte Einstellung ist von dieser Änderung nicht betroffen. Wenn Sie wieder zu Ihrer benutzerdefinierten Einstellung zurückkehren möchten, wählen Sie diese lediglich erneut in der Liste mit den aktuellen Einstellungen aus.

### *Duplexdruck*

Beim Duplexdruck werden beide Seiten des Papiers bedruckt. Beim Drucken für die Bindung muss gegebenenfalls der Bundsteg angegeben werden, um die gewünschte Seitenreihenfolge zu gewährleisten.

### *Manueller Duplexdruck*

- 1. Klicken Sie auf die Registerkarte **Allgemeine Einstellungen**.
- 2. Stellen Sie sicher, dass das Kontrollkästchen **Man.P.-Zuf.** deaktiviert ist.

#### *Hinweis:*

*Die Funktion für die manuelle Papierzufuhr ist nicht verfügbar, wenn die manuelle Duplexfunktion verwendet wird.*

3. Aktivieren Sie das Kontrollkästchen **Duplex (Manuell)**, und wählen Sie dann **Links**, **Oben** oder **Rechts** aus, um die Position für die Bindung anzugeben.

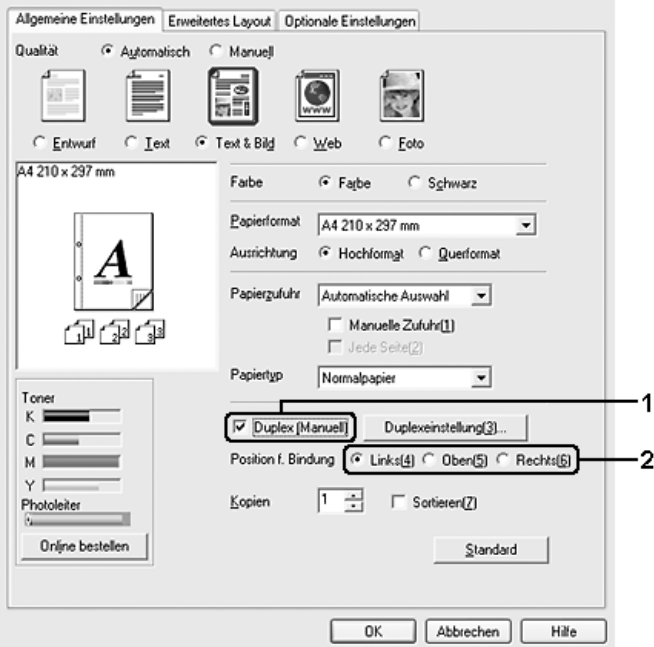

4. Klicken Sie auf **Duplex Settings** (Duplexeinstellung), um das Dialogfeld Duplexeinstellung (Duplexeinstellung) zu öffnen.

5. Geben Sie den Rand für die Bindung für die Vorder- und Rückseite des Papiers an, und legen Sie anschließend fest, ob die Vorder- oder die Rückseite des Papiers als Startseite bedruckt werden soll.

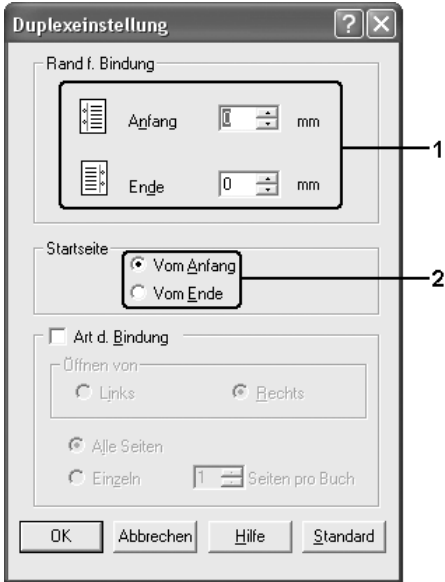

- 6. Wenn der Ausdruck als Broschüre gebunden werden soll, aktivieren Sie das Kontrollkästchen **Art d. Bindung**, und nehmen Sie die erforderlichen Einstellungen vor. Weitere Informationen über die einzelnen Einstellungen finden Sie in der Onlinehilfe.
- 7. Klicken Sie auf **OK**.
- 8. Führen Sie den Druckauftrag aus.

#### *Hinweis:*

*Der Warnbildschirm wird auf dem Computer angezeigt. Klicken Sie auf dem Bildschirm auf OK.*

9. Nachdem Sie eine Seite bedruckt haben, legen Sie das Papier mit der bedruckten Seite nach unten weisend wieder in das MZ-Papierfach ein, wie unten dargestellt. Drücken Sie dann die Taste  $\Diamond$  B&W Start oder Color Start.

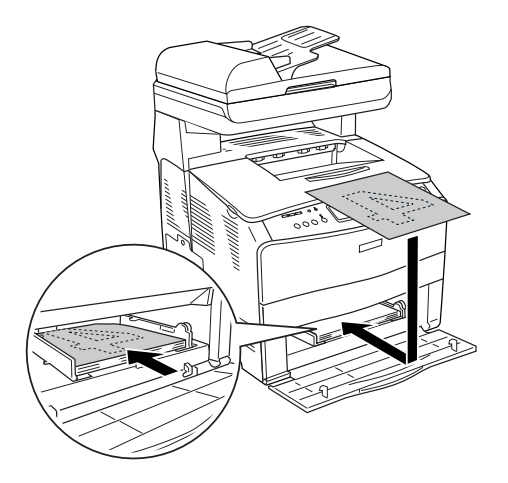

#### *Hinweis:*

- ❏ *Der manuelle Duplexdruck kann möglicherweise nicht ordnungsgemäß ausgeführt werden, wenn ein Dokument gedruckt wird, dessen Einstellungen für Papierformat, Ausrichtung oder Papierquelle innerhalb des Dokuments geändert werden.*
- ❏ *Wenn beim manuellen Duplexdruck im Druckertreiber das Sortieren aktiviert wurde, wird der Druckvorgang je nach verwendeter Anwendung möglicherweise nicht ordnungsgemäß ausgeführt.*
- ❏ *Glätten Sie das Papier vor dem Einlegen. Gewelltes Papier kann u. U. nicht ordnungsgemäß eingezogen werden.*

# *Anzeigen von Informationen zu Verbrauchsmaterialien für den Druckertreiber*

Die verbleibende Nutzungsdauer der Tonerpatronen wird auf der Registerkarte **Allgemeine Einstellungen** angezeigt, wenn EPSON Status Monitor installiert ist. Die Schaltfläche **Online bestellen** steht ebenfalls zur Verfügung. Sie können festlegen, wie häufig die Informationen zu den Verbrauchsmaterialien im Dialogfeld Einst. zu Verbrauchsmaterialien-Info aktualisiert werden. Dieses Dialogfeld wird angezeigt, wenn Sie auf der Registerkarte **Optionale Einstellungen** auf die Schaltfläche **Einst. zu Verbrauchsmaterialien-Info** klicken.

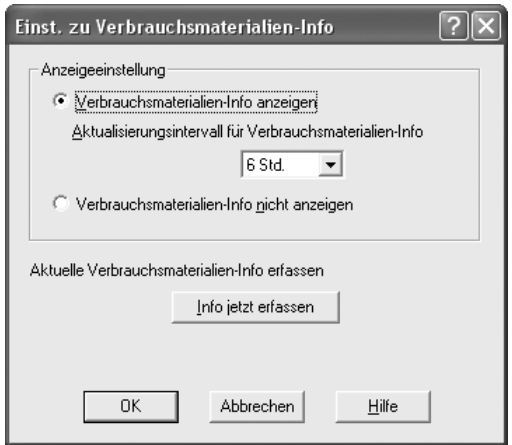

#### *Hinweis:*

- ❏ *Der Treiber und EPSON Status Monitor verwenden unterschiedliche Methoden, um die verbleibende Nutzungsdauer der Tonerpatronen zu ermitteln. Daher können die in EPSON Status Monitor und auf der Registerkarte Allgemeine Einstellungen angegebenen Informationen unterschiedlich sein. Verwenden Sie EPSON Status Monitor, um ausführlichere Informationen zu erhalten.*
- ❏ *Bei der Installation von EPSON Status Monitor müssen Land/Region und URL für die Website angegeben werden, damit die Funktion für Online-Bestellungen von Verbrauchsmaterialien verwendet werden kann.*

# *Bestellen von Verbrauchsmaterialien*

Klicken Sie zum Bestellen von Verbrauchsmaterialien auf der Registerkarte **Allgemeine Einstellungen** auf die Schaltfläche **Online bestellen**. Weitere Informationen hierzu finden Sie unter ["Online bestellen" auf Seite 74](#page-73-0).

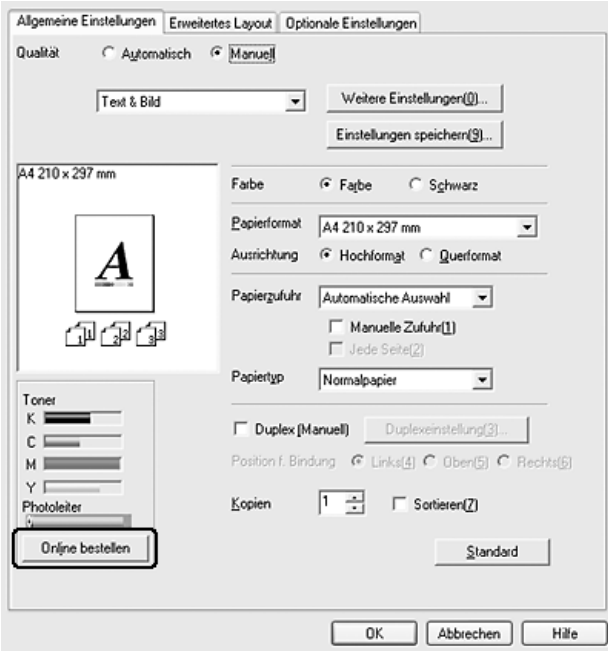

# *Skalieren von Ausdrucken*

Sie können Dokumente für den Ausdruck vergrößern oder verkleinern.

### *So skalieren Sie Seiten automatisch, um sie an das Ausgabeformat anzupassen*

1. Klicken Sie auf die Registerkarte **Erweitertes Layout**.

2. Aktivieren Sie das Kontrollkästchen **Zoom-Optionen**, und wählen Sie dann das gewünschte Papierformat in der Dropdownliste Ausgabeformat aus. Beim Drucken wird die Seitengröße an das ausgewählte Format angepasst.

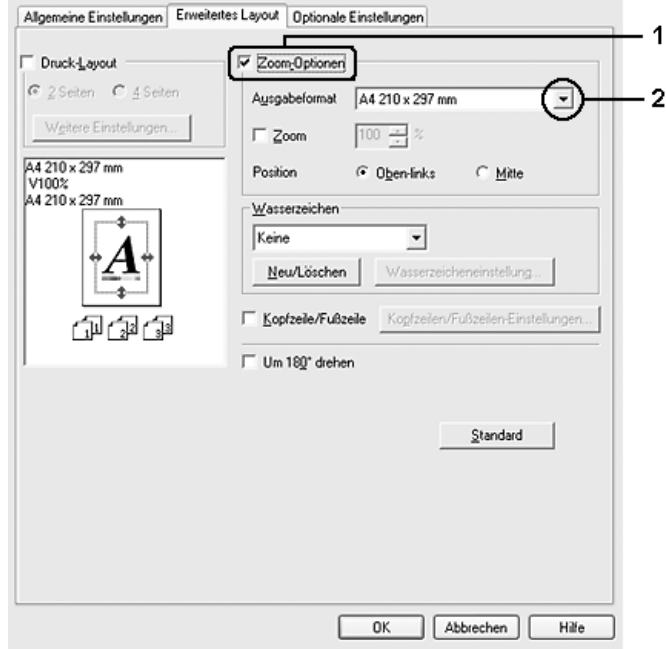

- 3. Wählen Sie für die Einstellung der Position die Option **Oben links**, wenn Sie das verkleinerte Seitenabbild in der linken oberen Ecke des Papiers drucken möchten, oder **Mitte**, wenn die verkleinerte Seite zentriert gedruckt werden soll.
- 4. Klicken Sie auf **OK**, um die Einstellungen anzuwenden.

### *Seiten um einen bestimmten Prozentsatz skalieren*

- 1. Klicken Sie auf die Registerkarte **Erweitertes Layout**.
- 2. Aktivieren Sie das Kontrollkästchen **Zoom-Optionen**.

3. Aktivieren Sie das Kontrollkästchen **Zoom**, und geben Sie dann den Vergrößerungsbzw. Verkleinerungsprozentsatz in das Feld ein.

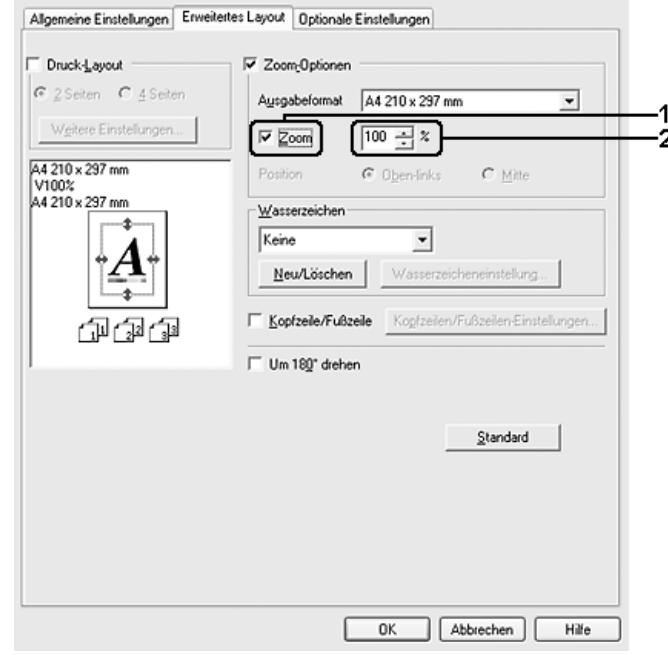

### *Hinweis:*

*Der Prozentsatz kann in 1-Prozent-Schritten zwischen 50 % und 200 % eingestellt werden.*

4. Klicken Sie auf **OK**, um die Einstellungen anzuwenden.

Wählen Sie bei Bedarf das Papierformat für den Ausdruck in der Dropdownliste Ausgabeformat aus.

# *Ändern des Druck-Layouts*

Sie können entweder zwei oder vier Seiten auf einer Seite drucken und die Reihenfolge für den Druck festlegen. Dabei wird jede der Seiten automatisch an das angegebene Papierformat angepasst. Sie können Dokumente auch wahlweise mit einem Rahmen ausdrucken.

1. Klicken Sie auf die Registerkarte **Erweitertes Layout**.

2. Aktivieren Sie das Kontrollkästchen **Druck-Layout**, und wählen Sie die Anzahl der Seiten aus, die Sie auf einem Blatt Papier drucken möchten. Klicken Sie dann auf **Weitere Einstellungen**. Das Dialogfeld Druck-Layouteinstellungen wird angezeigt:

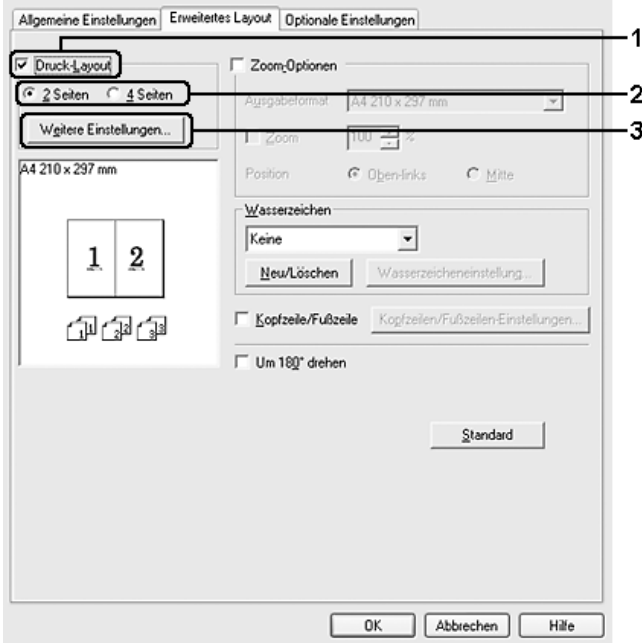

3. Wählen Sie die Reihenfolge aus, in der die Seiten auf jedes Blatt gedruckt werden sollen.

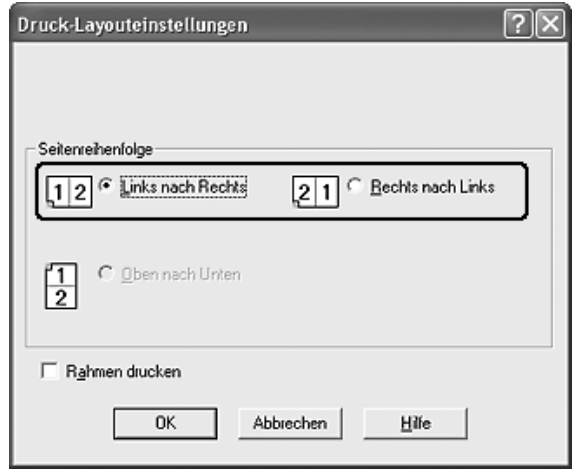

4. Aktivieren Sie das Kontrollkästchen **Rahmen drucken**, wenn die ausgedruckten Seiten mit einem Rahmen versehen werden sollen.

#### *Hinweis:*

*Die Auswahlmöglichkeiten für die Seitenreihenfolge sind abhängig von der Anzahl der oben ausgewählten Seiten und der auf der Registerkarte Allgemeine Einstellungen gewählten Ausrichtung des Papiers (Hoch- oder Querformat).*

5. Klicken Sie auf **OK**, um die Einstellungen zu übernehmen und zur Registerkarte **Erweitertes Layout** zurückzukehren.

# *Verwenden eines Wasserzeichens*

Gehen Sie folgendermaßen vor, um in Ihrem Dokument ein Wasserzeichen zu verwenden. Auf der Registerkarte **Erweitertes Layout** oder im Dialogfeld Wasserzeichen können Sie aus einer Liste mit vordefinierten Wasserzeichen auswählen, oder Sie können ein eigenes Wasserzeichen mit Text oder einer Bitmap-Grafik erstellen. Außerdem können Sie im Dialogfeld Wasserzeichen eine Vielzahl von Einstellungen für Wasserzeichen vornehmen. Sie können beispielsweise Größe, Intensität und Position Ihres Wasserzeichens auswählen.

- 1. Klicken Sie auf die Registerkarte **Erweitertes Layout**.
- 2. Wählen Sie in der Dropdownliste Wasserzeichen das gewünschte Wasserzeichen aus. Wenn Sie detaillierte Einstellungen vornehmen möchten, klicken Sie auf **Wasserzeicheneinstellung**. Das Dialogfeld Wasserzeichen wird angezeigt.

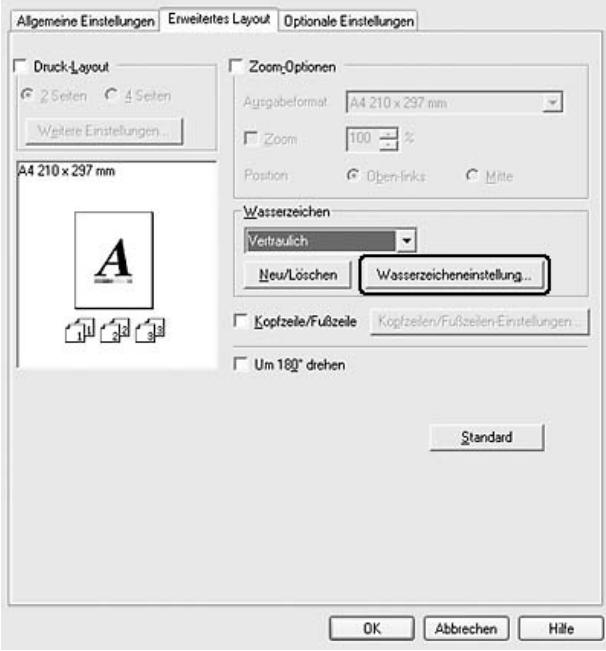

#### *Hinweis:*

*Wenn Sie in der Dropdownliste Wasserzeichen die Option Benutzername oder Computername auswählen, wird der Anmeldekontoname bzw. der Computername aufgedruckt.*

3. Wählen Sie die Farbe aus der Dropdownliste Farbe aus, und verwenden Sie den Schieberegler **Djchte**, um die Intensität des Wasserzeichens einzustellen.

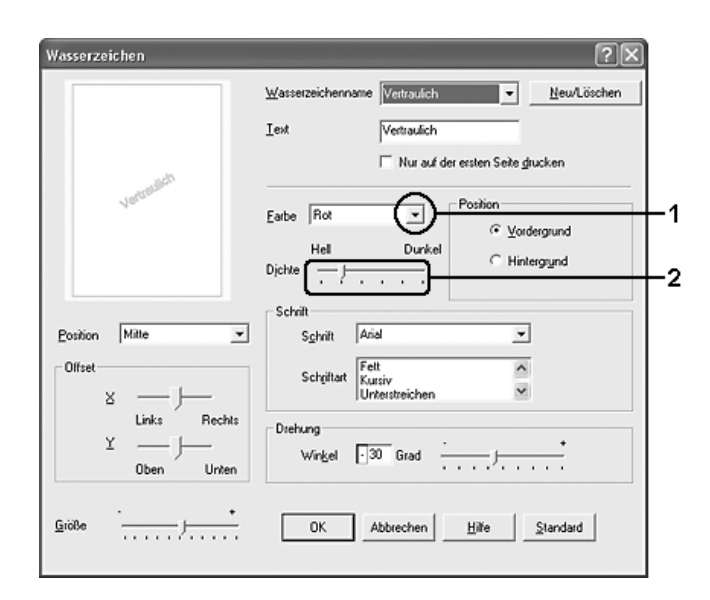

- 4. Wenn das Wasserzeichen im Vordergrund des Dokuments gedruckt werden soll, wählen Sie für die Einstellung der Position die Option **Vordergrund** aus. Zum Drucken des Wasserzeichens im Hintergrund des Dokuments wählen Sie die Option **Hintergrund**.
- 5. Wählen Sie in der Dropdownliste Position die Position aus, an der Sie das Wasserzeichen auf der Seite drucken möchten.
- 6. Stellen Sie die Offset-Position **X** (horizontal) oder **Y** (vertikal) ein.
- 7. Passen Sie die Größe des Wasserzeichens mit dem Schieberegler **Größe** an.
- 8. Klicken Sie auf **OK**, um die Einstellungen zu übernehmen und zur Registerkarte **Erweitertes Layout** zurückzukehren.

### *Erstellen eines neuen Wasserzeichens*

Gehen Sie folgendermaßen vor, um ein neues Wasserzeichen zu erstellen:

- 1. Klicken Sie auf die Registerkarte **Erweitertes Layout**.
- 2. Klicken Sie auf **Neu/Löschen**. Das Dialogfeld Benutzerdefinierte Wasserzeichen wird angezeigt.

#### *Hinweis:*

*Das Dialogfeld Benutzerdefinierte Wasserzeichen wird auch angezeigt, wenn Sie im Dialogfeld Wasserzeichen auf Neu/Löschen klicken.*

3. Aktivieren Sie eines der Optionsfelder **Text** oder **BMP**, und geben Sie im Feld Name eine Bezeichnung für das neue Wasserzeichen ein.

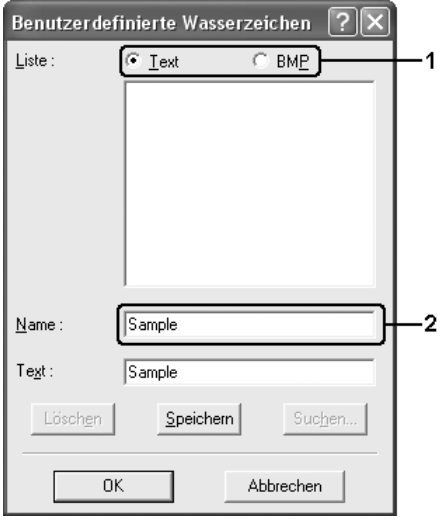

#### *Hinweis:*

*Dieses Fenster wird angezeigt, wenn Sie Text auswählen.*

- 4. Bei Auswahl von **Text** geben Sie den Text für das Wasserzeichen in das Feld **Text** ein. Wenn Sie **BMP** auswählen, klicken Sie auf **Durchsuchen**, wählen die gewünschte BMP-Datei aus und klicken dann auf **OK**.
- 5. Klicken Sie auf **Speichern**. Ihr Wasserzeichen wird im Listenfeld angezeigt.
- 6. Klicken Sie auf **OK**, um die neuen Einstellungen für Wasserzeichen zu übernehmen.

#### *Hinweis:*

*Sie können bis zu zehn Wasserzeichen registrieren.*

## *Verwenden von Kopf- und Fußzeilen*

Sie können an den oberen und unteren Rand einer Seite eine Kopf- bzw. Fußzeile drucken. Zu den Elementen, die als Kopf- oder Fußzeile gedruckt werden können, zählen Benutzername, Computername, Datum, Datum/Uhrzeit und Sortiernummer.

1. Klicken Sie auf die Registerkarte **Erweitertes Layout**.

2. Aktivieren Sie das Kontrollkästchen **Kopfzeile/Fußzeile**, und klicken Sie auf **Kopfzeilen/Fußzeilen-Einstellungen**.

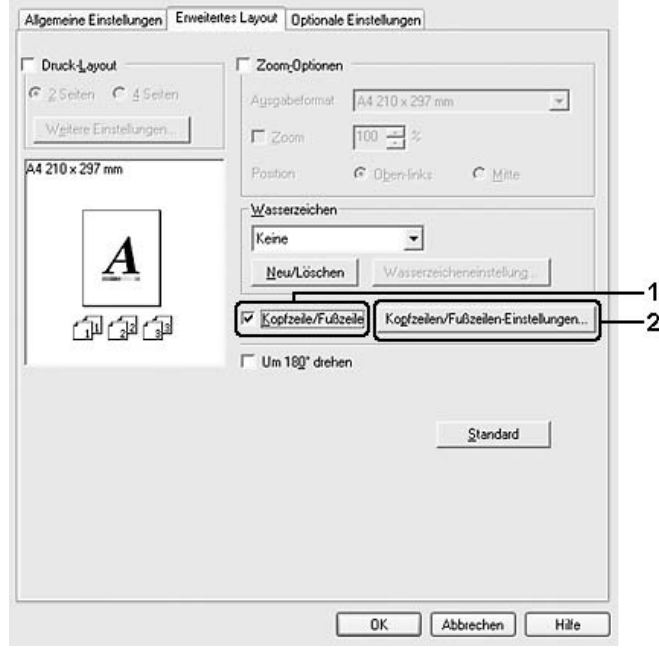

3. Wählen Sie die Elemente in der Dropdownliste aus, die als Kopf- und Fußzeile gedruckt werden sollen.

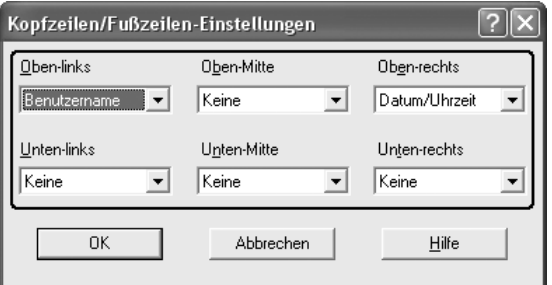

#### *Hinweis:*

- ❏ *Wenn Sie in der Dropdownliste die Option Benutzername oder Computername auswählen, wird der Anmeldekontoname bzw. der Computername aufgedruckt.*
- ❏ *Wenn Sie in der Dropdownliste Sortiernummer auswählen, wird die Anzahl der Exemplare aufgedruckt.*
- 4. Klicken Sie auf **OK**, um die Einstellungen zu übernehmen und zur Registerkarte **Erweitertes Layout** zurückzukehren.

### *Vornehmen von erweiterten Einstellungen*

Das Dialogfeld Erweiterte Einstellungen enthält zahlreiche Einstellungsmöglichkeiten. Klicken Sie auf der Registerkarte **Optionale Einstellungen** auf **Erweiterte Einstellungen**, um das Dialogfeld zu öffnen.

#### *Hinweis:*

*Detaillierte Informationen über die Einstellungen des Druckertreibers finden Sie in der Online-Hilfe des Druckertreibers.*

# *Vornehmen von optionalen Einstellungen*

Sie können die installierten Optionsinformationen manuell aktualisieren, wenn Sie an Ihrem Drucker Optionen installiert haben.

- 1. Rufen Sie den Druckertreiber auf.
- 2. Klicken Sie auf die Registerkarte **Optionale Einstellungen**, und wählen Sie **Infos zu den Druckeroptionen manuell aktualisieren** aus.
- 3. Klicken Sie auf **Einstellungen**. Das Dialogfeld Optionale Einstellungen wird angezeigt.
- 4. Nehmen Sie die Einstellungen für jede installierte Option vor, und klicken Sie auf **OK**.

# <span id="page-63-0"></span>*Überwachen des Druckers mit EPSON Status Monitor*

### *Installieren von EPSON Status Monitor*

Gehen Sie folgendermaßen vor, um EPSON Status Monitor zu installieren.

- 1. Stellen Sie sicher, dass der Drucker ausgeschaltet ist und Windows ausgeführt wird.
- 2. Legen Sie die CD-ROM mit der Druckersoftware in das CD-ROM-Laufwerk ein.

#### *Hinweis:*

- ❏ *Wenn das Fenster zur Auswahl der Sprache angezeigt wird, wählen Sie Ihr Land aus.*
- ❏ *Wenn das Fenster des Epson-Installationsprogramms nicht automatisch eingeblendet wird, doppelklicken Sie auf das Symbol Arbeitsplatz, klicken Sie dann mit der rechten Maustaste auf das Symbol CD-ROM, und klicken Sie im daraufhin eingeblendeten Menü auf Öffnen. Doppelklicken Sie anschließend auf Epsetup.exe.*
- 3. Klicken Sie auf **Weiter**. Wenn das Fenster mit der Software-Lizenzvereinbarung angezeigt wird, lesen Sie die Vereinbarung und klicken Sie auf **Annehmen**.
- 4. Klicken Sie auf **Benutzerinstallation**.

5. Klicken Sie im angezeigten Dialogfeld auf **Lokal**.

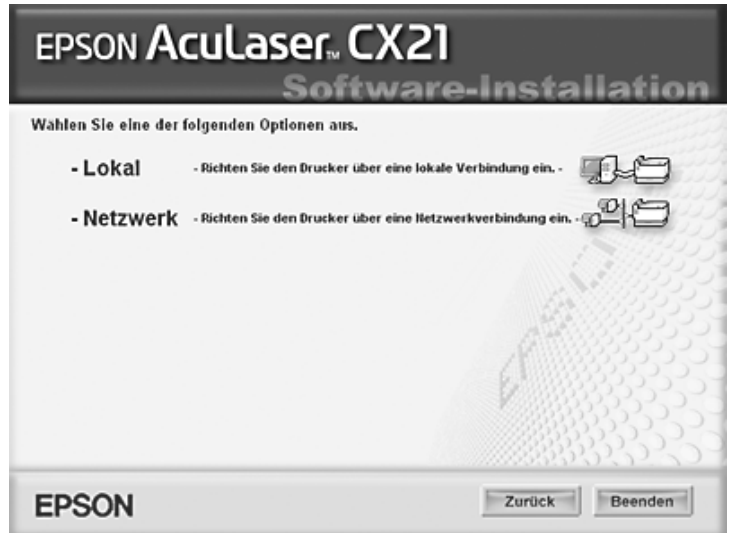

#### *Hinweis:*

- ❏ *Weitere Informationen zum Installieren von EPSON Status Monitor in einem Netzwerk finden Sie im Netzwerkhandbuch.*
- 6. Klicken Sie auf **Custom** (Benutzerdefiniert).

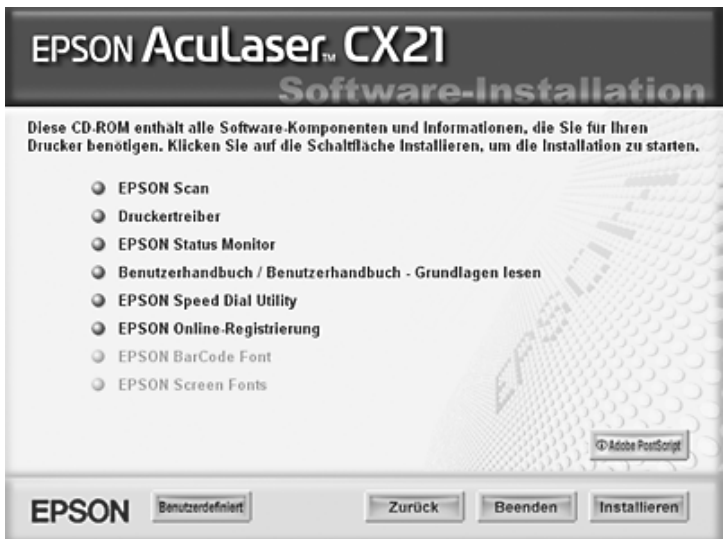

7. Aktivieren Sie das Kontrollkästchen "EPSON Status Monitor", und klicken Sie dann auf **Installieren**.

8. Prüfen Sie, ob im angezeigten Dialogfeld das Symbol Ihres Druckers ausgewählt ist, und klicken Sie auf **OK**. Folgen Sie anschließend den Anweisungen am Bildschirm.

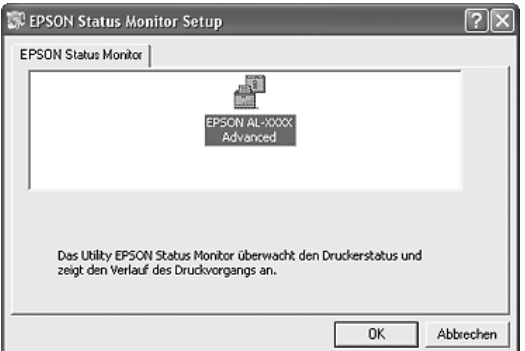

- 9. Wenn der Software-Lizenzvertrag angezeigt wird, lesen Sie die Erklärung, und klicken Sie auf **Annehmen**.
- 10.Wählen Sie im angezeigten Dialogfeld Ihr Land oder Ihre Region aus. Der URL für die Website von EPSON in diesem Land oder dieser Region wird nun angezeigt. Klicken Sie anschließend auf **OK**.

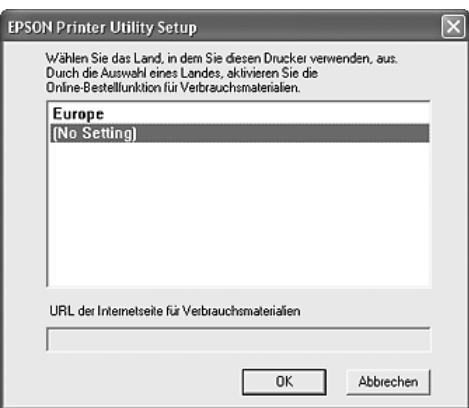

#### *Hinweis:*

- ❏ *Im Dialogfeld können Sie den URL für die Website festlegen, über die Sie Verbrauchsmaterialien online bestellen können. Weitere Informationen hierzu finden Sie unter ["Online bestellen" auf Seite 74.](#page-73-0)*
- ❏ *Durch die Wahl Ihres Landes oder Ihrer Region können Sie die URL-Einstellungen ändern.*
- ❏ *Wenn Sie auf die Taste Abbrechen klicken, wird der URL der Website zwar nicht angezeigt, die Installation von EPSON Status Monitor wird jedoch fortgesetzt.*

11.Klicken Sie auf **OK**, wenn die Installation abgeschlossen ist.

# *Aufrufen von EPSON Status Monitor*

Bei EPSON Status Monitor handelt es sich um ein Utility, das den Drucker überwacht und Informationen zum aktuellen Druckerstatus zur Verfügung stellt.

Gehen Sie folgendermaßen vor, um EPSON Status Monitor aufzurufen:

- 1. Klicken Sie in der Taskleiste mit der rechten Maustaste auf das Symbol für die Papierzufuhr.
- 2. Wählen Sie den Druckernamen aus, und klicken Sie dann auf **Status einfach**. Das Fenster Einfacher Status wird angezeigt.

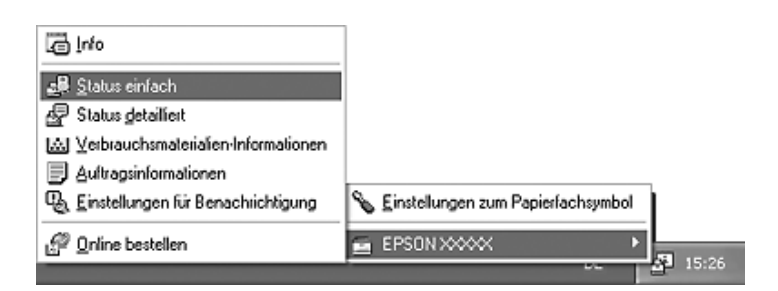

#### *Hinweis:*

*Sie können EPSON Status Monitor auch öffnen, indem Sie im Druckertreiber auf der Registerkarte Optionale Einstellungen auf die Schaltfläche Status einfach klicken.*

Ausführliche Informationen zu EPSON Status Monitor finden Sie unter ["Informationen zu](#page-67-0)  [EPSON Status Monitor" auf Seite 68,](#page-67-0) ["Status einfach" auf Seite 68,](#page-67-1) "Status detailliert" auf [Seite 69](#page-68-0), ["Verbrauchsmaterialien-Informationen" auf Seite 70,](#page-69-0) ["Auftragsinformationen" auf](#page-70-0)  [Seite 71](#page-70-0), ["Einstellungen für Benachrichtigung" auf Seite 73](#page-72-0), ["Online bestellen" auf Seite 74](#page-73-0) und ["Einstellungen zu Papierfachsymbol" auf Seite 75](#page-74-0).

#### *Hinweis für Benutzer von Windows XP/XP x64:*

*EPSON Status Monitor steht nicht zur Verfügung, wenn über eine Remote-Desktop-Verbindung gedruckt wird.*

#### *Hinweis für Netware-Benutzer:*

*Zum Überwachen von NetWare-Druckern muss ein Novell-Client verwendet werden, der für Ihr Betriebssystem geeignet ist. Die im Folgenden aufgeführten Versionen sind kompatibel:*

- ❏ *Windows 98: Novell Client 3.4 für Windows 95/98*
- ❏ *Windows XP oder 2000: Novell Client 4.91 SP1 für Windows 2000/XP*
- ❏ *Zum Überwachen eines NetWare-Druckers dürfen Sie pro Warteschlange nur einen Druckserver anschließen. Anweisungen dafür finden Sie im Netzwerkhandbuch des Druckers.*
- ❏ *Es ist nicht möglich, einen NetWare-Warteschlangendrucker hinter dem IPX-Router zu überwachen, da die Einstellung für IPX-Abschnitte 0 ist.*
- ❏ *Dieses Produkt unterstützt NetWare-Drucker, die für ein Warteschlangen-basiertes Drucksystem wie Bindery oder NDS konfiguriert sind. Es ist nicht möglich, NDPS-Drucker (Novell Distributed Print Services) zu überwachen.*

# <span id="page-67-0"></span>*Informationen zu EPSON Status Monitor*

Sie können Informationen zu EPSON Status Monitor abrufen, wie z. B. Produktversionen oder Schnittstellenversionen.

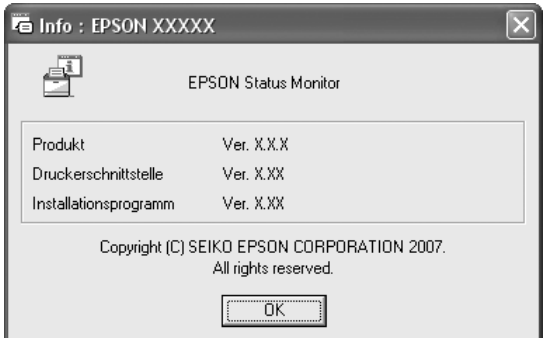

Um dieses Fenster anzuzeigen, klicken Sie in der Taskleiste mit der rechten Maustaste auf das Symbol für die Papierzufuhr, wählen den Druckernamen aus und klicken dann auf **Info**.

# <span id="page-67-1"></span>*Status einfach*

Im Fenster Einfacher Status werden Druckerstatus, Fehler und Warnmeldungen angezeigt.

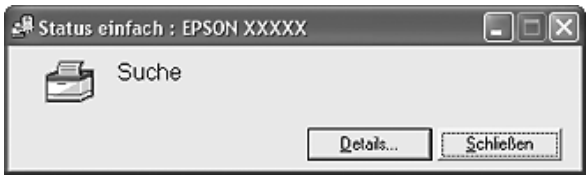

Um dieses Fenster anzuzeigen, klicken Sie in der Taskleiste mit der rechten Maustaste auf das Symbol für die Papierzufuhr und wählen den Druckernamen aus, Klicken Sie dann auf **Status einfach**. Dieses Fenster wird auch eingeblendet, wenn gemäß dem Popup-Hinweis, den Sie im Dialogfeld Benachrichtigungsoptionen auswählen, Fehler auftreten.

Um weitere Informationen zum Status Ihres Druckers anzuzeigen, klicken Sie auf **Details**.

# <span id="page-68-0"></span>*Status detailliert*

Um den detaillierten Druckerstatus zu überwachen, klicken Sie in der Taskleiste mit der rechten Maustaste auf das Symbol für die Papierzufuhr und wählen den Druckernamen aus. Klicken Sie dann auf **Status detailliert**.

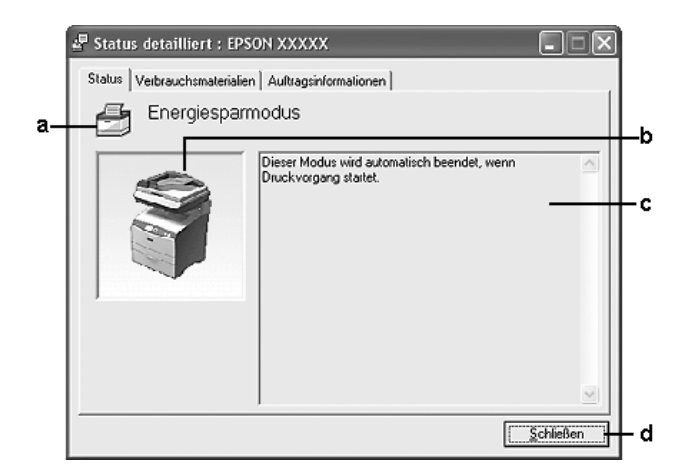

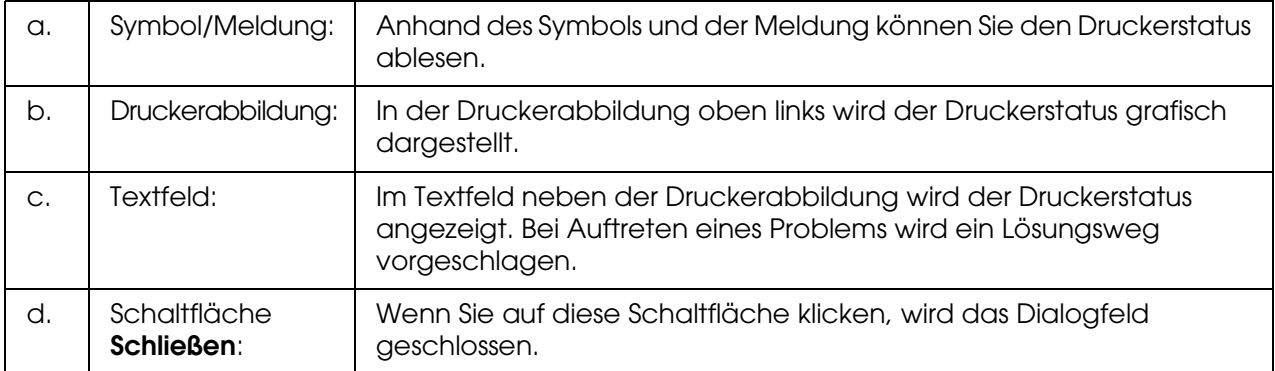

#### *Hinweis:*

*Wenn Sie auf die entsprechende Registerkarte klicken, werden Informationen zu Aufträgen oder Verbrauchsmaterialien angezeigt.*

# <span id="page-69-0"></span>*Verbrauchsmaterialien-Informationen*

Sie können Informationen bezüglich Papierzufuhr und Verbrauchsmaterialien anzeigen, indem Sie in der Taskleiste mit der rechten Maustaste auf das Symbol für die Papierzufuhr und dann auf **Verbrauchsmaterialien-Informationen** klicken.

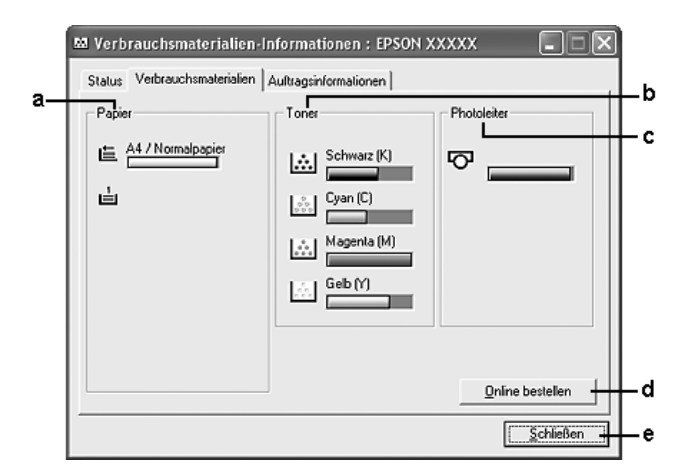

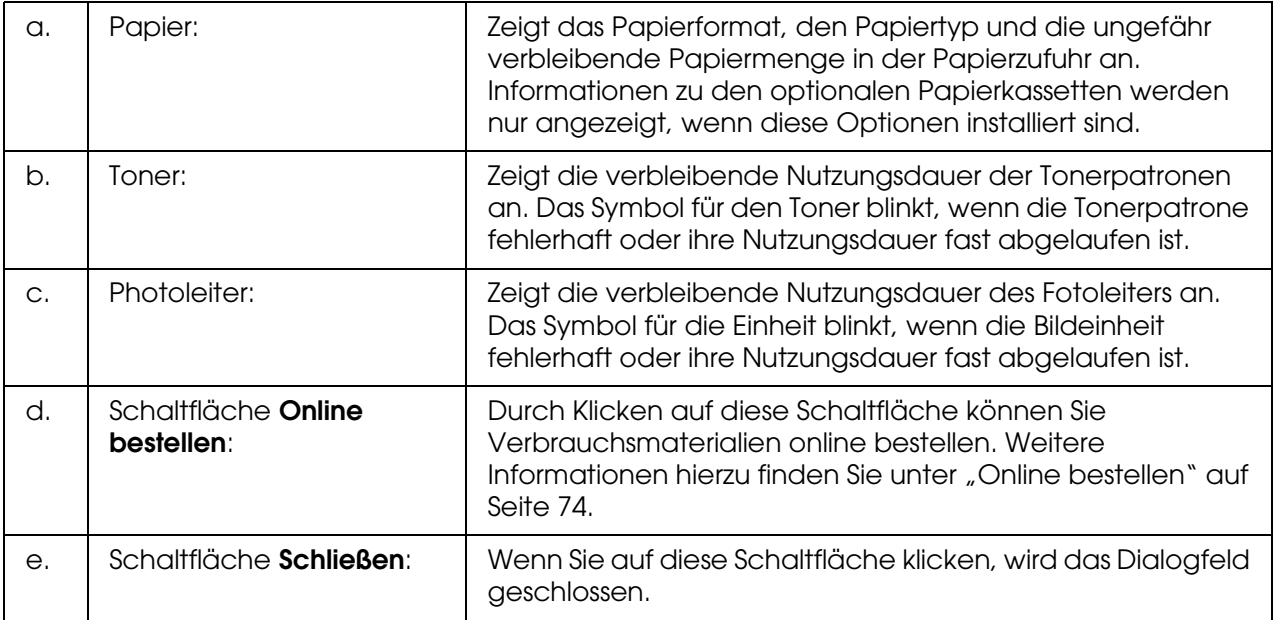

#### *Hinweis:*

*Sie können den Status des Druckers oder Informationen zu Aufträgen anzeigen, indem Sie auf die entsprechende Registerkarte klicken.*

# <span id="page-70-0"></span>*Auftragsinformationen*

Um die Auftragsinformationen zu überprüfen, klicken Sie in der Taskleiste mit der rechten Maustaste auf das Symbol für die Papierzufuhr und wählen den Druckernamen aus. Klicken Sie dann auf **Auftragsinformationen**.

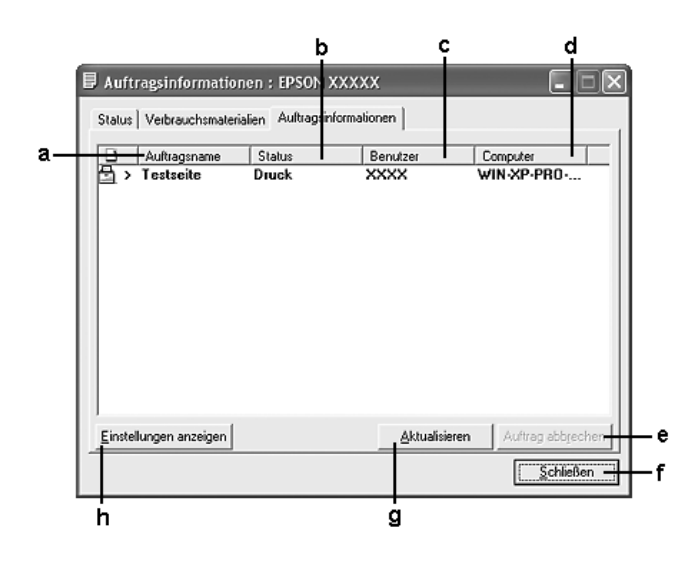

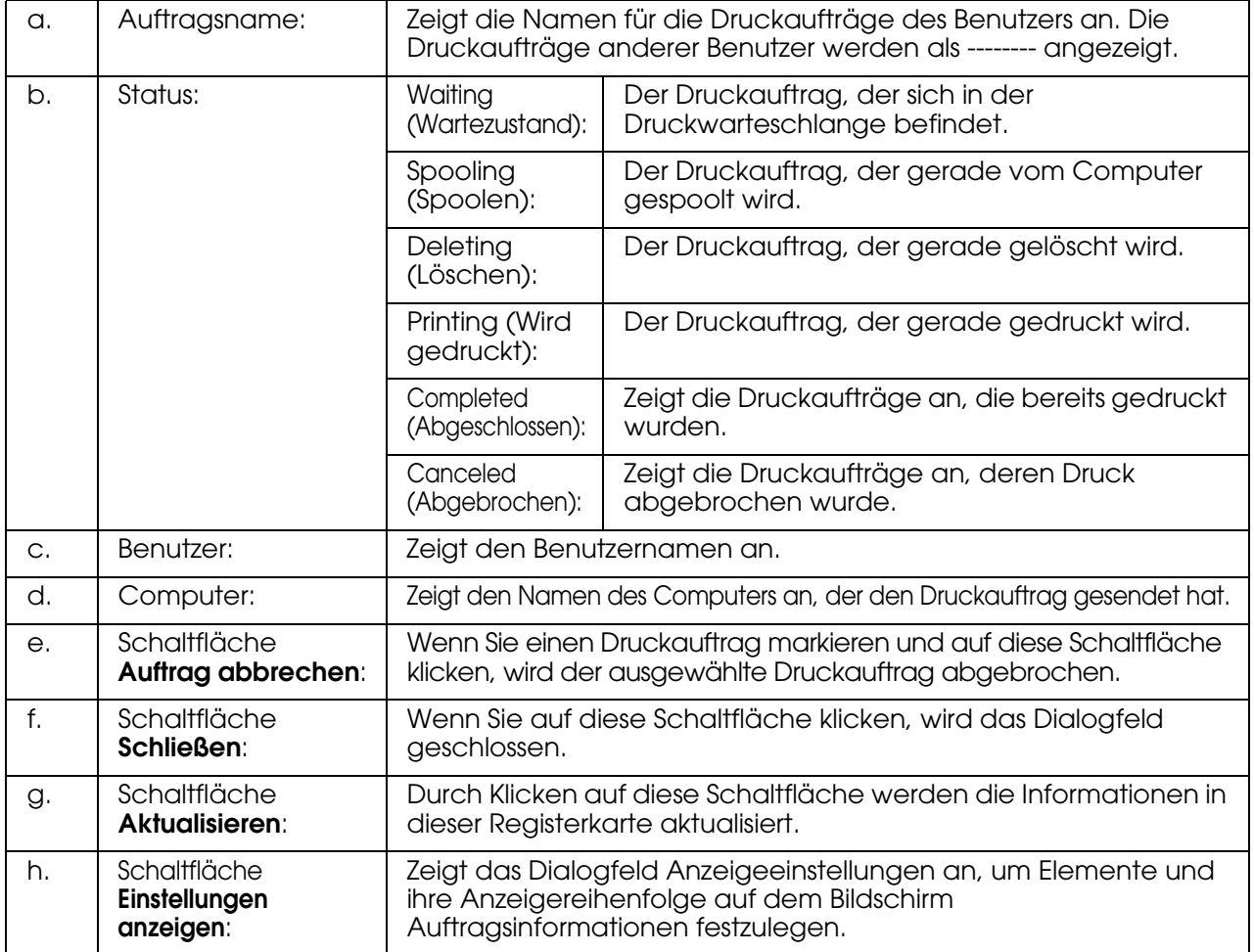

#### *Hinweis:*

*Sie können den Status des Druckers oder Informationen zu Verbrauchsmaterialien anzeigen, indem Sie auf die entsprechende Registerkarte klicken.*

#### *Hinweis für Benutzer von Windows XP/XP x64:*

*Die Funktion Auftragsverwaltung wird nicht unterstützt von gemeinsam genutzten LPR-Verbindungen in Windows XP und gemeinsam genutzten Standard-TCP/IP-Verbindungen in Windows XP mit Windows-Clients.*

Die Funktion **Auftragsinformationen** steht zur Verfügung, wenn die folgenden Verbindungen verwendet werden:

### **Server- und Client-Umgebungen:**

- ❏ Freigegebener LPR-Anschlusses von Windows 2000, Server 2003 oder Server 2003 x64 bei Clients mit Windows XP, XP x64, Me, 98 oder 2000.
- ❏ Freigegebener standardmäßiger TCP/IP-Anschluss von Windows 2000, Server 2003 oder Server 2003 x64 mit Windows XP, XP x64, Me, 98 oder 2000.
- ❏ Freigegebener EpsonNet Print TCP/IP-Anschluss von Windows 2000, Server 2003 oder Server 2003 x64 bei Clients mit Windows XP, XP x64, Me, 98 oder 2000.

### **Nur-Client-Umgebungen:**

- ❏ LPR-Anschluss (unter Windows XP, XP x64, 2000, Server 2003 oder Server 2003 x64).
- ❏ Standardmäßiger TCP/IP-Anschluss (unter Windows XP, XP x64, 2000, Server 2003 oder Server 2003 x64).
- ❏ EpsonNet Print TCP/IP-Anschluss (unter Windows XP, XP x64, Me, 98, 2000, Server 2003 oder Server 2003 x64).

#### *Hinweis:*

*In den folgenden Fällen können Sie diese Funktion nicht verwenden:*

- ❏ *Bei Verwendung einer optionalen Ethernet-Schnittstellenkarte, die die Funktion Auftragsverwaltung nicht unterstützt.*
- ❏ *Wenn die NetWare-Verbindungen die Funktion Auftragsverwaltung nicht unterstützen.*
- ❏ *Wenn die Druckaufträge von NetWare und NetBEUI im Menü Auftragsverwaltung als "Unbekannt" angezeigt werden.*
- ❏ *Wenn sich das Benutzerkonto, das zum Anmelden bei einem Client verwendet wird, von dem Benutzerkonto unterscheidet, das für die Herstellung der Verbindung zum Server verwendet wird, steht die Funktion Auftragsverwaltung nicht zur Verfügung.*

#### *Hinweis zum Löschen von Druckaufträgen:*

*Es ist nicht möglich, Druckaufträge beim Spoolen auf Clientcomputern unter Windows Me oder 98 mit EPSON Status Monitor zu löschen, wenn die folgenden Anschlüsse verwendet werden:*
- ❏ *Freigegebener LPR-Anschluss von Windows 2000, Server 2003 oder Server 2003 x64.*
- ❏ *Freigegebener standardmäßiger TCP/IP-Anschluss von Windows 2000, Server 2003 oder Server 2003 x64.*
- ❏ *Freigegebener EpsonNet Print TCP/IP-Anschluss von Windows 2000, Server 2003 oder Server 2003 x64.*

## <span id="page-72-0"></span>*Einstellungen für Benachrichtigung*

Um bestimmte Überwachungsoptionen einzustellen, klicken Sie in der Taskleiste mit der rechten Maustaste auf das Symbol für die Papierzufuhr und wählen den Druckernamen aus. Klicken Sie dann auf **Einstellungen für Benachrichtigung**. Das Dialogfeld Benachrichtigungsoptionen wird angezeigt.

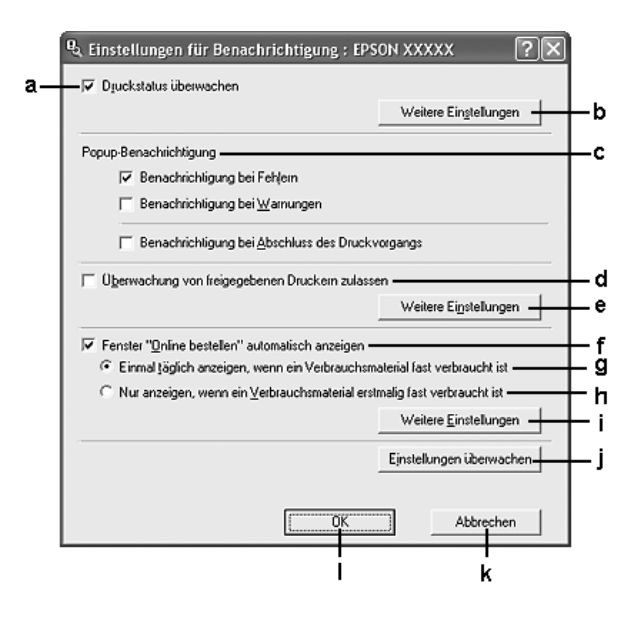

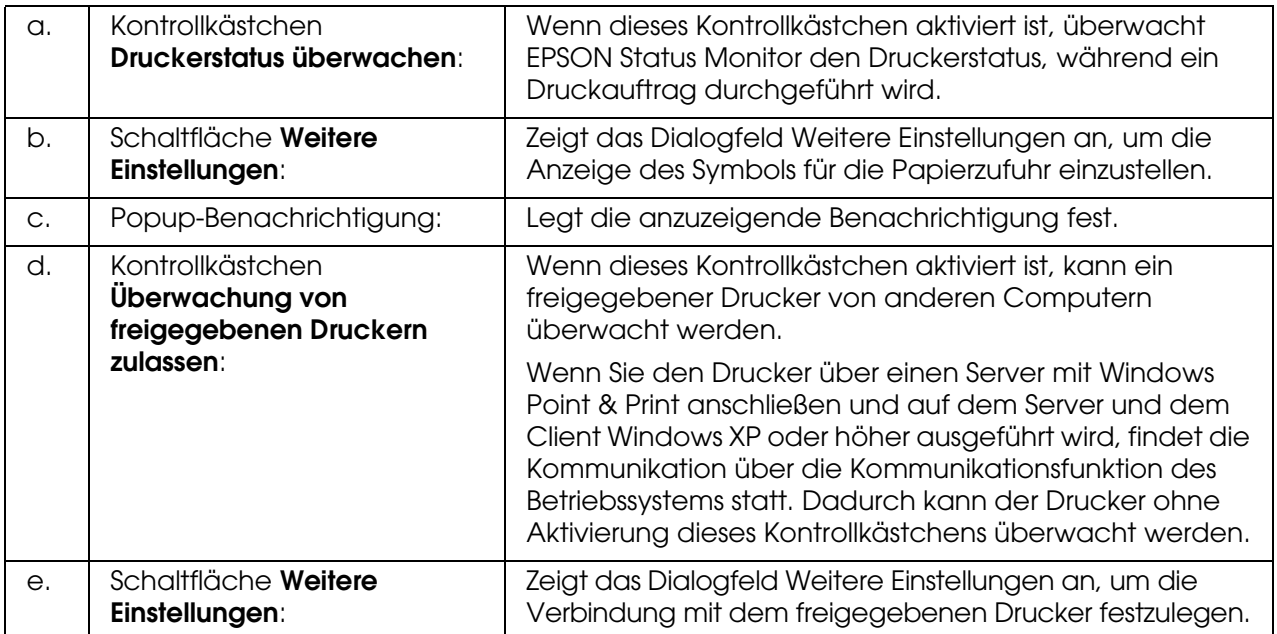

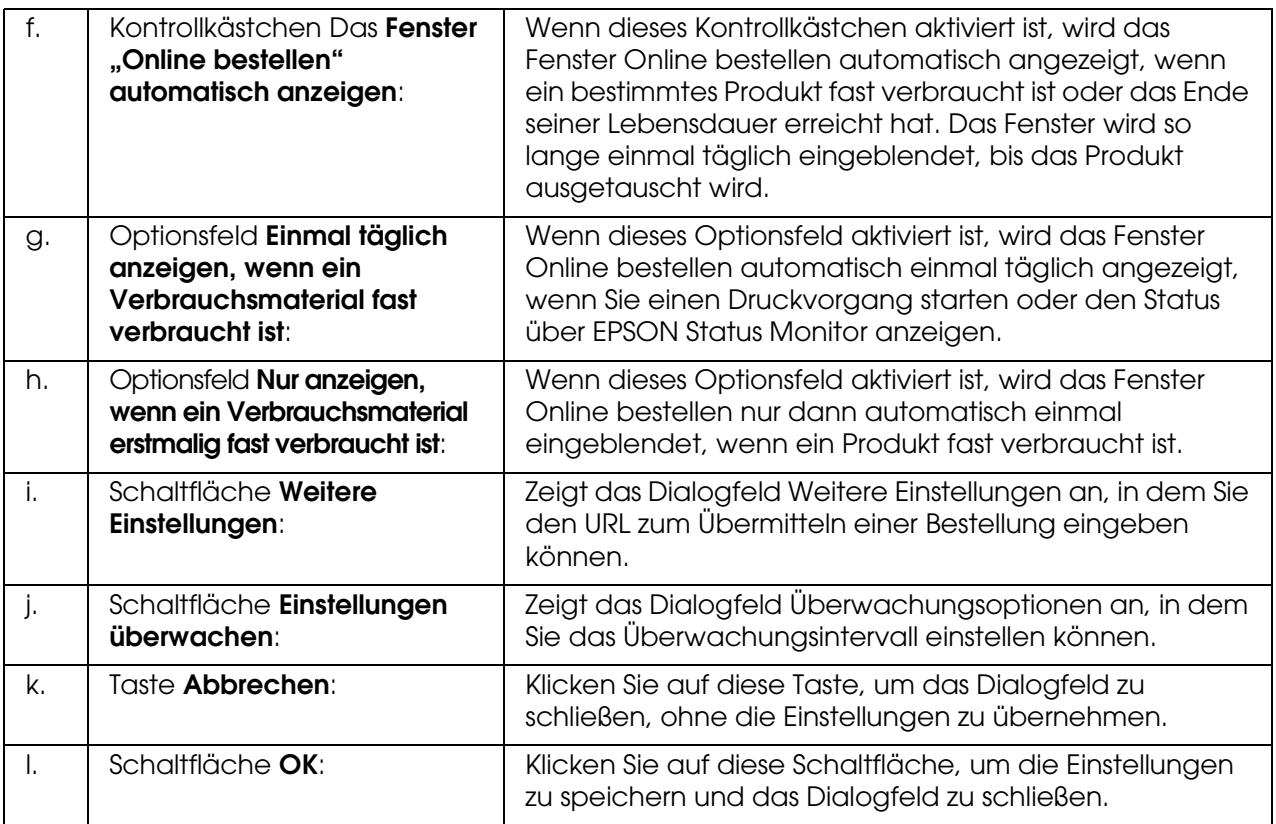

## *Online bestellen*

Um Verbrauchsmaterialien online zu bestellen, klicken Sie in der Taskleiste mit der rechten Maustaste auf das Taskleistensymbol und wählen den Druckernamen aus. Klicken Sie dann auf **Online bestellen**. Das Dialogfeld Online bestellen wird angezeigt.

### *Hinweis:*

❏ *Sie können Verbrauchsmaterialien auch online bestellen, indem Sie im Dialogfeld EPSON Status Monitor auf die Schaltfläche Online bestellen klicken. Das Dialogfeld Online bestellen wird angezeigt.*

❏ *Das Dialogfeld Online bestellen wird auch durch Klicken auf die gleichnamige Schaltfläche auf der Registerkarte Allgemeine Einstellungen eingeblendet.* 

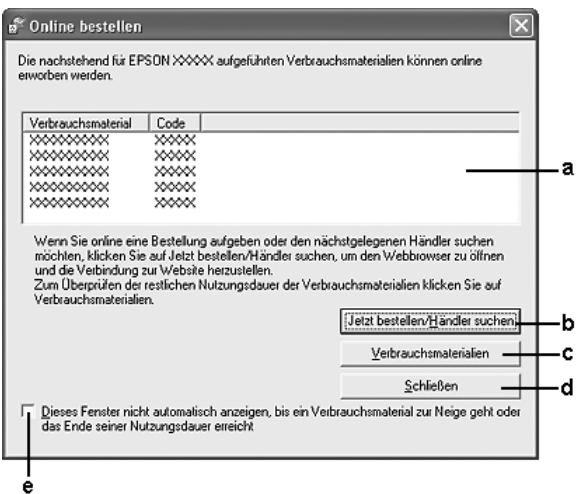

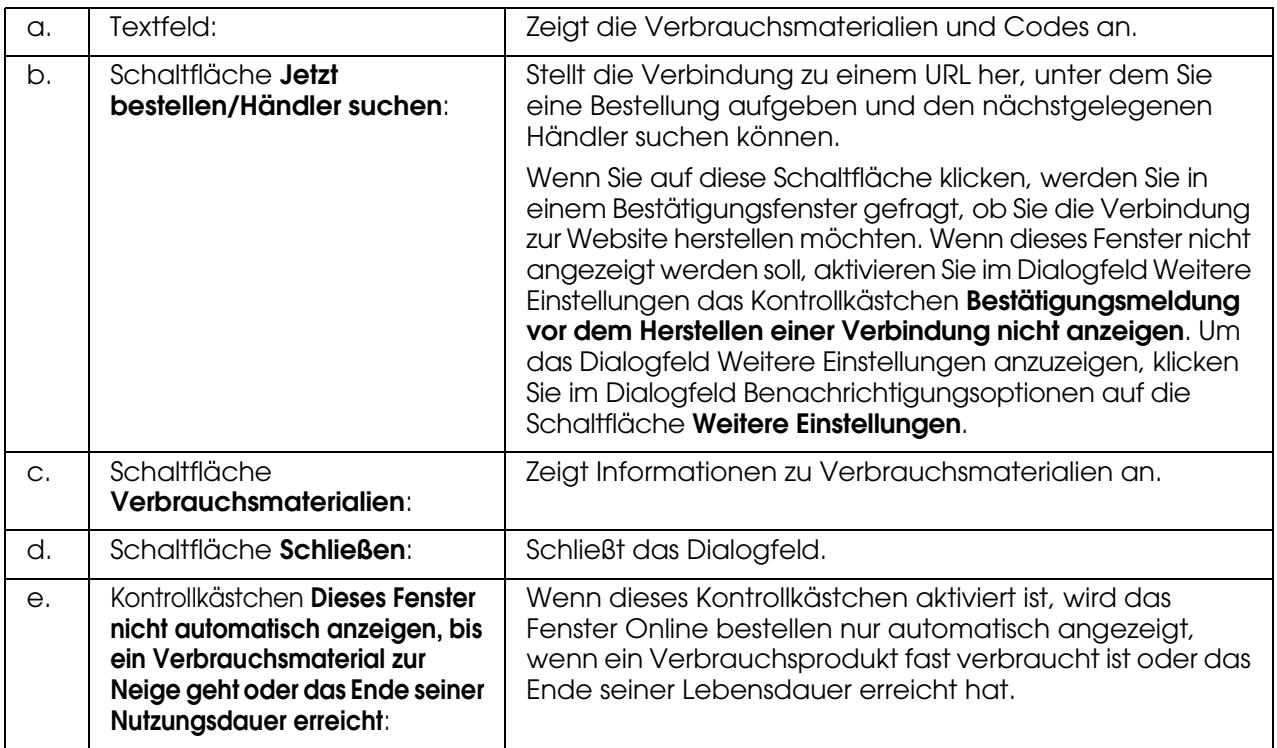

## *Einstellungen zu Papierfachsymbol*

Sie können EPSON Status Monitor öffnen, indem Sie in der Taskleiste auf das Symbol für die Papierzufuhr doppelklicken. Wenn Sie auf das Symbol für die Papierzufuhr doppelklicken und kein Druckauftrag verarbeitet wird, wird abhängig von den ausgewählten Einstellungen ein Menü eingeblendet. Gehen Sie folgendermaßen vor, um die Papierzufuhrsymbol-Einstellungen zu ändern:

1. Klicken Sie in der Taskleiste mit der rechten Maustaste auf das Symbol für die Papierzufuhr, und wählen Sie **Einstellungen zu Papierfachsymbol**.

2. Stellen Sie sicher, dass Ihr Drucker ausgewählt ist. Wählen Sie das anzuzeigende Menü in der Dropdownliste Anzuzeigende Informationen aus. Klicken Sie anschließend auf **OK**.

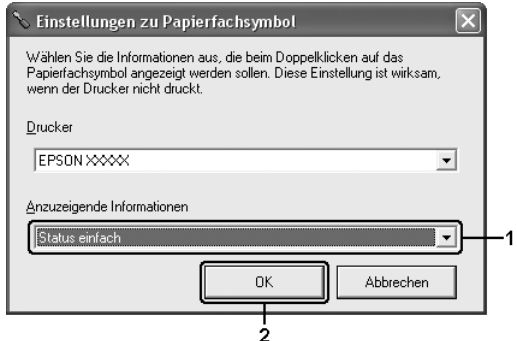

### *Hinweis:*

*Sie können EPSON Status Monitor auch öffnen, indem Sie mit der rechten Maustaste auf das Symbol für die Papierzufuhr klicken und den Namen des Druckers auswählen.*

## *Einrichten der USB-Schnittstelle*

Die integrierte USB-Schnittstelle des Druckers ist mit den USB-Spezifikationen von Microsoft Plug & Play (PnP) kompatibel.

- ❏ *Die USB-Schnittstelle wird nur von PC-Systemen mit USB-Anschluss und den Betriebssystemen Windows XP, XP x64, Me, 98, 2000, Server 2003 oder Server 2003 x64 unterstützt.*
- ❏ *Der Computer muss USB 2.0 unterstützen, um USB 2.0 als Schnittstelle zur Verbindung des Computers mit dem Drucker verwenden zu können.*
- ❏ *Da USB 2.0 uneingeschränkt kompatibel mit USB 1.1 ist, kann USB 1.1 als Schnittstelle verwendet werden.*
- ❏ *USB 2.0 wird für die Betriebssysteme Windows XP, XP x64, 2000, Server 2003 und Server 2003 x64 eingesetzt. Verwenden Sie für die Betriebssysteme Windows Me und 98 die Schnittstelle USB 1.1.*
- 1. Rufen Sie den Druckertreiber auf.
- 2. Klicken Sie bei Windows Me oder 98 auf die Registerkarte **Detail**. Klicken Sie unter Windows XP, XP x64, 2000, Server 2003 oder Server 2003 x64 auf die Registerkarte **Anschlüsse**.

3. Wählen Sie bei Windows Me oder 98 in der Dropdownliste Anschluss für die Druckausgabe den USB-Anschluss EPUSBX:(Druckername) aus. Wählen Sie unter Windows XP, XP x64, 2000, Server 2003 oder Server 2003 x64 in der Liste auf der Registerkarte **Anschlüsse** den USB-Anschluss USBXXX aus.

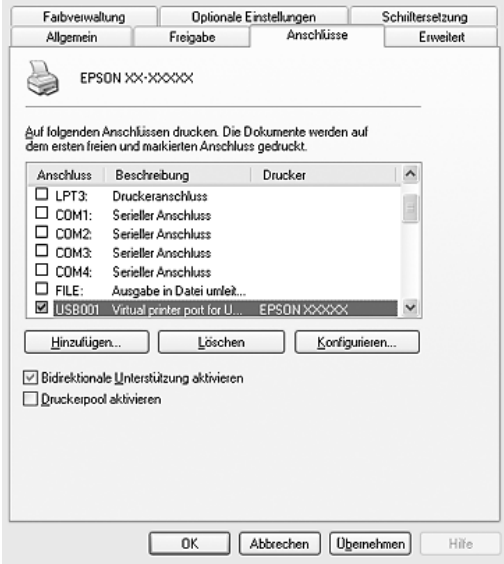

### *Hinweis:*

*Dieses Fenster kann je nach Betriebssystem unterschiedlich sein.*

4. Klicken Sie auf **OK**, um die Einstellungen zu speichern.

## *Abbrechen des Druckvorgangs*

Wenn die Ausdrucke nicht Ihren Erwartungen entsprechen oder falsche oder unvollständige Zeichen oder Bilder enthalten, müssen Sie den Druckvorgang möglicherweise abbrechen. Wenn das Druckersymbol in der Taskleiste angezeigt wird, gehen Sie folgendermaßen vor, um den Druckvorgang abzubrechen.

Doppelklicken Sie in der Taskleiste auf das Druckersymbol. Wählen Sie in der Liste den Auftrag aus, und klicken Sie anschließend im Menü Dokument auf **Abbrechen**.

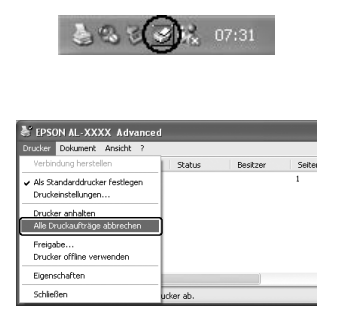

Nachdem die letzte Seite ausgegeben wurde, leuchtet die Anzeige Print (grün) am Produkt.

Der aktuelle Auftrag wurde abgebrochen.

#### *Hinweis:*

*Sie können auch den aktuellen Druckauftrag, der vom Computer übertragen wird, abbrechen, indem Sie am Bedienfeld des Produkts die Taste* y *Cancel drücken. Achten Sie beim Abbrechen des Druckauftrags darauf, keine Druckaufträge anderer Benutzer zu löschen.*

## *Deinstallieren der Druckersoftware*

Wenn Sie den Druckertreiber neu installieren oder aktualisieren möchten, deinstallieren Sie vorher die aktuelle Druckersoftware.

### <span id="page-77-0"></span>*Deinstallation des Druckertreibers*

- 1. Beenden Sie alle Anwendungen.
- 2. Klicken Sie auf **Start**, zeigen Sie auf **Einstellungen**, und klicken Sie auf **Systemsteuerung**. Klicken Sie unter Windows XP, XP x64, Server 2003 oder Server 2003 x64 auf **Start**, auf **Systemsteuerung** und dann auf **Software**.
- 3. Doppelklicken Sie auf das Symbol **Software**. Klicken Sie unter Windows XP, XP x64, Server 2003 oder Server 2003 x64 auf das Symbol **Programme ändern oder entfernen**.

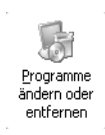

4. Wählen Sie den Eintrag **EPSON-Druckersoftware** aus, und klicken Sie auf **Hinzufügen/Entfernen**.

Wählen Sie unter Windows XP, XP x64, 2000, Server 2003 oder Server 2003 x64 den Eintrag **EPSON-Drucker-Software** aus, und klicken Sie dann auf **Ändern/Entfernen**.

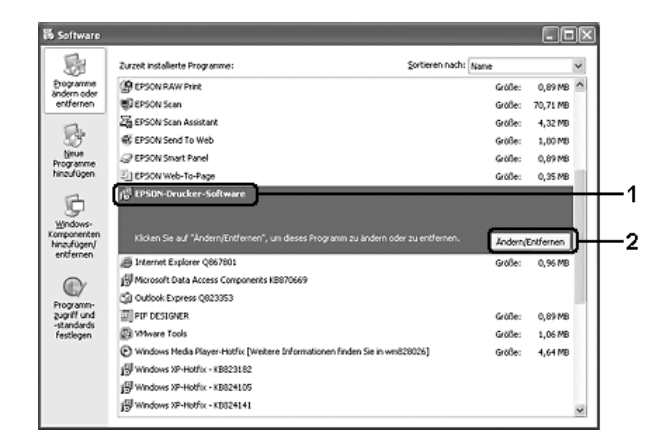

5. Klicken Sie auf die Registerkarte **Druckermodell**, und wählen Sie das Symbol des Druckers aus.

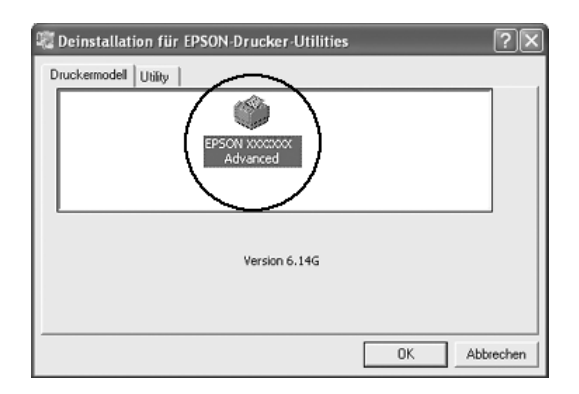

6. Klicken Sie auf die Registerkarte **Utility**, und stellen Sie sicher, dass das entsprechende Kontrollkästchen für die zu deinstallierende Software aktiviert ist.

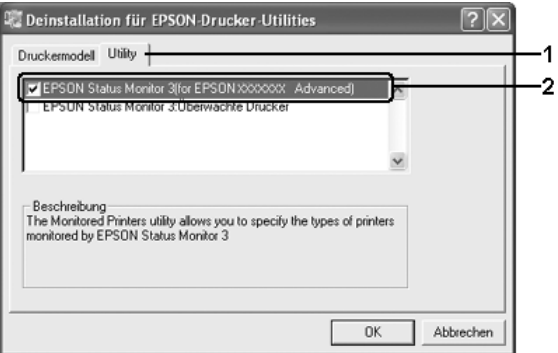

### *Hinweis:*

*Wenn Sie nur EPSON Status Monitor deinstallieren möchten, aktivieren Sie das Kontrollkästchen EPSON Status Monitor.*

7. Klicken Sie zum Deinstallieren auf **OK**.

### *Hinweis:*

*Sie können EPSON Network Utility deinstallieren. Wenn das Utility deinstalliert wird, können Sie den Druckerstatus anderer Drucker in EPSON Status Monitor nicht anzeigen.*

8. Folgen Sie den Anweisungen am Bildschirm.

## *Deinstallieren des USB-Gerätetreibers*

Wenn das Produkt über ein USB-Schnittstellenkabel mit dem Computer verbunden ist, wird der USB-Gerätetreiber ebenfalls installiert. Nach dem Deinstallieren der Druckersoftware müssen Sie auch den USB-Gerätetreiber deinstallieren.

Führen Sie die folgenden Schritte aus, um den USB-Gerätetreiber zu deinstallieren.

### *Hinweis:*

- ❏ *Deinstallieren Sie zuerst den Druckertreiber, bevor Sie den USB-Gerätetreiber deinstallieren.*
- ❏ *Wenn Sie den USB-Gerätetreiber deinstalliert haben, können Sie auch keine anderen Epson-Drucker aufrufen, die über ein USB-Schnittstellenkabel angeschlossen sind.*
- 1. Befolgen Sie die Schritte 1 bis 3 unter ["Deinstallation des Druckertreibers" auf Seite 78.](#page-77-0)
- 2. Wählen Sie **EPSON-Druckergeräte mit USB-Schnittstelle**, und klicken Sie auf **Hinzufügen/Entfernen**.

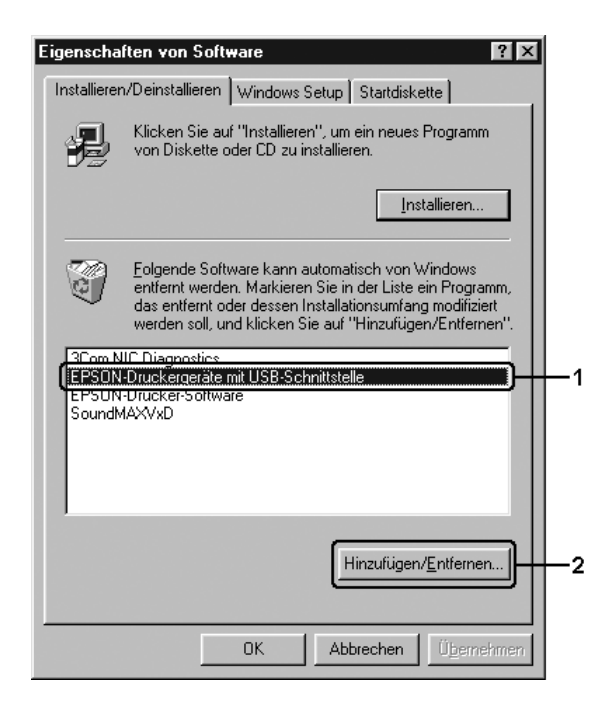

### *Hinweis:*

❏ *EPSON-Druckergeräte mit USB-Schnittstelle wird nur angezeigt, wenn das Produkt über ein USB-Schnittstellenkabel an einen Computer mit dem Betriebssystem Windows Me oder 98 angeschlossen ist.*

❏ *Wenn der USB-Gerätetreiber nicht ordnungsgemäß installiert wurde, wird der Eintrag EPSON-Druckergeräte mit USB-Schnittstelle möglicherweise nicht angezeigt. Gehen Sie folgendermaßen vor, um auf der mit Ihrem Drucker gelieferten CD-ROM die Datei "Epusbun.exe" auszuführen. 1.Legen Sie die CD-ROM in das CD-ROM-Laufwerk des Computers ein. 2.Rufen Sie das CD-ROM-Laufwerk auf. 3.Doppelklicken Sie auf den Ordner Win9x. 4.Doppelklicken Sie auf das Symbol Epusbun.exe.*

3. Folgen Sie den Anweisungen am Bildschirm.

## *Freigeben des Druckers in einem Netzwerk*

## *Freigeben des Druckers*

In diesem Abschnitt wird die Druckerfreigabe in einem einfachen Windows-Netzwerk beschrieben.

Ein in einem Netzwerk angeschlossener Drucker kann für alle Computer im Netzwerk freigegeben werden. Der Computer, an dem der Drucker direkt angeschlossen ist, wird als Druckserver bezeichnet, und die anderen Computer sind dann Clients, die eine Berechtigung benötigen, um den Drucker des Druckservers verwenden zu können. Die Clients verwenden den Drucker über den Druckserver.

Nehmen Sie unter Berücksichtigung der verwendeten Version des Windows-Betriebssystems und Ihrer Zugriffsrechte im Netzwerk folgende Einstellungen für den Druckserver und die Clients vor.

### **Druckserver einrichten**

- ❏ Informationen zu Windows Me oder 98 finden Sie unter ["Einrichten des Druckers als](#page-81-0)  [freigegebenen Drucker" auf Seite 82](#page-81-0).
- ❏ Informationen zu Windows XP, XP x64, 2000, Server 2003 oder Server 2003 x64 finden Sie unter ["Verwenden eines zusätzlichen Treibers" auf Seite 83.](#page-82-0)

### **Einrichten der Clients**

- ❏ Informationen zu Windows Me oder 98 finden Sie unter ["Windows Me oder 98" auf Seite](#page-86-0)  [87](#page-86-0).
- ❏ Informationen zu Windows XP, XP x64 oder 2000 finden Sie unter ["Windows XP, XP](#page-87-0)  [x64 oder 2000" auf Seite 88.](#page-87-0)

### *Hinweis:*

❏ *Richten Sie EPSON Status Monitor für die Freigabe des Druckers so ein, dass der freigegebene Drucker auf dem Druckserver überwacht werden kann. Informationen hierzu finden Sie unter ["Einstellungen für Benachrichtigung" auf Seite 73.](#page-72-0)*

- ❏ *Wenn Sie einen freigegebenen Drucker unter Windows Me oder 98 verwenden möchten, doppelklicken Sie auf dem Server in der Systemsteuerung auf das Symbol Netzwerk, und stellen Sie sicher, dass die Komponente "Datei- und Druckerfreigabe für Microsoft Netzwerke" installiert ist. Vergewissern Sie sich anschließend, dass auf dem Server und den Clients "IPX/SPX-kompatibles Protokoll" oder das "TCP/IP-Protokoll" installiert ist.*
- ❏ *Es empfiehlt sich, auf dem Druckserver und den Clients das gleiche Netzwerksystem einzurichten und bereits vor der Druckerfreigabe alle Computer unter einer einheitlichen Netzwerkverwaltung zusammenzufassen.*

## <span id="page-81-0"></span>*Einrichten des Druckers als freigegebenen Drucker*

Wenn auf dem Druckserver Windows Me oder 98 installiert ist, führen Sie die folgenden Schritte zum Einrichten des Druckers aus.

- 1. Klicken Sie auf **Start**, zeigen Sie auf **Einstellungen**, und klicken Sie auf **Systemsteuerung**.
- 2. Doppelklicken Sie auf das Symbol **Netzwerk**.
- 3. Klicken Sie im Menü Konfiguration auf **Datei- und Druckerfreigabe**.
- 4. Aktivieren Sie das Kontrollkästchen **Anderen Benutzern soll der Zugriff auf meine(n) Drucker ermöglicht werden können** und klicken Sie auf OK.
- 5. Klicken Sie auf **OK**, um die Einstellungen anzuwenden.

- ❏ *Wenn Sie zum Einlegen des Datenträgers aufgefordert werden, legen Sie die CD-ROM für Windows Me oder 98 in das CD-ROM-Laufwerk des Computers ein. Klicken Sie auf OK*, *und führen Sie die angezeigten Anweisungen aus.*
- ❏ *Wenn Sie zu einem Neustart des Computers aufgefordert werden, starten Sie den Computer neu. Nehmen Sie anschließend die verbleibenden Einstellungen vor.*
- 6. Doppelklicken Sie in der Systemsteuerung auf das Symbol **Drucker**.
- 7. Klicken Sie mit der rechten Maustaste auf das Symbol Ihres Druckers, und klicken Sie im Menü, das daraufhin angezeigt wird, auf **Freigabe**.
- 8. Wählen Sie **Freigegeben als** aus, geben Sie im Feld Freigabename den Namen ein, und klicken Sie auf **OK**. Bei Bedarf können Sie einen Kommentar oder ein Passwort eingeben.

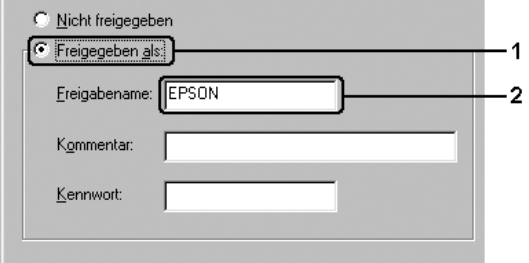

### *Hinweis:*

- ❏ *Verwenden Sie keine Leerzeichen und Bindestriche im Freigabenamen, da hierdurch Fehler auftreten können.*
- ❏ *Richten Sie EPSON Status Monitor für die Freigabe des Druckers so ein, dass der freigegebene Drucker auf dem Druckserver überwacht werden kann. Informationen hierzu finden Sie unter ["Einstellungen für Benachrichtigung" auf Seite 73.](#page-72-0)*

Als Nächstes müssen die Clientcomputer für die Verwendung des Netzwerkdruckers eingerichtet werden. Informationen hierzu finden Sie auf den folgenden Seiten:

- ❏ ["Windows Me oder 98" auf Seite 87](#page-86-0)
- ❏ ["Windows XP, XP x64 oder 2000" auf Seite 88](#page-87-0)

## <span id="page-82-0"></span>*Verwenden eines zusätzlichen Treibers*

Wenn auf dem Druckserver Windows XP, XP x64, 2000, Server 2003 oder Server 2003 x64 installiert ist, können Sie die zusätzlichen Treiber auf dem Server installieren. Die zusätzlichen Treiber werden als Treiber für Clients verwendet, auf denen ein anderes Betriebssystem als auf dem Server installiert ist.

Gehen Sie folgendermaßen vor, um Windows XP, XP x64, 2000, Server 2003 oder Server 2003 x64 als Druckserver einzurichten und die zusätzlichen Treiber zu installieren.

### *Hinweis:*

*Sie müssen sich unter Windows XP, XP x64, 2000, Server 2003 oder Server 2003 x64 als Administrator des lokalen Computers anmelden.*

- 1. Klicken Sie unter Windows 2000 auf **Start**, zeigen Sie auf **Einstellungen**, und klicken Sie auf **Drucker**. Klicken Sie bei einem Druckserver mit Windows XP, XP x64, Server 2003 oder Server 2003 x64 auf **Start** und zeigen Sie auf **Drucker und Faxgeräte**.
- 2. Klicken Sie mit der rechten Maustaste auf das Symbol Ihres Druckers, und klicken Sie im Menü, das daraufhin angezeigt wird, auf **Freigabe**.

Wenn unter Windows XP, XP x64, Server 2003 oder Server 2003 x64 das folgende Menü angezeigt wird, klicken Sie entweder auf **Netzwerkinstallations-Assistent** oder auf **Klicken Sie hier, um weitere Informationen über die Sicherheitsrisiken anzuzeigen und um Drucker freizugeben, ohne den Assistenten auszuführen**. Folgen Sie in beiden Fällen den Anweisungen am Bildschirm.

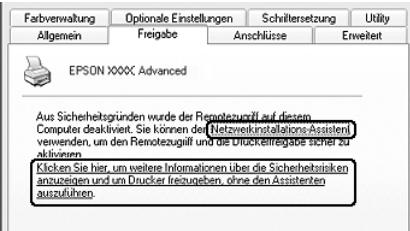

3. Wählen Sie bei einem Windows-2000-Druckserver **Freigegeben als** aus; und geben Sie dann den Namen in das Feld Freigabename ein.

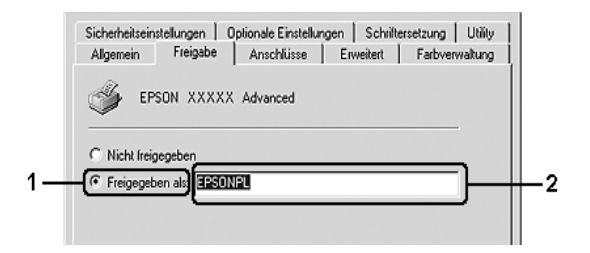

Klicken Sie bei einem Druckserver unter Windows XP, XP x64, Server 2003 oder Server 2003 x64 auf **Drucker freigeben**, und geben Sie anschließend im Feld Freigabename einen Namen ein.

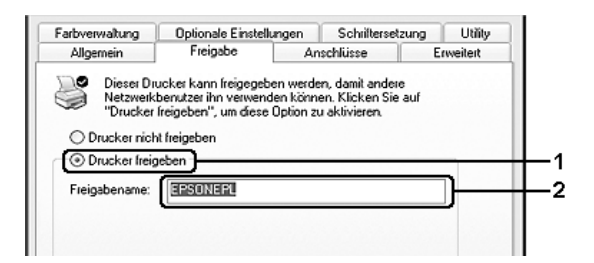

### *Hinweis:*

*Verwenden Sie keine Leerzeichen und Bindestriche im Freigabenamen, da hierdurch Fehler auftreten können.*

4. Wählen Sie die zusätzlichen Treiber aus.

### *Hinweis:*

*Wenn Server- und Clientcomputer dasselbe Betriebssystem verwenden, müssen Sie die zusätzlichen Treiber nicht installieren. Klicken Sie in diesem Fall nach Schritt 3 auf OK.*

**Bei Druckservern mit Windows XP, XP x64, 2000, Server 2003 oder Server 2003 x64**

Klicken Sie auf **Zusätzliche Treiber**.

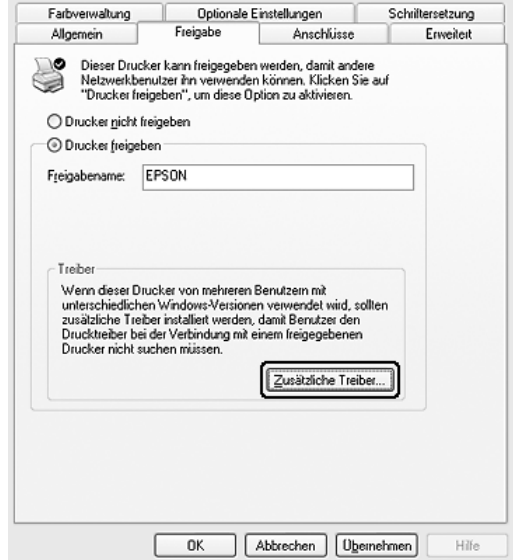

Wählen Sie die auf den Clients verwendete Windows-Version aus, und klicken Sie auf **OK**.

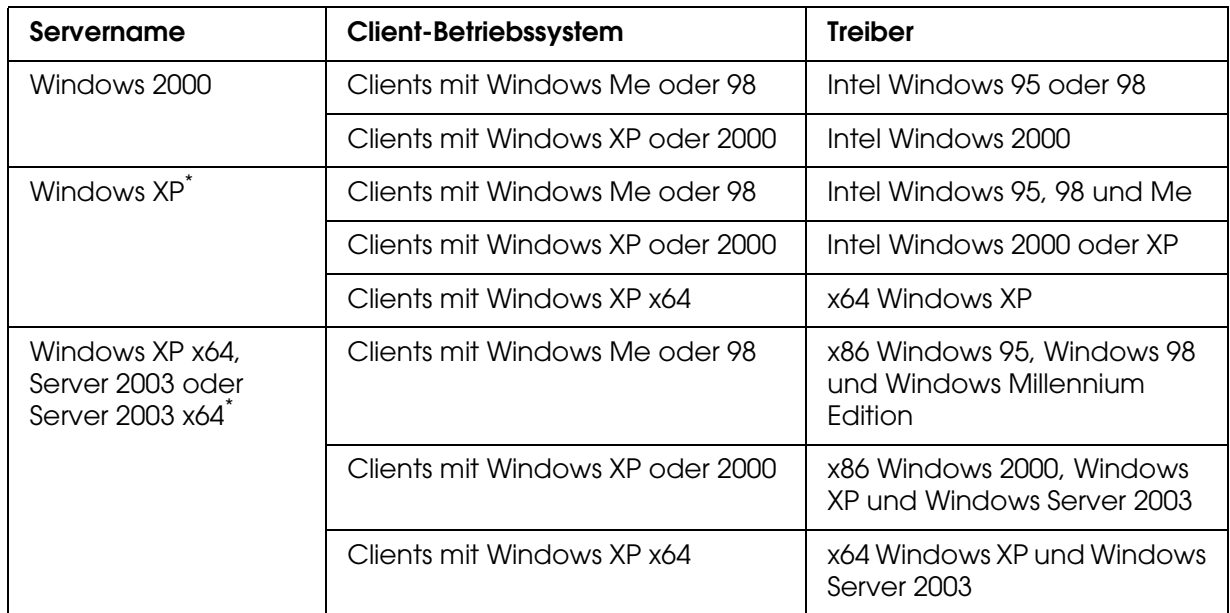

\* Der zusätzliche Treiber für Windows XP x64 und Server 2003 x64 kann mit Windows XP Service Pack 2 bzw. Windows 2003 Service Pack 1 oder einer höheren Version verwendet werden.

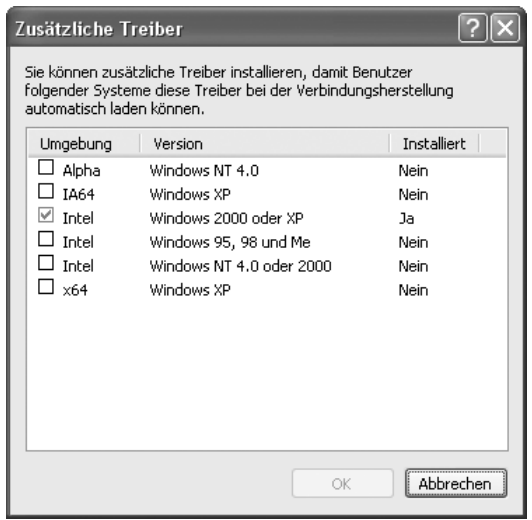

### *Hinweis:*

❏ *Sie müssen die zusätzlichen Treiber, die im Folgenden aufgeführt sind, nicht installieren, da diese Treiber vorinstalliert sind.* 

*Intel Windows 2000 (für Windows 2000)*

*Intel Windows 2000 oder XP (für Windows XP)*

*x86 Windows 2000, Windows XP und Windows Server 2003 (für Windows Server 2003) x64 Windows XP und Windows Server 2003 (für Windows XP x64 oder Windows Server 2003 x64)*

❏ *Wählen Sie keine zusätzlichen Treiber außer den in der obigen Tabelle aufgeführten Treibern aus. Weitere zusätzliche Treiber sind nicht verfügbar.*

## *Einrichten von Clients*

In diesem Abschnitt wird beschrieben, wie Sie über einen Netzwerkzugriff auf den freigegebenen Drucker den Druckertreiber installieren.

### *Hinweis:*

- ❏ *Zur Freigabe des Druckers in einem Windows-Netzwerk müssen Sie den Druckserver einrichten. Weitere Informationen finden Sie unter ["Einrichten des Druckers als freigegebenen](#page-81-0)  [Drucker" auf Seite 82](#page-81-0) (Windows Me oder 98) oder unter ["Verwenden eines zusätzlichen](#page-82-0)  [Treibers" auf Seite 83](#page-82-0) (Windows XP, XP x64, 2000, Server 2003 oder Server 2003 x64).*
- ❏ *In diesem Abschnitt wird beschrieben, wie Sie in einem einfachen Netzwerksystem über den Server auf den freigegebenen Drucker zugreifen (Microsoft-Arbeitsgruppe). Wenn Sie aufgrund von Netzwerkproblemen keinen Zugriff auf den freigegebenen Drucker erhalten, wenden Sie sich an Ihren Netzwerkadministrator.*
- ❏ *In diesem Abschnitt wird beschrieben, wie Sie über den Ordner Drucker auf den freigegebenen Drucker zugreifen und den erforderlichen Druckertreiber installieren. Sie können auf den freigegebenen Drucker auch über Netzwerkumgebung oder Eigenes Netzwerk auf dem Windows-Desktop zugreifen.*
- ❏ *Der zusätzliche Treiber kann nicht auf dem Server-Betriebssystem verwendet werden.*
- ❏ *Wenn Sie EPSON Status Monitor auf einem Client verwenden möchten, müssen Sie EPSON Status Monitor von CD-ROM mit Administratorrechten auf jedem Client installieren.*

### <span id="page-86-0"></span>*Windows Me oder 98*

Gehen Sie folgendermaßen vor, um Clients unter Windows Me oder 98 einzurichten.

- 1. Klicken Sie auf **Start**, zeigen Sie auf **Einstellungen**, und klicken Sie auf **Drucker**.
- 2. Doppelklicken Sie auf das Symbol **Neuer Drucker**, und klicken Sie anschließend auf **Weiter**.
- 3. Wählen Sie **Netzwerkdrucker** aus, und klicken Sie auf **Weiter**.
- 4. Klicken Sie auf **Durchsuchen**. Das Dialogfeld Drucker suchen wird angezeigt.

### *Hinweis:*

*Sie können als Netzwerkpfad- oder Warteschlangennamen auch "\\(Name des Computers, der lokal mit dem freigegebenen Drucker verbunden ist)\(Name des freigegebenen Druckers)" eingeben.*

5. Klicken Sie auf den Computer oder Server, der mit dem freigegebenen Drucker verbunden ist, und auf den Namen des freigegebenen Druckers, und klicken Sie dann auf **OK**.

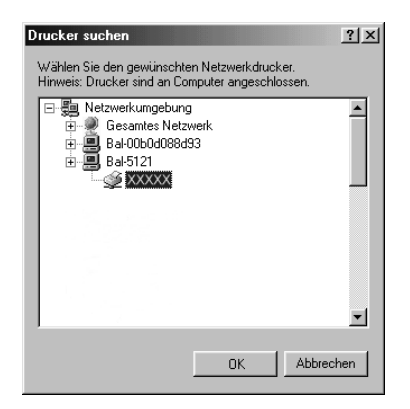

#### *Hinweis:*

*Der Name des freigegebenen Druckers kann durch den Computer oder Server, an den der Drucker angeschlossen ist, geändert werden. Den Namen des freigegebenen Druckers können Sie beim Netzwerkadministrator erfragen.*

6. Klicken Sie auf **Weiter**.

#### *Hinweis:*

- ❏ *Wenn der Druckertreiber zuerst auf dem Client installiert wird, müssen Sie den neuen oder den aktuellen Druckertreiber auswählen. Wenn Sie zur Auswahl des Druckertreibers aufgefordert werden, wählen Sie den Druckertreiber entsprechend der Meldung aus.*
- ❏ *Wenn auf dem Druckserver Windows Me oder 98 als Betriebssystem verwendet wird oder der zusätzliche Treiber für Windows Me oder 98 auf einem Druckserver unter Windows XP, XP x64, 2000, Server 2003 oder Server 2003 x64 installiert wurde, fahren Sie mit dem nächsten Schritt fort.*
- ❏ *Wenn der zusätzliche Treiber für Windows Me oder 98 nicht auf dem Druckserver mit Windows XP, XP x64, 2000, Server 2003 oder Server 2003 x64 installiert wurde, fahren Sie mit dem Abschnitt ["Installieren des Druckertreibers von CD-ROM" auf Seite 91](#page-90-0) fort.*
- 7. Überprüfen Sie den Namen des freigegebenen Druckers, und geben Sie an, ob der Drucker als Standarddrucker verwendet werden soll. Klicken Sie auf **Weiter**, und folgen Sie den Anweisungen am Bildschirm.

### *Hinweis:*

*Sie können den Namen des freigegebenen Druckers ändern, sodass dieser nur auf dem Clientcomputer angezeigt wird.*

### <span id="page-87-0"></span>*Windows XP, XP x64 oder 2000*

Gehen Sie zum Einrichten der Clients unter Windows XP, XP x64 oder 2000 folgendermaßen vor:

Zur Installation des Druckertreibers für den freigegebenen Drucker müssen Sie als Hauptbenutzer angemeldet sein oder über weitergehende Zugriffsrechte verfügen. Administratorenrechte sind nicht unbedingt erforderlich.

- 1. Klicken Sie bei Windows 2000-Clients auf **Start**, zeigen Sie mit dem Mauszeiger auf **Einstellungen**, und klicken Sie anschließend auf **Drucker**. Klicken Sie bei Clients mit Windows XP oder XP x64 auf **Start** und zeigen Sie auf **Drucker und Faxgeräte**.
- 2. Doppelklicken Sie unter Windows 2000 auf das Symbol **Drucker hinzufügen**, und klicken Sie anschließend auf **Weiter**.

Klicken Sie unter Windows XP oder XP x64 im Menü Druckeraufgaben auf **Drucker hinzufügen**.

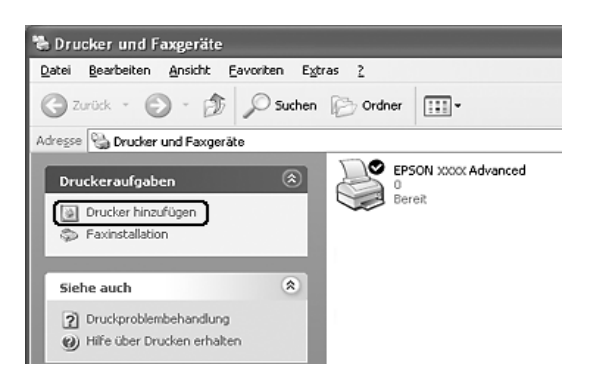

- 3. Unter Windows 2000 wählen Sie **Netzwerkdrucker** aus, und klicken Sie anschließend auf **Weiter**. Wählen Sie unter Windows XP oder XP x64 **Netzwerkdrucker oder Drucker, der an einen anderen Computer angeschlossen ist** aus, und klicken Sie dann auf **Weiter**.
- 4. Geben Sie unter Windows 2000 den Namen des freigegebenen Druckers ein, und klicken Sie anschließend auf **Weiter**.

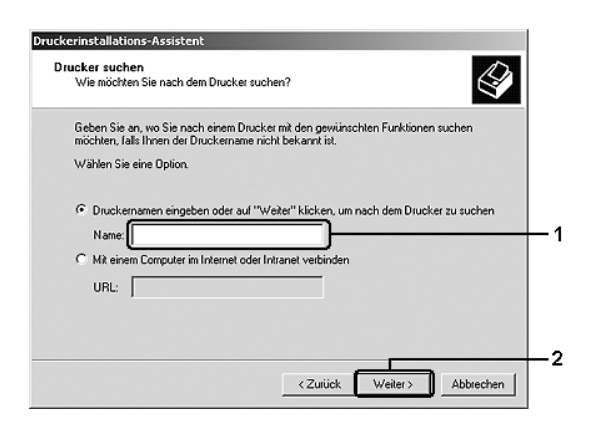

- ❏ *Sie können als Netzwerkpfad- oder Warteschlangennamen auch "\\(Name des Computers, der lokal mit dem freigegebenen Drucker verbunden ist)\(Name des freigegebenen Druckers)" eingeben.*
- ❏ *Die Eingabe des Namens für den freigegebenen Drucker ist nicht zwingend erforderlich.*

Wählen Sie unter Windows XP oder XP x64 **Drucker suchen**.

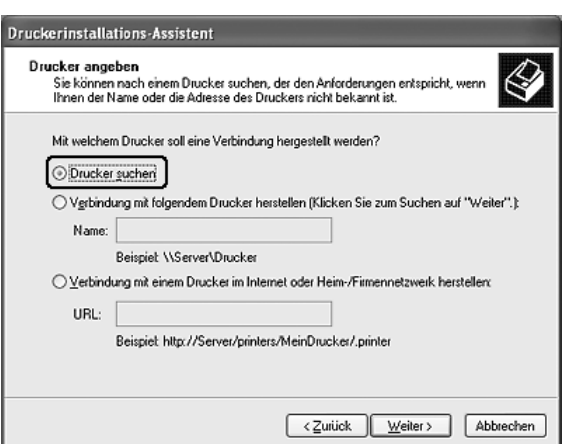

5. Klicken Sie auf das Symbol des Computers oder Servers, der mit dem freigegebenen Drucker verbunden ist, und auf den Namen des freigegebenen Druckers, und klicken Sie dann auf **Weiter**.

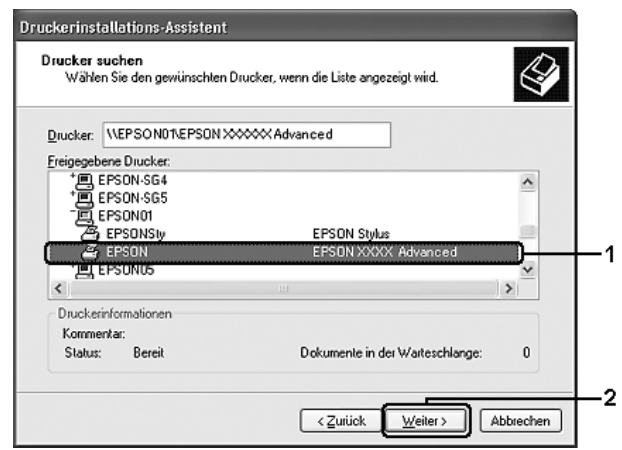

- ❏ *Der Name des freigegebenen Druckers kann durch den Computer oder Server, an den der Drucker angeschlossen ist, geändert werden. Den Namen des freigegebenen Druckers können Sie beim Netzwerkadministrator erfragen.*
- ❏ *Wenn der Druckertreiber zuerst auf dem Client installiert wird, müssen Sie den neuen oder den aktuellen Druckertreiber auswählen. Wenn Sie zur Auswahl des Druckertreibers aufgefordert werden, wählen Sie den Druckertreiber entsprechend der Meldung aus.*
- ❏ *Wenn der zusätzliche Treiber für Windows XP, XP x64 oder 2000 auf dem Druckserver mit Windows XP, XP x64, 2000, Server 2003 oder Server 2003 x64 installiert ist, fahren Sie mit dem nächsten Schritt fort.*
- ❏ *Wenn auf dem Druckserver Windows Me oder 98 verwendet wird, wechseln Sie zu ["Installieren des Druckertreibers von CD-ROM" auf Seite 91.](#page-90-0)*
- 6. Geben Sie an, ob der Drucker als Standarddrucker eingerichtet werden soll, und klicken Sie auf **Weiter**.

7. Überprüfen Sie die Einstellungen, und klicken Sie auf **Fertig stellen**.

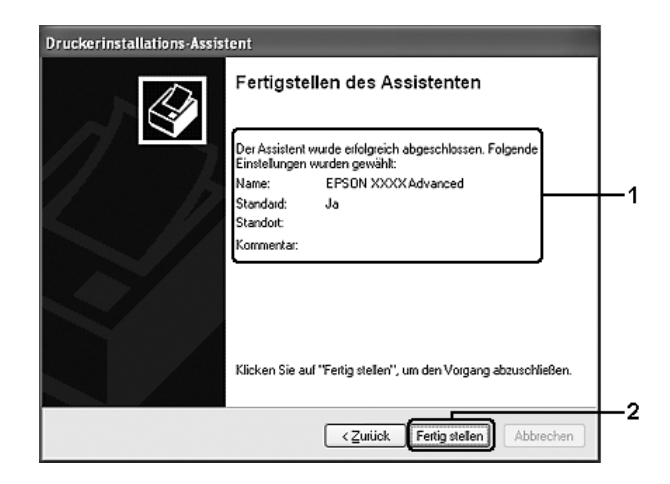

## <span id="page-90-0"></span>*Installieren des Druckertreibers von CD-ROM*

In diesem Abschnitt wird die Installation der Client-Druckertreiber für die folgende Netzwerkkonfiguration beschrieben:

- ❏ Die zusätzlichen Treiber sind nicht auf dem Druckserver mit Windows XP, XP x64, 2000, Server 2003 oder Server 2003 x64 installiert.
- ❏ Auf dem Druckserver wird Windows Me oder 98 und auf den Clients Windows XP, XP x64 oder 2000 als Betriebssystem verwendet.

Die Bildschirmmeldungen auf den folgenden Seiten können je nach verwendetem Windows-Betriebssystem unterschiedlich sein.

- ❏ *Bei der Installation auf Clients unter Windows XP, XP x64 oder 2000 sind für den Zugriff auf das Betriebssystem Adminstratorberechtigungen erforderlich.*
- ❏ *Wenn die zusätzlichen Treiber installiert werden oder Server- und Clientcomputer dasselbe Betriebssystem verwenden, ist eine Installation der Druckertreiber von CD-ROM nicht erforderlich.*
- 1. Greifen Sie auf den freigegebenen Drucker zu. Eventuell wird eine Meldung angezeigt. Klicken Sie auf **OK** und folgen Sie zur Installation des Druckertreibers von CD-ROM den Anweisungen am Bildschirm.

2. Legen Sie die CD-ROM ein, und geben Sie die korrekten Namen für das Laufwerk und den Ordner ein, in dem sich der Druckertreiber für Clients befindet. Klicken Sie dann auf **OK**.

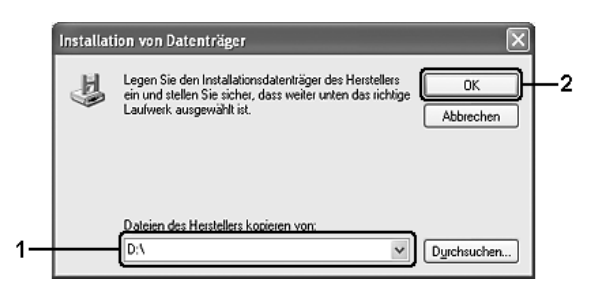

Bei der Installation der Treiber unter Windows XP, XP x64, 2000, Server 2003 oder Server 2003 x64 wird möglicherweise die Meldung "Digitale Signatur nicht gefunden" angezeigt. Klicken Sie unter Windows 2000 auf **Ja** und unter Windows XP, XP x64, Server 2003 oder Server 2003 x64 auf **Installation fortsetzen**, und fahren Sie mit der Installation fort.

Die Ordnernamen unterscheiden sich je nach Betriebssystem.

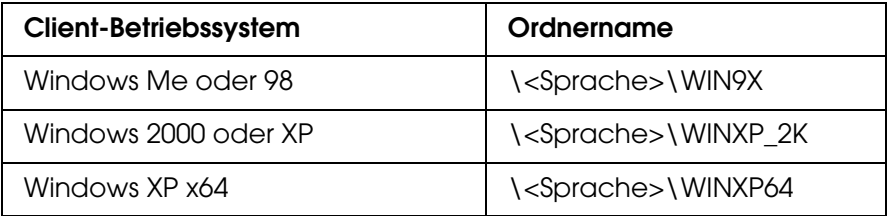

3. Wählen Sie den Namen des Druckers aus, und klicken Sie auf **OK**. Folgen Sie dann den Anweisungen am Bildschirm.

# *Verwenden der Druckersoftware unter Macintosh*

## *Informationen zur Druckersoftware*

Über die im Druckertreiber verfügbaren Einstellungen lässt sich der Betrieb des Druckers optimal an die jeweiligen Anforderungen anpassen. Mit EPSON Status Monitor können Sie den Status Ihres Druckers überprüfen. Weitere Informationen hierzu finden Sie unter ["Überwachen des Druckers mit EPSON Status Monitor" auf Seite 107](#page-106-0).

### *Hinweis:*

- ❏ *Mac OS X steht für Mac OS X 10.2.8 oder höher.*
- ❏ *Die Anweisungen in diesem Abschnitt, die auf alle Betriebssysteme zutreffen, gelten beispielhaft für Mac OS X 10.3. Diese Anweisungen können je nach Betriebssystem variieren, die Funktionen sind jedoch für alle Betriebssysteme gleich.*
- ❏ *Nach grundlegenden Aktualisierungen des Betriebssystems, beispielsweise von OS X 10.3 auf 10.4, muss der Druckertreiber neu installiert werden. Bei kleineren Aktualisierungen, beispielsweise von 10.3.1 auf 10.3.2, ist dies nicht erforderlich.*

## *Aufrufen des Druckertreibers*

Verwenden Sie den Druckertreiber zum Steuern des Druckers und zum Ändern der Einstellungen. Über den Druckertreiber können Sie problemlos alle Druckeinstellungen, wie z. B. Papierzufuhr, Papierformat oder Ausrichtung, vornehmen.

## *Mac OS X*

Um den Druckertreiber aufzurufen, registrieren Sie Ihren Drucker unter **Drucker-Dienstprogramm** (Mac OS X 10.3 und 10.4) bzw. **Druckerauswahl** (Mac OS X 10.2). Klicken Sie dann im Menü Datei einer beliebigen Anwendung auf **Drucken**, und wählen Sie den Drucker aus.

### *Aus einer Anwendung*

- ❏ Zum Öffnen des Dialogfelds für die Papiereinstellungen wählen Sie im Menü Datei die Option **Seite einrichten** aus. Dieses Dialogfeld kann in jeder Anwendung aufgerufen werden.
- ❏ Wählen Sie im Menü Ablage die Option **Drucken**, um die Registerkarte Allgemeine Einstellungen zu öffnen. Diese Registerkarte können Sie aus jeder Anwendung öffnen.

### *Hinweis:*

*Detaillierte Informationen über die Einstellungen des Druckertreibers finden Sie in der Online-Hilfe des Druckertreibers.*

# *Ändern der Druckereinstellungen*

## *Einstellen der Druckqualität*

Sie können mithilfe der Einstellungen des Druckertreibers die Qualität des Drucks anpassen. Der Druckertreiber ermöglicht sowohl die Auswahl der Einstellungen aus einer Liste von Voreinstellungen als auch benutzerdefinierte Einstellungen.

## *Auswählen der Druckqualität mit der Einstellung Automatic (Automatisch)*

Sie können die Druckqualität der Ausdrucke ändern, um entweder Priorität auf Geschwindigkeit oder auf Detailtreue zu legen. Es gibt zwei Einstellungen für die Druckqualität: **Schnell** und **Fein**. Die Einstellung **Fein** bietet die höchste Qualität und eine hohe Druckgenauigkeit, erhöht jedoch den Speicherbedarf und verringert die Druckgeschwindigkeit.

Wenn Sie auf der Registerkarte **Allgemeine Einstellungen** die Option **Automatisch** auswählen, nimmt der Druckertreiber die Einstellungen für die Druckqualität entsprechend den gewählten Farbeinstellungen vor. Sie müssen lediglich die Einstellungen für Farbe und Auflösung vornehmen. Andere Einstellungen, wie Papierformat und Ausrichtung, können in den meisten Anwendungen geändert werden.

### **Mac OS X**

- 1. Öffnen Sie das Dialogfeld Print (Drucken).
- 2. Wählen Sie **Druckereinstellung** in der Dropdownliste aus, und öffnen Sie die Registerkarte **Allgemeine Einstellungen**.
- 3. Klicken Sie auf **Automatisch**, und wählen Sie dann in der Dropdownliste die gewünschte Druckauflösung aus.

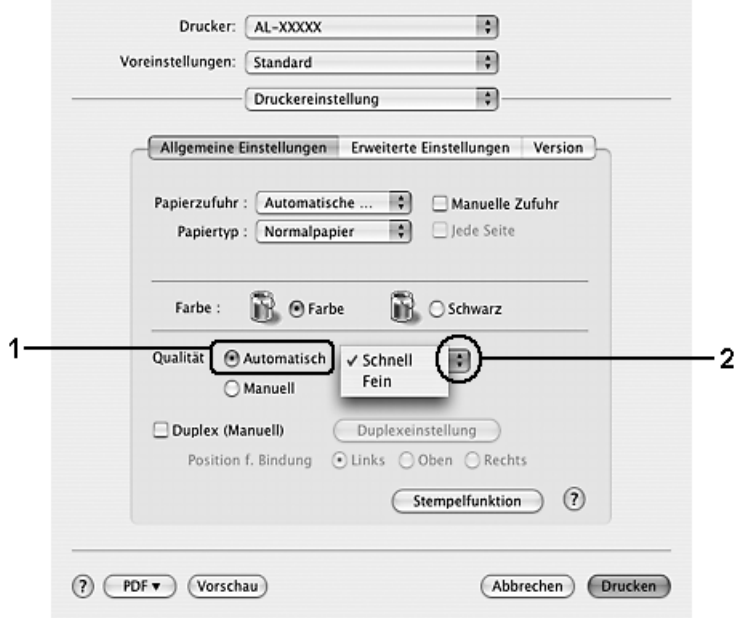

## *Verwenden der Voreinstellungen*

Mithilfe der Voreinstellungen können Sie die Druckeinstellungen für eine bestimmte Art von Ausdrucken optimieren wie z. B. Präsentationen oder Bilder, die mit einer Video- oder Digitalkamera aufgenommen wurden.

Gehen Sie folgendermaßen vor, um die Voreinstellungen zu verwenden.

### **Mac OS X**

- 1. Öffnen Sie das Dialogfeld Print (Drucken).
- 2. Wählen Sie **Druckereinstellung** in der Dropdownliste aus, und öffnen Sie die Registerkarte **Allgemeine Einstellungen**.
- 3. Wählen Sie **Advanced** (Erweitert) aus. Die Voreinstellungen befinden Sie in der Liste rechts neben **Automatisch**.

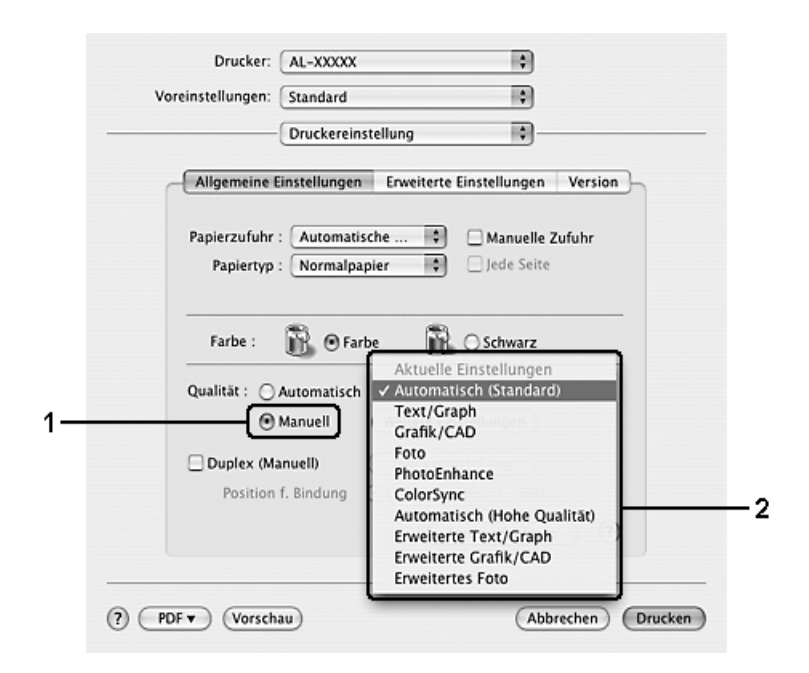

4. Wählen Sie entsprechend dem zu druckenden Dokument- oder Bildtyp die geeignetste Einstellung aus der Liste aus.

Wenn Sie eine Voreinstellung auswählen, werden die Einstellungen für Druckmodus, Rasterung und Farbverwaltung automatisch eingestellt. Änderungen werden in der Dropdownliste **Zusammenfassung** auf der rechten Seite im Dialogfeld Drucken angezeigt.

### *Hinweis:*

*Detaillierte Informationen über die Einstellungen des Druckertreibers finden Sie in der Online-Hilfe des Druckertreibers.*

## *Anpassen der Druckeinstellungen*

Wenn Sie mehr Einfluss auf die Druckergebnisse haben, die Einstellungen bis ins kleinste Detail anpassen oder einfach nur experimentieren möchten, können Sie mit dem Druckertreiber benutzerdefinierte Druckeinstellungen vornehmen.

Gehen Sie folgendermaßen vor, um benutzerdefinierte Druckeinstellungen vorzunehmen.

### **Mac OS X**

- 1. Öffnen Sie das Dialogfeld Print (Drucken).
- 2. Wählen Sie **Druckereinstellungen** aus der Dropdownliste aus, und öffnen Sie die Registerkarte **Allgemeine Einstellungen**.
- 3. Wählen Sie **Advanced** (Erweitert) aus und klicken Sie anschließend auf **Weitere Einstellungen**. Das folgende Dialogfeld wird angezeigt.

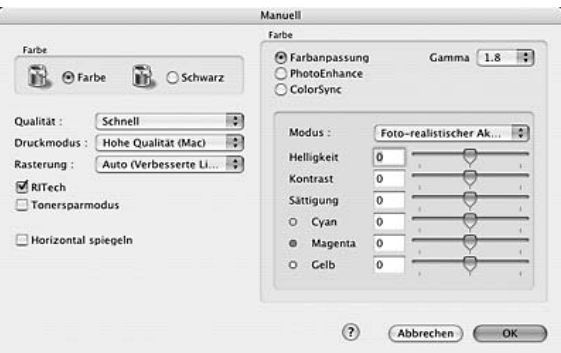

- 4. Wählen Sie als Farbeinstellung eine der Optionen **Farbe** oder **Schwarz** aus.
- 5. Wählen Sie die gewünschte Druckqualität in der Dropdownliste aus.

### *Hinweis:*

*Weitere Informationen zu den einzelnen Einstellungen erhalten Sie durch Klicken auf die*   $S$ chaltfläche  $\left(\overline{\mathbf{?}}\right)$ .

6. Klicken Sie auf **OK**, um die Einstellungen zu übernehmen und zum Dialogfeld Basic Settings (Allgemeine Einstellungen) zurückzukehren.

### *Hinweis:*

*Weitere Informationen über die einzelnen Einstellungen finden Sie in der Online-Hilfe.*

### *Speichern der Einstellungen*

### **Mac OS X**

Gehen Sie folgendermaßen vor, um Ihre benutzerdefinierten Einstellungen zu speichern.

Speichern Sie die benutzerdefinierten Einstellungen unter Voreinstellungen im Dialogfeld Drucken mit **Sichern** oder **Sichern unter**. Geben Sie im Feld Name eine Bezeichnung für Ihre benutzerdefinierten Einstellungen ein. Ihre Einstellungen werden in der Dropdown-Liste Preset (Voreinstellungen) unter diesem Namen gespeichert.

*Hinweis:*

*Die Option Custom Setting (Benutzerdefinierte Einstellung) ist ein Standardfeature von Mac OS X.*

## *Skalieren von Ausdrucken*

Während des Druckvorgangs können Sie Ihre Dokumente je nach ausgewähltem Papierformat vergrößern oder verkleinern.

### **Mac OS X**

### *Hinweis:*

*Diese Funktion steht für Mac OS X 10.2 und 10.3 nicht zur Verfügung.*

- 1. Öffnen Sie das Dialogfeld Print (Drucken).
- 2. Wählen Sie aus der Dropdownliste die Option **Papierhandhabung** aus.
- 3. Wählen Sie **An Papierformat anpassen** aus, und wählen Sie anschließend das gewünschte Papierformat in der Dropdownliste aus.

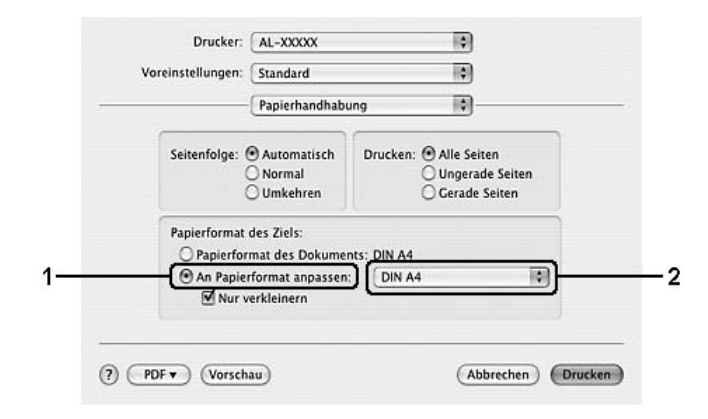

### *Hinweis:*

- ❏ *Wenn Sie Nur verkleinern auswählen, werden Ihre Dokumente auch bei Auswahl des großen Papierformats nicht vergrößert.*
- ❏ *Die Einstellungen unter Papierhandhabung sind ein Standardfeature von Mac OS X 10.4.*

## *Ändern des Druck-Layouts*

Sie können mithilfe des Layout-Drucks entweder zwei oder vier Seiten auf einer Seite drucken und die Reihenfolge für den Druck festlegen. Dabei wird jede der Seiten automatisch an das angegebene Papierformat angepasst. Sie können Dokumente auch wahlweise mit einem Rahmen ausdrucken.

### **Mac OS X**

- 1. Öffnen Sie das Dialogfeld Print (Drucken).
- 2. Wählen Sie aus der Dropdown-Liste die Option **Layout** aus.
- 3. Wählen Sie aus der Dropdownliste die Anzahl der Seiten aus, die Sie auf einem Blatt drucken möchten.

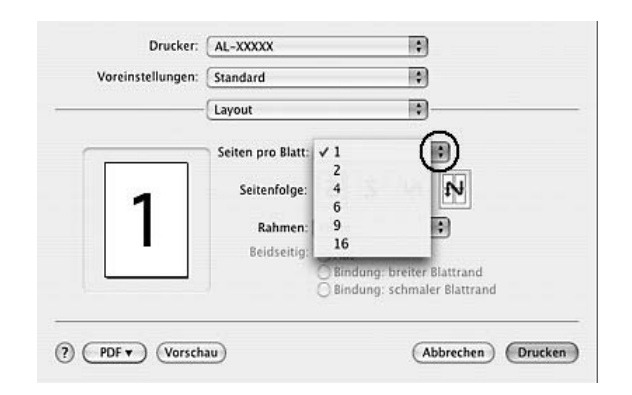

4. Klicken Sie auf **Drucken**, um mit dem Drucken zu beginnen.

### *Hinweis:*

*Die Einstellungen unter Layout sind ein Standardfeature von Mac OS X.*

## *Verwenden eines Wasserzeichens*

Gehen Sie folgendermaßen vor, um in Ihrem Dokument ein Wasserzeichen zu verwenden. Sie können im Dialogfeld Layout aus einer Liste vordefinierter Wasserzeichen auswählen oder ein eigenes Wasserzeichen mit einer Textdatei oder einer Bilddatei (im Format PDF, PNG oder JPG) erstellen. Sie können beispielsweise Größe, Intensität und Position Ihres Wasserzeichens auswählen.

### **Mac OS X**

- 1. Öffnen Sie das Dialogfeld Print (Drucken).
- 2. Wählen Sie **Druckereinstellung** in der Dropdownliste aus, und öffnen Sie die Registerkarte **Allgemeine Einstellungen**.

3. Klicken Sie auf **Stempelfunktion**.

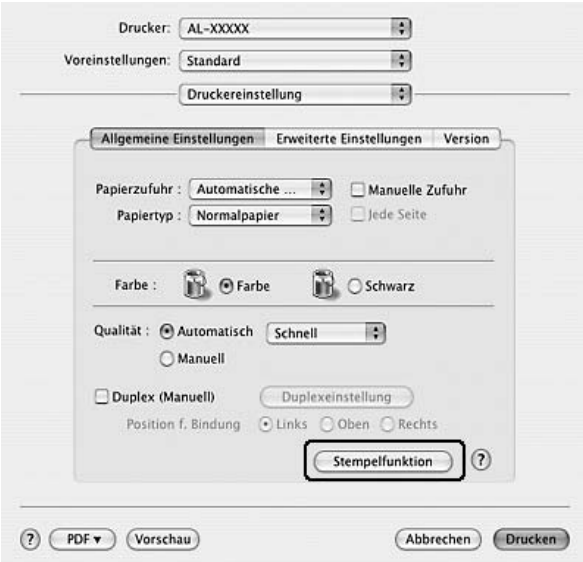

4. Aktivieren Sie das Kontrollkästchen **Wasserzeichen**, und klicken Sie auf **Wasserzeicheneinstellung**.

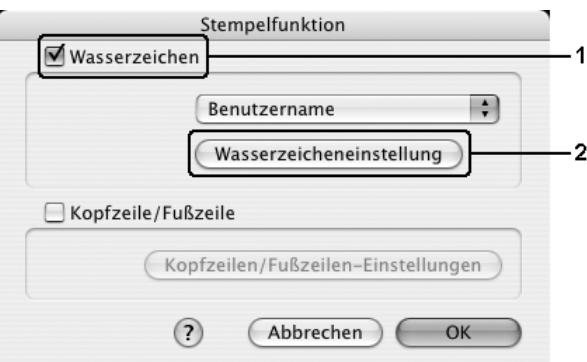

5. Wählen Sie in der Dropdownliste Wasserzeichen ein Wasserzeichen aus.

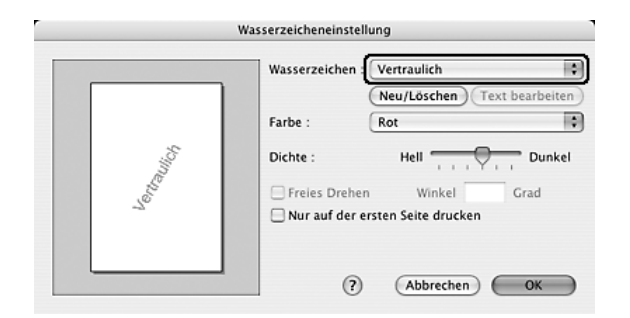

6. Legen Sie die Position des Wasserzeichens auf der zu druckenden Seite fest, indem Sie das Wasserzeichen mit der Maus im Vorschaufenster auf die gewünschte Position ziehen. Wenn Sie die Größe des Wasserzeichens ändern möchten, klicken Sie auf eine Seite des Wasserzeichens und ziehen dieses auf die gewünschte Größe.

- 7. Verwenden Sie den Schieberegler **Dichte**, um die Intensität des Wasserzeichens anzupassen.
- 8. Wenn Sie ein eigenes Text-Wasserzeichen verwenden, können Sie dieses drehen, indem Sie den Wert für die Drehung in das Feld Winkel in Grad eingeben. Sie können auch das Kontrollkästchen **Freies Drehen** aktivieren und das Wasserzeichen mithilfe des Zeigers im Vorschaufenster drehen.
- 9. Klicken Sie auf **OK**, um die Einstellungen anzuwenden.

### *Erstellen eines neuen Wasserzeichens*

Gehen Sie folgendermaßen vor, um ein Wasserzeichen zu erstellen, das Text oder eine Bitmap-Grafik enthält.

*So erstellen Sie ein neues Text-Wasserzeichen*

### **Mac OS X**

- 1. Öffnen Sie das Dialogfeld Print (Drucken).
- 2. Wählen Sie **Druckereinstellung** in der Dropdownliste aus, und öffnen Sie die Registerkarte **Allgemeine Einstellungen**.
- 3. Klicken Sie auf **Stempelfunktion**.

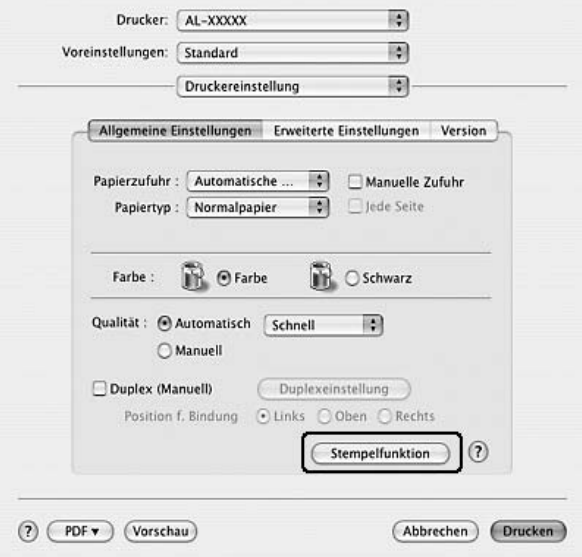

4. Aktivieren Sie das Kontrollkästchen **Wasserzeichen**, und klicken Sie auf **Wasserzeicheneinstellung**.

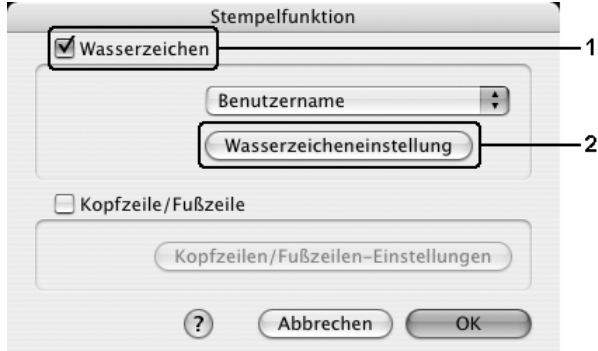

5. Klicken Sie auf **Neu/Löschen**.

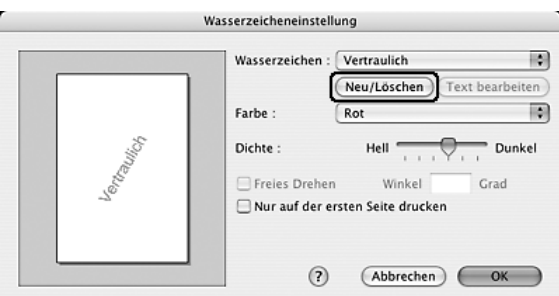

6. Klicken Sie im Dialogfeld Einstellung für Benutzerstempel auf **Text hinzufügen**.

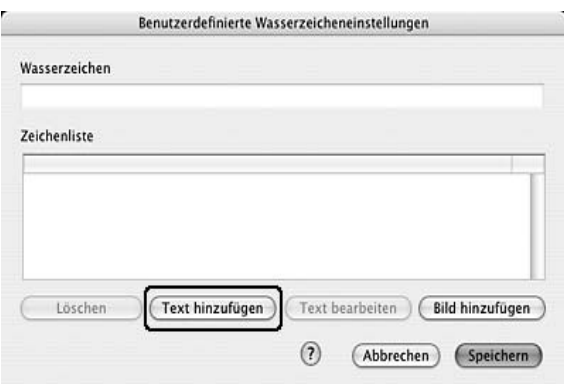

7. Klicken Sie auf das Feld Text, um das Dialogfeld für die Texteingabe zu öffnen. Geben Sie den Text für das Wasserzeichen ein, und klicken Sie auf **OK**, um das Dialogfeld zu schließen. Wählen Sie Schriftart und -stil aus, und klicken Sie im Dialogfeld Text bearbeiten auf **OK**.

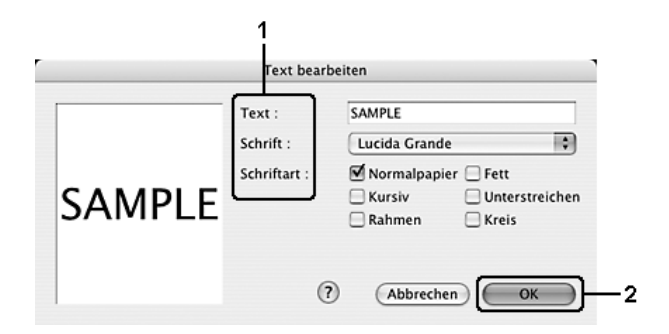

8. Geben Sie den Dateinamen in das Feld Wasserzeichen ein, und klicken Sie auf **Speichern**.

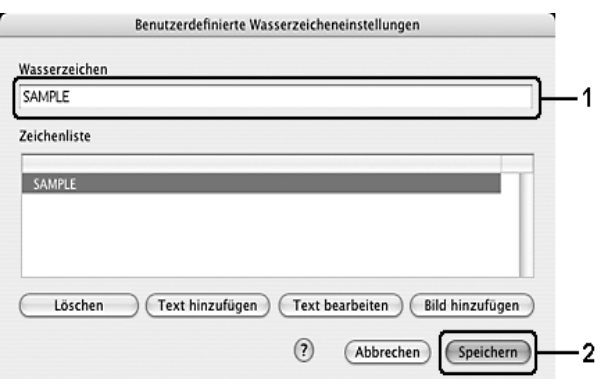

### *Hinweis:*

- ❏ *Wenn Sie ein bereits gespeichertes Wasserzeichen bearbeiten möchten, wählen Sie dieses aus dem Listenfeld aus und klicken Sie auf Text bearbeiten. Nachdem Sie die Änderungen durchgeführt haben, klicken Sie auf OK, um das Dialogfeld zu schließen.*
- ❏ *Wenn Sie ein gespeichertes Text-Wasserzeichen entfernen möchten, wählen Sie dieses aus dem Listenfeld aus, und klicken Sie auf Löschen. Nachdem Sie das Wasserzeichen entfernt haben, klicken Sie auf Speichern, um das Dialogfeld zu schließen.*
- 9. Wählen Sie im Dialogfeld Wasserzeicheneinstellung in der Dropdownliste Wasserzeichen ein benutzerdefiniertes Wasserzeichen aus, das gespeichert wurde, und klicken Sie auf **OK**.

### *So erstellen Sie ein Bitmap-Wasserzeichen*

Bevor Sie ein eigenes Wasserzeichen erstellen, sollten Sie eine Bilddatei (im Format PDF, PNG oder JPG) erstellen.

### **Mac OS X**

- 1. Öffnen Sie das Dialogfeld Print (Drucken).
- 2. Wählen Sie **Druckereinstellung** in der Dropdownliste aus, und öffnen Sie die Registerkarte **Allgemeine Einstellungen**.

3. Klicken Sie auf **Stempelfunktion**.

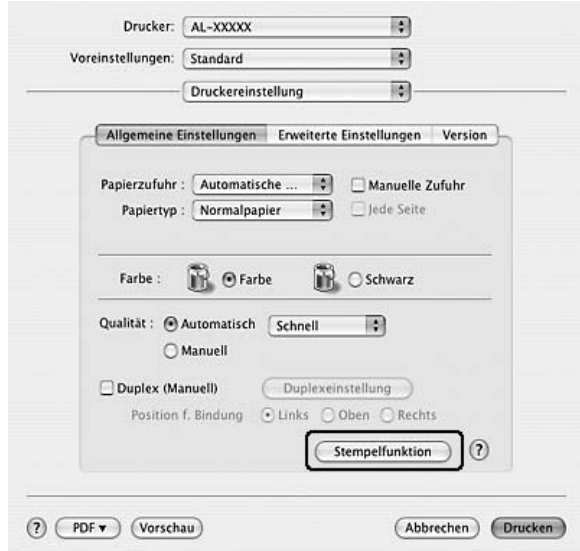

4. Aktivieren Sie das Kontrollkästchen **Wasserzeichen**, und klicken Sie auf **Wasserzeicheneinstellung**.

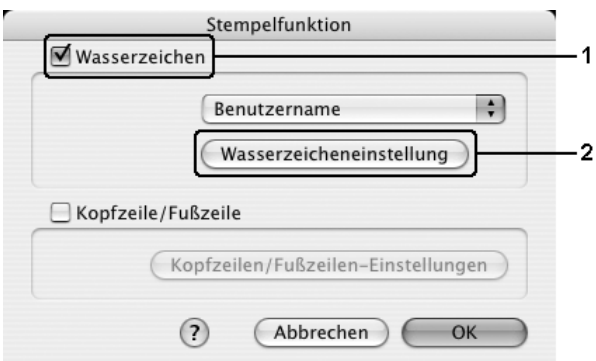

5. Klicken Sie auf **Neu/Löschen**.

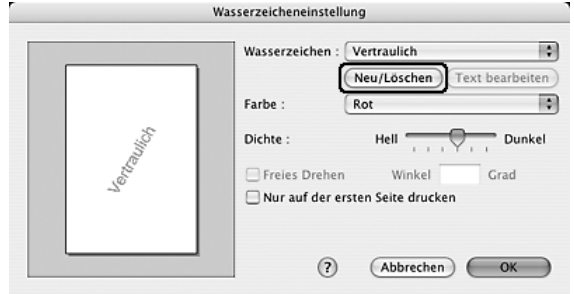

6. Klicken Sie im Dialogfeld für die Benutzerstempel-Einstellung auf **Bild hinzufügen**.

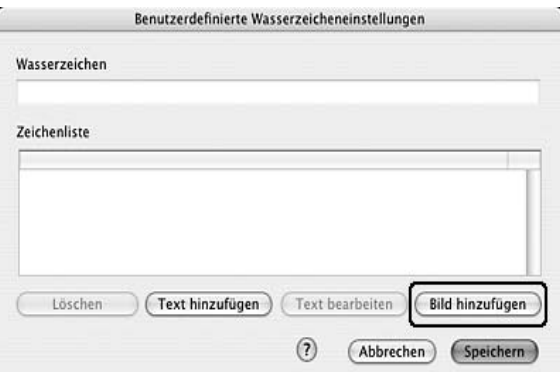

7. Wählen Sie eine Bilddatei (PDF, PNG oder JPG) aus und klicken Sie auf **Speichern**.

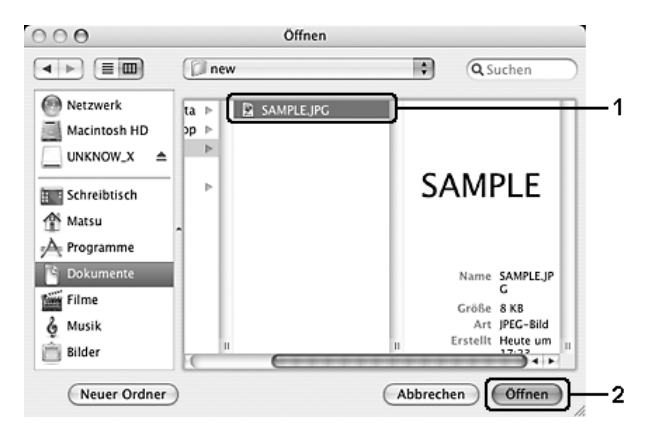

8. Geben Sie den Dateinamen in das Feld Wasserzeichen ein, und klicken Sie auf **Speichern**.

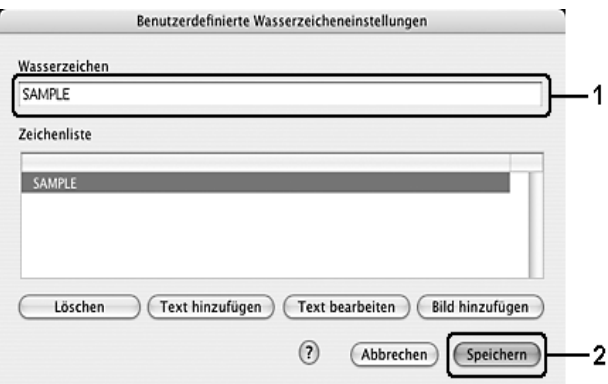

### *Hinweis:*

*Wenn Sie ein gespeichertes Text-Wasserzeichen entfernen möchten, wählen Sie dieses aus dem Listenfeld aus, und klicken Sie auf Löschen. Nachdem Sie das Wasserzeichen entfernt haben, klicken Sie auf Speichern, um das Dialogfeld zu schließen.*

9. Wählen Sie im Dialogfeld Wasserzeicheneinstellung in der Dropdownliste Wasserzeichen das gespeicherte benutzerdefinierte Wasserzeichen aus, und klicken Sie auf **OK**.

## *Verwenden von Kopf- und Fußzeilen*

Sie können an den oberen und unteren Rand einer Seite eine Kopf- bzw. Fußzeile drucken. Zu den Elementen, die als Kopf- oder Fußzeile gedruckt werden können, zählen Benutzername, Computername, Datum, Datum/Uhrzeit und Sortiernummer.

### **Mac OS X**

- 1. Öffnen Sie das Dialogfeld Print (Drucken).
- 2. Wählen Sie **Druckereinstellung** aus der Dropdownliste aus, und öffnen Sie die Registerkarte **Allgemeine Einstellungen**.
- 3. Klicken Sie auf **Stempelfunktion**.

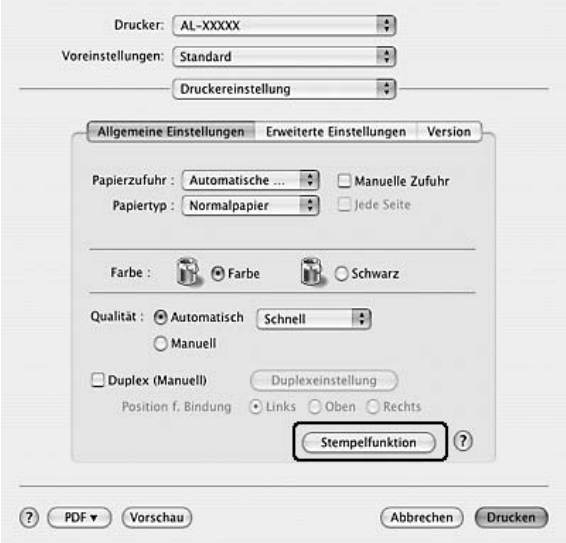

4. Aktivieren Sie das Kontrollkästchen **Kopfzeile/Fußzeile**, und klicken Sie auf **Kopfzeilen/Fußzeilen-Einstellungen**.

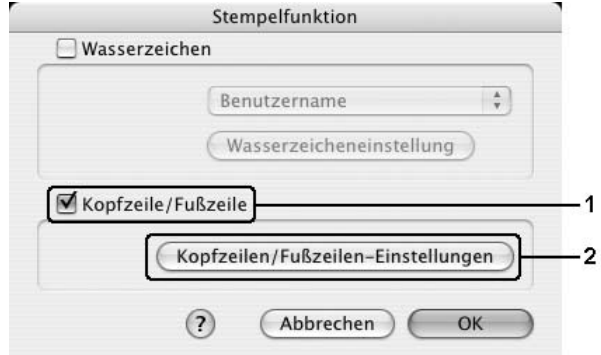

5. Wählen Sie die Elemente in der Dropdownliste aus, die als Kopf- und Fußzeile gedruckt werden sollen.

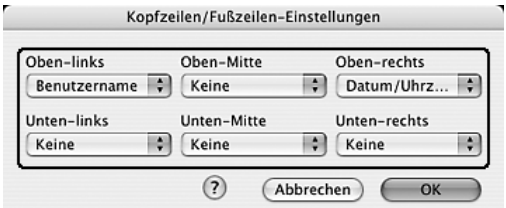

### *Hinweis:*

*Wenn Sie in der Dropdownliste Sortiernummer auswählen, wird die Anzahl der Exemplare aufgedruckt.*

6. Klicken Sie auf **OK**, um die Einstellungen anzuwenden.

### *Duplexdruck*

Beim Duplexdruck werden beide Seiten des Papiers bedruckt. Manueller Duplexdruck ist ohne Verwendung der Duplexeinheit möglich. Beim Drucken für die Bindung muss gegebenenfalls der Bundsteg angegeben werden, um die gewünschte Seitenreihenfolge zu gewährleisten.

### *Manueller Duplexdruck*

### **Mac OS X**

- 1. Öffnen Sie das Dialogfeld Print (Drucken).
- 2. Wählen Sie **Druckereinstellung** aus der Dropdownliste und wählen Sie die Registerkarte **Allgemeine Einstellungen**.
- 3. Aktivieren Sie das Kontrollkästchen **Duplex (Manuell)**, und klicken Sie auf **Duplexeinstellung**.
- 4. Wählen Sie als Position für die Bindung entweder **Links**, **Oben** oder **Rechts** aus.
- 5. Legen Sie den Bundsteg für die Vorder- und Rückseiten des Papiers fest.

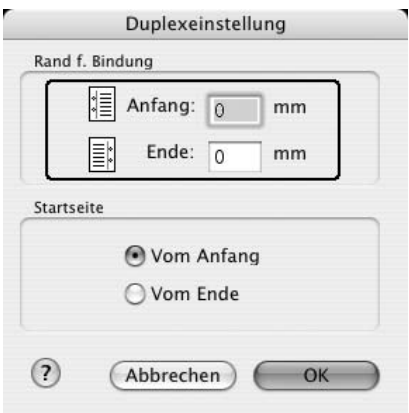

- 6. Geben Sie an, ob die Vorder- oder die Rückseite des Papiers als Startseite bedruckt werden soll.
- 7. Klicken Sie auf **Drucken**, um mit dem Drucken zu beginnen.
- 8. Nachdem Sie eine Seite bedruckt haben, legen Sie das Papier mit der bedruckten Seite nach unten weisend wieder in des MZ-Papierfach ein, wie unten dargestellt. Drücken Sie dann die Taste  $\Diamond$  B&W Start oder Color Start.

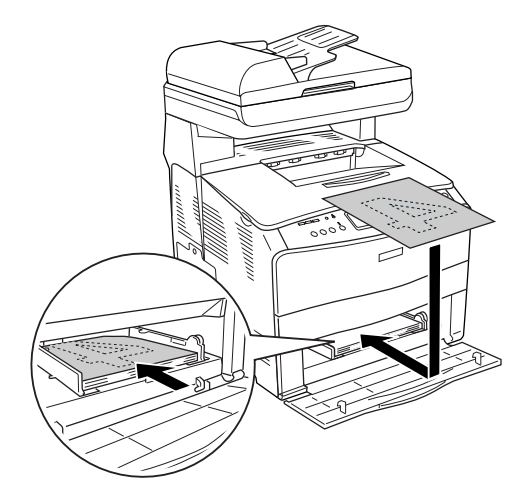

#### *Hinweis:*

*Glätten Sie das Papier vor dem Einlegen. Gewelltes Papier kann u. U. nicht ordnungsgemäß eingezogen werden.*

## *Vornehmen von erweiterten Einstellungen*

Das Dialogfeld Erweiterte Einstellungen enthält viele Einstellungsmöglichkeiten, z. B. Seitenschutz.

Mac OS X: Öffnen Sie das Dialogfeld Drucken, und wählen Sie **Druckereinstellung** in der Dropdownliste aus. Öffnen Sie dann die Registerkarte **Erweiterte Einstellungen**.

### *Hinweis:*

*Detaillierte Informationen über die Einstellungen des Druckertreibers finden Sie in der Online-Hilfe des Druckertreibers.*

# <span id="page-106-0"></span>*Überwachen des Druckers mit EPSON Status Monitor*

### *Aufrufen von EPSON Status Monitor*

**Mac OS X**

### *Hinweis:*

*Nachdem EPSON Status Monitor installiert wurde, muss das Dialogfeld Drucken geöffnet werden, damit der aktuelle Status des Druckers von EPSON Status Monitor angezeigt werden kann, bevor Sie die folgenden Schritte durchführen.*

- 1. Öffnen Sie auf der Festplatte den Ordner **Programme** und dann den Ordner Dienstprogramme.
- 2. Doppelklicken Sie auf das Symbol **Drucker-Dienstprogramm** (Mac OS X 10.3 und 10.4) bzw. auf **Druckerauswahl** (Mac OS X 10.2).
- 3. Klicken Sie im Dialogfeld Druckerliste auf das Symbol **Dienstprogramm** (Mac OS X 10.3 und 10.4) bzw. **Konfigurieren** (Mac OS X 10.2).

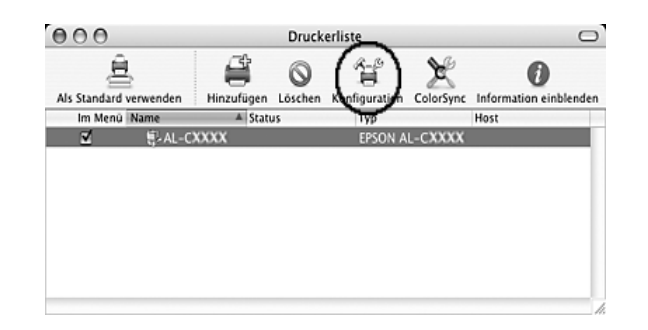

### *Hinweis:*

*Sie können EPSON Status Monitor auch öffnen, indem Sie im Dock auf das Symbol EPSON Status Monitor klicken.*

## *Status einfach*

Das Fenster Einfacher Status wird angezeigt, wenn ein Fehler oder eine Warnmeldung ausgegeben wird. In diesem Fenster wird angezeigt, welche Fehlerart aufgetreten ist und wie der Fehler möglicherweise behoben werden kann. Das Fenster wird automatisch geschlossen, sobald das Problem behoben ist.

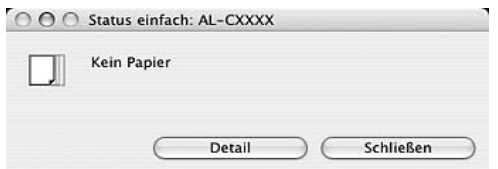

Dieses Fenster wird entsprechend dem Popup-Hinweis angezeigt, den Sie im Dialogfeld Benachrichtigungsoptionen auswählen.

Um weitere Informationen zum Status Ihres Druckers anzuzeigen, klicken Sie auf **Detail**.

### *Hinweis:*

*Das Fenster Einfacher Status wird nicht automatisch eingeblendet, wenn die Registerkarte Status im Dialogfeld Detaillierter Status angezeigt wird.*
# *Status detailliertert*

Sie können den detaillierten Druckerstatus auf der Registerkarte **Status** im Dialogfeld Detaillierter Status anzeigen.

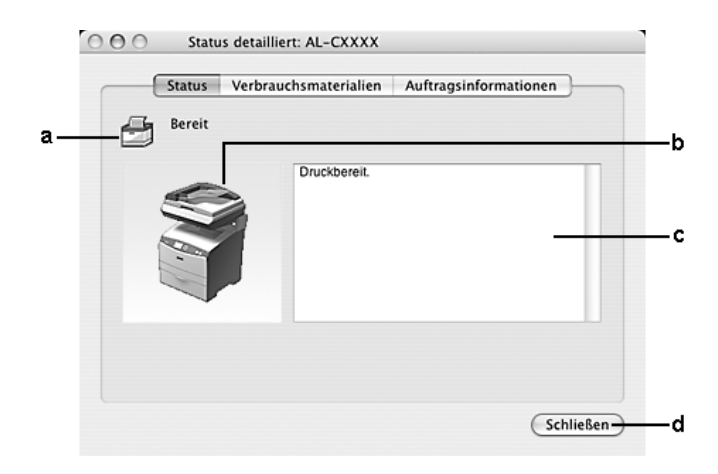

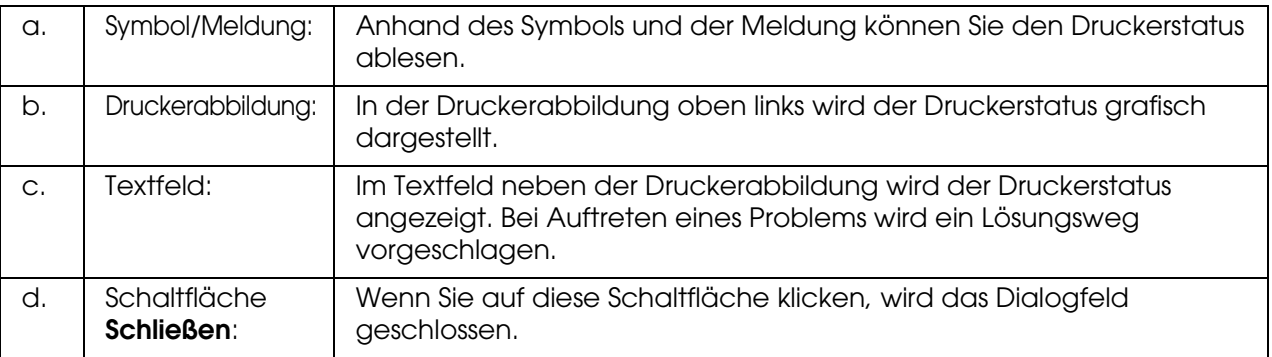

## *Hinweis:*

*Wenn Sie auf die entsprechende Registerkarte klicken, werden Informationen zu Aufträgen oder Verbrauchsmaterialien angezeigt.*

# *Verbrauchsmaterialien-Informationen*

Sie können Informationen bezüglich Papierzufuhr und Verbrauchsmaterialien auf der Registerkarte **Verbrauchsmaterialien** im Dialogfeld Detaillierter Status anzeigen.

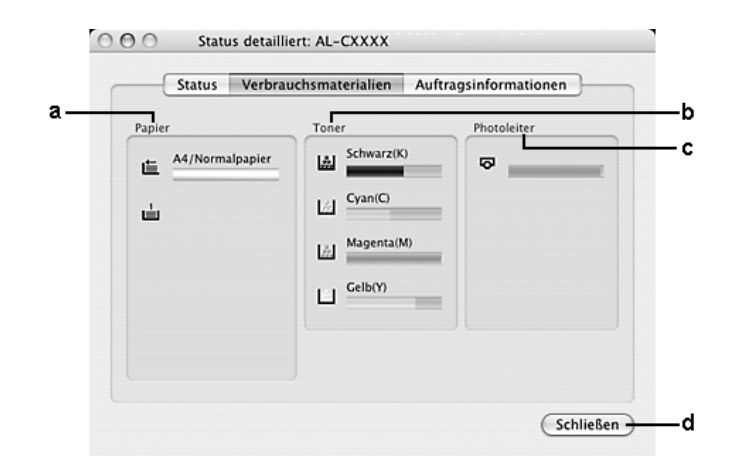

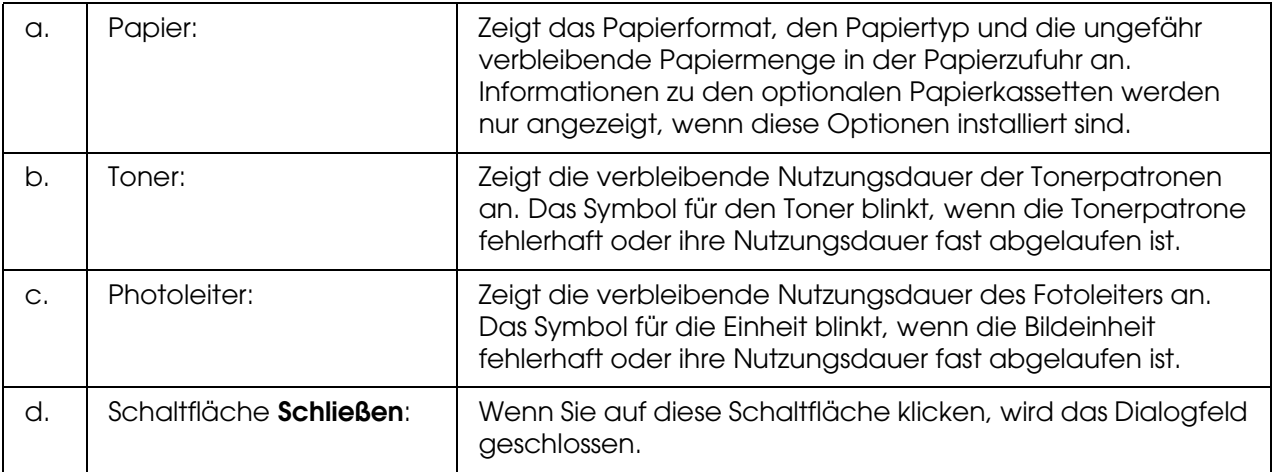

## *Hinweis:*

*Sie können den Status des Druckers oder Informationen zu Aufträgen anzeigen, indem Sie auf die entsprechende Registerkarte klicken.*

# *Auftragsinformationen*

Sie können die Auftragsinformationen auf der Registerkarte **Auftragsinformationen** im Dialogfeld Detaillierter Status anzeigen.

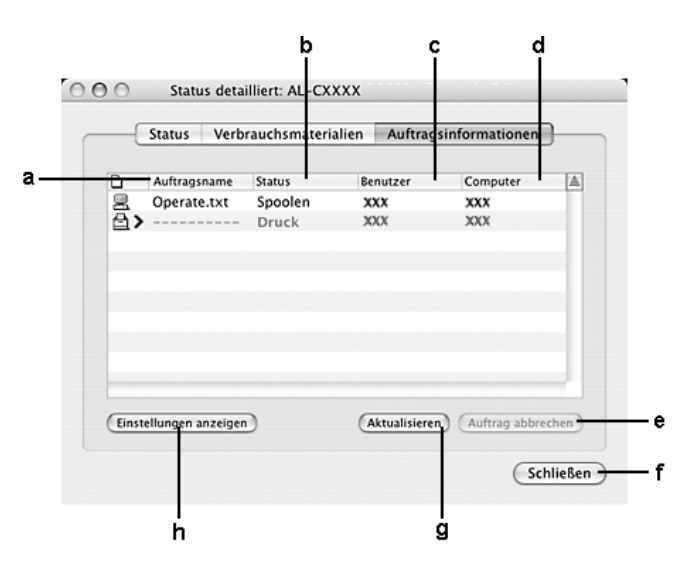

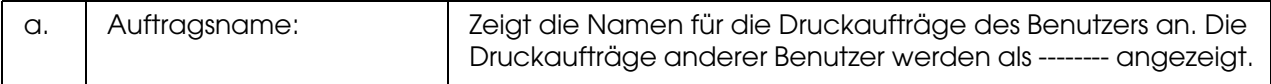

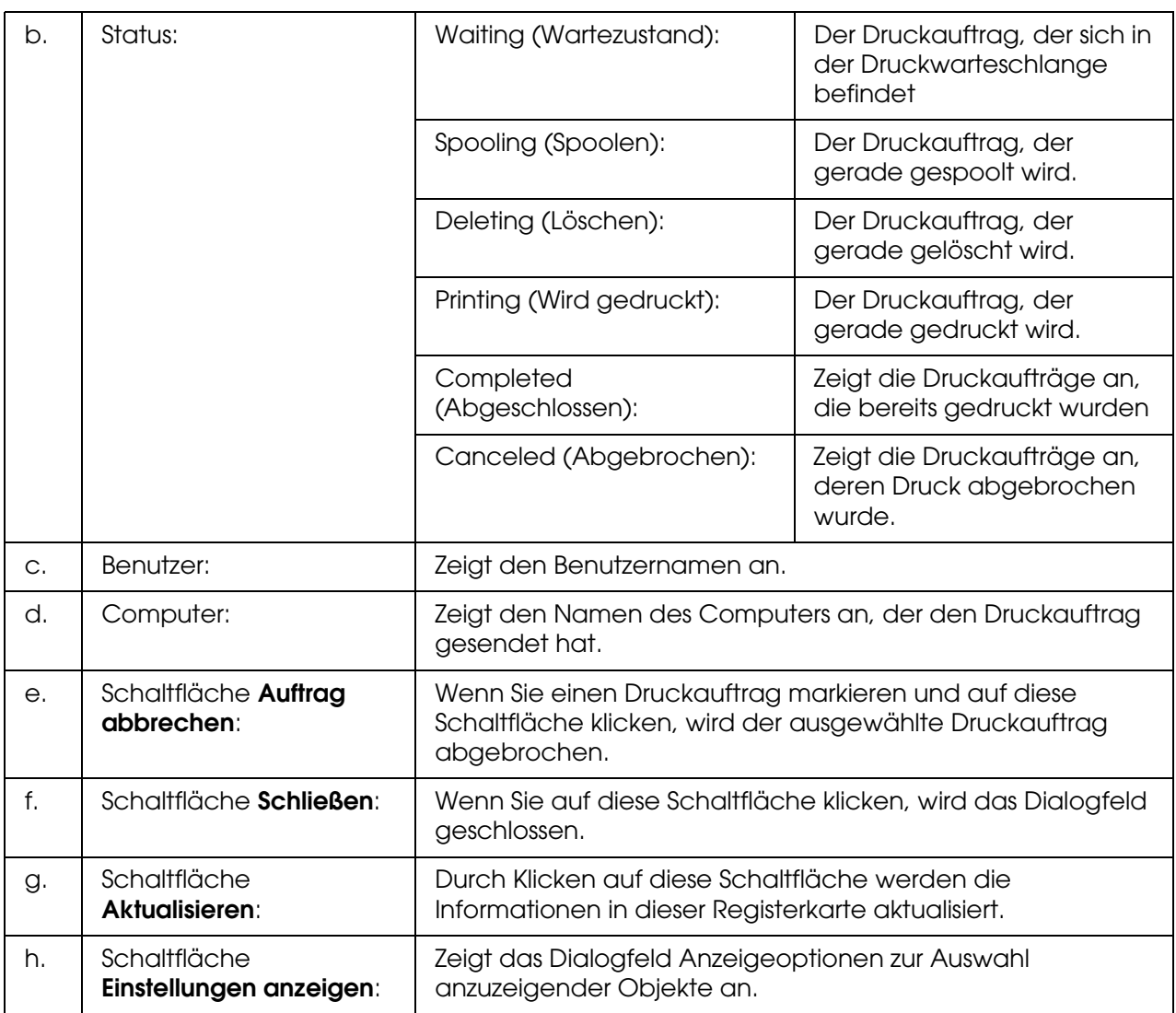

## *Hinweis:*

*Sie können den Status des Druckers oder Informationen zu Verbrauchsmaterialien anzeigen, indem Sie auf die entsprechende Registerkarte klicken.*

# *Benachrichtigungsoptionen*

Um spezielle Überwachungsoptionen einzustellen, öffnen Sie EPSON Status Monitor und wählen Sie im Menü Datei die Option **Benachrichtigungsoptionen** aus. Das Dialogfeld Benachrichtigungsoptionen wird angezeigt.

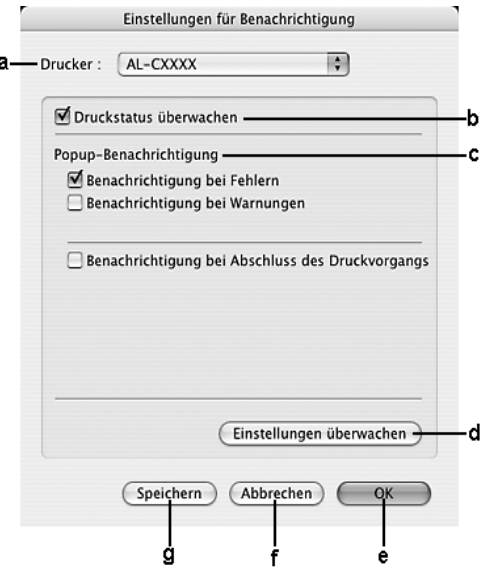

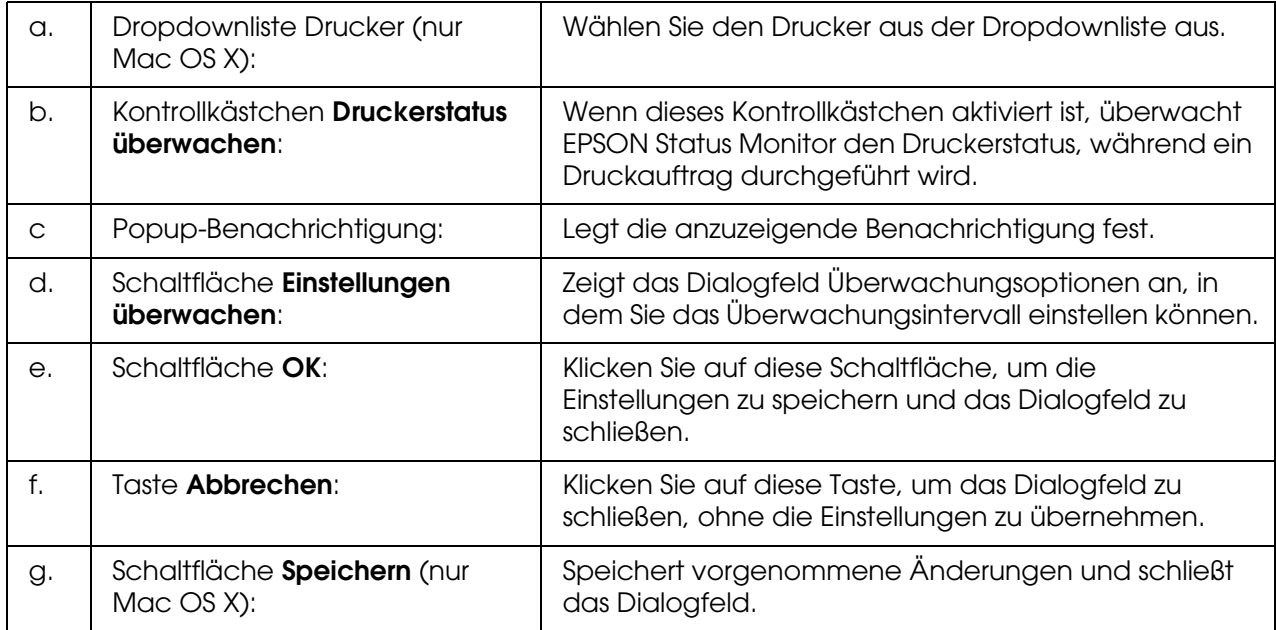

# *Einrichten der USB-Schnittstelle*

## *Hinweis:*

*Wenn Sie das USB-Schnittstellenkabel über einen USB-Hub an Ihren Macintosh anschließen, achten Sie darauf, dass Sie den ersten Hub in der Kette verwenden. Je nach verwendetem Hub ist die USB-Schnittstelle möglicherweise nicht stabil. Wenn Probleme auftreten, schließen Sie das USB-Kabel direkt an den USB-Anschluss des Computers an.*

# *Mac OS X*

- 1. Öffnen Sie den Ordner Programme auf der Festplatte, öffnen Sie dann den Ordner **Dienstprogramme**, und doppelklicken Sie auf das Symbol **Drucker-Dienstprogramm** (Mac OS X 10.3 und 10.4) bzw. **Druckerauswahl** (Mac OS X 10.2).
- 2. Klicken Sie im Dialogfeld Druckerliste auf **Drucker hinzufügen**.
- 3. Wählen Sie **EPSON USB** aus dem Popup-Menü aus. Wählen Sie das Symbol Ihres Druckers aus der Produktliste aus und klicken Sie auf **Hinzufügen**.

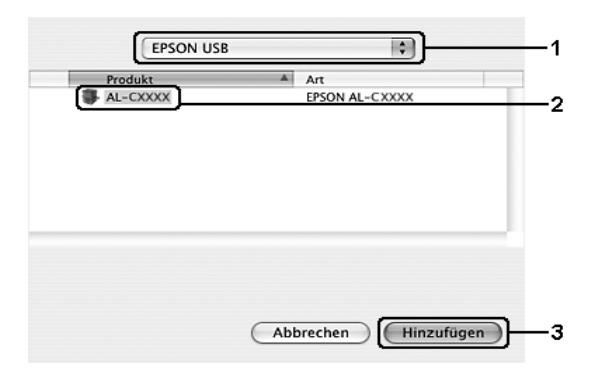

4. Schließen Sie **Drucker-Dienstprogramm** (Mac OS X 10.3 und 10.4) bzw. **Druckerauswahl** (Mac OS X 10.2).

# *Abbrechen des Druckvorgangs*

Wenn die Ausdrucke nicht Ihren Erwartungen entsprechen oder falsche oder unvollständige Zeichen oder Bilder enthalten, müssen Sie den Druckvorgang möglicherweise abbrechen. Wenn ein Druckauftrag am Computer fortgesetzt wird und Sie den Druckauftrag abbrechen möchten, gehen Sie dafür folgendermaßen vor:

# *Mac OS X*

Öffnen Sie **Drucker-Dienstprogramm** (Mac OS X 10.3 und 10.4) bzw. **Druckerauswahl** (Mac OS X 10.2), und doppelklicken Sie in der Druckerwarteschlange auf Ihren Drucker. Wählen Sie dann im Menü Aufträge die Option **Auftrag löschen**.

# *Deinstallieren der Druckersoftware*

Wenn Sie den Druckertreiber neu installieren oder aktualisieren möchten, deinstallieren Sie vorher die aktuelle Druckersoftware.

# *Mac OS X*

- 1. Schließen Sie alle Anwendungen auf dem Computer.
- 2. Legen Sie die EPSON-Druckersoftware-CD-ROM in das CD-ROM-Laufwerk des Macintosh.
- 3. Doppelklicken Sie auf den Ordner **Mac OS X**.
- 4. Doppelklicken Sie auf den Ordner **Druckertreiber**.
- 5. Doppelklicken Sie auf das Symbol des Druckers.

#### *Hinweis: Wenn das Dialogfeld Identifizierung angezeigt wird, geben Sie das Passwort ein, und klicken auf OK.*

- 6. Wenn das Fenster mit der Software-Lizenzvereinbarung angezeigt wird, lesen Sie die Vereinbarung, und klicken Sie auf **Annehmen**.
- 7. Wählen Sie aus dem Menü oben links die Option **Deinstallieren**, und klicken Sie auf **Deinstallieren**.

Folgen Sie den Anweisungen am Bildschirm.

# *Freigeben des Druckers in einem Netzwerk*

# *Freigeben des Druckers*

In diesem Abschnitt wird die Druckerfreigabe in einem AppleTalk-Netzwerk beschrieben.

Ein in einem Netzwerk angeschlossener Drucker kann für alle Computer im Netzwerk freigegeben werden. Der Computer, an dem der Drucker direkt angeschlossen ist, wird als Druckserver bezeichnet, und die anderen Computer sind dann Clients, die eine Berechtigung benötigen, um den Drucker des Druckservers verwenden zu können. Die Clients verwenden den Drucker über den Druckserver.

# *Mac OS X*

Verwenden Sie die Einstellung Druckerfreigabe einrichten, die eine Standardfunktion von Mac OS X 10.2 oder höher ist.

Einzelheiten finden Sie in der Dokumentation des Betriebssystems.

# *Info zum PostScript 3-Modus*

# *Hardwareanforderungen*

Zur Verwendung des PostScript-3-Druckertreibers muss der Drucker die folgenden Hardwarevoraussetzungen erfüllen.

Speichervoraussetzungen für den PostScript-3-Druckertreiber sind unten angeführt. Installieren Sie optionale Speichermodule im Drucker, wenn der gegenwärtig installierte Speicher nicht Ihren Anforderungen entspricht.

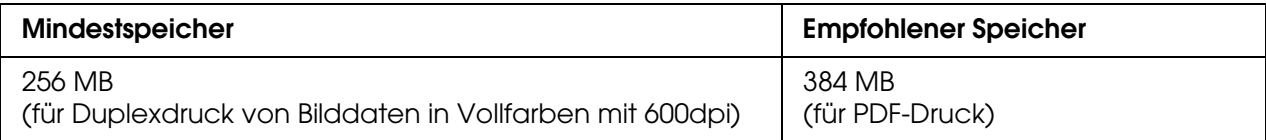

# *Systemanforderungen*

Zur Verwendung des Druckertreibers Adobe PostScript 3 muss der Computer die folgenden Systemanforderungen erfüllen.

## *Windows*

Zur Verwendung des Druckertreibers Adobe PostScript 3 muss der Computer über das Betriebssystem Microsoft XP, XP x64, Me, 98 oder 2000 verfügen. Einzelheiten finden Sie in der folgenden Tabelle.

*Windows XP, XP x64 oder 2000*

Für diese Systeme bestehen keine Einschränkungen.

*Windows Me oder 98*

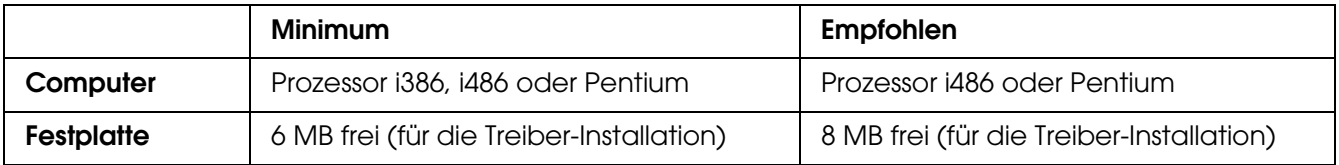

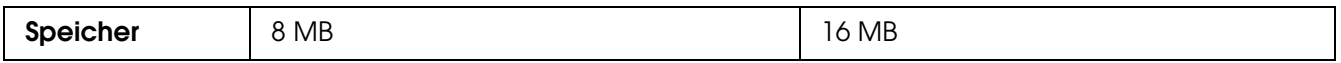

## *Macintosh*

Der Drucker kann an Macintosh-Computer angeschlossen werden, auf denen Mac OS X ab Version. 10.2.8 ausgeführt wird. Einzelheiten finden Sie in der folgenden Tabelle.

#### *Hinweis:*

*Zur Verwendung des PostScript 3-Druckertreibers mit einer USB-Schnittstelle muss der Computer über Macintosh OS X 10.3.9 oder höher verfügen.*

# *Mac OS X*

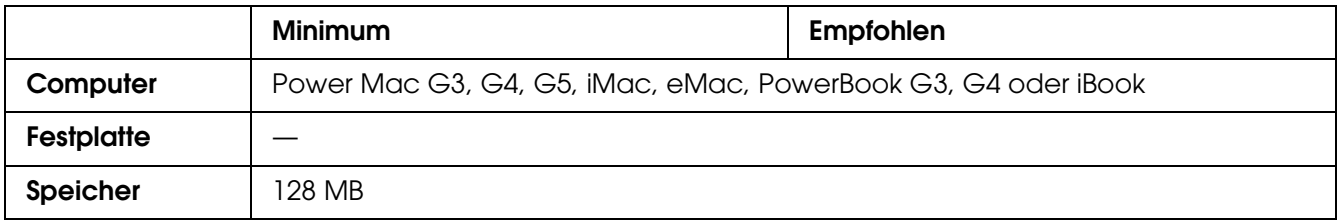

#### *Hinweis:*

*Zur Verwendung von Binärdaten empfiehlt Epson das Einrichten von AppleTalk als Netzwerkverbindung für den Drucker. Wenn Sie für die Netzwerkverbindung ein anderes Protokoll als AppleTalk verwenden, müssen Sie am Bedienfeld im Menü* PS3 *für* Binär *die Einstellung* Ein *festlegen. Wenn Sie eine lokale Verbindung verwenden, können Sie keine Binärdaten verwenden.*

# *Verwenden des PostScript-Druckertreibers unter Windows*

Zum Drucken im PostScript-Modus müssen Sie den Druckertreiber installieren. Installationsanweisungen finden Sie im entsprechenden Abschnitt gemäß der Schnittstelle, an der der Drucker angeschlossen ist.

# <span id="page-115-0"></span>*Installieren des PostScript-Druckertreibers für die USB-Schnittstelle*

Gehen Sie folgendermaßen vor, um den PostScript-Druckertreiber für die USB-Schnittstelle zu installieren.

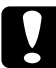

c*Achtung: Verwenden Sie niemals EPSON Status Monitor, wenn der Drucker über einen USB-Anschluss angeschlossen ist. Sonst können Schäden am System verursacht werden.*

#### *Hinweis:*

- ❏ *Wenn unter Windows Me oder 98 der Windows-Treiber und der Adobe PS-Treiber für einen Epson-Drucker mit USB-Anschluss bereits auf dem Computer installiert wurden, überspringen Sie die Schritte 3 bis 6 der folgenden Anweisungen zur Installation. Wenn Sie noch keinen Epson-USB-Druckertreiber auf dem Computer installiert haben, gehen Sie folgendermaßen vor:*
- ❏ *Die Installation der Druckersoftware unter Windows XP, XP x64 oder 2000 erfordert möglicherweise Administratorrechte. Sollten Probleme auftreten, wenden Sie sich an Ihren Systemadministrator.*
- ❏ *Deaktivieren Sie vor der Installation der Druckersoftware alle Virenschutzprogramme.*
- 1. Stellen Sie sicher, dass der Drucker ausgeschaltet ist. Legen Sie die CD-ROM mit der Druckersoftware in das CD-ROM-Laufwerk ein.
- 2. Verbinden Sie den Computer über ein USB-Kabel mit dem Drucker, und schalten Sie anschließend den Drucker ein.
- 3. Installieren Sie den USB-Gerätetreiber.

Unter Windows Me wählen Sie **Automatisch nach dem besten Treiber suchen (Empfohlen)** aus, und klicken Sie auf **Weiter**. Fahren Sie dann mit Schritt 6 fort.

Unter Windows 98 klicken Sie im Hardware-Assistenten auf **Weiter**. Wählen Sie **Nach dem besten Treiber für das Gerät suchen (empfohlen)** aus, und klicken Sie anschließend auf **Weiter**.

#### *Hinweis:*

*Unter Windows XP, XP x64 und 2000 wird automatisch ein USB-Gerätetreiber installiert. Fahren Sie mit Schritt 7 fort.*

- 4. Wählen Sie **Pfad angeben** aus, und geben Sie dann den folgenden Pfad für die CD-ROM an. Wenn das CD-ROM-Laufwerk die Laufwerkskennung D: aufweist, lautet der Pfad **D:\ADOBEPS\DEUTSCH\WIN9X\PS\_SETUP**. Klicken Sie anschließend auf **Weiter**.
- 5. Klicken Sie auf **Weiter**, um fortzufahren.
- 6. Klicken Sie nach abgeschlossener Installation des USB-Gerätetreibers auf **Fertig stellen**.
- 7. Klicken Sie unter Windows 2000, Me oder 98 auf **Start**, zeigen Sie auf **Einstellungen**, und klicken Sie auf **Drucker**. Doppelklicken Sie auf das Symbol **Drucker hinzufügen**. Klicken Sie unter Windows XP oder XP x64 auf **Start**, zeigen Sie auf **Drucker und Faxgeräte**, und klicken Sie dann im Menü Druckeraufgaben auf **Drucker hinzufügen**.
- 8. Der Druckerinstallations-Assistent wird angezeigt. Klicken Sie anschließend auf **Weiter**.
- 9. Bei Verwendung von Windows Me oder 98 fahren Sie mit Schritt 11 fort. Wählen Sie unter Windows XP, XP x64 oder 2000 die Option **Lokaler Drucker** aus, und klicken Sie auf **Weiter**.

#### *Hinweis:*

*Aktivieren Sie unter Windows XP, XP x64 oder 2000 nicht das Kontrollkästchen Plug & Play-Drucker automatisch ermitteln und installieren.*

10.Wählen Sie **USB** als Anschluss für den Drucker aus, und klicken Sie anschließend auf **Weiter**.

11.Klicken Sie auf **Datenträger**, und geben Sie den folgenden Pfad für die CD-ROM an. Wenn das CD-ROM-Laufwerk die Laufwerkskennung D: aufweist, lautet der Pfad **D:\ADOBEPS\DEUTSCH\**Ordnername**\PS\_SETUP**. Klicken Sie anschließend auf **OK**.

#### *Hinweis:*

- ❏ *Ändern Sie den Laufwerkbuchstaben entsprechend dem System.*
- ❏ *Der Ordnername kann je nach dem Betriebssystem unterschiedlich sein.*

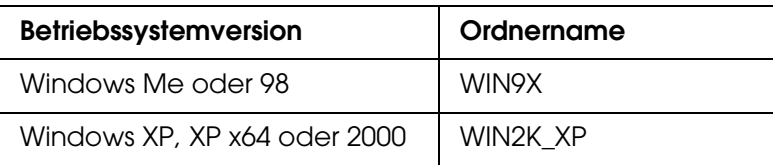

- 12.Wählen Sie den Drucker aus, und klicken Sie auf **Weiter**.
- 13.Wählen unter Windows Me oder 98 **USB** als Anschluss für den Drucker aus, und klicken Sie anschließend auf **Weiter**. Wenn Sie Windows XP, XP x64 oder 2000 verwenden, fahren Sie mit dem nächsten Schritt fort.
- 14. Führen Sie für die restliche Installation die am Bildschirm angezeigten Anweisungen aus.
- 15.Klicken Sie nach abgeschlossener Installation auf **Fertig stellen**.

# *Installieren des PostScript-Druckertreibers für die Netzwerkschnittstelle*

Lesen Sie die zutreffenden folgenden Abschnitte für Ihr Betriebssystem, und führen Sie die Anweisungen aus, um den PostScript-Druckertreiber für die Netzwerkschnittstelle zu installieren.

## *Hinweis:*

- ❏ *Nehmen Sie vor der Installation des Druckertreibers die Netzwerkeinstellungen vor. Informationen dazu finden Sie im Netzwerkhandbuch im Lieferumfang des Druckers.*
- ❏ *Deaktivieren Sie vor der Installation der Druckersoftware alle Virenschutzprogramme.*

# *Windows XP, XP x64 und 2000*

- 1. Stellen Sie sicher, dass der Drucker eingeschaltet ist. Legen Sie die CD-ROM mit der Druckersoftware in das CD-ROM-Laufwerk ein.
- 2. Klicken Sie unter Windows XP oder XP x64 auf **Start**, zeigen Sie auf **Drucker und Faxgeräte**, und klicken Sie dann im Menü Druckeraufgaben auf **Drucker hinzufügen**. Klicken Sie unter Windows 2000 auf **Start**, zeigen Sie auf **Einstellungen**, und klicken Sie auf **Drucker**. Doppelklicken Sie auf das Symbol **Drucker hinzufügen**.
- 3. Der Druckerinstallations-Assistent wird angezeigt. Klicken Sie anschließend auf **Weiter**.

4. Wählen Sie **Lokaler Drucker** aus, und klicken Sie auf **Weiter**.

## *Hinweis:*

*Aktivieren Sie nicht das Kontrollkästchen Plug & Play-Drucker automatisch ermitteln und installieren.*

- 5. Aktivieren Sie das Kontrollkästchen **Einen neuen Anschluss erstellen**, und wählen Sie in der Dropdownliste Standard-TCP/IP-Anschluss aus. Klicken Sie auf **Weiter**.
- 6. Klicken Sie auf **Weiter**, um fortzufahren.
- 7. Geben Sie die IP-Adresse und den Anschlussnamen an, und klicken Sie dann auf **Weiter**.
- 8. Klicken Sie auf **Fertig stellen**.
- 9. Klicken Sie im Druckerinstallations-Assistenten auf **Datenträger**, und geben Sie den folgenden Pfad für die CD-ROM an. Wenn das CD-ROM-Laufwerk die Laufwerkskennung D: aufweist, lautet der Pfad **D:\ADOBEPS\DEUTSCH\WIN2K\_XP\PS\_SETUP**. Klicken Sie dann auf **OK**.

## *Hinweis:*

*Ändern Sie den Laufwerkbuchstaben entsprechend dem System.*

- 10.Wählen Sie den Drucker aus, und klicken Sie auf **Weiter**.
- 11. Führen Sie für die restliche Installation die am Bildschirm angezeigten Anweisungen aus.

12.Klicken Sie nach abgeschlossener Installation auf **Fertig stellen**.

# *Windows Me und 98*

- 1. Installieren Sie EpsonNet Print. Anweisungen dazu finden Sie im *Netzwerkhandbuch* unter "Installieren von EpsonNet Print".
- 2. Installieren Sie den Druckertreiber. Weitere Informationen hierzu finden Sie unter ["Installieren des PostScript-Druckertreibers für die USB-Schnittstelle" auf Seite 116.](#page-115-0)
- 3. Stellen Sie den Druckeranschluss auf **EpsonNet Print Port** ein. Anweisungen dazu finden Sie im Netzwerkhandbuch unter "Druckeranschluss konfigurieren".

## *Hinweis:*

*High-Speed-Printing (RAW) wird nicht unterstützt.*

# *Aufrufen des PostScript-Druckertreibers*

Sie können auf den PostScript-Druckertreiber direkt aus einer beliebigen Anwendung heraus oder über das Windows-Betriebssystem zugreifen.

Mit den von vielen Windows-Anwendungen vorgenommenen Druckereinstellungen werden die auf Betriebssystemebene vorgenommenen Einstellungen außer Kraft gesetzt. Es empfiehlt sich daher, den Druckertreiber aus der Anwendung heraus aufzurufen, um das gewünschte Ergebnis zu erzielen.

## *Aus der Anwendung*

Klicken Sie zum Aufrufen des Druckertreibers im Menü Datei auf **Drucken** oder **Seite einrichten**. In manchen Fällen müssen Sie auch auf **Setup**, **Optionen**, **Eigenschaften** oder eine Kombination dieser Tasten klicken.

## *Windows XP oder XP x64*

Klicken Sie zum Aufrufen des Druckertreibers auf **Start**, dann auf **Drucker und Faxgeräte** und anschließend auf **Drucker**. Klicken Sie mit der rechten Maustaste auf das Symbol des Druckers und dann auf **Druckeinstellungen**.

## *Windows Me und 98*

Klicken Sie zum Aufrufen des Druckertreibers auf **Start**, zeigen Sie auf **Einstellungen**, und klicken Sie dann auf **Drucker**. Klicken Sie mit der rechten Maustaste auf das Druckersymbol, und klicken Sie dann auf **Eigenschaften**.

## *Windows 2000*

Klicken Sie zum Aufrufen des Druckertreibers auf **Start**, zeigen Sie auf **Einstellungen**, und klicken Sie dann auf **Drucker**. Klicken Sie mit der rechten Maustaste auf das Symbol des Druckers und dann auf **Druckeinstellungen**.

# *Ändern der PostScript-Druckereinstellungen*

Sie können die PostScript-Druckereinstellungen im PostScript-Druckertreiber ändern. Zur Unterstützung bei den Druckertreiber-Einstellungen ist die Onlinehilfe verfügbar.

# *Verwenden der Onlinehilfe*

Wenn Sie Hilfe zu einem bestimmten Element benötigen, klicken Sie zunächst auf ? in der Titelleiste des Dialogfelds und anschließend auf das Element, für das Sie Informationen abrufen möchten. Eine Erläuterung des Elements und seiner Optionen wird angezeigt.

# *Verwenden von AppleTalk unter Windows 2000*

Verwenden Sie die folgenden Einstellungen, wenn auf Ihrem System Windows 2000 ausgeführt wird und der Drucker über eine Netzwerkschnittstelle unter Verwendung des Protokolls AppleTalk angeschlossen ist;

❏ Wählen Sie SelecType, um das Element Emulationsmodus-Netzwerk auf **PS3** festzulegen. Wenn Sie die Standardeinstellung **Auto** verwenden, wird eine unnötige zusätzliche Seite gedruckt.

- ❏ Stellen Sie sicher, dass im Dialogfeld **Eigenschaften des Druckers** auf der Seite Geräteeinstellungen die Optionen **Strg-D vor jedem Auftrag übertragen** und **Strg-D nach jedem Auftrag übertragen** auf **Nein** gesetzt sind.
- ❏ TBCP (Tagged binary communications protocol, Binäres Tagged-Kommunikationsprotokoll) kann nicht als **Output-Protokoll**- Einstellung verwendet werden.
- ❏ Deaktivieren Sie im Dialogfeld Eigenschaften des Druckers auf der Registerkarte **Auftragseinstellungen** das Kontrollkästchen **Auftragsverwaltung Ein**.

# *Verwenden des PostScript-Druckertreibers mit Macintosh*

# <span id="page-120-0"></span>*PostScript-Druckertreiber installieren*

Gehen Sie folgendermaßen vor, um den PostScript-Druckertreiber zu installieren.

#### *Hinweis:*

*Vergewissern Sie sich vor dem Installieren des Druckertreibers, dass keine Anwendungen auf dem Macintosh ausgeführt werden.*

# *Mac OS X*

## *Hinweis:*

*Stellen Sie sicher, dass Drucker-Dienstprogramm (für Mac OS X 10.3 und 10.4) bzw. Druckerauswahl (für Mac OS X 10.2) nicht geöffnet ist.*

- 1. Legen Sie die CD-ROM mit der Druckersoftware in das CD-ROM-Laufwerk ein.
- 2. Doppelklicken Sie auf das CD-ROM-Symbol.
- 3. Doppelklicken Sie auf **Mac OS X** und doppelklicken Sie dann auf **PS Installer** (PS-Installationsprogramm).

## *Hinweis:*

*Wenn unter Mac OS X 10.2 das Fenster Identifizieren angezeigt wird, geben Sie den Benutzernamen und das Passwort eines Administrators ein.*

- 4. Das Fenster EPSON PostScript Software installieren wird angezeigt. Klicken Sie auf **Fortsetzen**, und führen Sie die am Bildschirm angezeigten Anweisungen aus.
- 5. Auf dem Bildschirm wird Einfache Installation angezeigt. Klicken Sie auf Installieren.

## *Hinweis:*

*Wenn unter Mac OS X 10.3 und 10.4 das Fenster Identifizieren angezeigt wird, geben Sie den Benutzernamen und das Passwort eines Administrators ein.*

6. Klicken Sie nach abgeschlossener Installation auf **Schließen**.

# *Auswählen des Druckers*

Nach der Installation des PostScript 3-Druckertreibers müssen Sie den Drucker auswählen.

## *Auswählen eines Druckers in einer Netzwerkumgebung*

Wenn der Drucker über die Ethernet-Schnittstelle oder eine optionale Netzwerkkarte angeschlossen ist.

# *Mac OS X*

Gehen Sie folgendermaßen vor, um den Drucker auszuwählen.

## *Hinweis:*

- ❏ *FireWire ist für den Druckeranschluss im PostScript 3-Modus nicht verfügbar. Obwohl EPSON FireWire in der Popupliste der Schnittstellen enthalten ist, kann es nicht in Verbindung mit dem PostScript 3-Druckertreiber verwendet werden.*
- ❏ *Sie müssen die Einstellungen für die installierten Optionen manuell vornehmen, wenn der Drucker über USB, IP-Druck oder Bonjour (Rendezvous) angeschlossen ist. Wenn der Drucker über AppleTalk angeschlossen ist, nimmt die Druckersoftware diese Einstellungen automatisch vor.*
- ❏ *Geben Sie in der Anwendung unbedingt ASCII als Datenformat vor.*
- 1. Öffnen Sie den Ordner **Programme**, öffnen Sie dann den Ordner **Dienstprogramme**, und doppelklicken Sie dann auf **Drucker-Dienstprogramm** (Mac OS X 10.3 und 10.4) bzw. auf **Druckerauswahl** (Mac OS X 10.2). Das Dialogfeld Druckerliste wird angezeigt.
- 2. Klicken Sie im Fenster Druckerliste auf **Hinzufügen**.
- 3. Wählen Sie das verwendete Protokoll oder die verwendete Schnittstelle aus der Popupliste aus.

## *Hinweis für Appletalk:*

*Wählen Sie unbedingt AppleTalk aus. Wählen Sie nicht EPSON AppleTalk aus, da diese Option nicht zusammen mit dem PostScript 3-Druckertreiber verwendet werden kann.*

## *Hinweis für IP-Druck:*

- ❏ *Wählen Sie unbedingt TCP/IP-Drucker aus. Wählen Sie nicht EPSON TCP/IP aus, da diese Option nicht zusammen mit dem PostScript-3-Druckertreiber verwendet werden kann.*
- ❏ *Nachdem Sie TCP/IP-Drucker ausgewählt haben, geben Sie die IP-Adresse für den Drucker ein, und aktivieren Sie dann das Kontrollkästchen Standardwarteliste auf dem Server verwenden.*

## *Hinweis für USB:*

*Wählen Sie unbedingt USB aus. Wählen Sie nicht EPSON USB aus, da diese Option nicht zusammen mit dem PostScript 3-Druckertreiber verwendet werden kann.*

4. Führen Sie die entsprechenden Anweisungen aus, um Ihren Drucker auszuwählen.

## **AppleTalk**

Wählen Sie in der Liste Name den Namen Ihres Druckers aus, und wählen Sie dann in der Liste Druckermodell die Option **Automatisch** aus.

## **IP-Druck**

Wählen Sie in der Liste Name die Option **Epson** aus, und wählen Sie dann in der Liste Druckermodell Ihren Drucker aus.

## **USB**

Wählen Sie in der Liste Name Ihren Drucker aus, und wählen Sie den Drucker dann in der Liste Druckermodell aus.

## *Hinweis für Mac OS X 10.3 und 10.4*

*Wenn der Treiber ESC/Page nicht installiert ist, wird Ihr Druckermodell automatisch in der Liste Druckermodell ausgewählt, wenn Sie Ihren Drucker in der Liste Name auswählen, während der Drucker eingeschaltet ist.*

## **Bonjour (Rendezvous)**

Wählen Sie Ihren Drucker in der Liste Name aus. Auf den Druckernamen folgt **(PostScript)**. Das Druckermodell wird automatisch in der Liste Druckermodell ausgewählt.

## *Hinweis für USB (Mac OS X 10.2) und Bonjour (Rendezvous):*

*Wenn Ihr Druckermodell nicht automatisch in der Liste Druckermodell ausgewählt wird, müssen Sie den PostScript-Druckertreiber erneut installieren. Informationen hierzu finden Sie unter ["PostScript-Druckertreiber installieren" auf Seite 121.](#page-120-0)*

5. Klicken Sie auf **Hinzufügen**.

## *Hinweis für IP-Druck, USB und Bonjour (Rendezvous):*

*Wählen Sie in der Liste Drucker Ihren Drucker aus, und wählen Sie dann im Menü Drucker die Option Information einblenden aus. Das Dialogfeld Druckerinfo wird angezeigt. Wählen Sie in der Popupliste Konfigurierbare Optionen aus, und nehmen Sie die erforderlichen Einstellungen vor.*

6. Stellen Sie sicher, dass der Name Ihres Druckers der Druckerliste hinzugefügt wird. Beenden Sie **Drucker-Dienstprogramm** (Mac OS X 10.3 und 10.4) bzw. **Druckerauswahl** (Mac OS X 10.2).

# *Aufrufen des PostScript-Druckertreibers*

Verwenden Sie den Druckertreiber zum Steuern des Druckers und zum Ändern der Einstellungen. Über den Druckertreiber können Sie problemlos alle Druckeinstellungen, wie z. B. Papierzufuhr, Papierformat oder Ausrichtung, vornehmen.

# *Mac OS X*

Wenn Sie den PostScript-Druckertreiber aufrufen möchten, registrieren Sie Ihren Drucker unter **Drucker-Dienstprogramm** (Mac OS X 10.3 und 10.4) bzw. **Druckerauswahl** (Mac OS X 10.2). Klicken Sie im Menü Datei einer beliebigen Anwendung auf **Drucken**, und wählen Sie den Drucker aus.

# *Ändern der PostScript-Druckereinstellungen*

Sie können die PostScript-Druckereinstellungen im PostScript-Druckertreiber ändern. Zur Unterstützung bei den Druckertreiber-Einstellungen steht eine Sprechblasen-Hilfe zu Ihrer Verfügung.

# *Verwenden der Sprechblasen-Hilfe*

Gehen Sie folgendermaßen vor, um die Sprechblasen-Hilfe zu verwenden.

- 1. Klicken Sie auf das Menü **Hilfe**, und wählen Sie **Sprechblasen einblenden** aus.
- 2. Zeigen Sie mit dem Mauszeiger auf das Element, zu dem Sie Hilfe benötigen. Informationen zu diesem Element werden in einer schwebenden Sprechblase angezeigt.

# *Ändern der Druckerkonfigurationseinstellungen*

Sie können die Druckerkonfigurationseinstellungen entsprechend den im Drucker installierten Optionen ändern.

# *Mac OS X*

Gehen Sie folgendermaßen vor, um die Einstellungen zu ändern.

- 1. Rufen Sie den Druckertreiber auf. Das Dialogfeld Druckerliste wird angezeigt.
- 2. Wählen Sie den Drucker in der Liste aus.
- 3. Wählen Sie im Menü Drucker die Option **Information einblenden** aus. Das Dialogfeld Druckerinfo wird angezeigt.
- 4. Nehmen Sie die erforderlichen Änderungen der Einstellungen vor, und schließen Sie das Dialogfeld.
- 5. Beenden Sie **Drucker-Dienstprogramm** (Mac OS X 10.3 und 10.4) bzw. **Druckerauswahl** (Mac OS X 10.2).

# *Informationen zum PCL-Modus*

# *Hardwareanforderungen*

Zur Verwendung des PCL6-/PCL5-Druckertreibers muss der Drucker die folgenden Hardwareanforderungen erfüllen.

Die Speicheranforderungen für den PCL6-/PCL5-Druckertreiber sind im Folgenden aufgeführt. Installieren Sie optionale Speichermodule im Drucker, wenn der gegenwärtig installierte Speicher nicht Ihren Anforderungen entspricht.

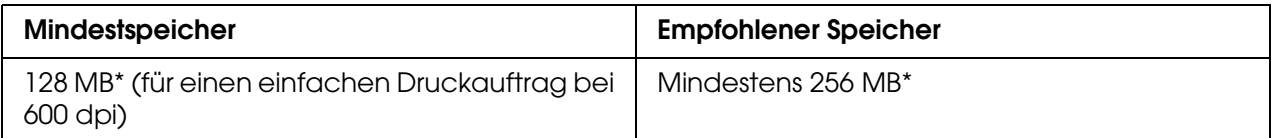

\* Bei dieser Speicherkapazität ist je nach Druckauftrag das Drucken unter Umständen nicht möglich.

# *Systemanforderungen*

Zur Verwendung des PCL6-/PCL5-Druckertreibers muss der Computer die folgenden Systemanforderungen erfüllen.

Zur Verwendung des PCL6/PCL5-Druckertreibers muss auf dem Computer Microsoft Windows XP ausgeführt werden oder Windows 2000 Service Pack 3 oder höher installiert sein.

# *Windows XP oder 2000*

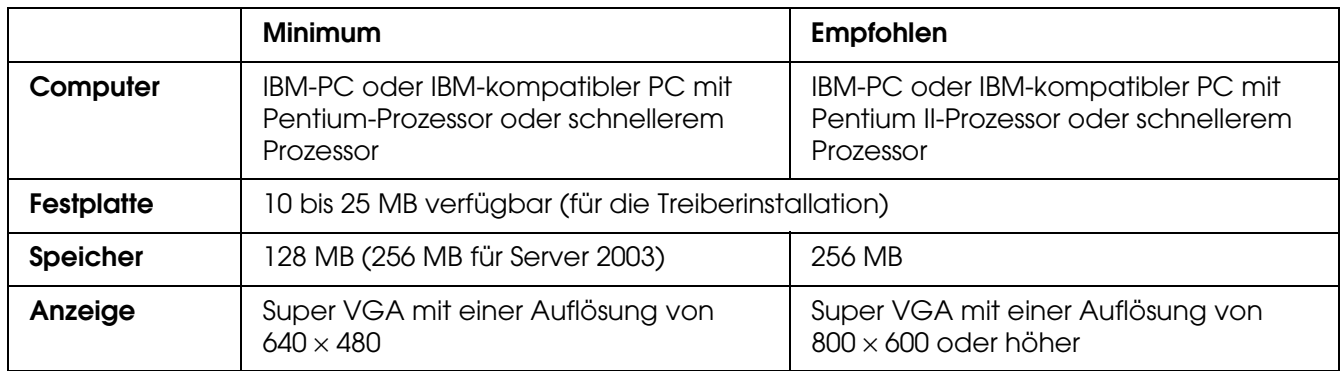

# *Windows XP x64 oder Server 2003 x64*

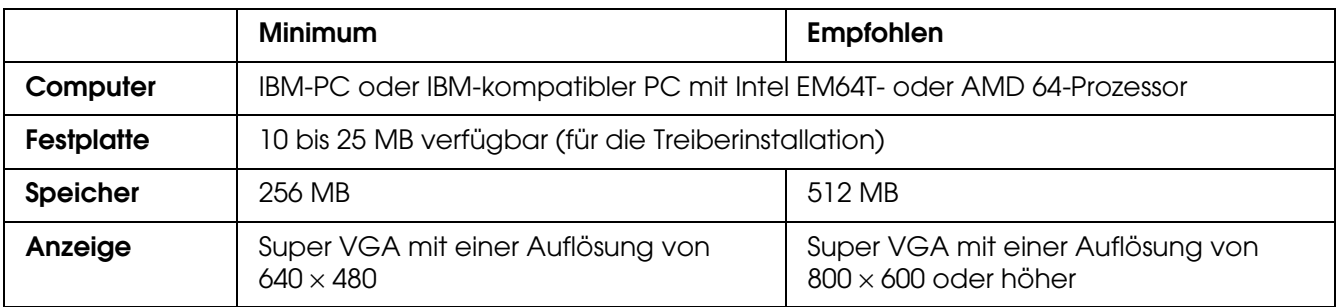

# *Verwenden des PCL6-/PCL5-Druckertreibers*

Zum Drucken im PCL-Modus müssen Sie den Druckertreiber installieren. Wenden Sie sich an den Kundendienst in Ihrer Nähe, um den Druckertreiber zu erhalten.

## *Hinweis:*

*Der PCL6-/PCL5-Druckertreiber und EPSON Status Monitor können nicht gleichzeitig verwendet werden.*

# *Scannen*

# *Informationen zum Scanmodus*

# *Systemanforderungen*

Stellen Sie sicher, dass Ihr System die in den folgenden Abschnitten angegebenen Anforderungen erfüllt, bevor Sie es mit dem Scanner verwenden.

Stellen Sie fest, welche Art von Schnittstelle Ihr System verwendet. Lesen Sie danach die Informationen in dem Abschnitt zu Ihrem System.

# *Unter einem Windows-System*

## *USB-2.0-Anschlüsse*

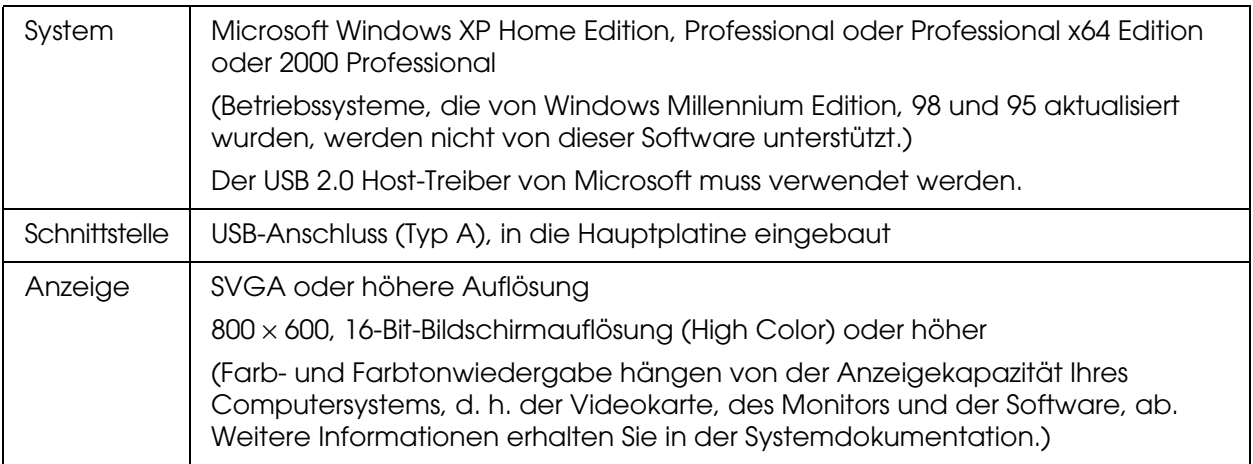

## *Hinweis:*

❏ *USB 2.0 ist abwärtskompatibel mit USB 1.1.*

❏ *Wenden Sie sich an den Hersteller der Software, um zu erfahren, ob die Software unter Windows XP Professional x64 Edition läuft.*

# *USB-1.1-Anschlüsse*

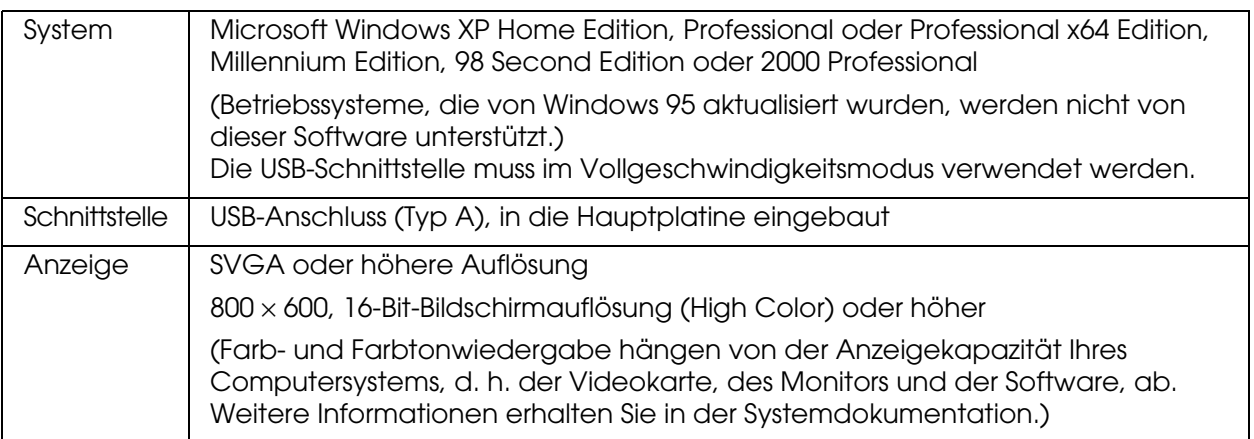

## *Hinweis:*

*Wenden Sie sich an den Hersteller der Software, um zu erfahren, ob die Software unter Windows XP Professional x64 Edition läuft.*

# *Unter einem Macintosh-System*

# *USB-2.0-Anschlüsse*

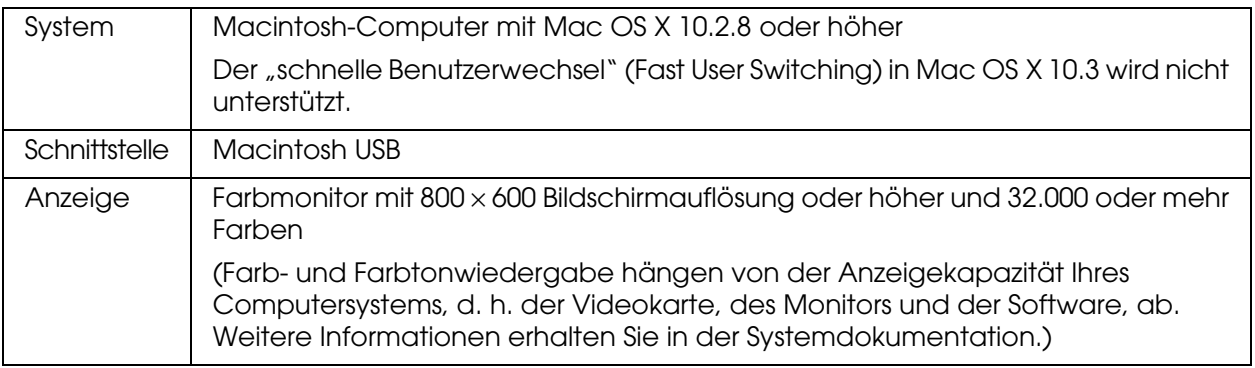

## *Hinweis:*

❏ *USB 2.0 ist abwärtskompatibel mit USB 1.1.*

❏ *Epson Scan unterstützt nicht das UNIX File System (UFS) für Mac OSX. Sie müssen Epson Scan auf einem Datenträger oder in einer Partition installieren, die UFS nicht verwendet.*

# *USB-1.1-Anschlüsse*

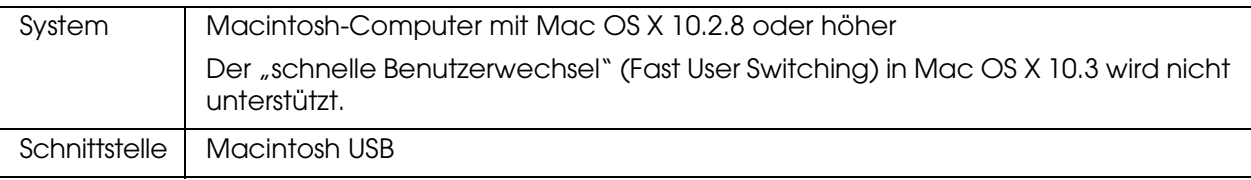

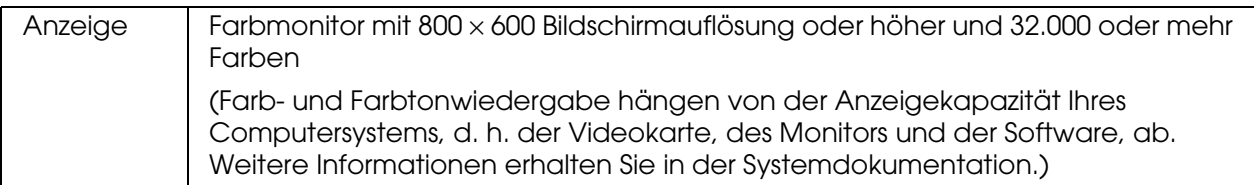

#### *Hinweis:*

*Epson Scan unterstützt nicht das UNIX File System (UFS) für Mac OS X. Sie müssen Epson Scan auf einem Datenträger oder in einer Partition installieren, die UFS nicht verwendet.*

# <span id="page-128-0"></span>*Auflegen von Vorlagen*

Beachten Sie vor dem Scannen eines Dokuments, dass die Urheberrechte gewahrt werden müssen. Scannen Sie keine veröffentlichten Texte oder Bilder, ohne vorher die Urheberrechte geklärt zu haben.

# *Vorlagenglas*

Wenn Sie das Vorlagenglas verwenden, legen Sie nur eine Vorlage nach der anderen ein.

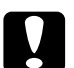

c*Achtung:* ❏ *Legen Sie keine schweren Gegenstände auf das Vorlagenglas. Üben Sie ferner keine übermäßige Kraft auf das Vorlagenglas aus.*

❏ *Um eine Vorlage richtig zu scannen, bringen Sie die Transportsicherung an der linken*  Seite des Vorlagenglases in die gelöste Stellung **.** .

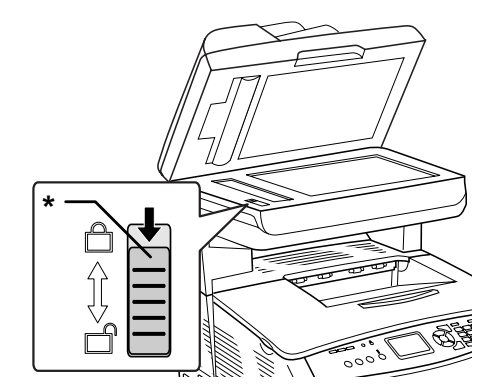

\* Transportsicherung

1. Stellen Sie sicher, dass das Produkt eingeschaltet ist, und öffnen Sie vorsichtig die Vorlagenabdeckung.

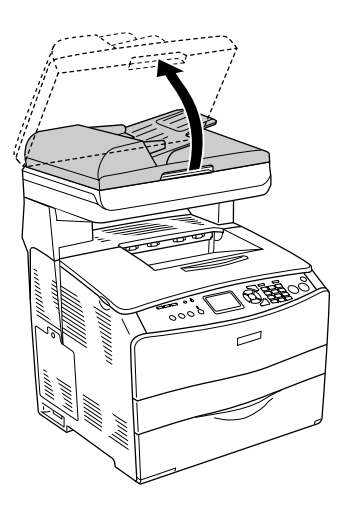

2. Legen Sie eine Vorlage mit der zu scannenden Seite nach unten auf das Vorlagenglas. Richten Sie die horizontale Seite der Vorlage anhand der Vorlagenführung aus.

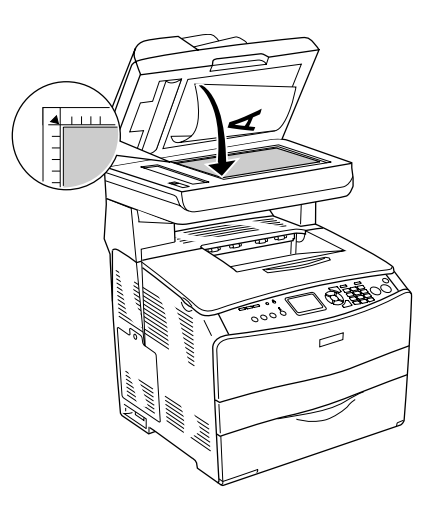

## *Hinweis:*

- ❏ *Der Bereich mit einer Breite von maximal 1,5 mm von der horizontalen und 1,5 mm von der vertikalen Kante wird nicht gescannt.*
	- *1. Maximaler nicht scanbarer Bereich von 1,5 mm*
	- *2. Maximaler nicht scanbarer Bereich von 1,5 mm*

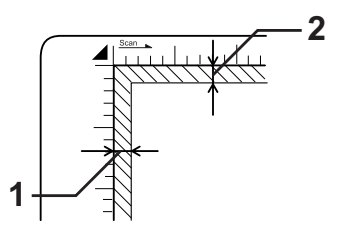

- ❏ *Wenn Sie mehrere Fotos scannen und die Bilder in der Miniaturansicht anzeigen möchten, müssen Sie die Fotos mindestens 20 mm voneinander entfernt auflegen.*
- ❏ *Achten Sie darauf, dass die Vorlagenablage immer sauber ist.*
- 3. Schließen Sie die Vorlagenabdeckung vorsichtig, so dass sich die Vorlage nicht verschiebt.

#### *Hinweis:*

- ❏ *Lassen Sie Fotografien nicht für längere Zeit auf dem Vorlagenglas liegen, da sie am Glas festkleben könnten.*
- ❏ *Achten Sie darauf, dass die Vorlage flach auf der Glasscheibe liegt, weil das gescannte Bild sonst undeutlich und unscharf wird. Außerdem sollten Sie die Vorlagenabdeckung schließen, um Störungen durch von außen hereinfallendes Licht zu vermeiden.*

Ausführliche Informationen zur Vorgehensweise beim Scannen finden Sie unter ["Vornehmen der Einstellungen von Epson Scan" auf Seite 139](#page-138-0).

# *Automatischer Vorlageneinzug*

Der automatische Vorlageneinzug kann automatisch bis zu 50 Blatt einziehen. Mit dem automatischen Vorlageneinzug können Sie die folgenden Vorlagen verwenden.

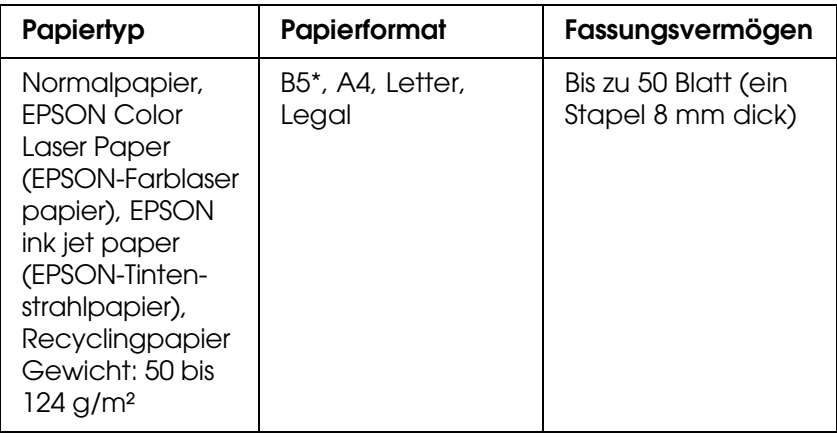

\* Kann nicht für die Faxübertragung verwendet werden.

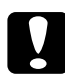

## Achtung:

*Um eine Vorlage richtig zu scannen, bringen Sie die Transportsicherung an der linken Seite des Vorlagenglases in die gelöste Stellung*  $\bigcap$ *.* 

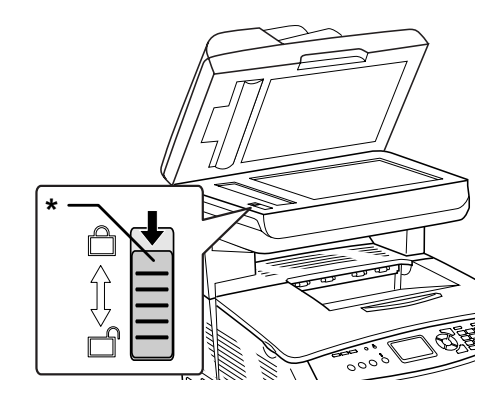

\* Transportsicherung

## *Hinweis:*

*Beim Scannen von Vorlagen mit dem automatischen Vorlageneinzug kann die Scanqualität niedriger sein, als beim Scannen über das Vorlagenglas.*

Gehen Sie wie folgt vor, um Vorlagen in den automatischen Vorlageneinzug einzulegen.

1. Schieben Sie die Führungen ganz nach außen.

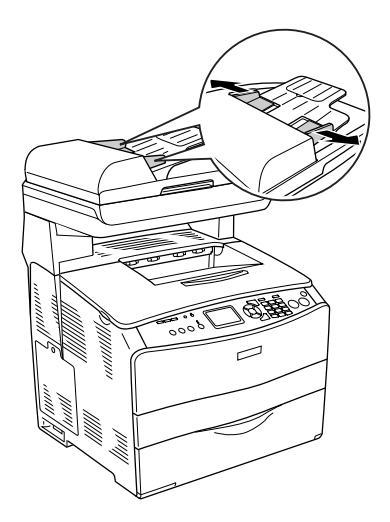

2. Schieben Sie den Vorlagenstapel mit der Vorderseite nach oben in den automatischen Vorlageneinzug, bis er auf Widerstand stößt, und schieben Sie die Führungen dann an die Vorlagen.

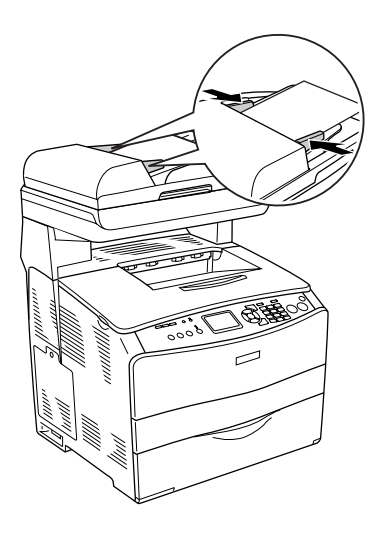

#### *Hinweis:*

- ❏ *Achten Sie darauf, dass der automatische Vorlageneinzug (ADF) fest geschlossen ist. Wenn der ADF offen ist, wird nur das Vorlagenglas gescannt und eine leere Kopie ausgegeben, auch wenn eine Vorlage im automatischen Vorlageneinzug eingelegt ist.*
- ❏ *Wenn Sie mehrere Seiten in den automatischen Vorlageneinzug einlegen, werden die Seiten beginnend von der Oberseite eingezogen und dann mit der Vorderseite nach unten abgelegt.*

# *Starten eines Scan-Vorgangs mit Epson Scan*

Wenn Sie ein Bild scannen und direkt als Datei speichern möchten, können Sie Epson Scan als eigenständiges Programm einsetzen.

- 1. Legen Sie das Dokument oder Foto auf den Scanner. Anweisungen hierzu finden Sie unter ["Auflegen von Vorlagen" auf Seite 129.](#page-128-0)
- 2. Führen Sie einen der folgenden Schritte aus, um Epson Scan zu starten:

#### **Windows:**

Doppelklicken Sie auf das Symbol **EPSON Scan** auf Ihrem Desktop.

Oder wählen Sie **Start > Alle Programme** oder **Programme > EPSON Scan > EPSON Scan**

## **Mac OS X:**

Öffnen Sie den Ordner **Programme**, und doppelklicken Sie auf das Symbol **EPSON Scan**.

Das Fenster von Epson Scan wird angezeigt.

3. EPSON Scan wird im Office-Modus gestartet, wenn Sie das Programm zum ersten Mal ausführen. Falls erforderlich, klicken Sie rechts oben im Fenster von EPSON Scan auf den Pfeil im Feld Modus, und wählen Sie **Büromodus**.

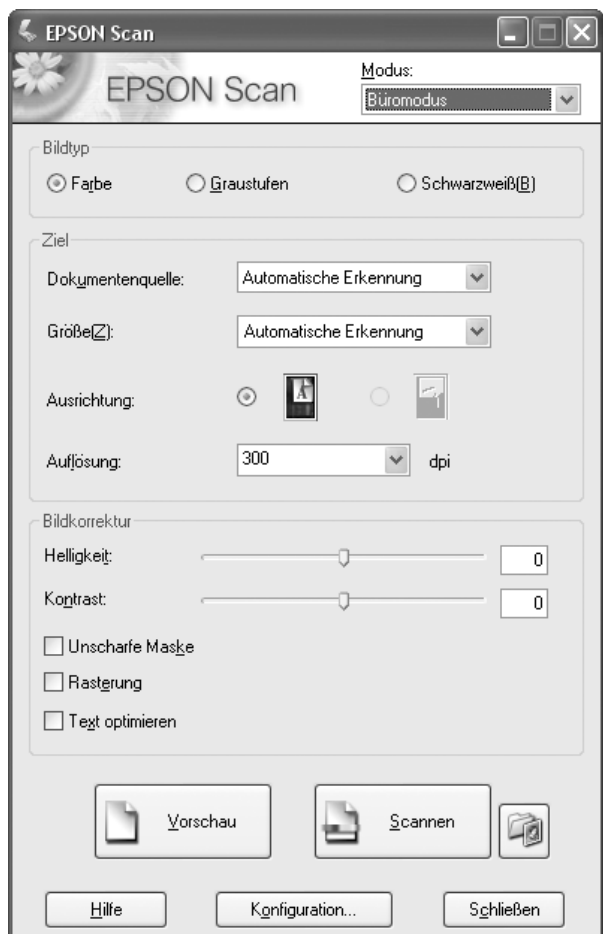

## **Das Fenster wird im Büromodus angezeigt:**

Anweisungen zur Verwendung des Büromodus finden Sie unter "Wahl der [Basiseinstellungen" auf Seite 142.](#page-141-0)

Wenn rechts oben in dem Fenster als Einstellung für den Modus **Standardmodus** oder **Professioneller Modus** festgelegt wurde, wird ein Fenster von EPSON Scan mit anderen Einstellungen angezeigt. Anweisungen zur Verwendung des **Standard- oder des**  Professionellen Modus finden Sie unter ["Wahl der Basiseinstellungen" auf Seite 142.](#page-141-0)

## *Hinweis:*

Wenn Sie den Scan-Modus ändern möchten, finden Sie weitere Informationen unter "Ändern *[des Scan-Modus" auf Seite 142.](#page-141-1)*

# *Starten eines Scan-Vorgangs mit Epson Creativity Suite*

Wenn Sie mit Epson Creativity Suite scannen, wird das Bild zunächst mit Epson File Manager gescannt und gespeichert. Verwenden Sie anschließend die anderen Projektoptionen im Epson File Manager-Fenster, um die Bilddatei zu drucken, als Anhang an eine E-Mail anzuhängen oder sie zu importieren.

- 1. Legen Sie das Dokument oder Foto auf den Scanner. Informationen hierzu finden Sie unter ["Auflegen von Vorlagen" auf Seite 129.](#page-128-0)
- 2. Führen Sie einen der folgenden Schritte aus, um Epson File Manager zu starten:

## **Windows:**

Doppelklicken Sie auf das Symbol **EPSON File Manager** auf Ihrem Desktop.

## Oder wählen Sie **Start > Programme** oder **Alle Programme > EPSON Creativity Suite > EPSON File Manager**

## **Mac OS X:**

Doppelklicken Sie auf das Symbol **EPSON File Manager for X** auf dem Desktop.

Oder öffnen Sie die Ordner **Programme** > **EPSON** > **Creativity Suite** > **File Manager** und doppelklicken Sie auf das Symbol **EPSON File Manager for X**.

Es wird ein Fenster mit der Frage angezeigt, ob Sie die Programmanweisungen sehen möchten.

3. Wenn die Programmanweisungen angezeigt werden sollen, klicken Sie auf **Weiter** und befolgen Sie die auf dem Bildschirm angezeigten Anweisungen.

## *Hinweis:*

*Um die Anzeige der Programmanweisungen auszuschalten, aktivieren Sie das Kontrollkästchen Beim nächsten Start nicht anzeigen.*

Das Fenster von Epson File Manager wird angezeigt.

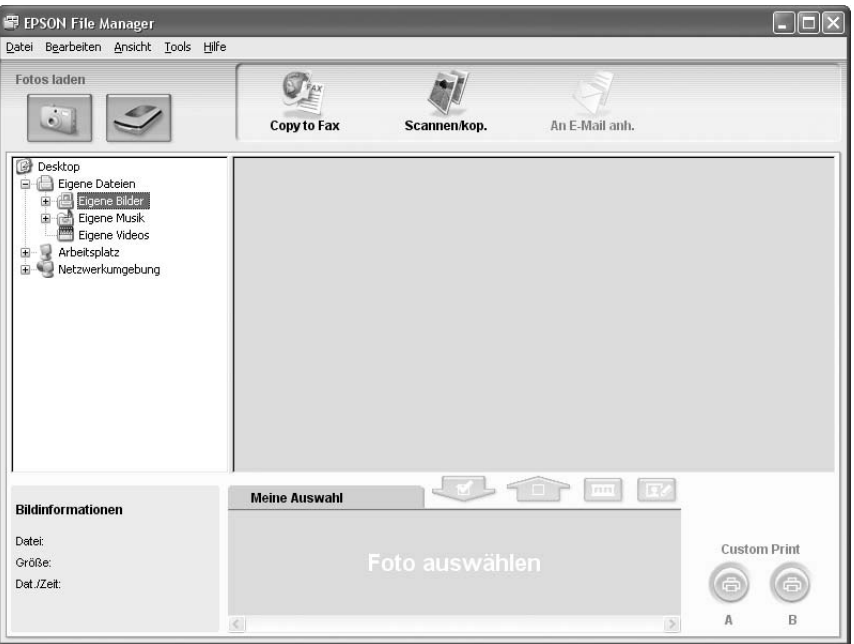

- 4. Klicken Sie auf das Scanner-Symbol in der Option **Fotos laden** in der oberen linken Ecke. Ein Fenster von Epson Scan wird angezeigt.
- 5. EPSON Scan wird im Office-Modus gestartet, wenn Sie das Programm zum ersten Mal ausführen. Falls erforderlich, klicken Sie rechts oben im Fenster von EPSON Scan auf den Pfeil im Feld Modus, und wählen Sie **Büromodus**.

## **Das Fenster wird im Büromodus angezeigt:**

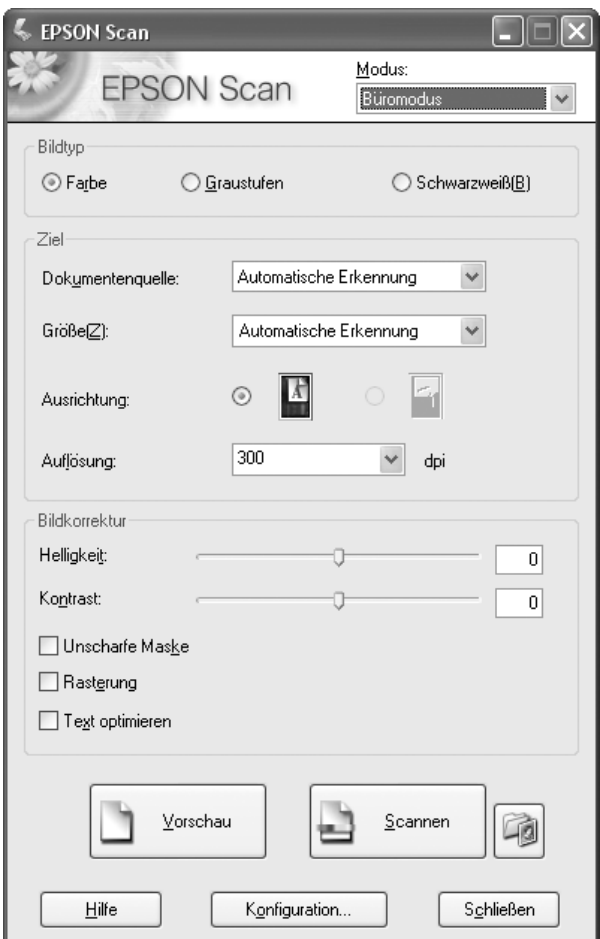

Anweisungen zur Verwendung des Büromodus finden Sie unter "Wahl der [Basiseinstellungen" auf Seite 142.](#page-141-0)

Wenn rechts oben in dem Fenster als Einstellung für den Modus **Standardmodus** oder **Professioneller Modus** festgelegt wurde, wird ein Fenster von EPSON Scan mit anderen Einstellungen angezeigt. Anweisungen zur Verwendung des **Standard- oder des Professionellen Modus** finden Sie unter ["Wahl der Basiseinstellungen" auf Seite 142.](#page-141-0)

#### *Hinweis:*

Wenn Sie den Scan-Modus ändern möchten, finden Sie weitere Informationen unter "Ändern *[des Scan-Modus" auf Seite 142.](#page-141-1)* 

6. Das Bild wird als Miniaturansicht im Fenster von Epson File Manager angezeigt. Weitere Informationen hierzu finden Sie unter "Ausführen des Scan-Vorgangs" auf [Seite 158](#page-157-0).

## *Hinweis:*

*Weitere Informationen zu Epson File Manager finden Sie im Hilfemenü dieser Anwendung unter der Option Benutzerhandbuch.*

# *Starten eines Scan-Vorgangs mit einem anderen Scan-Programm*

Sie können zum Scannen auch ein TWAIN-kompatibles Scan-Programm verwenden, z. B. Adobe Photoshop Elements oder ArcSoft PhotoImpression. Öffnen Sie das Programm, wählen Sie Epson Scan als Scan-Programm aus, und beginnen Sie mit dem Scanvorgang. Nach dem Scannen, wird das gescannte Bild im Scan-Programm geöffnet, so dass Sie es bearbeiten, drucken und speichern können.

- 1. Legen Sie das Dokument oder Foto auf den Scanner. Weitere Anweisungen hierzu finden Sie unter ["Auflegen von Vorlagen" auf Seite 129.](#page-128-0)
- 2. Starten Sie Ihr Scan-Programm.

Doppelklicken Sie auf das Programmsymbol auf dem Desktop (sofern verfügbar) oder führen Sie einen der folgenden Schritte durch:

#### **Windows:**

Wählen Sie **Start > Alle Programme** oder **Programme >***Programmordner* > *Programmsymbol* aus.

## **Mac OS X:**

Öffnen Sie den Ordner **Programme**, wählen Sie den *Programmordner* aus und klicken Sie auf das *Programmsymbol*.

3. Führen Sie einen der folgenden Schritte durch:

## **Photoshop Elements und andere Programme:**

Öffnen Sie das Menü **Datei** und wählen Sie **Importieren** oder **Erfassen** aus.

## **PhotoImpression:**

Öffnen Sie das Menü **Datei**, und wählen Sie **Foto laden** sowie anschließend **Kamera/Scanner** aus.

4. Wählen Sie Ihren Scanner aus.

In einigen Programmen müssen Sie den Scanner zuerst als Quelle auswählen. Wenn Sie die Option **Quelle wählen** sehen, klicken Sie darauf und wählen Sie zuerst Ihren Scanner.

#### *Hinweis für Anwender von Windows XP:*

Wählen Sie keine WIA<sup>-</sup>Option für Ihren Scanner aus der Liste "Import" oder "Acquire"; der *Scanner arbeitet sonst nicht richtig.*

Epson Scan wird automatisch gestartet. Anleitungen zur Verwendung finden Sie unter ["Vornehmen der Einstellungen von Epson Scan" auf Seite 139](#page-138-0).

# <span id="page-138-0"></span>*Vornehmen der Einstellungen von Epson Scan*

# *Übersicht über die Modi von Epson Scan*

Mit Epson Scan können Sie alle Aspekte rund um das Scannen steuern. Dazu sind drei Modi verfügbar:

❏ Im **Büromodus** können Sie auf schnelle Weise Einstellungen zum Scannen von Textvorlagen vornehmen und ihre Wirkung anhand eines Vorschaubilds überprüfen. EPSON Scan wird in diesem Modus angezeigt, wenn Sie das Programm zum ersten Mal ausführen.

Anleitungen zum Wechseln in den Standardmodus finden Sie unter "Ändern des [Scan-Modus" auf Seite 142](#page-141-1).

Informationen zu den Scan-Schritten finden Sie unter "Wahl der Basiseinstellungen" [auf Seite 142](#page-141-0).

❏ Im **Standardmodus** können Sie einige Einstellungen anpassen und deren Auswirkung in einer Vorschau des Bilds prüfen.

Der Standardmodus ist am besten geeignet, wenn Sie die Bilder von Fotos vor dem Scannen als Vorschau anzeigen möchten. Sie können die Bildgröße beim Scannen ändern, den Scanbereich anpassen und viele Bildeinstellungen vornehmen, wie z. B. Farbwiederherstellung, Staubentfernung und Korrektur der Hintergrundbeleuchtung.

Anleitungen zum Wechseln in den Standardmodus finden Sie unter ["Ändern des](#page-141-1)  [Scan-Modus" auf Seite 142](#page-141-1).

Informationen zu den Scan-Schritten finden Sie unter "Wahl der Basiseinstellungen" [auf Seite 142](#page-141-0).

❏ Mit **Professionell** können Sie alle Einstellungen selbst vornehmen und deren Auswirkungen jeweils in einer Vorschau überprüfen.

Der professionelle Modus ist am besten geeignet, wenn Sie Ihr Bild in einer Vorschau anzeigen und umfangreiche, detaillierte Korrekturen vor dem Scannen vornehmen möchten. Sie können mit einer umfangreichen Werkzeugpalette Schärfe und Farbe korrigieren sowie andere Verbesserungen vornehmen, wie z. B. Farbwiederherstellung, Staubentfernung und Korrektur der Hintergrundbeleuchtung.

Anleitungen zum Wechseln in den professionellen Modus finden Sie unter ["Ändern des](#page-141-1)  [Scan-Modus" auf Seite 142](#page-141-1).

Informationen zu den Scan-Schritten finden Sie unter "Wahl der Basiseinstellungen" [auf Seite 142](#page-141-0).

# *Wahl der Einstellungen zum Speichern*

Wenn das Fenster "Einstellungen zum Speichern von Dateien" geöffnet wird, müssen Sie Ort, Name und Format der gescannten Bilddatei, die gespeichert werden soll, wählen.

- 1. Klicken Sie auf die Schaltfläche **Einstellungen zum Speichern von Dateien** rechts von der Taste **Scan**.
- 2. Geben Sie im Fenster "Einstellungen zum Speichern von Dateien" den Dateiordner an, in dem das gescannte Bild gespeichert werden soll. Klicken Sie auf das Optionsfeld **Eigene Dateien** oder **Eigene Bilder** (Windows) bzw. auf das Optionsfeld **Dokumente** oder **Bilder** (Mac OS X).

Wenn Sie einen anderen Ordner auswählen möchten, klicken Sie auf das Optionsfeld **Sonstiges** und dann auf die Schaltfläche **Durchsuchen** (Windows) bzw. auf **Auswählen** (Mac OS X), und wählen Sie den Ordner aus. Wenn Sie das Bild auf dem Desktop speichern möchten, klicken Sie einfach auf **Sonstiges**.

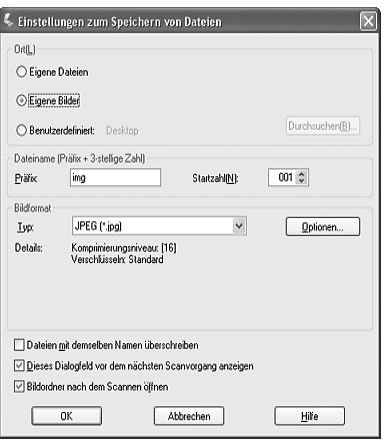

3. Geben Sie als Dateiname ein Präfix bestehend aus einer alphanumerischen Zeichenfolge ein. Zu dem Dateinamen wird automatisch eine dreistellige Nummer hinzugefügt. Sie können die Startnummer, wenn gewünscht, ändern. Wenn Sie mehrere Bilder gleichzeitig scannen, erhält jedes Bild eine andere dreistellige Nummer.

## *Hinweis:*

- ❏ *Unter Windows dürfen die folgenden Zeichen nicht im Präfix verwendet werden. \, /, :, ., \*, ?, ", <, >, |*
- ❏ *Unter Mac OS X darf der Doppelpunkt (:) nicht im Präfix verwendet werden.*
- 4. Wählen Sie eines der in der folgenden Tabelle beschriebenen Dateiformate aus. Je nach dem Format ist die Schaltfläche **Optionen** verfügbar, um weitere Einstellungen vornehmen zu können.

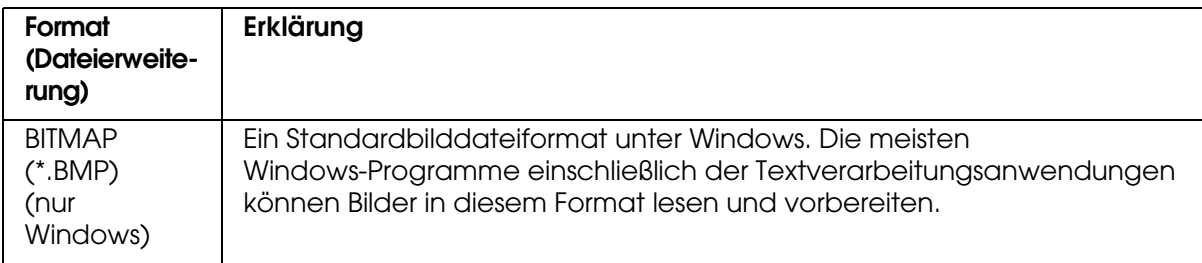

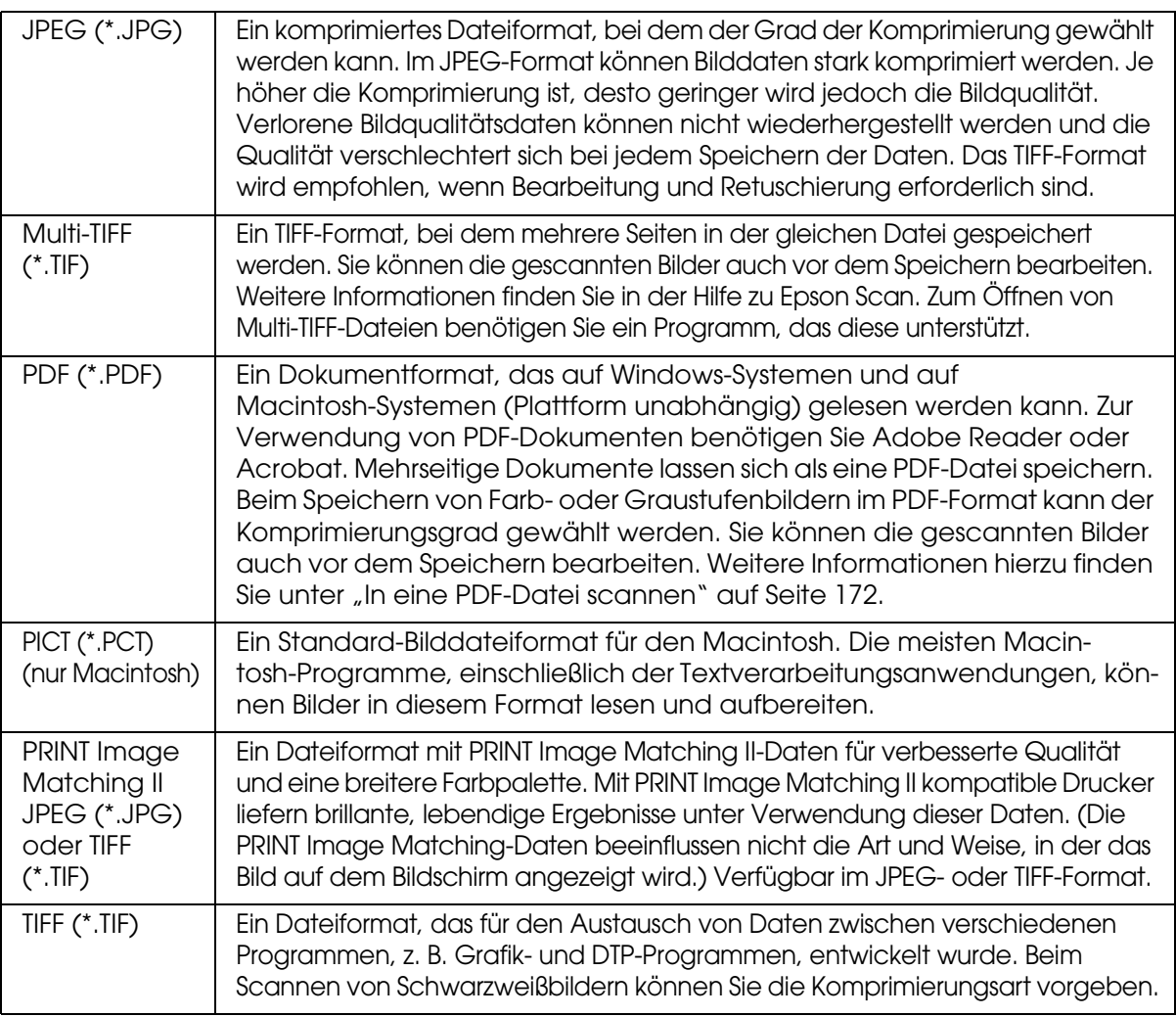

## 5. Die Kontrollkästchen unten im Fenster stellen Ihnen folgende Optionen zur Verfügung:

## ❏ **Dateien mit dem gleichen Namen überschreiben**

Wählen Sie diese Option, wenn Sie den gewählten Dateinamen und Ort wiederverwenden und frühere Dateien dieses Namens überschreiben wollen.

## ❏ **Dieses Dialogfeld vor nächstem Scan anzeigen**

Wählen Sie diese Option, wenn vor dem Scannen das Fenster "Einstellungen zum Speichern von Dateien" automatisch angezeigt werden soll (nur im Standard- oder Professionellen Modus). Wenn Sie die Auswahl rückgängig machen, müssen Sie auf die Schaltfläche **Einstellungen zum Speichern von Dateien** klicken, um das Fenster im Standard- oder im Professionellen Modus aufzurufen.

## ❏ **Bildordner nach Scannen öffnen**

Wählen Sie diese Option, wenn nach dem Scannen mit Epson Scan der Ordner, in dem das gescannte Bild gespeichert wird, in Epson File Manager, Windows Explorer oder Macintosh Finder automatisch geöffnet werden soll.

- 6. Klicken Sie auf **OK**.
- 7. Klicken Sie auf **Vorschau**, und klicken Sie anschließend auf **Scan**.

Das gescannte Bild wird automatisch in der gewählten Datei am angegebenen Ort gespeichert.

# <span id="page-141-1"></span>*Ändern des Scan-Modus*

Um den Scan-Modus zu ändern, klicken Sie rechts oben im Fenster von Epson Scan auf den Pfeil im Feld Modus. Wählen Sie den gewünschten Modus aus der Liste aus.

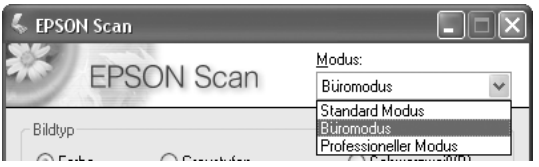

## *Hinweis:*

*Der gewählte Modus ist auch aktiv, wenn Sie Epson Scan erneut starten.*

Anleitungen zum Scannen mit den verschiedenen Modi finden Sie unter "Wahl der [Basiseinstellungen" auf Seite 142.](#page-141-0)

# <span id="page-141-0"></span>*Wahl der Basiseinstellungen*

Wenn Sie Epson Scan im Standardmodus oder im Professionellen Modus starten, wird das Hauptfenster von Epson Scan angezeigt.

# **Büromodus**

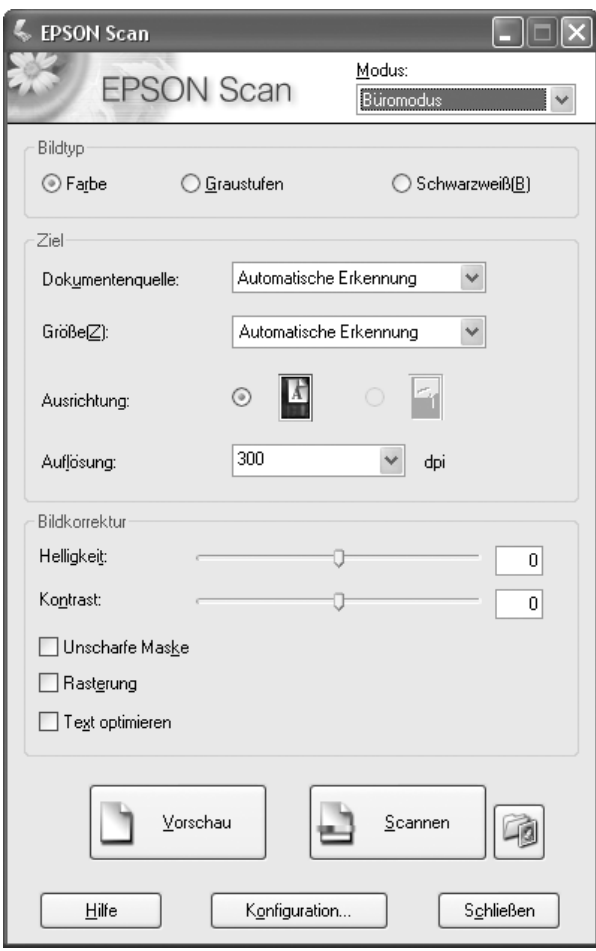

# **Standard Modus**

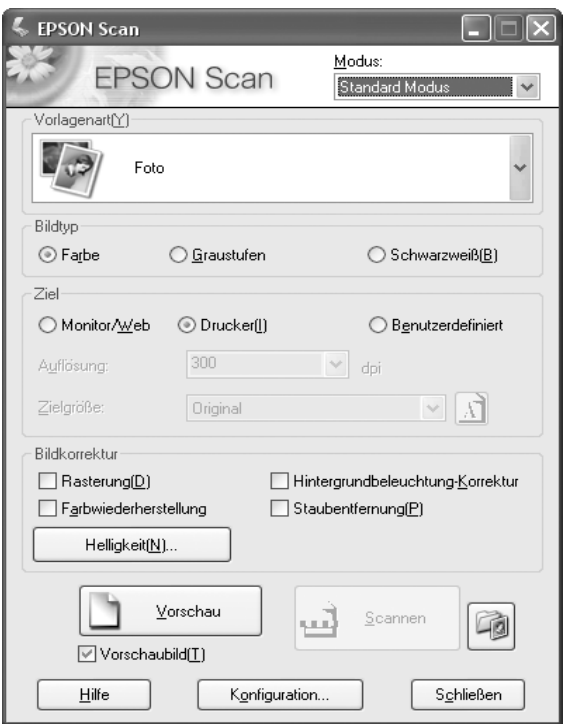
### **Professioneller Modus**

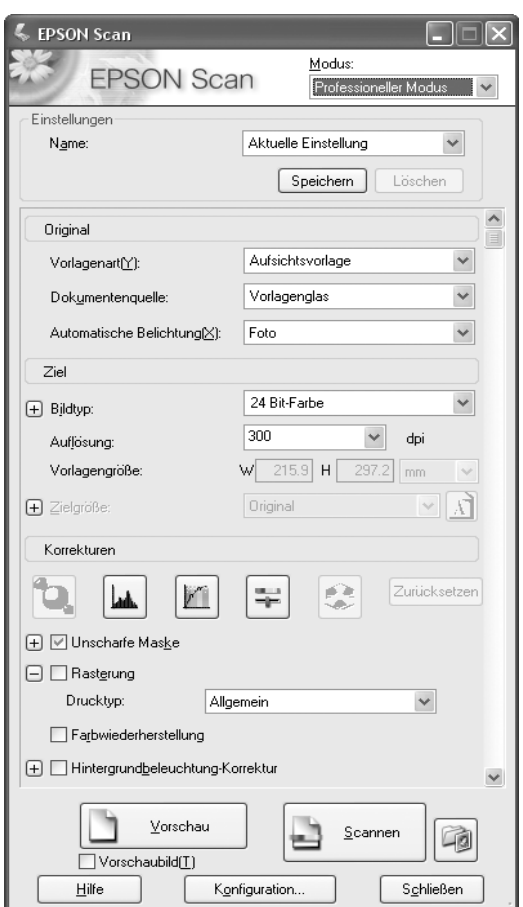

Bevor Sie ein Dokument oder ein Foto scannen, müssen Sie die folgenden Basiseinstellungen vornehmen:

- ❏ Original-Einstellungen: Diese teilen Epson Scan mit, welche Art von Dokument oder Foto Sie scannen möchten.
- ❏ Zieleinstellungen: Diese teilen Epson Scan mit, wie Sie Ihr gescanntes Bild verwenden möchten, so dass das Programm die richtige Standardauflösung (Scan-Qualität) auswählen kann.

Befolgen Sie die nachstehenden Schritte, um die Basiseinstellungen für ein Dokument oder Foto in Epson Scan festzulegen:

1. Führen Sie einen der folgenden Schritte durch, um den Vorlagentyp auszuwählen.

#### **Büro- oder Standardmodus**:

Klicken Sie auf den Pfeil, um die Liste "Vorlagenart" zu öffnen, und wählen Sie die Vorlagenart, die gescannt werden soll. Klicken Sie auf das Optionsfeld **Farbe**, **Graustufen** oder **Schwarzweiß**, um die Farbe des Originals zu wählen.

#### **Professioneller Modus**:

Klicken Sie auf den Pfeil, um die Liste Vorlagentyp zu öffnen, und wählen Sie Aufsichtsvorlage aus. Klicken Sie auf den Pfeil in der Liste "Typ der automatischen Belichtung", und wählen Sie **Vorlage** oder **Foto** aus.

2. Führen Sie einen der folgenden Schritte durch, um die Zieleinstellung(en) auszuwählen:

#### **Standardmodus**:

Aktivieren Sie im Feld Ziel das Optionsfeld, das festlegt, auf welche Art und Weise das gescannte Bild verwendet werden soll.

- ❏ Optionsfeld **Monitor/Web** für Bilder, die Sie nur auf dem Computer-Monitor anzeigen oder ins Internet stellen möchten.
- ❏ Optionsfeld **Drucker** für Bilder, die Sie drucken oder mit einem OCR (Optical Character Recognition)-Programm in editierbaren Text konvertieren möchten.
- ❏ Optionsfeld **Andere**, wenn Sie eine bestimmte Auflösung für andere Zwecke auswählen möchten.

#### **Professioneller Modus**:

Klicken Sie auf den Pfeil, um die Liste Bildtyp zu öffnen, und wählen Sie den genauen Bildtyp, der gescannt werden soll.

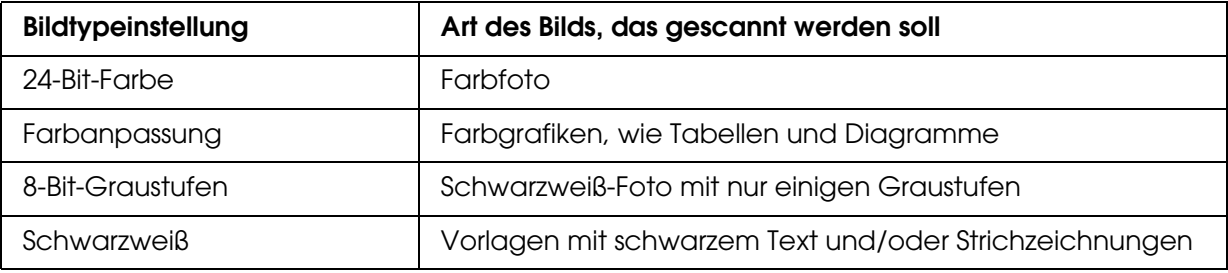

3. Epson Scan wählt im Standardmodus entsprechend den vorgenommen Vorlagen- und Zieleinstellungen eine Standardauflösung aus. Weitere Informationen zum Fortsetzen des Scan-Vorgangs finden Sie unter ["Wahl der Scan-Auflösung" auf Seite 147.](#page-146-0)

# <span id="page-146-0"></span>*Wahl der Scan-Auflösung*

Im Office-Modus können Sie jederzeit eine andere Auflösung auswählen.

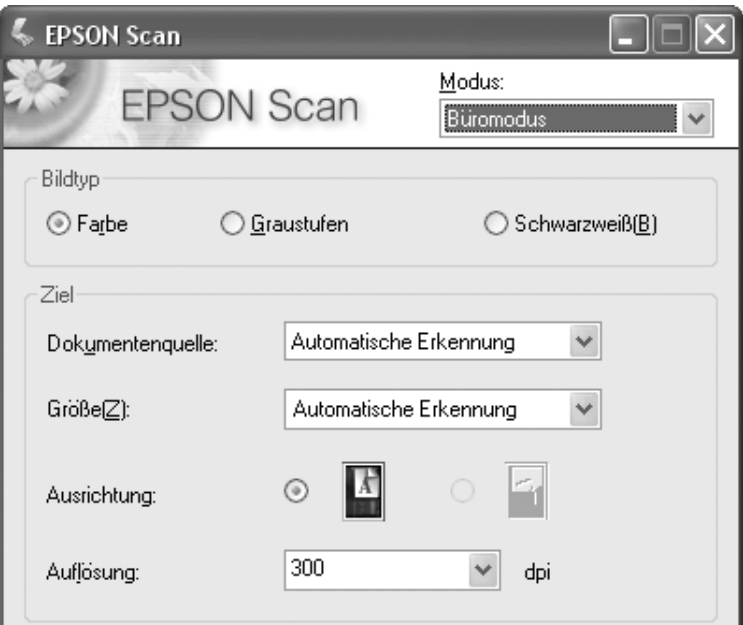

Im Standardmodus können Sie die Auflösung nur ändern, wenn Sie für die Zieleinstellung das Optionsfeld **Benutzerdefiniert** aktiviert haben.

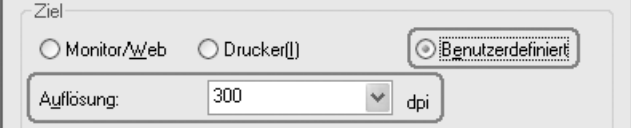

Im professionellen Modus können Sie jederzeit eine andere Auflösung wählen.

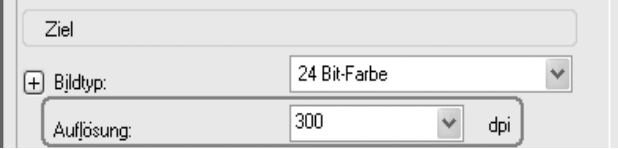

Bevor Sie die Scan-Auflösung wählen, sollten Sie entscheiden, ob Sie die Bilder vor oder nach dem Scannen vergrößern möchten. Befolgen Sie die nachstehenden Richtlinien.

#### ❏ **Sie wollen die Bilder nicht vergrößern**.

Wenn Sie die Bilder im Maßstab 100 % oder kleiner scannen und sie später nicht vergrößern möchten, können Sie die Auflösung übernehmen, die Epson Scan auf Basis Ihrer Vorlagen- und Zieleinstellungen vorgenommen hat. (nur Standardmodus) ❏ **Sie wollen die Bilder während des Scannens vergrößern (die Einstellung für die Zielgröße ist größer)**:

Wenn Sie die Bilder in Epson Scan vergrößern möchten, sodass Sie sie vergrößert verwenden können, können Sie die Einstellung für die Auflösung übernehmen, die Epson Scan auf Basis Ihrer Vorlagen- und Zieleinstellungen vorgenommen hat. (nur Standardmodus)

❏ **Sie wollen die Bilder in ihrer ursprünglichen Größe scannen, aber später in einem Bearbeitungsprogramm vergrößern**.

Wenn Sie die Bilder später in einem Bildbearbeitungsprogramm vergrößern möchten, müssen Sie die Einstellung für die Auflösung erhöhen, um nach der Vergrößerung eine hohe Bildauflösung zu erhalten. Erhöhen Sie die Auflösung um den gleichen Betrag, um den Sie das Bild vergrößern möchten. Wenn die Auflösung beispielsweise 300 dpi (Punkte pro Zoll) beträgt, Sie jedoch die Bildgröße in einem Bildbearbeitungsprogramm um 200 % vergrößern möchten, ändern Sie die Einstellung für die Auflösung in Epson Scan auf 600 dpi.

Klicken Sie auf den Pfeil neben der Liste **Auflösung** und wählen Sie die Anzahl der dpi, mit der gescannt werden soll. Einige Richtlinien sind in der nachstehenden Tabelle enthalten.

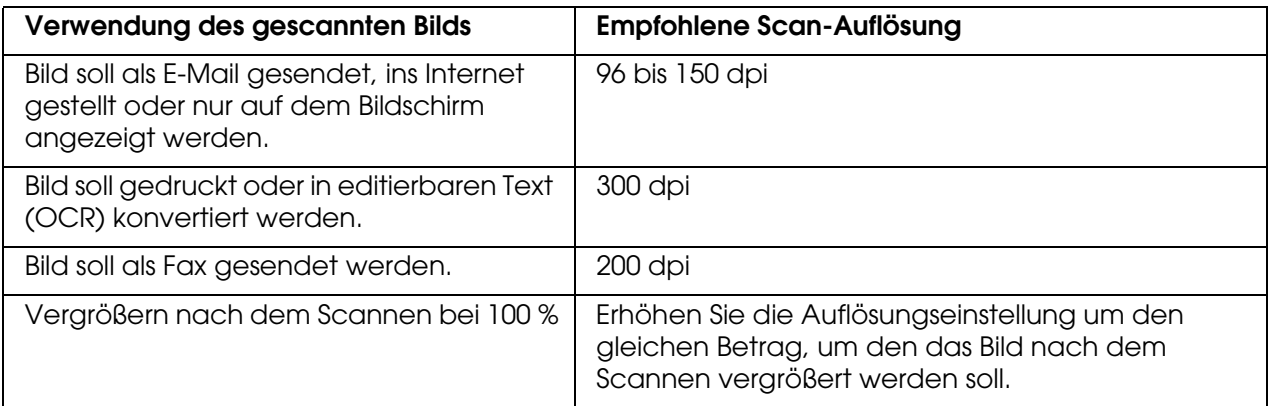

Nach Wahl der Auflösung können Sie das Bild in der Vorschau anzeigen und nötige Anpassungen vornehmen. Weitere Informationen zum Fortsetzen des Scan-Vorgangs finden Sie unter "Anzeige des Scan-Bereichs in der Vorschau und Anpassen des Scan-Bereichs" auf Seite [148.](#page-147-0)

# <span id="page-147-0"></span>*Anzeige des Scan-Bereichs in der Vorschau und Anpassen des Scan-Bereichs*

Nachdem Sie die Grundeinstellungen und die Auflösung gewählt haben, können Sie das Bild in der Vorschau anzeigen und den zu scannenden Bereich des Bilds bzw. der Bilder auswählen oder anpassen. Epson Scan zeigt die Vorschau des Bilds bzw. der Bilder in einem eigenen Vorschaufenster am Bildschirm an.

❏ **Vorschau in voller Größe** zeigt die Bilder in der Vorschau in ihrer ganzen Größe an. Sie müssen den Scan-Bereich auswählen und Bildqualitätskorrekturen manuell vornehmen. Dies ist der Standard-Vorschautyp im Office- und im Professionellen Modus, sie kann jedoch auch im Standardmodus ausgewählt werden (falls verfügbar).

#### *Hinweis:*

❏ *Die Miniaturen-Vorschau ist für das Modell mit installiertem automatischen Vorlageneinzug nicht verfügbar.*

Führen Sie die nachstehenden Schritte aus, um Ihre Bilder in der Vorschau anzuzeigen.

1. Klicken Sie im unteren Bereich des Epson Scan-Fensters auf die Schaltfläche **Vorschau**.

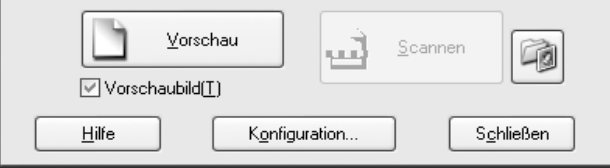

Epson Scan führt einen Vorscan der Bilder durch und zeigt sie in einem der folgenden Vorschaufenster an:

### **Vorschau in voller Größe**

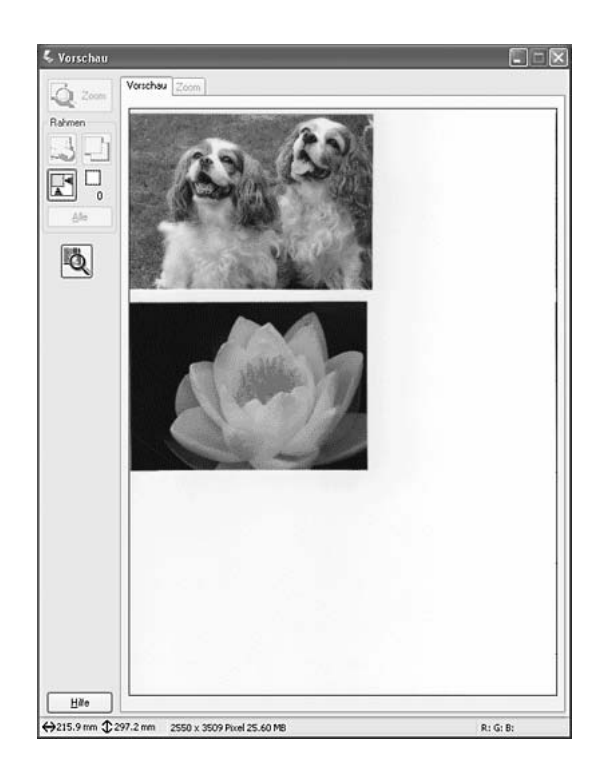

### **Miniaturen-Vorschau**

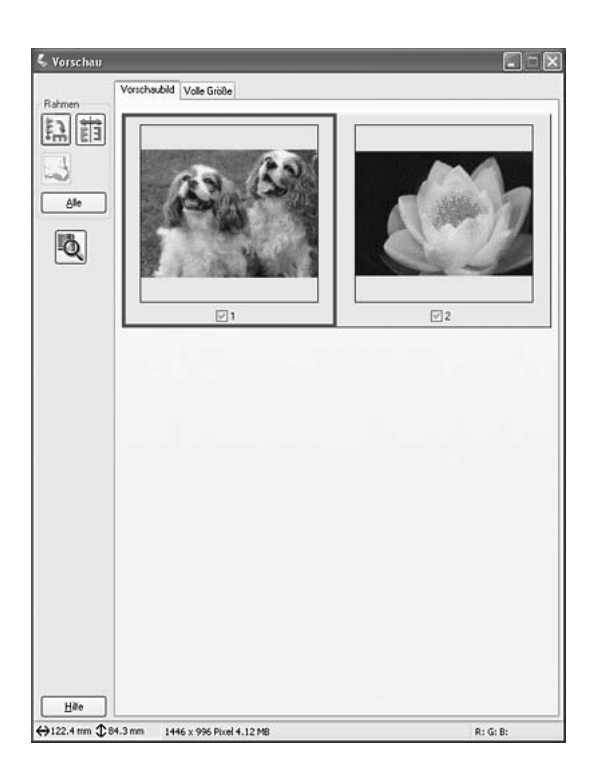

### *Hinweis:*

*Wird der Rand des Dokuments oder Fotos nicht gescannt, legen Sie das Dokument oder Foto etwas vom Rand des Vorlagenglases entfernt auf.*

- 2. Wenn die Miniaturen-Vorschau angezeigt wird, können Sie die Bilder wie folgt anpassen:
	- ❏ Um ein Bild zu vergrößern, doppelklicken Sie auf das Miniaturbild, oder Sie klicken auf das Miniaturbild und auf die Registerkarte **Volle Größe** im oberen Bereich des Vorschaufensters.
	- ❏ Um ein Bild zu drehen oder horizontal zu spiegeln (wie bei einem Spiegelbild), klicken Sie auf die Miniaturansicht und auf das Symbol für **Drehen oder** Spiegeln.
	- ❏ Um den Scan-Bereich anzupassen und das Bild zuzuschneiden, können Sie einen Laufrahmen erstellen, der die Ränder des Scan-Bereichs markiert, und diesen verschieben. Anweisungen hierzu finden Sie unter "Anpassen des Scan-Bereichs [\(Laufrahmen\)" auf Seite 151.](#page-150-0)
	- ❏ Um die Bildqualität anzupassen, klicken Sie auf das gewünschte Bild/die Bilder und nehmen Sie die Korrekturen, wie in "Anpassen der Farbe und weiterer [Bildeinstellungen" auf Seite 153](#page-152-0) beschrieben, vor. Wenn die Korrekturen, die Sie vorgenommen haben, für alle Bilder angewendet werden sollen, klicken Sie auf die Schaltfläche **Alle**.
- 3. Bei der Vorschau in voller Größe können Sie die Bilder wie folgt anpassen:

❏ Zum Auswählen des Scanbereichs klicken Sie auf das Symbol Auto Locate, um einen Laufrahmen um den Bildbereich einzublenden. Sie können den Laufrahmen verschieben, um einen anderen Scan-Bereich zu wählen. Anweisungen hierzu finden Sie unter ["Anpassen des Scan-Bereichs \(Laufrahmen\)" auf Seite 151.](#page-150-0)

#### *Hinweis:*

*Wenn Sie in einer anderen Größe als der Originalgröße scannen möchten, müssen Sie zuerst die Zielgröße angeben und automatisch einen Laufrahmen setzen, der dieser Größe angepasst ist. Anweisungen hierzu finden Sie unter ["Wahl der Scan-Größe" auf Seite 155.](#page-154-0) Sie können den Laufrahmen kopieren und in jedes Bild setzen, das Sie in dieser Größe scannen möchten.*

- ❏ Um ein Bild zu vergrößern, klicken Sie in den Scan-Bereich und klicken Sie auf die Schaltfläche **Zoom**. Epson Scan führt erneut einen Vorscan durch und zeigt eine größere Vorschau auf der Registerkarte Zoom an. (Ihre anderen Bilder werden weiterhin in ursprünglicher Größe in der Registerkarte "Vorschau" angezeigt.)
- ❏ Um die Bildqualität anzupassen, klicken Sie auf das gewünschte Bild/die Bilder und nehmen Sie die Korrekturen, wie in "Anpassen der Farbe und weiterer [Bildeinstellungen" auf Seite 153](#page-152-0) beschrieben, vor.
- 4. Wenn Sie den Scan-Bereich angepasst und Farb- und Bildeinstellungen vorgenommen haben, können Sie, wenn noch nicht erfolgt, die Größe des gescannten Bilds wählen. Anweisungen hierzu finden Sie unter ["Wahl der Scan-Größe" auf Seite 155](#page-154-0).

# <span id="page-150-0"></span>*Anpassen des Scan-Bereichs (Laufrahmen)*

Ein Laufrahmen ist eine umlaufende gepunktete Linie, die um die Ränder des Vorschaubilds gesetzt wird und den Scan-Bereich anzeigt.

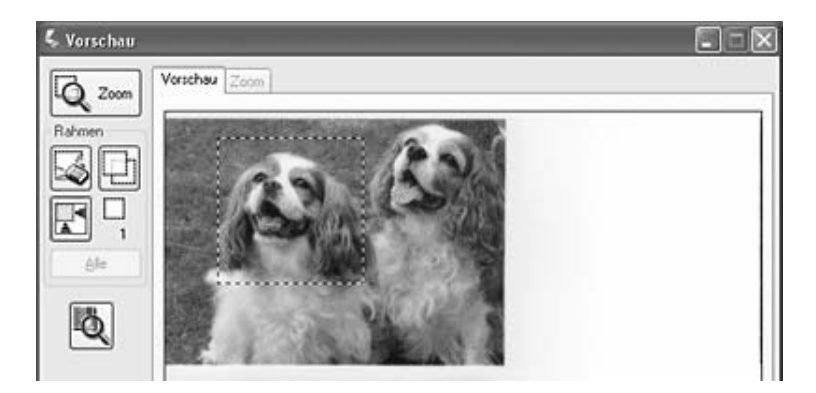

Sie können den Laufrahmen verschieben, seine Größe anpassen und mehrere Laufrahmen in ein Bild setzen (nur bei Vorschau in voller Größe), um verschiedene Bildbereiche in separate Scan-Dateien zu scannen. Befolgen Sie die nachstehenden Schritte.

1. Um einen Laufrahmen zu ziehen, setzen Sie den Cursor auf ein Vorschaubild. Der Mauszeiger nimmt die Form eines Fadenkreuzes an.

2. Positionieren Sie den Zeiger in dem Bereich, in dem die Ecke des Laufrahmens gesetzt werden soll, und klicken Sie. Halten Sie die Maustaste gedrückt und ziehen Sie das Fadenkreuz zu der gegenüberliegenden Ecke des gewünschten Scan-Bereichs. Lassen Sie die Maustaste los. Sie sehen nun die umlaufende gepunktete Linie des Laufrahmens.

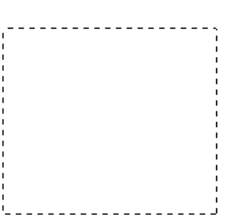

- 3. Führen Sie einen der nachstehenden Schritte aus, um den Laufrahmen anzupassen.
	- ❏ Um den Laufrahmen zu verschieben, positionieren Sie den Cursor innerhalb des Laufrahmens. Der Zeiger nimmt die Form einer Hand an. Klicken Sie und ziehen Sie den Laufrahmen an die gewünschte Position.

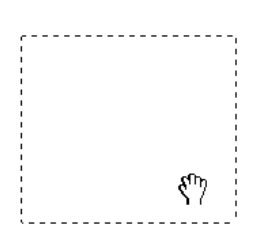

❏ Um die Größe des Laufrahmens zu ändern, positionieren Sie den Cursor auf dem Rand oder der Ecke des Laufrahmens. Der Zeiger nimmt die Form eines geraden oder angewinkelten Doppelpfeils an. Klicken Sie und ziehen Sie den Rand oder die Ecke auf die gewünschte Größe.

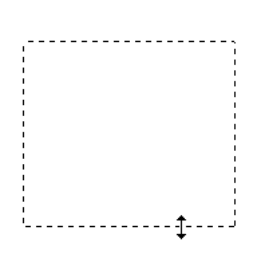

#### *Hinweis:*

*Um nur eine senkrechte oder waagerechte Verschiebung des Laufrahmens zuzulassen, halten Sie während des Ziehens die Umschalt-Taste gedrückt. Um die Größe des Laufrahmens in der aktuellen Proportion zu ändern, halten Sie während der Größenänderung die Umschalt-Taste gedrückt.*

4. Zum Einfügen von mehreren Laufrahmen (bis zu 50, nur bei Vorschau in voller Größe) gehen Sie nach den Beschreibungen in den Schritten 1 bis 3 vor, oder Sie klicken auf das Symbol **E** Rahmen kopieren, um zusätzliche Laufrahmen gleicher Größe zu setzen. Sie können alle Laufrahmen verschieben und vergrößern/verkleinern, wie in Schritt 3 beschrieben. Um einen Laufrahmen zu löschen, klicken Sie in den Rahmen und auf das Symbol **Laufrahmen löschen.** 

# <span id="page-152-0"></span>*Anpassen der Farbe und weiterer Bildeinstellungen*

Wenn Sie Ihre Bilder in der Vorschau angezeigt und den Scan-Bereich angepasst haben, können Sie, wenn nötig, die Bildqualität bearbeiten. Epson Scan bietet eine Vielzahl von Einstellungen zur Verbesserung von Farbe, Schärfe, Kontrast und anderen die Bildqualität betreffenden Aspekten.

Bevor Sie Veränderungen vornehmen, müssen Sie auf das Bild oder den Laufrahmen für den Bereich klicken, den Sie anpassen möchten. Im Professionellen Modus müssen Sie zum Bereich Korrekturen des Hauptfensters von EPSON Scan scrollen.

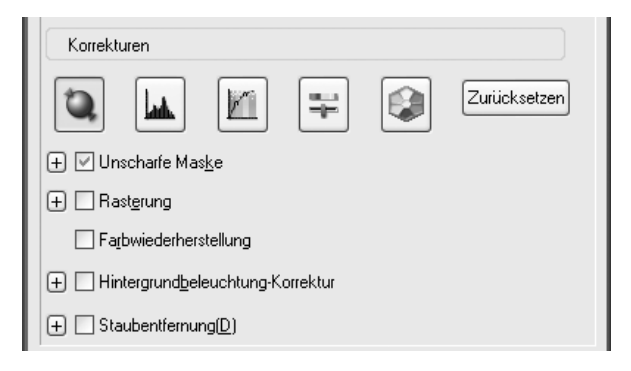

Die nachstehende Tabelle gibt die verfügbaren Einstellungen an. Informationen zum Anpassen dieser Einstellungen erhalten Sie, indem Sie im EPSON Scan-Fenster auf **Hilfe** klicken.

Wenn Sie alle Anpassungen vorgenommen haben, können Sie die Größe der Bilder verändern (siehe ["Wahl der Scan-Größe" auf Seite 155\)](#page-154-0) oder das Scannen fortsetzen (siehe ["Ausführen des Scan-Vorgangs" auf Seite 158](#page-157-0)).

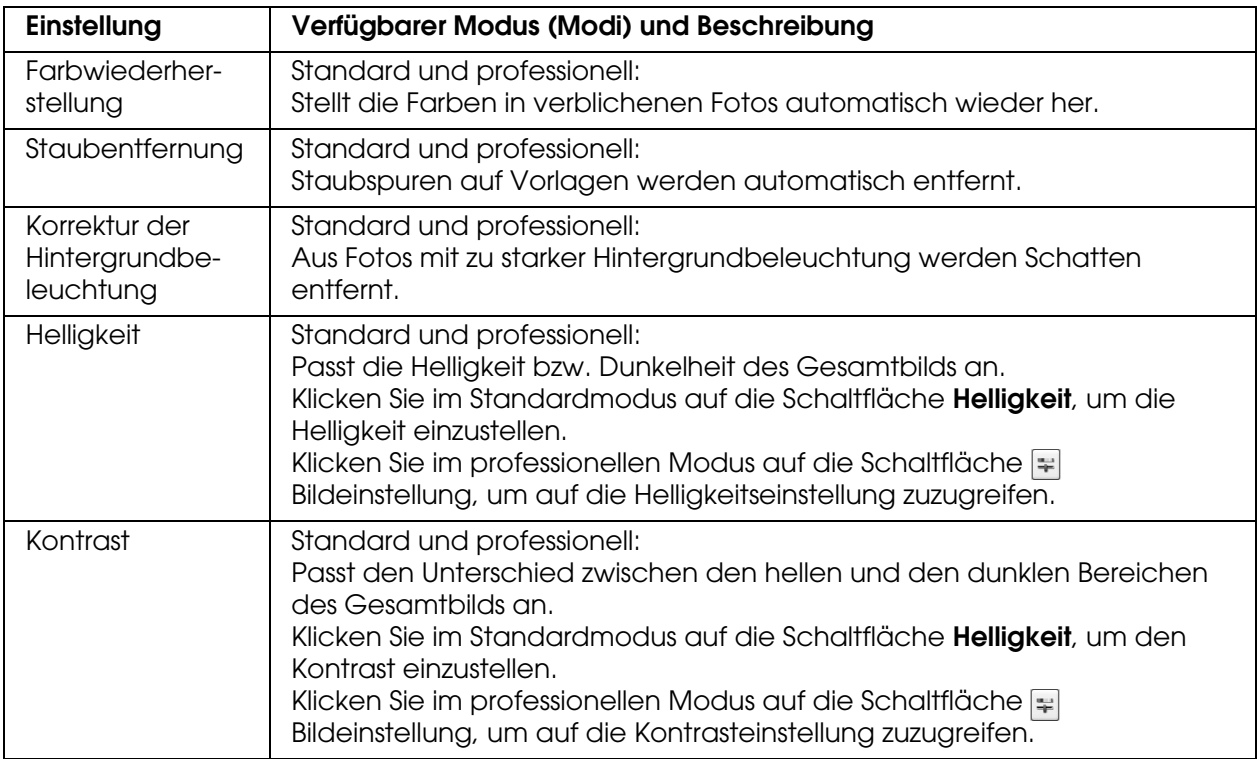

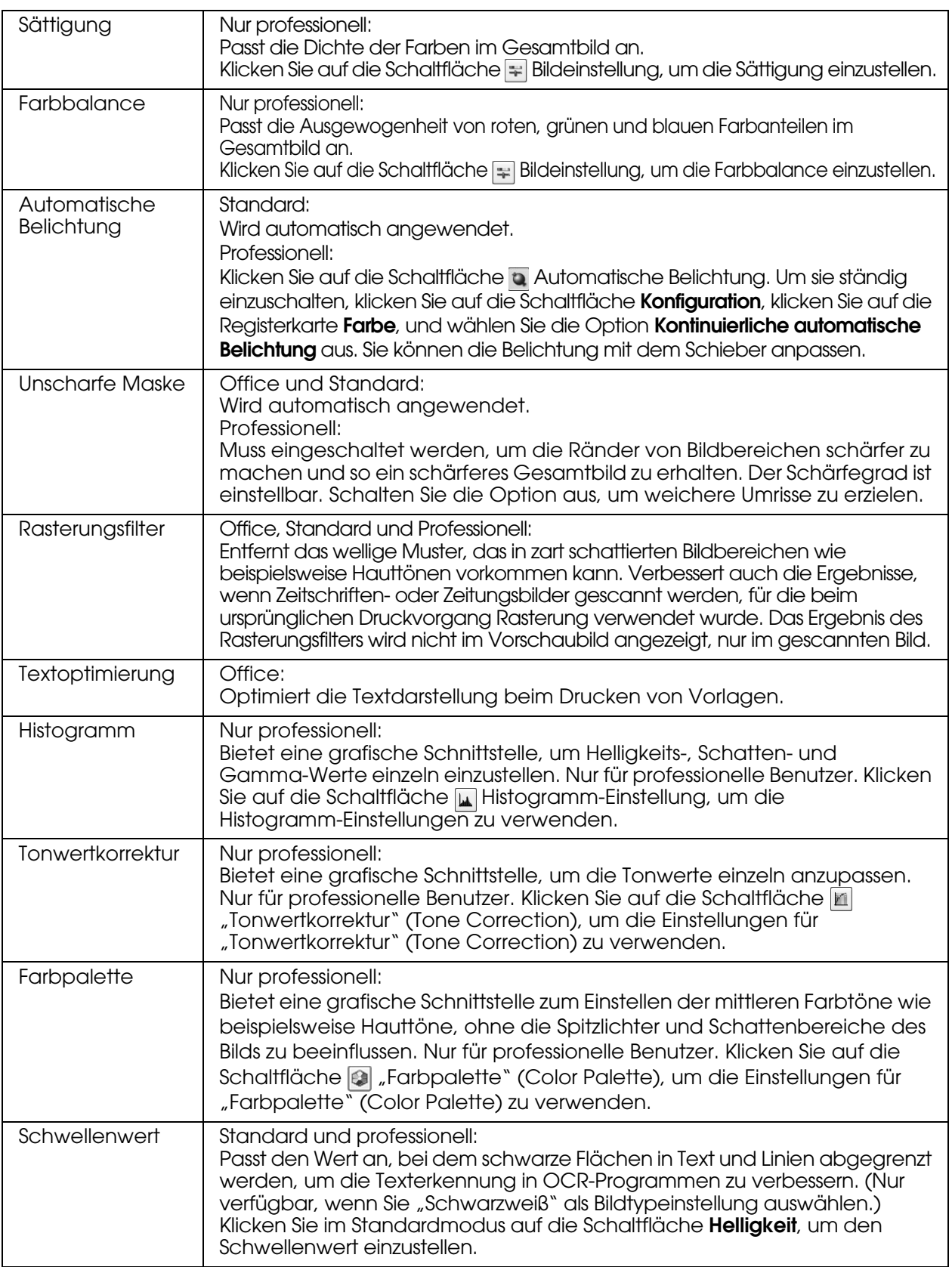

#### *Hinweis:*

- ❏ *Zur Anzeige der Rot-, Grün- und Blaustufen an bestimmten Punkten im Vorschaubild, während*  **Sie Einstellungen vornehmen, klicken Sie auf das Symbol in Dichtemessung und klicken Sie** *auf einen Bildbereich. Weitere Informationen finden Sie in der Hilfe zu Epson Scan.*
- ❏ *Je nach Bildtyp, der in der Vorschau angezeigt wird und anderen gewählten Einstellungen, sind unter Umständen einige Einstellungen nicht verfügbar oder werden automatisch festgelegt.*
- ❏ *Sie können das Verhalten bestimmter Einstellungen von Epson Scan anpassen, indem Sie auf die Schaltfläche Konfiguration klicken und die Einstellungen im angezeigten Fenster ändern. Weitere Informationen finden Sie in der Hilfe zu Epson Scan.*
- ❏ *Um im Vorschaubild vorgenommene Bildqualitätskorrekturen wieder rückgängig zu machen, klicken Sie auf die Schaltfläche Reset (sofern verfügbar), schalten Sie die Einstellung aus oder zeigen Sie das Bild erneut in der Vorschau an.*

# <span id="page-154-0"></span>*Wahl der Scan-Größe*

Sie können Bilder in ihrer ursprünglichen Größe scannen oder die Bilder beim Scannen vergrößern oder verkleinern. Dies erfolgt im Standardmodus und im professionellen Modus über die Einstellung "Zielgröße".

### **Standard Modus**

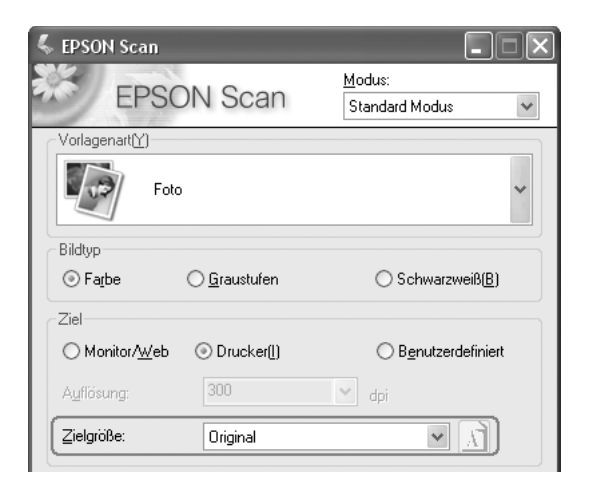

### **Professioneller Modus**

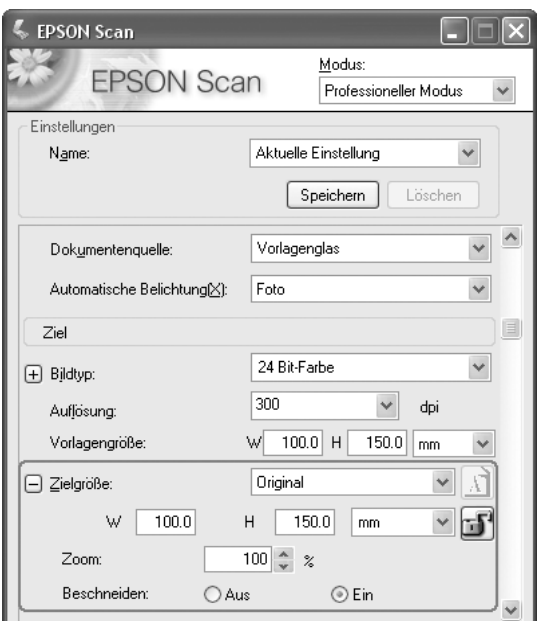

Wenn Sie ein Bild in einer bestimmten Größe scannen, sollten Sie die Zielgröße nach der Vorschau festlegen, aber vor dem Anpassen des (durch den Laufrahmen gekennzeichneten) Scan-Bereichs. Dadurch wird der Scan-Bereich in den richtigen Proportionen festgelegt und Ihr Bild wird nicht unerwartet abgeschnitten.

Anleitungen zur Vorschau von Bildern finden Sie unter "Anzeige des Scan-Bereichs in der [Vorschau und Anpassen des Scan-Bereichs" auf Seite 148](#page-147-0). Befolgen Sie die nachstehenden Schritte, um die Zielgröße festzulegen.

1. Sie können eine vordefinierte Scan-Größe aus der Liste "Zielgröße" auswählen. Klicken sie auf den Pfeil in der Liste und wählen Sie die gewünschte Größe. Ein dieser Größe angepasster Laufrahmen (gepunktete Linie) wird im Vorschaubild angezeigt.

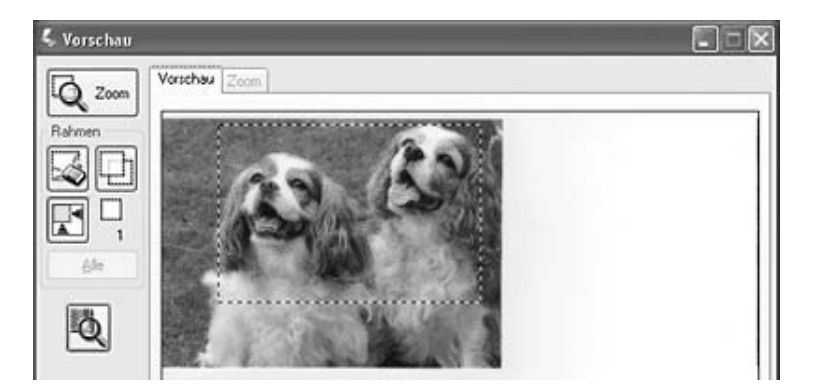

2. Wenn Sie eine Scan-Größe benötigen, die nicht in der Liste "Zielgröße" enthalten ist, können Sie eine eigene Größe erstellen. Klicken Sie auf den Pfeil in der Liste und wählen Sie **Anpassen**. Das Fenster Zielgröße wird angezeigt.

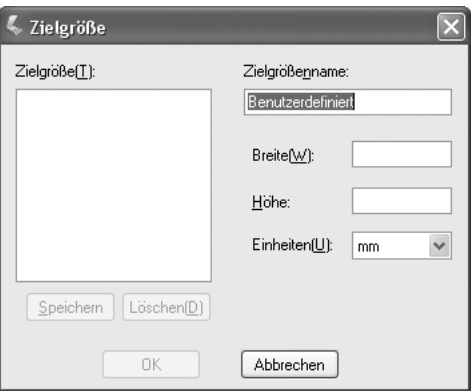

Geben Sie einen Namen für Ihre individuelle Größe ein, geben Sie die Größe ein, klicken Sie auf **Speichern** und auf **OK**. Die neue Größe wird in der Liste "Zielgröße" angezeigt.

3. Im professionellen Modus können Sie die Größe mit zusätzlichen Tools feinabstimmen. Klicken Sie auf **+** (Windows) oder ► (Mac OS X) neben **Zielgröße**, um die folgenden Tools anzuzeigen.

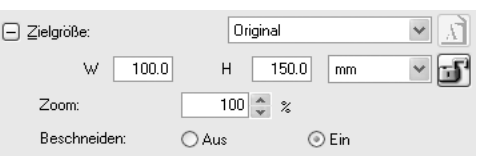

- ❏ Um die Größe Ihres Bilds um einen bestimmten Prozentsatz zu verändern, passen Sie den Wert **Zoom** an.
- ❏ Um die Art und Weise, wie Ihr Bild zugeschnitten wird, zu ändern, schalten Sie **Beschneiden** ein oder aus. (Weitere Informationen finden Sie in der Hilfe zu Epson Scan.)
- ❏ Zum Freigeben der Proportionen der Scangröße klicken Sie auf das Symbol Sperren. Stellen Sie dann den Laufrahmen ein oder geben Sie neue Werte für Breite/Höhe ein.
- 4. Wenn Sie Ihre Scan-Größe gewählt haben, können Sie auf den Laufrahmen klicken und ihn zu dem Bereich des Bilds ziehen, der gescannt werden soll. Weitere Informationen hierzu finden Sie unter ["Anpassen des Scan-Bereichs \(Laufrahmen\)" auf Seite 151.](#page-150-0) Die Abmessungen des Laufrahmens werden während dieser Anpassung beibehalten.

Wenn Sie den Laufrahmen für ein Hochformat- oder Querformatbild drehen müssen, ohne sein Seitenverhältnis zu ändern, klicken Sie auf das Symbol **Ausrichtung.** (Nicht verfügbar, wenn Sie mit der Zielgröße **Original** scannen.)

#### *Hinweis:*

*Weitere Informationen zur Verwendung der Zielgrößen-Tools erhalten Sie, indem Sie im Fenster von Epson Scan auf Hilfe klicken.*

5. Jetzt kann Ihr Bild (Ihre Bilder) gescannt werden. Klicken Sie auf die Taste **Scan**, und lesen Sie die Anweisungen unter ["Ausführen des Scan-Vorgangs" auf Seite 158](#page-157-0).

# <span id="page-157-0"></span>*Ausführen des Scan-Vorgangs*

Wie es nach dem Scannen weitergeht, hängt davon ab, wie der Scan-Vorgang gestartet wurde.

- ❏ Wenn beim Scannen Epson Scan als eigenständiges Programm ausgeführt wird, wird das Fenster "Einstellungen zum Speichern von Dateien" angezeigt. Hier können Sie Name und Ort zum Speichern der gescannten Dateien angeben. Weitere Informationen hierzu finden Sie unter ["Wahl der Einstellungen zum Speichern" auf Seite 139.](#page-138-0)
- ❏ Wenn Sie den Scan-Vorgang von einem Scan-Programm, z. B. Adobe Photoshop Elements, aus gestartet haben, werden die gescannten Bilder im Programmfenster geöffnet. Klicken Sie auf **Schließen**, um das Epson Scan-Fenster zu schließen und Ihre Bilder im Programm anzuzeigen.
- ❏ Wenn Sie den Scanvorgang in Epson File Manager gestartet haben, werden Miniaturansichten der gescannten Bilder im Fenster von Epson File Manager angezeigt.

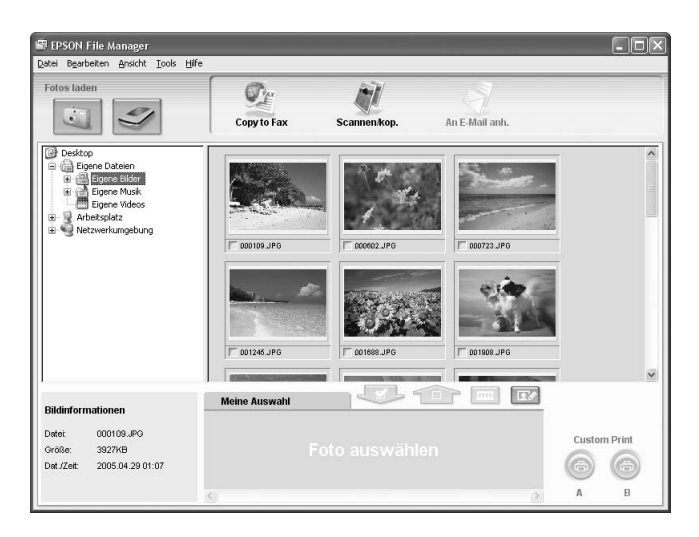

#### *Hinweis:*

*Wenn Ihre gescannten Bilder nicht angezeigt werden, wählen Sie auf der linken Seite des Epson File Manager-Fensters den Ordner, in dem sie gespeichert wurden.*

Wenn Sie die gescannten Bilder in einem der Projektprogramme von Epson Creativity Suite verwenden möchten, klicken Sie auf das Kontrollkästchen unter jedem Miniaturbild. Die Bilder werden am unteren Rand des Epson File Manager-Fensters im Feld **Meine Auswahl** angezeigt.

Wählen Sie oben im Fenster eines der Projektsymbole.

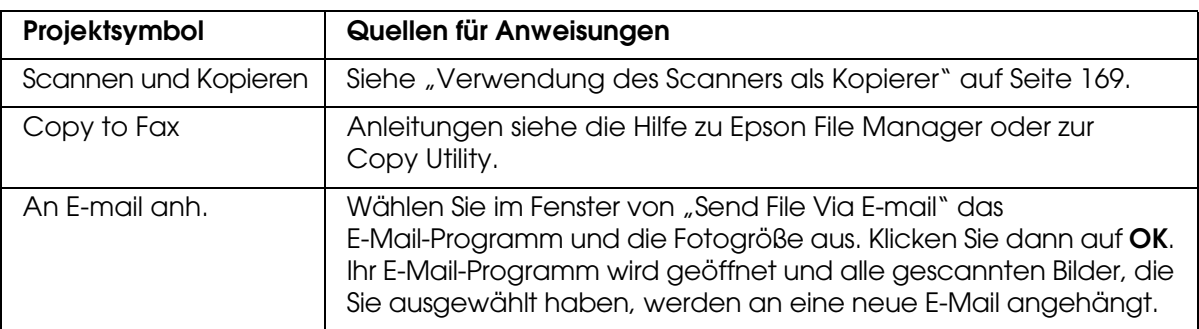

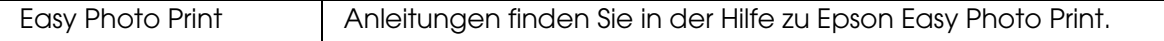

#### *Hinweis:*

*Wenn Sie ein gescanntes Bild gespeichert haben, können Sie Epson File Manager starten, indem Sie eine Bilddatei oder einen Bildordner auf das Symbol für Epson File Manager auf Ihren Desktop ziehen.*

# *Scannerfunktionen verwenden*

# *Farben in Fotos wiederherstellen*

Mit der Funktion **Farbwiederherstellung** in Epson Scan können Sie alte, verblasste oder schlecht belichtete Fotos zu Fotos mit leuchtenden Farben und Schärfe umwandeln. Sie können Fotoabzüge automatisch beim Scannen wiederherstellen.

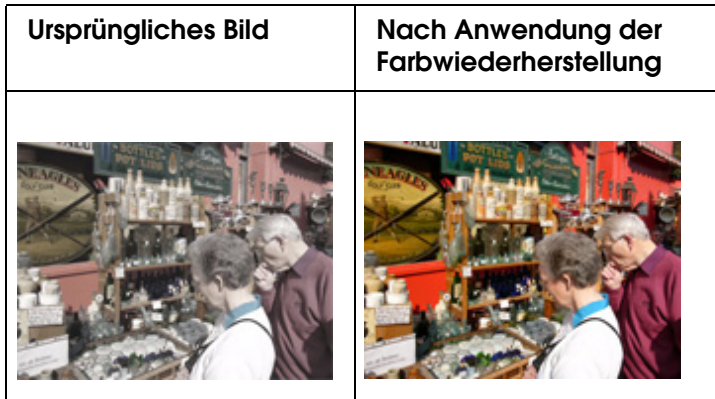

#### *Hinweis:*

*Die Funktion Farbwiederherstellung ist nur im Standardmodus oder im Professionellen Modus verfügbar.*

Befolgen Sie die nachstehenden Schritte, um die Farben mit Epson Scan wiederherzustellen.

- 1. Legen Sie das Foto auf den Scanner. Anweisungen hierzu finden Sie unter "Auflegen [von Vorlagen" auf Seite 129](#page-128-0).
- 2. Starten Sie Epson Scan. Anleitungen hierzu finden Sie in einem der nachstehenden Abschnitte.
	- ❏ ["Starten eines Scan-Vorgangs mit Epson Scan" auf Seite 133](#page-132-0)
	- ❏ ["Starten eines Scan-Vorgangs mit Epson Creativity Suite" auf Seite 135](#page-134-0)
	- ❏ ["Starten eines Scan-Vorgangs mit einem anderen Scan-Programm" auf Seite 138](#page-137-0)
- 3. Wenn das Epson Scan-Fenster angezeigt wird, wählen Sie die Grundeinstellungen für den Vorlagentyp, der gescannt werden soll, und wählen Sie dann die Zieleinstellung für die Art und Weise der Verwendung des Bilds bzw. der Bilder. Informationen hierzu finden Sie unter ["Wahl der Basiseinstellungen" auf Seite 142](#page-141-0).
- 4. Klicken Sie auf die Schaltfläche **Vorschau**, um das Bild (die Bilder) in der Vorschau anzuzeigen, und wählen Sie den Scan-Bereich. Informationen hierzu finden Sie unter ["Anzeige des Scan-Bereichs in der Vorschau und Anpassen des Scan-Bereichs" auf](#page-147-0)  [Seite 148](#page-147-0).
- 5. Führen Sie einen der nachstehenden Schritte aus, um die Option Farbwiederherstellung auszuwählen.
	- ❏ **Standard Modus**: Aktivieren Sie das Kontrollkästchen **Farbwiederherstellung**.

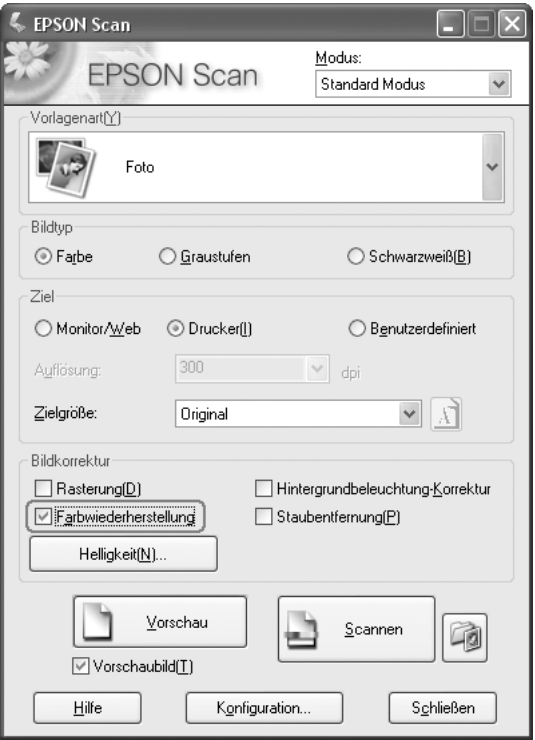

❏ **Professioneller Modus**: Gehen Sie per Bildlauf nach unten zum Bereich Korrekturen, und aktivieren Sie das Kontrollkästchen **Farbwiederherstellung**.

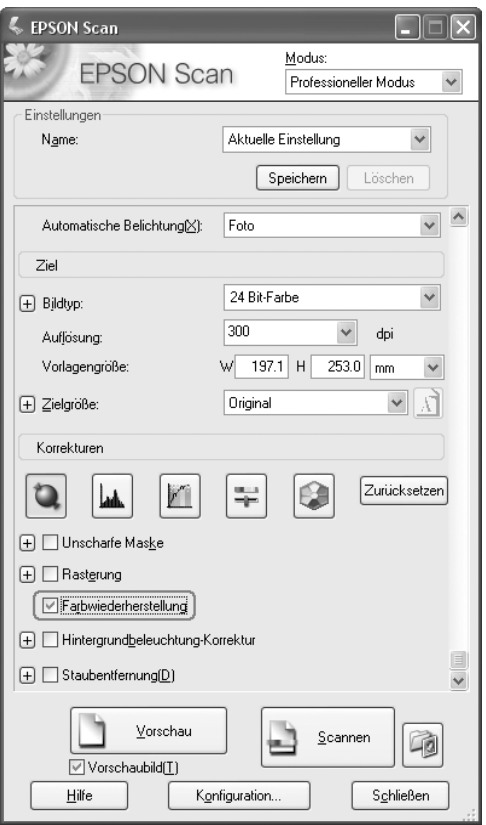

- 6. Nehmen Sie, wenn nötig, weitere Bildkorrekturen vor. Informationen hierzu finden Sie unter ["Anpassen der Farbe und weiterer Bildeinstellungen" auf Seite 153](#page-152-0).
- 7. Verkleinern/Vergrößern Sie das Bild, wenn nötig. Informationen hierzu finden Sie unter ["Wahl der Scan-Größe" auf Seite 155](#page-154-0).
- 8. Klicken Sie auf die Taste **Scannen**, um das Bild (die Bilder) zu scannen und gleichzeitig die Farbe wiederherzustellen.

Was als nächstes geschieht, hängt davon ab, wie Epson Scan gestartet wurde. Informationen hierzu finden Sie unter ["Ausführen des Scan-Vorgangs" auf Seite 158](#page-157-0).

# *Funktion "Farbpalette" verwenden (nur Professioneller Modus)*

Führen Sie die Schritte in den nachfolgenden Abschnitten aus, um die Farben in den Bildern mit der Funktion "Farbpalette" von Epson Scan anzupassen.

### *Farbe von einem Bild abtasten*

1. Klicken Sie gegebenenfalls auf die Schaltfläche **Vorschau**, um das Bild als Vorschau anzuzeigen. Klicken Sie dann auf die Schaltfläche **Farbpalette (Color Palette).** 

Das Fenster Farbpalette wird angezeigt.

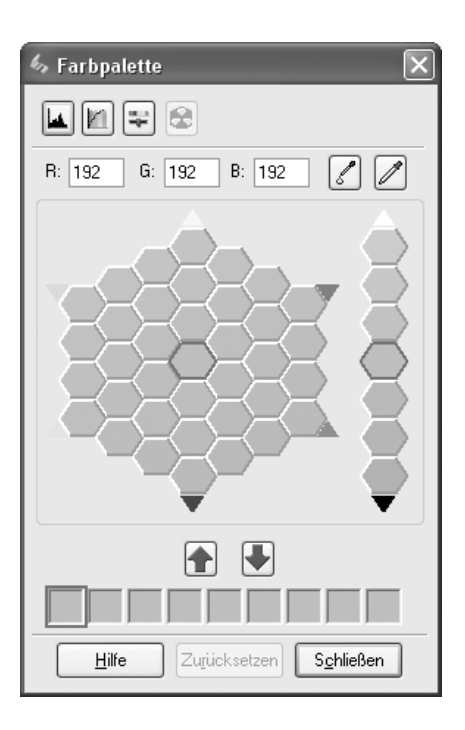

- 2. Klicken Sie auf die Schaltfläche **Farbextrahierer (Color Extractor). Der Mauszeiger** verändert sich zu einer Pipette.
- 3. Klicken Sie im Vorschaufenster auf die Farbe im Bild, die eine Anpassung erfordert.

Die ausgewählte Farbe wird in die mittlere Zelle im Fenster "Farbpalette" (Color Palette) gesetzt, wobei in den umgebenden Zellen Variationen des Farbtons angezeigt werden.

4. Wählen Sie die Zelle mit dem Farbton aus, den Sie zur Anpassung der Farbe im Bild verwenden möchten. Diese Farbe wird jetzt in die mittlere Zelle gesetzt und die Farbänderung wird auf das Bild angewandt.

#### *Hinweis:*

*Sie können außerdem die Zellen rechts neben dem Anpassungsbereich zum Ändern der Helligkeit verwenden, falls erforderlich.*

5. Wenn Sie weitere Farben anpassen möchten, wiederholen Sie Schritt 4.

Zum Speichern der Farbe für zukünftige Scanvorgänge klicken Sie auf die Schaltfläche Speichern (Save). Die Farbe wird im Speicherbereich angezeigt.

#### *Hinweis:*

*Zum Laden einer vorher gespeicherten Farbe wählen Sie die Farbe aus und klicken Sie auf die Schaltfläche* **Auf Palette anwenden (Apply to Palette).** 

6. Wenn Sie die Farbanpassung abgeschlossen haben, klicken Sie auf die Schaltfläche **Schließen**, um zum Fenster von Epson Scan zurückzukehren.

Klicken Sie für weitere Informationen zur Funktion Farbpalette (Color Palette) auf die Schaltfläche **Hilfe**.

# *Eine Farbe auf ein Bild anwenden*

1. Klicken Sie gegebenenfalls auf die Schaltfläche **Vorschau**, um das Bild als Vorschau anzuzeigen. Klicken Sie dann auf die Schaltfläche Fallen Farbpalette (Color Palette).

Das Fenster Farbpalette wird angezeigt.

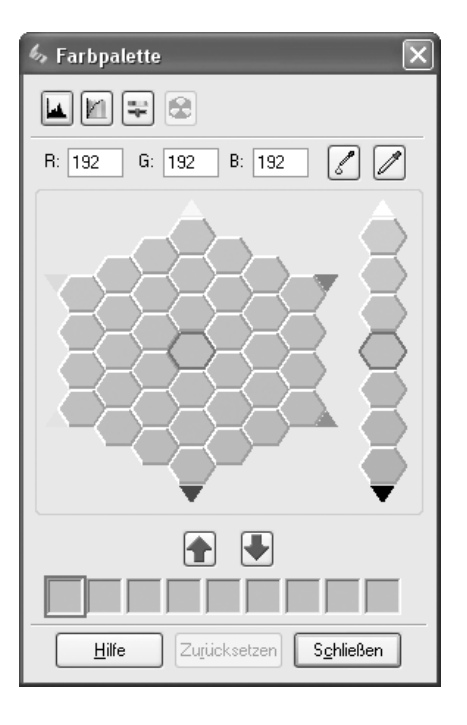

2. Wählen Sie die Zelle mit dem Farbton aus, den Sie zur Anpassung der Farbe im Bild verwenden möchten. Diese Farbe wird jetzt in die mittlere Zelle gesetzt.

#### *Hinweis:*

*Sie können außerdem die Zellen rechts neben dem Anpassungsbereich zum Ändern der Helligkeit verwenden, falls erforderlich.*

- 3. Klicken Sie auf die Schaltfläche [ Farbapplikator (Color Applicator). Der Mauszeiger verändert sich zu einem Tropfen.
- 4. Klicken Sie im Vorschaufenster auf die Farbe im Bild, die eine Anpassung erfordert. Die Farbänderung wird auf das Bild angewandt.
- 5. Wenn Sie weitere Farben anpassen möchten, wiederholen Sie die Schritte 2 bis 4.

Zum Speichern der Farbe für zukünftige Scanvorgänge klicken Sie auf die Schaltfläche Speichern (Save). Die Farbe wird im Speicherbereich angezeigt.

#### *Hinweis:*

*Zum Laden einer vorher gespeicherten Farbe wählen Sie die Farbe aus und klicken Sie auf die Schaltfläche Auf Palette anwenden (Apply to Palette).*

6. Wenn Sie die Farbanpassung abgeschlossen haben, klicken Sie auf die Schaltfläche **Schließen**, um zum Fenster von Epson Scan zurückzukehren.

Klicken Sie für weitere Informationen zur Funktion Farbpalette (Color Palette) auf die Schaltfläche **Hilfe**.

# *Entfernen von Staubspuren*

Mithilfe der Funktion **Staubentfernung** können Sie beim Scannen Staubspuren von Ihren Vorlagen entfernen.

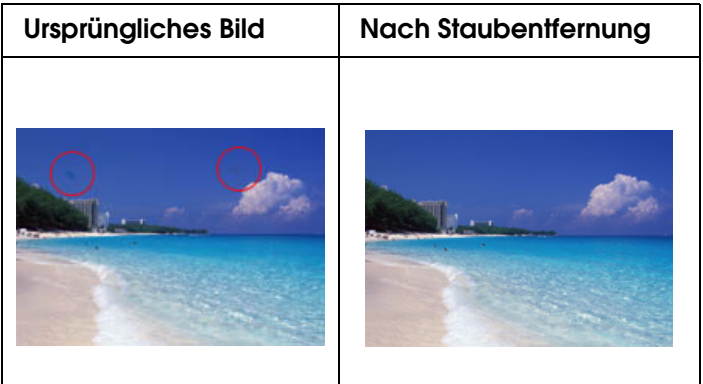

#### *Hinweis:*

- ❏ *Die Funktion Staubentfernung ist nur im Standardmodus oder im Professionellen Modus verfügbar.*
- ❏ *Entfernen Sie vor dem Scannen von Vorlagen allen sichtbaren Staub.*

Befolgen Sie die nachstehenden Schritte, um Staubspuren mithilfe von Epson Scan zu entfernen.

- 1. Legen Sie die Vorlage auf den Scanner. Siehe hierzu "Auflegen von Vorlagen" auf [Seite 129](#page-128-0).
- 2. Starten Sie Epson Scan. Anleitungen hierzu finden Sie in einem der nachstehenden Abschnitte.
	- ❏ ["Starten eines Scan-Vorgangs mit Epson Scan" auf Seite 133](#page-132-0)
	- ❏ ["Starten eines Scan-Vorgangs mit Epson Creativity Suite" auf Seite 135](#page-134-0)
	- ❏ ["Starten eines Scan-Vorgangs mit einem anderen Scan-Programm" auf Seite 138](#page-137-0)
- 3. Wenn das Epson Scan-Fenster angezeigt wird, wählen Sie die Grundeinstellungen für den Typ Ihrer Vorlage(n), und wählen Sie dann die Zieleinstellung für die Art und Weise der Verwendung des Bildes bzw. der Bilder. Informationen hierzu finden Sie unter ["Wahl der Basiseinstellungen" auf Seite 142](#page-141-0).
- 4. Klicken Sie auf die Schaltfläche **Vorschau**, um das Bild (die Bilder) in der Vorschau anzuzeigen, und wählen Sie den Scan-Bereich. Informationen hierzu finden Sie unter "Anzeige des Scan-Bereichs in der Vorschau und Anpassen des Scan-Bereichs" auf [Seite 148](#page-147-0).
- 5. Führen Sie einen der nachstehenden Schritte aus, um die Option Staubentfernung auszuwählen.
	- ❏ **Standardmodus:** Aktivieren Sie das Kontrollkästchen **Staubentfernung**.

❏ **Professioneller Modus:** Gehen Sie per Bildlauf nach unten zum Bereich "Korrekturen", und aktivieren Sie das Kontrollkästchen **Staubentfernung**. Um den Grad der Staubentfernung zu erhöhen oder zu verringern, klicken Sie auf die Schaltfläche + (Windows) bzw.  $\blacktriangleright$  (Mac OS X) neben der Option, und wählen Sie eine Einstellung in der Liste **Stufe** aus.

# **Standard Modus:**

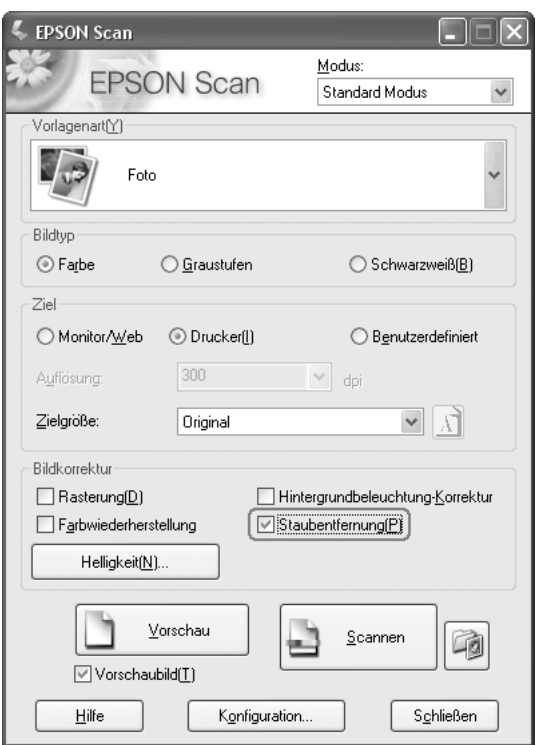

### **Professioneller Modus:**

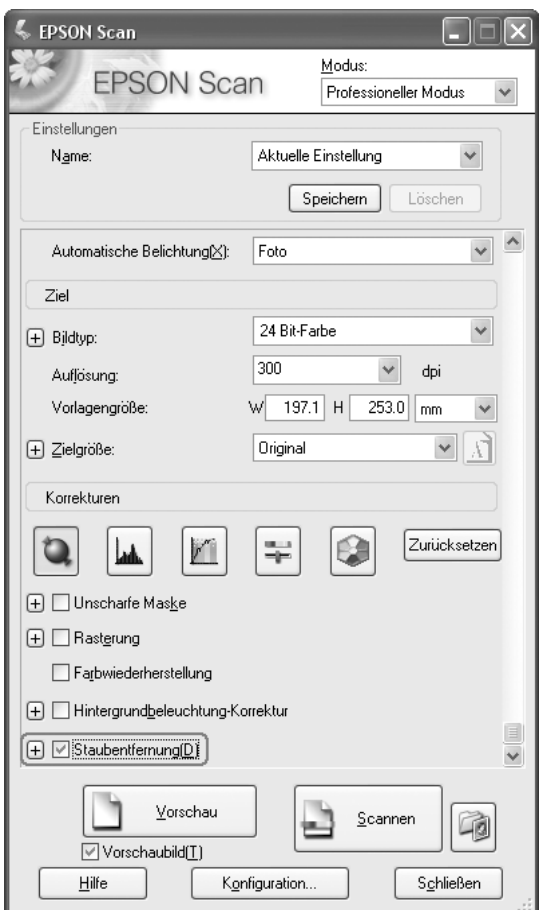

#### *Hinweis:*

*Das Ergebnis der Staubentfernung ist im Vorschaubild nicht erkennbar. Überprüfen Sie das Ergebnis im gescannten Bild.*

- 6. Nehmen Sie, wenn nötig, weitere Bildkorrekturen vor. Informationen hierzu finden Sie unter ["Anpassen der Farbe und weiterer Bildeinstellungen" auf Seite 153](#page-152-0).
- 7. Verkleinern/Vergrößern Sie das Bild, wenn nötig. Informationen hierzu finden Sie unter ["Wahl der Scan-Größe" auf Seite 155](#page-154-0).
- 8. Klicken Sie auf die Taste **Scannen**, um ein oder mehrere Bilder zu scannen und Staubspuren zu entfernen.

Was als nächstes geschieht, hängt davon ab, wie Epson Scan gestartet wurde. Informationen hierzu finden Sie unter ["Ausführen des Scan-Vorgangs" auf Seite 158](#page-157-0).

# *Korrektur der Hintergrundbeleuchtung für Fotos*

Mithilfe der Funktion **Hintergrundbeleuchtung-Korrektur** in Epson Scan können Sie Schatten in Fotos mit zu starker Hintergrundbeleuchtung entfernen. Sie können Fotoabzüge beim Scannen automatisch korrigieren.

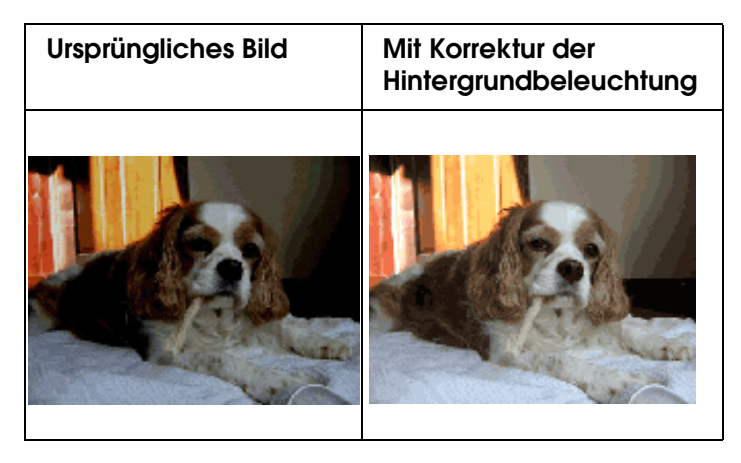

#### *Hinweis:*

*Die Korrektur der Hintergrundbeleuchtung ist nur im Standardmodus oder im Professionellen Modus verfügbar.*

Befolgen Sie die nachstehenden Schritte, um die Hintergrundbeleuchtung für Fotos mithilfe von Epson Scan zu korrigieren.

- 1. Legen Sie die Vorlage ein. Informationen hierzu finden Sie unter "Auflegen von [Vorlagen" auf Seite 129.](#page-128-0)
- 2. Starten Sie Epson Scan. Anleitungen hierzu finden Sie in einem der nachstehenden Abschnitte.
	- ❏ ["Starten eines Scan-Vorgangs mit Epson Scan" auf Seite 133](#page-132-0)
	- ❏ ["Starten eines Scan-Vorgangs mit Epson Creativity Suite" auf Seite 135](#page-134-0)
	- ❏ ["Starten eines Scan-Vorgangs mit einem anderen Scan-Programm" auf Seite 138](#page-137-0)
- 3. Wenn das Epson Scan-Fenster angezeigt wird, wählen Sie die Grundeinstellungen für den Vorlagentyp, der gescannt werden soll, und wählen Sie dann die Zieleinstellung für die Art und Weise der Verwendung des Bilds bzw. der Bilder. Informationen hierzu finden Sie unter ["Wahl der Basiseinstellungen" auf Seite 142](#page-141-0).
- 4. Klicken Sie auf die Schaltfläche **Vorschau**, um das Bild (die Bilder) in der Vorschau anzuzeigen, und wählen Sie den Scan-Bereich. Informationen hierzu finden Sie unter "Anzeige des Scan-Bereichs in der Vorschau und Anpassen des Scan-Bereichs" auf [Seite 148](#page-147-0).
- 5. Führen Sie einen der nachstehenden Schritte aus, um die Option "Korrektur der Hintergrundbeleuchtung" auszuwählen.

❏ **Standard Modus**: Aktivieren Sie das Kontrollkästchen **Hintergrundbeleuchtung-Korrekfur**.

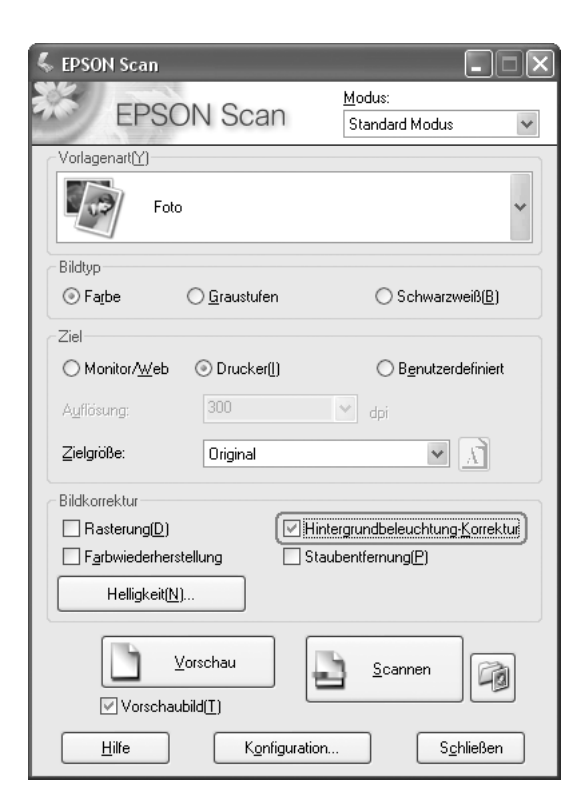

❏ **Professioneller Modus**: Gehen Sie per Bildlauf nach unten zum Bereich Korrekturen, und aktivieren Sie das Kontrollkästchen **Hintergrundbeleuchtung-Korrektur**.

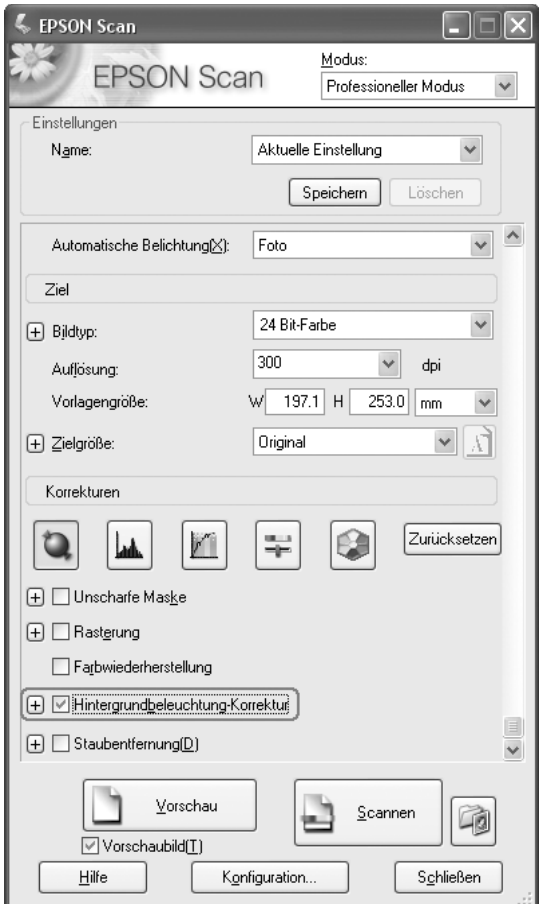

- 6. Nehmen Sie, wenn nötig, weitere Bildkorrekturen vor. Informationen hierzu finden Sie unter ["Anpassen der Farbe und weiterer Bildeinstellungen" auf Seite 153](#page-152-0).
- 7. Verkleinern/Vergrößern Sie das Bild, wenn nötig. Informationen hierzu finden Sie unter ["Wahl der Scan-Größe" auf Seite 155](#page-154-0).
- 8. Klicken Sie auf die Taste **Scannen**, um ein oder mehrere Bilder zu scannen und die Hintergrundbeleuchtung zu korrigieren.

Was als nächstes geschieht, hängt davon ab, wie Epson Scan gestartet wurde. Informationen hierzu finden Sie unter ["Ausführen des Scan-Vorgangs" auf Seite 158](#page-157-0).

# <span id="page-168-0"></span>*Verwendung des Scanners als Kopierer*

Sie können den Scanner zusammen mit einem an den Computer angeschlossenen Drucker wie einen Kopierer verwenden. Sie können beim Kopieren auch vergrößern und verkleinern, verblichene Farben wiederherstellen, Staub entfernen, Text optimieren sowie Bildhelligkeit und Kontrast anpassen.

- 1. Legen Sie Ihr Dokument oder Foto in den Scanner ein. Informationen hierzu finden Sie unter ["Auflegen von Vorlagen" auf Seite 129.](#page-128-0)
- 2. Starten Sie Epson Copy Utility auf eine der folgenden Arten:
	- ❏ Starten Sie Epson File Manager (siehe ["Starten eines Scan-Vorgangs mit Epson](#page-134-0)  [Creativity Suite" auf Seite 135](#page-134-0)). Klicken Sie auf das Symbol **Scannen und Kopieren** oben im Fenster.
	- ❏ **Windows:**

Klicken Sie auf **Start** > **Programme** oder **Alle Programme** > **EPSON Creativity Suite** > **Copy Utility** > **EPSON Copy Utility**.

❏ **Mac OS X:** 

Öffnen Sie die Ordner **Programme** > **EPSON** > **Creativity Suite** > **Copy Utility** und doppelklicken Sie auf das Symbol **EPSON Copy Utility**.

Es wird das Fenster "Copy Utility" geöffnet.

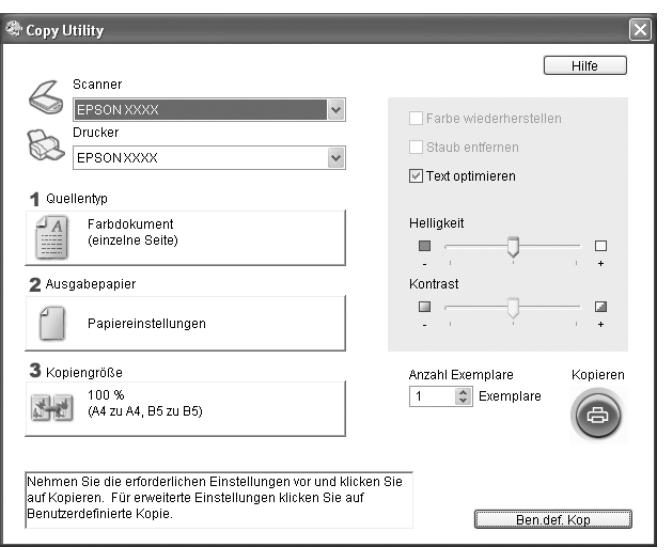

- 3. Wählen Sie den Scanner aus der Liste der Scanner oben im Fenster aus.
- 4. Wählen Sie den Drucker aus der Liste der Drucker aus.
- 5. Klicken Sie auf **Quellentyp**, wählen Sie die Vorlagenart, die kopiert werden soll, und klicken Sie auf **OK**. In der Tabelle unten finden Sie einige Richtlinien:

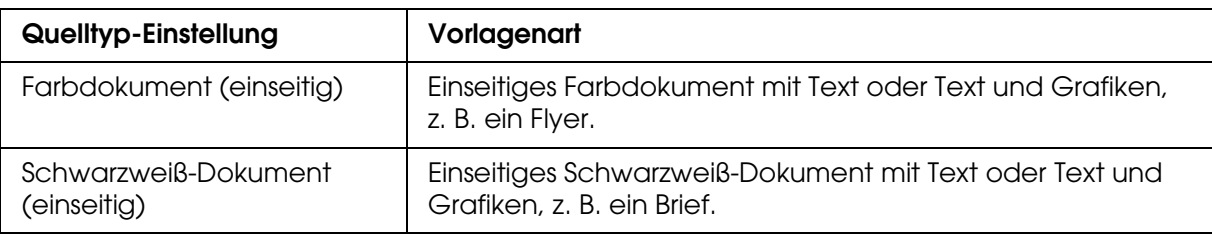

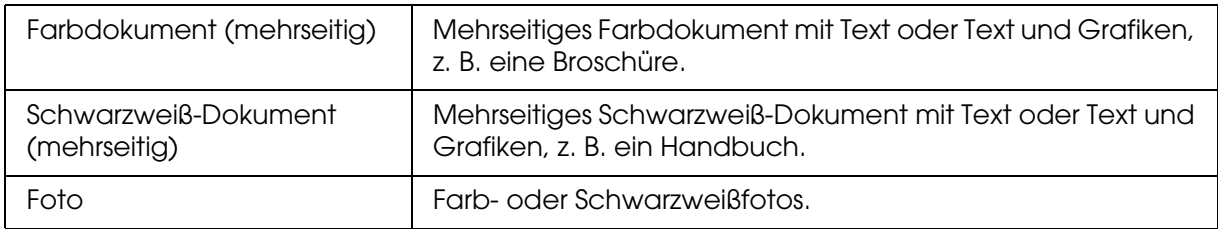

6. Klicken Sie auf **Ausgabeformat**, wählen Sie Typ und Format des im Produkt eingelegten Papiers, und klicken Sie auf **OK**.

#### *Hinweis:*

*Wenn Sie auf bestimmten Epson-Druckern drucken, wird das Fenster für Druckereinstellungen angezeigt. Anleitungen zur Wahl der Einstellungen finden Sie in der Druckerdokumentation.*

7. Wenn Sie das Bild beim Kopieren vergrößern oder verkleinern möchten, klicken Sie auf **Kopiergröße**, wählen Sie Vergrößerung/Verkleinerung aus, und klicken Sie auf **OK**.

#### *Hinweis:*

*Wenn Sie auf einem Epson-Drucker drucken, der randloses Drucken unterstützt, können Sie die Optionen für Ränder oder Keine Ränder auswählen.*

- 8. Wenn Sie ein verblichenes Foto kopieren und die Farben wiederherstellen möchten, aktivieren Sie das Kontrollkästchen **Farbwiederherstellung**. (Nur verfügbar, wenn **Foto** als Quellentyp eingestellt wurde.)
- 9. Wenn beim Kopieren Staubspuren entfernt werden sollen, aktivieren Sie das Kontrollkästchen **Staubentfernung**. (Nur verfügbar, wenn **Foto** als Quellentyp eingestellt wurde.)
- 10.Wenn Sie ein Farb- oder Schwarzweißdokument kopieren, können Sie die Definition von Text und Linien verbessern, indem Sie das Kontrollkästchen **Textoptimierung** nicht deaktivieren. (Option steht nur zur Verfügung, wenn als Quelltyp eine der **Dokumentoptionen** gewählt ist.)
- 11.Wenn Sie beim Kopieren die Helligkeit oder die Dunkelheit der Vorlage ändern oder den Kontrast zwischen Vorlagen anpassen möchten, klicken Sie auf den Schieberegler neben den Einstellungen **Helligkeit** und/oder **Kontrast**. (Der Kontrast kann nur eingestellt werden, wenn **Foto** als Quellentyp eingestellt wurde.)
- 12.Klicken Sie auf den Pfeil im Feld **Anzahl Exemplare**, um, wenn nötig, die Anzahl der gewünschten Kopien anzugeben.
- 13.Wenn alle Einstellungen vorgenommen sind, klicken Sie auf die Taste **Kopieren**.

#### *Hinweis:*

*Um eine Vorschau vor dem Drucken oder Vornehmen weiterer Kopiereinstellungen anzuzeigen, klicken Sie auf die Schaltfläche Ben. def. Kop im unteren Bereich des Fensters. Klicken Sie in Copy Utility auf Hilfe, um Anleitungen zur Verwendung der erweiterten Kopierfunktionen zu erhalten.*

# *In eine PDF-Datei scannen*

Sie können ein Dokument schnell und einfach als PDF-Datei scannen.

- 1. Legen Sie das Vorlagendokument auf das Vorlagenglas. Weitere Anweisungen hierzu finden Sie im Abschnitt ["Auflegen von Vorlagen" auf Seite 129](#page-128-0).
- 2. Starten Sie Epson Scan. Anleitungen hierzu finden Sie in einem der nachstehenden Abschnitte.
	- ❏ ["Starten eines Scan-Vorgangs mit Epson Scan" auf Seite 133](#page-132-0)
	- ❏ ["Starten eines Scan-Vorgangs mit Epson Creativity Suite" auf Seite 135](#page-134-0)
	- ❏ ["Starten eines Scan-Vorgangs mit einem anderen Scan-Programm" auf Seite 138](#page-137-0)

Ein Fenster von Epson Scan wird angezeigt.

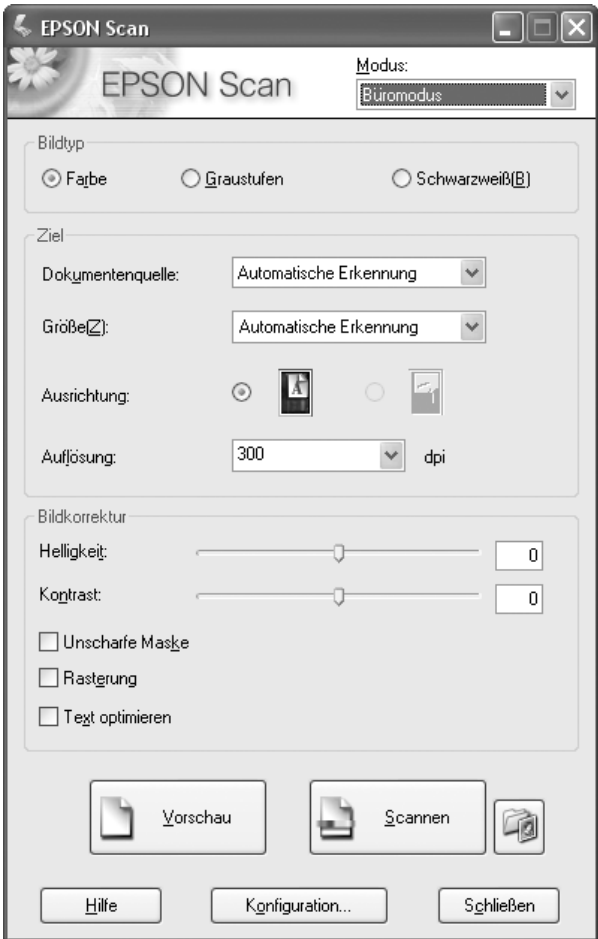

#### *Hinweis:*

*Die Bildschirmanzeige unterscheidet sich je nach Scan-Modus.*

Wenn Sie den Scan-Modus ändern möchten, finden Sie weitere Informationen unter ["Ändern des Scan-Modus" auf Seite 142.](#page-141-1)

- 3. Klicken Sie auf die Schaltfläche **Einstellungen zum Speichern von Dateien** rechts von der Taste **Scannen**.
- 4. Es wird das Fenster "Einstellungen zum Speichern von Dateien" angezeigt.

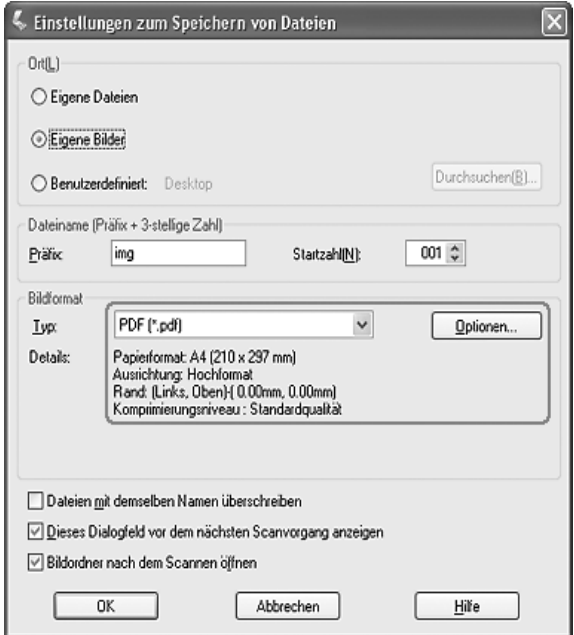

Wählen Sie **PDF** als Einstellung für den Dateityp aus. Darunter werden die aktuellen Einstellungen für Papiergröße, Ausrichtung, Rand und Komprimierung angezeigt.

5. Wenn Sie eine der aktuellen PDF-Einstellungen ändern müssen, klicken Sie auf die Schaltfläche Optionen. Das Fenster "Epson PDF Plug-in-Einstellungen" wird angezeigt:

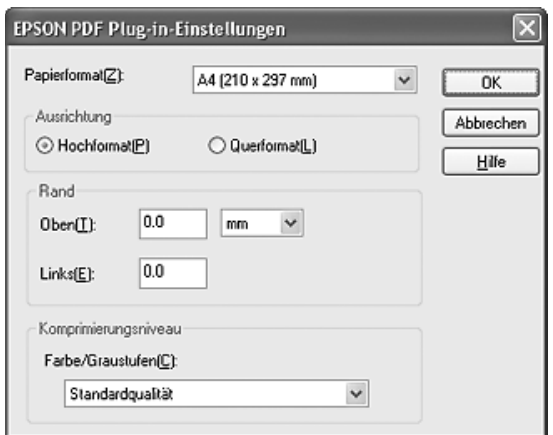

Wählen Sie die Einstellungen, die zu Ihrem Dokument passen, und klicken Sie auf **OK**. Sie kehren in das Fenster "Einstellungen zum Speichern von Dateien" zurück.

6. Wenn Sie alle Einstellungen zum Speichern der Datei gewählt haben, klicken Sie auf **OK**.

- 7. Klicken Sie auf die Taste **Scannen**. Epson Scan startet den Scanvorgang.
- 8. Je nachdem, wie Epson Scan gestartet wurde, speichert das Programm die Datei am angegebenen Ort oder öffnet das gescannte Bild in Ihrem Scan-Programm. Weitere Informationen hierzu finden Sie unter ["Ausführen des Scan-Vorgangs" auf Seite 158](#page-157-0).

# *Scannen von mehreren Seiten als PDF-Datei*

Sie können mehrere Seiten eines Dokuments, einer Zeitschrift oder einer Zeitung scannen und als PDF-Datei im Computer speichern. Epson Scan zeigt eine Bearbeitungsseite an, sodass Sie die Seiten beim Scannen anzeigen und nach Bedarf neu sortieren, drehen oder löschen können.

- 1. Legen Sie die erste Seite des Vorlagendokuments auf das Vorlagenglas oder in den automatischen Vorlageneinzug. Weitere Anweisungen hierzu finden Sie im Abschnitt ["Auflegen von Vorlagen" auf Seite 129](#page-128-0).
- 2. Starten Sie Epson Scan. Anleitungen hierzu finden Sie in einem der nachstehenden Abschnitte.
	- ❏ ["Starten eines Scan-Vorgangs mit Epson Scan" auf Seite 133](#page-132-0)
	- ❏ ["Starten eines Scan-Vorgangs mit Epson Creativity Suite" auf Seite 135](#page-134-0)
	- ❏ ["Starten eines Scan-Vorgangs mit einem anderen Scan-Programm" auf Seite 138](#page-137-0)

Ein Fenster von Epson Scan wird angezeigt.

3. Wählen Sie die Basiseinstellungen für die Vorlagenart, die gescannt werden soll, und wählen Sie die Zieleinstellung für die Art und Weise, wie Sie das Bild (die Bilder) verwenden möchten. Informationen hierzu finden Sie unter "Wahl der [Basiseinstellungen" auf Seite 142.](#page-141-0)

#### *Hinweis:*

Wenn Sie den Scan-Modus ändern möchten, finden Sie weitere Informationen unter "Ändern *[des Scan-Modus" auf Seite 142.](#page-141-1)*

4. Klicken Sie auf die Schaltfläche **Vorschau**, um das Bild (die Bilder) in der Vorschau anzuzeigen, und wählen Sie den Scan-Bereich. Informationen hierzu finden Sie unter "Anzeige des Scan-Bereichs in der Vorschau und Anpassen des Scan-Bereichs" auf [Seite 148](#page-147-0).

5. Klicken Sie auf die Taste Scannen. Es wird das Fenster "Einstellungen zum Speichern von Dateien" angezeigt.

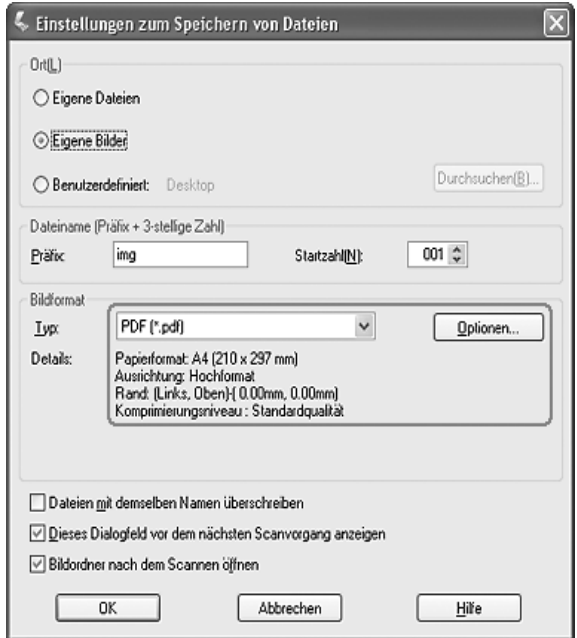

Wählen Sie **PDF** als Einstellung für den Dateityp aus. Darunter werden die aktuellen Einstellungen für Papiergröße, Ausrichtung, Rand und Komprimierung angezeigt.

6. Wenn Sie eine der aktuellen PDF-Einstellungen ändern müssen, klicken Sie auf die Schaltfläche Optionen. Das Fenster "Epson PDF Plug-in-Einstellungen" wird angezeigt:

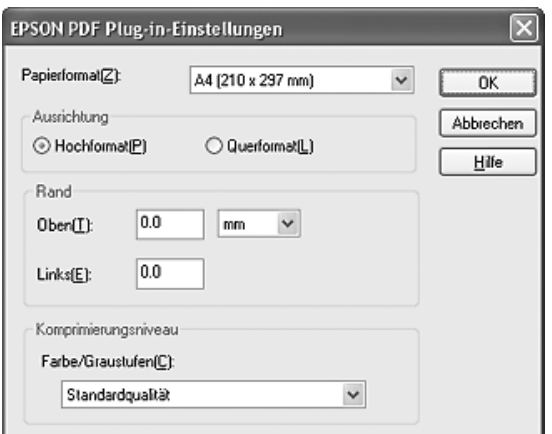

Wählen Sie die Einstellungen, die zu Ihrem Dokument passen, und klicken Sie auf **OK**. Sie kehren in das Fenster "Einstellungen zum Speichern von Dateien" zurück.

7. Wenn Sie alle Einstellungen zum Speichern der Datei gewählt haben, klicken Sie auf **OK**. Epson Scan scannt die Seite und zeigt das nachstehende Fenster an.

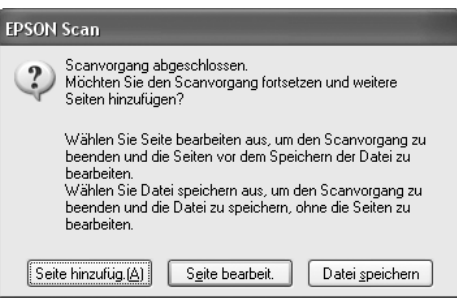

8. Wenn Sie nur eine Vorlagenseite scannen oder die Seiten nicht bearbeiten möchten, klicken Sie auf **Datei speichern**, und fahren Sie mit Schritt 9 fort.

Wenn Sie mehrere Seiten scannen, klicken Sie auf **Seite hinzufüg**., legen sie nach der ersten Seite die zweite Seite auf das Vorlagenglas oder in den automatischen Vorlageneinzug, und klicken Sie auf **Scan**. Wiederholen Sie diesen Schritt für jede Seite Ihres Dokuments. Klicken Sie anschließend auf **Seite bearbeit.** und fahren Sie mit Schritt 9 fort.

#### *Hinweis:*

*Sie können bis zu 200 Seiten eines Dokuments gleichzeitig scannen.*

9. Das Fenster Bearbeitungsseite wird mit Miniaturansichten der gescannten Seiten angezeigt.

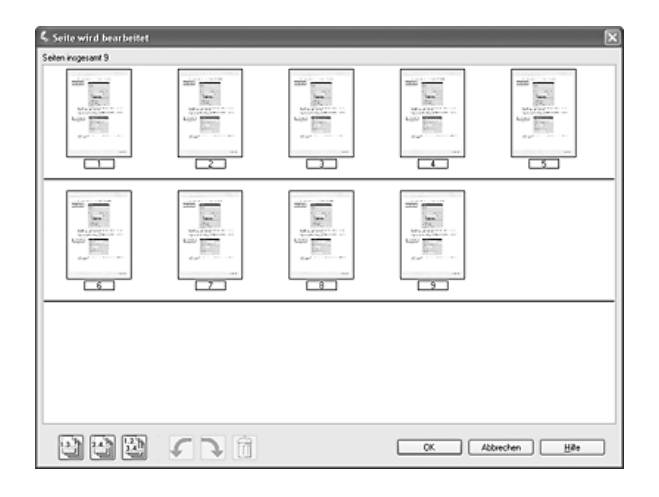

Das Fenster Bearbeitungsseite zeigt Miniaturansichten der gescannten Seiten an. Sie können die Werkzeuge unter dem Fenster Bearbeitungsseite verwenden, um Seiten in Ihrer Vorlage auszuwählen, zu drehen, neu zu sortieren und zu löschen. Klicken Sie auf die Schaltfläche **Hilfe**, um weitere Informationen zu erhalten.

Wenn alle Dokumentseiten Ihrer PDF im aktuellen Zustand eingefügt werden sollen, fahren Sie mit Schritt 10 fort.

Wenn Seiten nicht eingefügt werden sollen, klicken Sie auf das Symbol in für ungerade Seiten oder auf das Symbol [4] für gerade Seiten, oder klicken Sie auf die einzelnen Seiten, die nicht benötigt werden. Klicken Sie anschließend auf das Symbol Löschen m, um die Seiten zu löschen.

Wenn Sie Seiten drehen möchten, klicken Sie auf die Seiten, oder verwenden Sie das Symbol in für ungerade Seiten, das Symbol in für gerade Seiten oder das Symbol in für alle Seiten, um die Seiten auszuwählen. Klicken Sie dann auf das Symbol @ Links drehen oder Rechts drehen, um die Seiten zu drehen.

#### *Hinweis:*

*Das Symbol Löschen ist nicht verfügbar, wenn alle Dokumentenseiten ausgewählt wurden.*

10. Wenn Sie die Dokumentseiten bearbeitet haben, klicken Sie auf **OK**. Alle Dokumentseiten im Fenster Bearbeitungsseite werden als PDF-Datei am ausgewählten Ort gespeichert.

# *Zu E-Mail scannen*

Mit der Funktion Attach to Email in Epson File Manager können Sie gescannte Bilddateien automatisch an eine E-Mail anhängen.

- 1. Legen Sie Ihr Dokument oder Foto in den Scanner ein. Informationen hierzu finden Sie unter ["Auflegen von Vorlagen" auf Seite 129.](#page-128-0)
- 2. Starten Sie Epson File Manager (siehe "Starten eines Scan-Vorgangs mit Epson [Creativity Suite" auf Seite 135](#page-134-0)). Klicken Sie auf das Symbol **Attach to Email** oben im Fenster. Nach dem Scannen wird das Fenster zum Übertragen von Dateien per E-Mail angezeigt.

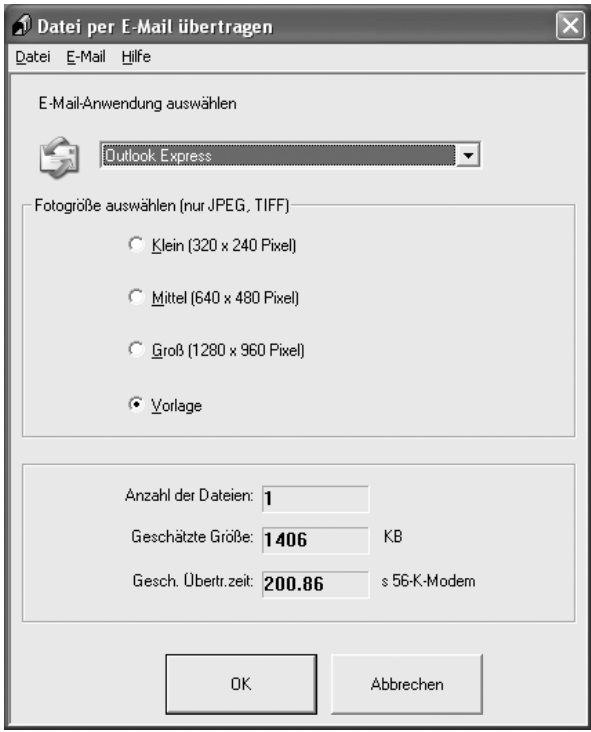

- 3. Wählen Sie in der Liste "E-Mail-Anwendung auswählen" (Select E-mail Application) das verwendete E-Mail-Programm aus.
- 4. Wenn Sie die Bildgröße ändern möchten, wählen Sie in "Fotogröße auswählen" (Select Photo Size) eine Option aus.

#### *Hinweis:*

*Das Feld unten im Fenster enthält Informationen zu den Bilddateien, die Sie an die E-Mail anfügen.*

5. Klicken Sie auf **OK**. Ihr E-Mail-Programm wird geöffnet und die gescannten Bilder, die Sie gewählt haben, werden an eine neue E-Mail angehängt. (Informationen zum Senden der E-Mail finden Sie in der Hilfe des E-Mail-Programms.)

# *Taste Start am Bedienfeld verwenden*

# *Zum Computer scannen*

Bei diesem Produkt können Sie das Bedienfeld verwenden, um ein Bild über eine lokale Verbindung an einen Computer zu scannen. Um eine Vorlage mit dem Bedienfeld scannen zu können, muss die folgende Software auf dem Computer installiert sein.

#### *Lokaler Computer:*

*Um einen direkt mit dem Gerät verbundenen Computer zu verwenden, müssen EPSON Scan und EPSON Creativity Suite auf dem Computer installiert sein. Wenn Sie dieses Produkt über eine lokale Verbindung an einen Computer anschließen, wird auf dem Computer automatisch eine*  Anwendung gestartet, wenn Sie die Taste (S) Scan auf dem Bedienfeld drücken, die Option Lokaler PC auswählen und dann die Taste > Pfeil nach rechts drücken. Die gestartete Anwendung *hängt von den Benutzereinstellungen ab. Standardmäßig wird Epson Scan gestartet.*

#### *Hinweis:*

- ❏ *EPSON Scan und EPSON Creativity Suite werden bei der Standardinstallation von der Software-CD-ROM installiert.*
- ❏ *Beim Scannen einer Vorlage mit dem Vorlagenglas wird der Vorlagentyp automatisch erkannt. Wird die Vorlage als Text erkannt, wird die Vorlage als Schwarzweiß-Dokument gescannt, auch wenn es farbig ist. Um eine farbige Vorlage korrekt zu scannen, wählen Sie Netzwerk-PC und verwenden Sie Manuell Scannen, oder geben Sie die einzelnen Einstellungen für das Bild ein, das mit Epson Scan auf dem Computer gescannt werden soll. Weitere Informationen hierzu finden Sie unter ["Gescannte Farben unterscheiden sich von den Farben im Original" auf Seite 314.](#page-313-0)*

Vergewissern Sie sich vor der Verwendung dieser Funktion, dass EPSON Scan und EPSON Creativity Suite auf dem Computer installiert sind.

Gehen Sie folgendermaßen vor, um diese Funktion zu verwenden.

1. Schließen Sie das Produkt über ein USB-Kabel an den Computer an, und starten Sie dann den Computer.

2. Vergewissern Sie sich, dass das Produkt eingeschaltet ist, und legen Sie die Vorlage auf das Vorlagenglas oder in den automatischen Vorlageneinzug. Weitere Informationen hierzu finden Sie unter ["Auflegen von Vorlagen" auf Seite 129](#page-128-0).

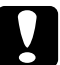

c*Vorsicht: Um eine Vorlage richtig zu scannen, bringen Sie die Transportsicherung an der linken Seite des Vorlagenglases in die gelöste Stellung . Weitere Informationen hierzu finden Sie unter ["Teile des Scanners" auf Seite 26.](#page-25-0)*

3. Drücken Sie die Taste  $\textcircled{3}$  Scan am Bedienfeld.

Die Anzeige Scan leuchtet und das Menü Scan wird im LCD-Feld angezeigt.

4. Wenn Lokaler PC angezeigt wird, drücken Sie die Taste P Pfeil nach rechts.

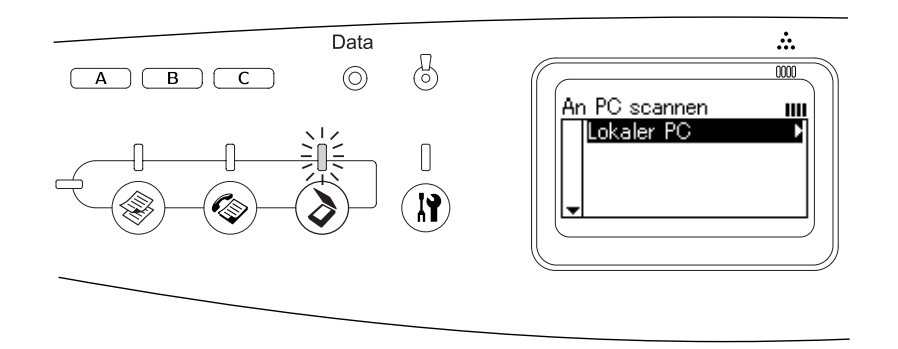

Wenn die Verbindung zu dem lokalen Computer ordnungsgemäß ist, erscheint eine Meldung, dass das Gerät betriebsbereit ist, und der Scan-Vorgang beginnt.

# *Zuweisen einer anderen Anwendung unter Windows*

Dieser Abschnitt beschreibt, wie Sie die Einstellungen vornehmen, um zu steuern, welche Anwendung aufgerufen wird, wenn Sie auf dem Bedienfeld Lokaler PC auswählen und die Taste **▶ Pfeil nach rechts** drücken. Sie können eine Anwendung festlegen, die bei Auswahl von Lokaler PC und Drücken der Taste **> Pfeil nach rechts** automatisch aufgerufen wird, oder Sie können die Öffnung eines Fenster festlegen, in dem Sie aus einer Liste von Anwendungen auswählen können. Gehen Sie wie folgt vor, um diese Einstellungen vorzunehmen.

#### *Hinweis:*

*Vergewissern Sie sich vor der Verwendung dieser Funktion, dass EPSON Scan und EPSON Creativity Suite auf dem Computer installiert sind.*

#### *Hinweis für Mac OS:*

*Sie können der Taste* r *Pfeil nach rechts keine Anwendung zuweisen, wenn am Bedienfeld des Produkts* Lokaler PC *angezeigt wird.*

# *Windows XP*

1. Klicken Sie auf **Start** und zeigen Sie dann auf **Systemsteuerung**.

2. Klicken Sie in der Systemsteuerung auf das Symbol **Scanner und Kameras**.

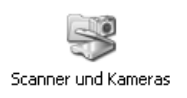

3. Klicken Sie mit der rechten Maustaste auf das Symbol des Produkts und wählen Sie **Eigenschaften** aus.

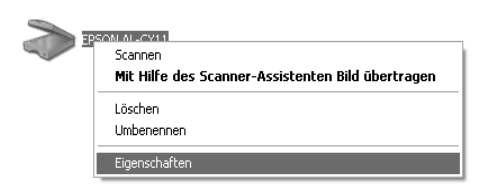

4. Wählen Sie die Registerkarte **Ereignisse** aus.

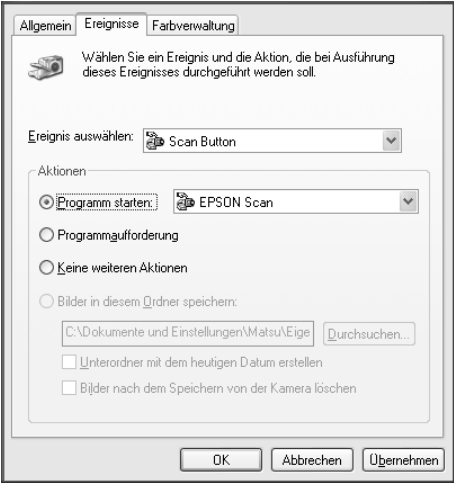

5. Wählen Sie **Taste Start** im Listenfeld Ereignis auswählen. Aktivieren Sie die Option **Programm starten**. Wählen Sie dann die gewünschte Anwendung aus der Liste aus.

#### *Hinweis:*

- ❏ *Wenn Sie die Option Programmaufforderung aktiviert haben, wird bei Betätigung der Taste ein Dialogfeld aufgerufen, in dem Sie aufgefordert werden, eine Anwendung aus der Liste auszuwählen.*
- ❏ *Einige Anwendungen unterstützen keine Verknüpfungen zu Scannern und Digitalkameras. Verknüpfungen sind nur mit Anwendungen möglich, die in der Liste aufgeführt sind.*
- 6. Um Ihre Einstellungen zu speichern, klicken Sie auf **Übernehmen** und dann auf **OK**.

#### *Hinweis:*

*Sie müssen immer auf Übernehmen klicken, wenn Sie eine Einstellung ändern.*

Wenn Sie die Scannerereignisse deaktivieren möchten, wählen Sie **Keine weiteren Aktionen** im Dialogfeld Eigenschaften des Produkts aus.
## *Windows Me, 98 und 2000*

### *Hinweis für Windows 98 und 2000:*

*In diesem Abschnitt werden Bildschirmdarstellungen aus Windows Me verwendet, die sich von den tatsächlichen Bildschirmdarstellungen unterscheiden können. Die Anweisungen sind dieselben.*

- 1. Klicken Sie auf **Start**, zeigen Sie auf **Einstellungen** und wählen Sie dann **Systemsteuerung** aus.
- 2. Doppelklicken Sie auf das Symbol **Scanner und Kameras**.

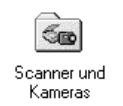

3. Windows Me:

Klicken Sie mit der rechten Maustaste auf das Symbol des Produkts und wählen Sie **Eigenschaften** aus.

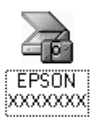

Windows 98 und 2000:

Wählen Sie das Produkt aus der Liste der installierten Scanner und Kameras aus. Klicken Sie auf **Eigenschaften**.

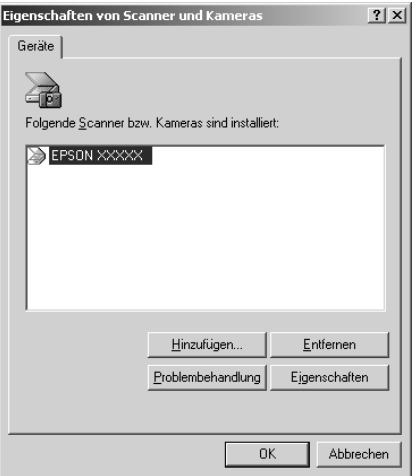

4. Wählen Sie die Registerkarte **Ereignisse** aus.

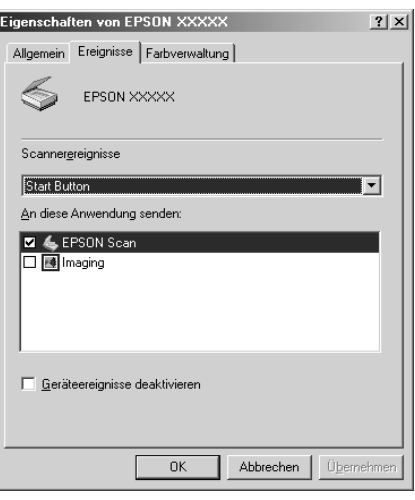

5. Wählen Sie die gewünschte Taste aus dem Liste der Scannerereignisse aus und aktivieren Sie dann das Kontrollkästchen der gewünschten Anwendung im Listenfeld An diese Anwendung senden. Deaktivieren Sie die übrigen Kontrollkästchen.

### *Hinweis:*

- ❏ *Wenn beim Klicken auf die Schaltfläche mehrere Anwendungen ausgewählt werden, erscheint ein Dialogfeld, in dem Sie aufgefordert werden, nur einen einzigen Eintrag aus der Liste auszuwählen.*
- ❏ *Einige Anwendungen unterstützen keine Verknüpfungen zu Scannern und Digitalkameras. Eine Verknüpfung ist nur mit Anwendungen möglich, die in der Liste An diese Anwendung senden aufgeführt werden.*
- 6. Um Ihre Einstellungen zu speichern, klicken Sie auf **Übernehmen** und dann auf **OK**.

### *Hinweis:*

*Sie müssen immer auf Übernehmen klicken, wenn Sie eine Tasteneinstellung ändern.*

### *Hinweis für Windows 2000:*

*Sie müssen den Computer neu starten.*

Wenn Sie die Scannerereignisse deaktivieren möchten, aktivieren Sie im Dialogfeld Eigenschaften des Produkts das Kontrollkästchen **Geräteereignisse deaktivieren**.

# *Scanvorgang abbrechen*

Durch Drücken der Taste  $\odot$  Abbrechen am Bedienfeld wird ein Scanauftrag im Scan-Modus abgebrochen oder die TWAIN-Verarbeitung wird angehalten.

Wird auf **Abbrechen** in der Fortschrittsleiste geklickt, während eine Vorlage im professionellen Modus gescannt wird, wird der Vorschauscan bzw. das abschließende Scannen angehalten und das Produkt kehrt zurück in den professionellen Modus.

# <span id="page-182-0"></span>*Scannen in einer Netzwerkumgebung*

# *EPSON Scan Settings starten*

Führen Sie die nachstehenden Schritte aus, um die EPSON Scan-Einstellungen zu starten und das Scannen im Netzwerk zu aktivieren.

### *Hinweis:*

- ❏ *Unter Windows 2000 und XP benötigen Sie Administratorrechte zum Installieren der Software.*
- ❏ *Unter Windows 2000, XP und Mac OS X müssen Sie sich mit Administratorrechten anmelden. Vom Administrator vorgenommene Änderungen an den Einstellungen gelten für alle Benutzer.*

#### *Hinweis für Mac OS X 10.3 oder höher:*

*Verwenden Sie während des Betriebs dieses Produkts nicht die Funktion für schnellen Benutzerwechsel.*

- 1. Erfragen Sie die IP-Adresse oder den Hostnamen bei Ihrem Netzwerkadministrator.
- 2. Starten Sie EPSON Scan Settings.

## Windows:

Klicken Sie auf **Start**, zeigen Sie auf **Alle Programme** (Windows XP) bzw. auf **Programme** (Windows Me, 98 und 2000) und dann auf **EPSON Scan**. Wählen Sie anschließend **EPSON Scan-Einstellungen** aus.

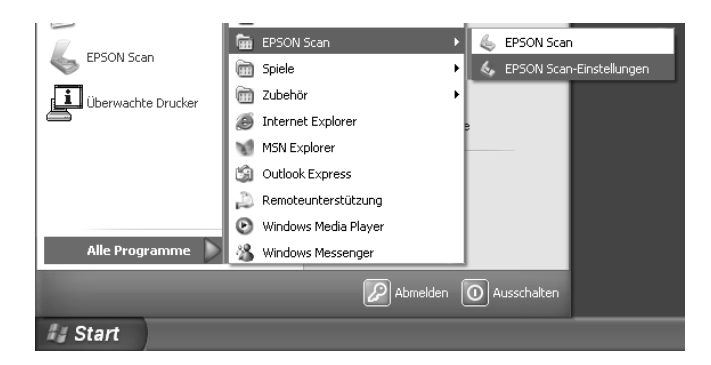

Mac OS X: Doppelklicken Sie auf das Symbol **EPSON Scan-Einstellungen** im Ordner **Utility**.

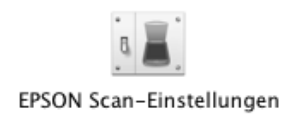

- 3. Wählen Sie Ihr Produkt aus der Dropdownliste Scanner aus.
- 4. Ändern Sie die Einstellung Verbindung zu **Netzwerk**. Klicken Sie auf die Schaltfläche **Hinzufügen**. Aktivieren Sie in dem angezeigten Dialogfeld Hinzufügen das Optionsfeld **Adresse eingeben**. Geben Sie dann die IP-Adresse oder den Hostnamen in das Textfeld ein.

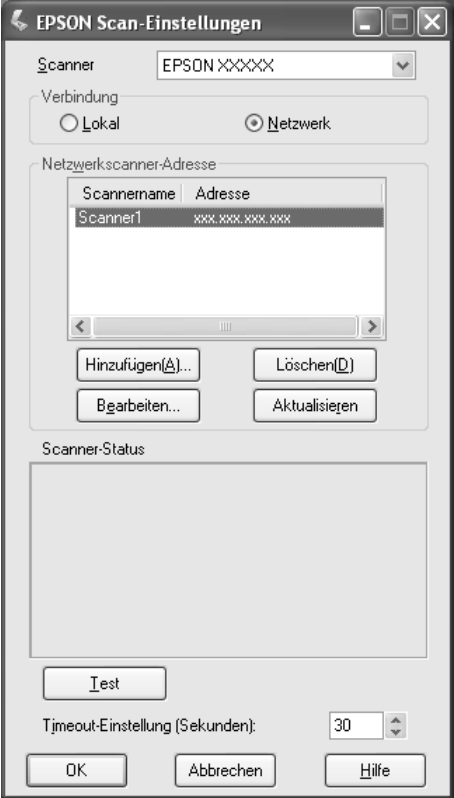

5. Klicken Sie auf **Test**, um die Verbindung zu prüfen. Wenn alles einwandfrei funktioniert, wird eine Erfolgsmeldung unter Scanner Status im Dialogfeld angezeigt.

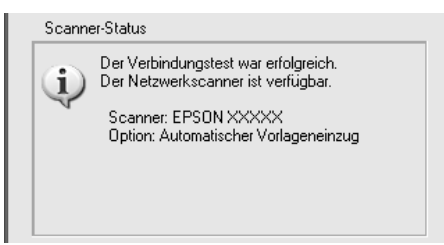

6. Klicken Sie auf **OK**, um die Einstellungen zu speichern, und schließen Sie dann das Dialogfeld.

## *Bild scannen*

Zum Scannen im Netzwerk ist es erforderlich, dass alle Geräte eingeschaltet sind. Außerdem muss EPSON Scan ausgeführt werden.

Es gibt mehrere Methoden zum Scannen einer Vorlage.

❏ Klicken Sie auf die Taste **Scannen** im Hauptfenster von EPSON Scan auf dem Client-Computer.

Starten Sie EPSON Scan auf dem Client-Computer. Nehmen Sie gewünschte Einstellungen vor und klicken Sie auf die Schaltfläche **Scannen**, um den Scanvorgang zu starten.

❏ Verwenden Sie die Taste x B&W Start oder x Color Start am Bedienfeld des Produkts.

Starten Sie EPSON Scan auf dem Client-Computer, und drücken Sie dann die Taste  $\otimes$  B&W Start oder  $\otimes$  Color Start am Bedienfeld des Produkts.

### *Hinweis:*

*In einer Netzwerkumgebung entspricht die Funktion der Taste*  $\otimes$  *B&W Start oder*  $\otimes$  *Color Start am Produkt dem Klicken auf die Schaltfläche Scannen im Hauptfenster von EPSON Scan.*

# *Client-Computer einrichten*

Für den Netzwerkbetrieb benötigt jeder Client-Computer im Netzwerk eine Netzwerkkarte (NIC) und einen NIC-Treiber. Installieren Sie die Netzwerkschnittstellenkarte und den zugehörigen Treiber in den einzelnen Client-Computern. Informationen zur Installation finden Sie in der Dokumentation der Karte.

## *TCP/IP-Protokoll installieren*

Befolgen Sie die nachstehenden Anweisungen, um das TCP/IP-Protokoll auf einem Client-Computer im Netzwerk zu installieren.

*Windows XP und 2000*

#### *Hinweis für Anwender von Windows XP:*

*Die Bildschirmdarstellungen in diesem Abschnitt stammen aus Windows 2000 und können daher von den Anzeigen auf Ihrem Bildschirm abweichen. Die Anweisungen sind jedoch dieselben, sofern nicht anderweitig angegeben.*

1. Windows XP:

Klicken Sie auf **Start**, klicken Sie mit der rechten Maustaste auf **Netzwerkumgebung**, und wählen Sie **Eigenschaften** aus.

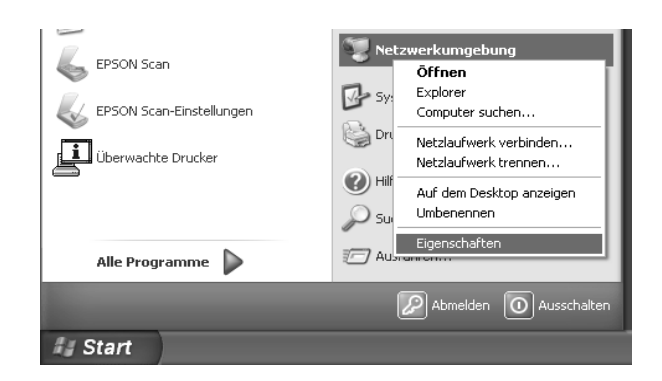

Windows 2000:

Klicken Sie mit der rechten Maustaste auf das Symbol **Netzwerkumgebung**, und wählen Sie **Eigenschaften** aus.

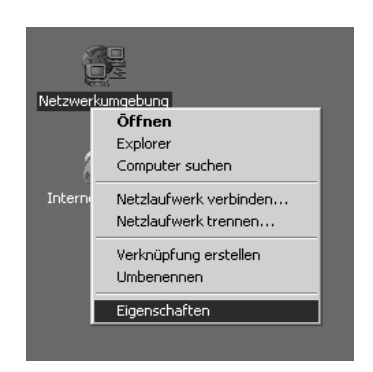

2. Doppelklicken Sie auf **LAN-Verbindung**.

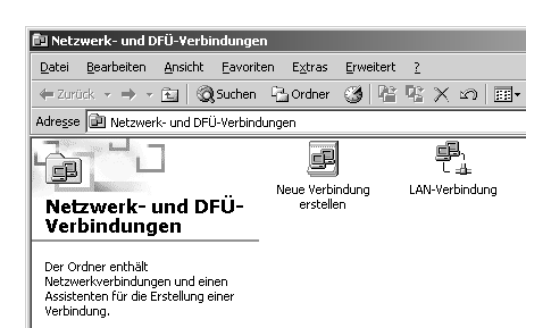

3. Klicken Sie auf **Eigenschaften**.

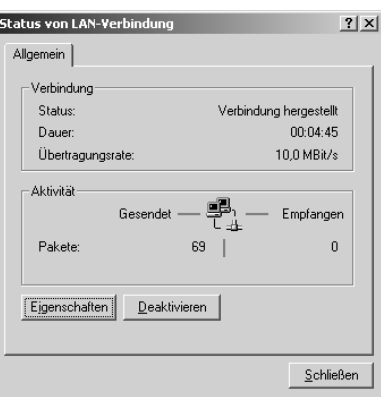

4. Vergewissern Sie sich, dass **Internetprotokoll (TCP/IP)** im Listenfeld Eigenschaften von LAN-Verbindung enthalten ist.

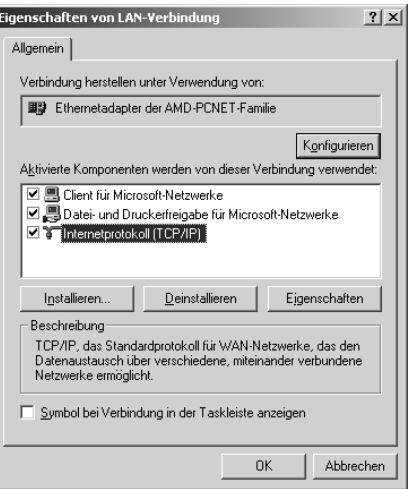

Ist das Internetprotokoll (TCP/IP) im Listenfeld enthalten, fahren Sie fort mit "Scannen [in einer Netzwerkumgebung" auf Seite 183](#page-182-0), anderenfalls fahren Sie mit Schritt 5 fort.

5. Klicken Sie auf **Installieren**. Das Dialogfeld Netzwerkkomponententyp auswählen wird angezeigt.

6. Wählen Sie **Protokoll** aus der Liste aus und klicken Sie auf **Hinzufügen**.

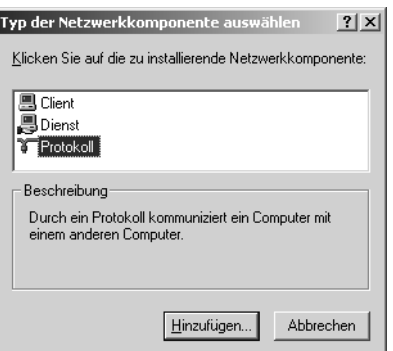

7. Wählen Sie **Internetprotokoll (TCP/IP)** im Listenfeld Netzwerkprotokoll aus und klicken Sie auf **OK**.

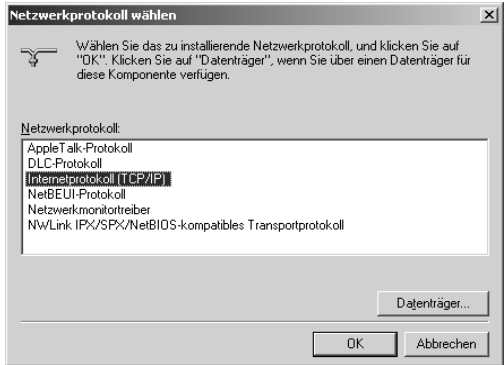

8. Vergewissern Sie sich, dass das **Internetprotokoll (TCP/IP)** installiert ist, und klicken Sie auf Schließen. Fahren Sie dann mit dem Abschnitt "Scannen in einer [Netzwerkumgebung" auf Seite 183](#page-182-0) fort.

*Windows Me und 98*

1. Klicken Sie auf **Start**, zeigen Sie auf **Einstellungen** und wählen Sie dann **Systemsteuerung** aus.

Die Systemsteuerung wird angezeigt.

2. Doppelklicken Sie auf das Symbol **Netzwerk** in der Systemsteuerung.

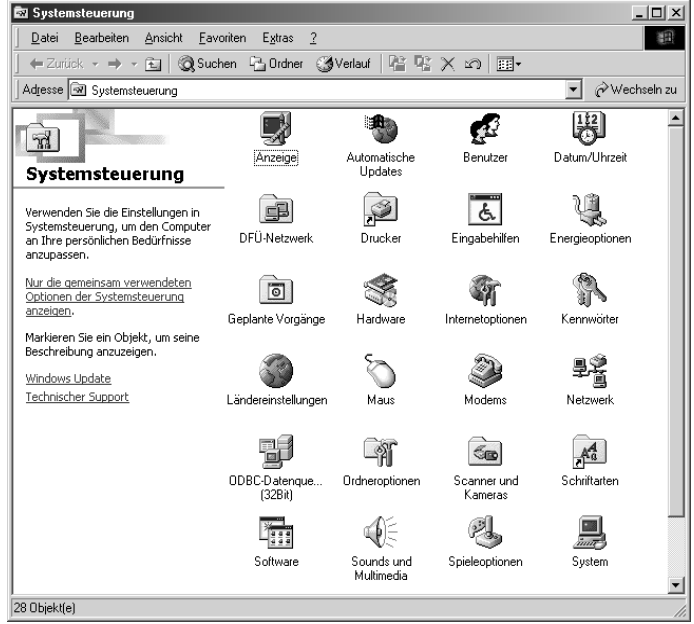

Das Dialogfeld Netzwerk wird angezeigt.

- 3. Klicken Sie auf die Registerkarte **Konfiguration**.
- 4. Vergewissern Sie sich, dass **TCP/IP** im Listenfeld der installierten Netzwerkkomponenten enthalten ist.

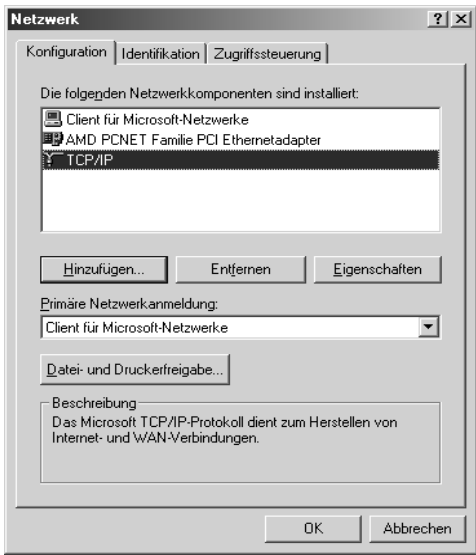

5. Klicken Sie auf **Hinzufügen**.

Das Dialogfeld Netzwerkkomponententyp auswählen wird angezeigt.

6. Wählen Sie **Protokoll** aus der Liste aus und klicken Sie auf **Hinzufügen**.

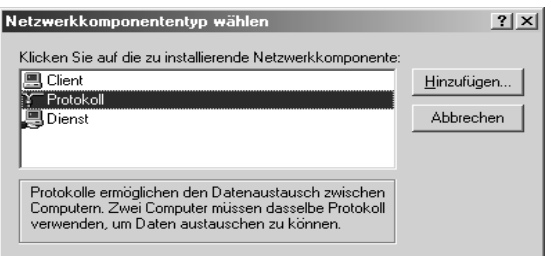

7. Wählen Sie **Microsoft** im Listenfeld Hersteller und **TCP/IP** aus Netzwerkprotokolle aus und klicken Sie auf **OK**.

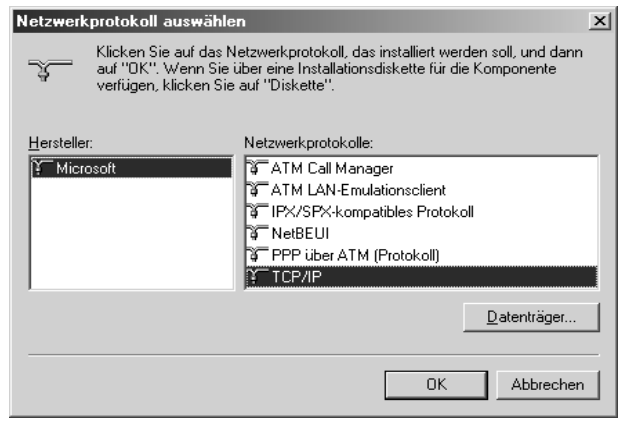

8. Folgen Sie den Anweisungen auf dem Bildschirm. Fahren Sie dann mit dem Abschnitt ["Scannen in einer Netzwerkumgebung" auf Seite 183](#page-182-0) fort.

# *Mit Anwendersoftware arbeiten*

# *Informationen zur Software*

## *EPSON Web-To-Page (nur Windows)*

EPSON Web-To-Page erleichtert das Drucken von Webseiten durch Anpassen an die Papiergröße und stellt eine Vorschau der Druckausgabe bereit.

### *Hinweise für Netzwerkverbindungen:*

*EPSON Web-To-Page ist nur für die folgenden Verbindungen verfügbar.*

*- LPR-Verbindung*

*- EpsonNet Print*

*- Windows Sharing*

### *Hinweis:*

*Wenn das Gerät direkt mit Windows 98 oder Me verbunden und freigegeben ist, ist das Drucken von Windows 2000 oder XP Clients nicht verfügbar.*

#### *Hinweis für andere Verbindungen:*

*EPSON Web-To-Page ist für Windows 98, Me, 2000 und XP verfügbar. Die Internet Explorer Version muss 5.5 oder höher sein.*

## *Creativity Suite*

Die EPSON Creativity Suite ist ein Softwarepaket zum Scannen, Speichern, Verwalten, Bearbeiten und Drucken von Bildern. Mit dem Hauptprogramm, EPSON File Manager, können Sie Bilder scannen, speichern und sie in einem benutzerfreundlichen Fenster anzeigen. Von hier aus können Sie die Bilder drucken, zur EPSON-Website zur gemeinsamen Nutzung von Fotos herauf laden, in ein Dokument ziehen, an eine E-Mail-Mitteilung anhängen oder in einem Bildbearbeitungsprogramm öffnen.

Wenn Sie Creativity Suite von der Software-CD-ROM im Lieferumfang des Produkts installieren, werden die folgenden Anwendungen automatisch auf dem Computer installiert.

- ❏ Attach to Email
- ❏ Image Clip Palette
- ❏ Event Manager
- ❏ Scan Assistant
- ❏ File Manager

## *File Manager*

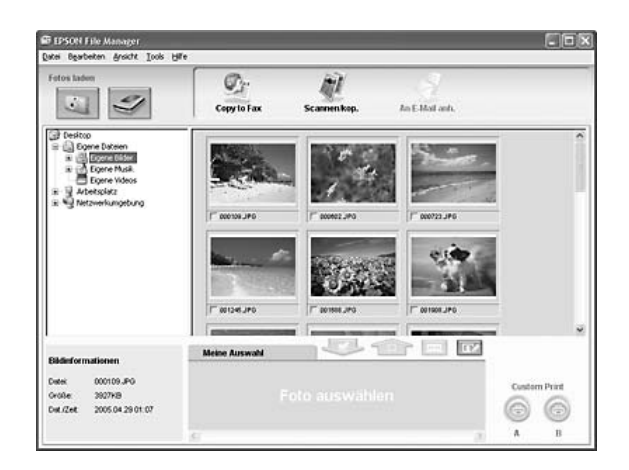

Sie können EPSON File Manager für folgende Aufgaben verwenden:

- ❏ Übernehmen von Bildern von einer Digitalkamera oder einer Speicherkarte und direkte Übertragung der Dateien an eine gewünschte Anwendung
- ❏ Anzeige von unterstützten Bildern als Miniaturansichten
- ❏ Anzeige der verschiedenen verfügbaren Anwendungen als Projektsymbole im **Startbereich**
- ❏ Zuweisen einer Anwendung zur Taste x B&W Start oder x Color Start am Produkt.
- ❏ Suchen nach Bildern auf der Festplatte
- ❏ Anzeige von Bildern als Diashow
- ❏ Retuschieren von Bildern

## *Event Manager*

Event Manager startet File Manager for EPSON automatisch, wenn Sie die Taste  $\otimes$  B&W Start oder  $\otimes$  Color Start am Bedienfeld im Scan-Modus drücken.

*Scan Assistant*

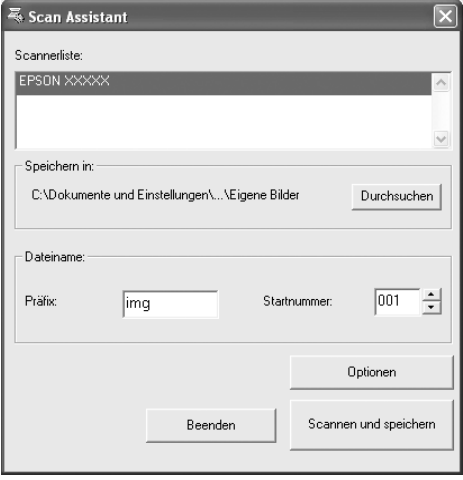

Mit Scan Assistant können Sie einen verfügbaren Scanner aus der Liste auswählen, den Speicherort für gescannte Bilder festlegen und weitere Einstellungen im Dialogfeld Scan Assistant vornehmen.

# *Attach to Email*

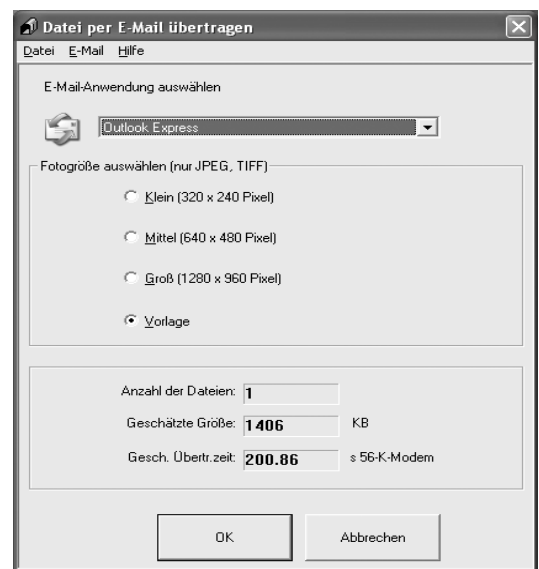

EPSON Attach To Email ermöglicht das Senden von E-Mails mit Bildern. Das Programm unterstützt verschiedene E-Mail-Systeme und ermöglicht es, Bilder vor dem Anhängen an eine E-Mail zu skalieren.

*Image Clip Palette*

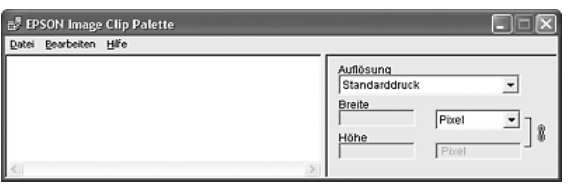

Mit EPSON Image Clip Palette können Sie Bilder als Miniaturansichten anzeigen, Bildauflösung sowie Bildformat ändern und dann die Bilder in eine gewünschte Anwendung ziehen, ohne das Originalbild zu verändern.

# *Auf die Software zugreifen*

## *EPSON Web-To-Page*

Nach der Installation von EPSON Web-To-Page wird die Menüleiste in der Symbolleiste von Microsoft Internet Explorer angezeigt. Wenn die Symbolleiste nicht angezeigt wird, wählen Sie in Internet Explorer im Menü Ansicht die Option **Symbolleisten** und dann **EPSON Web-To-Page** aus.

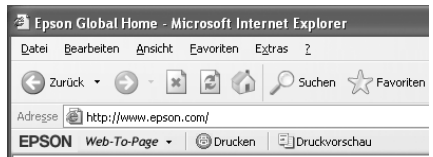

#### *Hinweis:*

*Wenn Sie EPSON Web-To-Page installieren, wählen Sie auf der Software-CD-ROM die benutzerdefinierte Installation.*

## *EPSON File Manager*

Zum Starten von EPSON File Manager gibt es drei Möglichkeiten.

- ❏ Doppelklicken Sie auf das Symbol **EPSON File Manager** auf dem Desktop.
- ❏ Ziehen Sie Bilder oder einen Ordner auf das Symbol EPSON File Manager auf dem Desktop.
- ❏ Unter Windows:

Klicken Sie auf **Start**, zeigen Sie auf **Alle Programme** (Windows XP) bzw. auf **Programme** (Windows Me, 98 oder 2000), zeigen Sie auf **EPSON Creativity Suite**, zeigen Sie auf **File Manager**, und klicken Sie dann auf **EPSON File Manager**.

### Unter Mac OS X:

Doppelklicken Sie auf den Ordner **Programme** in Macintosh HD, und doppelklicken Sie dann auf den Ordner **EPSON**. Doppelklicken Sie anschließend auf den Ordner **Creativity Suite**, den Ordner **File Manager** und doppelklicken Sie zuletzt auf das Symbol **EPSON File Manager**.

Klicken Sie auf **Weiter**, wenn die Bestätigungsmeldung für **Anweisungen** angezeigt wird. Die Anweisungen werden angezeigt.

Wenn Sie **Nächstes Mal nicht anzeigen** aktivieren, wird die Bestätigungsmeldung beim nächsten Starten von EPSON File Manager nicht mehr angezeigt.

## *Scan Assistant*

Zum Aufrufen von Scan Assistant gibt es zwei Möglichkeiten:

- ❏ Doppelklicken Sie auf das Symbol **EPSON File Manager** auf dem Desktop und wählen Sie dann **Von Scanner laden** aus dem Menü Extras im Fenster von EPSON File Manager aus.
- ❏ Unter Windows:

Klicken Sie auf **Start**, zeigen Sie auf **Alle Programme** (Windows XP) bzw. auf **Programme** (Windows Me, 98 oder 2000), zeigen Sie auf **EPSON Creativity Suite**, und klicken Sie dann auf **Scan Assistant**.

Unter Mac OS X:

Doppelklicken Sie auf den Ordner Programme in Macintosh HD, und doppelklicken Sie dann auf den Ordner **EPSON**. Doppelklicken Sie anschließend auf den Ordner **Creativity Suite** und doppelklicken Sie auf das Symbol **Scan Assistant**.

## *Attach to Email*

Zum Aufrufen von EPSON Attach to Email gibt es zwei Möglichkeiten:

- ❏ Doppelklicken Sie auf das Symbol **EPSON File Manager** auf dem Desktop und klicken Sie dann auf das Symbol **Attach to Email** im oberen Bereich des Fensters von EPSON File Manager.
- ❏ Unter Windows:

Klicken Sie auf **Start**, zeigen Sie auf **Alle Programme** (Windows XP) bzw. auf **Programme** (Windows Me, 98 oder 2000), zeigen Sie auf **EPSON Creativity Suite**, zeigen Sie auf **Attach to Email**, und klicken Sie dann auf **EPSON Attach to Email**.

Unter Mac OS X:

Doppelklicken Sie auf den Ordner Programme in Macintosh HD, und doppelklicken Sie dann auf den Ordner **EPSON**. Doppelklicken Sie anschließend auf den Ordner **Creativity Suite** und dann auf den Ordner **Attach To Email**. Doppelklicken Sie zuletzt auf das Symbol **EPSON Attach To Email**.

## *Image Clip Palette*

Zum Aufrufen von EPSON Image Clip Palette gibt es zwei Möglichkeiten:

- ❏ Doppelklicken Sie auf das Symbol **EPSON File Manager** auf dem Desktop und klicken Sie dann auf das Symbol **Bild verwenden** im oberen Bereich des Fensters von EPSON File Manager.
- ❏ Unter Windows:

Klicken Sie auf **Start**, zeigen Sie auf **Alle Programme** (Windows XP) bzw. auf **Programme** (Windows Me, 98 oder 2000), zeigen Sie auf **EPSON Creativity Suite**, und klicken Sie dann auf **Image Clip Palette**.

## Unter Mac OS X:

Doppelklicken Sie auf den Ordner **Programme** in Macintosh HD, und doppelklicken Sie dann auf den Ordner **EPSON**. Doppelklicken Sie anschließend auf den Ordner **Creativity Suite** und doppelklicken Sie auf das Symbol **Image Clip Palette**.

# *Hinweis für Benutzer des Windows XP Service Pack 2*

Wenn Sie zusammen mit diesem Produkt einen Computer mit Windows XP Service Pack 2 einsetzen, befolgen Sie die unten stehenden Schritte, um mit den Tasten am Bedienfeld über eine Netzwerkverbindung zu scannen.

# *EEventManager entsperren*

Während oder nach der Installation der EPSON Creativity Suite von der Software-CD-ROM wird möglicherweise das Windows-Sicherheitshinweisfenster angezeigt. Wenn dieses angezeigt wird, klicken Sie auf die Schaltfläche "Sperrung aufheben", um den EEventManager zu entsperren; andernfalls kann das Produkt Ihren Computer nicht in der Systemsteuerung auflisten, wenn Sie mit den Tasten des Bedienfelds scannen.

## *Hinweis:*

*Wenn Sie in im Windows-Sicherheitshinweisfenster auf die Schaltfläche Sperrung beibehalten geklickt haben, gehen Sie wie folgt vor, um den EEventManager zu entsperren.*

- 1. Klicken Sie auf **Start**, zeigen Sie auf **Systemsteuerung**, und wählen Sie **Sicherheitscenter**. Klicken Sie auf **Windows-Firewall**.
- 2. Klicken Sie auf die Registerkarte **Ausnahmen** und anschließend auf die Schaltfläche **Programm hinzufügen**.
- 3. Wählen Sie **EEventManager** aus der Programmliste, und klicken Sie auf **OK**.
- 4. Überprüfen Sie, ob das Kontrollkästchen für den EEventManager in der Programmund Diensteliste aktiviert ist, und klicken Sie auf **OK**.

# *Kopieren*

# *Auflegen von Vorlagen zum Kopieren*

Sie können die Vorlage, abhängig von der Art der Vorlage, entweder auf das Vorlagenglas oder in den automatischen Vorlageneinzug legen. Weitere Informationen hierzu finden Sie unter ["Auflegen von Vorlagen" auf Seite 129.](#page-128-0)

### *Hinweis:*

- ❏ *Beachten Sie vor dem Scannen eines Dokuments, dass die Urheberrechte gewahrt werden müssen. Scannen Sie keine veröffentlichten Texte oder Bilder, ohne vorher die Urheberrechte geklärt zu haben.*
- ❏ *Werden Vorlagen sowohl in den automatischen Vorlageneinzug als auch auf das Vorlagenglas gelegt, werden nur die Vorlagen im automatischen Vorlageneinzug gescannt.*

# *Grundlagen des Kopierens*

### *Verfügbare Papierzufuhr:*

❏ *Die verfügbaren Papiersorten zum Kopieren sind nicht dieselben wie die zum Drucken. Je nach Papierzufuhr sind auch die verfügbaren Papiersorten unterschiedlich. Zum Kopieren von Vorlagen können Sie nur die folgenden Papiersorten verwenden.* 

*MZ-Papierfach:*

*Normalpapier, EPSON Color Laser Paper (EPSON-Farblaserpapier), Vordrucke, Briefkopfpapier, Recyclingpapier, Farbiges Papier, Folien, Etiketten*

*Optionale Papierkassette:*

*Normalpapier, EPSON Color Laser Paper (EPSON-Farblaserpapier), Vordrucke, Briefkopfpapier, Recyclingpapier, Farbiges Papier*

❏ *Sie können nicht auf gestrichenes, dickes sowie Spezialpapier wie z. B. Postkarten und Umschläge kopieren.*

#### *Verfügbare Vorlagengrößen:*

- ❏ *Zum Kopieren können Sie Vorlagen in den Formaten A4, B5, Letter und Legal verwenden.*
- ❏ *Vorlagen im Legal-Format sind nur mit dem automatischen Vorlageneinzug verwendbar.*
- ❏ *Es kann nicht garantiert werden, dass die Papierkante (5 mm vom horizontalen und vertikalen Papierende) bedruckt wird.*

Gehen Sie wie folgt vor, um eine Kopie herzustellen.

- 1. Vergewissern Sie sich, dass das Produkt eingeschaltet und Papier im Produkt eingelegt ist. Informationen zum Einlegen von Papier finden Sie unter "Einlegen von [Papier" auf Seite 36.](#page-35-0)
- 2. Drücken Sie die Taste (copy am Bedienfeld.

Die Anzeige Copy leuchtet und am LCD wird Koniermodus für einige Sekunden angezeigt, dann erscheint der Kopiermodus-Bildschirm.

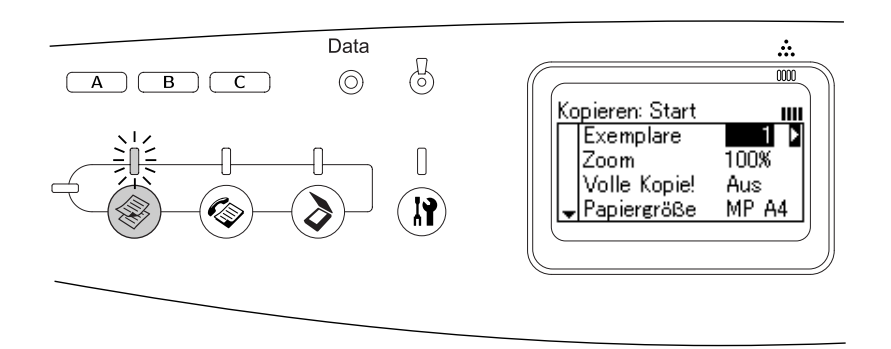

#### *Hinweis:*

*Wird länger als drei Minuten keine Taste gedrückt, werden vorgenommene Änderungen aufgehoben und der Druckmodus wieder angezeigt.*

- 3. Legen Sie die Vorlage auf das Vorlagenglas oder in den automatischen Vorlageneinzug. Weitere Informationen hierzu finden Sie unter ["Auflegen von](#page-128-0)  [Vorlagen" auf Seite 129.](#page-128-0)
- 4. Nehmen Sie gegebenenfalls die gewünschten Kopiereinstellungen vor. Weitere Informationen hierzu finden Sie unter ["Ändern der Kopiereinstellungen" auf Seite 199.](#page-198-0)

#### *Hinweis:*

*Wenn Sie die Taste* ◈ *B&W Start oder* ◈ *Color Start drücken, ohne hier weitere Einstellungen vorzunehmen, beginnt der Kopiervorgang mit den bestehenden Einstellwerten.*

5. Drücken Sie die Taste  $\otimes$  B&W Start oder  $\otimes$  Color Start. Zum Erstellen einer Schwarzweißkopie drücken Sie die Taste  $\Diamond$  B&W Start. Zum Erstellen einer Farbkopie drücken Sie die Taste  $\otimes$  Color Start.

Der Kopiervorgang beginnt.

#### *Hinweis:*

- ❏ *Wenn Sie die Taste* x *B&W Start nacheinander zweimal drücken, beginnt der Kopiervorgang schneller als im normalen Modus. Allerdings kann die Druckqualität schlechter ausfallen als im normalen Modus.*
- ❏ *Während des Kopiervorgangs dürfen Sie die Spannungsversorgung nicht ausschalten oder eine andere Modustaste drücken, weil das Kopieren sonst unter Umständen nicht einwandfrei durchgeführt wird.*

❏ *Wenn Sie mehrere Vorlagen in den automatischen Vorlageneinzug legen und eine fortlaufende Farbkopie in hoher Qualität (600 dpi) mit dem Standardspeicher (128 MB) machen, arbeitet das Produkt wegen unzureichenden Speichers unter Umständen nicht einwandfrei. Wir empfehlen, ein Speichermodul hinzuzufügen, um die Gesamtspeichergröße auf 256 MB oder mehr zu vergrößern.*

# *Kopiervorgang abbrechen*

Wenn Sie die Taste  $\odot$  Cancel am Bedienfeld drücken, während ein Dokument im Kopiermodus kopiert wird, wird auf dem LCD-Display Druckauftrag abbrechen angezeigt, und der Kopierauftrag wird abgebrochen.

# <span id="page-198-0"></span>*Ändern der Kopiereinstellungen*

Wenn Sie eine Vorlage mit anderen als den Standardeinstellungen kopieren möchten, können Sie wie folgt Änderungen an den entsprechenden Kopiereinstellungen vornehmen. Mit den Tasten ▲ Pfeil nach oben oder ▼ Pfeil nach unten können Sie zwischen den Menüoptionen wechseln.

# *Anzahl der Exemplare ändern*

Sie können die Anzahl Exemplare durch Auswahl eines Werts von 1 bis 99 einstellen. Die Standardeinstellung ist 1.

- 1. Vergewissern Sie sich, dass das Produkt sich im Kopiermodus befindet. Wenn dies nicht der Fall ist, drücken Sie die Taste (b) Copy, um in den Kopiermodus zu schalten.
- 2. Vergewissern Sie sich, dass der Wert neben Anzahl d. Kopien am LCD hervorgehoben wird, und geben Sie die Anzahl der zu erstellenden Kopien mit der Zehnertastatur ein.

### *Hinweis:*

*Sie können auch die Taste* ► *Pfeil nach rechts oder* ◀ *Pfeil nach links verwenden, um die Anzahl um jeweils eine Ziffer zu erhöhen oder zu verringern.*

# *Papier auswählen*

Sie können die Sorte und Größe des Papiers, das in das MZ-Papierfach oder die optionale Papierkassette eingelegt werden soll, vorgeben.

### *Verfügbare Papierzufuhr:*

❏ *Die verfügbaren Papiersorten zum Kopieren sind nicht dieselben wie die zum Drucken. Je nach Papierzufuhr sind auch die verfügbaren Papiersorten unterschiedlich. Zum Kopieren von Vorlagen können Sie nur die folgenden Papiersorten verwenden.*

*MZ-Papierfach: Normalpapier, EPSON Color Laser Paper (EPSON-Farblaserpapier), Vordrucke, Briefkopfpapier, Recyclingpapier, Farbiges Papier, Folien, Etiketten*

*Optionale Papierkassette: Normalpapier, EPSON Color Laser Paper (EPSON-Farblaserpapier), Vordrucke, Briefkopfpapier, Recyclingpapier, Farbiges Papier*

❏ *Sie können nicht auf gestrichenes, dickes sowie Spezialpapier wie z. B. Postkarten und Umschläge kopieren.*

## *Papierformat*

Sie können die Papiergröße vorgeben.

- 1. Vergewissern Sie sich, dass das Produkt sich im Kopiermodus befindet. Wenn dies nicht der Fall ist, drücken Sie die Taste (b) Copy, um in den Kopiermodus zu schalten.
- 2. Drücken Sie mehrmals die Taste ▲ Pfeil nach oben oder ▼ Pfeil nach unten, bis Papierformat erscheint.
- 3. Drücken Sie die Taste < Pfeil nach links oder ▶ Pfeil nach rechts, bis das gewünschte Papierformat angezeigt wird.

### *Hinweis:*

- ❏ *Für das MZ-Papierfach können Sie das Papierformat aus* MP A4*,* MP B5*,* MP LGL *und* MP LT *auswählen.*
- ❏ *Für die optionale Papierkassette wird das eingelegte Papierformat angezeigt (*LC A4 *oder*  LC LT*).*

# *Vorlagentyp*

Sie können die folgenden Vorlagentyp-Einstellungen auswählen, die für verschiedene Arten von Farb- und Schwarzweißvorlagen geeignet sind.

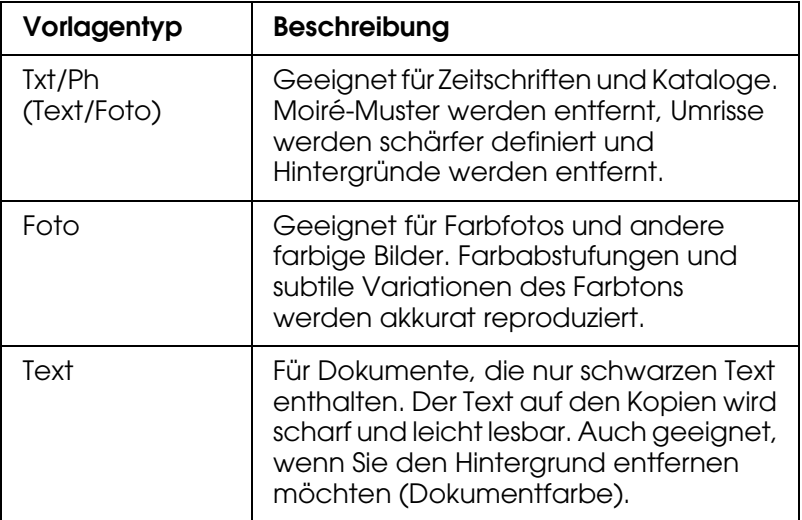

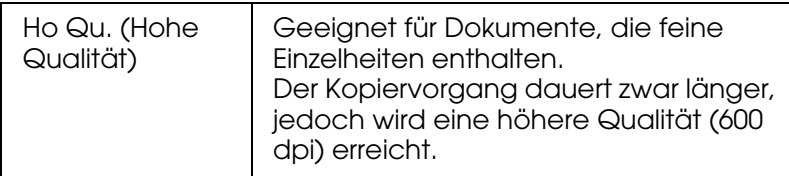

### *Hinweis:*

*Wenn Sie mehrere Vorlagen in den automatischen Vorlageneinzug legen und eine fortlaufende Farbkopie in hoher Qualität (600 dpi) mit dem Standardspeicher (128 MB) machen, arbeitet das Produkt wegen unzureichenden Speichers unter Umständen nicht einwandfrei. Wir empfehlen, ein Speichermodul hinzuzufügen, um die Gesamtspeichergröße auf 256 MB oder mehr zu vergrößern.*

- 1. Vergewissern Sie sich, dass das Produkt sich im Kopiermodus befindet. Wenn dies nicht der Fall ist, drücken Sie die Taste (ig) Copy, um in den Kopiermodus zu schalten.
- 2. Drücken Sie mehrmals die Taste ▲ Pfeil nach oben oder ▼ Pfeil nach unten, bis Farbvorlage oder SW-Vorlage erscheint.
- 3. Drücken Sie mehrmals die Taste < Pfeil nach links oder > Pfeil nach rechts, bis der gewünschte Vorlagentyp angezeigt wird.

## <span id="page-200-1"></span>*Einstellen der Dichte*

Sie können die Dichte der Bildqualität in 7 Stufen (-3 bis 3) einstellen. Je höher die Einstellung, desto dunkler wird das Bild. Die Standardstufe ist 0. Informationen zur Einstellung der Bildqualität finden Sie auch unter "Einstellen des Kontrasts" auf Seite 201 und ["Einstellen von RGB-Farben" auf Seite 202](#page-201-0).

- 1. Vergewissern Sie sich, dass das Produkt sich im Kopiermodus befindet. Wenn dies nicht der Fall ist, drücken Sie die Taste (b. Copy, um in den Kopiermodus zu schalten.
- 2. Drücken Sie mehrmals die Taste ▲ Pfeil nach oben oder ▼ Pfeil nach unten, bis Dichte erscheint.

Der aktuelle Wert neben Dichte wird hervorgehoben.

3. Geben Sie die Dichte vor.

#### *Hinweis:*

Zum Erhöhen oder Verringern der Dichte drücken Sie die Taste▶ Pfeil nach rechts bzw. <sup>▲</sup> Pfeil *nach links . Die Dichte wird um jeweils eine Stufe erhöht oder verringert.*

# <span id="page-200-0"></span>*Einstellen des Kontrasts*

Sie können den Kontrast für die Bildqualität in 7 Stufen (-3 bis 3) einstellen. Je höher die Einstellung, desto kontrastreicher wird das Bild. Bei einer niedrigen Kontraststufe reduzieren sich die Helligkeitsunterschiede. Die Standardstufe ist 0. Informationen zur Einstellung der Bildqualität finden Sie auch unter ["Einstellen der Dichte" auf Seite 201](#page-200-1) und ["Einstellen von RGB-Farben" auf Seite 202.](#page-201-0)

- 1. Vergewissern Sie sich, dass das Produkt sich im Kopiermodus befindet. Wenn dies nicht der Fall ist, drücken Sie die Taste () Copy, um in den Kopiermodus zu schalten.
- 2. Drücken Sie mehrmals die Taste ▲ Pfeil nach oben oder ▼ Pfeil nach unten, bis Kontrast erscheint.

Der aktuelle Wert neben Kontrast wird hervorgehoben.

3. Legen Sie die Kontraststufe fest.

#### *Hinweis:*

Zum Erhöhen oder Verringern des Kontrasts drücken Sie die Taste▶ Pfeil nach rechts bzw. l *Pfeil nach links. Der Kontrast wird um jeweils eine Stufe verstärkt oder abgeschwächt.*

## <span id="page-201-0"></span>*Einstellen von RGB-Farben*

Sie können die RGB-Farbintensität für die Bildqualität in 7 Stufen (-3 bis 3) für Rot (R), Grün (G) und Blau (B) einstellen. Je höher die Einstellung, desto farbintensiver wird das Bild. Die Standardstufe ist 0. Informationen zur Einstellung der Bildqualität finden Sie auch unter ["Einstellen der Dichte" auf Seite 201](#page-200-1) und ["Einstellen des Kontrasts" auf Seite 201.](#page-200-0)

#### *Hinweis:*

*Die RGB-Einstellung ist nur für Farbkopien verfügbar.*

- 1. Vergewissern Sie sich, dass das Produkt sich im Kopiermodus befindet. Wenn dies nicht der Fall ist, drücken Sie die Taste (b. Copy, um in den Kopiermodus zu schalten.
- 2. Drücken Sie mehrmals die Taste ▲ Pfeil nach oben oder ▼ Pfeil nach unten, bis die gewünschte Farbe (R, G oder B) ausgewählt ist.

Der aktuelle Wert neben R, G oder B wird hervorgehoben.

3. Geben Sie die Farbintensität vor.

#### *Hinweis:*

Zum Erhöhen oder Verringern der Farbintensität drücken Sie die Taste▶ Pfeil nach rechts bzw. l *Pfeil nach links. Die Farbintensität wird um jeweils eine Stufe erhöht oder verringert.*

## *Zoomverhältnis vorgeben*

Sie können das Zoomverhältnis festlegen, indem Sie ein vorgegebenes Zoomverhältnis auswählen, oder indem Sie einen Wert zwischen 25 und 400 % in 1-Prozent-Schritten angeben. Die Standardeinstellung für das Zoomverhältnis beträgt 100 %.

1. Vergewissern Sie sich, dass das Produkt sich im Kopiermodus befindet. Wenn dies nicht der Fall ist, drücken Sie die Taste (b) Copy, um in den Kopiermodus zu schalten.

- 2. Legen Sie die Vorlage auf das Vorlagenglas oder in den automatischen Vorlageneinzug. Weitere Informationen hierzu finden Sie unter ["Auflegen von](#page-128-0)  [Vorlagen" auf Seite 129.](#page-128-0)
- 3. Drücken Sie mehrmals die Taste ▼ Pfeil nach unten, um Zoom auszuwählen.
- 4. Geben Sie das gewünschte Zoomverhältnis mit einer der folgenden Methoden vor.

Zoomverhältnis auswählen:

Drücken Sie mehrmals die Taste < Pfeil nach links oder ▶ Pfeil nach rechts, bis das gewünschte feste Zoomverhältnis angezeigt wird.

Die folgenden festen Zoomverhältnisse für Vorlagen sind verfügbar:

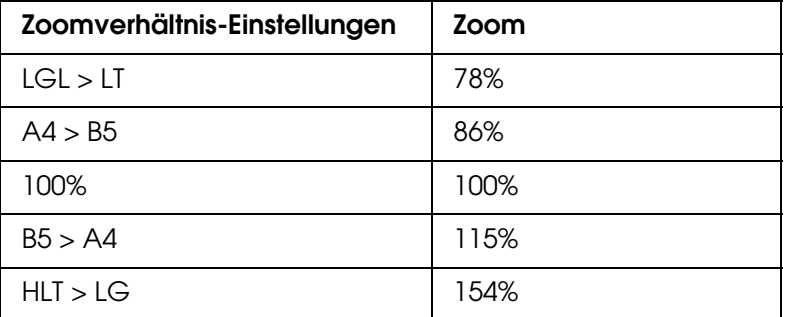

Zoomverhältnis einstellen:

Sie können ein Zoomverhältnis zwischen 25 % und 400 % auch über die Zehnertastatur einstellen.

#### *Hinweis:*

*Wenn die Taste* ◀ *Pfeil nach links oder ▶ Pfeil nach rechtsgedrückt wird, nachdem ein Zoomverhältnis über die Zehnertastatur eingegeben wurde, wird der dem eingegebenen Zoomverhältnis am nächsten liegende feste Wert angezeigt.*

## *Vollseitenkopie*

Die Funktion Vollseitenkopie wird verwendet, um die Ausgabe geringfügig zu verkleinern, damit die Vorlage in den garantierten Druckbereich des Produkts passt. Normalerweise ist der garantierte Druckbereich eines Fotokopierers begrenzt. Daher wird beim Kopieren einer Vorlage, die auf der gesamten Fläche Text oder Bilder aufweist, ein Teil des Texts oder der Bilder an den Papierrändern nicht kopiert. Diese Funktion ist verfügbar, wenn Ein ausgewählt ist.

- 1. Vergewissern Sie sich, dass das Produkt sich im Kopiermodus befindet. Wenn dies nicht der Fall ist, drücken Sie die Taste (ig) Copy, um in den Kopiermodus zu schalten.
- 2. Legen Sie die Vorlage auf das Vorlagenglas oder in den automatischen Vorlageneinzug. Weitere Informationen hierzu finden Sie unter ["Auflegen von](#page-128-0)  [Vorlagen" auf Seite 129.](#page-128-0)
- 3. Drücken Sie zweimal die Taste  $\blacktriangledown$  Pfeil nach unten, um Vollkopie auszuwählen.
- 4. Drücken Sie die Taste < Pfeil nach links oder > Pfeil nach rechts, um zwischen Ein und Aus zu wechseln.

# *2 Seiten pro Blatt kopieren*

Sie können zwei Blätter eines einseitigen Dokuments auf ein Blatt kopieren.

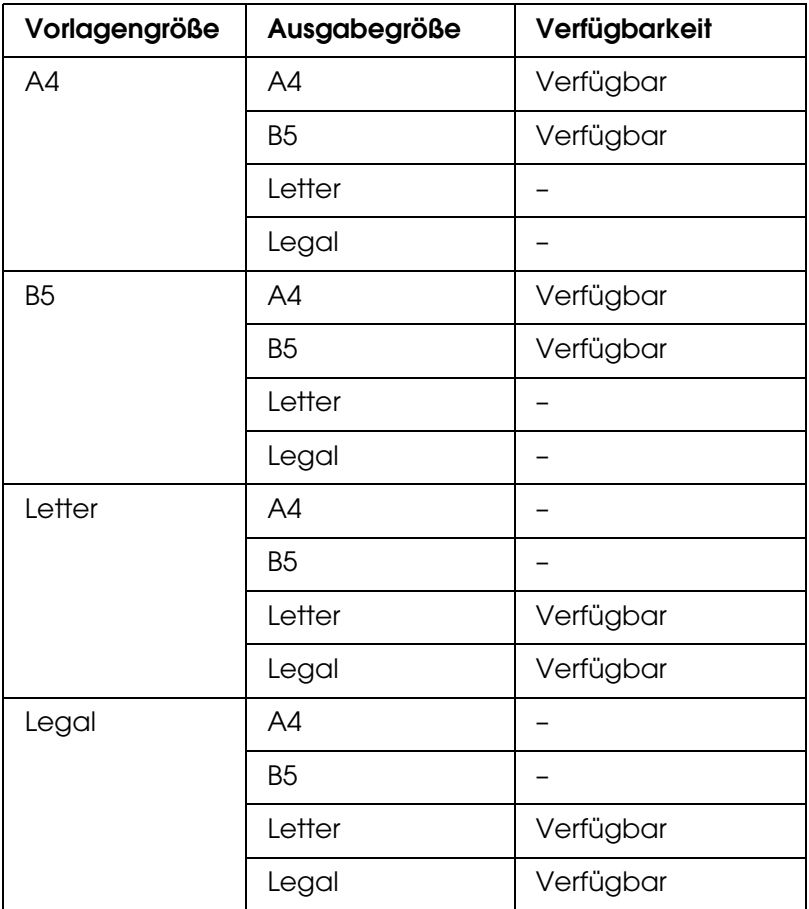

#### *Hinweis:*

- ❏ *Diese Funktion ist für die folgenden Einstellungen verfügbar.*
	- *Vorlagengröße: A4, B5, Letter und Legal*
	- *Ausgabeformat: A4, B5, Letter und Legal*
	- *Zoom: 100%*
- ❏ *Im Modus 2 Seiten pro Blatt wird die Zoomeinstellung ignoriert.*
- 1. Vergewissern Sie sich, dass das Produkt sich im Kopiermodus befindet. Wenn dies nicht der Fall ist, drücken Sie die Taste (Copy, um in den Kopiermodus zu schalten.
- 2. Legen Sie die Vorlage auf das Vorlagenglas oder in den automatischen Vorlageneinzug. Weitere Informationen hierzu finden Sie unter "Auflegen von [Vorlagen" auf Seite 129.](#page-128-0)
- 3. Drücken Sie die Taste Erweitert/Menu.

Das Menü Erweiterte Kopie wird eingeblendet.

- 4. Drücken Sie die Taste  $\blacktriangledown$  Pfeil nach unten, um 2 Seiten pro Blatt auszuwählen, und drücken Sie dann die Taste ► Pfeil nach rechts.
- 5. Nehmen Sie gegebenenfalls die gewünschten Kopiereinstellungen vor. Weitere Informationen hierzu finden Sie unter ["Ändern der Kopiereinstellungen" auf Seite 199.](#page-198-0)
- 6. Drücken Sie die Taste  $\Diamond$  B&W Start oder  $\Diamond$  Color Start, um den Kopiervorgang zu starten. Zum Erstellen einer Schwarzweißkopie drücken Sie die Taste  $\otimes$  B&W Start. Zum Erstellen einer Farbkopie drücken Sie die Taste  $\diamond$  Color Start.

## *Vorlagenglas verwenden*

Legen Sie die Vorlagen einzeln auf. Wenn Sie die Taste  $\otimes$  B&W Start oder  $\otimes$  Color Start drücken, werden auf dem LCD-Display Meldungen angezeigt, die Sie auffordern, die nächste Vorlage aufzulegen oder anzugeben, ob weitere Vorlagen folgen oder nicht.

## *Automatischen Vorlageneinzug verwenden*

Wenn Sie alle Vorlagen in den automatischen Vorlageneinzug eingelegt haben und die Taste  $\otimes$  B&W Start oder  $\otimes$  Color Start drücken, werden die Vorlagen automatisch eingezogen und der Scanvorgang beginnt. Eine Hälfte der letzten Seite bleibt leer, wenn Sie eine ungerade Anzahl Vorlagen in den automatischen Vorlageneinzug legen.

## *Kopiereinstellungen zurücksetzen*

Die gegenwärtigen Einstellungen können durch Drücken der Taste  $\hat{\otimes}$  Reset auf die Standardwerte zurückgesetzt werden. Wenn die Taste  $\Diamond$  Reset eine Zeitlang gedrückt wird, werden alle Einstellungen auf die Standardwerte zurückgesetzt, und auf dem LCD-Display erscheint wieder die Anfangsanzeige.

## *Kopiereinstellungen am LCD zurücksetzen*

Führen Sie die nachstehenden Anweisungen aus, um alle vorgenommenen Einstellungen zurück auf die Werkseinstellungen zu setzen.

- 1. Drücken Sie die Taste (® Setup am Bedienfeld. Die Setup-Anzeige leuchtet, und auf dem LCD-Display wird das Setup-Menü angezeigt.
- 2. Drücken Sie die Taste ▼ Pfeil nach unten, bis Kopiereinstellungen angezeigt wird, und drücken Sie dann die Taste ▶ Pfeil nach rechts.
- 3. Drücken Sie die Taste  $\blacktriangledown$  Pfeil nach unten, um Werkseinstellungen auszuwählen, und drücken Sie dann die Taste ▶ Pfeil nach rechts.
- 4. Stellen Sie sicher, dass Werkseinstellungen ausgewählt ist, und drücken Sie dann die  $Taste \triangleright$  Pfeil nach rechts.

Nachdem alle Einstellungen auf die Werkseinstellungen zurückgesetzt wurden, kehrt das Produkt zurück in den Druckmodus.

# *Einschränkungen beim Kopieren*

Die Benutzer dieses Produkts müssen die folgenden Einschränkungen beachten, um dieses Produkt in einer verantwortlichen und gesetzlichen Weise zu verwenden.

## **Das Kopieren der folgenden Objekte ist gesetzlich verboten**

- ❏ Banknoten, Münzen, staatliche Wertpapiere, staatliche Schuldverschreibungen und Kommunalanleihen
- ❏ Unbenutzte Briefmarken, frankierte Postkarten und andere offizielle Postsachen mit gültiger Freimachung
- ❏ Staatliche Steuerzeichen und nach einem gesetzlichen Verfahren ausgegebene **Wertpapiere**

### **Beim Kopieren der folgenden Dokumente ist Vorsicht zu anzuwenden**

- ❏ Private Wertpapiere (Börsenzertifikate, übertragbare Schuldverschreibungen, Schecks usw.), Monatskarten, Konzessionen usw.
- ❏ Pässe, Führerscheine, Garantieurkunden, Straßenbenutzungsausweise, Nahrungsmittelkarten, Fahrkarten usw.

### **Verantwortlicher Umgang mit urheberrechtlich geschütztem Material**

Ein Missbrauch des Scanners liegt vor, wenn urheberrechtlich geschütztes Material widerrechtlich kopiert wird. Außer wenn Sie auf Empfehlung eines versierten Anwalts handeln, sollten Sie die Genehmigung des Inhabers der Urheberrechte einholen, bevor Sie veröffentlichtes Material kopieren.

# *Kapitel 10 Faxen (nur Faxmodell)*

# *Auflegen von Vorlagen zum Faxen*

Sie können die Vorlage, abhängig von der Art der Vorlage, entweder auf das Vorlagenglas oder in den automatischen Vorlageneinzug legen. Weitere Informationen hierzu finden Sie unter ["Auflegen von Vorlagen" auf Seite 129.](#page-128-0)

### *Hinweis:*

- ❏ *Beachten Sie vor dem Scannen eines Dokuments, dass die Urheberrechte gewahrt werden müssen. Scannen Sie keine veröffentlichten Texte oder Bilder, ohne vorher die Urheberrechte geklärt zu haben.*
- ❏ *Werden Vorlagen sowohl in den automatischen Vorlageneinzug als auch auf das Vorlagenglas gelegt, werden nur die Vorlagen im automatischen Vorlageneinzug gescannt.*

# *Faxe übertragen*

### *Verfügbare Vorlagengrößen:*

- ❏ *Zur Faxübertragung können Sie Vorlagen in den Formaten A4, Letter und Legal verwenden.*
- ❏ *Dokumente im Legal-Format sind nur mit dem automatischen Vorlageneinzug verwendbar.*
- ❏ *Das Übertragungsergebnis kann vom Originalformat abweichen. Wenn Sie z. B. ein Original faxen, das kleiner ist als A4, wird es im A4-Querformat übertragen.*
- ❏ *Sie können ein B5-Original faxen, aber es wird auf dem Faxgerät des Empfängers im A4-Format ausgegeben (siehe Abbildung unten).*

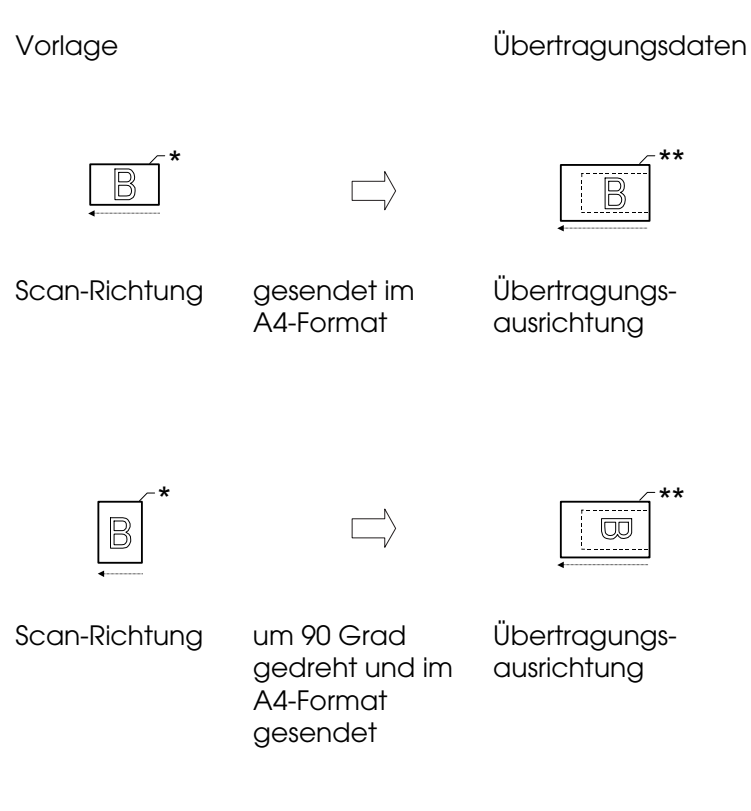

\* B5-Format

\*\* A4-Format

# *Grundlagen zur Faxübertragung*

- 1. Stellen Sie sicher, dass das Produkt eingeschaltet ist.
- 2. Drücken Sie die Taste . Fax am Bedienfeld.

Die Anzeige Fax leuchtet und im LCD wird Faxmodus für einige Sekunden angezeigt, dann erscheint der Faxmodus-Bildschirm.

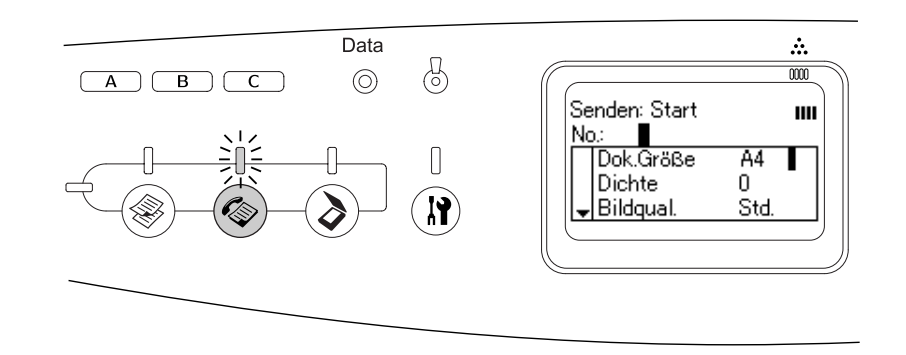

## *Hinweis:*

❏ *Während des Faxvorgangs dürfen Sie die Spannungsversorgung nicht ausschalten oder eine andere Modustaste drücken, weil das Faxen sonst unter Umständen nicht einwandfrei durchgeführt wird.*

- ❏ *Wird länger als drei Minuten keine Taste gedrückt, werden vorgenommene Änderungen aufgehoben und der Druckmodus wieder angezeigt.*
- 3. Legen Sie die Vorlage auf das Vorlagenglas oder in den automatischen Vorlageneinzug. Weitere Informationen hierzu finden Sie unter "Auflegen von [Vorlagen" auf Seite 129.](#page-128-0)
- 4. Geben Sie die Fax-Rufnummer des Empfängers direkt über die Zehnertastatur am Bedienfeld ein.

#### *Hinweis:*

- ❏ *Als Rufnummer können bis zu 50 Zeichen eingegeben werden.*
- ❏ *Wird eine falsche Ziffer eingegeben, drücken Sie die Taste Reset, um jeweils ein*  Zeichen links vom Cursor zu löschen. Durch Drücken der Taste ◀ Pfeil nach links oder **P** Pfeil nach rechts wird der Cursor nach links bzw. nach rechts bewegt.
- ❏ *Zur Eingabe der Rufnummer des Empfängers können Sie Ziffern (0 bis 9) sowie die Zeichen # und \* über die Zehnertastatur eingeben.*
- ❏ *Wenn Sie die Taste Wahlwiederholung drücken, anstatt die Faxnummer des Empfängers einzugeben, wird automatisch die Faxnummer eingegeben, an die die vorherige Faxübertragung erfolgt ist.*
- ❏ *Durch Drücken der Taste Pause bei Eingabe der Empfänger-Rufnummer wird ein "-" für die Pause angezeigt.*
- ❏ *Sie können ein Fax auch mithilfe der Taste Kurzwahl oder der Taste Taste Zielwahl senden. Weitere Informationen finden Sie unter ["Übertragen von Faxen mit der Kurzwahlfunktion"](#page-210-0)  [auf Seite 211](#page-210-0) oder ["Übertragen von Faxen mit der Funktion Zielwahl" auf Seite 210](#page-209-0).*
- 5. Nehmen Sie gegebenenfalls die geeigneten Einstellungen für den Scanvorgang vor.

Sie können Einstellungen für Dokumentengröße, Dichte, Bildqualität, Sendeabruf-Empfang und Übersee-Übertragung vorgeben. Weitere Informationen hierzu finden Sie unter ["Auswählen der gewünschten Einstellungen" auf Seite 216.](#page-215-0)

#### *Hinweis:*

*Wenn Sie die Taste*  $\otimes$  *B&W Start oder*  $\otimes$  *Color Start drücken, ohne hier weitere Einstellungen vorzunehmen, beginnt die Faxübertragung mit den bestehenden Einstellwerten.*

6. Drücken Sie die Taste  $\Diamond$  B&W Start oder  $\Diamond$  Color Start, um die Übertragung zu starten. Um ein Schwarzweißfax zu übertragen, drücken Sie die Taste  $\otimes$  B&W Start. Für Faxübertragung in Farbe drücken Sie die Taste  $\Diamond$  Color Start.

#### *Hinweis:*

*Wenn das Faxgerät des Empfängers nur in Schwarzweiß empfangen kann, werden farbige Faxe in Schwarzweiß empfangen, auch wenn Sie die Taste*  $\Diamond$  *Color Start drücken.* 

# <span id="page-209-0"></span>*Übertragen von Faxen mit der Funktion Zielwahl*

Wenn die Faxnummer eines Empfängers im Gerät gespeichert ist, können Sie ein Fax senden, indem Sie den gewünschten Empfänger aus der Zielwahlliste auf dem LCD-Display auswählen. Sie können bis zu 60 Empfänger-Faxnummern im Gerät speichern.

### *Hinweis:*

*Vor der Verwendung der Zielwahlfunktion müssen Sie die Fax-Informationen des Empfängers speichern. Weitere Informationen finden Sie unter ["Informationen zur Zielwahl" auf Seite 226](#page-225-0) oder ["Verwenden von EPSON Speed Dial Utility \(nur Windows\)" auf Seite 224](#page-223-0).*

- 1. Vergewissern Sie sich, dass das Produkt sich im Faxmodus befindet. Wenn dies nicht der Fall ist, drücken Sie die Taste (c) Fax, um in den Faxmodus zu schalten.
- 2. Legen Sie die Vorlage auf das Vorlagenglas oder in den automatischen Vorlageneinzug. Weitere Informationen hierzu finden Sie unter ["Auflegen von](#page-128-0)  [Vorlagen" auf Seite 129.](#page-128-0)
- 3. Drücken Sie die Taste Zielwahl am Bedienfeld.

Die Liste der gespeicherten Empfänger wird am LCD angezeigt.

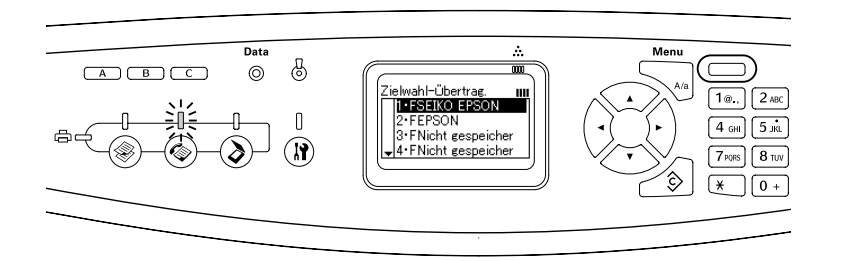

4. Drücken Sie die Taste ▲ Pfeil nach oben oder ▼ Pfeil nach unten, bis der gewünschte Empfänger ausgewählt ist, und drücken Sie dann die Taste > Pfeil nach rechts.

Der ausgewählte Empfänger wird in der zweiten Zeile von oben am LCD angezeigt.

#### *Hinweis:*

- ❏ *Es ist auch möglich, einen Empfänger auszuwählen, indem Sie die Nummer direkt eingeben.*
- ❏ *Um Informationen zu dem vorgesehenen Empfänger anzuzeigen, drücken Sie die Taste Erweitert/Menu, während der Empfänger ausgewählt ist. Um zur Liste zurückzukehren, drücken Sie entweder die Taste Erweitert/Menu oder die Taste* l *Pfeil nach links.*
- 5. Nehmen Sie gegebenenfalls die geeigneten Einstellungen für den Scanvorgang vor.

Sie können Einstellungen für Dokumentengröße, Dichte, Bildqualität, Sendeabruf-Empfang und Übersee-Übertragung vorgeben. Weitere Informationen hierzu finden Sie unter ["Auswählen der gewünschten Einstellungen" auf Seite 216.](#page-215-0)

#### *Hinweis:*

*Wenn Sie die Taste*  $\otimes$  *B&W Start oder*  $\otimes$  *Color Start drücken, ohne hier weitere Einstellungen vorzunehmen, beginnt die Faxübertragung mit den bestehenden Einstellwerten.*

6. Drücken Sie die Taste  $\Diamond$  B&W Start oder  $\Diamond$  Color Start, um die Übertragung zu starten. Um ein Schwarzweißfax zu übertragen, drücken Sie die Taste  $\otimes$  B&W Start. Für Faxübertragung in Farbe drücken Sie die Taste x Color Start.

#### *Hinweis:*

*Wenn das Faxgerät des Empfängers nur in Schwarzweiß empfangen kann, werden farbige Faxe in Schwarzweiß empfangen, auch wenn Sie die Taste*  $\otimes$  *Color Start drücken.* 

# <span id="page-210-0"></span>*Übertragen von Faxen mit der Kurzwahlfunktion*

Wenn der Kurzwahltaste (A, B oder C) eine häufig verwendete Empfänger-Faxnummer zugewiesen wird, können Sie durch einfaches Drücken der entsprechenden Kurzwahltaste ein Fax an den betreffenden Empfänger senden.

#### *Hinweis:*

- ❏ *Wenn Sie mit der Kurzwahltaste ein Fax senden, wird die Vorlage als Schwarzweißfax übertragen.*
- ❏ *Vor der Verwendung der Kurzwahlfunktion müssen Sie die Fax-Informationen des Empfängers speichern. Weitere Informationen finden Sie unter ["Informationen zur Kurzwahl" auf Seite 230](#page-229-0) oder ["Verwenden von EPSON Speed Dial Utility \(nur Windows\)" auf Seite 224](#page-223-0).*
- ❏ *Durch Drücken einer Kurzwahltaste (One Touch Dial) (A, B oder C) wird in jedem Modus der Faxmodus aufgerufen.*
- 1. Legen Sie die Vorlage auf das Vorlagenglas oder in den automatischen Vorlageneinzug. Weitere Informationen hierzu finden Sie unter ["Auflegen von](#page-128-0)  [Vorlagen" auf Seite 129.](#page-128-0)
- 2. Drücken Sie eine Kurzwahltaste (A, B oder C).

Der Empfänger, der einer Kurzwahltaste A, B oder C zugewiesen ist, wird unter den Einstelloptionen des Faxmodus in der zweiten Zeile von oben angezeigt. Dann beginnt die Faxübertragung.

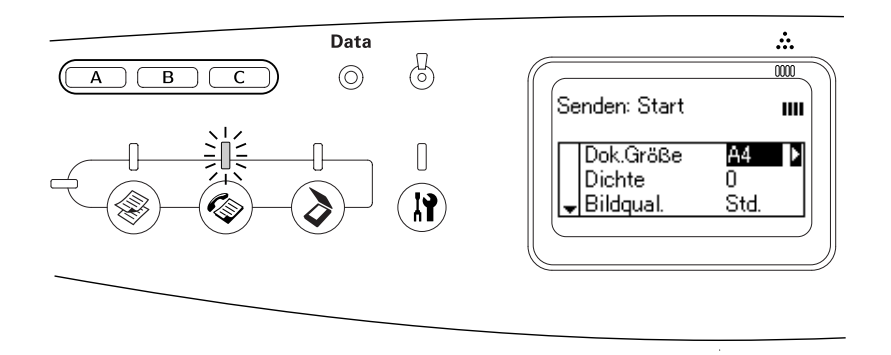

# *Faxe mit der Gruppenwahlfunktion übertragen*

Wenn mehrere Empfänger-Faxnummern in einer Gruppe gespeichert sind, können Sie durch Auswahl der entsprechenden Gruppennummer eine Vorlage an alle diese Empfänger schicken. Sie können bis zu 20 Gruppen im Produkt speichern.

## *Hinweis:*

- ❏ *Wenn Sie mit der Gruppenwahlfunktion ein Fax senden, wird das Original als Schwarzweißfax übertragen.*
- ❏ *Bevor Sie die Gruppenwahlfunktion verwenden können, müssen mit EPSON Speed Dial Utility mehrere Empfänger-Faxnummern zu einer Gruppe zusammengefasst werden. Nähere Informationen finden Sie in der Online-Hilfe.*
- 1. Vergewissern Sie sich, dass das Produkt sich im Faxmodus befindet. Wenn dies nicht der Fall ist, drücken Sie die Taste (\*) Fax, um in den Faxmodus zu schalten.
- 2. Legen Sie die Vorlage auf das Vorlagenglas oder in den automatischen Vorlageneinzug. Weitere Informationen hierzu finden Sie unter "Auflegen von [Vorlagen" auf Seite 129.](#page-128-0)
- 3. Drücken Sie zweimal die Taste Zielwahl am Bedienfeld.

Die Gruppenwahlliste wird im LCD angezeigt.

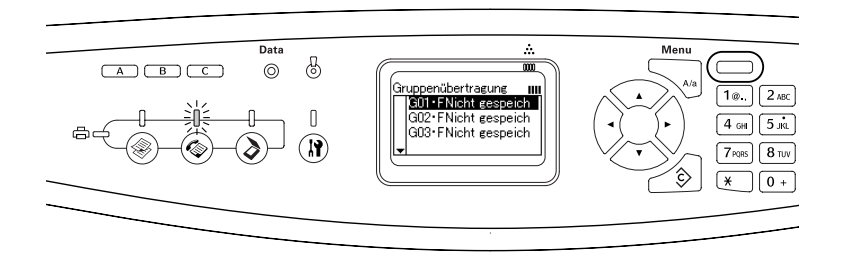

4. Drücken Sie die Taste ▲ Pfeil nach oben oder  $\blacktriangledown$  Pfeil nach unten, bis die gewünschte Gruppe ausgewählt ist, und drücken Sie dann die Taste  $\blacktriangleright$  Pfeil nach rechts.

Die ausgewählte Gruppe wird in der zweiten Zeile von oben am LCD angezeigt.

### *Hinweis:*

*Um Informationen zu der gespeicherten Gruppe anzuzeigen, drücken Sie die Taste Erweitert/Menu, während die Gruppe ausgewählt ist. Um zur Gruppenliste zurückzukehren, drücken Sie entweder die Taste Erweitert/Menu oder die Taste* l *Pfeil nach links.*

5. Nehmen Sie gegebenenfalls die geeigneten Einstellungen für den Scanvorgang vor.

Sie können Einstellungen für Dokumentengröße, Dichte, Bildqualität, Sendeabruf-Empfang und Übersee-Übertragung vorgeben. Weitere Informationen hierzu finden Sie unter ["Auswählen der gewünschten Einstellungen" auf Seite 216.](#page-215-0)

### *Hinweis:*

*Durch Drücken der Taste*  $\otimes$  *B&W Start, ohne dass hier Einstellungen vorgenommen werden, beginnt die Faxübertragung mit den bestehenden Einstellwerten.*

6. Drücken Sie die Taste  $\Diamond$  B&W Start, um die Übertragung zu starten.

# *Faxe empfangen*

# *Ausgabepapiergröße*

Empfangene Faxe können auf A4, B5, Letter oder Legal gedruckt werden. Entspricht die Ausgabepapiergröße jedoch nicht der Größe der Empfangsdaten, wird das Empfangsbild entsprechend der Ausgabepapiergröße wie folgt aufgeteilt.

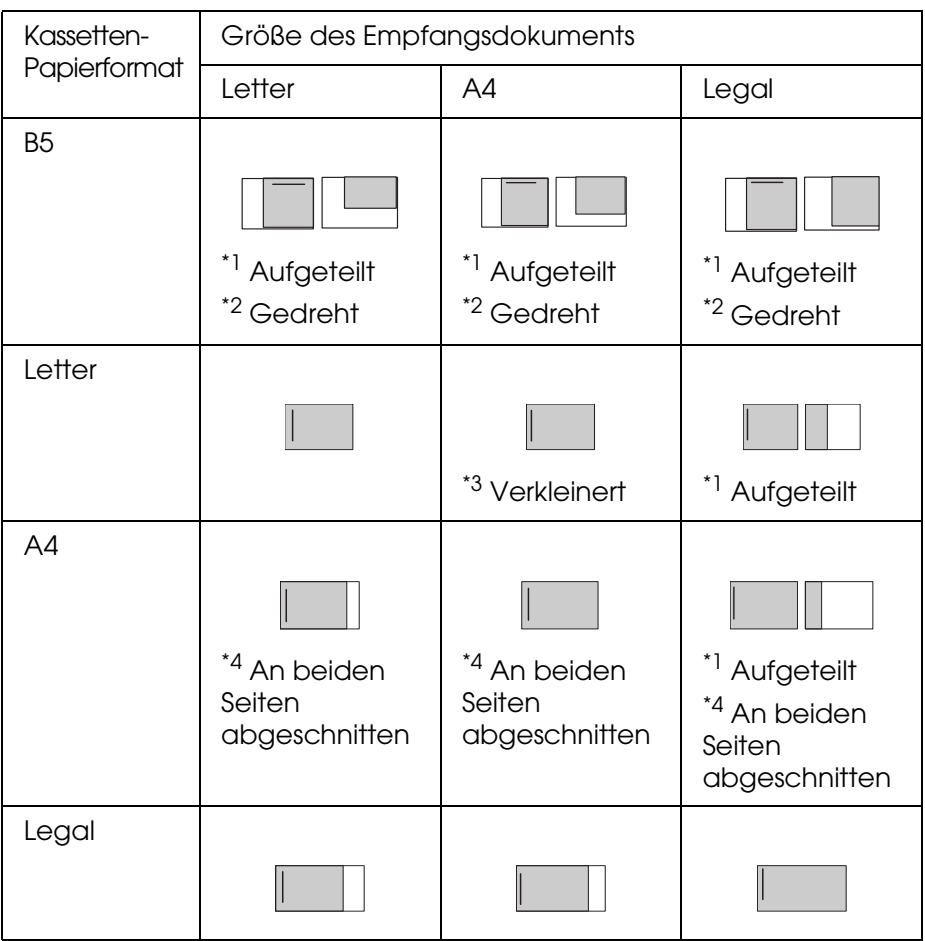

In der vorstehenden Liste kennzeichnet die Schattierung den druckbaren Bereich, eine senkrechte Linie in der Schattierung kennzeichnet die Position der Kopfzeileninformation (Kopfzeile der Vorlage).

- \*1 Aufgeteilt: Empfangenes Bild wird auf 2 Seiten ausgegeben.
- \*2 Gedreht: Empfangenes Bild wird gedreht.
- \*3 Verkleinert: Empfangenes Bild wird nur in Scan-Richtung verkleinert.
- \*4 An beiden Seiten abgeschnitten: Beide Enden des empfangenen Bildes werden abgeschnitten.

#### *Hinweis:*

*Wenn sowohl im MZ-Papierfach als auch in der optionalen Papierkassette Papier eingelegt wurde, wird das Papier in der optionalen Papierkassette zum Drucken verwendet.*

# *Grundlagen zum Faxempfang*

Wenn am Gerät ein Telefon angeschlossen ist, können Sie für einen eingehenden Anruf vier Empfangsmodi festlegen. Die Standardeinstellung ist Fax only.

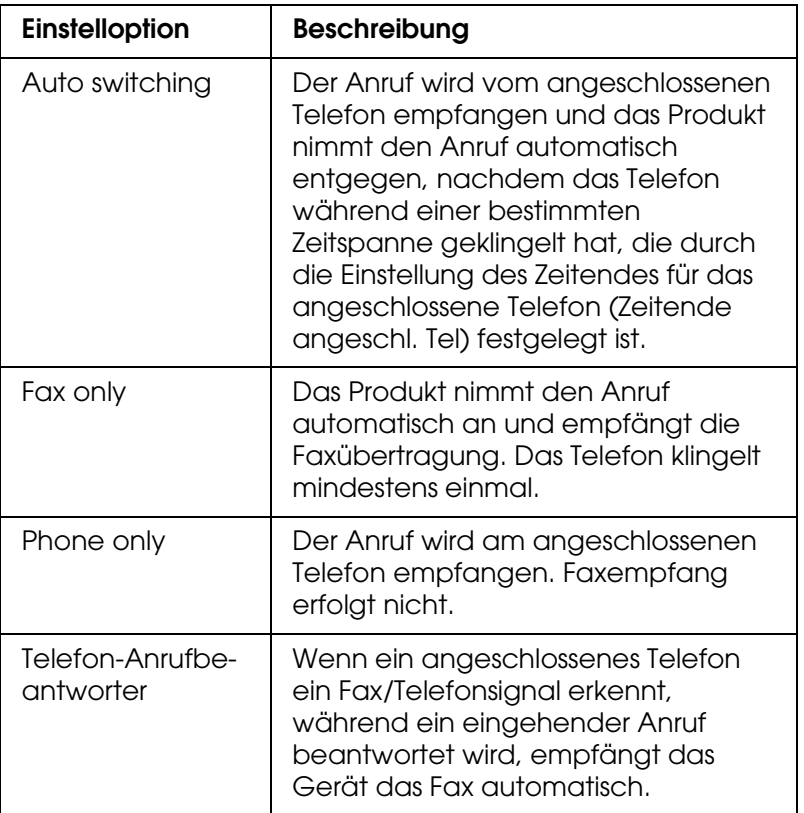

Um den Empfangsmodus zu ändern, führen Sie die nachfolgenden Schritte aus.

1. Drücken Sie die Taste (® Setup am Bedienfeld.

Die Anzeige Setup leuchtet und das Menü Setup wird am LCD angezeigt.

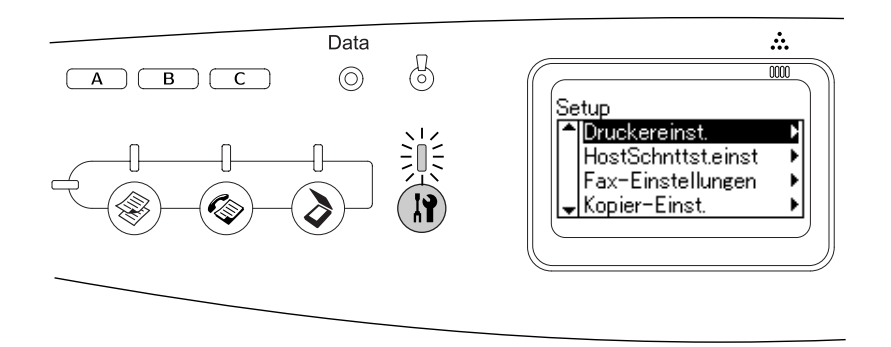

- 2. Drücken Sie zweimal die Taste ▼ Pfeil nach unten, um Fax-Einstellungen auszuwählen, und drücken Sie dann die Taste > Pfeil nach rechts.
- 3. Drücken Sie zweimal die Taste  $\blacktriangledown$  Pfeil nach unten, um Empfangs-Einstell. auszuwählen, und drücken Sie dann die Taste > Pfeil nach rechts.
- 4. Drücken Sie die Taste  $\nabla$  Pfeil nach unten, um Eingangsmodus auszuwählen, und drücken Sie dann die Taste ► Pfeil nach rechts.

Das Menü Empfangseinstellungen wird angezeigt.

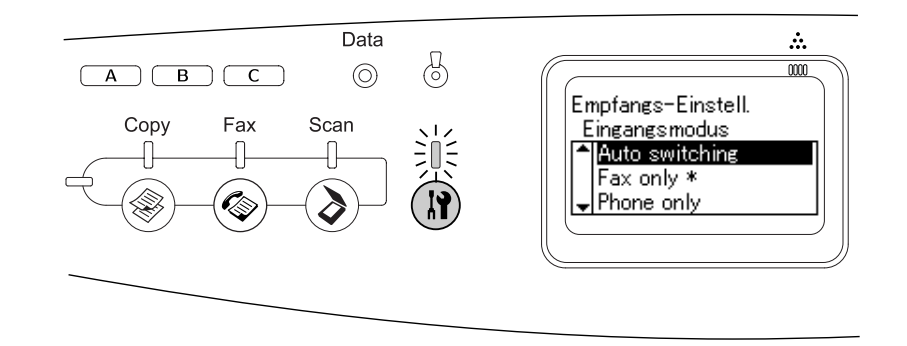

- 5. Drücken Sie die Taste ▲ Pfeil nach oben oder ▼ Pfeil nach unten, um den gewünschten Empfangsmodus auszuwählen, und drücken Sie dann die Taste > Pfeil nach rechts.
- 6. Zum Beenden der Einstellungen drücken Sie mehrmals die Taste < Pfeil nach links oder eine andere Modustaste.

# *Faxe beim Hören von Faxtönen empfangen*

Diese Funktion wird dazu verwendet, Faxdaten auszudrucken, nachdem ein eingehender Anruf mit dem angeschlossenen Telefon angenommen worden ist.

Bevor Sie Faxe empfangen können, wenn Sie Faxtöne hören, müssen Sie sicherstellen, dass sich das Produkt im Faxmodus befindet. Wenn dies nicht der Fall ist, drücken Sie die Taste  $\circledast$  Fax, um in den Faxmodus zu schalten.

## *Hinweis:*

*Zur Verwendung dieser Funktion muss ein Telefon angeschlossen und der* Eingangsmodus *unter*  Empfangs-Einstell. *auf* Auto switching *eingestellt sein. Weitere Informationen hierzu finden Sie unter ["Ändern der Faxeinstellungen" auf Seite 216](#page-215-1).*

- 1. Nehmen Sie den eingehenden Anruf am angeschlossen Telefon entgegen.
- 2. Drücken Sie die Taste  $\Diamond$  B&W Start oder  $\Diamond$  Color Start, nachdem Sie den Faxton gehört haben.

Die Empfangsdaten werden während des Empfangs Seite für Seite gedruckt.

# *Faxe mit Sendeabruf empfangen*

Diese Funktion wird verwendet, um die im Faxgerät der Gegenstelle gespeicherten Informationen abzurufen und an das Produkt zu übertragen.

- 1. Vergewissern Sie sich, dass das Produkt sich im Faxmodus befindet. Wenn dies nicht der Fall ist, drücken Sie die Taste (\*) Fax, um in den Faxmodus zu schalten.
- 2. Geben Sie die Fax-Rufnummer der Gegenstelle über die Zehnertastatur ein.
- 3. Drücken Sie mehrmals die Taste ▲ Pfeil nach oben oder ▼ Pfeil nach unten, bis Sendeabrufemefans angezeigt wird, und drücken Sie dann die Taste < Pfeil nach links oder  $\blacktriangleright$  Pfeil nach rechts, um Ein auszuwählen.
- 4. Drücken Sie die Taste  $\Diamond$  B&W Start oder  $\Diamond$  Color Start, um die Übertragung zu starten.

# <span id="page-215-1"></span>*Ändern der Faxeinstellungen*

# <span id="page-215-0"></span>*Auswählen der gewünschten Einstellungen*

Sie können die folgenden Einstellungen für Faxübertragung und Faxempfang ändern.

# *Vorlagengröße*

Sie können A4, Letter und Legal als Dokumentengröße vorgeben.

### *Hinweis:*

*Dokumente im Legal-Format sind nur mit dem automatischen Vorlageneinzug verwendbar.*

1. Vergewissern Sie sich, dass das Produkt sich im Faxmodus befindet. Wenn dies nicht der Fall ist, drücken Sie die Taste (\*) Fax, um in den Faxmodus zu schalten.
- 2. Vergewissern Sie sich, dass Dokumentenaröße ausgewählt ist. Wenn dies nicht der Fall ist, drücken Sie die Taste  $\nabla$  Pfeil nach unten, um die Option auszuwählen.
- 3. Drücken Sie die Taste < Pfeil nach links oder ▶ Pfeil nach rechts, bis die gewünschte Vorlagengröße angezeigt wird.
- 4. Drücken Sie die Taste ▲ Pfeil nach oben, um die Einstellung der Vorlagengröße zu beenden oder um weitere Einstellungen vorzunehmen.

# *Dichte*

Die Übertragungsdichte für die Faxübertragung können Sie aus 7 Stufen (-3 bis 3) im Bedienfeld vorgeben. Je höher der Wert ist, desto dunkler wird das Bild.

- 1. Vergewissern Sie sich, dass das Produkt sich im Faxmodus befindet. Wenn dies nicht der Fall ist, drücken Sie die Taste (C) Fax, um in den Faxmodus zu schalten.
- 2. Drücken Sie mehrmals die Taste  $\Psi$  Pfeil nach unten, um Dichte auszuwählen.
- 3. Drücken Sie mehrmals die Taste < Pfeil nach links oder ► Pfeil nach rechts, um die gewünschte Dichtestufe festzulegen.

#### *Hinweis:*

*Sie können die Dichte auch einstellen, indem Sie den Wert direkt mit der Zehnertastatur eingeben.*

4. Drücken Sie zweimal die Taste ▲ Pfeil nach oben, um die Dichteeinstellung zu beenden oder um weitere Einstellungen vorzunehmen.

# *Bildqualität*

Bei der Schwarzweißübertragung können Sie die Bildqualität entsprechend des Vorlagentyps vorgeben.

Die folgenden Bildqualitäten stehen zur Auswahl.

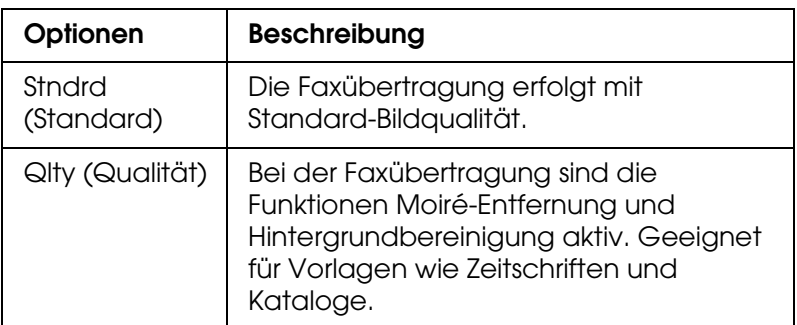

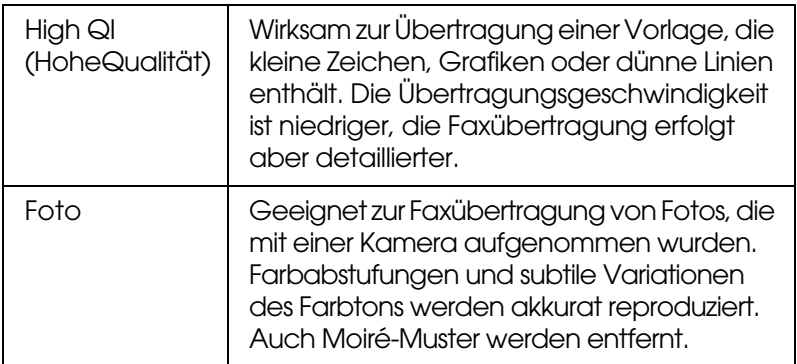

- 1. Vergewissern Sie sich, dass das Produkt sich im Faxmodus befindet. Wenn dies nicht der Fall ist, drücken Sie die Taste (\*) Fax, um in den Faxmodus zu schalten.
- 2. Drücken Sie mehrmals die Taste ▼ Pfeil nach unten, um die Option Bildqualität auszuwählen.
- 3. Drücken Sie die Taste < Pfeil nach links oder ▶Pfeil nach rechts, bis die gewünschte Bildqualität angezeigt wird.
- 4. Drücken Sie dreimal die Taste A Pfeil nach oben, um die Bildqualitätseinstellung zu verlassen oder um weitere Einstellungen vorzunehmen.

# *Sendeabrufempfang*

Sie können vorgeben, ob die Funktion für Sendeabruf verwendet werden soll. Wenn Sie Ein auswählen, können Sie Faxdaten abrufen, die im Faxgerät des Senders gespeichert sind.

- 1. Vergewissern Sie sich, dass das Produkt sich im Faxmodus befindet. Wenn dies nicht der Fall ist, drücken Sie die Taste ( $\circledast$  Fax, um in den Faxmodus zu schalten.
- 2. Drücken Sie mehrmals die Taste ▲ Pfeil nach oben oder ▼ Pfeil nach unten, bis Sendeabrufempfang erscheint.
- 3. Drücken Sie die Taste < Pfeil nach links oder > Pfeil nach rechts, um Ein oder Aus auszuwählen.
- 4. Drücken Sie mehrmals die Taste u **Pfeil nach oben**, um die Einstellung für den Sendeabrufempfang zu beenden oder um weitere Einstellungen vorzunehmen.

# *Überseeübertragungsmodus*

Stellen Sie diese Funktion zur Faxübertragung ins Ausland auf Ein.

- 1. Vergewissern Sie sich, dass das Produkt sich im Faxmodus befindet. Wenn dies nicht der Fall ist, drücken Sie die Taste (\*) Fax, um in den Faxmodus zu schalten.
- 2. Drücken Sie mehrmals die Taste ▲ Pfeil nach oben oder ▼ Pfeil nach unten, bis Überseemodus erscheint.
- 3. Drücken Sie die Taste < Pfeil nach links oder > Pfeil nach rechts, um Ein oder Aus auszuwählen.
- 4. Drücken Sie mehrmals die Taste A Pfeil nach oben, um die Einstellung für den Überseemodus zu beenden oder um weitere Einstellungen vorzunehmen.

# *Einstellungen für ausgehende Faxe ändern*

Sie können die Anzahl automatischer Wahlwiederholungsversuche einstellen und ob die Senderinformationen mit den Übertragungsdaten gedruckt werden sollen.

### *Automatische Wahlwiederholung*

Diese Funktion wird verwendet, um das Wiederholungsintervall und die Anzahl der Wahlwiederholungen festzulegen, wenn wegen einer besetzten Leitung keine Verbindung zustande kommt.

#### *Hinweis:*

*Die Anzahl der Wahlwiederholungsversuche kann auf einen Wert zwischen 0 und 99 eingestellt werden. Wenn Sie die automatische Wahlwiederholung nicht verwenden möchten, wählen Sie 0 aus.* 

1. Drücken Sie die Taste (3) Setup am Bedienfeld.

Die Anzeige Setup leuchtet und das Menü Setup wird am LCD angezeigt.

2. Drücken Sie zweimal die Taste ▼ Pfeil nach unten, um Faxeinstellungen auszuwählen, und drücken Sie dann die Taste > Pfeil nach rechts.

Das Menü Faxeinstellungen wird angezeigt.

- 3. Drücken Sie die Taste  $\nabla$  Pfeil nach unten, um Übertrag.-Einstell. auszuwählen, und drücken Sie dann die Taste > Pfeil nach rechts.
- 4. Vergewissern Sie sich, dass Aut. Wahlwiederhol. ausgewählt ist, und drücken Sie dann die Taste ► Pfeil nach rechts.
- 5. Drücken Sie die Taste ▲ Pfeil nach oben oder ▼ Pfeil nach unten, um die gewünschte Anzahl der automatischen Wahlwiederholungen festzulegen.

#### *Hinweis:*

*Sie können die Anzahl der automatischen Wahlwiederholungen auch einstellen, indem Sie den Wert mit der Zehnertastatur eingeben.*

6. Zum Beenden der Einstellungen drücken Sie mehrmals die Taste < Pfeil nach links oder eine andere Modustaste.

#### *Senderinformationen drucken*

Diese Funktion wird dazu verwendet, mit den Übertragungsdaten die Senderinformationen auszudrucken. Wenn Senderinfo drucken auf Ein eingestellt wurde, werden Datum, Wochentag, Uhrzeit, Sendername, Rufnummer des Senders und Seitenzahl (im Format Anzahl Seiten von insgesamt) automatisch oben auf die übertragenen Seiten gedruckt.

#### *Hinweis:*

- ❏ *Bei einer manuellen Übertragung werden keine Seitenzahlen gedruckt.*
- ❏ *Ein Teil des Dokuments kann verloren gehen, weil die Dokumentdaten durch die Informationen überschrieben werden.*

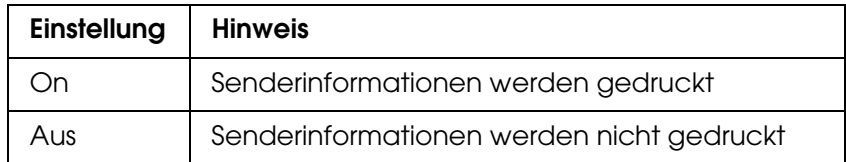

1. Drücken Sie die Taste (® Setup am Bedienfeld.

Die Anzeige Setup leuchtet und das Menü Setup wird am LCD angezeigt.

2. Drücken Sie zweimal die Taste ▼ Pfeil nach unten, um Faxeinstellungen auszuwählen, und drücken Sie dann die Taste > Pfeil nach rechts.

Das Menü Faxeinstellungen wird angezeigt.

- 3. Drücken Sie die Taste  $\blacktriangledown$  Pfeil nach unten, um Übertrag.-Einstell. auszuwählen, und drücken Sie dann die Taste ▶ Pfeil nach rechts.
- 4. Drücken Sie die Taste  $\blacktriangledown$  Pfeil nach unten, um Senderinfo drucken auszuwählen, und drücken Sie dann die Taste ► Pfeil nach rechts.
- 5. Drücken Sie die Taste  $\blacktriangle$  Pfeil nach oben oder  $\Psi$  Pfeil nach unten, um Ein auszuwählen, und drücken Sie dann die Taste > Pfeil nach rechts.
- 6. Zum Beenden der Einstellungen drücken Sie mehrmals die Taste < Pfeil nach links oder eine andere Modustaste.

# *Einstellungen für eingehende Faxe ändern*

In den Empfangseinstellungen können Sie die folgenden Optionen für den Faxempfang einstellen.

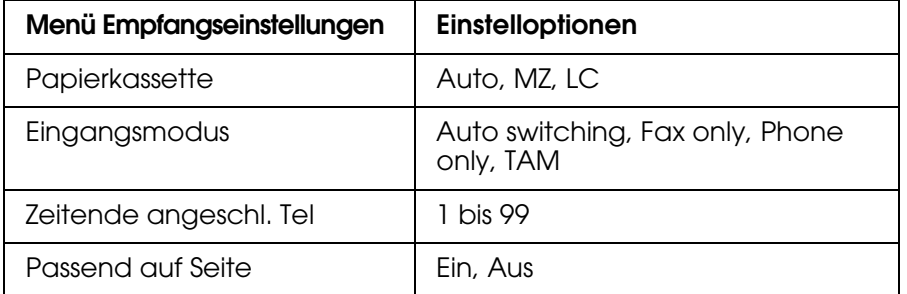

1. Drücken Sie die Taste (® Setup am Bedienfeld.

Die Anzeige Setup leuchtet und das Menü Setup wird am LCD angezeigt.

2. Drücken Sie zweimal die Taste ▼ Pfeil nach unten, um Faxeinstellungen auszuwählen, und drücken Sie dann die Taste > Pfeil nach rechts.

Das Menü Faxeinstellungen wird angezeigt.

- 3. Drücken Sie zweimal die Taste ▼ Pfeil nach unten, um Empfangs-Einstell. auszuwählen, und drücken Sie dann die Taste > Pfeil nach rechts.
- 4. Drücken Sie die Taste ▲ Pfeil nach oben oder ▼ Pfeil nach unten, um das zu ändernde Element auszuwählen, und drücken Sie dann die Taste ▶ Pfeil nach rechts.

#### *Hinweis:*

*Zum Einstellen des Zeitendes für das angeschlossene Telefon (Zeitende angeschl. Tel) ist es auch möglich, die Anzahl Sekunden mit der Zehnertastatur einzugeben.*

- 5. Drücken Sie die Taste ▲ Pfeil nach oben oder ▼ Pfeil nach unten, um die gewünschten Einstellungen auszuwählen.
- 6. Zum Beenden der Einstellungen drücken Sie mehrmals die Taste < Pfeil nach links oder eine andere Modustaste.

# *Verwaltung der Funktion Kommunikationssetup*

## *Bericht drucken*

Zur Überprüfung verschiedener Übertragungsinformationen und -ergebnisse können Sie die folgenden Kommunikationsbereicht oder eine Faxinformationsliste drucken.

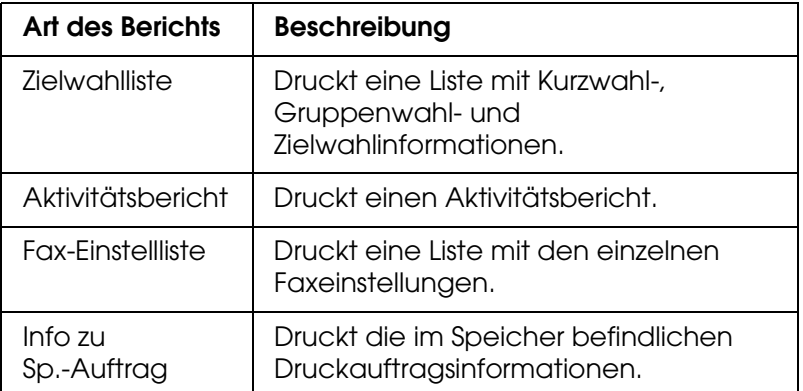

- 1. Vergewissern Sie sich, dass das Produkt sich im Faxmodus befindet. Wenn dies nicht der Fall ist, drücken Sie die Taste (\*) Fax, um in den Faxmodus zu schalten.
- 2. Drücken Sie die Taste Erweitert/Menu.
- 3. Vergewissern Sie sich, dass Bericht drucken ausgewählt ist, und drücken Sie dann  $die$  Taste  $\blacktriangleright$  Pfeil nach rechts.
- 4. Drücken Sie die Taste ▲ Pfeil nach oben oder ▼ Pfeil nach unten, um den zu druckenden Bericht bzw. die Liste auszuwählen, und drücken Sie dann die Taste ▶ Pfeil nach rechts.

Der Druckvorgang beginnt.

# *Einstellungen im Faxkommunikationssetup*

Für Faxkommunikationsberichte können Sie die folgenden Einstellungen vornehmen.

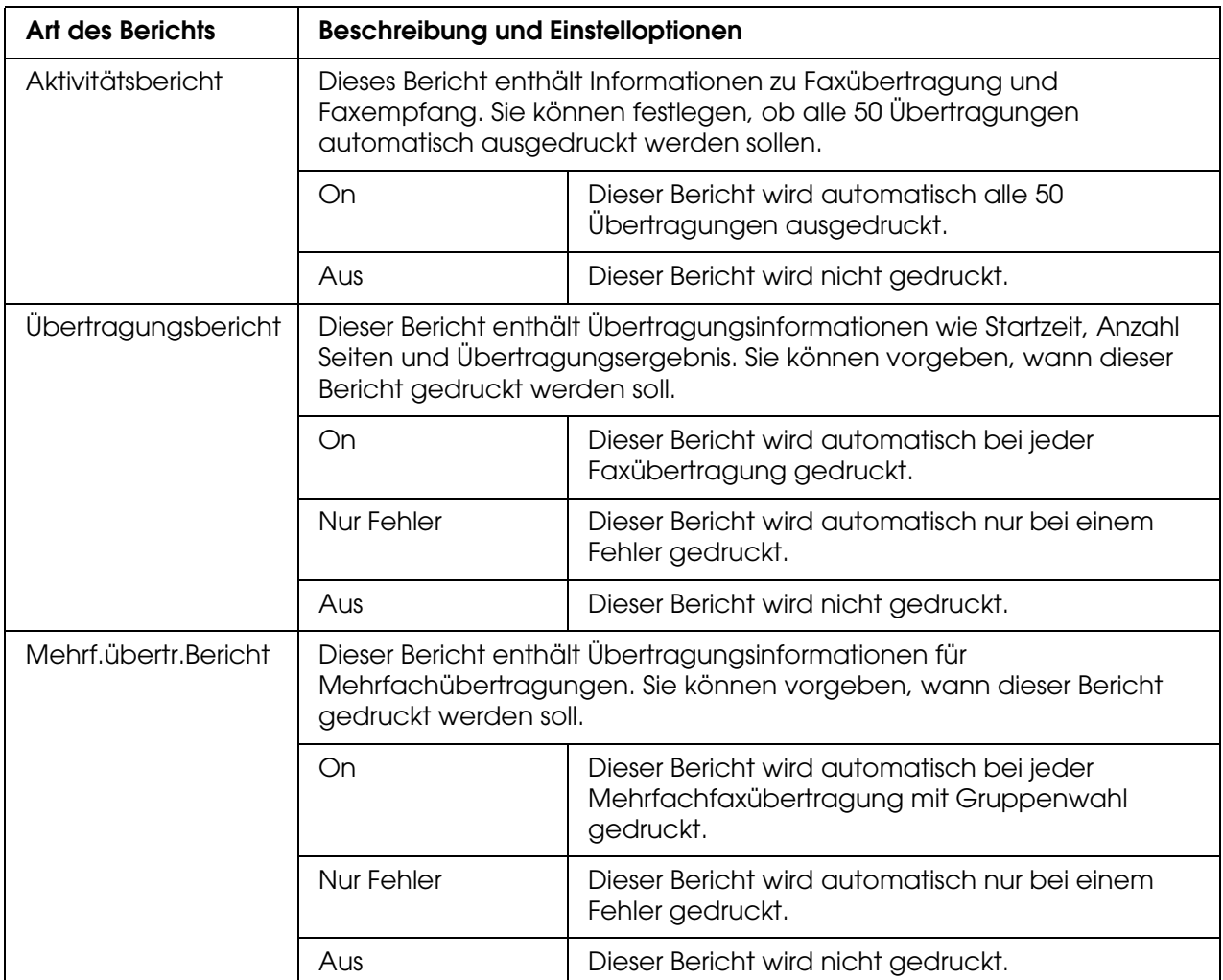

Gehen Sie folgendermaßen vor, um die Berichtseinstellungen zu ändern.

1. Drücken Sie die Taste (® Setup am Bedienfeld.

Die Anzeige Setup leuchtet und das Menü Setup wird am LCD angezeigt.

2. Drücken Sie zweimal die Taste ▼ Pfeil nach unten, um Faxeinstellungen auszuwählen, und drücken Sie dann die Taste > Pfeil nach rechts.

Das Menü Faxeinstellungen wird angezeigt.

3. Drücken Sie mehrmals die Taste ▲ Pfeil nach oben oder ▼ Pfeil nach unten, bis Kommunikationssetup angezeigt wird, und drücken Sie dann die Taste > Pfeil nach rechts.

Das Menü Kommunikationssetup wird angezeigt.

4. Drücken Sie die Taste ▲ Pfeil nach oben oder ▼ Pfeil nach unten, um den gewünschten Bericht auszuwählen, und drücken Sie dann die Taste > Pfeil nach rechts.

- 5. Drücken Sie die Taste ▲ Pfeil nach oben oder ▼ Pfeil nach unten, um das gewünschte Einstellelement auszuwählen, und drücken Sie dann die Taste ▶ Pfeil nach rechts.
- 6. Zum Beenden der Einstellungen drücken Sie mehrmals die Taste < Pfeil nach links oder eine andere Modustaste.

# *Faxauftragsinformat.*

Diese Funktion wird dazu verwendet, den Sende- oder Empfangsstatus eines Faxes zu überprüfen.

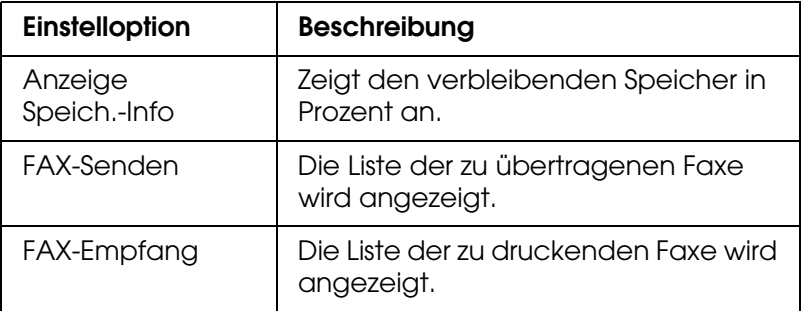

1. Drücken Sie die Taste (6) Fax am Bedienfeld.

Die Anzeige Fax leuchtet und das Menü Fax wird im LCD angezeigt.

- 2. Drücken Sie die Taste Erweitert/Menu.
- 3. Drücken Sie die Taste  $\blacktriangledown$  Pfeil nach unten, um Faxauftragsinformat. auszuwählen, und drücken Sie dann die Taste ▶ Pfeil nach rechts.

Das Menü Faxauftragsinformat. wird angezeigt.

- 4. Drücken Sie die Taste ▼ Pfeil nach unten, um die gewünschten Auftragsinformationen auszuwählen, und drücken Sie dann die Taste > Pfeil nach rechts.
- 5. Zum Beenden der Einstellungen drücken Sie mehrmals die Taste < Pfeil nach links oder eine andere Modustaste.

# *Faxauftrag abbrechen*

Wenn Sie im Faxmodus die Taste  $\odot$  Cancel drücken, während ein Fax übertragen wird, wird auf dem LCD-Display Druckauftrag abbrechen angezeigt, und der Faxauftrag wird abgebrochen.

# *Empfänger speichern*

Zur Faxübertragung mit Zielwahl oder Kurzwahl müssen zuerst Empfängerinformationen gespeichert werden. Sie können Empfänger mit EPSON Speed Dial Utility oder im Menü Setup im Bedienfeld speichern.

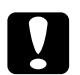

c*Achtung: Während einer aktiven Faxfunktion wie z. B. dem Faxsenden/-empfangen oder Einstellen von Optionen im Setupmodus, verwenden Sie nicht EPSON Speed Dial Utility zur Änderung eines Empfängers.*

#### *Hinweis:*

- ❏ *Wenn im Gerät mehrere Empfänger-Faxnummern als Gruppe gespeichert werden, ist nur EPSON Speed Dial Utility verfügbar. Nähere Informationen finden Sie in der Online-Hilfe.*
- ❏ *Das Speichern eines Empfängernamens ist nur mit dem EPSON Speed Dial Utility verfügbar. Nähere Informationen finden Sie in der Online-Hilfe.*

# *Verwenden von EPSON Speed Dial Utility (nur Windows)*

## *EPSON Speed Dial Utility installieren*

#### *Hinweis:*

*Unter Windows 2000 und XP benötigen Sie Administratorrechte zum Installieren der Software.*

Befolgen Sie die nachstehenden Schritte, um EPSON Speed Dial Utility zu installieren.

- 1. Stellen Sie sicher, dass das Produkt ausgeschaltet ist und Windows auf dem Computer ausgeführt wird.
- 2. Legen Sie die Software-CD in das CD-ROM-Laufwerk ein.
- 3. Klicken Sie auf **Weiter**. Wenn das Fenster mit der Software-Lizenzvereinbarung angezeigt wird, lesen Sie die Vereinbarung und klicken Sie auf **Agree** (Annehmen).
- 4. Klicken Sie auf **Benutzerinstallation**.

5. Klicken Sie im angezeigten Dialogfeld auf **Lokal**.

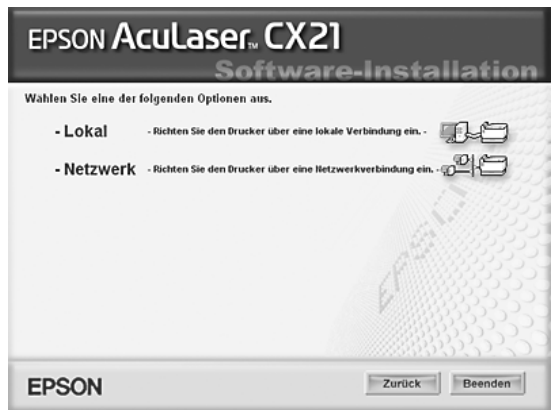

6. Klicken Sie auf **Benutzerdefiniert**.

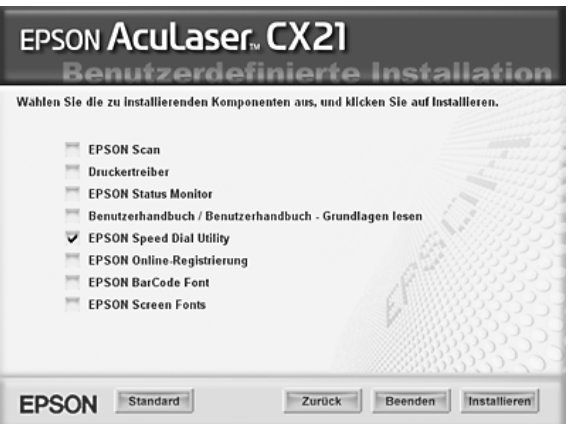

- 7. Aktivieren Sie das Kontrollkästchen EPSON Speed Dial Utility, und klicken Sie dann auf **Installieren**.
- 8. Folgen Sie anschließend den Anweisungen am Bildschirm.
- 9. Wenn die Installation abgeschlossen ist, klicken Sie auf **Beenden**.

## *EPSON Speed Dial Utility aufrufen*

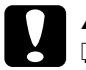

- c*Achtung:* ❏ *Beim Aufrufen von EPSON Speed Dial Utility muss sich das Gerät im Druckmodus befinden. Ist das Gerät in einem anderen Modus, wie z. B. dem Kopiermodus, ist die Kommunikation mit EPSON Speed Dial Utility nicht möglich.*
	- ❏ *Während dem Laden von Zielwahlinformationen zwischen dem Computer und dem Gerät können keine Druckaufträge gedruckt und keine Faxe gesendet oder empfangen werden.*

Gehen Sie folgendermaßen vor, um EPSON Speed Dial Utility aufzurufen.

1. Klicken Sie auf **Start**, zeigen Sie auf **Alle Programme** (Windows XP) bzw. **Programme** (Windows Me, 98 und 2000) und **EPSON Speed Dial Utility** und klicken Sie dann auf **Speed Dial Utility**.

Das Fenster EPSON Speed Dial Utility wird angezeigt. Anweisungen zur Verwendung von EPSON Speed Dial Utility finden Sie in der Software-Online-Hilfe.

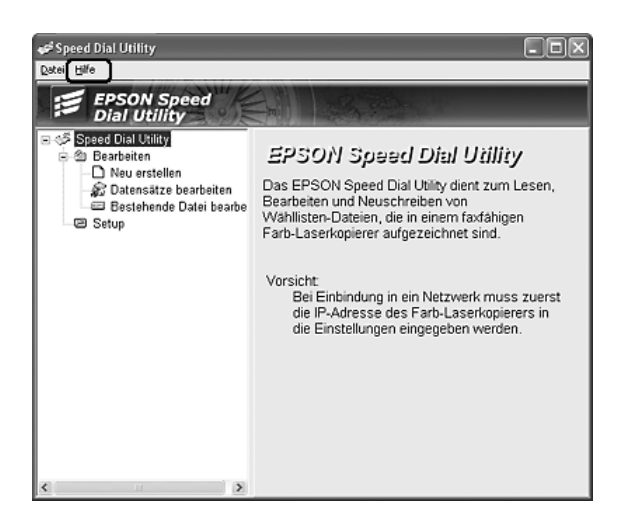

# *Verwenden des Setup-Menüs im Bedienfeld*

Jede Empfängernummer für Kurzwahl oder Zielwahl können Sie im Bedienfeld speichern, ändern oder löschen.

#### *Hinweis:*

*Wenn im Gerät mehrere Empfänger-Faxnummern als Gruppe gespeichert werden, ist nur EPSON Speed Dial Utility verfügbar. Nähere Informationen finden Sie in der Online-Hilfe.*

## *Informationen zur Zielwahl*

## *Empfänger speichern*

Sie können bis zu 60 Empfänger in der Zielwahlliste speichern.

1. Vergewissern Sie sich, dass das Produkt eingeschaltet ist, und drücken Sie dann die Taste (a) Setup.

Die Anzeige Setup leuchtet und das Menü Setup wird am LCD angezeigt.

2. Drücken Sie zweimal die Taste ▼ Pfeil nach unten, um Faxeinstellungen auszuwählen, und drücken Sie dann die Taste > Pfeil nach rechts.

Das Menü Faxeinstellungen wird angezeigt.

3. Drücken Sie mehrmals die Taste A Pfeil nach oben oder  $\nabla$  Pfeil nach unten, bis Zielwahl einstellen angezeigt wird, und drücken Sie dann die Taste  $\blacktriangleright$  Pfeil nach rechts.

4. Vergewissern Sie sich, dass Ind. Zielw. ausgewählt ist, und drücken Sie dann die Taste  $\blacktriangleright$  Pfeil nach rechts.

Die Zielwahlliste wird angezeigt.

5. Drücken Sie mehrmals die Taste ▲ Pfeil nach oben oder  $\blacktriangledown$  Pfeil nach unten, um die unter Nicht gespeichert angezeigte Nummer auszuwählen, und drücken Sie dann die Taste  $\blacktriangleright$  Pfeil nach rechts.

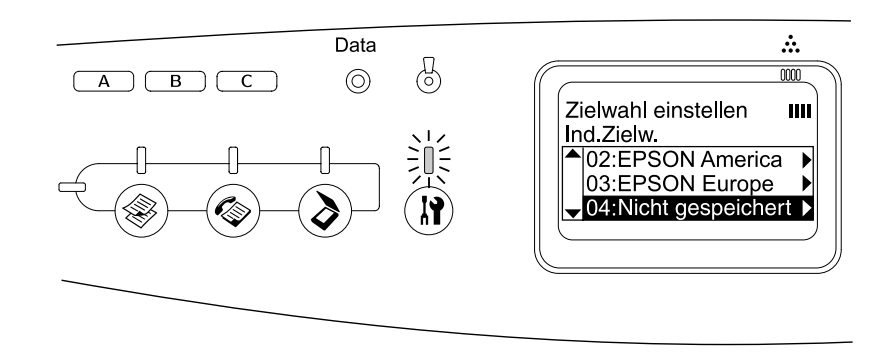

6. Drücken Sie die Taste ▼ Pfeil nach unten, um Nummer= auszuwählen, und drücken Sie dann die Taste > Pfeil nach rechts.

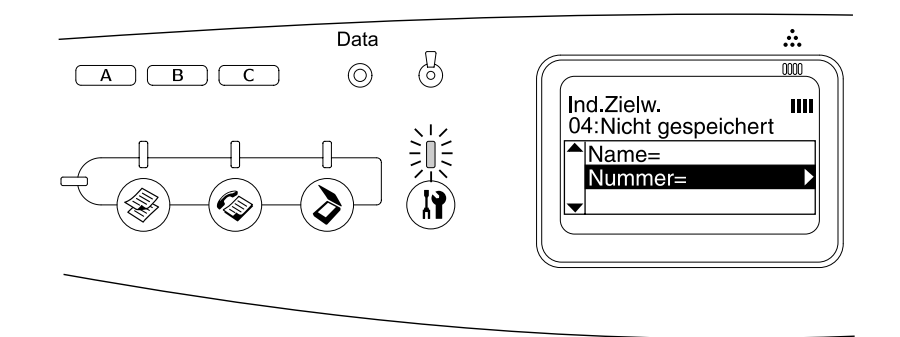

#### *Hinweis:*

*Verwenden Sie EPSON Speed Dial Utility, um der Zielwahl einen Namen hinzuzufügen. Nähere Informationen finden Sie in der Online-Hilfe.*

7. Geben Sie die Telefonnummer ein, die Sie speichern möchten und drücken Sie anschließend die Taste ▶ Pfeil nach rechts.

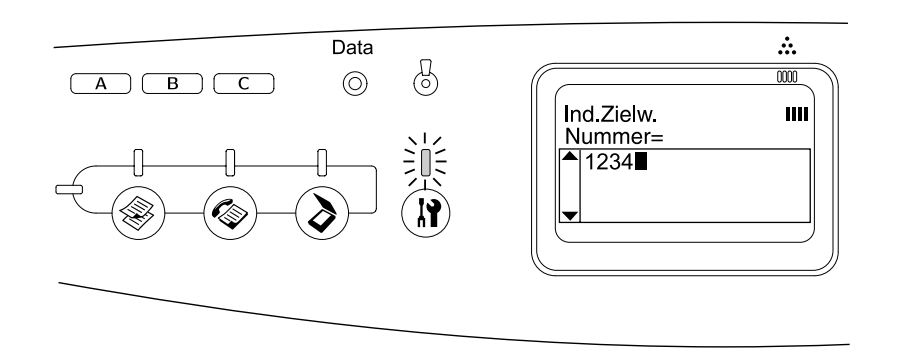

#### *Hinweis:*

Zur Korrektur einer Nummer bei der Eingabe verwenden Sie die Taste < Pfeil nach links, um *ein Zeichen zurückzugehen oder die Taste*  $\hat{\diamond}$  Reset zum Löschen.

Die gespeicherte Zielwahl wird zur Zielwahlliste hinzugefügt.

Zum Ändern oder Löschen einer gespeicherten Zielwahl in der Zielwahlliste, siehe ["Empfänger ändern" auf Seite 228](#page-227-0) oder ["Empfänger löschen" auf Seite 229](#page-228-0).

### <span id="page-227-0"></span>*Empfänger ändern*

Sie können einen gespeicherten Empfänger in der Zielwahlliste ändern.

1. Vergewissern Sie sich, dass das Produkt eingeschaltet ist, und drücken Sie dann die Taste ® Setup.

Die Anzeige Setup leuchtet und das Menü Setup wird am LCD angezeigt.

2. Drücken Sie zweimal die Taste ▼ Pfeil nach unten, um Faxeinstellungen auszuwählen, und drücken Sie dann die Taste > Pfeil nach rechts.

Das Menü Faxeinstellungen wird angezeigt.

- 3. Drücken Sie mehrmals die Taste ▲ Pfeil nach oben oder ▼ Pfeil nach unten, bis Zielwahl einstellen angezeigt wird, und drücken Sie dann die Taste > Pfeil nach rechts.
- 4. Vergewissern Sie sich, dass Ind. Zielw. ausgewählt ist, und drücken Sie dann die Taste  $\blacktriangleright$  Pfeil nach rechts.

Die Zielwahlliste wird angezeigt.

5. Drücken Sie mehrmals die Taste ▲ Pfeil nach oben oder ▼ Pfeil nach unten, um den zu ändernden Empfänger auszuwählen, und drücken Sie dann die Taste > Pfeil nach rechts.

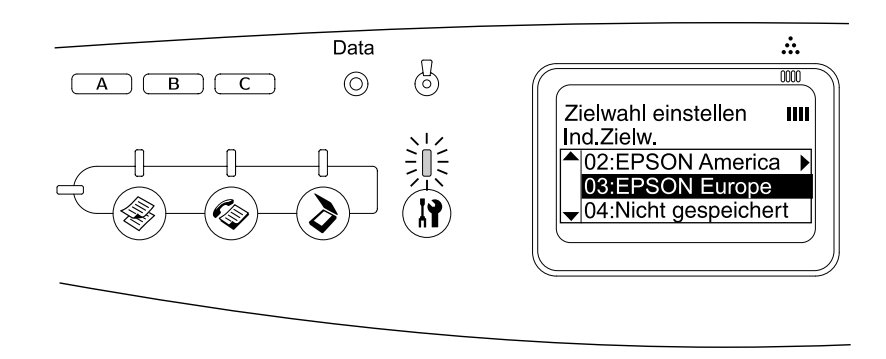

6. Vergewissern Sie sich, dass Faxnummer ändern ausgewählt ist, und drücken Sie dann die Taste ► Pfeil nach rechts.

7. Drücken Sie die Taste  $\blacktriangledown$  Pfeil nach unten, um Nummer= auszuwählen, und drücken Sie dann die Taste > Pfeil nach rechts.

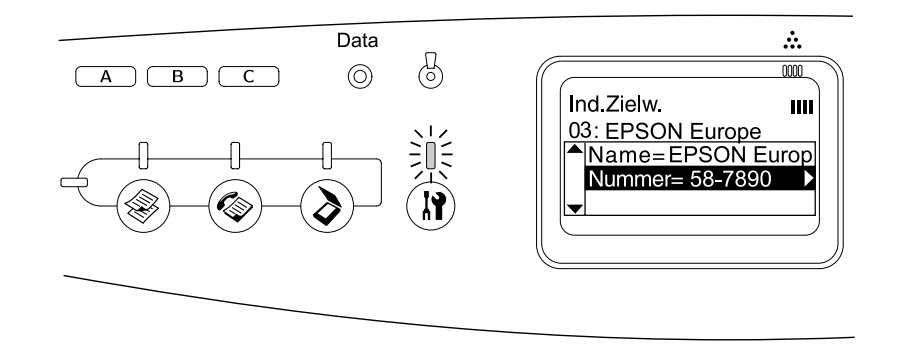

#### *Hinweis:*

*Verwenden Sie EPSON Speed Dial Utility, um der Zielwahl einen Namen hinzuzufügen. Nähere Informationen finden Sie in der Online-Hilfe.*

8. Geben Sie die Telefonnummer ein, die Sie speichern möchten und drücken Sie anschließend die Taste ▶ Pfeil nach rechts.

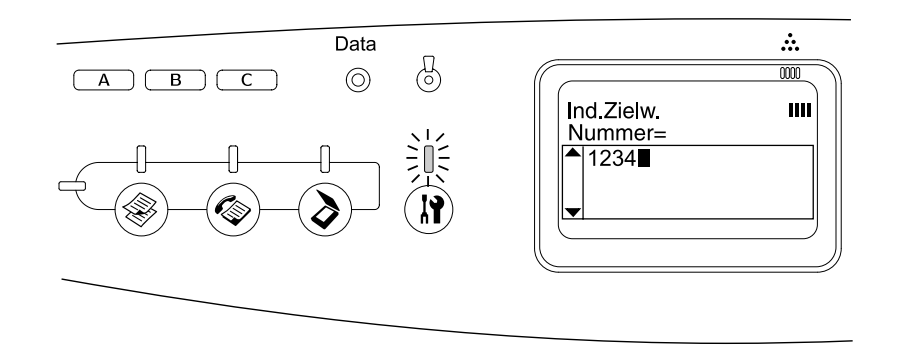

#### *Hinweis:*

Zur Korrektur einer Nummer bei der Eingabe verwenden Sie die Taste < Pfeil nach links oder *die Taste*  $\hat{\diamond}$  Reset.

Die gespeicherte Zielwahl wird in der Zielwahlliste geändert.

### <span id="page-228-0"></span>*Empfänger löschen*

Sie können Empfänger in der Zielwahlliste löschen.

1. Vergewissern Sie sich, dass das Produkt eingeschaltet ist, und drücken Sie dann die Taste (R) Setup.

Die Anzeige Setup leuchtet und das Menü Setup wird am LCD angezeigt.

2. Drücken Sie zweimal die Taste ▼ Pfeil nach unten, um Faxeinstellungen auszuwählen, und drücken Sie dann die Taste > Pfeil nach rechts.

Das Menü Faxeinstellungen wird angezeigt.

- 3. Drücken Sie mehrmals die Taste A Pfeil nach oben oder  $\nabla$  Pfeil nach unten, bis Zielwahl  $e$ ins tellen angezeigt wird, und drücken Sie dann die Taste  $\blacktriangleright$  Pfeil nach rechts.
- 4. Vergewissern Sie sich, dass Ind. Zielw. ausgewählt ist, und drücken Sie dann die  $Taste \triangleright$  Pfeil nach rechts.

Die Zielwahlliste wird angezeigt.

#### *Hinweis:*

*Um alle in der Zielwahlliste gespeicherten Empfänger zu löschen, wählen Sie Zielwahl* löschen*, und drücken Sie die Taste* r *Pfeil nach rechts.*

5. Drücken Sie mehrmals die Taste ▲ Pfeil nach oben oder ▼ Pfeil nach unten, um den zu löschenden Empfänger auszuwählen, und drücken Sie dann die Taste  $\blacktriangleright$  Pfeil nach rechts.

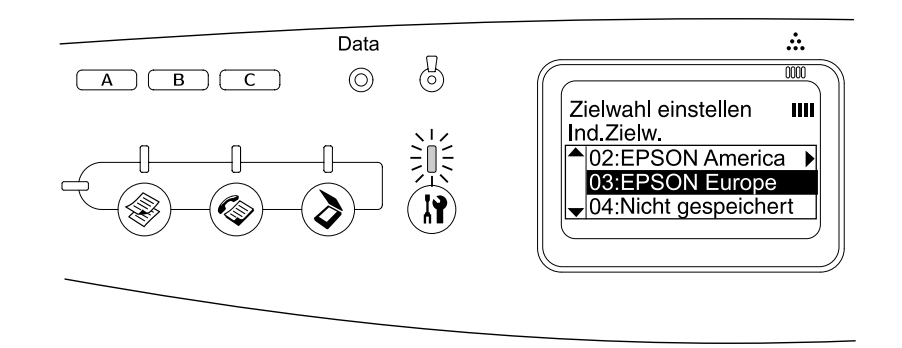

- 6. Drücken Sie die Taste ▼ Pfeil nach unten, um Löschen auszuwählen, und drücken Sie dann die Taste ► Pfeil nach rechts.
- 7. Drücken Sie die Taste  $\blacktriangledown$  Pfeil nach unten, um mit Ja zu bestätigen, und drücken Sie dann die Taste ► Pfeil nach rechts.

Der gespeicherte Empfänger in der Zielwahlliste wird gelöscht.

#### *Informationen zur Kurzwahl*

*Empfänger zuweisen*

Sie können Empfänger aus der Zielwahlliste den Kurzwahltasten A, B oder C zuweisen.

1. Vergewissern Sie sich, dass das Produkt eingeschaltet ist, und drücken Sie dann die Taste (a) Setup.

Die Anzeige Setup leuchtet und das Menü Setup wird am LCD angezeigt.

2. Drücken Sie zweimal die Taste ▼ Pfeil nach unten, um Faxeinstellungen auszuwählen, und drücken Sie dann die Taste > Pfeil nach rechts.

Das Menü Faxeinstellungen wird angezeigt.

- 3. Drücken Sie mehrmals die Taste ▲ Pfeil nach oben oder ▼ Pfeil nach unten, bis Zielwahl eins tellen angezeigt wird, und drücken Sie dann die Taste  $\blacktriangleright$  Pfeil nach rechts.
- 4. Drücken Sie die Taste ▼ Pfeil nach unten, um Kurzwahl auszuwählen, und drücken Sie dann die Taste ► Pfeil nach rechts.

Die Kurzwahlliste wird angezeigt.

5. Drücken Sie die Taste ▼ Pfeil nach unten, um unter Nicht gespeichert Kurzwahl A, B oder C auszuwählen, und drücken Sie dann die Taste Pfeil nach rechts.

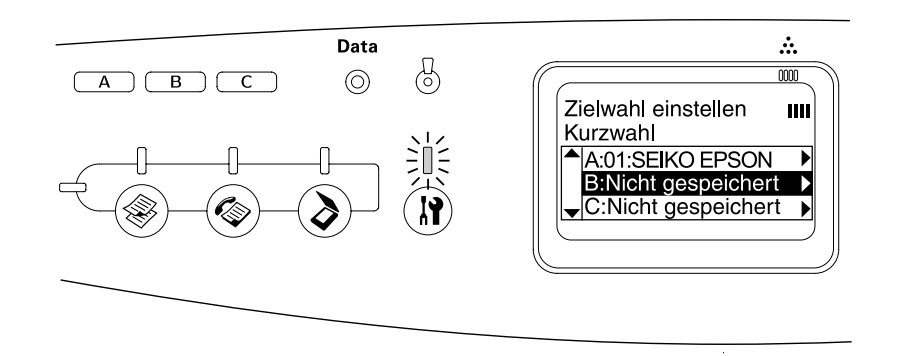

6. Drücken Sie die Taste ▼ Pfeil nach unten, um den Empfänger auszuwählen, den Sie der Kurzwahltaste zuordnen möchten, und drücken Sie dann die Taste > Pfeil nach rechts.

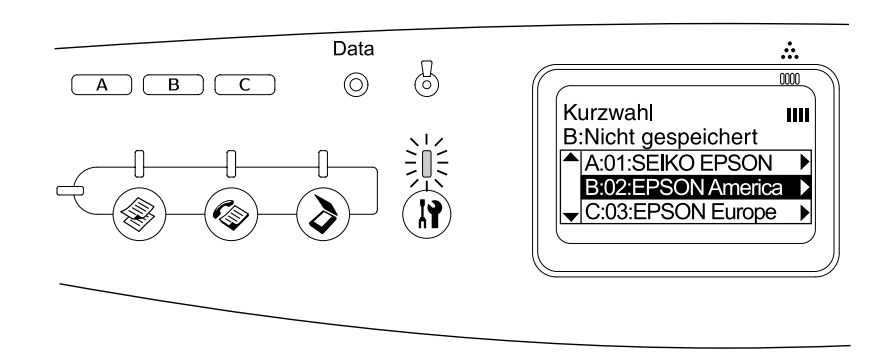

Der ausgewählte Empfänger wird der Kurzwahltaste A, B oder C zugewiesen.

Zum Ändern oder Löschen eines einer Kurzwahltaste zugeordneten Empfängers, siehe ["Empfänger erneut zuordnen" auf Seite 231](#page-230-0) oder ["Empfänger löschen" auf Seite 233](#page-232-0).

### <span id="page-230-0"></span>*Empfänger erneut zuordnen*

Sie können Empfänger aus der Zielwahlliste den Kurzwahltasten A, B oder C erneut zuweisen.

1. Vergewissern Sie sich, dass das Produkt eingeschaltet ist, und drücken Sie dann die Taste (a) Setup.

Die Anzeige Setup leuchtet und das Menü Setup wird am LCD angezeigt.

2. Drücken Sie zweimal die Taste ▼ Pfeil nach unten, um Faxeinstellungen auszuwählen, und drücken Sie dann die Taste > Pfeil nach rechts.

Das Menü Faxeinstellungen wird angezeigt.

- 3. Drücken Sie mehrmals die Taste ▲ Pfeil nach oben oder ▼ Pfeil nach unten, bis Zielwahl einstellen ausgewählt ist, und drücken Sie dann die Taste > Pfeil nach rechts.
- 4. Drücken Sie die Taste ▼ Pfeil nach unten, um Kurzwahl auszuwählen, und drücken Sie dann die Taste ► Pfeil nach rechts.

Die Kurzwahlliste wird angezeigt.

5. Drücken Sie die Taste ▼ Pfeil nach unten, um Kurzwahl A, B oder C zur Änderung des Empfängers auszuwählen, und drücken Sie dann die Taste > Pfeil nach rechts.

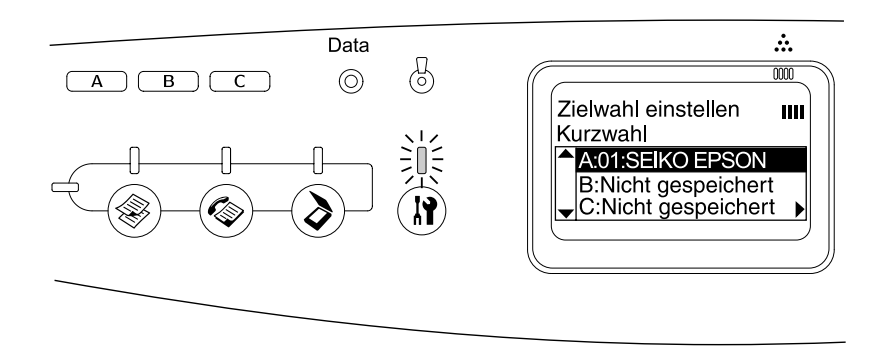

6. Vergewissern Sie sich, dass Ändern ausgewählt ist, und drücken Sie dann die  $Taste \triangleright$  Pfeil nach rechts.

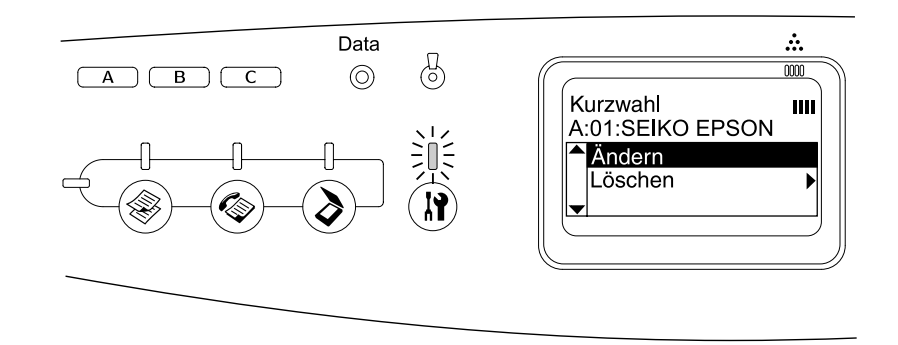

7. Drücken Sie die Taste ▼ Pfeil nach unten, um die Nummer auszuwählen, die Sie der Kurzwahltaste erneut zuordnen möchten, und drücken Sie dann die Taste > Pfeil nach rechts.

Der ausgewählte Empfänger wird der entsprechenden Kurzwahltaste zugeordnet und dann in der Kurzwahlliste angezeigt.

## <span id="page-232-0"></span>*Empfänger löschen*

Sie können Empfänger aus den zugeordneten Kurzwahltasten A, B oder C löschen.

1. Vergewissern Sie sich, dass das Produkt eingeschaltet ist, und drücken Sie dann die Taste (a) Setup.

Die Anzeige Setup leuchtet und das Menü Setup wird am LCD angezeigt.

2. Drücken Sie zweimal die Taste ▼ Pfeil nach unten, um Faxeinstellungen auszuwählen, und drücken Sie dann die Taste > Pfeil nach rechts.

Das Menü Faxeinstellungen wird angezeigt.

- 3. Drücken Sie mehrmals die Taste A Pfeil nach oben oder  $\blacktriangledown$  Pfeil nach unten, bis Zielwahl einstellen angezeigt wird, und drücken Sie dann die Taste > Pfeil nach rechts.
- 4. Drücken Sie die Taste  $\nabla$  Pfeil nach unten, um Kurzwahl auszuwählen, und drücken Sie dann die Taste > Pfeil nach rechts.

Das Menü Kurzwahl wird angezeigt.

5. Drücken Sie die Taste ▼ Pfeil nach unten, um die Kurzwahltaste A, B oder C auszuwählen, und drücken Sie dann die Taste > Pfeil nach rechts.

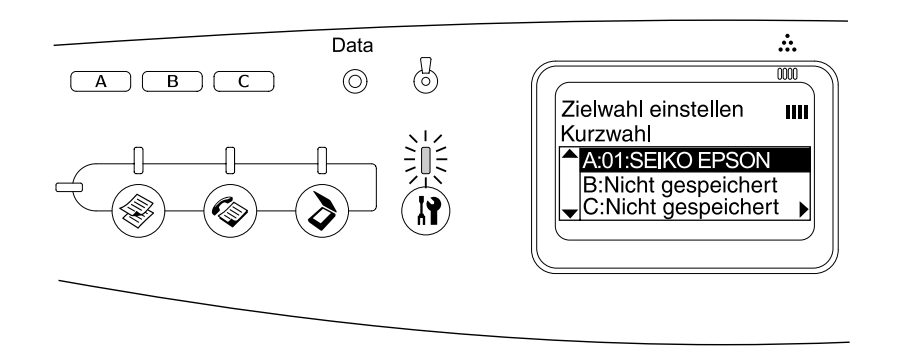

6. Drücken Sie die Taste ▼ Pfeil nach unten, um Löschen auszuwählen, und drücken Sie dann die Taste ▶ Pfeil nach rechts.

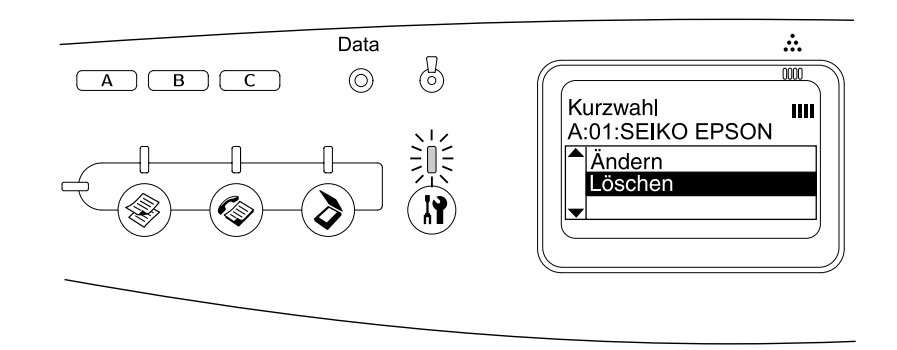

7. Drücken Sie die Taste  $\blacktriangledown$  Pfeil nach unten, um mit Ja zu bestätigen, und drücken Sie dann die Taste ► Pfeil nach rechts.

Die Zuordnung des Empfängers zur Kurzwahltaste wird gelöscht.

# *Verwendung des Bedienfelds*

# *Modus auswählen*

Sie können dieses Produkt als Drucker, Kopierer, Faxgerät und Scanner einsetzen. Dieses Produkt schaltet beim Einschalten automatisch in den Druckmodus. Drücken Sie zur Verwendung einer der Funktionen die entsprechende Modustaste am Bedienfeld. Beim Wählen eines Modus wird der zugehörige Hauptbildschirm am LCD angezeigt.

Im Bedienfeld befinden sich drei Modustasten zum Umschalten zwischen den vier Modi: Print (Drucken) (Standard), Copy (Kopieren), Fax und Scan (Scannen). Außerdem können Sie über die Taste (B) Setup verschiedene Einstellungen für dieses Produkt vornehmen. Informationen zum Menü Setup finden Sie unter ["Menü Setup verwenden" auf Seite 237](#page-236-0).

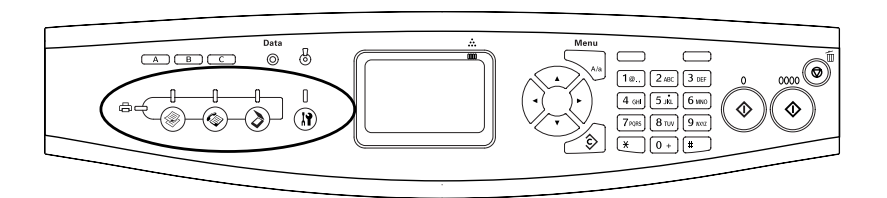

#### *Hinweis:*

- ❏ *Die Faxfunktion ist nur für das Modell EPSON AcuLaser CX21NF verfügbar.*
- ❏ *Wird länger als drei Minuten keine Taste gedrückt, werden vorgenommene Änderungen aufgehoben und der Druckmodus wieder angezeigt.*
- ❏ *Durch Drücken einer Modustaste, während das Produkt sich in dem entsprechenden Modus befindet, beispielsweise durch Drücken der Taste* . Fax im Faxmodus, wird wieder der *Druckmodus aufgerufen.*
- ❏ *In den folgenden Fällen können Sie den Modus nicht wechseln. - wenn ein Fehler des gesamten Systems wie z. B. ein Kundendienstruf-Fehler oder ein Systemfehler aufgetreten ist.*
	- *wenn ein Auftrag in einem der Modi verarbeitet wird.*

# *Modusmenüs*

Sie können den gewünschten Modus entsprechend Ihren Auftragsanforderungen verwenden. Zum Aktivieren des gewünschten Modus drücken Sie die entsprechende Modustaste am Bedienfeld.

# *Druckmodus*

Der Standardmodus dieses Produkts ist der Druckmodus. Wenn sich das Produkt im Druckmodus befindet, leuchtet die Anzeige Print (grün) und der nachstehende Bildschirm wird angezeigt.

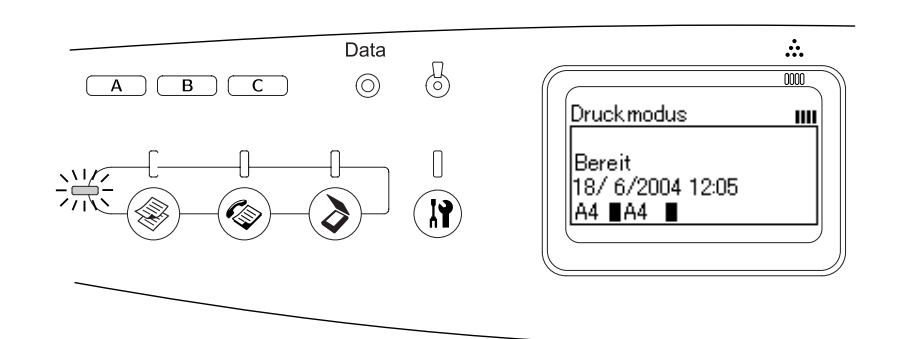

#### *Hinweis:*

*Während des Druckvorgangs können Sie nicht in andere Modi schalten.*

# *Kopiermodus*

Zur Verwendung der Kopierfunktion drücken Sie die Taste (ige Copy, um in den Kopiermodus zu wechseln. Während das Produkt sich im Kopiermodus befindet, wird der folgende Bildschirm angezeigt.

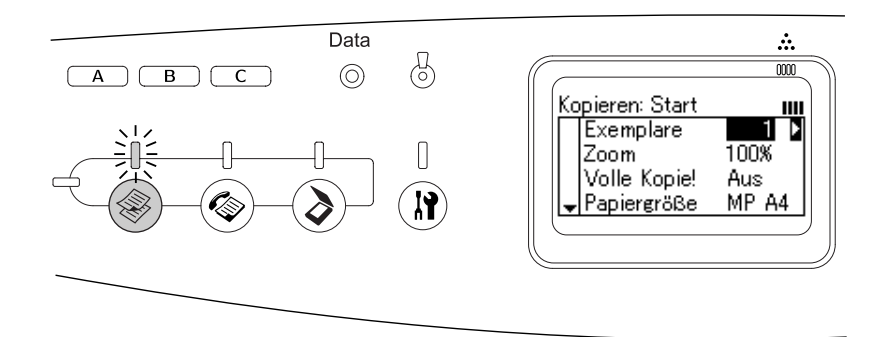

#### *Hinweis:*

- ❏ *Faxempfang ist auch beim Kopieren möglich.*
- ❏ *Durch Drücken der Taste Copy im Kopiermodus wird zurück in den Druckmodus geschaltet.*

# *Faxmodus (nur Faxmodell)*

Zur Verwendung der Faxfunktion drücken Sie die Taste (\*) Fax am Bedienfeld, um in den Faxmodus zu wechseln. Während das Produkt sich im Faxmodus befindet, wird der folgende Bildschirm angezeigt.

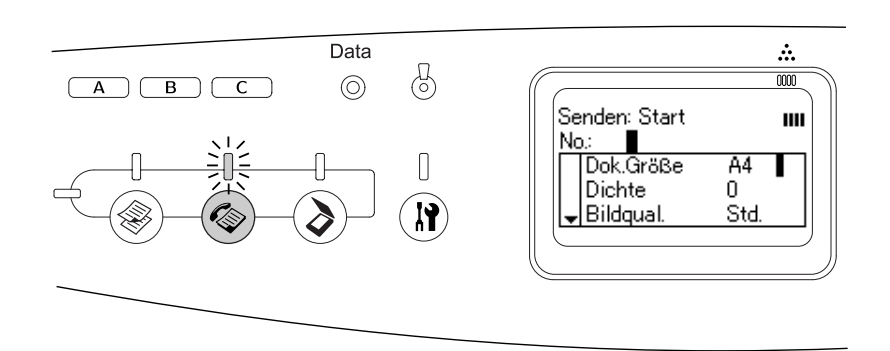

#### *Hinweis:*

- ❏ *Wird länger als drei Minuten keine Taste gedrückt, werden vorgenommene Änderungen aufgehoben und der Druckmodus wieder angezeigt.*
- ❏ *Durch Drücken der Taste Fax im Faxmodus wird zurück in den Druckmodus geschaltet.*
- ❏ *Auch im Faxmodus sind TWAIN-Scannen (nur wenn der Scanner nicht in Betrieb ist) und Drucken über die Hostschnittstelle verfügbar.*

## *Scanmodus*

Zur Verwendung der Scanfunktion drücken Sie die Taste (>> Scan am Bedienfeld, um in den Scan-Modus zu wechseln. Während das Produkt sich im Scan-Modus befindet, wird der folgende Bildschirm angezeigt.

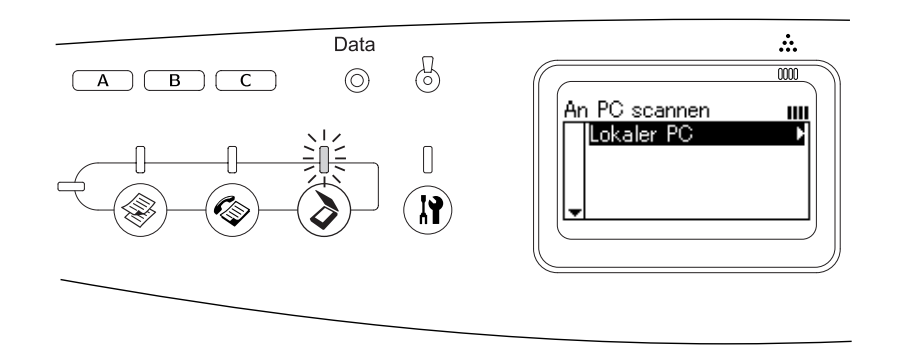

#### *Hinweis:*

- ❏ *Auch im Scanmodus sind TWAIN-Scannen, Faxempfang und Drucken verfügbar.*
- ❏ *Durch Drücken der Taste Scan im Scan-Modus wird zurück in den Druckmodus geschaltet.*

# <span id="page-236-0"></span>*Menü Setup verwenden*

Dieser Abschnitt erläutert die Verwendung des Menüs Setup. Sie erfahren außerdem, in welchen Fällen Produkteinstellungen über das Menü Setup vorgenommen werden sollten. Über das Menü Setup am LCD können Sie verschiedene Menüs aufrufen, über die Sie Einstellungen des Produkts vornehmen können.

# *Wann Sie Einstellungen im Menü Setup vornehmen sollten*

Sie können im Menü Setup die folgenden Einstellungen zum Kopieren, Faxen, Scannen und Drucken vornehmen.

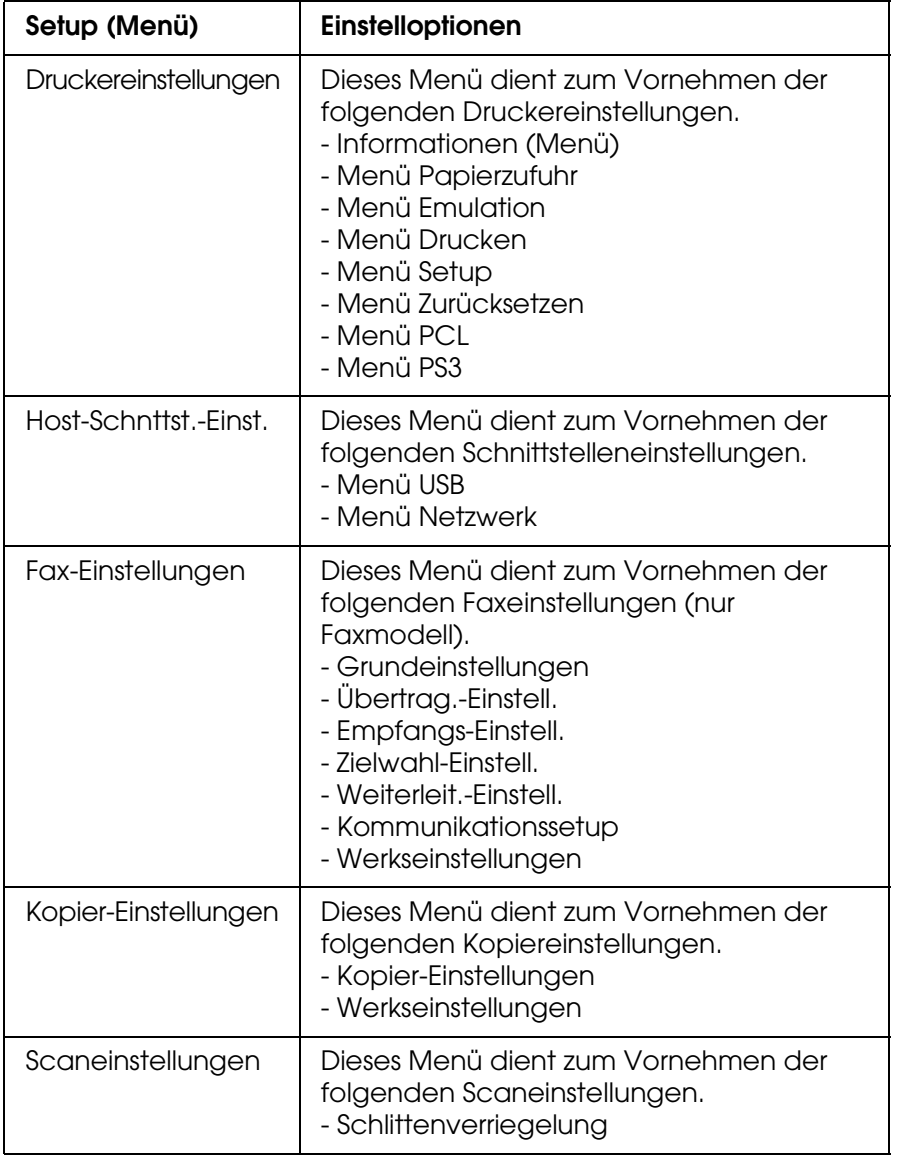

Informationen zu Druckereinstellungen:

In der Regel können **Druckereinstellungen** im Druckertreiber vorgenommen werden. Das Menü Setup ist dazu nicht erforderlich. Die Einstellungen im Druckertreiber setzen sogar die im Menü Setup vorgenommenen Einstellungen außer Kraft. Verwenden Sie daher das Menü Setup nur zum Vornehmen von Einstellungen, die Sie nicht in der Software oder über den Druckertreiber vornehmen können.

# *Aufrufen der Einstellungen des Menüs Setup*

Eine umfassende Beschreibung der verfügbaren Optionen und Einstellungen im Menü Setup finden Sie unter ["Einstellungen in Menüs" auf Seite 239.](#page-238-0)

1. Vergewissern Sie sich, dass das Produkt eingeschaltet ist, und drücken Sie dann die Taste ® Setup.

Die Anzeige Setup leuchtet und am LCD wird Setupmodus für einige Sekunden angezeigt, dann erscheint der Bildschirm Setupmenü.

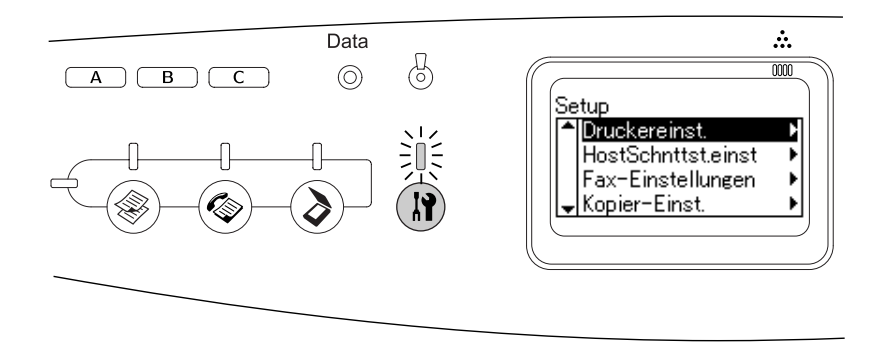

#### *Hinweis:*

*Ein Pfeil auf dem LCD-Display kennzeichnet die gerade verfügbare Taste (▲ Pfeil nach oben,* ▼ Pfeil nach unten, < Pfeil nach links oder ▶ Pfeil nach rechts) im Bedienfeld für eine Funktion.

2. Wählen Sie das gewünschte Setup-Menü mit den Tasten  $\triangle$  Pfeil nach oben und  $\nabla$  Pfeil nach unten, und drücken Sie dann die Taste  $\blacktriangleright$  Pfeil nach rechts, um die Menüoptionen anzuzeigen.

3. Mit den Tasten ▲ Pfeil nach oben und ▼ Pfeil nach unten können Sie durch die Menüs blättern. Drücken Sie dann die Taste  $\blacktriangleright$  Pfeil nach rechts, um die Funktion der ausgewählten Option durchzuführen bzw. die für die Option verfügbaren Einstellungen anzuzeigen.

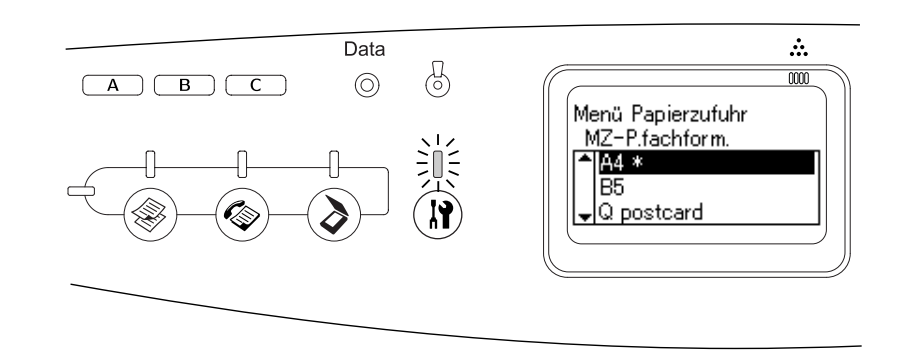

#### *Hinweis:*

- ❏ *Drücken Sie die Taste* l *Pfeil nach links, um zur vorherigen (höheren) Menüebene zurückzukehren.*
- ❏ *Die aktuelle Einstellung ist durch ein Sternchen \* gekennzeichnet.*
- 4. Beenden Sie das Menü Setup.

Gehen Sie wie folgt vor, um in einen anderen Modus zu schalten.

- ❏ Drücken Sie die Taste Copy, Fax oder Scan, um in den jeweiligen Modus zu wechseln.
- ❏ Drücken Sie im Setupmodus erneut die Taste Setup, um in den Druckmodus zu wechseln.

## <span id="page-238-0"></span>*Einstellungen in Menüs*

Durch Drücken der Tasten ▲ Pfeil nach oben und ▼ Pfeil nach unten können Sie durch die Menüs blättern. Die Menüs und die Menüoptionen werden in der nachstehend angeführten Reihenfolge angezeigt.

#### *Hinweis:*

*Einige Menüs und Optionen werden nur angezeigt, wenn entsprechendes Sonderzubehör installiert ist oder eine entsprechende Einstellung vorgenommen wurde.*

## *Menü Informationen*

Über dieses Menü können Sie die Tonermenge und die verbleibende Nutzungsdauer von Verbrauchsmaterialien überprüfen. Außerdem können Sie Status- und Musterblätter drucken, die die aktuellen Einstellungen des Druckers, verfügbare Schriften sowie eine kurze Übersicht über die vorhandenen Funktionen darstellen.

Drücken Sie die Taste ▲ Pfeil nach oben oder ▼ Pfeil nach unten, um eine Option auszuwählen. Drücken Sie die Taste ► Pfeil nach rechts, um ein Blatt oder ein Schriftmuster zu drucken.

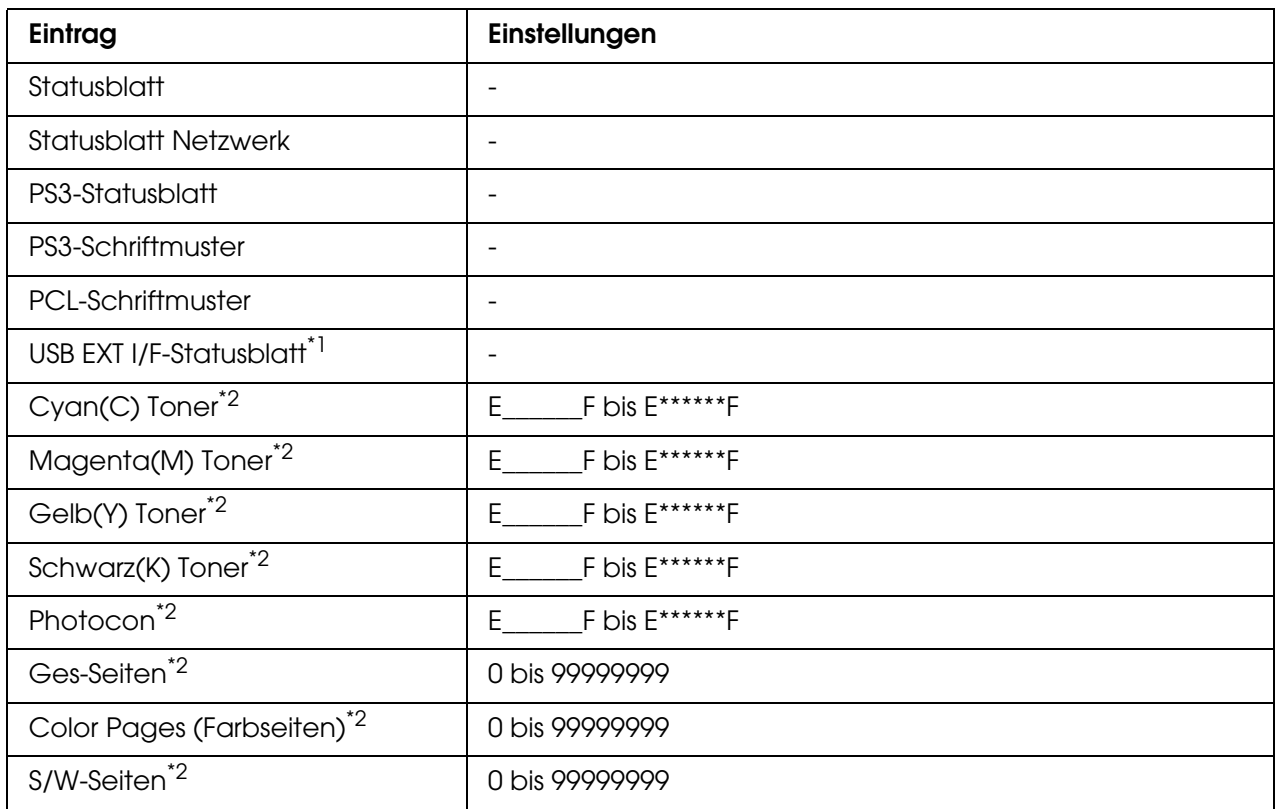

\*1 Nur verfügbar, wenn der Drucker an ein USB-Gerät mit D4-Unterstützung angeschlossen ist und beim Einschalten USB I/F auf Ein eingestellt ist.

\*2Diese Option dient nur zur Anzeige und kann nicht geändert werden.

#### **Statusblatt**

Druckt ein Blatt mit den aktuellen Druckereinstellungen und installierten Optionen. Anhand dieses Blattes können Sie prüfen, ob Optionen ordnungsgemäß installiert wurden.

#### **Statusblatt Netzwerk**

Druckt ein Blatt mit dem Betriebsstatus des Netzwerks.

#### **PS3-Statusblatt**

Druckt ein Blatt mit Informationen über den PS3-Modus wie z. B. die PS3-Version.

#### **PS3-Schriftmuster/PCL-Schriftmuster**

Druckt ein Muster der Schriften aus, die für die ausgewählte Druckeremulation verfügbar sind.

#### **Cyan(C) Toner/Magenta(M) Toner/Gelb(Y) Toner/Schwarz(K) Toner/Fotoleiter**

Zeigt die verbleibende Nutzungsdauer der Tonerpatronen und des Fotoleiters an, von \* bis \*\*\*\*\*\*.

### **Total Pages (Seiten insgesamt)**

Zeigt die Gesamtzahl der vom Produkt gedruckten Seiten an.

#### **Color Pages (Farbseiten)**

Zeigt die Gesamtzahl der vom Produkt farbig gedruckten Seiten an.

#### **SW-Seiten**

Zeigt die Gesamtzahl der vom Produkt in Schwarzweiß gedruckten Seiten an.

# *Menü Papierzufuhr*

Über dieses Menü können Sie Format und Typ des im MZ-Papierfach und optionalen Zusatzpapiermagazin eingelegten Papiers festlegen.

Die Einstellungen des Papiertyps in diesem Menü können auch über den Druckertreiber vorgenommen werden. Da die im Druckertreiber festgelegten Einstellungen diese Einstellungen außer Kraft setzen, sollten Sie so oft wie möglich den Druckertreiber verwenden.

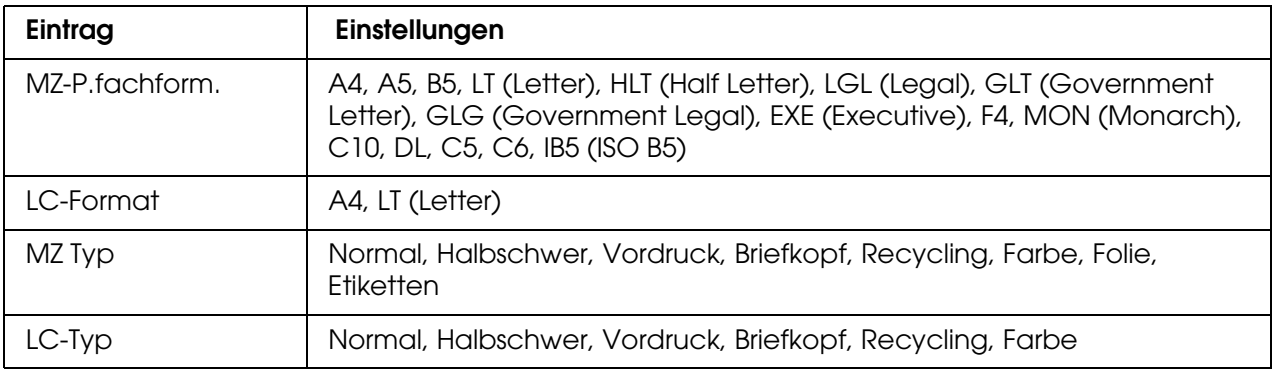

#### **MZ-P.fachform.**

Wählen Sie über dieses Menü das Format des im MZ-Papierfach eingelegten Papiers aus.

#### **LC-Format**

Wählen Sie hier das im optionalen Zusatzpapiermagazin eingelegte Papierformat aus.

### **MZ Typ**

Hier können Sie den im MZ-Papierfach eingelegten Papiertyp einstellen.

### **LC-Typ**

Wählen Sie hier den im optionalen Zusatzpapiermagazin eingelegten Papiertyp aus.

# *Menü Emulation*

In diesem Menü können Sie den Emulationsmodus des Druckers auswählen. Sie können für die einzelnen Schnittstellen, d. h. für jeden Computer, an den Sie den Drucker anschließen, unterschiedliche Emulationen auswählen. Die verfügbaren Einstellungen sind für alle Schnittstellen gleich.

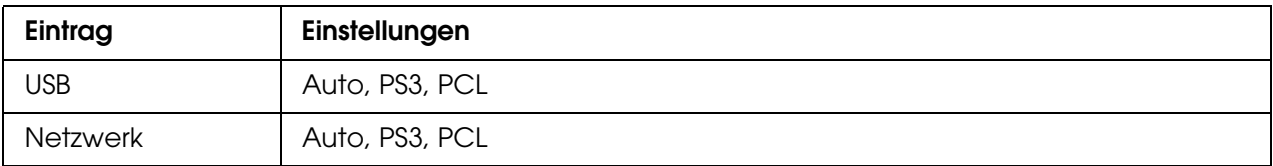

# *Menü Drucken*

In diesem Menü können Sie Standardeinstellungen für den Druckvorgang vornehmen, wie beispielsweise Seitengröße und -ausrichtung, wenn Sie aus einem Programm oder einem Betriebssystem drucken, in dem der Druckertreiber nicht unterstützt wird. Nehmen Sie diese Einstellungen jedoch im Druckertreiber vor, wenn dies möglich ist, da die auf dem Computer vorgenommenen Einstellungen immer diese Einstellungen außer Kraft setzen.

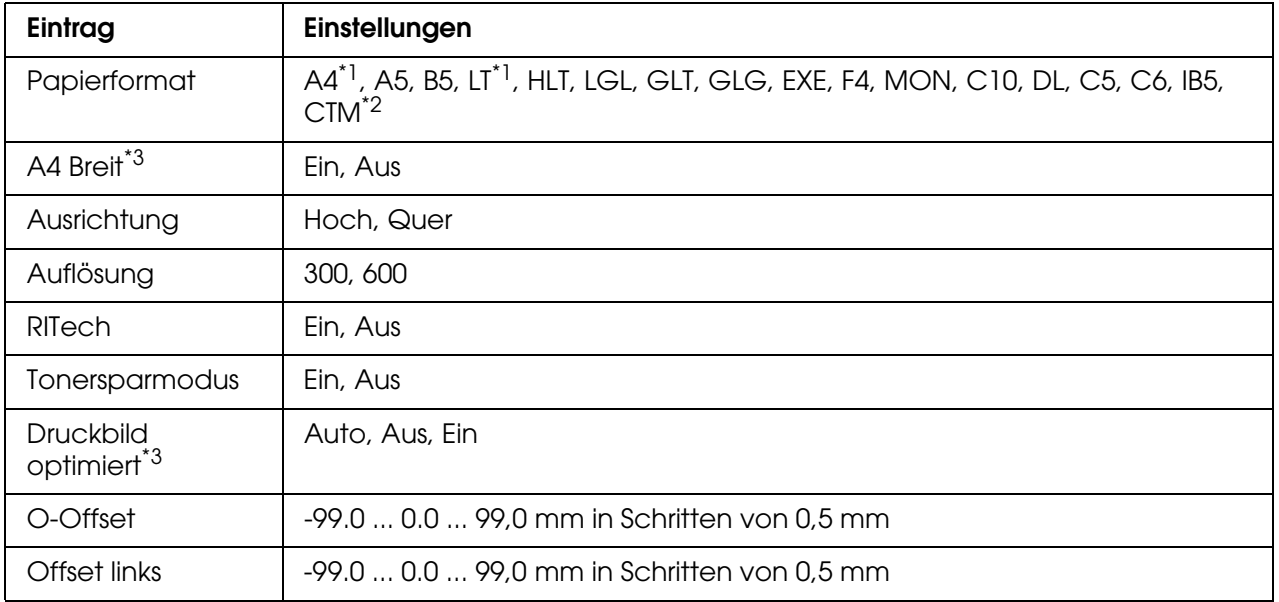

\*1 Die Standardeinstellung ist je nach Erwerbsland unterschiedlich.

\*2 Das benutzerdefinierte Papierformat ist  $90,0 \times 110,0$  mm min. und  $220 \times 355,6$  mm max. EPSON empfiehlt jedoch, Papier mit einer maximalen Breite von 215,9 mm zum Drucken zu verwenden.

\*3 Nicht im PS3-Modus verfügbar.

#### **Papierformat**

Legt das Papierformat fest.

#### **A4 Breit**

Bei Auswahl von Ein werden der linke und der rechte Rand von 4 mm auf 3,4 mm verringert.

### **Ausrichtung**

Hier können Sie festlegen, ob die Seite im Hoch- oder im Querformat gedruckt werden soll.

#### **Auflösung**

Legt die Druckauflösung fest.

#### **RITech**

Durch Aktivierung der RITech-Funktion erhalten Sie glattere und schärfere Linien, Texte und Grafiken.

#### **Tonersparmodus**

Wenn diese Einstellung ausgewählt ist, spart das Produkt Toner, indem es schwarze Flächen in Buchstaben durch Grauschattierungen ersetzt. Die Buchstaben werden am rechten und unteren Rand dennoch schwarz gedruckt.

#### **Image Optimum (Druckbild opt.)**

Wenn dieser Modus aktiviert ist, wird die Druckqualität bei Grafiken verringert. Wenn die Speichergrenze erreicht wird, wird die Menge der Grafikdaten reduziert, um den Druck komplexer Dokumente zu gewährleisten.

### **O-Offset**

Hier können Sie Feinabstimmungen für die vertikale Druckposition der Seite vornehmen.

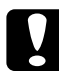

c*Achtung: Das Druckbild darf nicht über die Seitenränder hinausgehen. Andernfalls kann das Produkt beschädigt werden.*

### **L-Offset**

Hier können Sie Feinabstimmungen für die horizontale Druckposition der Seite vornehmen. Diese Option ist für die Feinabstimmung nützlich.

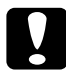

c*Achtung: Das Druckbild darf nicht über die Seitenränder hinausgehen. Andernfalls kann das Produkt beschädigt werden.*

# *Menü Setup*

In diesem Menü können Sie verschiedene grundlegende Konfigurationseinstellungen im Hinblick auf Papierzufuhr, Zufuhrmodi und Fehlerbehandlung vornehmen. In diesem Menü können Sie auch die Sprache für das LCD-Display auswählen.

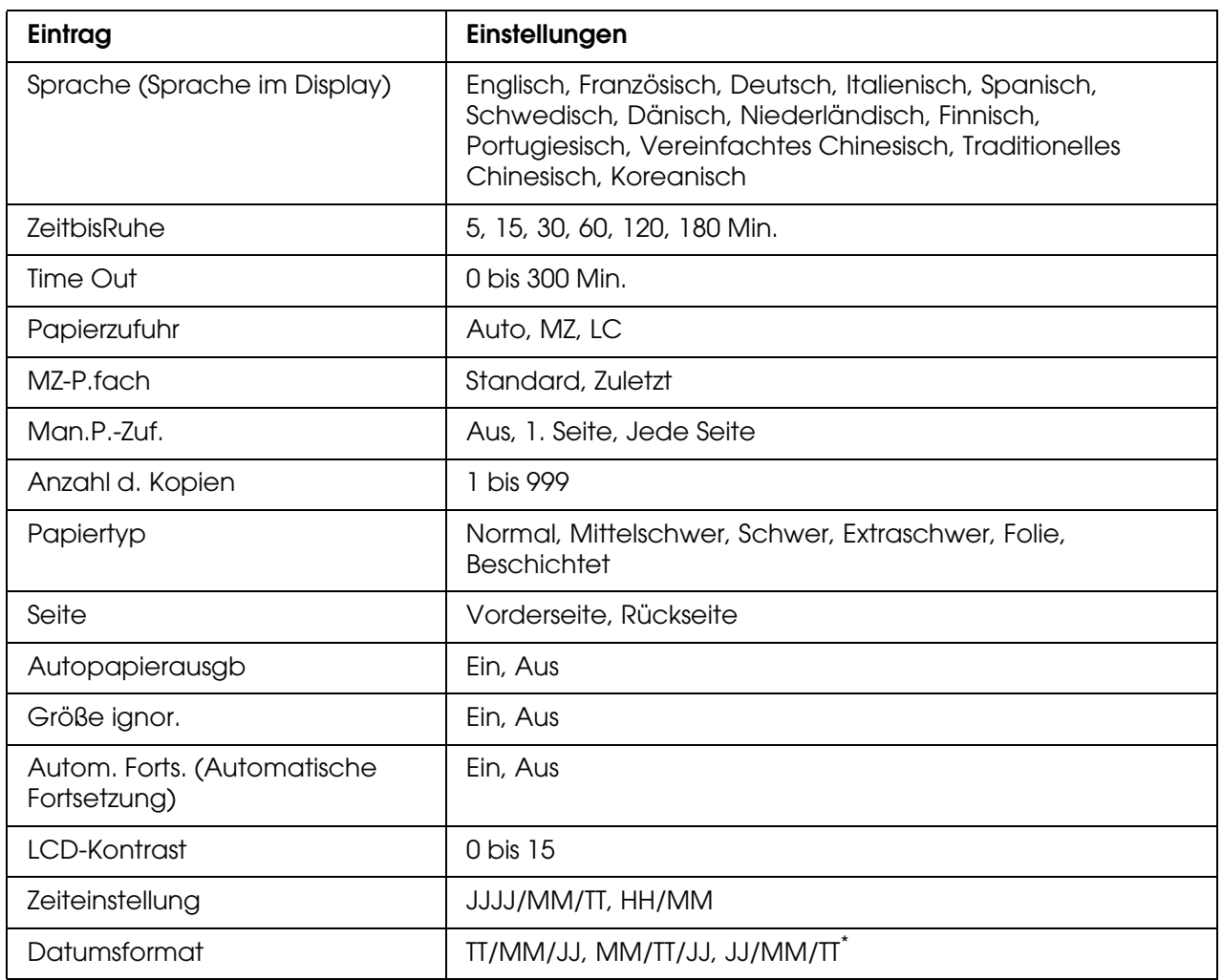

\* Diese Option unterscheidet sich je nach Vertriebsgebiet.

### **Sprache (Sprache im Display)**

Gibt die Sprache für das LCD-Display und den Ausdruck des Statusblatts an.

#### **ZeitbisRuhe**

Gibt an, nach wie vielen Minuten der Drucker in den Ruhemodus wechselt, wenn keine Tasten bedient werden.

#### **Time Out**

Gibt die Zeitdauer in Sekunden vor einer Zeitüberschreitung an, wenn die Schnittstellen automatisch gewechselt werden. Die Zeitdauer vor einer Zeitüberschreitung ist die Zeit ab dem Punkt, an dem keine Daten von einer Schnittstelle empfangen werden, bis zum Wechseln der Schnittstelle. Wenn der Drucker beim Wechseln der Schnittstelle einen Druckauftrag hat, druckt der Drucker den Druckauftrag.

### **Papierzufuhr**

Gibt an, ob die Papierzufuhr zum Drucker vom MZ-Papierfach oder vom optionalen Zusatzpapiermagazin erfolgt. Bei Auswahl von Auto wird das Papier von der Papierzufuhr eingezogen, das das angegebene Papierformat enthält. Wenn für die Einstellung Papierformat eine Briefumschlagsgröße (C5, C6, C10, DL, Mon, IB5) oder eine benutzerdefinierte Größe ausgewählt wurde, wird das Papier immer über das MZ-Papierfach eingezogen. Wenn für die Einstellung Papiertyp Schwer, Extraschwer oder Folie ausgewählt wurde, wird das Papier immer über das MZ-Papierfach eingezogen.

#### **MZ-P.fach**

Anhand dieser Einstellung wird festgelegt, ob das MZ-Papierfach die höhere oder die niedrigere Priorität hat, wenn im Druckertreiber die Option **Auto** als Papierzufuhr ausgewählt wurde. Bei Auswahl von Normal hat das MZ-Papierfach die höhere Priorität. Bei Auswahl von Zuletzt hat das MZ-Papierfach die niedrigere Priorität.

#### **Man.P.-Zuf.**

Dient zum Auswählen des manuellen Papierzufuhrmodus für das MZ-Papierfach.

#### **Anzahl d. Kopien**

Gibt die Anzahl der zu druckenden Exemplare an. Sie können zwischen 1 und 999 wählen.

#### **Papiertyp**

Gibt an, welcher Papiertyp zum Drucken verwendet werden soll. Der Drucker passt die Druckgeschwindigkeit entsprechend dieser Einstellung an. Der Drucker druckt langsamer, wenn Schwer, Extraschwer, Folie oder Beschichtet ausgewählt wurde.

#### **Seite**

Wählen Sie Vorderseite, wenn die Vorderseite des Papiers bedruckt werden soll. Wählen Sie Rückseite, wenn die Rückseite des Papiers bedruckt werden soll.

#### **Autopapierausgb**

Gibt an, ob Papier ausgegeben werden soll, wenn das unter Time Out angegebene Zeitlimit erreicht wurde. Der Standardwert ist Aus, d. h. es wird kein Papier ausgegeben, wenn das Zeitlimit erreicht wurde. Diese Einstellung gilt nicht für den PS3-Modus.

#### **Größe ignor.**

Wenn Papierformatfehler ignoriert werden sollen, wählen Sie die Option Ein. Wenn Sie diesen Befehl aktiviert haben, druckt das Produkt auch weiter, wenn die Bildgröße den druckbaren Bereich für das angegebene Papierformat überschreitet. Dies kann zu Schmierspuren führen, da der Toner zum Teil nicht ordnungsgemäß auf das Papier übertragen wird. Ist diese Option deaktiviert, unterbricht das Produkt den Druckvorgang, wenn ein Papierformatfehler auftritt.

#### **Autom. Forts. (Automatische Fortsetzung)**

Wenn Sie diese Einstellung aktivieren, setzt das Produkt den Druckvorgang nach einer bestimmten Zeit automatisch fort, falls einer der folgenden Fehler auftritt: Papierformat, Drucküberlauf oder Speicherüberlauf. Wenn diese Option deaktiviert ist, müssen Sie die Taste  $\otimes$  B&W Start oder  $\otimes$  Color Start drücken, um den Druckvorgang fortzusetzen.

#### **LCD-Kontrast**

Regelt den Kontrast des LCD-Displays. Mit den Tasten ▲ Pfeil nach oben und ▼ Pfeil nach unten oder über die Zehnertastatur können Sie den Kontrast auf einen Wert zwischen 0 (niedrigster Kontrast) und 15 (höchster Kontrast) einstellen.

#### **Zeiteinstellung**

Gibt Datum und Uhrzeit bei Faxkommunikationen an. Die Buchstaben JJJJ, MM, TT, HH und MM stehen für Jahr, Monat, Tag, Stunde und Minute. Die Eingabe von Jahr, Datum und Uhrzeit nehmen Sie entweder mithilfe der Tasten  $\triangle$  Pfeil nach oben und  $\nabla$  Pfeil nach unten oder über die Zehnertastatur vor.

#### **Datumsformat**

Gibt das Anzeigeformat für die Zeiteinstellung an. Die Buchstaben TT, MM und JJ geben Tag, Monat und Jahr an.

## *Menü Zurücksetzen*

Über dieses Menü können Sie den Druckvorgang abbrechen und die Druckereinstellungen zurücksetzen.

#### **Clear Warning (Warnmeldung löschen)**

Löscht Warnmeldungen, die sich auf Fehler außer denen von Verbrauchsmaterialien oder zwingend zu ersetzenden Teilen beziehen.

#### **Clear All Warnings (Alle Warnmeldungen löschen)**

Löscht alle Warnmeldungen, die am LCD-Display angezeigt werden.

#### **Zurücksetzen**

Hält den Druckvorgang an und löscht den von der aktiven Schnittstelle empfangenen aktuellen Auftrag. Sie können das Produkt zurücksetzen, wenn ein Problem mit dem Druckauftrag aufgetreten ist und das Produkt nicht ordnungsgemäß druckt.

#### **Reset All (Alles zurücksetzen)**

Hält den Druckauftrag an, löscht den Druckerspeicher und stellt die Standardwerte für die Druckereinstellungen wieder her. Sämtliche von allen Schnittstellen empfangenen Druckaufträge werden gelöscht.

#### *Hinweis:*

*Wenn Sie die Option Alles zurücksetzen wählen, werden die von sämtlichen Schnittstellen empfangenen Druckaufträge gelöscht. Prüfen Sie zuvor, ob Sie Druckaufträge von anderen Personen unterbrechen.*

#### **SelecType Init.**

Stellt die Standardwerte der Menüeinstellungen am Bedienfeld wieder her.

#### **Toner austauschen C/M/Y/K**

Ersetzen Sie die angegebene Tonerpatrone. Weitere Informationen hierzu finden Sie unter ["Tonerpatrone" auf Seite 277.](#page-276-0)

#### **Fixiereinheit zurücksetzen**

Setzt beim Wechseln der Fixiereinheit den Zähler der Fixiereinheit-Nutzungsdauer zurück.

# *Menü PCL*

Diese Einstellungen sind nur im Modus PCL verfügbar.

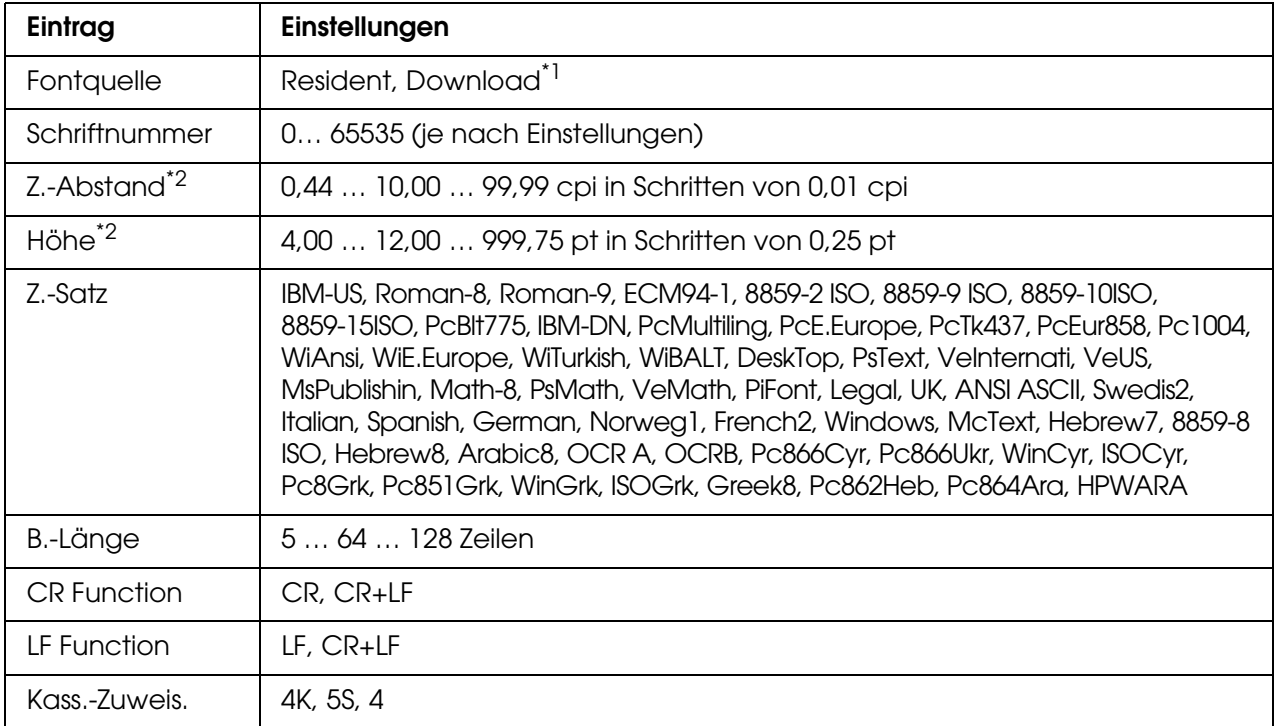

\*1Nur verfügbar, wenn heruntergeladene Schriften verfügbar sind.

\*2Je nach ausgewählter Schrift.

#### **Fontquelle**

Dient zur Auswahl der Standardquelle für die Schrift.

### **Schriftnummer**

Legt die Standardschriftnummer für die Standardschriftquelle fest. Die verfügbare Zahl richtet sich nach den von Ihnen vorgenommenen Einstellungen.

#### **Z.-Abstand**

Gibt die Standardschriftbreite für die Schrift an, wenn es sich um eine skalierbare Konstantschrift handelt. Der wählbare Wertebereich reicht von 0,44 bis 99,99 cpi (Zeichen pro Zoll) in Schritten von 0,01 cpi. Dieser Eintrag wird eventuell nicht angezeigt. Dies ist von der Einstellung unter Fontquelle oder Schriftnummer abhängig.

#### **Höhe**

Gibt die Standardhöhe für die Schrift an, wenn es sich um eine skalierbare Proportionalschrift handelt. Der wählbare Wertebereich reicht von 4,00 bis 999,75 Punkt in Schritten von 0,25 Punkt. Dieser Eintrag wird eventuell nicht angezeigt. Dies ist von der Einstellung unter Fontquelle oder Schriftnummer abhängig.

#### **Z.-Satz**

Dient zur Auswahl des Standardzeichensatzes. Wenn die unter Fontquelle und Schriftnummer ausgewählte Schrift in der neuen Zeichensatzeinstellung nicht verfügbar ist, werden die Einstellungen Fontquelle und Schriftnummer automatisch durch den Standardwert **IBM-US** ersetzt.

#### **B.-Länge**

Legt der Anzahl der Zeilen für das ausgewählte Papierformat und die gewünschte Ausrichtung fest. Dies führt auch zu einer Änderung des Zeilenabstands (VMI), und der neue VMI-Wert wird im Drucker gespeichert. Das heißt, dass spätere Änderungen der Einstellungen Papierformat oder Ausrichtung den Wert Formular in Abhängigkeit vom gespeicherten VMI-Wert ändern.

#### **CR-Funktion, LF-Funktion**

Diese Funktionen sind für Benutzer bestimmter Betriebssysteme, wie beispielsweise UNIX, integriert.

#### **Kass.-Zuweis.**

Ändert die Zuordnung für den Befehl zur Auswahl der Papierzufuhr. Wenn Sie 4 ausgewählt haben, sind die Befehle zur Kompatibilität mit dem HP LaserJet 4 eingerichtet. Bei Auswahl von 4K sind die Befehle mit den Modellen HP LaserJet 4000, 5000 und 8000 kompatibel. Wenn 5S ausgewählt wurde, sind die Befehle mit dem HP LaserJet 5S kompatibel.

# *Menü PS3*

In diesem Menü können Sie Einstellungen vornehmen, die den Drucker im PS3-Modus betreffen.

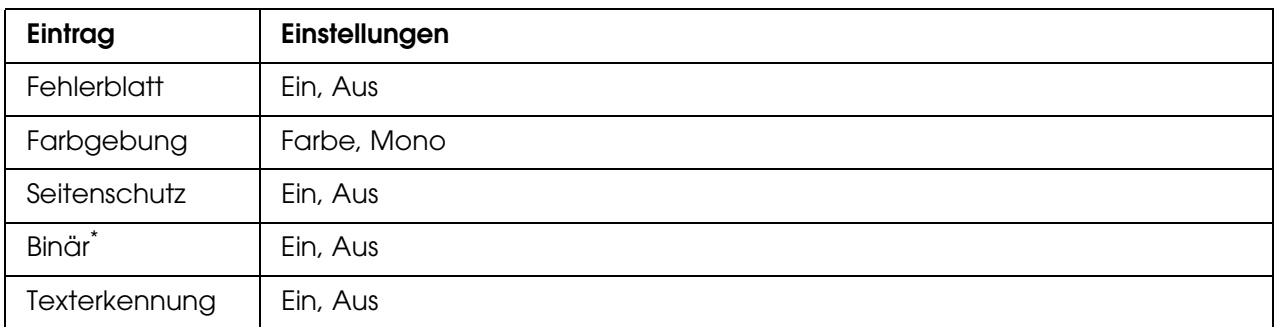

\* Nur verfügbar, wenn eine Verbindung über eine Netzwerkschnittstelle besteht.

#### **Fehlerblatt**

Wenn Sie Ein wählen, druckt der Drucker einen Fehlerbericht, wenn ein Fehler im PS3-Modus auftritt oder wenn es sich bei der PDF-Datei, die Sie drucken möchten, nicht um eine unterstützte Version handelt.

#### **Farbgebung**

Dient zur Einstellung des Farbdruckmodus oder Schwarzweißdruckmodus.

#### **Seitenschutz**

Der Drucker verwendet die verlustbehaftete Komprimierung, wenn Aus ausgewählt wird. Der Drucker verwendet die verlustbehaftete Komprimierung nicht, wenn Ein ausgewählt wird. Die Komprimierung mit Verlusten ist eine Datenkomprimierungstechnik, bei der Daten verloren gehen.

#### **Binär**

Gibt das Datenformat an. Wählen Sie Ein für Binärdaten und Aus für ASCII-Daten. Bei Auswahl von Ein können Dateien im PDF-Format, die über eine Netzwerkschnittstelle übertragen werden, direkt gedruckt werden.

#### *Hinweis:*

❏ *Binärdaten können nur mit einer Netzwerkverbindung verwendet werden.*

❏ Ein *muss nicht ausgewählt werden, wenn Sie AppleTalk verwenden.*

Um die Binärdaten zu verwenden, vergewissern Sie sich, dass Ihre Anwendung Binärdaten unterstützt und **Strg-D vor jedem Auftrag übertragen** und **Strg-D nach jedem Auftrag übertragen** auf **Nein** eingestellt sind.

Wenn diese Option auf Ein eingestellt ist, können Sie TBCP (Tagged Binary Communication Protocol, Binäres Tagged-Kommunikationsprotokoll) in den Druckertreibereinstellungen nicht verwenden.

#### **Texterkennung**

Wenn Sie Ein wählen, wird die Textdatei zum Drucken in eine PostScript-Datei konvertiert. Diese Einstellung steht nur zur Verfügung, wenn Sie im Menü Emulation die Option PS3 auswählen.

# *USB Menü*

Diese Einstellungen steuern die Kommunikation zwischen Produkt und Computer bei Verwendung einer USB-Schnittstelle.

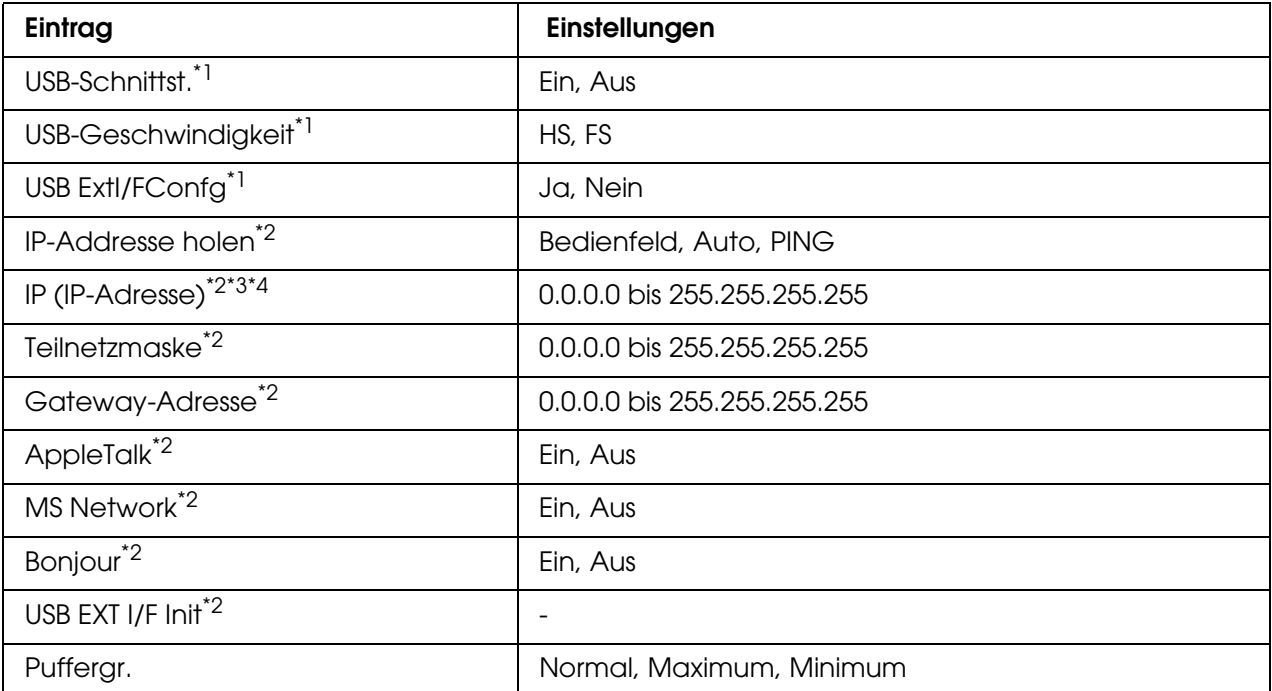

\*<sup>1</sup> Wenn diese Option geändert wurde, wird die neue Einstellung nach einem Warmstart oder nach dem erneuten Einschalten des Druckers wirksam. Die Änderung wird zwar auf dem Statusblatt angegeben, wird aber erst nach einem Warmstart oder nach dem erneuten Einschalten der Spannungsversorgung wirksam.

\*2Wird nur angezeigt, wenn ein externes USB-Gerät angeschlossen und die Einstellung USB EXT I/F Config auf Ja eingestellt ist. Der Inhalt der Einstellungen ist von den Einstellungen des externen USB-Geräts abhängig.

\*<sup>3</sup> Diese Einstellung kann nur geändert werden, wenn IP-Adresse hollen auf Auto gesetzt ist.

\*4Wird Get IPAddress von Bedienfeld oder PING zu Auto geändert, werden die Bedienfeld-Einstellwerte gespeichert. Wird Auto in Bedienfeld oder PING geändert, werden die gespeicherten Einstellungen angezeigt. 192.168.192.168, wenn die Einstellungen nicht am Bedienfeld vorgenommen werden.

#### **USB-Schnittstelle**

Dient zur Aktivierung bzw. Deaktivierung der USB-Schnittstelle.

#### **USB-Geschwindigkeit**

Dient zur Wahl des Betriebsmodus der USB-Schnittstelle. Die Einstellung HS wird empfohlen. Wählen Sie FS, wenn HS in Ihrem Computersystem nicht funktioniert.

#### **Puffergr.**

Legt fest, wie viel Speicher für den Empfang und das Drucken von Daten reserviert werden soll. Wenn Sie Maximum auswählen, wird mehr Speicher für den Empfang von Daten reserviert. Wenn Minimum ausgewählt ist, wird mehr Speicher für das Drucken von Daten reserviert.

#### *Hinweis:*

- ❏ *Zum Aktivieren der Einstellungen für* Puffergröße *müssen Sie den Drucker ausschalten und mindestens fünf Sekunden lang ausgeschaltet lassen. Wahlweise können Sie die Funktion*  Alles zurücksetzen *ausführen, wie in Verbindung mit dem Menü Zurücksetzen erläutert.*
- ❏ *Beim Zurücksetzen des Druckers werden eventuell vorhandene Druckaufträge gelöscht. Vergewissern Sie sich vor dem Zurücksetzen des Druckers, dass die Betriebsanzeige nicht blinkt.*

# *Netzwerk Menü*

Informationen zu den einzelnen Einstellungen finden Sie im *Netzwerkhandbuch*.

# *Grundeinstellungen*

Über dieses Menü können Sie die Basiseinstellungen für den Faxmodus vornehmen.

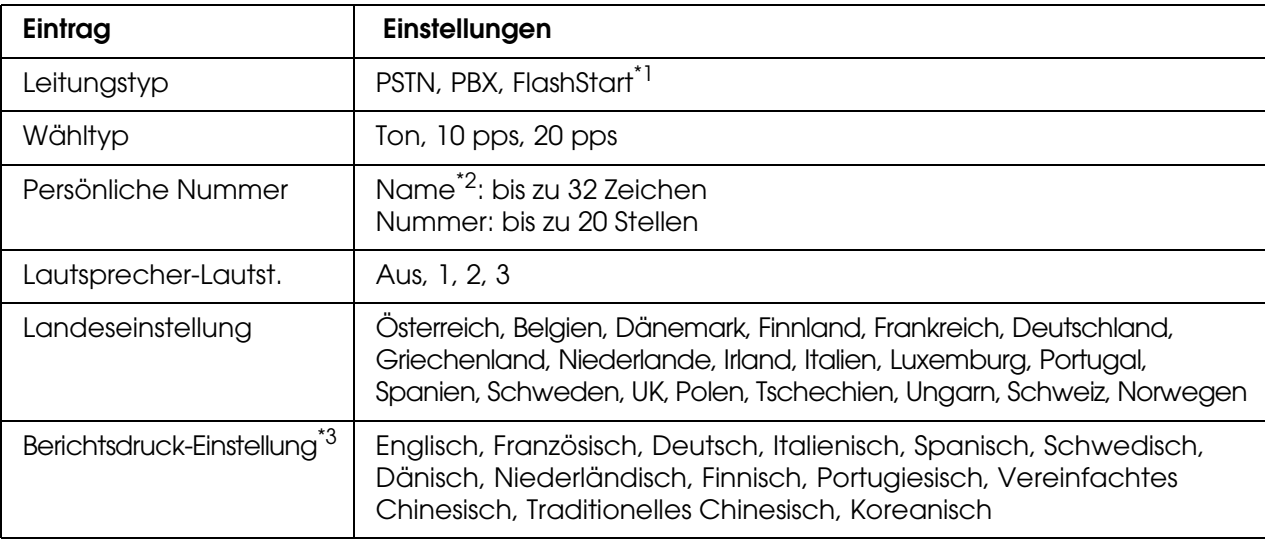

\*<sup>1</sup>Diese Option ist nur in Deutschland und Frankreich verfügbar.

\*<sup>2</sup>Der Name kann nur mit EPSON Speed Dial Utility registriert werden.

\*3Der Standardwert wird gemäß den Landeseinstellungen festgelegt.

#### *Hinweis:*

*Drücken Sie die \* Stern-Taste auf der Zehnertastatur, wenn Sie das Zeichen + in einer persönlichen Nummer eingeben möchten. Wenn Sie ein Leerzeichen eingeben möchten, drücken Sie die Taste # auf der Zehnertastatur.*

# *Übertrag.-Einstell.*

Über dieses Menü können Sie die Übertragungseinstellungen für den Faxmodus vornehmen.

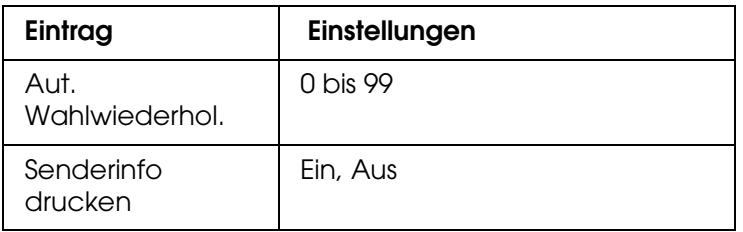

# *Empfangs-Einstell.*

Über dieses Menü können Sie die Empfangseinstellungen für den Faxmodus vornehmen.

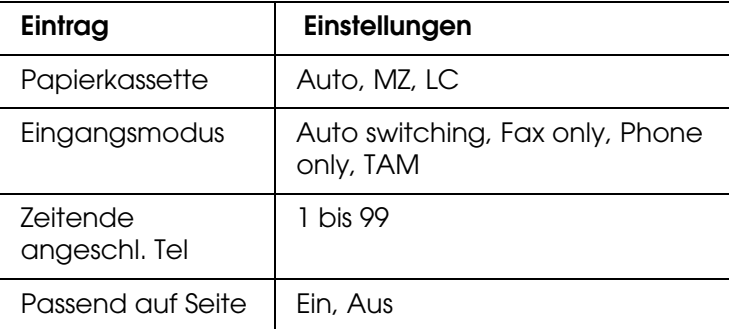

# *Zielwahl-Einstell.*

Über dieses Menü können Sie die folgenden Einstelloptionen festlegen.

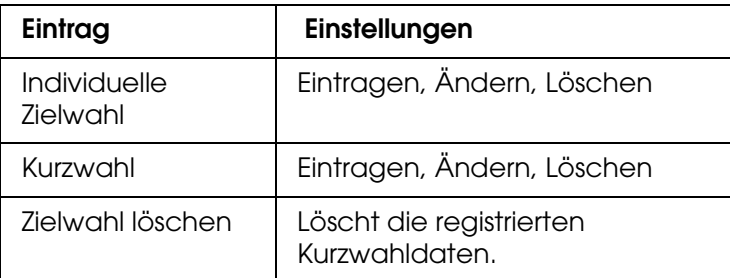

# *Weiterleitungseinstellungen*

Über dieses Menü können Sie die folgenden Einstelloptionen festlegen.

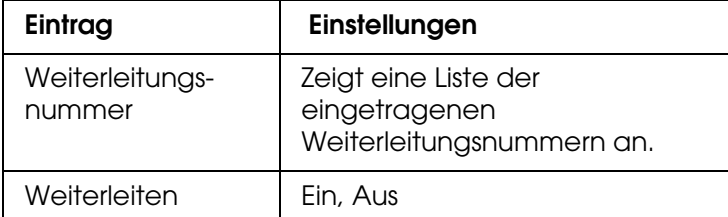

<sup>'</sup> "Nicht eingetragen" wird als eine der Optionen für Weiterleitungsnummern angezeigt.
# *Kommunikationssetup*

Über dieses Menü können Sie festlegen, wann die nachstehenden Berichte gedruckt werden sollen.

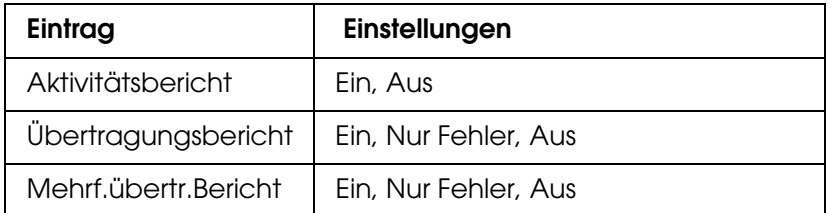

# *Werkseinstellungen*

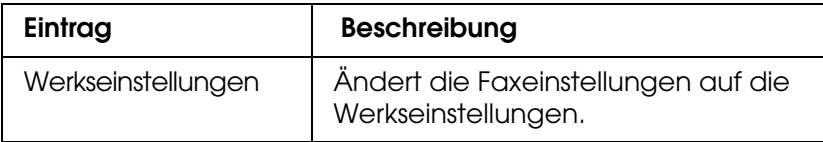

# *Kopier-Einstellungen*

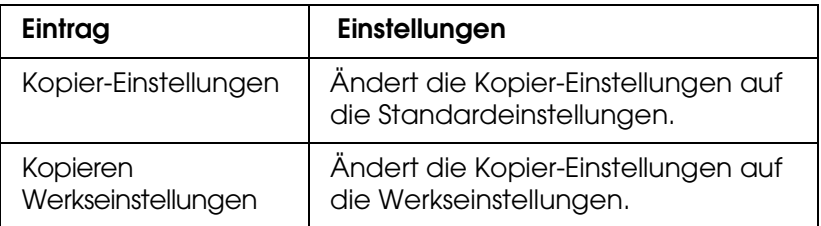

# *Scaneinstellungen*

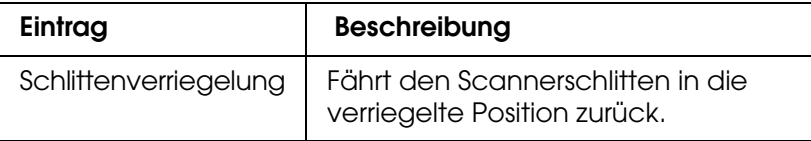

# *Statusblatt drucken*

Um den aktuellen Status des Produkts und die korrekte Installation der Optionen zu überprüfen, können Sie über das Bedienfeld des Produkts ein Statusblatt drucken.

Gehen Sie folgendermaßen vor, um ein Statusblatt auszudrucken.

- 1. Stellen Sie sicher, dass das Produkt eingeschaltet ist.
- 2. Klappen Sie den Anschlag am Verlängerungsfach auf.

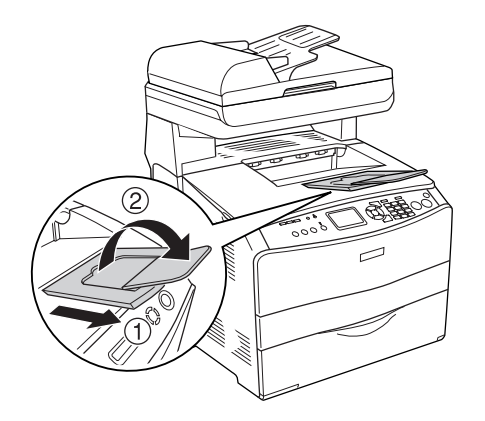

3. Drücken Sie die Taste (R) Setup, um in den Setupmodus zu wechseln. Die Anzeige Setup leuchtet und das Menü Setup wird am LCD angezeigt.

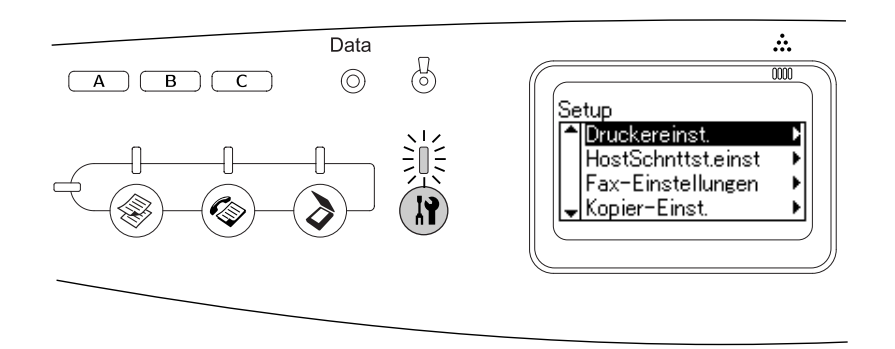

- 4. Vergewissern Sie sich, dass Druckereinst. ausgewählt ist, und drücken Sie die Taste ► Pfeil nach rechts. Das Menü Druckereinstellungen wird angezeigt.
- 5. Vergewissern Sie sich, dass Informationen ausgewählt ist, und drücken Sie die Taste  $\blacktriangleright$  Pfeil nach rechts.
- 6. Vergewissern Sie sich, dass Statusblatt ausgewählt ist, und drücken Sie die Taste  $\blacktriangleright$  Pfeil nach rechts.

Die Anzeige **Data** blinkt und das Produkt druckt ein Statusblatt.

#### *Hinweis:*

- ❏ *Überprüfen Sie, ob die Informationen über die installierten Optionen richtig sind. Wenn die Optionen ordnungsgemäß installiert sind, werden Sie unter Hardwarekonfigurationen angezeigt. Wenn die Optionen dort nicht aufgeführt sind, wiederholen Sie die Installation der Optionen.*
- ❏ *Falls die installierten Optionen auf dem Statusblatt nicht richtig aufgeführt sind, vergewissern Sie sich, dass diese sicher mit dem Produkt verbunden sind.*
- ❏ *Wenn das Produkt kein richtiges Statusblatt ausdrucken kann, wenden Sie sich an Ihren Fachhändler.*

❏ *Sie können die Informationen über die installierten Optionen für den Druckertreiber von Windows manuell aktualisieren. Informationen hierzu finden Sie unter ["Vornehmen von](#page-63-0)  [optionalen Einstellungen" auf Seite 64.](#page-63-0)*

# *Druckauftrag abbrechen*

## *Abbrechen des Druckvorgangs*

Sie können den Druckvorgang am Computer über den Druckertreiber abbrechen.

Informationen zum Abbrechen eines Druckauftrags vor der Übertragung vom Computer aus finden Sie unter ["Abbrechen des Druckvorgangs" auf Seite 77](#page-76-0) (für Windows) bzw. unter ["Abbrechen des Druckvorgangs" auf Seite 113](#page-112-0) (für Macintosh).

### *Verwenden der Taste Cancel*

Die Taste  $\odot$  Cancel des Produkts bietet die schnellste und einfachste Möglichkeit, einen Druckauftrag abzubrechen. Wenn Sie diese Taste drücken, wird der aktuelle Druckauftrag abgebrochen. Wenn Sie die Taste  $\odot$  Cancel länger als drei Sekunden gedrückt halten, werden alle Aufträge im Produktspeicher gelöscht. Dazu gehören auch die Druckaufträge, die das Produkt gerade empfängt oder die gerade gedruckt werden.

### *Verwenden der Einstellungen im Menü Zurücksetzen*

Wenn Sie Zurücksetzen im Menü Setup wählen, wird der Druckvorgang angehalten. Außerdem wird der Druckauftrag gelöscht, der von der aktiven Schnittstelle empfangen wird. Eventuell an der Schnittstelle aufgetretene Fehler werden ebenfalls gelöscht.

Gehen Sie folgendermaßen vor, um das Menü Zurücksetzen zu verwenden.

- 1. Drücken Sie die Taste (R) Setup, um das Menü Setup aufzurufen.
- 2. Vergewissern Sie sich, dass Druckereinstellungen ausgewählt ist, und drücken Sie  $die$  Taste  $\blacktriangleright$  Pfeil nach rechts.
- 3. Drücken Sie mehrmals die Taste A Pfeil nach oben oder  $\blacktriangledown$  Pfeil nach unten, bis Menü Zurücksetzen ausgewählt ist, und drücken Sie dann die Taste > Pfeil nach rechts.
- 4. Drücken Sie die Taste  $\blacktriangledown$  Pfeil nach unten, um Zurücksetzen auszuwählen.
- 5. Drücken Sie die Taste ► Pfeil nach rechts.

Der Druckvorgang wird abgebrochen. Auf dem LCD-Display erscheint der Bildschirm Druckmodus, und das Produkt ist bereit, einen neuen Druckauftrag zu empfangen.

# *Scanvorgang abbrechen*

Durch Drücken der Taste  $\odot$  Cancel am Bedienfeld wird ein Scanauftrag im Scan-Modus abgebrochen oder die TWAIN-Verarbeitung wird angehalten.

# *Kopiervorgang abbrechen*

Wenn Sie beim Scannen im Kopiermodus die Taste  $\odot$  Cancel drücken, wird auf dem LCD-Display Druckauftrag abbrechen angezeigt, und der Kopierauftrag wird abgebrochen.

# *Faxvorgang abbrechen*

### *Taste Cancel verwenden*

Wenn Sie beim Scannen im Faxmodus die Taste ® Cancel drücken, wird auf dem LCD-Display Druckauftrag abbrechen angezeigt, und der Faxauftrag wird abgebrochen.

### *Menü Fax-Einstellungen verwenden*

Mit dieser Funktion wird ein im Speicher befindlicher Faxauftrag abgebrochen.

- 1. Vergewissern Sie sich, dass das Produkt sich im Faxmodus befindet. Wenn dies nicht der Fall ist, drücken Sie die Taste (\*) Fax, um in den Faxmodus zu schalten.
- 2. Drücken Sie die Taste Erweitert/Menu.
- 3. Drücken Sie die Taste ▼ Pfeil nach unten, um Faxauftragsinformationen auszuwählen, und drücken Sie dann die Taste > Pfeil nach rechts.
- 4. Drücken Sie die Taste  $\blacktriangledown$  Pfeil nach unten, um FAX-Senden auszuwählen, und drücken Sie dann die Taste ► Pfeil nach rechts.

Die Liste der Faxaufträge wird angezeigt.

#### *Hinweis:*

*Zum Abbrechen des gespeicherten Faxempfangs drücken Sie mehrmals die Taste* ▲ Pfeil *nach oben oder* d *Pfeil nach unten, bis* FAX-Empfang *ausgewählt ist, und drücken Sie die Taste* r *Pfeil nach rechts. Wählen Sie dann den Faxempfang, den Sie abbrechen möchten, aus der Faxempfangsliste aus.*

- 5. Drücken Sie die Taste ▲ Pfeil nach oben oder ▼ Pfeil nach unten, um den Faxauftrag auszuwählen, den Sie abbrechen möchten, und drücken Sie dann die Taste  $\hat{\otimes}$  Reset.
- 6. Drücken Sie die Taste ▲ Pfeil nach oben oder ▼ Pfeil nach unten, um mit Ja zu bestätigen, und drücken Sie dann die Taste > Pfeil nach rechts.

# *Status- und Fehlermeldungen*

Dieser Abschnitt enthält eine Liste von Fehlermeldungen, die auf dem LCD-Display angezeigt werden. Jede Meldung wird kurz beschrieben und Lösungsvorschläge zur Behebung des Problems werden angeführt. Beachten Sie, dass nicht jede am LCD-Display angezeigte Meldung auf ein Problem hinweist. Wenn links neben einer Warnmeldung das Symbol angezeigt wird, wurden mehrere Warnmeldungen ausgegeben.

# *Drucker-Fehlermeldungen*

### **Calibrating Printer (Druckerkalibrierung)**

Das Produkt kalibriert sich automatisch. Hierbei handelt es sich nicht um eine Fehlermeldung. Die Meldung wird, abhängig vom Status des Produkts, nach einer Minute oder länger ausgeblendet. Solange die Meldung angezeigt wird, öffnen Sie nicht die Abdeckungen und schalten Sie das Produkt nicht aus.

#### **Cancel All Print Job (Alle Jobdaten lösch.)**

Das Produkt löscht alle Druckaufträge im Produktspeicher einschließlich der Aufträge, die es gerade empfängt oder druckt. Diese Meldung wird angezeigt, wenn die Taste  $\otimes$  Cancel länger als drei Sekunden gedrückt wird.

#### **Cancel Print Job (Job löschen)**

Das Produkt bricht den aktuellen Druckauftrag ab. Diese Meldung wird angezeigt, wenn die Taste  $\odot$  Cancel kürzer als drei Sekunden gedrückt wird.

#### **Druck nicht möglich**

Die Druckdaten waren fehlerhaft und wurden gelöscht.

Vergewissern Sie sich, dass der richtige Druckertreiber verwendet wird.

#### **Folie prüfen**

Sie haben ein anderes Druckmedium als Folien eingelegt, wenn die Einstellung für die Papiersorte im Druckertreiber **Folie** lautet, oder Sie haben Folien eingelegt, wenn die Papiersorte im Druckertreiber nicht auf **Folie** eingestellt wurde. Am MZ-Papierfach ist ein Papierstau aufgetreten.

Informationen zum Beheben des Staus finden Sie unter "Wenn Folien im MZ-Papierfach [gestaut sind" auf Seite 347](#page-346-0).

#### **Check Paper Size (Papierf. überprüfen)**

Die Einstellung für das Papierformat unterscheidet sich vom Format des im Produkt eingelegten Papiers. Prüfen Sie, ob Papier mit dem richtigen Format in der angegebenen Papierzufuhr eingelegt wurde.

Zum Beheben dieses Fehlers wählen Sie Warnmeldung löschen im Menü Zurücksetzen im Menü Setup unter Druckereinstellungen aus. Anweisungen hierzu finden Sie unter ["Aufrufen der Einstellungen des Menüs Setup" auf Seite 238.](#page-237-0)

#### **Check Paper Type (Papiertyp prüfen)**

Die im Produkt eingelegten Druckmedien stimmen nicht mit der Einstellung für die Papiersorte im Druckertreiber überein. Es werden nur Druckmedien bedruckt, deren Papierformat mit der Einstellung übereinstimmt.

Zum Beheben dieses Fehlers wählen Sie Warnmeldung löschen im Menü Zurücksetzen im Menü Setup unter Druckereinstellungen aus. Anweisungen hierzu finden Sie unter ["Aufrufen der Einstellungen des Menüs Setup" auf Seite 238.](#page-237-0)

#### **Kein Farbabgleich**

Die Farben auf dem Computerbildschirm stimmen nicht mit den vom Produkt ausgegebenen Farben überein. Die Version des installierten Treibers und das Modell des Produkt-Farbbildschirms sind nicht kompatibel. Installieren Sie die neueste Version des Druckertreibers und der Drucker-Firmware. Weitere Einzelheiten erfahren Sie bei Ihrem Händler oder Wartungsdienst.

#### **Image Optimum (Druckbild opt.)**

Es ist nicht genügend Speicher vorhanden, um die Seite mit der angegebenen Druckqualität zu drucken. Das Produkt verringert automatisch die Druckqualität, damit es den Druckvorgang fortsetzen kann. Wenn Sie mit der Qualität des Ausdrucks nicht zufrieden sind, vereinfachen Sie die Seite durch Verringerung der Anzahl der Grafiken oder der Anzahl und Größe der Schriften.

Zum Beheben dieses Fehlers wählen Sie Warnmeldung löschen im Menü Zurücksetzen im Menü Setup unter Druckereinstellungen aus. Anweisungen hierzu finden Sie unter ["Aufrufen der Einstellungen des Menüs Setup" auf Seite 238.](#page-237-0)

Unter Umständen müssen Sie den Produktspeicher erweitern, damit Sie das Dokument mit der gewünschten Druckqualität drucken können. Weitere Informationen zur Speichererweiterung finden Sie unter ["Speichermodul" auf Seite 272](#page-271-0).

#### **Fotoleiter installieren**

Der Fotoleiter wurde entweder nicht ordnungsgemäß oder überhaupt nicht installiert. Installieren Sie die Fotoleitereinheit, falls sie nicht installiert ist.

Wenn ein Fotoleiter bereits installiert ist, öffnen Sie die Abdeckung B. Ziehen Sie den gelben Hebel nach oben, entnehmen Sie die Fotoleitereinheit und setzen Sie sie dann richtig wieder ein. Schließen Sie dann die Abdeckung B. Der Fehler wird automatisch beseitigt, wenn der Fotoleiter ordnungsgemäß installiert wurde.

#### **Install uuuu TnrCart (uuuu-Tonerkass.leer)**

Die angegebenen Tonerpatronen sind nicht im Produkt installiert. Die Farben Cyan (C), Magenta (M), Gelb (Y) oder Schwarz (K) werden anstelle von uuuu angezeigt.

Setzen Sie die angegebenen Kartuschen ein. Informationen hierzu finden Sie unter ["Tonerpatrone" auf Seite 277.](#page-276-0)

### **Invalid Data (Ungültiger Wert)**

Die Druckdatei im Treiber wird während des Druckvorgangs gelöscht oder die Daten sind ungewöhnlich. Drücken Sie die Taste  $\Diamond$  B&W Start oder  $\Diamond$  Color Start, um den Fehler zu beseitigen.

### **Invalid N/W Module (Unzulässiges Netzwerkmodul)**

Es ist kein Netzwerkprogramm vorhanden oder das Netzwerkprogramm lässt sich nicht in Verbindung mit dem Produkt einsetzen. Wenden Sie sich an einen autorisierten Kundendienst.

#### **Unregelmäßige Dichte**

Die Dichte der Druckdaten ist zum Drucken zu hoch. Schalten Sie das Produkt aus und entfernen Sie das gestaute Papier.

#### **Man. Duplex**

Der Drucker stoppt, weil der Druckvorgang auf einer Seite des Papiers im manuellen Duplexmodus beendet ist. Legen Sie das einseitig bedruckte Papier erneut in das MZ-Papierfach ein, und drücken Sie die Taste  $\Diamond$  B&W Start oder  $\Diamond$  Color Start.

### **Manual Feed ssss (Man.Pap.Zuf ssss)**

Für den aktuellen Druckauftrag wurde die manuelle Papierzufuhr ausgewählt. Überprüfen Sie, ob das durch ssss angegebene Papierformat eingelegt ist, und drücken Sie dann die Taste  $\otimes$  B&W Start oder  $\otimes$  Color Start.

#### **Speicherüberlauf**

Das Produkt verfügt nicht über genügend Speicher zum Ausführen der aktuellen Aufgabe. Drücken Sie am Bedienfeld die Taste  $\otimes$  B&W Start oder  $\otimes$  Color Start, um den Druckvorgang fortzusetzen, oder drücken Sie die Taste ⊕ Cancel, um den Druckauftrag abzubrechen.

#### **Kein Originaltoner**

Die installierte Tonerpatrone ist keine Original-Epson-Tonerpatrone. Wenn Sie eine Tonerpatrone verwenden, die keine EPSON-Originalpatrone ist, kann die Druckqualität beeinträchtigt werden. Epson haftet nicht für Schäden oder Störungen durch Einsatz von Verbrauchsmaterialien, die nicht von Epson hergestellt oder zugelassen wurden. Es wird empfohlen, eine Original-Tonerpatrone einzusetzen. Drücken Sie die Taste  $\otimes$  B&W Start oder  $\Diamond$  Color Start am Bedienfeld, um den Druckauftrag fortzusetzen.

### **NonGenuine Toner uuuu (Kein Originaltoner uuuu)**

Die installierte Tonerpatrone ist kein Original-Epson-Produkt. Die Farben Cyan (C), Magenta (M), Gelb (Y) oder Schwarz (K) werden anstelle von uuuu angezeigt. Es wird empfohlen, eine Original-Tonerpatrone einzusetzen. Wenn Sie eine Tonerpatrone verwenden, die keine EPSON-Originalpatrone ist, kann die Druckqualität beeinträchtigt werden. Epson haftet nicht für Schäden oder Störungen durch Einsatz von Verbrauchsmaterialien, die nicht von Epson hergestellt oder zugelassen wurden.

Installieren Sie ein Original-Epson-Produkt oder löschen Sie die Warnmeldung mit Warnmeldung löschen oder Alle Warnmeldungen löschen im Menü Menü Zurücksetzen im Menü Setup unter Druckereinstellungen. Anweisungen zum Austauschen der Tonerpatrone finden Sie unter ["Tonerpatrone" auf Seite 277](#page-276-0).

#### **Fehler des optionalen RAM-Moduls**

Möglicherweise ist ein falsches Speichermodul installiert, oder das Speichermodul ist beschädigt. Tauschen Sie das Modul durch ein Neues aus.

#### **Papierstau WWWWW**

Unter WWWWW wird die Position angezeigt, an der der Papierstau aufgetreten ist. WWWWW gibt die Position des Fehlers an.

Wenn ein Papierstau an mehreren Stellen gleichzeitig auftritt, werden dementsprechend mehrere Orte angezeigt.

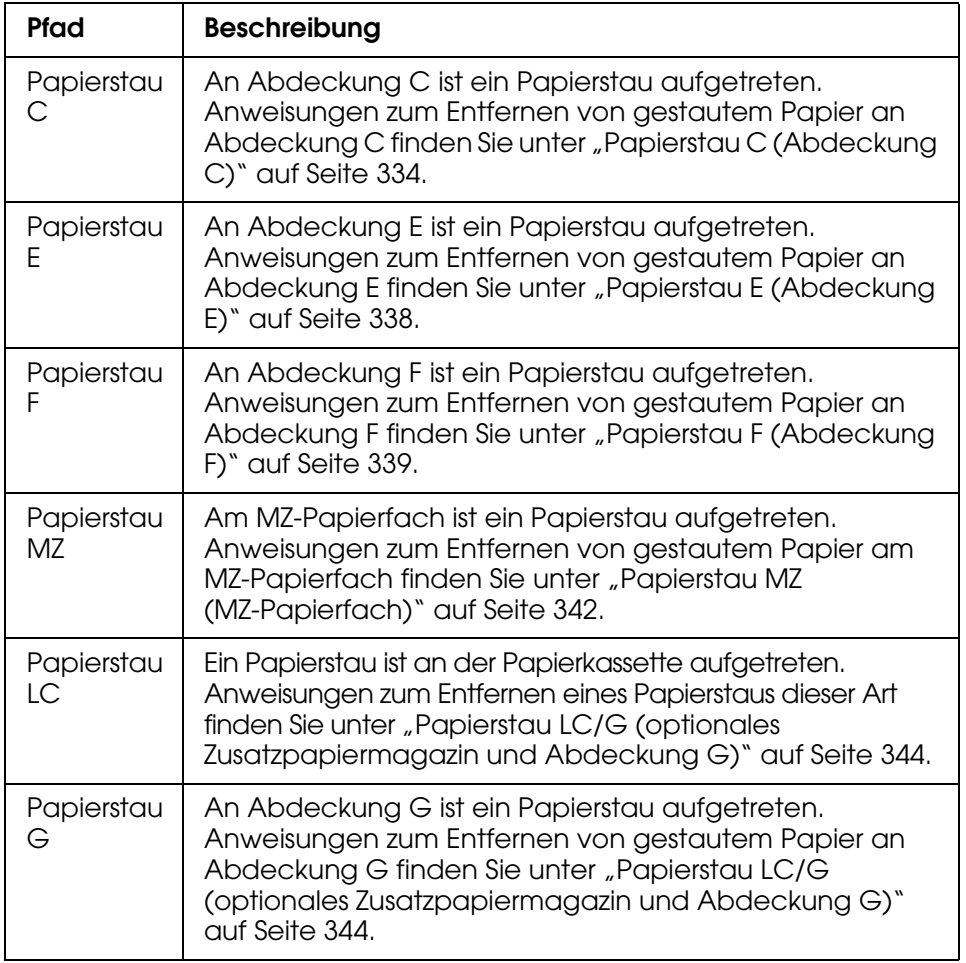

#### **Paper Out tttt sssss (Kein Papier tttt sssss)**

In der angegebenen Papierzufuhr (tttt) befindet sich kein Papier. Legen Sie Papier mit dem Format (sssss) in die Papierzufuhr ein.

### **Paper Set tttt sssss (P.-Format tttt sssss)**

Das in der angegebenen Papierzufuhr eingelegte Papier (tttt) entspricht nicht dem erforderlichen Papierformat (sssss). Ersetzen Sie das eingelegte Papier durch Papier im richtigen Format, und drücken Sie die Taste  $\Diamond$  B&W Start oder  $\Diamond$  Color Start, um den Druckvorgang fortzusetzen, oder drücken Sie die Taste ⊕ Cancel, um den Druckauftrag abzubrechen.

Wenn Sie die Taste  $\Diamond$  B&W Start oder  $\Diamond$  Color Start drücken, ohne zuvor das Papier zu wechseln, druckt das Produkt auf dem eingelegten Papier, auch wenn es nicht das erforderliche Format aufweist.

#### **Problem Fotoleiter**

Ein Lese-/Schreibfehler der Fotoleitereinheit ist eingetreten. Entnehmen Sie den Fotoleiter und setzen Sie ihn wieder ein. Wenn der Fehler dadurch nicht behoben werden kann, ersetzen Sie den Fotoleiter. Informationen zum Installieren des Fotoleiters finden Sie Informationen hierzu finden Sie unter ["Fotoleiter" auf Seite 280.](#page-279-0)

#### **Please Wait (Bitte warten)**

Die Tonerpatrone, die ersetzt werden soll, wird zur Auswechselposition im Produkt verfahren.

#### **Print Overrun (Drucküberlauf)**

Die erforderliche Zeit zum Verarbeiten der Druckdaten hat die Geschwindigkeit des Druckwerks überschritten, da die aktuelle Seite zu komplex ist. Drücken Sie die Taste  $\Diamond$  B&W Start oder  $\Diamond$  Color Start, um den Druckvorgang fortzusetzen, oder drücken Sie die Taste  $\odot$  Cancel, um den Druckauftrag abzubrechen. Wenn diese Meldung erneut angezeigt wird, wählen Sie **Seitenfehler vermeiden** im Druckertreiber aus.

Wenn diese Meldung beim Drucken einer bestimmten Seite wiederholt angezeigt wird, vereinfachen Sie die Seite durch Verringerung der Anzahl der Grafiken oder der Anzahl und Größe der Schriften.

Sie können auch den Speicher des Produkts erweitern. Erläuterungen hierzu finden Sie unter ["Speichermodul" auf Seite 272](#page-271-0).

#### **RAM CHECK (RAM überprüfen)**

Das Produkt prüft den RAM.

#### **Ready (Bereit)**

Das Produkt ist zum Empfangen und Drucken von Daten bereit.

#### **Fotoleiter entfernen**

Beim Einrichten des Produkts wurde der Fotoleiter installiert, bevor alle Tonerpatronen eingesetzt wurden.

Öffnen Sie die Abdeckung B, entnehmen Sie den Fotoleiter und schließen Sie die Abdeckung B wieder.

#### **Fotoleiter ersetzen**

Der Fotoleiter ist abgenutzt und kann nicht weiter verwendet werden. Ersetzen Sie den Fotoleiter durch einen neuen. Anweisungen hierzu finden Sie unter ["Fotoleiter" auf Seite 280](#page-279-0).

Der Fehler wird automatisch behoben, wenn Sie die Einheit wieder einsetzen und alle Produktabdeckungen schließen. Der Zähler für die Lebensdauer des Fotoleiters wird automatisch zurückgesetzt.

Wenn die Fehleranzeige blinkt, können Sie den Druckvorgang fortsetzen, indem Sie die Taste  $\otimes$  B&W Start oder  $\otimes$  Color Start drücken. Die Druckqualität kann dann jedoch nicht mehr garantiert werden.

#### **Replace Toner uuuu (Toner uuuu aust.)**

Die Tonerpatrone für die angegebene Farbe hat das Ende ihrer Nutzungsdauer erreicht. Die Farben Cyan (C), Magenta (M), Gelb (Y) oder Schwarz (K) werden anstelle von uuuu angezeigt. Ersetzen Sie die Tonerpatrone durch eine neue.

Der Fehler wird nach dem Ersetzen der Tonerpatrone automatisch behoben, wenn Sie alle Produktabdeckungen schließen. Der Zähler für die Lebensdauer der Tonerpatrone wird automatisch zurückgesetzt.

#### **Zurücksetzen**

Die aktuelle Schnittstelle des Produkts wurde zurückgesetzt und der Pufferspeicher wurde gelöscht. Andere Schnittstellen sind jedoch immer noch aktiv und behalten ihre Einstellungen und Daten bei.

#### **Reset All (Alles zurücksetzen)**

Sämtliche Druckereinstellungen wurden auf die Werte der Standardkonfiguration oder auf die zuletzt gespeicherten Einstellungen zurückgesetzt.

#### **Reset to Save (Reset zum Speichern)**

Eine Einstellung des Bedienfeldmenüs wurde geändert, während der Drucker druckte. Drücken Sie die Taste  $\Diamond$  B&W Start oder  $\Diamond$  Color Start, um diese Meldung zu löschen. Die Einstellung wird nach Abschluss des Druckvorgangs aktiviert. Wahlweise können Sie diese Meldung auch mit der Option Zurücksetzen oder Alles

zurücksetzen über das Bedienfeld löschen. Dabei werden jedoch die Druckdaten gelöscht.

#### **ROM CHECK (ROM überprüfen)**

Das Produkt überprüft das ROM-Modul.

### **Service Req Cffff/Service Req Eggg (Wartung erforderlich Cffff/Wartung erforderlich Eggg)**

Ein Fehler ist in der Steuereinheit oder im Druckwerk aufgetreten. Schalten Sie das Produkt aus. Warten Sie mindestens fünf Sekunden und schalten Sie ihn wieder ein. Wird die Fehlermeldung erneut angezeigt, notieren Sie sich die am LCD-Display angezeigte Fehlernummer (Cffff/Eggg) und schalten Sie das Produkt aus. Ziehen Sie danach den Netzstecker und wenden Sie sich an einen autorisierten Fachhändler.

#### **Sleep (Ruhemodus)**

Das Produkt befindet sich im Energiesparmodus. Dieser Modus wird abgebrochen, wenn das Produkt Auftragsdaten empfängt oder die Taste  $\hat{\otimes}$  Reset gedrückt wird.

#### **Tonerpatronen-Fehler uuuu**

Bei den angegebenen Tonerpatronen ist ein Lese-/Schreibfehler aufgetreten. Die Farben Cyan (C), Magenta (M), Gelb (Y) oder Schwarz (K) werden anstelle von uuuu angezeigt. Entnehmen Sie die Tonerpatronen und setzen Sie sie wieder ein. Wenn der Fehler dadurch nicht behoben werden kann, ersetzen Sie die Tonerpatronen.

Weitere Informationen zum Einsetzen der angegebenen Tonerpatronen finden Sie unter Informationen hierzu finden Sie unter ["Tonerpatrone" auf Seite 277.](#page-276-0)

#### **Fehlerbehebung nicht möglich**

Das Produkt kann eine Fehlermeldung nicht ausblenden, da der Fehlerstatus immer noch besteht. Versuchen Sie erneut, das Problem zu lösen.

#### **uuuu Toner Low (uuuu Wenig Toner)**

Diese Meldung gibt an, dass die Tonerpatrone der angegebenen Farbe fast verbraucht ist. Die Farben Cyan (C), Magenta (M), Gelb (Y) oder Schwarz (K) werden anstelle von uuuu angezeigt. Halten Sie eine neue Tonerpatrone bereit.

#### **Warming Up (Aufwärmphase)**

Das Produkt läuft für den Druck-, Kopier-, Fax- und Scanbetrieb warm.

#### **Worn Fuser (Fixiereinh. verbr.)**

Diese Meldung besagt, dass die Fixiereinheit verbraucht ist. Halten Sie eine neue Fixiereinheit bereit.

#### **Worn Photoconductor (Fotoleiter verbr.)**

Durch diese Meldung wird angegeben, dass der Fotoleiter verbraucht ist. Es ist nicht gewährleistet, dass der Druckvorgang nach Anzeigen dieser Meldung fortgesetzt werden kann. Schalten Sie das Produkt aus und tauschen Sie den Fotoleiter aus. Anweisungen hierzu finden Sie unter ["Fotoleiter" auf Seite 280](#page-279-0). Der Fehler wird automatisch behoben, wenn Sie die Einheit wieder einsetzen und die Druckerabdeckungen schließen.

#### **uuuu-Ent.-Einh. alt**

Die Entwicklereinheit für die angegebene Farbe hat das Ende ihrer Nutzungsdauer erreicht. Die Farben Cyan (C), Magenta (M), Gelb (Y) oder Schwarz (K) werden anstelle von uuuu angezeigt. Nachdem diese Meldung angezeigt wurde, ist Drucken möglich, aber es wird empfohlen, die Entwicklereinheit zu ersetzen. Wenden Sie sich an ihren Fachhändler und halten Sie eine neue Entwicklereinheit bereit.

#### **Write Error ROM P (Schreibfehler ROM P)**

Das Produkt ist nicht in der Lage, Daten richtig in das ROM-Modul zu schreiben. Es ist nicht möglich, das ROM P zu entfernen, weil das ROM P ein Programm-ROM-Modul ist. Wenden Sie sich an Ihren Händler.

#### **Beschreibe ROM P**

Das Produkt schreibt Daten in das ROM-Modul im ROM-Steckplatz P.

#### **Fotoleiter falsch**

Es wurde ein falscher Photoleiter installiert. Installieren Sie ausschließlich den unter ["Verbrauchsmaterialien" auf Seite 29](#page-28-0) aufgeführten Fotoleiter.

Anweisungen zum Austauschen des Fotoleiters finden Sie unter ["Fotoleiter" auf Seite 280](#page-279-0).

#### **Falscher Toner uuuu**

Es wurde eine falsche Tonerpatrone installiert. Installieren Sie ausschließlich die unter ["Verbrauchsmaterialien" auf Seite 29](#page-28-0) aufgeführte Tonerpatrone.

Anweisungen zum Austauschen der Tonerpatrone finden Sie unter "Tonerpatrone" auf [Seite 277](#page-276-0). Die Farben Cyan (C), Magenta (M), Gelb (Y) oder Schwarz (K) werden anstelle von uuuu angezeigt.

#### **wwww geöffnet**

Die angegebene Abdeckung (wwww) ist nicht einwandfrei geschlossen. Öffnen Sie die Abdeckung und schließen Sie sie wieder.

# *Fehlermeldungen des Scanners*

#### **ADF-Papierstau**

Im automatischen Vorlageneinzug ist ein Papierstau aufgetreten. Dieser Fehler tritt auf, wenn das Gerät während eines Scan-Jobs ausgeschaltet wird.

#### **Fehler Netzwerkverbindung**

Im Scanmodus kann keine normale Verbindung zu einem Computer im Netzwerk hergestellt werden. Das Produkt ist nicht mit dem Computer verbunden oder Event Manager ist nicht auf dem Computer installiert.

### **Fehler Verbindung lokaler PC**

Im Scanmodus kann keine normale Verbindung zu einem Computer über die USB-Schnittstelle hergestellt werden. Das Gerät ist nicht mit dem Computer verbunden oder der Event Manager ist nicht auf dem Computer installiert.

#### **Schlittenverriegelung lösen**

Ein Fehler ist aufgetreten, als die Transportsicherung in die verriegelte Position  $\bigcap$  gestellt wurde. Um die Fehlermeldung auf dem LCD-Display zu löschen, stellen Sie die Transportsicherung in die gelöste Stellung  $\bigcap$  und schalten Sie das Gerät wieder ein, oder drücken Sie die Taste  $\Diamond$  B&W Start oder  $\Diamond$  Color Start, um den Scanauftrag erneut zu starten.

#### **Fehler: Sc.abd geöffn**

Die ADF-Abdeckung ist offen.

#### **Scannerfehler**

In der Scanner-Einheit ist ein Fehler aufgetreten. Schalten Sie das Gerät aus und ein paar Minuten später wieder ein. Wenn der Fehler erneut auftritt, wenden Sie sich an Ihren Händler oder einen autorisierten Kundendienst.

## *Fax-Fehlermeldungen*

#### **Faxen aufgrund eines "Kein Stromberichts" nicht möglich**

Es tritt ein Fehler auf, wenn Sie eine Faxübertragung durchführen und wenn der "Kein Strombericht" nach dem Einschalten des Produkts nicht gedruckt werden kann.

#### **Während des Empfangs kein Senden möglich**

Es tritt ein Fehler auf, wenn Sie während des Empfangs eines Fax eine Faxübertragung durchführen.

#### **Fehler bei der Faxkommunikation**

Es ist aufgrund einer Ursache während der Übertragung ein Fehler bei der Faxkommunikation aufgetreten.

#### **Faxfehler**

In der Fax-Einheit ist ein Fehler aufgetreten. Schalten Sie das Gerät aus und ein paar Minuten später wieder ein. Wenn der Fehler erneut auftritt, wenden Sie sich an Ihren Händler oder einen autorisierten Kundendienst.

### **Speicherüberlauf**

Faxsenden und –empfangen ist nicht möglich, weil im Gerät zu wenig Speicher zur Verfügung steht. Warten Sie bis die Faxaufträge im Speicher abgearbeitet sind und versuchen Sie dann das Faxsenden/-empfangen erneut.

#### **Keine Berichtsdruckinformationen.**

Diese Meldung wird angezeigt, wenn Sie einen Bericht oder eine Liste drucken möchten, der/die im Menü Bericht drucken im Faxmodus nicht vorhanden ist.

#### **Bitte warten**

Diese Meldung wird so lange angezeigt, bis eine Schlittenverriegelung erfolgt.

#### **Dokument auf ADF legen**

Diese Meldung wird angezeigt, wenn Sie ein Dokument im Format Legal zur Übertragung auf das Vorlagenglas legen. Dokumente im Format Legel können nur im automatischen Vorlageneinzug verwendet werden.

#### **Senden nicht möglich**

Faxsenden ist nicht möglich. Diese Meldung erscheint, wenn Sie ein Fax manuell senden oder das Senden eines Farbfaxes misslingt. Wenn Sie ein Fax mit der Speicherfunktion senden, wird die Meldung nicht angezeigt.

#### **Faxübertragung in Farbe nicht möglich**

Bei einer Faxübertragung in Farbe wird diese Meldung angezeigt, wenn die Faxübertragung während des Empfangs eines Fax nicht ausgeführt werden kann. Wenn das Faxgerät des Empfängers nur Schwarzweiß-Faxe unterstützt, wird diese Meldung nicht angezeigt, da das farbige Fax dann als Schwarzweiß-Fax übertragen wird.

# *Kopierer-Fehlermeldungen*

#### **Dokumentenfehler**

Diese Meldung erscheint, wenn Sie eine Vorlage einlegen, die nicht vom Gerät unterstützt wird.

#### **Speicherüberlauf**

Für das Kopieren steht im Gerät nicht genügend Speicher zur Verfügung. Warten Sie ein paar Minuten, bis der aktuelle Kopierauftrag beendet ist und versuchen Sie es erneut, oder erweitern Sie den Speicher.

Wenn Sie mehrere Vorlagen in den automatischen Vorlageneinzug legen und eine fortlaufende Farbkopie in hoher Qualität (600 dpi) mit dem Standardspeicher (128 MB) machen, arbeitet das Produkt wegen unzureichenden Speichers unter Umständen nicht einwandfrei. Wir empfehlen, ein Speichermodul hinzuzufügen, um die Gesamtspeichergröße auf 256 MB oder mehr zu vergrößern.

# *System-Fehlermeldungen*

#### **Fehler des optionalen RAM-Moduls**

Es ist ein Speicherzugriffsfehler aufgetreten. Überprüfen Sie, ob der optionale Speicher richtig installiert ist und schalten Sie das Gerät wieder ein. Wenn der Fehler erneut auftritt, wenden Sie sich an Ihren Händler oder einen autorisierten Kundendienst.

### **Wartung erforderlich Cffff/Wartung erforderlich Exxx**

Ein Fehler ist in der Steuereinheit oder im Druckwerk aufgetreten. Schalten Sie den Drucker aus. Warten Sie mindestens fünf Sekunden und schalten Sie ihn wieder ein. Wenn die Fehlermeldung weiter angezeigt wird, notieren Sie sich die auf dem LCD-Display angezeigte Fehlernummer (Cffff/Exxx), und schalten Sie den Drucker aus. Ziehen Sie dann den Netzstecker, und wenden Sie sich an einen autorisierten Fachhändler.

# *Kapitel 12 Installieren von Optionen*

# *Optionales Zusatzpapiermagazin*

Informationen zu den Papiertypen und Papierformaten, die mit dem optionalen Zusatzpapiermagazin verwendet werden können, finden Sie unter "Optionales [500-Blatt-Zusatzpapiermagazin" auf Seite 35.](#page-34-0) Spezifikationen finden Sie unter ["Optionales](#page-363-0)  [500-Blatt-Zusatzpapiermagazin" auf Seite 364](#page-363-0).

# *Handhabungshinweise*

Beachten Sie die folgenden Handhabungshinweise, bevor Sie Optionen installieren:

Das Gewicht des Produkts beträgt ca. 33,1 kg ohne Verbrauchsmaterial. Einzelpersonen sollten nicht versuchen, den Drucker alleine anzuheben oder zu transportieren. Zum Anheben und Tragen des Produkts sind zwei Personen erforderlich. Es muss an den in der folgende Abbildung dargestellten Stellen angehoben werden.

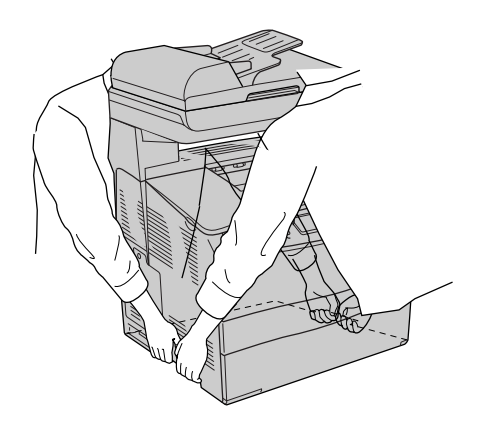

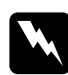

w*Vorsicht: Gehen Sie sehr vorsichtig vor, da der hintere Teil des Geräts schwerer ist. Wenn Sie das Produkt falsch anheben, könnte es Ihnen entgleiten und Verletzungen verursachen.*

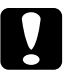

c*Achtung: Vergewissern Sie sich vor dem Transport des Produkts, dass sich die Transportsicherung an der linken Seite des Vorlagenglases in der verriegelten Stellung befindet. Informationen hierzu finden Sie unter ["Teile des Scanners" auf Seite 26](#page-25-0).*

# *Installieren des optionalen Zusatzpapiermagazins*

Befolgen Sie die nachstehenden Schritte, um das optionale Zusatzpapiermagazin zu installieren.

1. Schalten Sie das Produkt aus und ziehen Sie das Netz- und das Schnittstellenkabel ab.

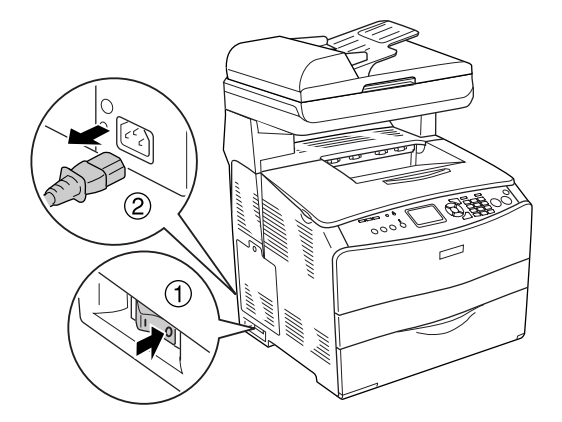

- 2. Entnehmen Sie das optionale Zusatzpapiermagazin aus dem Karton und entfernen Sie die Schutzmaterialien aus der Kassette.
- 3. Stellen Sie das optionale Zusatzpapiermagazin an den vorgesehenen Aufstellplatz des Produkts. Stellen Sie anschließend das Produkt auf das optionale Zusatzpapiermagazin. Richten Sie die Ecken des Produkts mit den Ecken des Magazins aus. Stellen Sie dann das Produkt auf das Magazin.

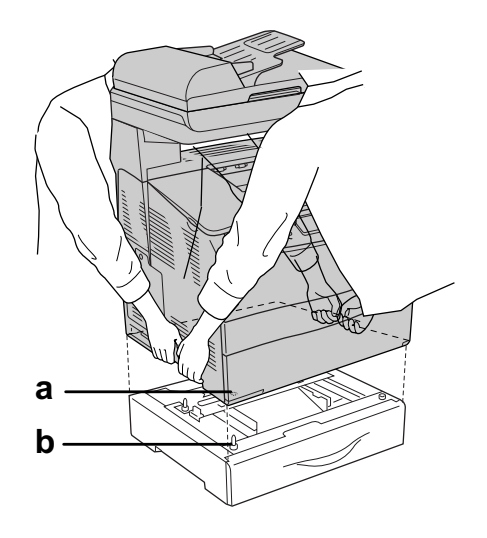

a. Aussparung b. Vorsprung

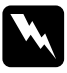

w*Vorsicht: Gehen Sie sehr vorsichtig vor, da der hintere Teil des Geräts schwerer ist. Das Produkt sollte von zwei Personen an den vorgesehenen Stellen angehoben werden.*

#### *Hinweis:*

*Das Produkt und das optionale Zusatzpapiermagazin sind schwer. Daher müssen sie separat getragen werden, wenn sie umgestellt werden sollen.*

4. Entnehmen Sie die Papierkassette aus dem optionalen Zusatzpapiermagazin.

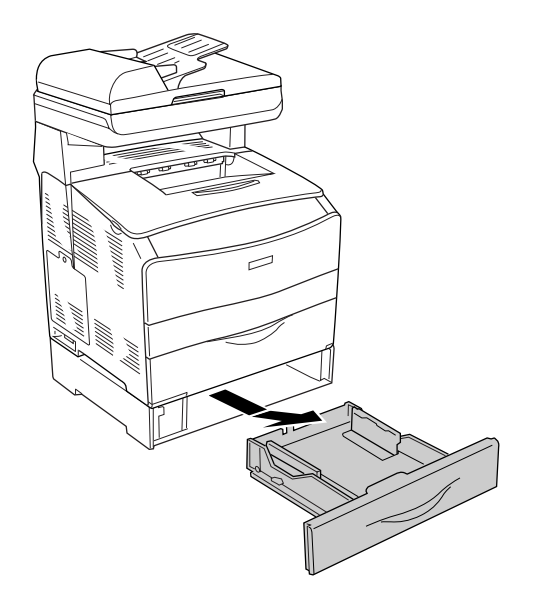

5. Drücken Sie die Befestigungslaschen im optionalen Zusatzpapiermagazin nach oben und drehen Sie sie dann im Uhrzeigersinn, um das Magazin und das Produkt zu verbinden.

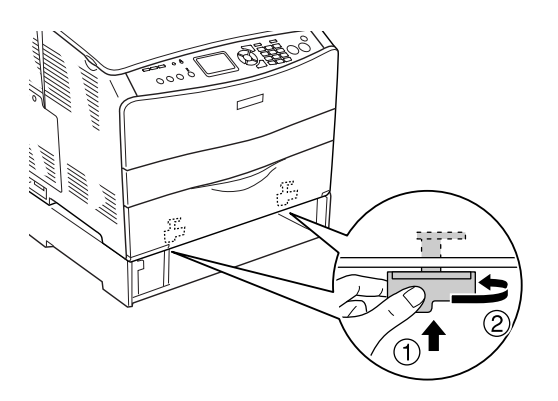

6. Setzen Sie die Papierkassette wieder in das optionale Zusatzpapiermagazin ein.

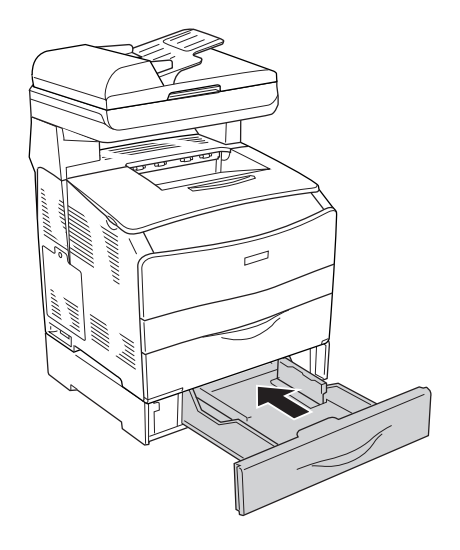

#### *Hinweis für Windows:*

*Wenn EPSON Status Monitor nicht installiert ist, müssen Sie die Einstellungen manuell im Druckertreiber vornehmen. Informationen hierzu finden Sie unter ["Vornehmen von optionalen](#page-63-0)  [Einstellungen" auf Seite 64](#page-63-0).*

7. Schließen Sie das Netzkabel und das Schnittstellenkabel wieder an und schalten Sie dann das Produkt ein.

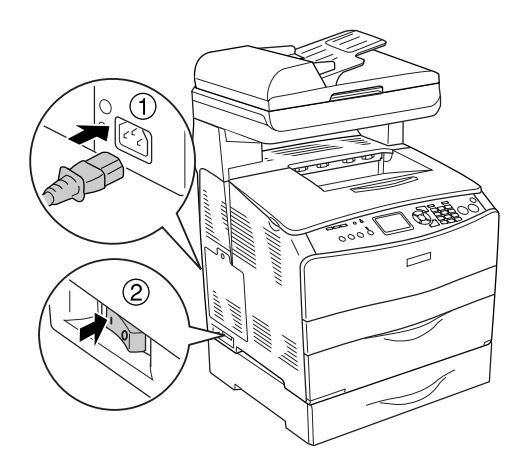

8. Um sicherzustellen, dass die Option korrekt installiert wurde, drucken Sie ein Statusblatt aus. Informationen hierzu finden Sie unter "Statusblatt drucken" auf Seite [355.](#page-354-0)

#### *Hinweis für Macintosh:*

*Nach dem Hinzufügen oder Entfernen von Produktoptionen müssen Sie das Produkt über Drucker-Dienstprogramm (Mac OS X 10.3) bzw. über Druckerauswahl (Mac OS X 10.2) löschen und dann erneut registrieren.*

# *Entfernen des optionalen Zusatzpapiermagazins*

Führen Sie das Installationsverfahren in umgekehrter Reihenfolge durch.

# <span id="page-271-0"></span>*Speichermodul*

Durch die Installation eines DIMM-Moduls (Dual In-line Memory Modul) können Sie den Produktspeicher auf 576 MB erweitern. Dies ist zum Beispiel notwendig, wenn der aktuelle Speicher zum Drucken komplexer Grafiken nicht ausreicht oder wenn Sie regelmäßig mit mehreren Download-Schriften arbeiten.

#### *Hinweis:*

*Das Produkt verfügt über drei Steckplätze. Zwei dieser Steckplätze bieten 128 MB (jeweils ein 64-MB-DIMM-Modul), die ab Werk vorinstalliert sind.* 

# *Speichermodul installieren*

Befolgen Sie die nachstehenden Schritte, um ein optionales Speichermodul zu installieren.

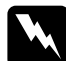

w*Vorsicht: Einige der Komponenten innerhalb des Produkts sind scharfkantig und können Verletzungen verursachen. Seien Sie daher vorsichtig, wenn Sie im Inneren des Produkts arbeiten.*

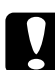

c*Achtung: Einige elektronische Bauelemente sind empfindlich gegen elektrostatische Aufladung. Berühren Sie daher vor dem Einsetzen des Speichermoduls ein geerdetes Stück Metall, um sich elektrostatisch zu entladen. Andernfalls beschädigen Sie möglicherweise die gegen elektrostatische Aufladung empfindlichen elektronischen Bauelemente.*

- 1. Schalten Sie das Produkt aus und ziehen Sie das Netz- und das Schnittstellenkabel ab.
- 2. Entfernen Sie die Optionen-Abdeckung an der linken Seite des Produkts, indem Sie die Schraube von der Abdeckung entfernen.

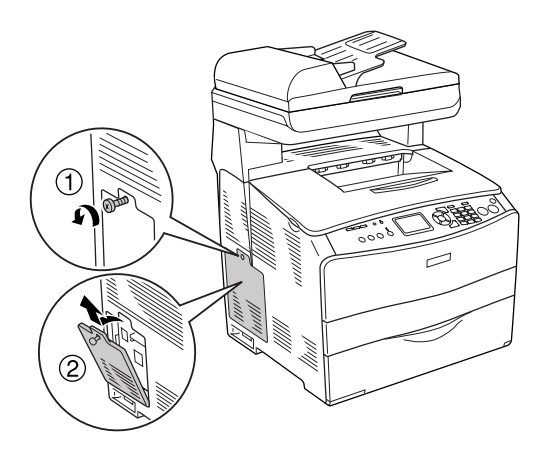

3. Suchen Sie die Steckplätze für Speichererweiterung.

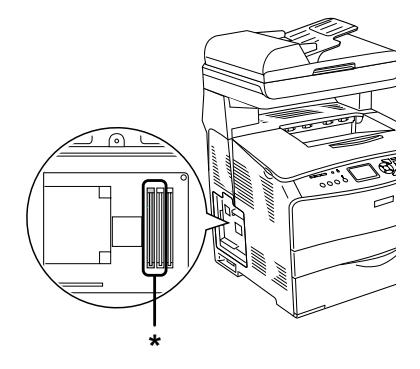

\*Steckplätze für Speichererweiterung (Steckplatz 2 und 3)

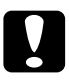

c*Achtung: Entfernen Sie nicht das in Steckplatz 1 eingesetzte Speichermodul, das für den Systembetrieb verwendet wird.*

#### *Hinweis:*

*Wenn Sie ein Speichererweiterungsmodul hinzufügen möchten, installieren Sie es normalerweise in Steckplatz 3. Wenn Sie den Speicher unter Verwendung von zwei Speichersteckplätzen (Steckplatz 2 und 3) erweitern möchten, müssen Sie zunächst den ab Werk installierten 64-MB-DIMM aus Steckplatz 2 entfernen und können dann zwei optionale DIMM-Module installieren.* 

4. Schieben Sie das Speichermodul in den Steckplatz, bis die Klammer über das Speichermodul greift. Im oberen Steckplatz (weiß) muss jederzeit ein Modul eingesetzt sein.

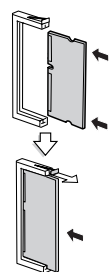

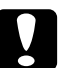

#### c*Achtung:*

- ❏ *Versuchen Sie nicht, das Speichermodul gewaltsam in den Steckplatz zu drücken.*
- ❏ *Vergewissern Sie sich, dass Sie das Speichermodul mit der richtigen Ausrichtung einsetzen.*
- ❏ *Entfernen Sie kein Modul von der Platine. Anderenfalls funktioniert das Produkt nicht.*

5. Bringen Sie die Optionen-Abdeckung wieder mit der Schraube an, wie nachstehend dargestellt.

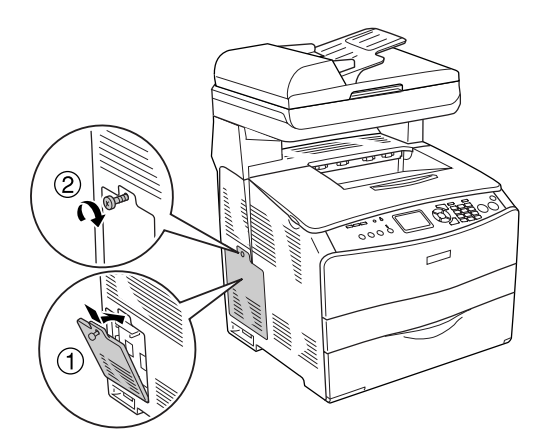

6. Schließen Sie das Netzkabel und das Schnittstellenkabel wieder an und schalten Sie dann das Produkt ein.

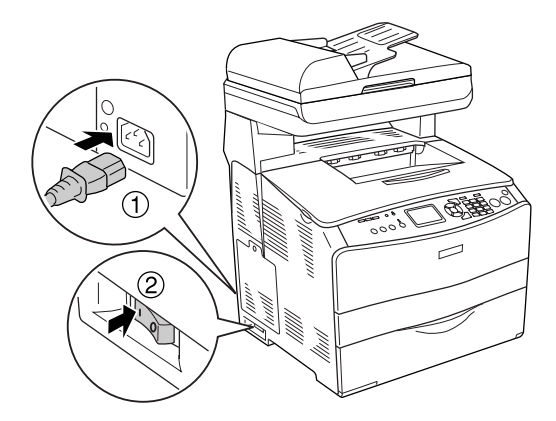

#### *Hinweis für Windows:*

*Wenn EPSON Status Monitor nicht installiert ist, müssen Sie die Einstellungen manuell im Druckertreiber vornehmen. Informationen hierzu finden Sie unter ["Vornehmen von optionalen](#page-63-0)  [Einstellungen" auf Seite 64](#page-63-0).*

7. Um sicher zu stellen, dass die Option richtig installiert ist, drucken Sie ein Statusblatt aus. Informationen hierzu finden Sie unter ["Statusblatt drucken" auf Seite 355](#page-354-0).

#### *Hinweis für Macintosh:*

*Nach dem Hinzufügen oder Entfernen von Produktoptionen müssen Sie das Produkt über Drucker-Dienstprogramm (Mac OS X 10.3) bzw. über Druckerauswahl (Mac OS X 10.2) löschen und dann erneut registrieren.*

## *Entfernen eines Speichermoduls*

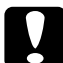

c*Achtung: Einige elektronische Bauelemente sind empfindlich gegen elektrostatische Aufladung. Berühren Sie daher vor dem Entfernen eines Speichermoduls ein geerdetes Stück Metall, um sich elektrostatisch zu entladen. Andernfalls beschädigen Sie möglicherweise die gegen elektrostatische Aufladung empfindlichen elektronischen Bauelemente.*

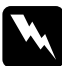

w*Vorsicht: Einige der Komponenten innerhalb des Produkts sind scharfkantig und können Verletzungen verursachen. Seien Sie daher vorsichtig, wenn Sie im Inneren des Produkts arbeiten.*

Führen Sie das Installationsverfahren in umgekehrter Reihenfolge durch.

Zum Entfernen eines Speichermoduls aus dem Steckplatz drücken Sie auf die Klammer und ziehen Sie das Speichermodul heraus, wie nachstehend dargestellt.

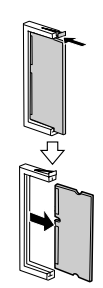

# *Austauschen von Verbrauchsmaterialien*

# *Meldungen zum Austausch*

Wenn auf dem LCD-Display oder im Fenster von EPSON Status Monitor die nachstehend aufgeführten Meldungen angezeigt werden, ersetzen Sie die entsprechenden Verbrauchsmaterialien. Nachdem eine Meldung angezeigt wurde, können Sie noch für kurze Zeit weiter drucken. Epson empfiehlt jedoch einen frühzeitigen Austausch, um die Druckqualität zu erhalten und die Lebensdauer des Produkts zu erhöhen.

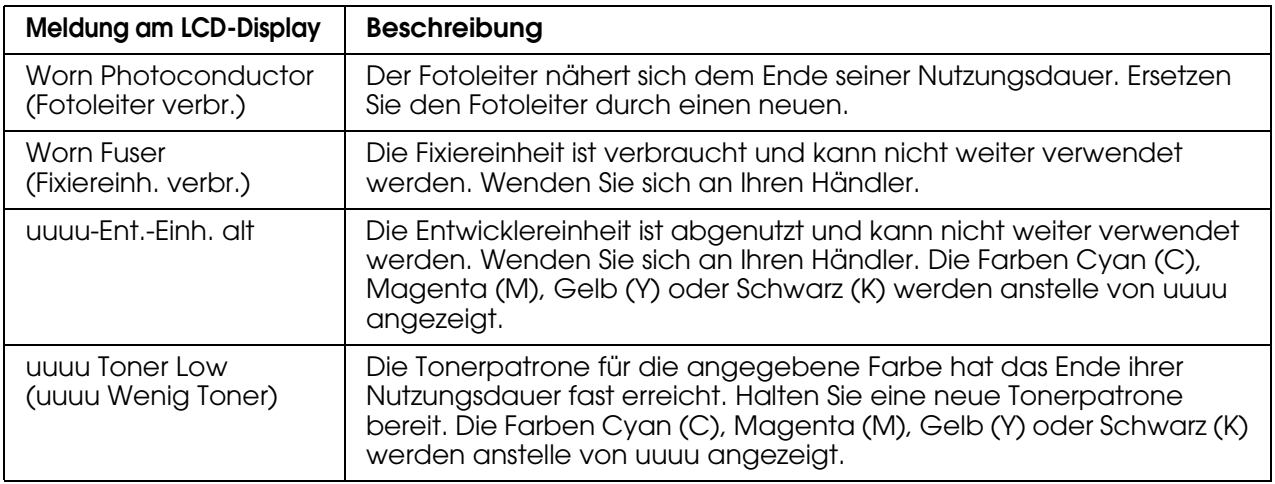

#### *Hinweis:*

Zum Löschen der Warnung klicken Sie auf die Taste <sup>(a)</sup> Setup am Bedienfeld, wählen Sie Menü Zurücksetzen *in den* Druckereinstellungen*, und wählen Sie dann* Alle Warnungen löschen*.*

Wenn Verbrauchsmaterialien das Ende ihrer Nutzungsdauer erreicht haben, kann das Produkt nicht mehr drucken und auf dem LCD-Display bzw. im Fenster von EPSON Status Monitor werden die nachstehend aufgeführten Meldungen angezeigt. In diesem Fall kann das Produkt den Druckvorgang erst wieder aufnehmen, nachdem die entsprechenden Verbrauchsmaterialien ausgetauscht wurden.

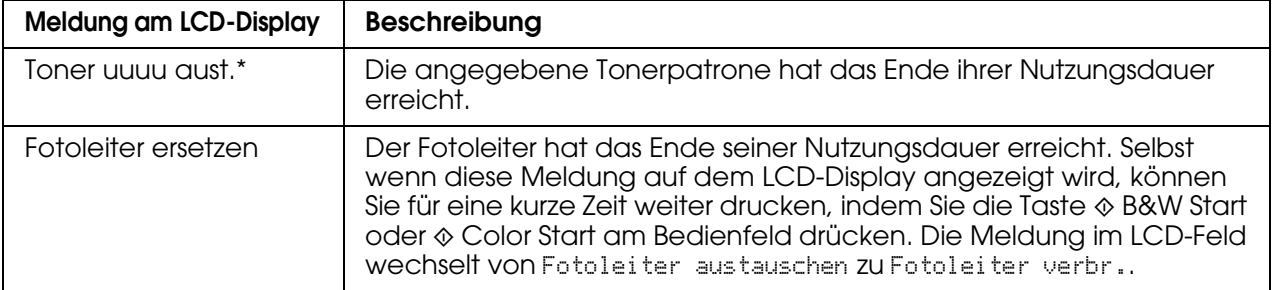

Die Farben Cyan (C), Magenta (M), Gelb (Y) oder Schwarz (K) werden anstelle von uuuu angezeigt. Die Meldung Gelb (Y) Wenig Toner bedeutet beispielsweise, dass die Tonerpatrone für yellow (Gelb) das Ende ihrer Nutzungsdauer fast erreicht hat.

#### *Hinweis:*

- ❏ *Die Meldungen werden immer nur für jeweils ein Verbrauchsmaterial angezeigt. Nachdem Sie ein Verbrauchsmaterial ausgetauscht haben, überprüfen Sie das LCD-Display auf Meldungen für die anderen Verbrauchsmaterialien.*
- ❏ *Die Druckqualität kann beim Drucken mit verbrauchten Verbrauchsmaterialien nicht garantiert werden. Wenn die Druckqualität nicht den Erwartungen entspricht, ersetzen Sie die Verbrauchsmaterialien.*
- ❏ *Das Produkt hält den Druckvorgang an, wenn es beim Drucken mit verbrauchten Verbrauchsmaterialien beschädigt werden kann. Wenn das Produkt aufhört zu drucken, ersetzen Sie die Verbrauchsmaterialien.*

# <span id="page-276-0"></span>*Tonerpatrone*

# *Handhabungshinweise*

Beachten Sie grundsätzlich die folgenden Handhabungshinweise, wenn Sie Verbrauchsmaterialien austauschen:

- ❏ Es wird empfohlen, eine Original-Tonerpatrone einzusetzen. Wenn Sie eine Tonerpatrone verwenden, die keine EPSON-Originalpatrone ist, kann die Druckqualität beeinträchtigt werden. Epson haftet nicht für Schäden oder Störungen durch Einsatz von Verbrauchsmaterialien, die nicht von Epson hergestellt oder zugelassen wurden.
- ❏ Legen Sie Tonerpatronen immer auf einer sauberen, glatten Unterlage ab.
- ❏ Wenn Sie eine Tonerpatrone aus einer kalten in eine warme Umgebung gebracht haben, sollten Sie mindestens eine Stunde warten, bevor Sie sie installieren, um Kondensationsschäden zu vermeiden.

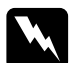

- w*Vorsicht:* ❏ *Vermeiden Sie jede Berührung mit dem Toner. Vermeiden Sie insbesondere Augenkontakt mit dem Toner. Wenn der Toner mit Ihrer Haut oder Ihrer Kleidung in Berührung kommt, waschen Sie ihn umgehend mit Seife und Wasser ab.*
	- ❏ *Halten Sie Verbrauchsmaterialien außerhalb der Reichweite von Kindern.*
	- ❏ *Werfen Sie gebrauchte Verbrauchsmaterialien nicht ins Feuer. Sie können explodieren und Verletzungen verursachen. Entsorgen Sie sie gemäß den gesetzlichen Bestimmungen.*
	- ❏ *Wenn Toner verschüttet wurde, verwenden Sie einen Besen und eine Kehrschaufel oder ein angefeuchtetes Tuch mit Seife und Wasser, um den Toner zu beseitigen. Da die feinen Partikel bei Funkenflug Feuer oder eine Explosion verursachen können, sollten Sie keinen Staubsauger verwenden.*

## *Tonerpatrone ersetzen*

Befolgen Sie die nachstehenden Schritte, um eine Tonerpatrone zu ersetzen.

1. Schalten Sie das Produkt ein.

2. Stellen Sie am LCD fest, welche Tonerpatrone ersetzt werden muss, und öffnen Sie die Abdeckung A.

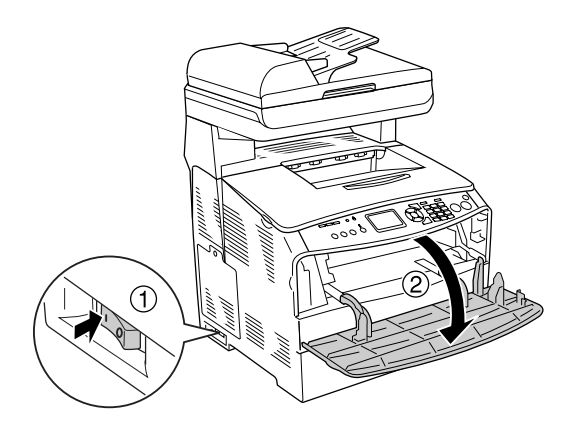

3. Ziehen Sie den rechten Hebel nach oben, um die Tonerpatrone zu lösen.

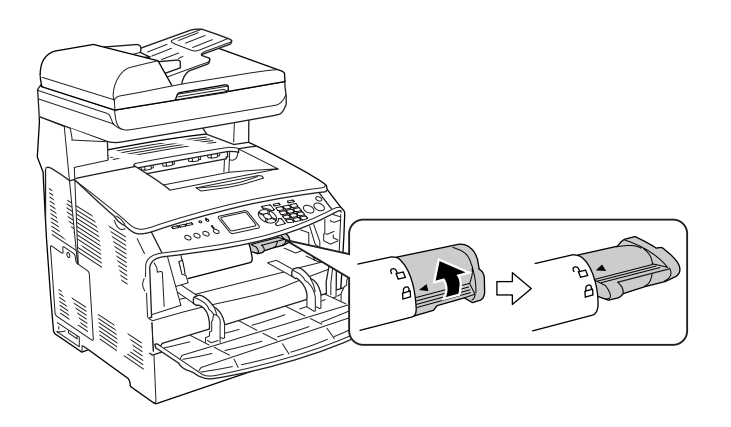

4. Entnehmen Sie die Tonerpatrone aus dem Produkt.

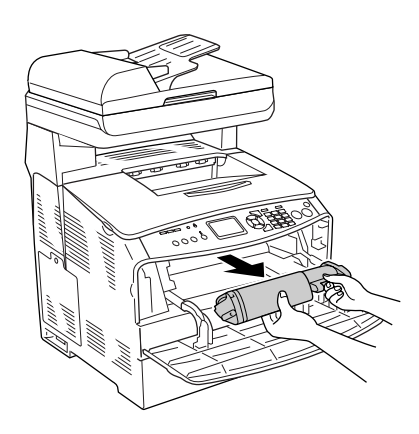

5. Nehmen Sie die neue Tonerpatrone aus ihrer Verpackung und schütteln Sie sie vorsichtig, wie nachstehend dargestellt.

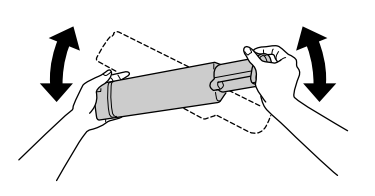

6. Halten Sie die Lasche und ziehen Sie die Tonerversiegelung vorsichtig nach oben ab.

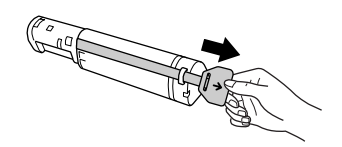

7. Setzen Sie die Tonerpatrone vollständig ein, wobei der Pfeil oben auf der Tonerpatrone zur Abdeckung A weisen muss.

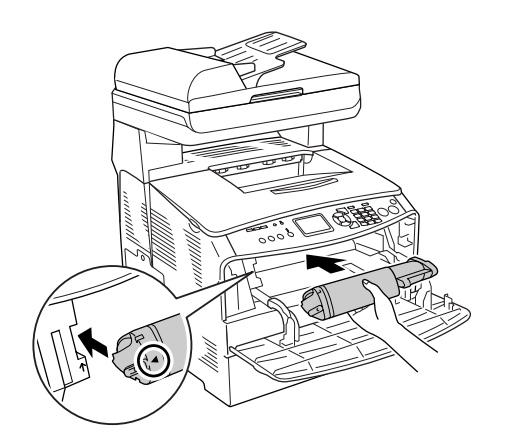

8. Drücken Sie den rechten Hebel nach unten, um die Tonerpatrone zu verriegeln.

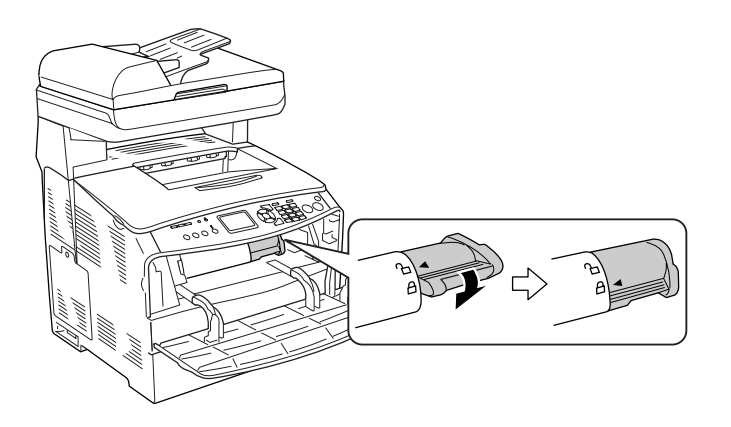

#### *Hinweis:*

*Die Tonerpatrone ist richtig installiert, wenn der rechte Hebel nicht weiter gedreht werden kann. Vergewissern Sie sich, dass die Tonerpatrone einwandfrei installiert ist.*

9. Schließen Sie die A-Abdeckung.

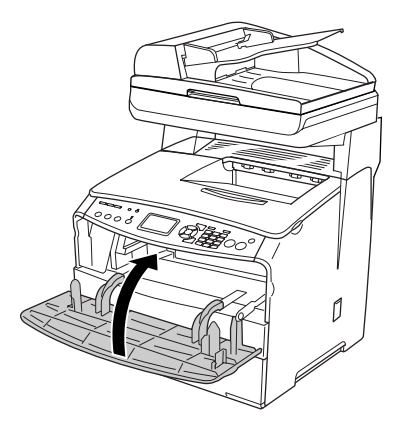

10.Lesen Sie die Fehlermeldung am LCD. Wenn eine weitere Tonerpatrone ersetzt werden muss, wird eine Fehlermeldung angezeigt. Wiederholen Sie die Schritte 2 bis 9, um die Tonerpatrone zu ersetzen.

# <span id="page-279-0"></span>*Fotoleiter*

# *Handhabungshinweise*

Beachten Sie grundsätzlich die folgenden Handhabungshinweise, wenn Sie Verbrauchsmaterialien austauschen:

- ❏ Der Fotoleiter wiegt 2,8 kg. Halten Sie ihn beim Tragen fest am Griff.
- ❏ Setzen Sie den Fotoleiter beim Austauschen dem Licht nicht länger als notwendig aus.
- ❏ Achten Sie darauf, die Oberfläche der Trommel und das Band nicht zu zerkratzen. Vermeiden Sie außerdem jede Berührung der Entwicklertrommel mit den Händen, da die Oberfläche des Bauteils durch das Hautfett dauerhaft beschädigt und dadurch die Druckqualität beeinträchtigt werden kann.
- ❏ Um eine optimale Druckqualität zu gewährleisten, darf der Fotoleiter nicht an Orten aufbewahrt werden, an denen er direkter Sonneneinstrahlung, Staub, salzhaltiger Luft oder ätzenden Gasen (z. B. Ammoniak) ausgesetzt ist. Stellen Sie den Drucker nicht an Orten mit hohen Temperatur- oder Luftfeuchtigkeitsschwankungen auf.
- ❏ Neigen Sie den Fotoleiter nicht.

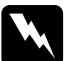

w*Vorsicht:*

❏ *Wenn Sie das Gerät öffnen oder schließen, berühren Sie nicht den Hebel unter der Scannereinheit. Wenn Sie ihn berühren, fällt die Vorlagenabdeckung der Scannereinheit herunter, wodurch das Gerät beschädigt werden kann und Verletzungen verursacht.*

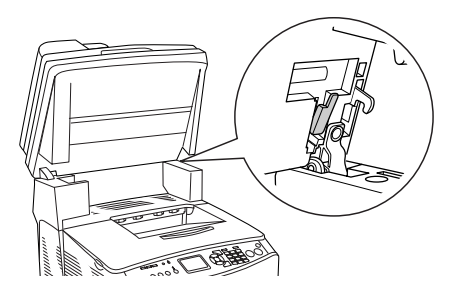

- ❏ *Werfen Sie gebrauchte Verbrauchsmaterialien nicht ins Feuer. Sie können explodieren und Verletzungen verursachen. Entsorgen Sie sie gemäß den gesetzlichen Bestimmungen.*
- ❏ *Halten Sie Verbrauchsmaterialien außerhalb der Reichweite von Kindern.*

# *Austauschen des Fotoleiters*

Befolgen Sie die nachstehenden Schritte, um den Fotoleiter zu ersetzen.

1. Schalten Sie das Produkt ein.

#### *Hinweis:*

*Bevor Sie die Scannereinheit anheben, stellen Sie sicher, dass die Vorlagenabdeckung fest geschlossen ist.*

2. Öffnen Sie die Scannereinheit.

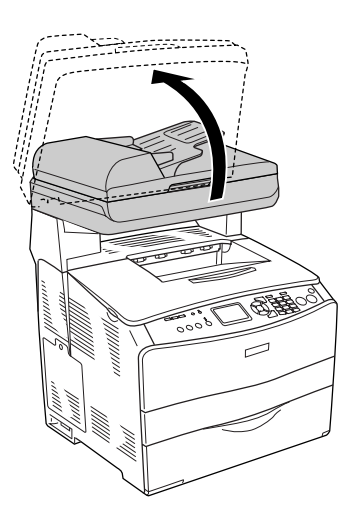

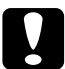

#### Achtung:

*Wenn Sie das Gerät öffnen oder schließen, berühren Sie nicht den Hebel unter der Scannereinheit. Wenn Sie ihn berühren, fällt die Vorlagenabdeckung der Scannereinheit herunter, wodurch das Gerät beschädigt werden kann und Verletzungen verursacht.*

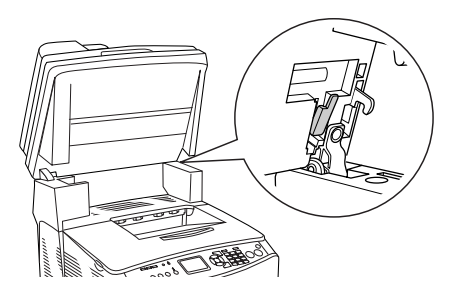

3. Klappen Sie das Verlängerungsfach in die Abdeckung B.

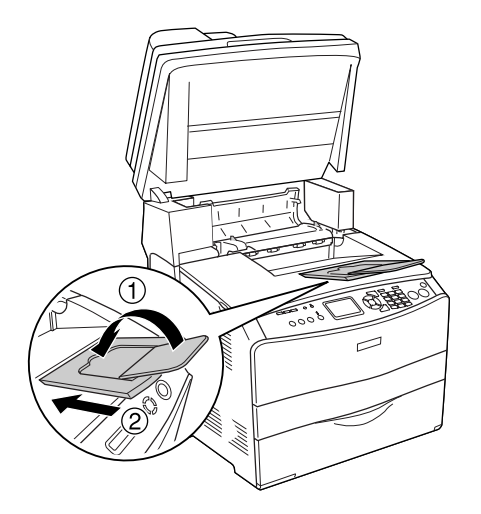

4. Öffnen Sie die Abdeckung B.

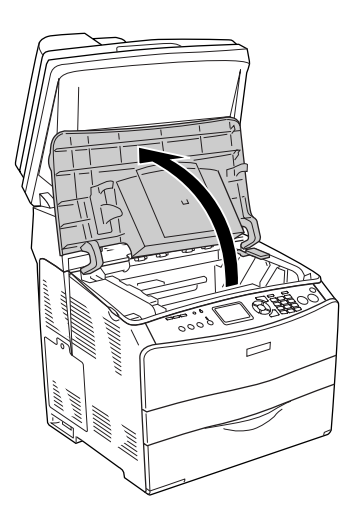

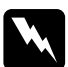

w*Vorsicht: Berühren Sie niemals die Fixiereinheit oder Teile in deren Umgebung. Die Fixiereinheit ist mit dem Warnaufkleber CAUTION HIGH TEMPERATURE (VORSICHT, HEISS!) versehen. Nachdem das Produkt in Betrieb war, können die Fixiereinheit und die umgebenden Bereiche sehr heiß sein.*

5. Ziehen Sie den gelben Hebel hinter der Abdeckung B nach oben.

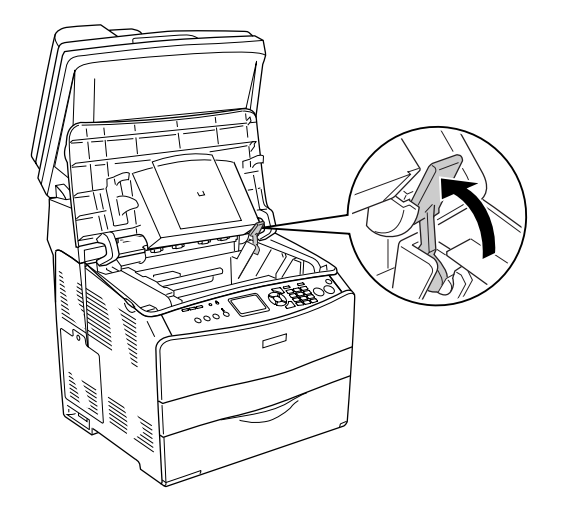

6. Entnehmen Sie den Fotoleiter.

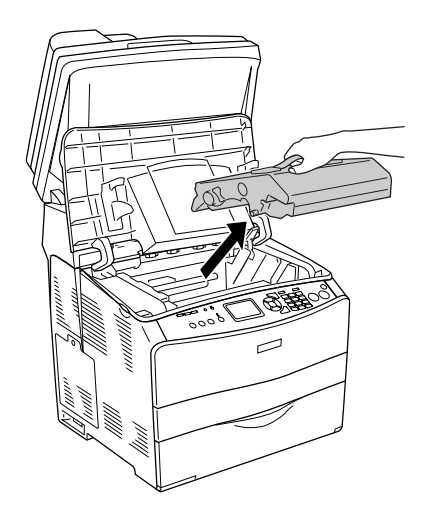

7. Nehmen Sie den neuen Fotoleiter aus seiner Verpackung und entfernen Sie die Schutzfolie.

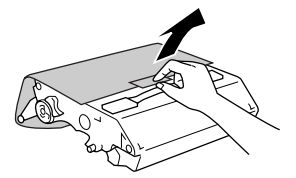

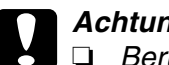

c*Achtung:*

- ❏ *Berühren Sie nicht das Band oben auf der Einheit oder den blauen Fotoleiterbereich. Anderenfalls kann die Druckqualität beeinträchtigt werden.*
- ❏ *Setzen Sie den Fotoleiter beim Austauschen dem Licht nicht länger als notwendig aus.*
- 8. Halten Sie den Fotoleiter an seinem Griff und schieben Sie ihn unter Ausrichtung mit den Pfeilen am Produkt ein, bis er einrastet.

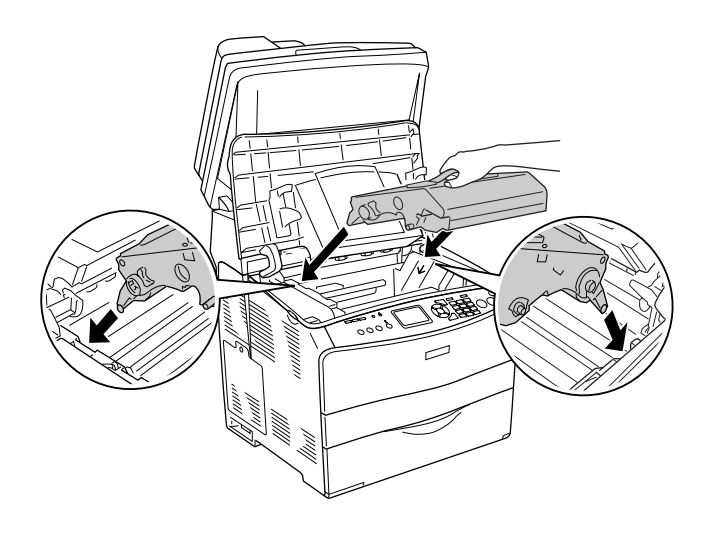

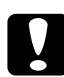

c*Achtung: Berühren Sie nicht die Teile im Produkt.*

9. Schieben Sie den gelben Hebel nach unten und schließen Sie dann die Abdeckung B.

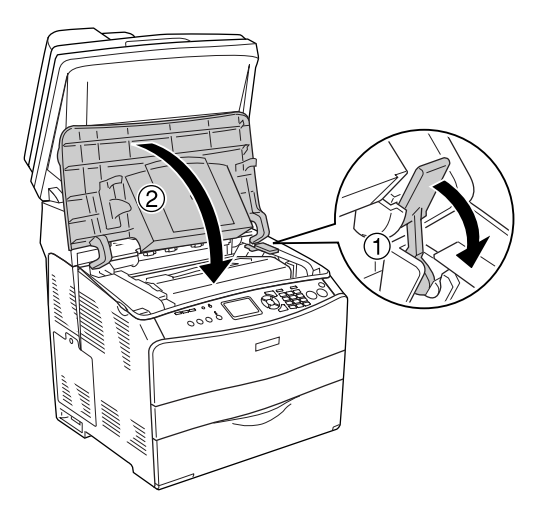

10.Klappen Sie gegebenenfalls das Verlängerungsfach heraus.

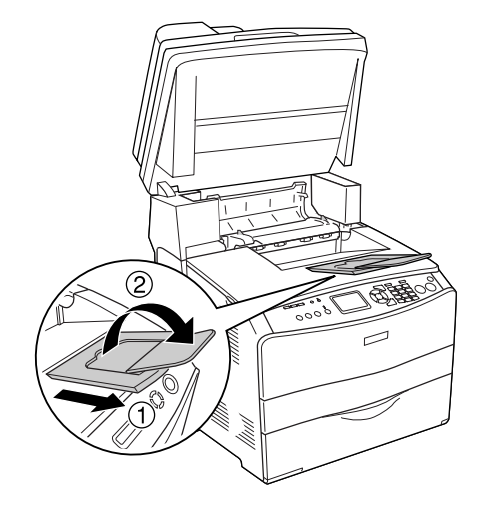

11.Klappen Sie die Scannereinheit nach unten in die ursprüngliche Position.

# *Kapitel 14 Reinigen und Transportieren des Produkts*

# *Produkt reinigen*

Das Produkt muss nur selten gereinigt werden. Wenn das Gehäuse des Produkts schmutzig oder staubig ist, schalten Sie das Produkt aus und wischen Sie es mit einem sauberen, weichen, mit einem milden Reinigungsmittel befeuchteten Tuch ab.

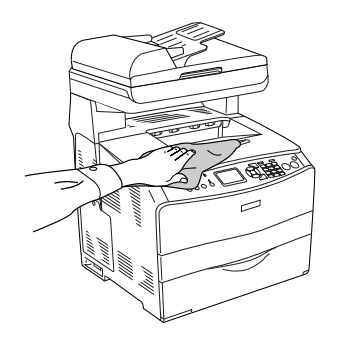

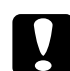

c*Achtung: Verwenden Sie niemals Alkohol oder Farbverdünner zur Reinigung der Produktabdeckung. Diese Chemikalien können die Bauteile und das Gehäuse beschädigen. Achten Sie darauf, dass kein Wasser auf die mechanischen Bauteile oder die elektronischen Bauelemente des Produkts gelangt.*

# *Transportrolle reinigen*

Befolgen Sie die nachstehenden Schritte, um die Transportrolle zu reinigen.

1. Öffnen Sie die Abdeckung des MZ-Papierfachs und entnehmen Sie das Papier.

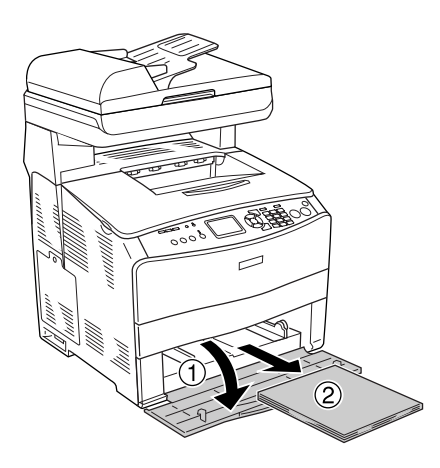

2. Wischen Sie die Gummiteile der Transportrolle im MZ-Papierfach vorsichtig mit einem nassen, gut ausgedrückten Tuch ab.

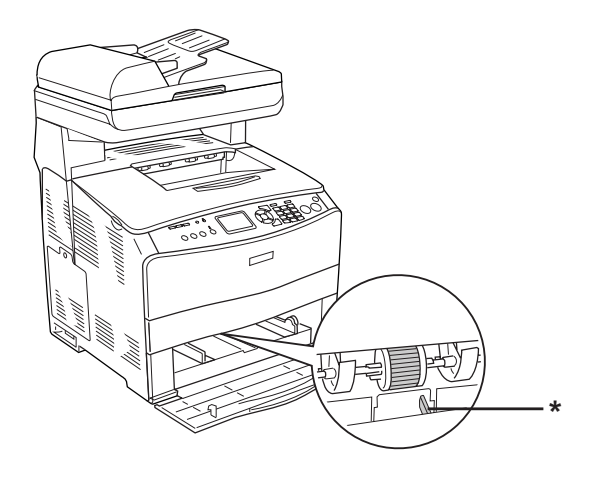

\* Papiersensor

#### *Hinweis:*

*Wenn Sie den Pickup-Roller reinigen, achten Sie darauf, dass der Papiersensor nicht beschädigt wird.*

# *Druckkopf reinigen*

Befolgen Sie die nachstehenden Schritte, um den Druckkopf zu reinigen.

1. Öffnen Sie die Reiniger-Abdeckung an der rechten Seite des Produkts. Öffnen Sie dann die Abdeckung A.

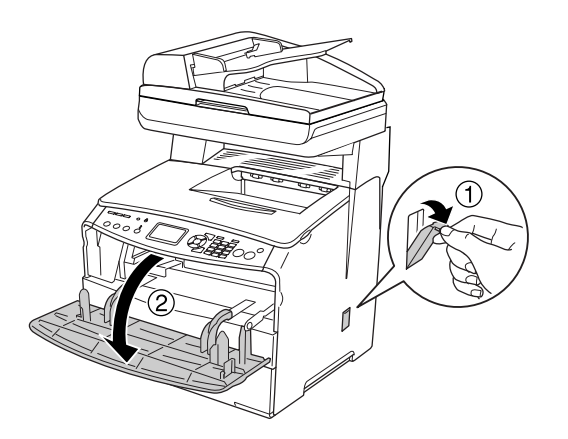

2. Ziehen Sie im Gerät innen rechts den Reinigungsknopf-Zugangshebel.

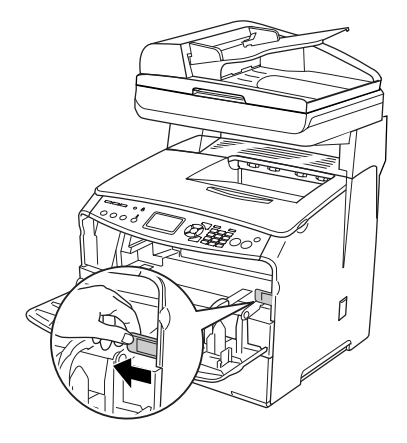

3. Bewegen Sie den blauen Reinigungsknopf einmal langsam hinein und heraus.

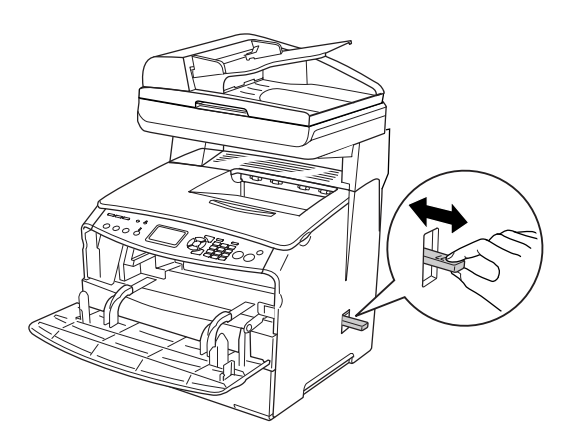

#### *Hinweis:*

*Bewegen Sie den Reiniger ganz hinein und heraus. Anderenfalls wird das Produkt eventuell nicht einwandfrei gereinigt.*

4. Schieben Sie im Gerät innen rechts den Reinigungsknopf-Zugangshebel zurück.

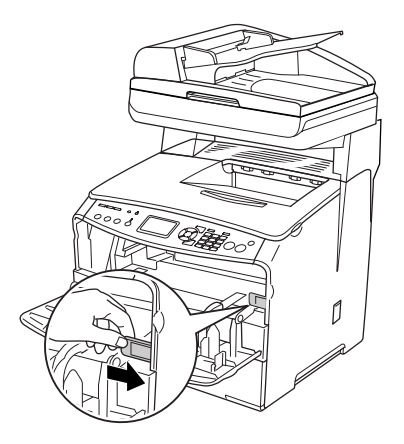
5. Schließen Sie die Abdeckung A und dann die Reiniger-Abdeckung.

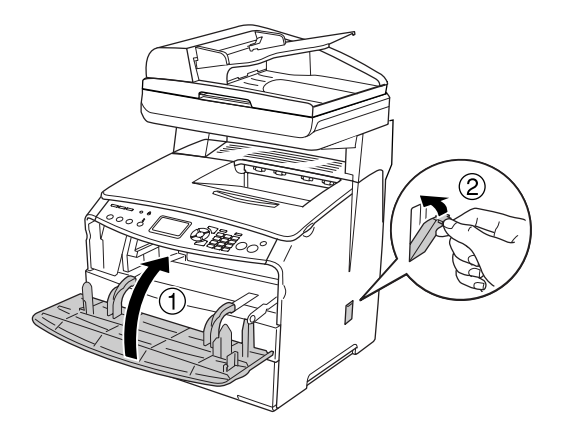

#### *Belichtungsfenster reinigen*

Wenn sich die Druckqualität verringert, bewegen Sie den Reinigungsknopf langsam einmal hinein und wieder heraus, um das Belichtungsfenster zu reinigen. Weitere Informationen hierzu finden Sie unter ["Druckkopf reinigen" auf Seite 287.](#page-286-0)

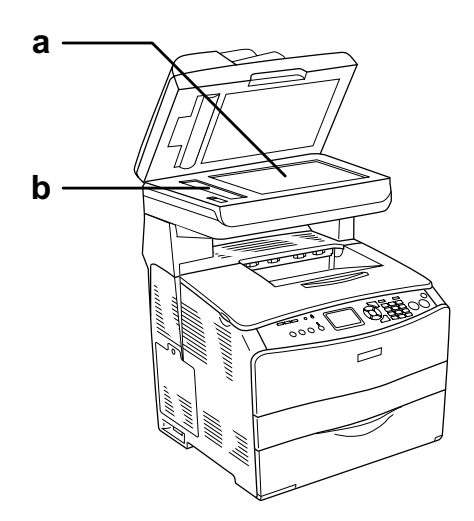

a. Vorlagenglas

b. Belichtungsfenster

# *Vorlagenglas reinigen*

Wenn sich die Scanqualität verringert, öffnen Sie die Vorlagenglasabdeckung und reinigen Sie das Vorlagenglas mit einem weichen trockenen Tuch.

### <span id="page-289-1"></span>*Transportrolle des automatischen Vorlageneinzugs reinigen*

Wenn der automatische Vorlageneinzug das Papier nicht einzieht, öffnen Sie die Abdeckung des Vorlageneinzugs, wischen Sie die Rolle mit einem feuchten, gut ausgedrückten Tuch ab, und entfernen Sie den Papierstaub.

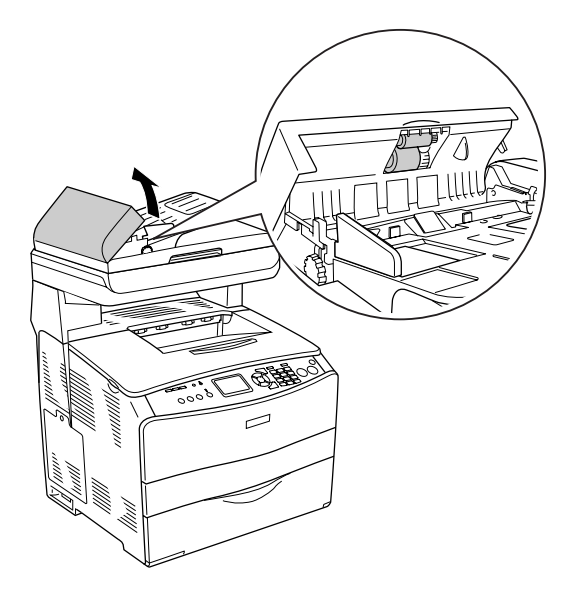

#### <span id="page-289-0"></span>*Vorlagenglas und Belichtungsfenster für den automatischen Vorlageneinzug reinigen*

Wenn in den gescannten Bildern, Faxbildern oder Kopien immer eine gepunktete Linie erscheint, ist möglicherweise das Vorlagenglas oder das Belichtungsfenster für den automatischen Vorlageneinzug staubig oder zerkratzt. Reinigen Sie diese Komponenten.

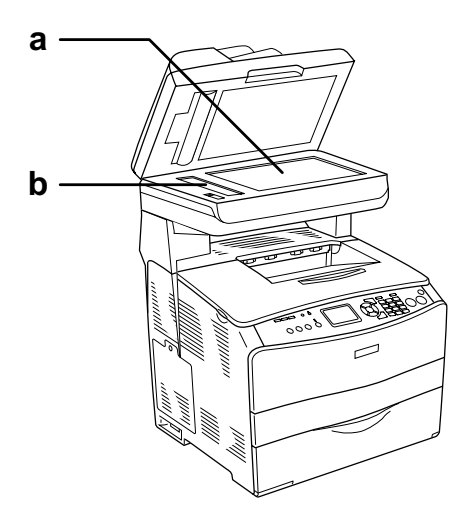

a. Vorlagenglas

b. Belichtungsfenster für automatischen Vorlageneinzug

# *Produkt transportieren*

#### *Geeigneter Standort für das Produkt*

Stellen Sie das Produkt so auf, dass genügend Platz für den Betrieb und die Wartung zur Verfügung steht. Verwenden Sie die folgende Abbildung als Richtlinie dafür, wie viel Freiraum um das Produkt für reibungslosen Betrieb erforderlich ist. Die Abmessungen in der folgenden Abbildung sind in Millimeter angegeben.

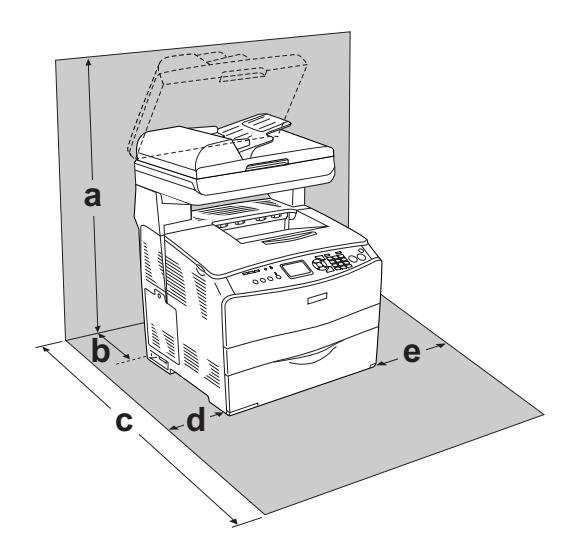

- a. 920 mm
- b. 258 mm
- c. 868 mm
- d. 100 mm
- e. 300 mm

Für die Installation und den Einsatz der folgenden Optionen benötigen Sie den angegebenen zusätzlichen Platz.

Für das 500-Blatt-Zusatzpapiermagazin sind 130 mm unter dem Produkt erforderlich.

Beachten Sie neben den Platzanforderungen unbedingt die folgenden Hinweise, wenn Sie einen Standort für das Produkt wählen:

- ❏ Stellen Sie das Produkt so auf, dass der Netzstecker jederzeit problemlos aus der Steckdose gezogen werden kann.
- ❏ Stellen Sie den Computer und das Produkt möglichst nicht in der Nähe potenzieller Störfelder (z. B. Lautsprecher oder Basisstationen von Funktelefonen) auf.
- ❏ Verwenden Sie keine Steckdosen, die durch Wandschalter oder Zeitschaltungen gesteuert werden. Durch einen versehentlichen Stromausfall können wertvolle Daten im Speicher des Computers und Produkts verloren gehen.

- c*Achtung:* ❏ *Stellen Sie das Produkt so auf, dass um das Produkt eine ausreichende Luftzufuhr gewährleistet ist.*
	- ❏ *Wählen Sie keinen Ort, der direkter Sonneneinstrahlung, extrem hohen Temperaturen, Feuchtigkeit oder Staub ausgesetzt ist.*
	- ❏ *Verwenden Sie keine Steckdosen, an die bereits andere Geräte angeschlossen sind.*
	- ❏ *Verwenden Sie eine geerdete Steckdose, die dem Netzstecker des Produkts entspricht. Verwenden Sie keinen Zwischenstecker.*
	- ❏ *Achten Sie darauf, dass die Steckdosenspannung der Betriebsspannung des Produkts entspricht.*

#### *Bei langem Transport*

Wenn das Produkt über große Entfernungen transportiert werden soll, bringen Sie die Transportsicherungen an und verpacken Sie das Produkt sorgfältig wieder in der Originalverpackung.

Gehen Sie folgendermaßen vor, um das Produkt zu verpacken.

- 1. Setzen Sie den Scannerschlitten über das Bedienfeld in die Schlittenverriegelungsposition zurück. Drücken Sie dazu die Taste (R) Setup, wählen Sie Scaneinstellungen und anschließend Schlitten verriegelt.
- 2. Bringen Sie die Transportsicherung auf der linken Seite des Vorlagenglases in die A verriegelte Position. Informationen hierzu finden Sie unter "Teile des Scanners" auf [Seite 26.](#page-25-0)

3. Schalten Sie das Produkt aus und entfernen Sie folgende Teile:

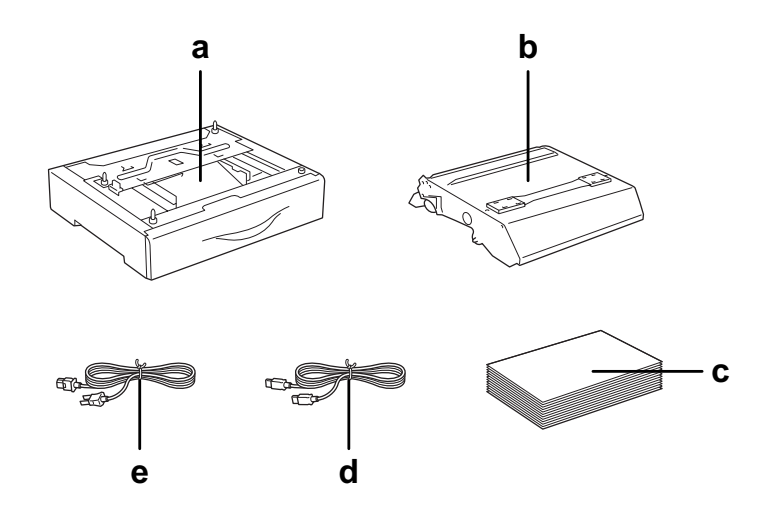

- a. installierte Option (nur wenn das optionale Papiermagazin installiert ist)
- b. Bildtrommeleinheit
- c. eingelegtes Papier
- d. Schnittstellenkabel
- e. Netzkabel
- 4. Bringen Sie die Transportsicherungen am Produkt an und verpacken Sie das Produkt anschließend wieder im Originalkarton.

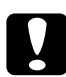

c*Achtung: Bringen Sie die Transportsicherung auf der linken Seite des Vorlagenglases nach dem Transport des Produkts in die <sup>△</sup>* entriegelte Position, bevor Sie das Produkt einsetzen. *Informationen hierzu finden Sie unter ["Teile des Scanners" auf Seite 26.](#page-25-0)*

#### *Bei kurzen Entfernungen*

Beachten Sie grundsätzlich die folgenden Handhabungshinweise, um das Produkt über kurze Entfernungen zu transportieren.

Wenn Sie nur das Produkt transportieren, sollten es zwei Personen anheben und tragen.

Gehen Sie folgendermaßen vor, um das Produkt über eine kurze Strecke zu transportieren.

1. Schalten Sie das Produkt aus und entfernen Sie die folgenden Teile.

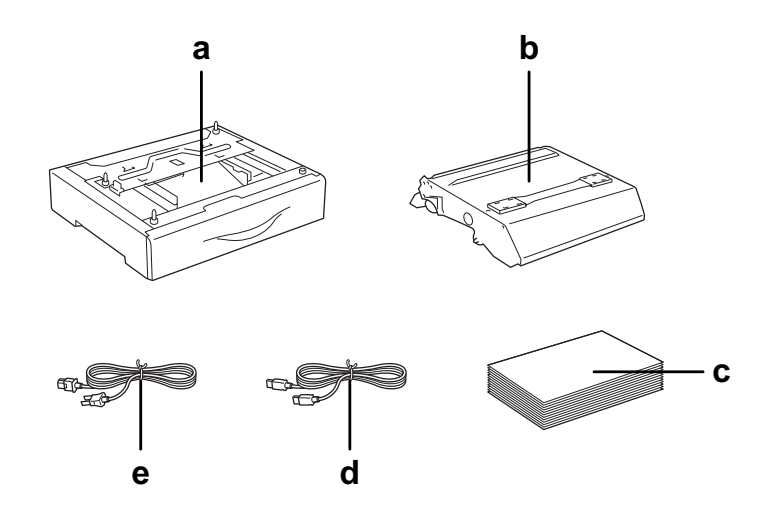

- a. installierte Option (nur wenn das optionale Papiermagazin installiert ist)
- b. Bildtrommeleinheit
- c. eingelegtes Papier
- d. Schnittstellenkabel
- e. Netzkabel
- 2. Das Produkt sollte entsprechend der im Folgenden beschriebenen Hebetechnik angehoben werden.

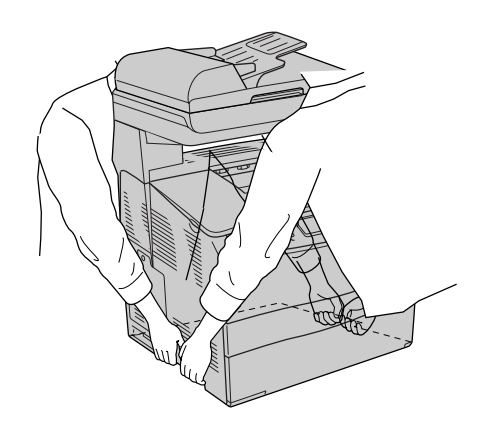

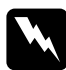

w*Vorsicht: Gehen Sie sehr vorsichtig vor, da der hintere Teil des Geräts schwerer ist. Das Produkt sollte von zwei Personen an den vorgesehenen Stellen angehoben werden.* 

3. Halten Sie das Produkt beim Tragen immer in horizontaler Position.

# *Probleme beim Druckerbetrieb*

#### *Die Anzeige Print leuchtet nicht*

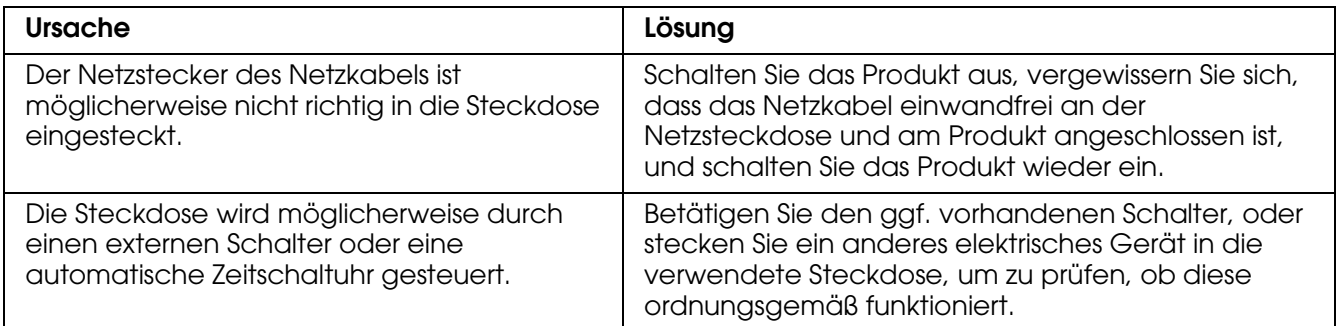

# *Das Produkt druckt nicht (die Anzeige Print leuchtet nicht)*

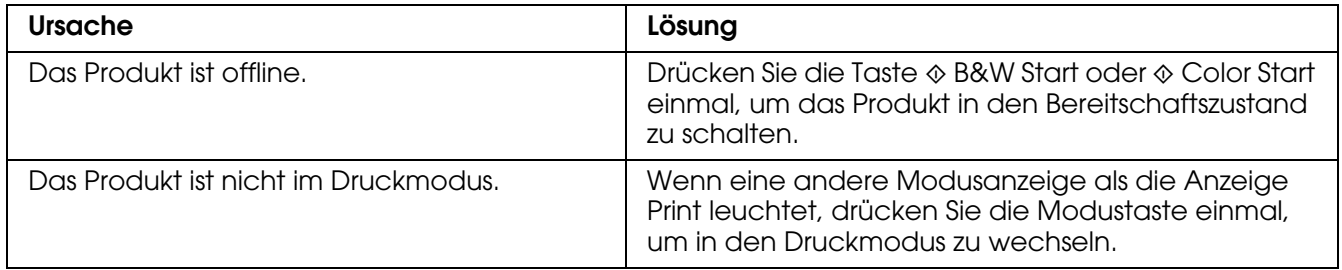

# *Die Anzeige Print leuchtet, aber es erfolgt kein Druck.*

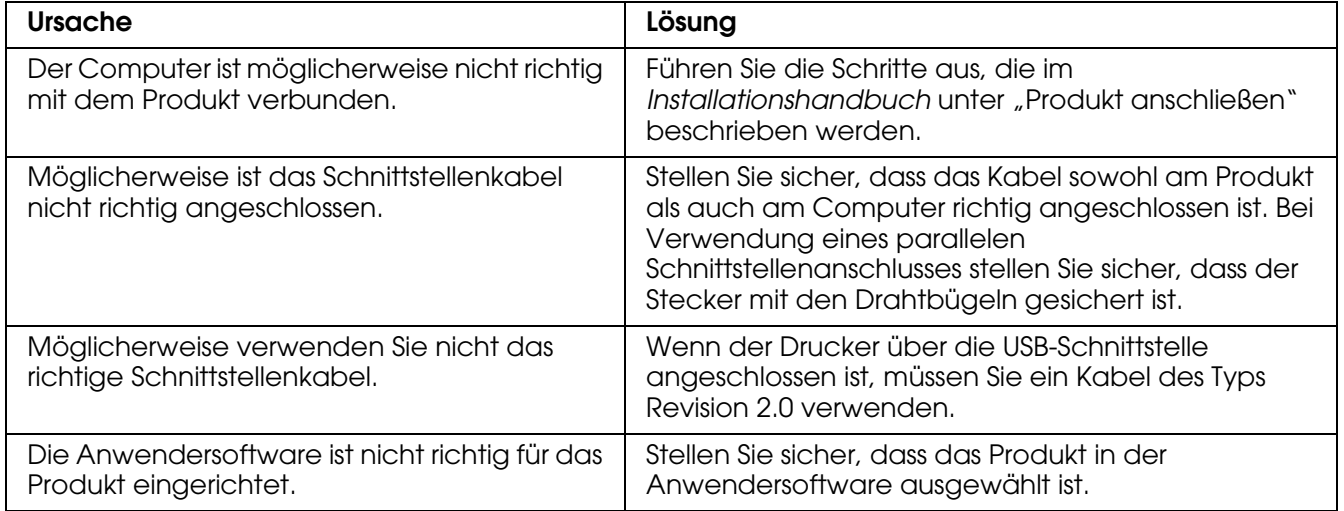

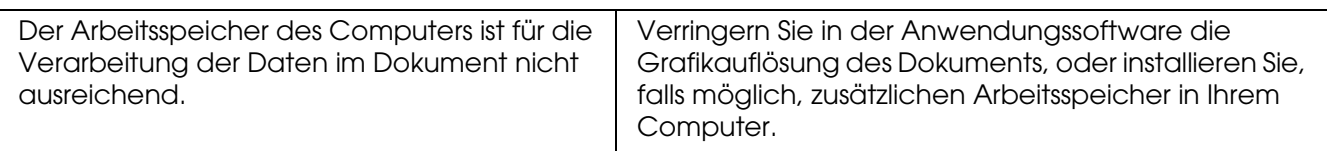

### *Die Funktion "Online bestellen" funktioniert nicht*

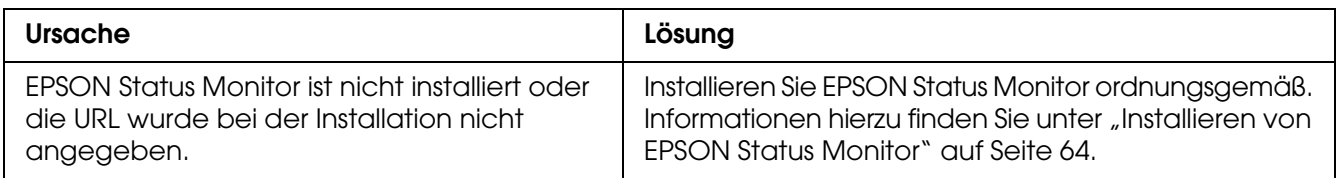

### *Die verbleibende Nutzungsdauer der Verbrauchsmaterialien wird nicht aktualisiert (nur Windows)*

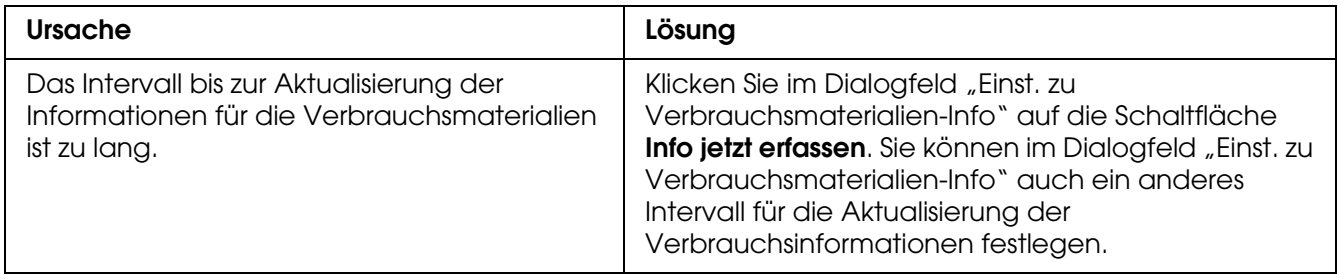

# *Probleme im Ausdruck*

# *Eine Schrift kann nicht gedruckt werden.*

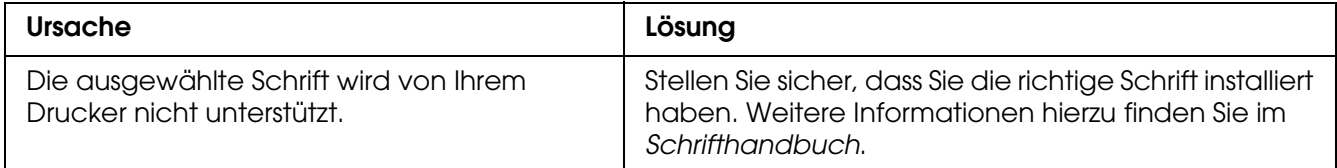

# *Der Ausdruck besteht aus inkorrekten Zeichen.*

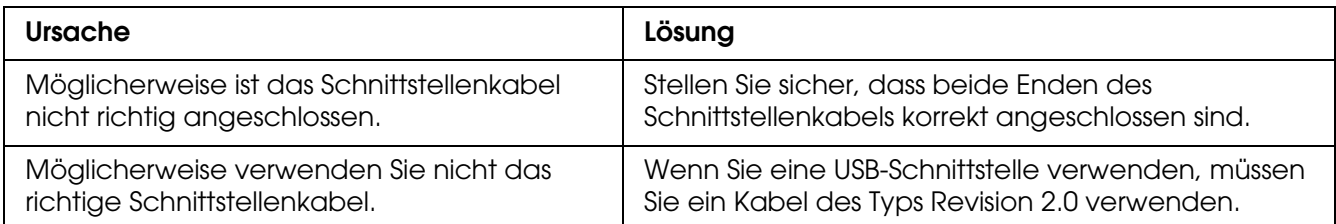

#### *Hinweis:*

*Wenn ein Statusblatt nicht ordnungsgemäß ausgedruckt wird, ist das Produkt möglicherweise beschädigt. Wenden Sie sich an Ihren Fachhändler oder einen autorisierten Kundendienst.*

# *Probleme beim Farbdruck*

### *Farbausdruck ist nicht möglich*

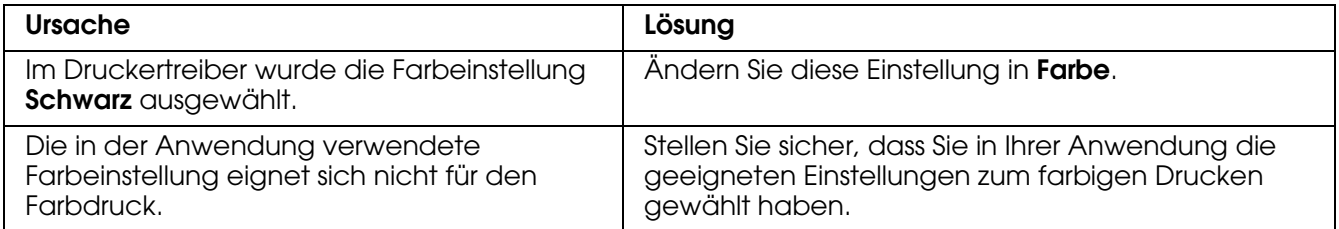

# *Die gedruckten Farben fallen auf unterschiedlichen Druckern verschieden aus.*

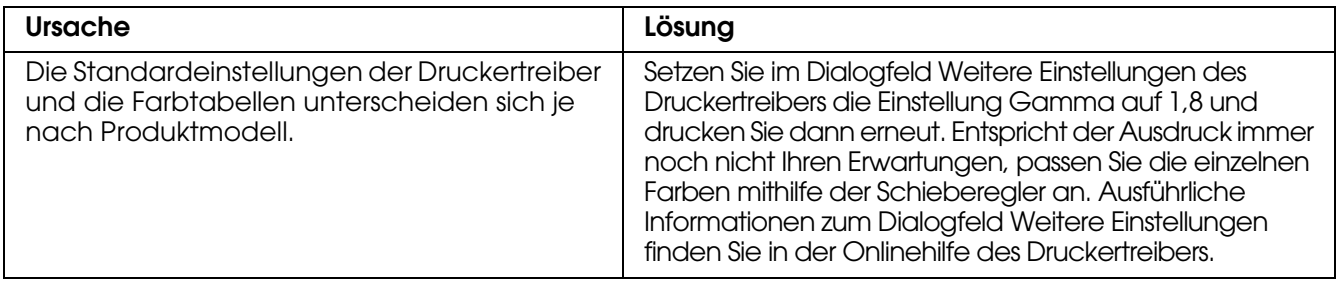

#### *Die Farben weichen von den am Bildschirm angezeigten Farben ab.*

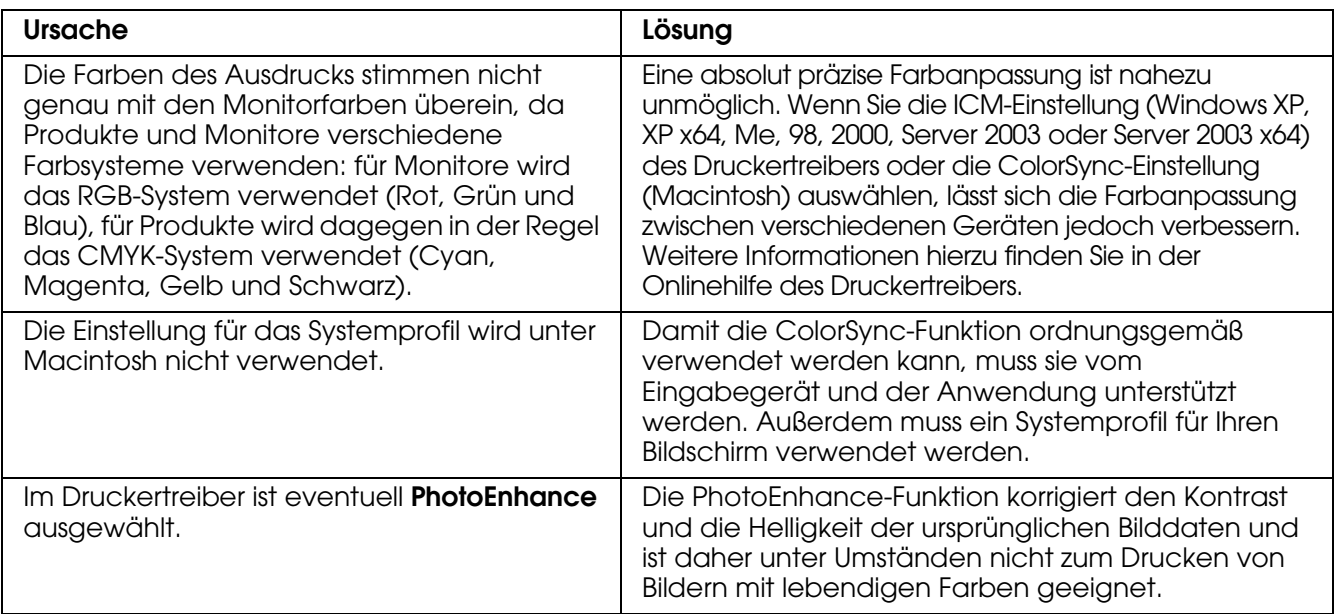

# *Probleme mit der Druckqualität*

# *Dunkler oder verschmutzter Hintergrund*

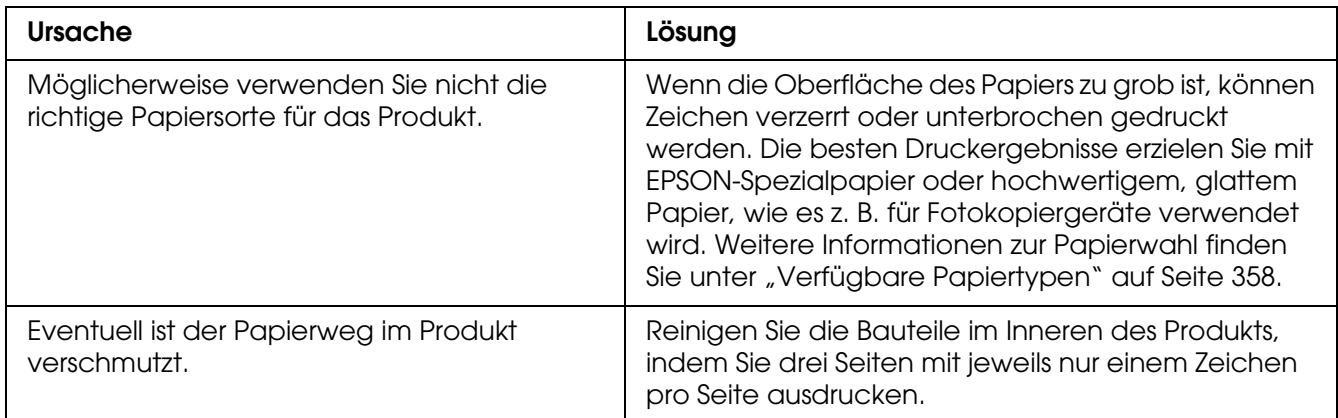

# *Auf dem Ausdruck erscheinen weiße Punkte*

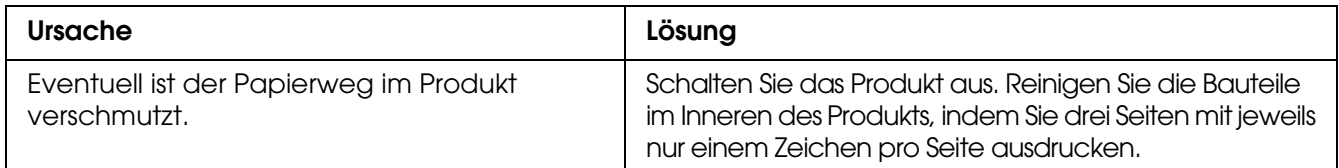

# *Die Druckqualität oder der Tonerauftrag ist ungleichmäßig*

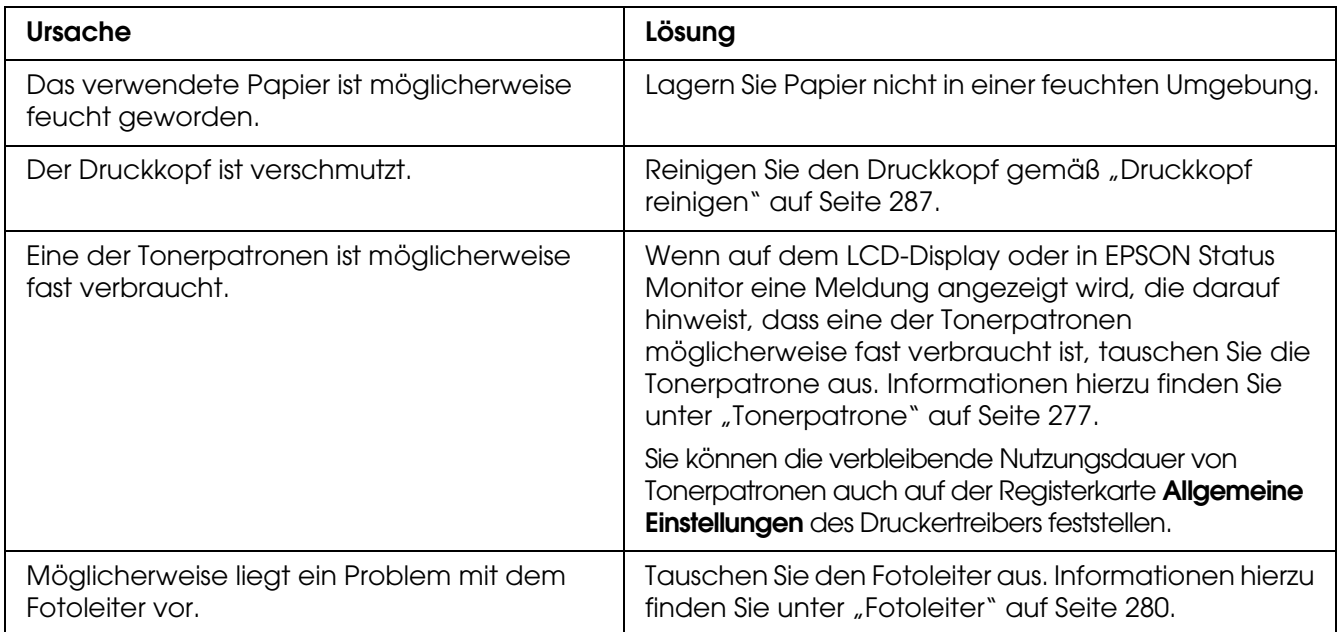

# *Rasterbilder werden ungleichmäßig gedruckt*

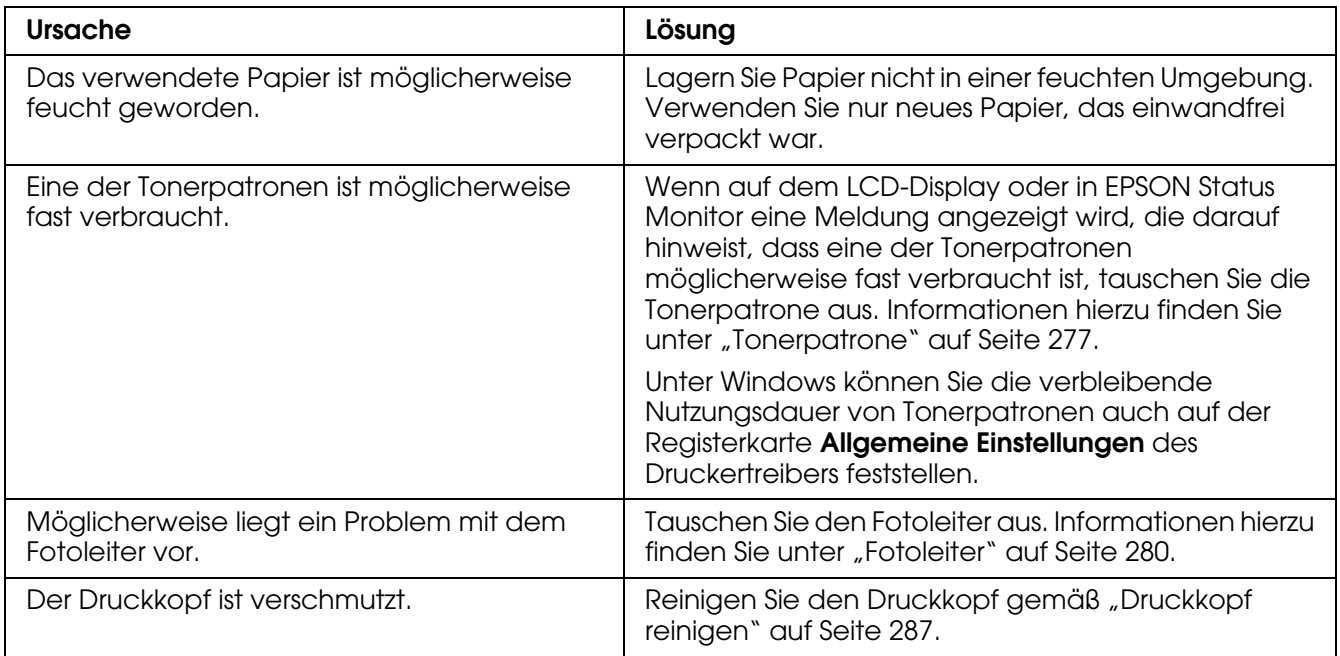

# *Der Toner schmiert*

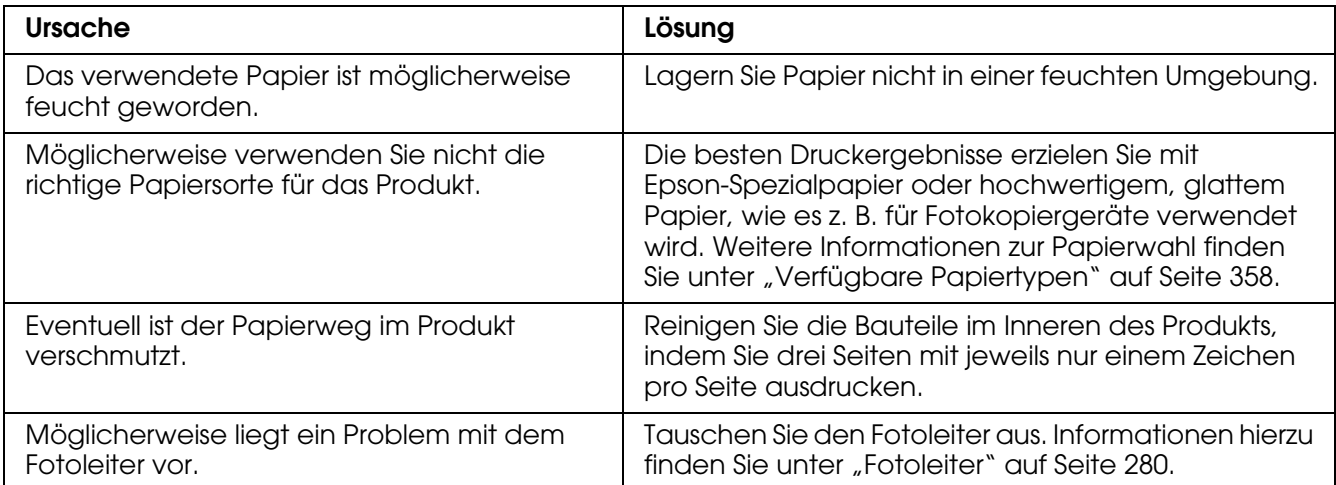

# *Im Druckbild fehlen einige Bereiche*

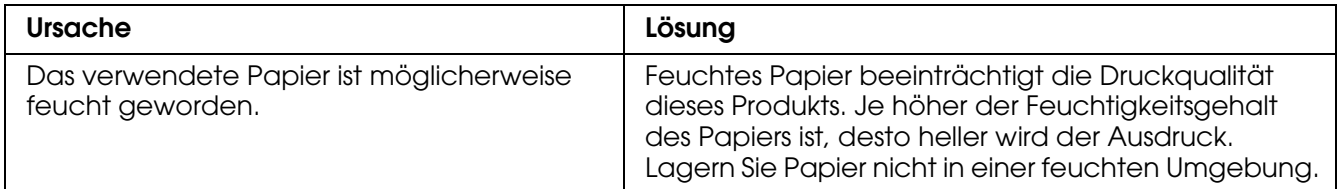

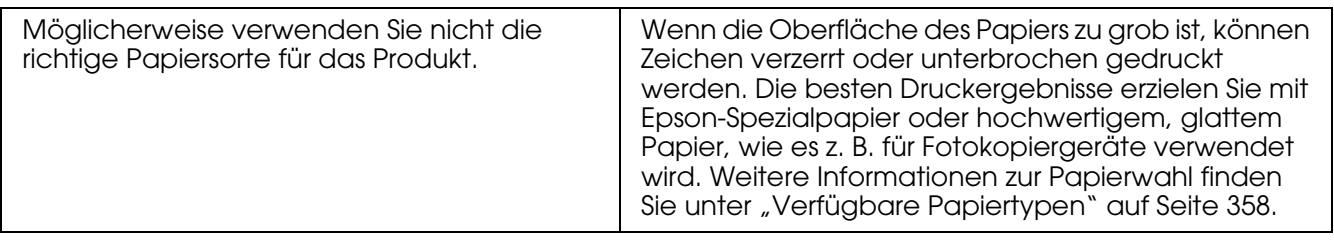

# *Es werden leere Seiten ausgegeben*

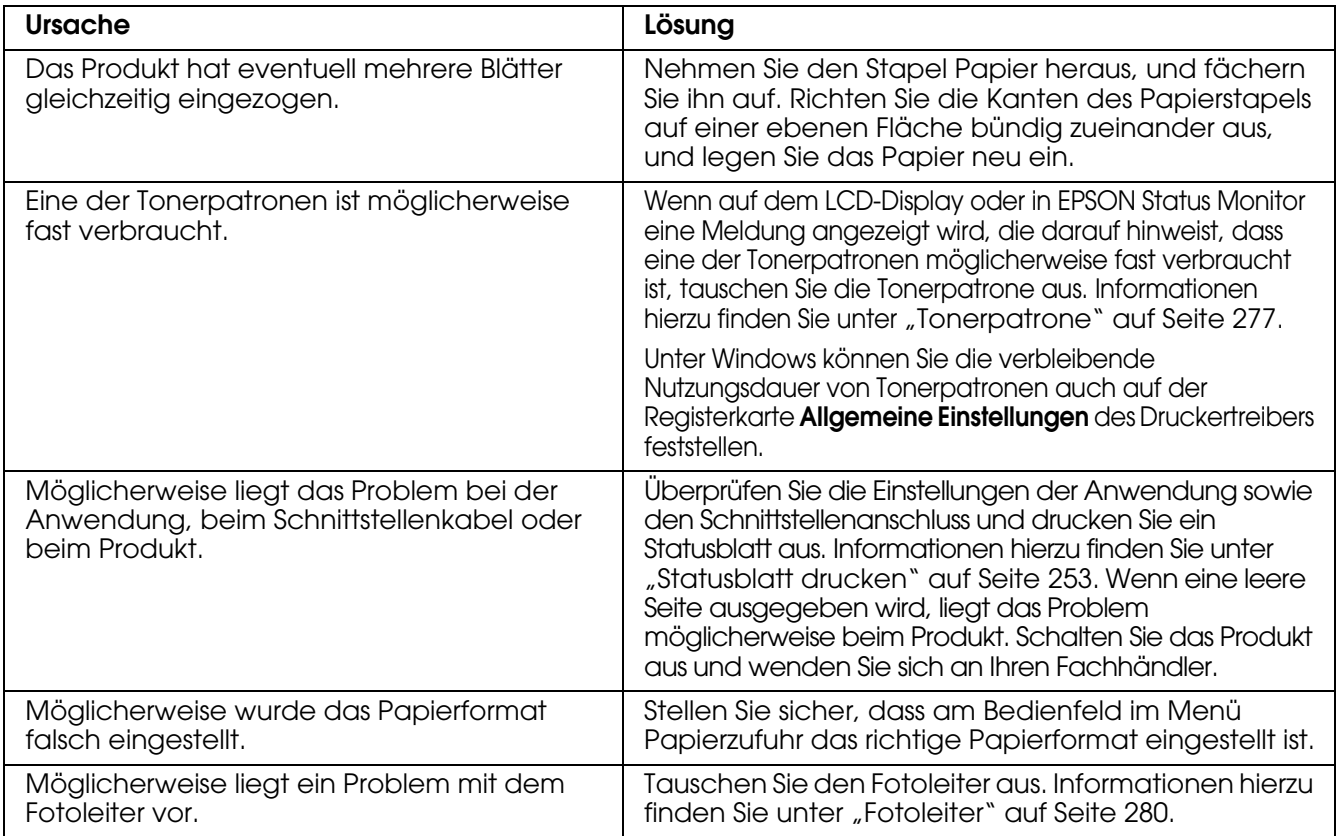

# *Das Druckbild ist hell oder schwach*

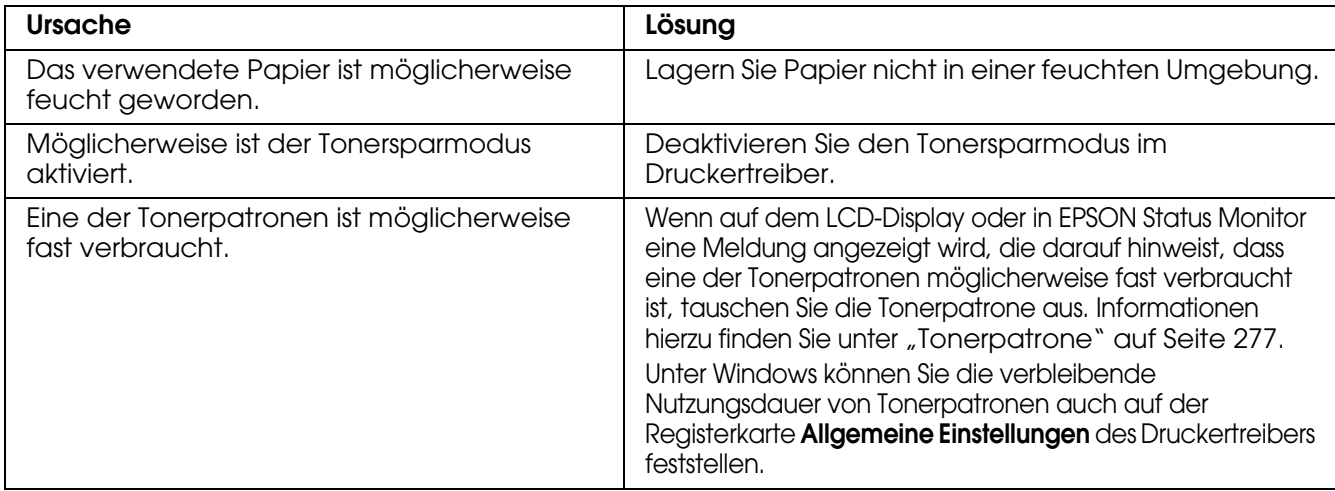

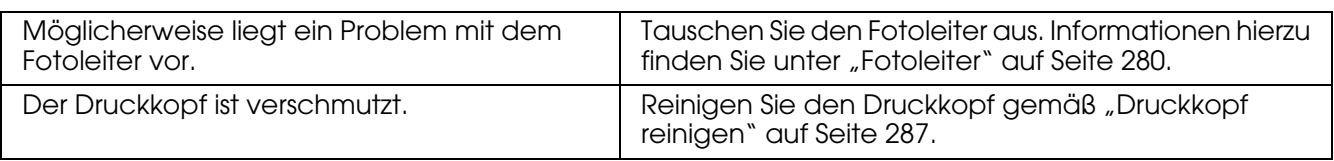

### *Die nicht bedruckte Seite des Papiers ist verschmutzt*

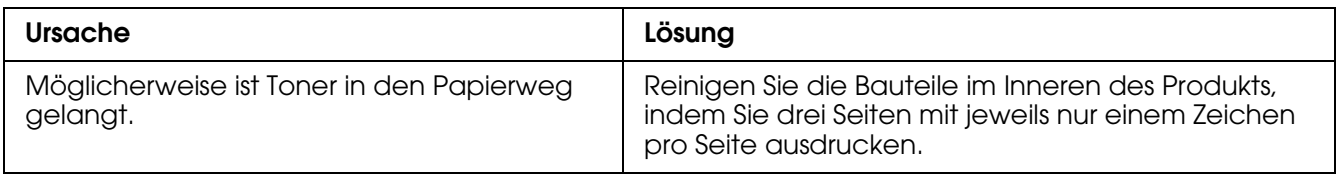

# *Speicherprobleme*

# *Verminderte Druckqualität*

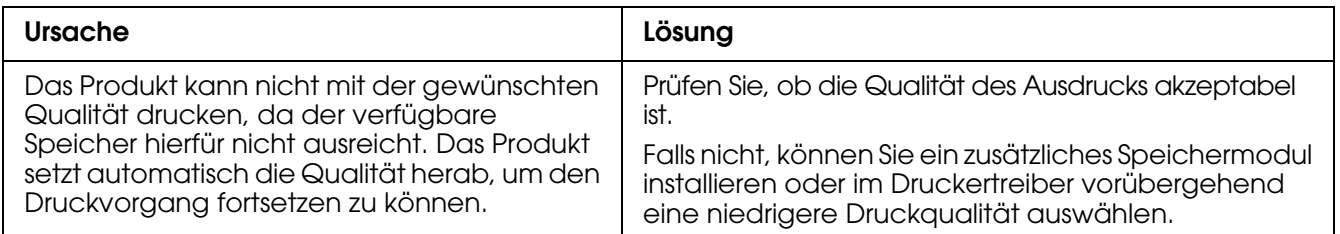

# *Es ist nicht genügend Speicher für den aktuellen Druckauftrag vorhanden.*

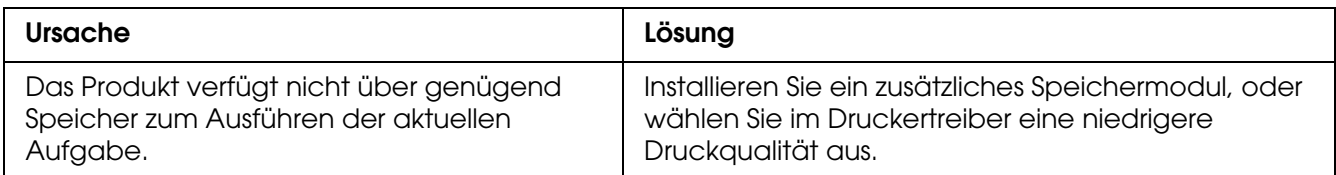

# *Es ist nicht genügend Speicher vorhanden, um alle Exemplare zu drucken.*

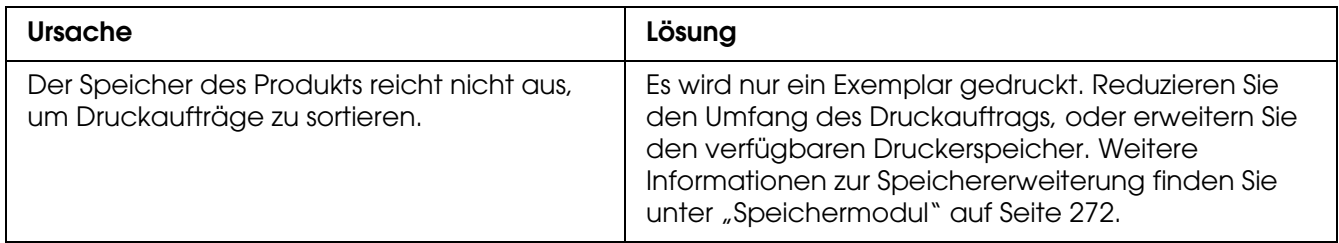

# *Probleme beim Drucken im PostScript 3-Modus*

In diesem Abschnitt sind Probleme aufgeführt, die beim Drucken mit dem PostScript-Treiber auftreten können. Alle Anweisungen beziehen sich auf den PostScript-Druckertreiber.

### *Der Drucker druckt nicht einwandfrei im PostScript-Modus*

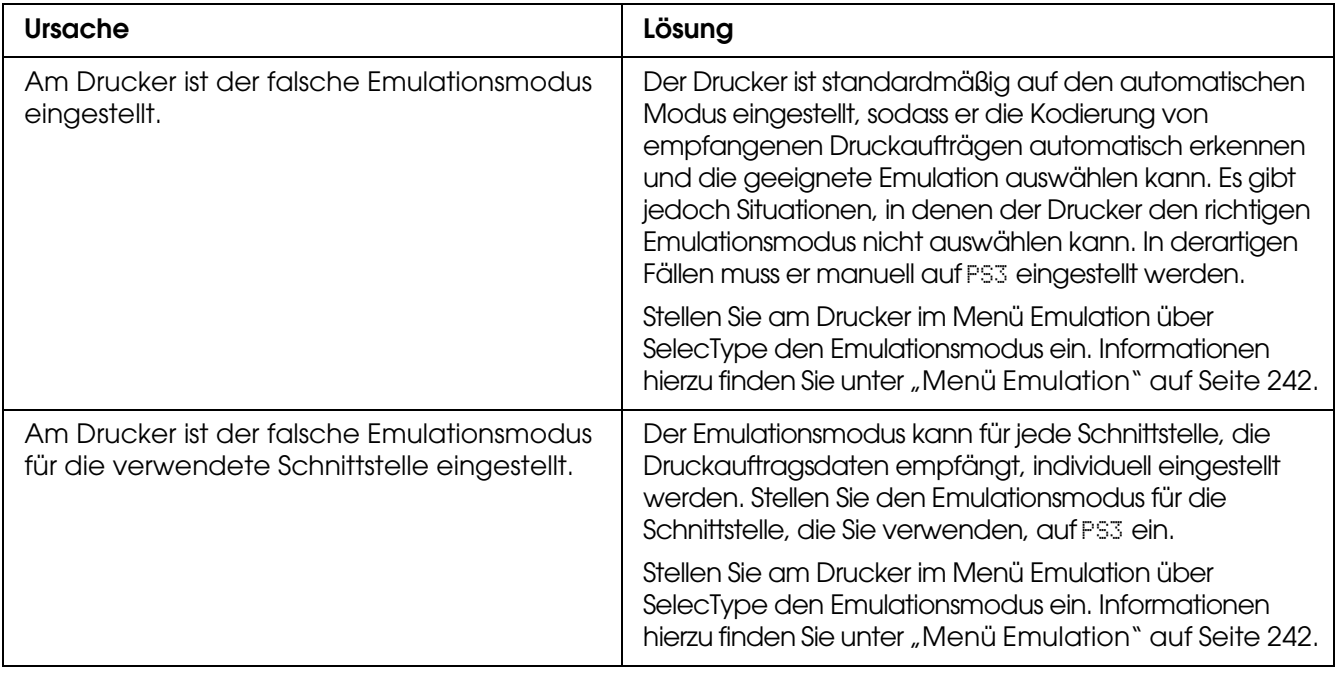

# *Der Drucker druckt nicht*

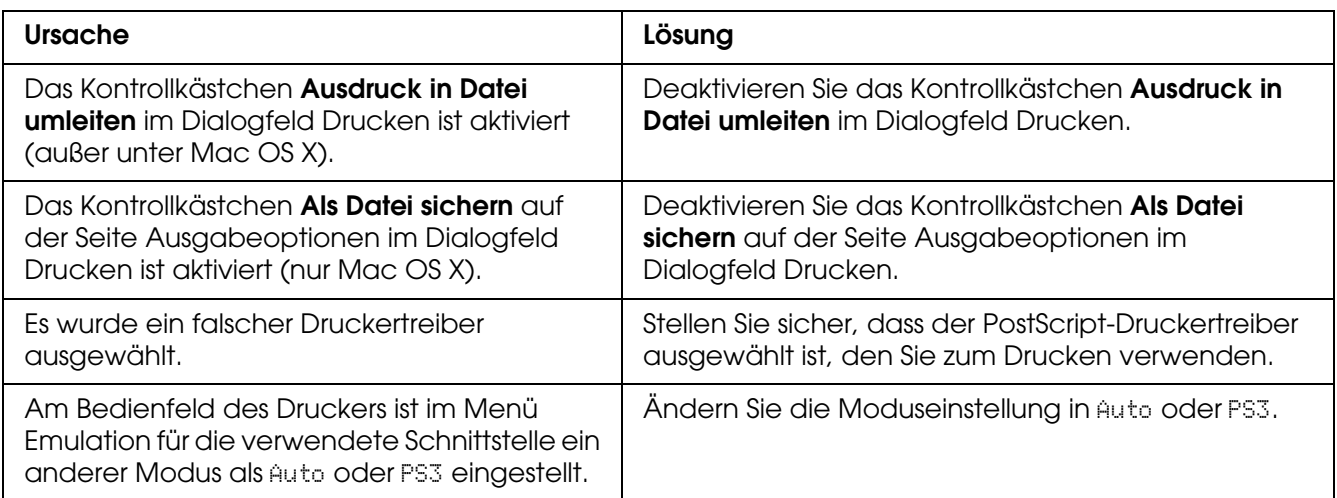

# *Der erforderliche Druckertreiber oder Drucker wird nicht im Drucker-Dienstprogramm (Mac OS 10.3.x und 10.4.x) bzw. unter Druckerauswahl (Mac OS 10.2.x) angezeigt*

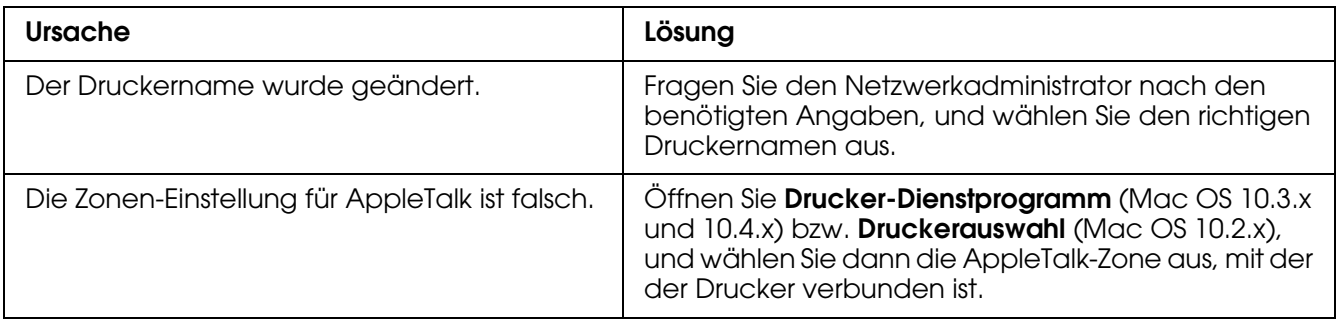

# *Die Schrift im Ausdruck unterscheidet sich von der auf dem Bildschirm*

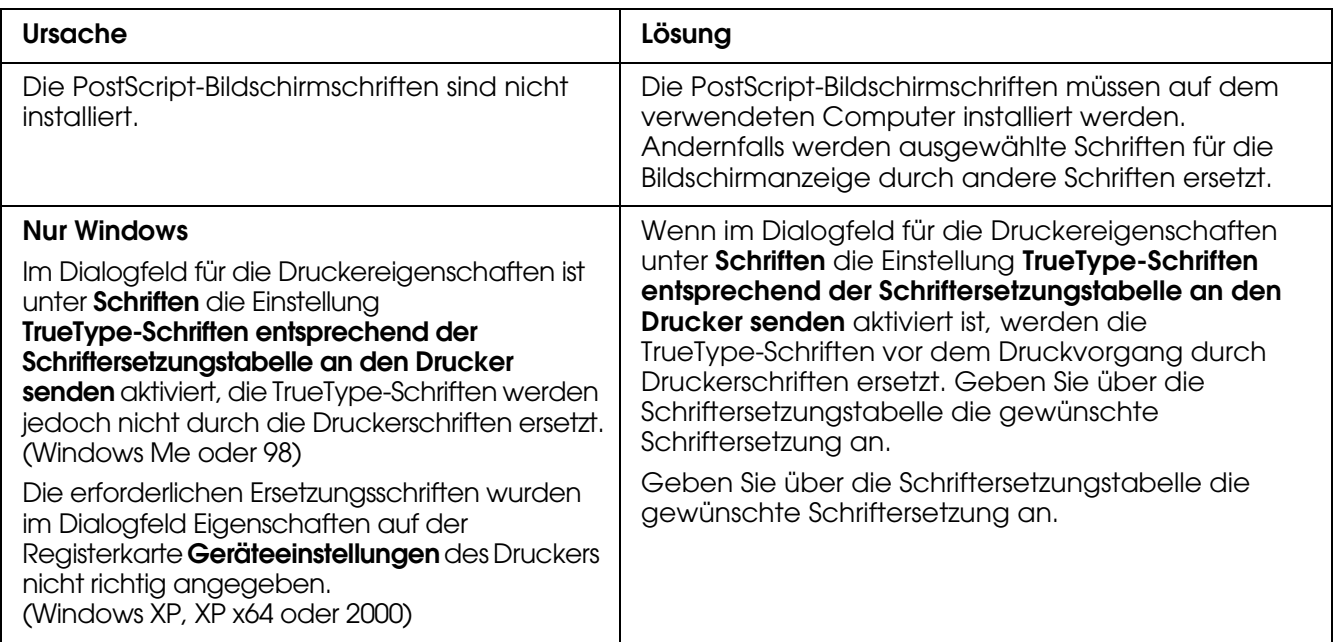

# *Die Ränder von Text und/oder Grafiken sind nicht glatt*

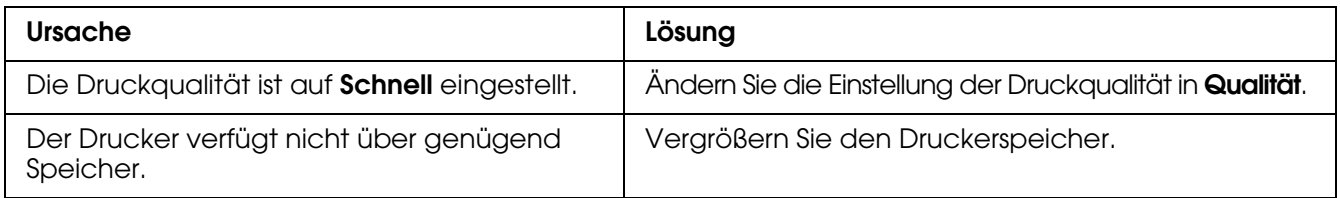

# *Der Drucker druckt nicht normal über die USB-Schnittstelle*

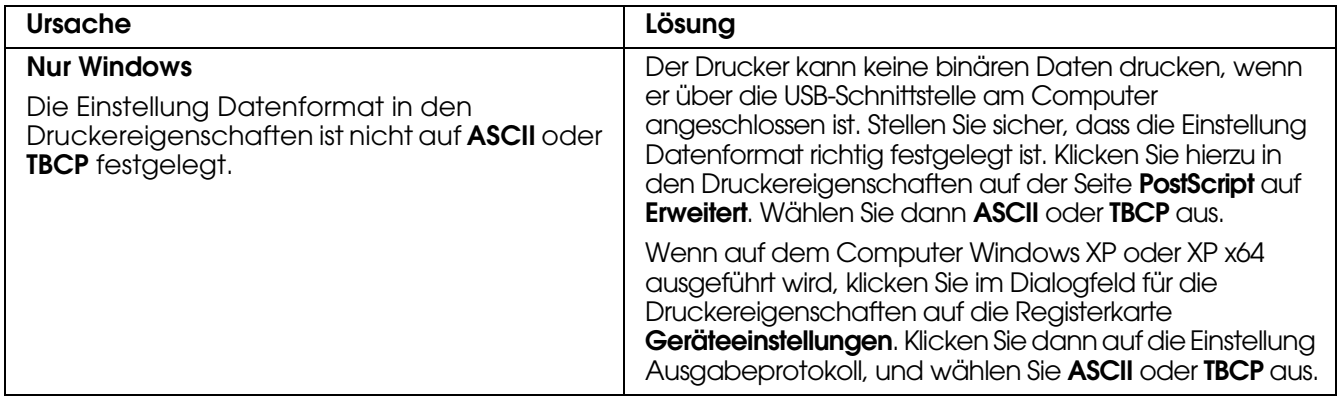

### *Der Drucker druckt nicht normal über die Netzwerkschnittstelle*

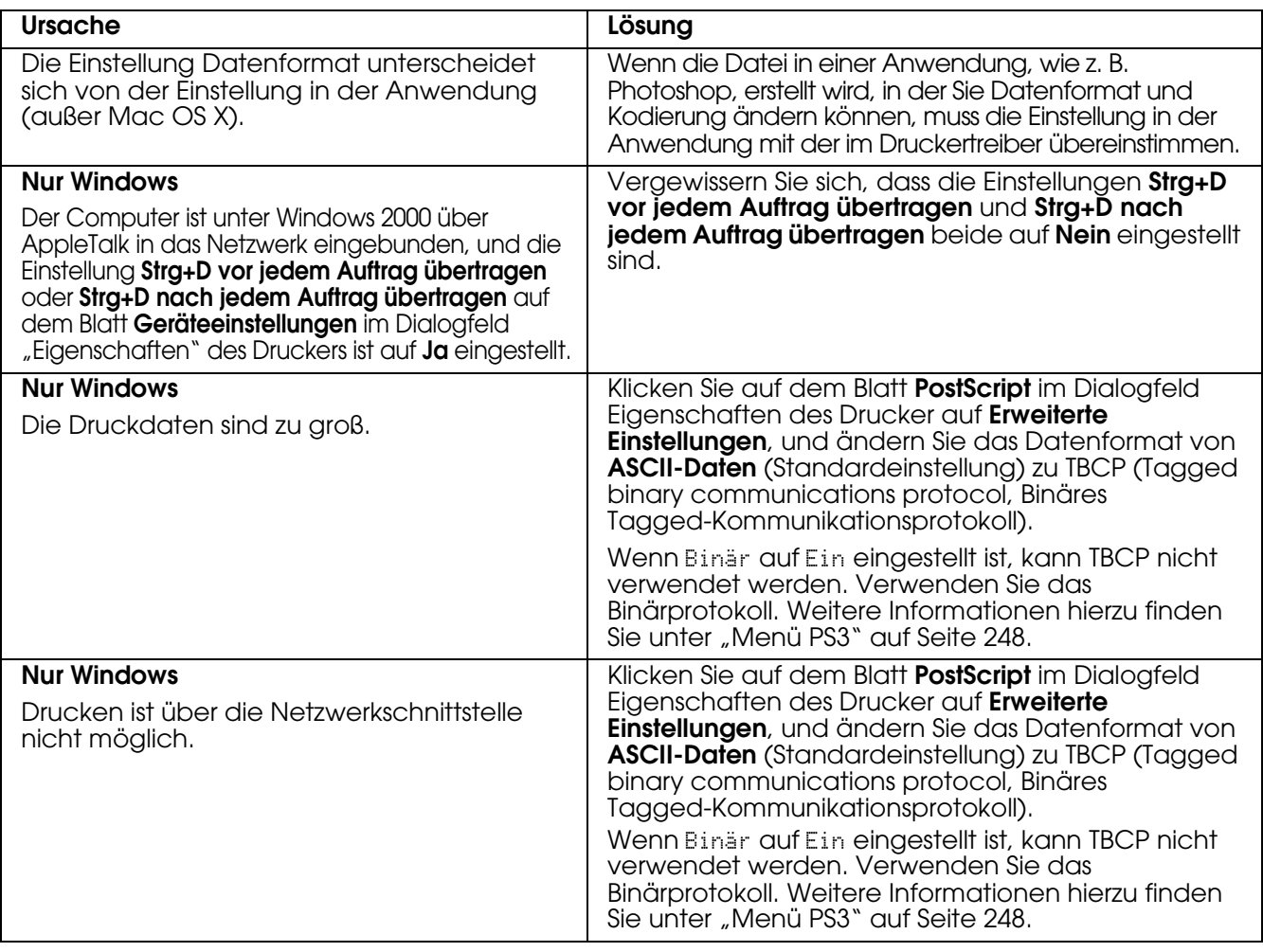

# *Ein nicht definierter Fehler ist aufgetreten (nur Macintosh)*

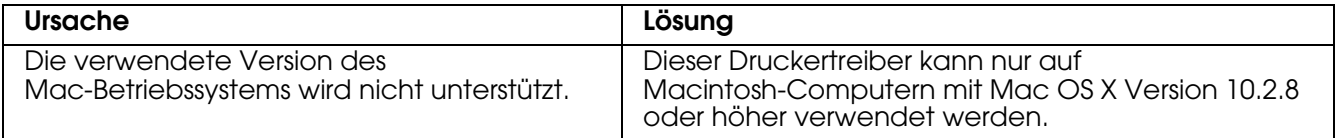

# *Probleme beim Drucken im PCL6/5-Modus*

In diesem Abschnitt sind Probleme aufgeführt, die beim Drucken im PCL6-Modus auftreten können. Alle Anweisungen beziehen sich auf den PLC6-Druckertreiber.

### *Der Drucker druckt nicht*

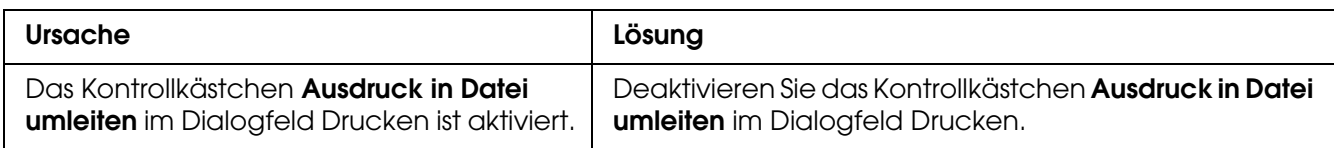

# *Der Drucker druckt nicht einwandfrei im PCL-Modus*

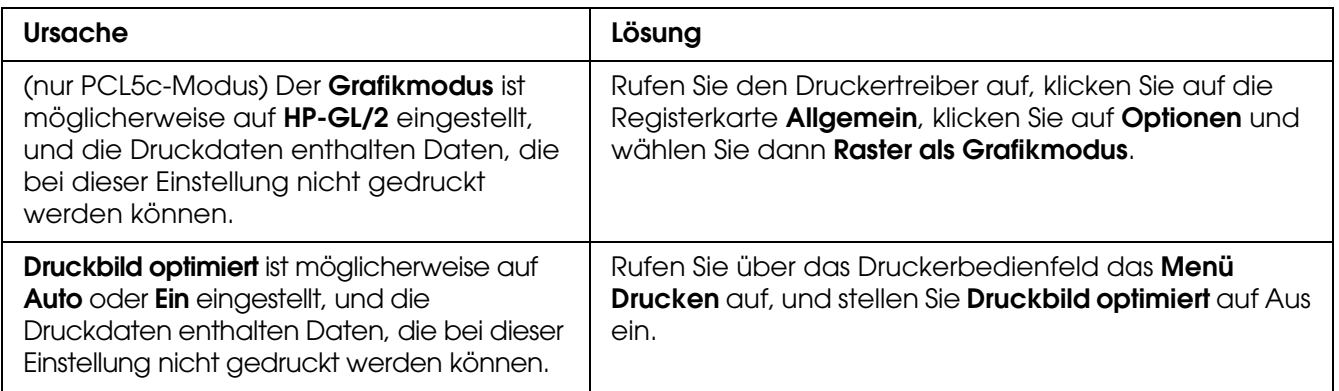

#### *Die Schrift im Ausdruck unterscheidet sich von der auf dem Bildschirm*

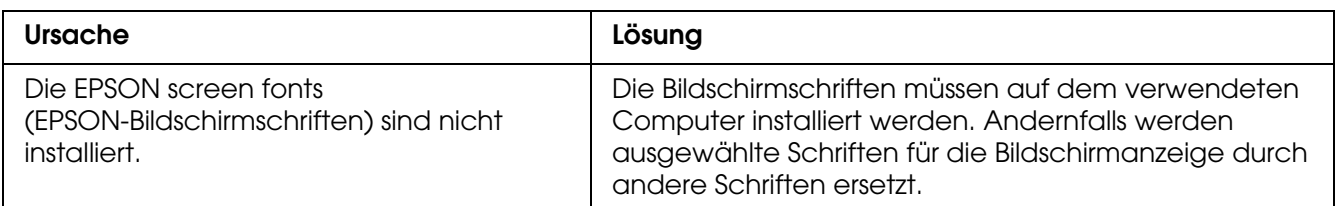

# *Die Ränder von Text und/oder Grafiken sind nicht glatt*

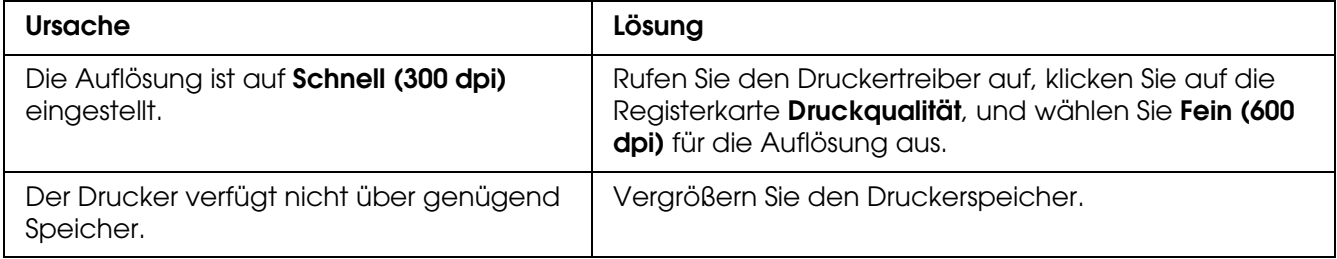

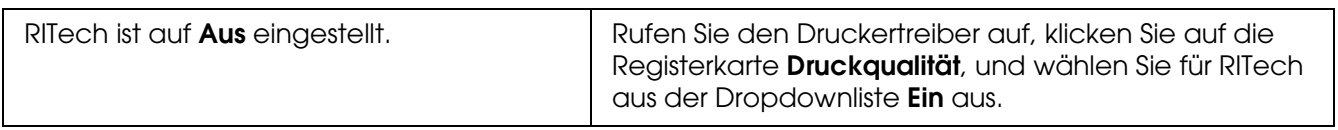

# *Kapitel 16 Probleme beim Scannen*

# *Probleme beim Scannerbetrieb*

Die Probleme, die bei der Verwendung des Produkts auftreten können, beziehen sich häufig auf die Software und den Computer. Die Betriebsprobleme sind normalerweise bedingt durch:

- ❏ Falsche Einstellung der Schnittstelle
- ❏ Falsche Einstellung des Computers oder der Software
- ❏ Falsche Bedienung der Software

Überprüfen Sie anhand des Installationshandbuchs, ob Sie die Einrichtung richtig vorgenommen haben. Lesen Sie zur Behebung möglicher Probleme auch die im Lieferumfang des Computers und der Software enthaltene Dokumentation.

#### *Die Anzeige Print leuchtet nicht*

Vergewissern Sie sich, dass das Netzkabel mit einer Netzsteckdose verbunden und das Produkt eingeschaltet ist, indem Sie die Taste Power drücken.

Wenn sich ein Problem nicht beheben lässt, wenden Sie sich an Ihren Händler oder einen autorisierten Kundendienst.

#### *Das Produkt scannt nicht*

Versuchen Sie eine oder mehrere der folgenden Lösungen:

- ❏ Warten Sie, bis die Anzeige Print grün leuchtet (das Produkt ist bereit zum Scannen).
- ❏ Das System arbeitet möglicherweise nicht einwandfrei, wenn Sie ein anderes als das von Epson gelieferte USB-Kabel benutzen. Verwenden Sie das USB-Kabel, das mit dem Produkt geliefert wird.
- ❏ Das Produkt arbeitet möglicherweise nicht richtig, wenn es über mehr als einen Hub an den Computer angeschlossen ist. In diesem Fall schließen Sie das Produkt direkt an der USB-Schnittstelle des Computers oder nur über einen Hub an.

### *Der Scanvorgang beginnt nicht bei Betätigung der Taste Start*

Versuchen Sie eine oder mehrere der folgenden Lösungen.

- ❏ Vergewissern Sie sich, dass EPSON Scan installiert ist.
- ❏ Windows XP:

Klicken Sie auf die Registerkarte **Ereignisse** im Dialogfeld "Eigenschaften" des Produkts, und stellen Sie sicher, dass **Keine weiteren Aktionen** deaktiviert ist. Stellen Sie außerdem sicher, dass die gewünschte Schaltfläche im Listenfeld Ereignis auswählen und **Programm starten** aktiviert sind.

❏ Windows Me, 98 und 2000:

Klicken Sie auf die Registerkarte Ereignisse im Dialogfeld "Eigenschaften" des Produkts, und stellen Sie sicher, dass das Kontrollkästchen **Geräteereignisse deaktivieren** deaktiviert ist. Stellen Sie außerdem sicher, dass die gewünschte Taste im Listenfeld Scanner-Ereignisse und die gewünschte Anwendung in der Liste An diese Anwendung senden ausgewählt sind.

❏ Mac OS X:

Im Classic-Modus sind die Tasten  $\Diamond$  B&W Start und  $\Diamond$  Color Start nicht verfügbar. Beenden Sie daher den Classic-Modus. Zunächst kann nur der Benutzer, der die Scanner-Software installiert hat, die Taste  $\otimes$  B&W Start oder  $\otimes$  Color Start verwenden. Andere Benutzer müssen zunächst EPSON Scanner Monitor im Ordner Programme starten, danach können sie die Taste verwenden, um automatisch die Anwendung zum Scannen zu starten.

### *Durch Drücken der Taste Start in einer Mac-OS-X-Umgebung wird der Classic-Modus gestartet*

Installieren Sie die Scanner-Software in einer Mac-OS-X-Umgebung nicht im Classic-Modus.

#### *Scannen mehrerer Bilder ist nicht möglich*

Versuchen Sie eine oder mehrere der folgenden Lösungen.

- ❏ Legen Sie die Fotos mindestens 20 mm voneinander entfernt auf.
- ❏ Stellen Sie sicher, dass die Anwendung mehrere Bilder scannen kann.

# *Probleme mit der Scan-Software*

#### *Hinweis:*

*Einige Einstellungen von Epson Scan sind abhängig von den Fähigkeiten des Scanners und den jeweils vorgenommenen Einstellungen unter Umständen nicht verfügbar oder abgeblendet.*

#### *Epson Scan kann nicht gestartet werden*

- ❏ Vergewissern Sie sich, dass die Anzeige P "Ein" des Scanners leuchtet.
- ❏ Schalten Sie den Computer und den Scanner aus und überprüfen Sie die USB-Kabelverbindung zwischen den beiden Geräten.
- ❏ Der Scanner arbeitet unter Umständen nicht ordnungsgemäß, wenn sich der Computer im Standby-Modus (Windows) oder im Energiesparmodus (Mac OS X) befindet. Starten Sie Epson Scan neu und versuchen Sie, erneut zu scannen.
- ❏ Der Scanner arbeitet unter Umständen nicht ordnungsgemäß, wenn das Betriebssystem aktualisiert, Epson Scan jedoch nicht neu installiert wurde. Anleitungen zum Deinstallieren und Installieren finden Sie unter ["Deinstallieren der Scan-Software" auf Seite 315.](#page-314-0)
- ❏ Stellen Sie sicher, dass Epson Scan in Ihrem Scan-Programm ausgewählt ist. Anweisungen hierzu finden Sie unter "Starten eines Scan-Vorgangs mit einem anderen [Scan-Programm" auf Seite 138](#page-137-0).
- ❏ Vergewissern Sie sich, dass im Geräte-Manager von Windows der Name Ihres Scanners unter **Bildbearbeitungsgeräte** ohne Fragezeichen (**?**) oder Ausrufezeichen (**!**) angezeigt wird. Wenn der Scanner mit einem Fragezeichen oder Ausrufezeichen oder als **Unbekanntes Gerät** angezeigt wird, deinstallieren Sie Epson Scan, wie unter ["Deinstallieren von Epson Scan" auf Seite 315](#page-314-1) beschrieben. Führen Sie die Installation dann erneut gemäß den Anweisungen auf dem Blatt *Hier starten* durch.

#### *Die Scannersoftware funktioniert nicht einwandfrei*

- ❏ Stellen Sie sicher, dass Ihr Computer genügend Speicher hat und die sonstigen Systemanforderungen für die von Ihnen verwendete Software erfüllt. Weitere Informationen finden Sie in der Software- und Computer-Dokumentation.
- ❏ Prüfen Sie unter Windows, ob der Scanner mehr als einmal im Dienstprogramm "Scanners and Cameras" angezeigt wird. Führen Sie einen der folgenden Schritte durch:

#### **Windows XP und Me:**

Doppelklicken Sie auf das Symbol **Scanner und Kameras** in der Systemsteuerung. Löschen Sie das Scannersymbol und installieren Sie Epson Scan erneut gemäß den Anweisungen auf dem Blatt *Hier starten*.

#### **Windows 98 SE und 2000:**

Doppelklicken Sie auf das Symbol **Scanner und Kameras** in der Systemsteuerung. Löschen Sie den Scanner aus der Liste der installierten Geräte, und installieren Sie Epson Scan neu gemäß den Anweisungen auf dem Blatt *Hier starten*.

- ❏ Der Scanner arbeitet unter Umständen nicht ordnungsgemäß, wenn sich der Computer im Standby-Modus (Windows) oder im Energiesparmodus (Mac OS X) befindet. Starten Sie Epson Scan neu und versuchen Sie, erneut zu scannen.
- ❏ Der Scanner arbeitet unter Umständen nicht ordnungsgemäß, wenn das Betriebssystem aktualisiert, Epson Scan jedoch nicht neu installiert wurde. Anleitungen zum Deinstallieren und Installieren finden Sie unter "Deinstallieren der Scan-Software" [auf Seite 315](#page-314-0).

#### *Das Scannen dauert sehr lange*

- ❏ Computer mit USB-2.0-Anschlüssen (Hohe Geschwindigkeit) können schneller scannen als solche mit USB-1.1-Anschlüssen. Wenn Sie einen USB-2.0-Anschluss mit dem Scanner verwenden, stellen Sie sicher, dass der Anschluss die Systemanforderungen erfüllt. Weitere Informationen hierzu finden Sie unter ["Systemanforderungen" auf Seite 127.](#page-126-0)
- ❏ Versuchen Sie, die Vorlage mit geringerer **Auflösung** zu scannen, um das Scannen zu beschleunigen. Anweisungen hierzu finden Sie unter "Wahl der Scan-Auflösung" auf [Seite 147](#page-146-0).

# *Probleme mit der Scan-Qualität*

#### *Die Ränder des Dokuments werden nicht gescannt*

Bewegen Sie das Dokument etwa 2,5 mm (0,1 Zoll) in waagerechter und senkrechter Richtung von den Rändern des Vorlagenglases weg, um ein Abschneiden der Ränder zu verhindern.

#### *Auf dem gescannten Bild sieht man nur einige Punkte*

- ❏ Vergewissern Sie sich, dass das Dokument mit der zu scannenden Seite nach unten auf dem Vorlagenglas liegt. Weitere Informationen hierzu finden Sie unter "Auflegen [von Vorlagen" auf Seite 129](#page-128-0).
- ❏ Wenn Sie im Standardmodus oder im professionellen Modus mit der Einstellung **Schwarzweiß** scannen, ändern Sie die Einstellung für **Schwellenwert**. Anweisungen hierzu finden Sie unter ["Anpassen der Farbe und weiterer Bildeinstellungen" auf Seite 153](#page-152-0).

#### *Im gescannten Bild erscheint immer eine gepunktete Linie*

Das Vorlagenglas ist unter Umständen schmutzig oder verkratzt. Reinigen Sie das Vorlagenglas. Weitere Informationen hierzu finden Sie unter "Vorlagenglas und [Belichtungsfenster für den automatischen Vorlageneinzug reinigen" auf Seite 290](#page-289-0). Falls das Problem weiter besteht, wenden Sie sich an Ihren Händler.

#### *Gerade Linien im Bild werden gekrümmt dargestellt*

Stellen Sie sicher, dass die Vorlage vollkommen gerade auf der Vorlagenablage liegt. Richten Sie die vertikalen und horizontalen Linien an den Skalen oben und unten auf der Vorlagenablage aus.

#### *Das Bild ist verzerrt oder verschwommen*

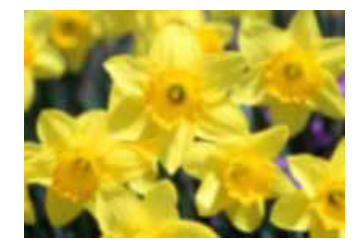

❏ Stellen Sie sicher, dass die Vorlage glatt auf der Vorlagenablage aufliegt. Prüfen Sie auch, ob die Vorlage zerknittert oder gewellt ist.

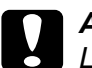

c*Achtung: Legen Sie keine schweren Gegenstände auf die Vorlagenablage.*

- ❏ Stellen Sie sicher, dass Sie die Vorlage oder den Scanner während des Scannens nicht versehentlich verschieben.
- ❏ Stellen Sie sicher, dass der Scanner auf einer flachen und stabilen Fläche steht.
- ❏ Wählen Sie im Fenster des Professionellen Modus von Epson Scan die Option **Unscharfer Maskenfilter** aus. Anweisungen hierzu finden Sie unter "Anpassen der [Farbe und weiterer Bildeinstellungen" auf Seite 153](#page-152-0).
- ❏ Stellen Sie im Fenster des Professionellen Modus von Epson Scan die Einstellung **Automatische Belichtung** ein. Anweisungen hierzu finden Sie unter ["Anpassen der](#page-152-0)  [Farbe und weiterer Bildeinstellungen" auf Seite 153](#page-152-0).

Sie können auch im Fenster "Konfiguration" die Option **Farbanpassung** und **Kontinuierliche automatische Belichtung** auswählen, oder wählen Sie in der Registerkarte **Farbe** die Option **Empfohlener Wert**, um die Einstellung für die automatische Belichtung auf den Standard zurückzusetzen. Weitere Informationen finden Sie in der Hilfe zu Epson Scan.

❏ Erhöhen Sie die Einstellung für die Auflösung. Anweisungen hierzu finden Sie unter ["Wahl der Scan-Auflösung" auf Seite 147.](#page-146-0)

### *Die Farben sind an den Bildrändern fleckig oder verzerrt*

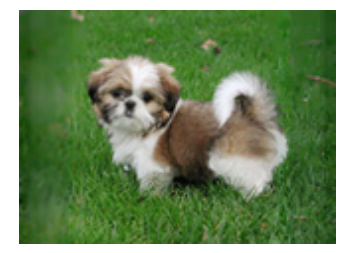

Wenn die Vorlage sehr dick oder an den Kanten verzogen ist, decken Sie die Kanten mit Papier ab, um externes Licht beim Scannen auszuschließen.

#### *Das gescannte Bild ist zu dunkel*

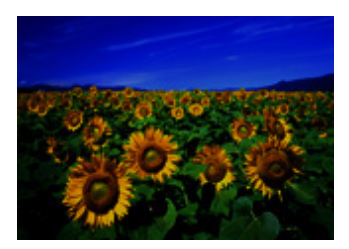

- ❏ Ändern Sie im Fenster Konfiguration von Epson Scan die Einstellung Bildschirmgamma, um das Ausgabegerät (z. B. Monitor oder Drucker) anzupassen. Weitere Informationen finden Sie in der Hilfe zu Epson Scan.
- ❏ Stellen Sie im Fenster des Professionellen Modus von Epson Scan die Einstellung Automatische Belichtung ein. Anweisungen hierzu finden Sie unter "Anpassen der [Farbe und weiterer Bildeinstellungen" auf Seite 153](#page-152-0).

Sie können auch im Fenster "Konfiguration" die Option **Farbanpassung** und **Kontinuierliche automatische Belichtung** auswählen, oder wählen Sie in der Registerkarte **Farbe** die Option **Empfohlener Wert**, um die Einstellung für die automatische Belichtung auf den Standard zurückzusetzen. Weitere Informationen finden Sie in der Hilfe zu Epson Scan.

- ❏ Überprüfen Sie die Einstellung für die Helligkeit im Standard- oder im Professionellen Modus von Epson Scan (siehe "Anpassen der Farbe und weiterer Bildeinstellungen" [auf Seite 153](#page-152-0)). Oder stellen Sie die Helligkeit mit dem Histogramm im Professionellen Modus ein (siehe die Hilfe zu Epson Scan).
- ❏ Stellen Sie die Helligkeit mit dem Histogramm im Professionellen Modus von Epson Scan ein. Weitere Informationen finden Sie in der Hilfe zu Epson Scan.
- ❏ Überprüfen Sie die Helligkeits- und Kontrasteinstellungen Ihrer Computeranzeige.

# *Ein Bild auf der Rückseite der Vorlage erscheint im gescannten Bild*

Wenn die Vorlage auf dünnem Papier gedruckt ist, können Bilder auf der Rückseite für den Scanner sichtbar sein und im gescannten Bild erscheinen. Decken Sie die Rückseite der Vorlage mit schwarzem Papier ab und versuchen Sie, erneut zu scannen. Stellen Sie sicher, dass die Einstellungen für Vorlagenart und Bildtyp für Ihre Vorlage korrekt sind. Weitere Informationen hierzu finden Sie unter ["Wahl der Basiseinstellungen" auf Seite 142.](#page-141-0)

#### *Im gescannten Bild erscheinen wellige Muster*

Ein Wellenmuster (als Moiré bezeichnet) ist ein Muster, das im gescannten Bild eines gedruckten Dokuments vorkommen kann. Es wird durch Interferenzen zwischen den unterschiedlichen Abständen im Scannerraster und dem Halbtonraster der Vorlage verursacht.

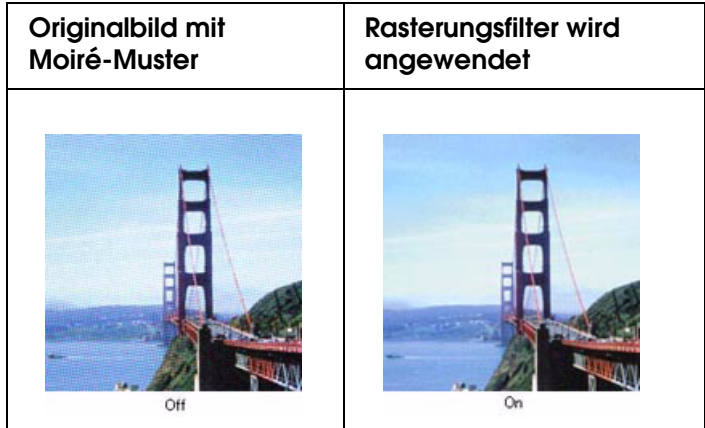

- ❏ Aktivieren Sie im Standardmodus oder im Professionellen Modus von Epson Scan das Kontrollkästchen **Rasterungsfilter**. Stellen Sie im professionellen Modus für die Option "Drucktyp" der Einstellung **Rasterungsfilter** einen für das Dokument passenden Wert ein und deaktivieren Sie die Einstellung **Unscharfe Maske**. Anweisungen hierzu finden Sie unter ["Anpassen der Farbe und weiterer Bildeinstellungen" auf Seite 153](#page-152-0).
- ❏ Wählen Sie einen geringere **Auflösung**. Anweisungen hierzu finden Sie unter ["Wahl](#page-146-0)  [der Scan-Auflösung" auf Seite 147](#page-146-0).

#### *Hinweis:*

*Beim Scannen mit einer Auflösung höher als 601 dpi können Wellenmuster nicht entfernt werden.*

### *Zeichen werden beim Umwandeln in bearbeitbaren Text nicht gut erkannt (optische Zeichenerkennung)*

❏ Stellen Sie sicher, dass die Vorlage vollkommen gerade auf der Vorlagenablage liegt. Richten Sie die vertikalen und horizontalen Linien an den Skalen oben und unten auf der Vorlagenablage aus.

- ❏ Wählen Sie im Standardmodus **Schwarzweiß** als Einstellung für den Bildtyp. Wählen Sie im professionellen Modus Keine als Einstellung für die Option "Schwarzweiß". Versuchen Sie, die Einstellung für **Schwellenwert** anzupassen.
- ❏ Prüfen Sie im Handbuch zu der OCR-Software, ob es andere Einstellungen gibt, die Sie in der OCR-Software anpassen können.

#### *Gescannte Farben unterscheiden sich von den Farben im Original*

- ❏ Ändern Sie die Einstellung für Bildtyp im Standard- oder im Professionellen Modus von Epson Scan. Anweisungen hierzu finden Sie unter "Wahl der Basiseinstellungen" auf [Seite 142](#page-141-0). Wählen Sie andere Kombinationen dieser Einstellung mit den unten genannten Einstellungen.
- ❏ Ändern Sie im Fenster Konfiguration von Epson Scan die Einstellung Bildschirmgamma, um das Ausgabegerät (z. B. Monitor oder Drucker) anzupassen. Weitere Informationen finden Sie in der Hilfe zu Epson Scan.
- ❏ Stellen Sie im Professionellen Modus von Epson Scan die Einstellung **Automatische Belichtung** ein. Versuchen Sie auch eine andere Einstellung für "Tonwertkorrektur". Anweisungen hierzu finden Sie unter "Anpassen der Farbe und weiterer [Bildeinstellungen" auf Seite 153](#page-152-0).
- ❏ Versuchen Sie, im Konfigurationsfenster die folgenden Einstellungen auszuwählen: **Kalibrierung EPSON**, **Kontinuierliche automatische Belichtung** und **Empfohlener Wert** (auf der Registerkarte **Farbe**). Weitere Informationen finden Sie in der Hilfe zu Epson Scan.
- ❏ Überprüfen Sie die Farbanpassungs- und Farbmanagementmöglichkeiten des Computers, des Monitors und der Software. Bei einigen Computern ist es möglich, die Farbpalette auf dem Bildschirm einzustellen. Weitere Informationen finden Sie in Ihren Software- und Hardware-Handbüchern.
- ❏ Verwenden Sie das Farbmanagementsystem des Computers: ICM unter Windows oder ColorSync unter Macintosh. Fügen Sie unter Windows ein Farbprofil hinzu, das zu Ihrem Monitor passt, um die Bildschirm-Farbanpassung zu verbessern. (Eine genaue Farbanpassung ist äußerst schwierig. Lesen Sie in der Software- und Monitor-Dokumentation die Informationen zu Farbanpassung und Kalibrierung.)
- ❏ Die gedruckten Farben können nie genau mit den Farben auf Ihrem Bildschirm übereinstimmen, da für Drucker und Bildschirme verschiedene Farbsysteme verwendet werden: Für Bildschirme wird das RGB-System verwendet (Rot, Grün und Blau). Für Drucker wird dagegen in der Regel das CMYK-System verwendet (Cyan, Magenta, Gelb und Schwarz).

#### *Sie haben Schwierigkeiten, in der Miniaturen-Vorschau den Scan-Bereich anzupassen*

- ❏ Erstellen Sie einen Laufrahmen oder passen Sie den vorhandenen Laufrahmen an, um den gewünschten Scan-Bereich zu wählen. Anweisungen hierzu finden Sie unter ["Anpassen des Scan-Bereichs \(Laufrahmen\)" auf Seite 151](#page-150-0).
- ❏ Stellen Sie im Fenster "Konfiguration" den Miniaturansicht-Zuschneidebereich mit dem Schieberegler "Miniaturansicht-Beschneidungsbereich" ein. Weitere Informationen finden Sie in der Hilfe zu Epson Scan.

❏ Wechseln Sie in die Normal-Vorschau (sofern verfügbar) und zeigen Sie das Bild erneut in der Vorschau an. Anweisungen hierzu finden Sie unter "Anzeige des [Scan-Bereichs in der Vorschau und Anpassen des Scan-Bereichs" auf Seite 148](#page-147-0).

# <span id="page-314-0"></span>*Deinstallieren der Scan-Software*

Zur Lösung bestimmter Probleme oder bei Aktualisierung des Betriebssystems kann es kann nötig sein, die Scanner-Software zu deinstallieren und wieder neu zu installieren.

#### <span id="page-314-1"></span>*Deinstallieren von Epson Scan*

Befolgen Sie die Anleitungen zur Deinstallation von Epson Scan in dem Abschnitt, der für Ihr Betriebssystem gültig ist.

#### *Windows*

#### *Hinweis:*

- ❏ *Die Abbildungen in diesem Abschnitt zeigen Bildschirmdarstellungen von Windows XP. Sie können sich von den Bildschirmen Ihres Betriebssystems unterscheiden.*
- ❏ *Um Programme in Windows XP oder 2000 zu deinstallieren, müssen Sie sich als Benutzer mit Konto als Computer Administrator (Windows XP) oder als Benutzer, der zu der Administrator-Gruppe (Windows 2000) gehört, anmelden.*
- 1. Schalten Sie den Scanner mit seiner Taste  $\circ$  Ein/Aus aus.
- 2. Ziehen Sie das USB-Kabel des Scanners vom Computer ab.
- 3. Öffnen Sie die Windows-Systemsteuerung und doppelklicken Sie auf das Symbol **Software** (Windows XP) bzw. **Programme hinzufügen/entfernen** (Windows Me, 98 SE oder 2000).

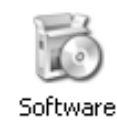

4. Klicken Sie in der Liste der installierten Programme auf **Epson Scan** und klicken Sie auf **Ändern/Entfernen** (Windows XP oder 2000) bzw. **Hinzufügen/Entfernen** (Windows Me oder 98 SE).

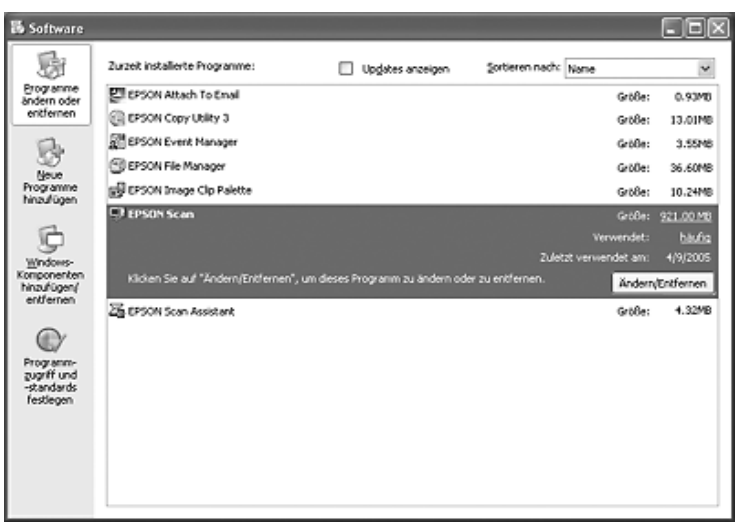

- 5. Wenn das Fenster zur Bestätigung angezeigt wird, klicken Sie auf **Ja**.
- 6. Befolgen Sie die am Bildschirm angezeigten Anweisungen, um Epson Scan zu deinstallieren.

In einigen Fällen werden Sie mit einer Meldung aufgefordert, den Computer neu zu starten. Wenn dies der Fall ist, prüfen Sie, ob **Ja, ich möchte meinen Computer jetzt neu starten** aktiviert ist, und klicken Sie auf **Fertigstellen**.

#### *Mac OS X*

- 1. Legen Sie die CD-ROM mit der Scanner-Software in das CD-ROM- oder DVD-Laufwerk ein.
- 2. Doppelklicken Sie auf das CD-ROM-Symbol **EPSON** auf dem Desktop.
- 3. Öffnen Sie den Ordner **EPSON Scan**.
- 4. Doppelklicken Sie auf das Symbol **EPSON Scan Installer**.

#### *Hinweis:*

*Wenn das Fenster zur Autorisierung angezeigt wird, klicken Sie auf das Schlüsselsymbol, geben Sie den Namen und das Kennwort des Administrators ein, klicken Sie auf OK und klicken Sie auf Fortfahren.*

5. Wenn die Lizenzvereinbarung angezeigt wird, klicken Sie auf **Akzeptieren**. Das Fenster des Installationsprogramms wird angezeigt.

6. Wählen Sie im Pulldown-Menü oben die Option **Deinstallieren** aus und klicken Sie auf die Schaltfläche **Deinstallieren**.

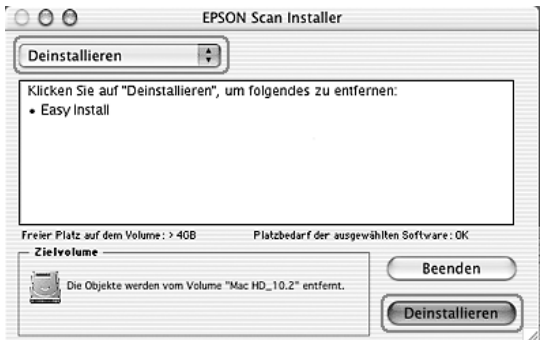

#### *Deinstallieren von Epson Creativity Suite*

Befolgen Sie die Anleitungen zur Deinstallation von Epson Creativity Suite in dem Abschnitt, der für Ihr Betriebssystem gültig ist.

#### *Windows*

#### *Hinweis:*

- ❏ *Die Abbildungen in diesem Abschnitt zeigen Bildschirmdarstellungen von Windows XP. Sie können sich von den Bildschirmen Ihres Betriebssystems unterscheiden.*
- ❏ *Um Programme in Windows XP oder 2000 zu deinstallieren, müssen Sie sich als Benutzer mit Konto als Computer Administrator (Windows XP) oder als Benutzer, der zu der Administrator-Gruppe (Windows 2000) gehört, anmelden.*
- 1. Öffnen Sie die Windows-Systemsteuerung und doppelklicken Sie auf das Symbol **Software** (Windows XP) bzw. **Programme hinzufügen/entfernen** (Windows Me, 98 SE oder 2000).

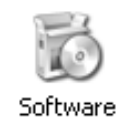

2. Klicken Sie in der Liste der installierten Programme auf **EPSON Attach to Email** und klicken Sie dann auf **Ändern/Entfernen** (Windows XP oder 2000) bzw. **Hinzufügen/Entfernen** (Windows Me oder 98 SE).

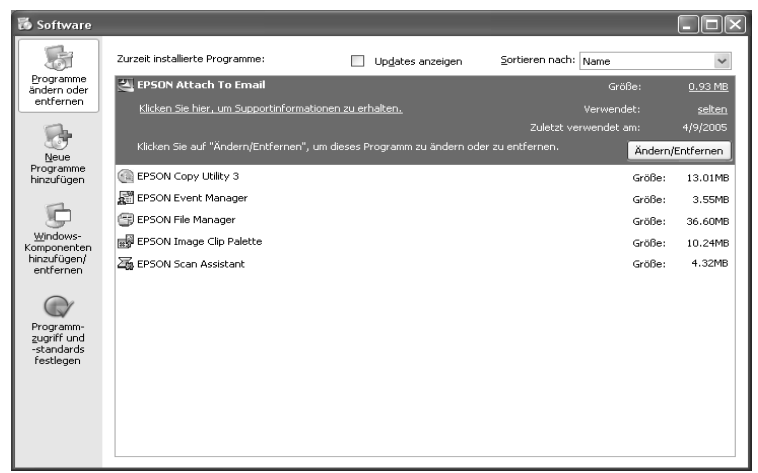

- 3. Wenn das Fenster zur Bestätigung angezeigt wird, klicken Sie auf **Ja**.
- 4. Befolgen Sie die am Bildschirm angezeigten Anweisungen, um Epson Attach to Email zu deinstallieren.
- 5. Wiederholen Sie die Schritte 2 bis 4 für jedes der folgenden Programme von Epson Creativity Suite:
	- ❏ Epson Copy Utility 3
	- ❏ Epson Easy Photo Print
	- ❏ Epson File Manager
	- ❏ Epson Scan Assistant

#### *Hinweis:*

*Abhängig von der im System installierten Software können weitere Programme verfügbar sein.*

6. In einigen Fällen werden Sie mit einer Meldung aufgefordert, den Computer neu zu starten. Wenn dies der Fall ist, prüfen Sie, ob **Ja, ich möchte meinen Computer jetzt neu starten** aktiviert ist, und klicken Sie auf **Fertigstellen**.

#### *Mac OS X*

#### *Hinweis:*

*Melden Sie sich als Computeradministrator an, um die Software zu deinstallieren. Sie können keine Programme deinstallieren, wenn Sie sich als Anwender mit eingeschränktem Anwenderkonto anmelden.*

- 1. Legen Sie die CD-ROM mit der Scanner-Software in das CD-ROM- oder DVD-Laufwerk ein.
- 2. Doppelklicken Sie auf das CD-ROM-Symbol **EPSON** auf dem Desktop.
- 3. Doppelklicken Sie auf den Ordner **EPSON Creativity Suite** und öffnen Sie den Ordner für das Programm, das Sie deinstallieren möchten. (Wenn weitere Ordner für bestimmte Sprachversionen verfügbar sind, öffnen Sie den Ordner für die Sprache, die installiert wurde.)
- 4. Doppelklicken Sie auf das Symbol für **Deinstallieren**. Geben Sie, wenn nötig, Ihr Kennwort oder Passwort ein und befolgen Sie die am Bildschirm angezeigten Anweisungen. Wenn Sie fertig sind, fahren Sie mit Schritt 9 fort.

Wenn Sie nur ein Symbol für **Installieren** sehen, doppelklicken Sie darauf. Geben Sie, wenn nötig, Ihr Kennwort oder Passwort ein und fahren Sie mit Schritt 5 fort.

- 5. Wenn eine Lizenzvereinbarung angezeigt wird, klicken auf **Akzeptieren**.
- 6. Wählen Sie im Fenster des Installationsprogramms im Pulldown-Menü oben links die Option **Deinstallieren** aus.
- 7. Klicken Sie auf die Schaltfläche **Deinstallieren**.
- 8. Wenn die Deinstallation beendet ist, klicken Sie auf **OK** und auf **Beenden**.
- 9. Wiederholen Sie die Schritte 2 bis 8 für jedes Programm im Ordner von Epson Creativity Suite, das Sie deinstallieren möchten.
- 10.Wenn Sie das Programm Attach to Email deinstallieren möchten, doppelklicken Sie auf den Ordner **Programme** auf der Mac-OS-X-Festplatte.
- 11.Öffnen Sie den Ordner **EPSON** und den Ordner **Creativity Suite**.
- 12.Wählen Sie das Ordnersymbol **Attach to Email** und ziehen Sie es auf das Symbol **Papierkorb**.

#### *Elektronisches Benutzerhandbuch deinstallieren*

Wenn Sie das am Bildschirm angezeigte *Benutzerhandbuch* deinstallieren müssen, befolgen Sie die folgenden Schritte für Ihr Betriebssystem.

#### *Windows*

#### *Hinweis:*

*Um Programme in Windows XP oder 2000 zu deinstallieren, müssen Sie sich als Benutzer mit Konto als Computer Administrator (Windows XP) oder als Benutzer, der zu der Administrator-Gruppe (Windows 2000) gehört, anmelden.*

- 1. Schalten Sie den Scanner mit seiner Taste  $\circ$  Ein/Aus aus.
- 2. Ziehen Sie das USB-Kabel des Scanners vom Computer ab.

3. Öffnen Sie die Windows-Systemsteuerung und doppelklicken Sie auf das Symbol **Software** (Windows XP) bzw. **Programme hinzufügen/entfernen** (Windows Me, 98 SE oder 2000).

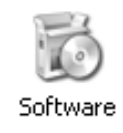

- 4. Klicken Sie in der Liste der installierten Programme auf **(Modellname) Benutzerhandbuch** und klicken Sie auf **Ändern/Entfernen** (Windows XP oder 2000) bzw. auf **Hinzufügen/Entfernen** (Windows Me oder 98 SE).
- 5. Wenn das Fenster zur Bestätigung angezeigt wird, klicken Sie auf **Ja**.
- 6. Führen Sie die angezeigten Anweisungen aus, um das *Benutzerhandbuch* zu deinstallieren.

#### *Mac OS X*

Ziehen Sie den folgenden Ordner und das Symbol auf den Papierkorb:

- ❏ Den Ordner **Benutzerhandbuch** im Ordner **(Modellname)**.
- ❏ Das Symbol **(Modellname) Benutzerhandbuch** auf dem Schreibtisch.

# *Probleme bei der Farbanpassung*

#### *Die Farben auf dem Monitor entsprechen nicht denen der Vorlage*

Versuchen Sie eine oder mehrere der folgenden Lösungen:

- ❏ Prüfen Sie die Bildeinstellungen in der Scannersoftware, insbesondere das Datenformat (Bits, Pixel und Farbe), die Gammakorrektur und die Farbkorrektur. Versuchen Sie eine andere Kombination dieser Einstellungen.
- ❏ Überprüfen Sie die Farbanpassungs- und Farbmanagementmöglichkeiten des Computers, des Monitors und der Software. Bei einigen Computern ist es möglich, die Farbpalette auf dem Bildschirm einzustellen. Weitere Informationen finden Sie in Ihren Software- und Hardware-Handbüchern.
- ❏ Verwenden Sie das Farbmanagementsystem des Computers: ICM unter Windows oder ColorSync auf dem Macintosh. Fügen Sie unter Windows ein Farbprofil hinzu, das dem Monitor entspricht.
- ❏ Eine genaue Farbanpassung ist äußerst schwierig. Überprüfen Sie die Handbücher zur Software und zum Monitor in Bezug auf Informationen zur Farbanpassung und Kalibrierung.

#### *Die Farben auf dem Ausdruck entsprechen nicht denen der Vorlage*

Eine genaue Farbanpassung ist äußerst schwierig. Überprüfen Sie die Software oder wenden Sie sich an den Hersteller des Produkts für Informationen zur Farbanpassung und Kalibrierung.

# *Probleme beim Scannen mit dem automatischen Vorlageneinzug*

#### *Es wird ein leeres Blatt Papier ausgegeben, obwohl eine Vorlage im automatischen Vorlageneinzug eingelegt ist*

Prüfen Sie, ob der ADF oder die ADF-Abdeckung fest geschlossen ist.

#### *Scannen über den automatischen Vorlageneinzug ist nicht möglich*

Versuchen Sie eine oder mehrere der folgenden Lösungen:

- ❏ Vergewissern Sie sich, dass der Office-Modus oder der professionelle Modus in EPSON Scan gewählt ist.
- ❏ Vergewissern Sie sich, dass **ADF einseitig** oder **ADF beidseitig** als Dokumentenquelle in EPSON Scan ausgewählt ist.
- ❏ Wenn der automatische Vorlageneinzug geöffnet ist, schließen Sie ihn und wiederholen Sie den Vorgang. Ist der automatische Vorlageneinzug beim Scannen bereits geöffnet, entfernen Sie gestautes Papier, legen Sie noch nicht gescannte Vorlagen neu ein und starten Sie EPSON Scan neu.
- ❏ Entfernen Sie gestautes Papier, legen Sie die Vorlage dann wieder ein und starten Sie EPSON Scan neu.
- ❏ Überprüfen Sie, ob die ADF-Transportrolle verschmutzt ist. Wenn die Transportrolle verschmutzt ist, reinigen Sie sie mit einem feuchten, gut ausgewrungenem Tuch. Weitere Informationen hierzu finden Sie unter "Transportrolle des automatischen [Vorlageneinzugs reinigen" auf Seite 290](#page-289-1).

#### *Im gescannten Bild erscheint immer eine gepunktete Linie.*

Das Vorlagenglas für den automatischen Vorlageneinzug ist möglicherweise staubig oder zerkratzt. Reinigen Sie das Vorlagenglas. Weitere Informationen hierzu finden Sie unter ["Vorlagenglas und Belichtungsfenster für den automatischen Vorlageneinzug reinigen" auf](#page-289-0)  [Seite 290](#page-289-0). Falls das Problem weiter besteht, wenden Sie sich an Ihren Händler.

# *Papierstaus im automatischen Vorlageneinzug.*

1. Öffnen Sie die Abdeckung des automatischen Vorlageneinzugs.

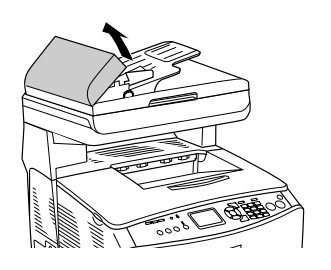

2. Ziehen Sie vorhandene Blätter vorsichtig mit beiden Händen heraus. Achten Sie darauf, dass das Papier dabei nicht zerreißt. Lässt sich das gestaute Papier nicht herausziehen, fahren Sie mit dem nächsten Schritt fort.

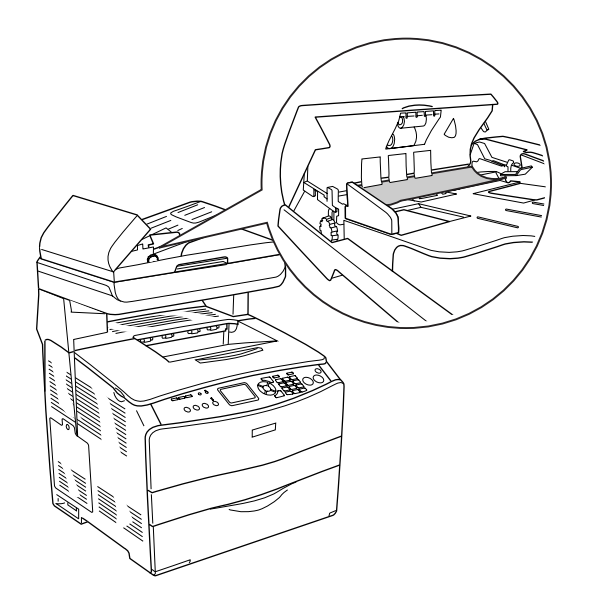

3. Ziehen Sie vorsichtig alle Blätter heraus, indem Sie den Knopf drehen, wie unten dargestellt.

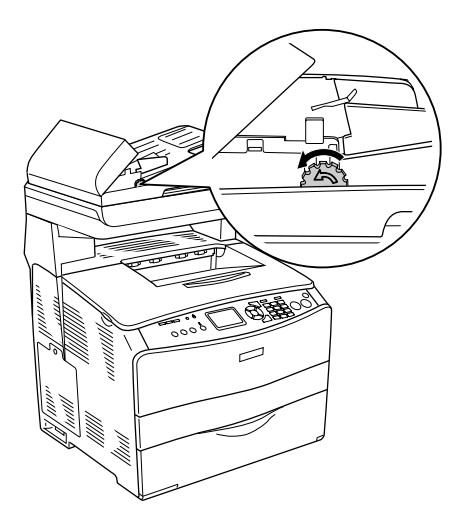

4. Schließen Sie die Abdeckung des automatischen Vorlageneinzugs und schalten Sie das Produkt wieder ein.

### *Scannen mehrerer Dokumente ist nicht möglich*

Stellen Sie sicher, dass die Anwendung mehrere Bilder scannen kann.

# *Kapitel 17 Probleme beim Kopieren*

# *Probleme beim Kopierbetrieb*

#### *Das Produkt kopiert nicht*

Versuchen Sie eine oder mehrere der folgenden Lösungen.

- ❏ Vergewissern Sie sich, dass Medien im MZ-Papierfach oder in der Papierkassette eingelegt sind. Informationen hierzu finden Sie unter "Einlegen von Papier" auf Seite [36](#page-35-0).
- ❏ Vergewissern Sie sich, dass die Vorlage richtig aufgelegt ist. Informationen hierzu finden Sie unter ["Auflegen von Vorlagen zum Kopieren" auf Seite 197.](#page-196-0)

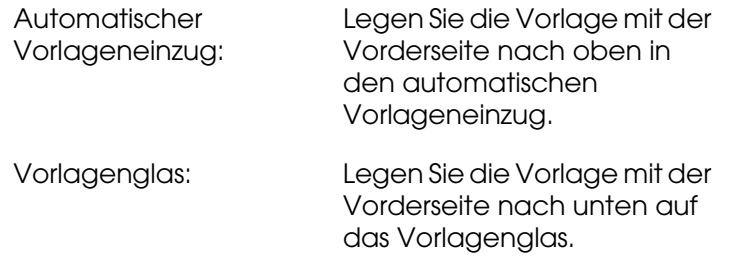

❏ Vergewissern Sie sich, dass das richtige Gerät ausgewählt ist. Das Produkt, das Sie verwenden möchten, wird beim Drücken der Taste  $\Diamond$  B&W Start oder  $\Diamond$  Color Start als aktuelles Gerät im Feld Drucker ausgewählt.

# *Probleme mit der Kopierqualität*

#### *Ausdruck ist zu grob*
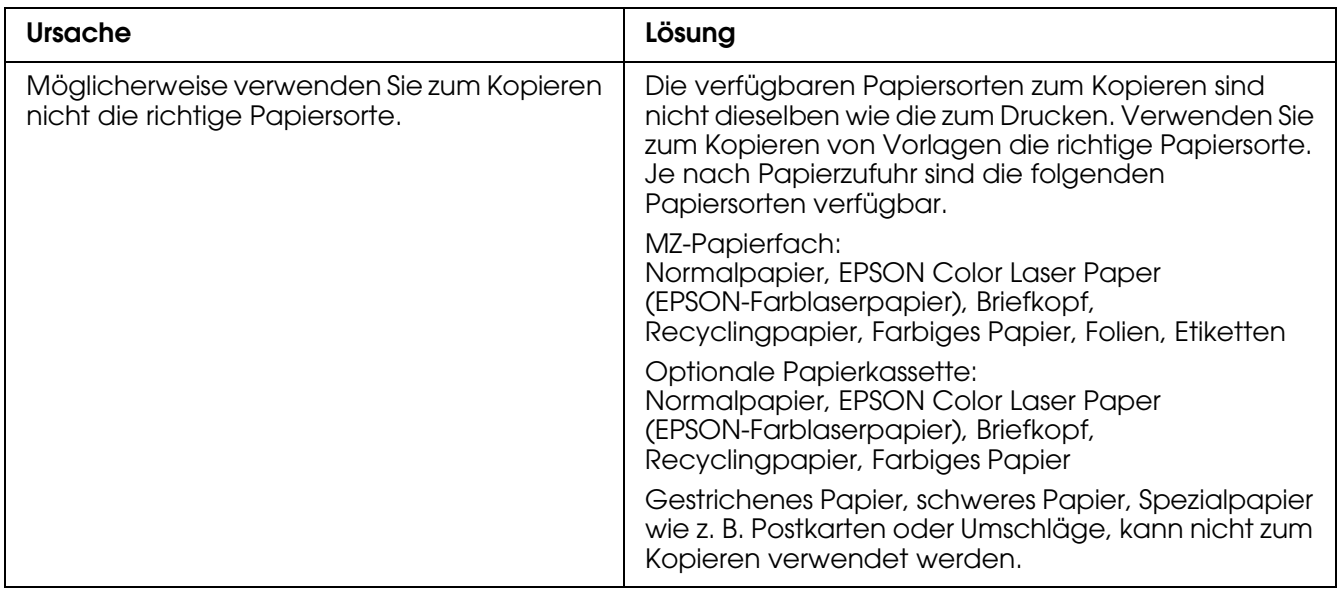

# *Die Informationen auf der Rückseite bzw. die Hintergrundfarbe wird auf die Kopie gedruckt*

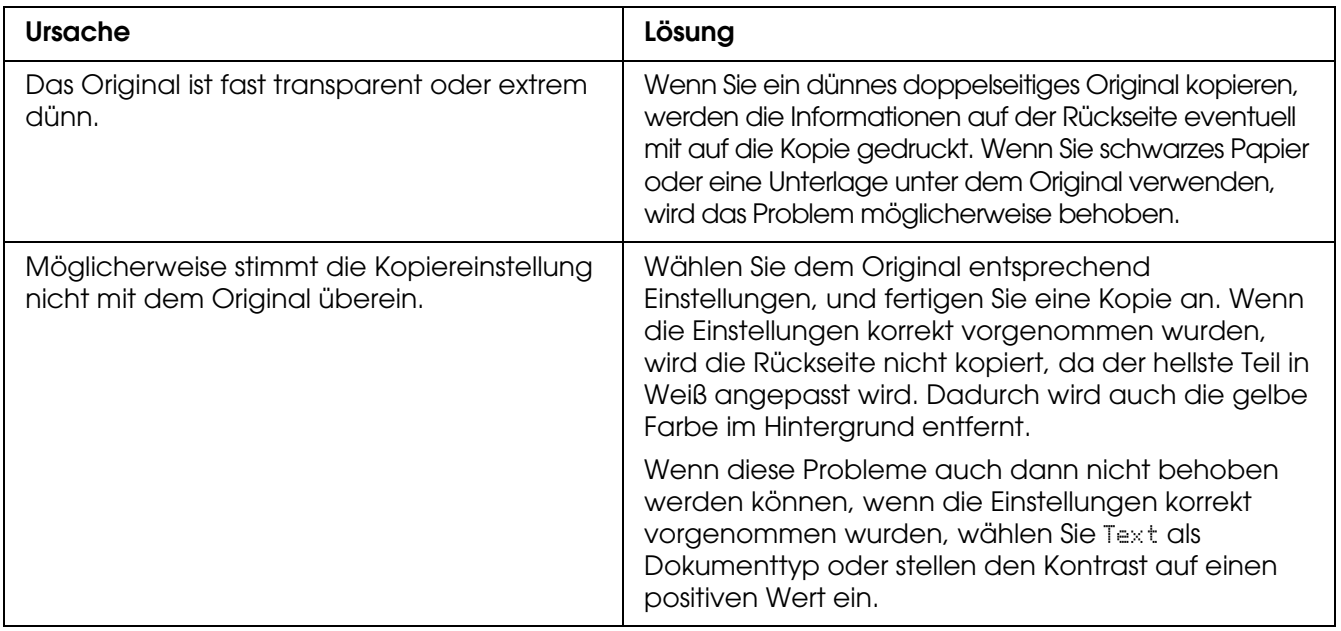

# *Kopien sind leer oder Bilder fehlen oder sind blass*

Versuchen Sie eine oder mehrere der folgenden Lösungen.

- ❏ Möglicherweise ist das Dichtband noch an der Tonerpatrone vorhanden. Entnehmen Sie die Tonerpatrone, ziehen Sie das Dichtband ab und setzen Sie die Tonerpatrone wieder ein. Informationen hierzu finden Sie unter ["Tonerpatrone ersetzen" auf Seite 277.](#page-276-0)
- ❏ Wenn nur noch wenig Toner in der Tonerpatrone vorhanden ist, fallen die Kopien blass aus. Ersetzen Sie die Tonerpatrone durch eine neue.
- ❏ Die Genauigkeit der Kopie ist von der Qualität und Größe der Vorlage abhängig. Versuchen Sie, den Kontrast am Produkt einzustellen. Ist die Vorlage zu hell, lässt sich dies durch Einstellen des Kontrasts unter Umständen nicht ausgleichen.
- ❏ Weist die Vorlage einen farbigen Hintergrund auf, können Bilder im Vordergrund zu stark ineinander übergehen oder der Hintergrund kann in einem anderen Farbton erscheinen. Nehmen Sie die Einstellungen vor dem Kopieren vor oder optimieren Sie das Bild nach dem Kopiervorgang.

### *Kopierqualität verbessern*

Versuchen Sie eine oder mehrere der folgenden Lösungen.

- ❏ Kopieren Sie vom Vorlagenglas. Dadurch wird eine höhere Kopierqualität als beim Kopieren aus dem automatischen Vorlageneinzug erhalten.
- ❏ Verwenden Sie Vorlagen hoher Qualität.
- ❏ Legen Sie die Medien richtig ein. Nicht einwandfrei eingelegte Medien können Schrägverzerrungen verursachen, so dass die Bilder undeutlich werden oder Probleme bei der optischen Zeichenerkennung auftreten.
- ❏ Öffnen oder schließen Sie das MZ-Papierfach entsprechend dem Kopiervorgang. Verwenden Sie die Papierkassette zum Kopieren auf Medien mit Standardgewicht. Zum Kopieren auf Medien mit hohem Gewicht verwenden Sie das MZ-Papierfach.
- ❏ Wenn das Produkt häufig mehr als eine Seite auf einmal einzieht, ersetzen Sie die Transportrolle.
- ❏ Erstellen oder verwenden Sie ein Trägerblatt zum Schutz der Vorlagen.

### *Es werden leere Seiten ausgegeben*

Versuchen Sie eine oder mehrere der folgenden Lösungen.

- ❏ Die Vorlage wurde unter Umständen falsch herum eingelegt. Legen Sie die Vorlage mit der zu scannenden Seite nach oben und mit einer kurzen Seite voran in den automatischen Vorlageneinzug.
- ❏ Werden beim Scannen vom Vorlagenglas leere Seiten ausgegeben, vergewissern Sie sich, dass Sie die Vorlage richtig aufgelegt haben. Legen Sie die Vorlage mit der zu kopierenden Seite nach unten so auf das Vorlagenglas, dass die obere linke Ecke der Vorlage sich an der unteren rechten Ecke des Vorlagenglases befindet.
- ❏ Die Medien entsprechen möglicherweise nicht den Medienspezifikationen von EPSON (beispielsweise sind die Medien zu feucht oder zu rau).
- ❏ Möglichkeit ist kein Toner mehr vorhanden.
- ❏ Möglicherweise wurde der Klebestreifen nicht von der Tonerpatrone entfernt.

# *Der Hintergrund ist dunkel und verschmutzt*

Vergewissern Sie sich, dass Sie die richtigen Einstellungen für die Kopierqualität vorgenommen haben. Versuchen Sie, die Einstellungen zu verändern. Informationen hierzu finden Sie unter ["Ändern der Kopiereinstellungen" auf Seite 199](#page-198-0).

# *Im gescannten Bild erscheinen schwarze senkrechte Linien oder das Bild ist ganz schwarz*

Stellen Sie sicher, dass sich die Transportsicherung auf der linken Seite des Vorlagenglases in der gelösten Stellung n befindet. Außer beim Transport des Geräts muss sich die Transportsicherung immer in der gelösten Stellung  $\bigcap$  befinden. Informationen hierzu finden Sie unter ["Scaneinstellungen" auf Seite 253.](#page-252-0)

### *Der gescannte Bereich passt nicht*

Stellen Sie sicher, dass sich die Transportsicherung auf der linken Seite des Vorlagenglases in der gelösten Stellung n befindet. Außer beim Transport des Geräts muss sich die Transportsicherung immer in der gelösten Stellung  $\bigcap$  befinden. Informationen hierzu finden Sie unter ["Scaneinstellungen" auf Seite 253.](#page-252-0)

# *Es wird ein leeres Blatt Papier ausgegeben, obwohl eine Vorlage im automatischen Vorlageneinzug eingelegt ist*

Prüfen Sie, ob der ADF oder die ADF-Abdeckung fest geschlossen ist.

# *Probleme beim Kopieren mit dem automatischen Vorlageneinzug*

### *Eine gepunktete Zeile erscheint immer im gescannten Bild*

Das Vorlagenglas für den automatischen Vorlageneinzug ist möglicherweise staubig oder zerkratzt. Reinigen Sie das Vorlagenglas. Weitere Informationen hierzu finden Sie unter "Vorlagenglas und Belichtungsfenster für den automatischen Vorlageneinzug reinigen" auf [Seite 290](#page-289-0). Falls das Problem weiter besteht, wenden Sie sich an Ihren Händler.

### *Papierstaus im automatischen Vorlageneinzug*

Führen Sie zum Beheben des Papierstaus die folgenden Schritte aus.

1. Schalten Sie das Produkt aus.

- 2. Öffnen Sie die Abdeckung des automatischen Vorlageneinzugs.
- 3. Ziehen Sie vorhandene Blätter vorsichtig mit beiden Händen heraus. Achten Sie darauf, dass das Papier dabei nicht zerreißt. Lässt sich das gestaute Papier nicht herausziehen, fahren Sie mit dem nächsten Schritt fort.

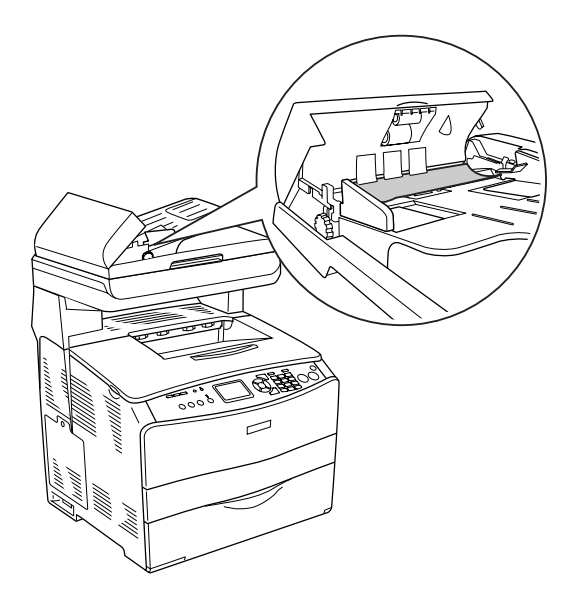

4. Ziehen Sie vorsichtig alle Blätter heraus, indem Sie den Knopf drehen, wie unten dargestellt.

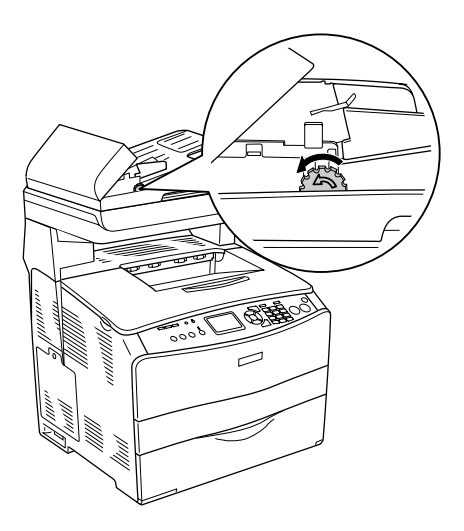

5. Schließen Sie die Abdeckung des automatischen Vorlageneinzugs und schalten Sie das Produkt wieder ein.

# *Scannen über den automatischen Vorlageneinzug ist nicht möglich*

Versuchen Sie eine oder mehrere der folgenden Lösungen:

❏ Vergewissern Sie sich, dass der Office-Modus oder der professionelle Modus in EPSON Scan gewählt ist.

- ❏ Vergewissern Sie sich, dass **ADF einseitig** oder **ADF beidseitig** als Dokumentenquelle in EPSON Scan ausgewählt ist.
- ❏ Wenn der automatische Vorlageneinzug geöffnet ist, schließen Sie ihn und wiederholen Sie den Vorgang. Ist der automatische Vorlageneinzug beim Scannen bereits geöffnet, entfernen Sie gestautes Papier, legen Sie noch nicht gescannte Vorlagen neu ein und starten Sie EPSON Scan neu.
- ❏ Entfernen Sie gestautes Papier, legen Sie die Vorlage dann wieder ein und starten Sie EPSON Scan neu.
- ❏ Überprüfen Sie, ob die ADF-Transportrolle verschmutzt ist. Wenn die Transportrolle verschmutzt ist, reinigen Sie sie mit einem feuchten, gut ausgewrungenem Tuch. Weitere Informationen hierzu finden Sie unter "Transportrolle des automatischen [Vorlageneinzugs reinigen" auf Seite 290](#page-289-1).

### *Farbkopien hoher Qualität halten während des Kopiervorgangs an*

Wenn Sie eine fortlaufende Farbkopie in hoher Qualität (600 dpi) mit dem Standardspeicher (128 MB) machen, arbeitet das Produkt wegen unzureichenden Speichers unter Umständen nicht einwandfrei. Wir empfehlen, ein Speichermodul hinzuzufügen, um die Gesamtspeichergröße auf 256 MB oder mehr zu vergrößern.

# *Probleme bei der Faxübertragung und beim Faxempfang*

### *Während der Faxübertragung stoppt der Vorlagentransport*

Versuchen Sie eine oder mehrere der folgenden Lösungen.

- ❏ Die maximale Länge der Seiten, die eingelegt werden können, beträgt 355,6 mm. Wird eine längere Seite gefaxt, stoppt der Vorgang bei 355,6 mm. Das kleinste Seitenformat für den automatischen Vorlageneinzug beträgt 182  $\times$  257 mm (7,1  $\times$  10,1 Zoll). Wenn die Seite zu klein ist, kann sie im automatischen Vorlageneinzug einen Papierstau verursachen.
- ❏ Wenn kein Stau vorliegt und noch keine Minute vergangen ist, warten Sie einen Augenblick, bevor Sie die Taste  $\odot$  Cancel drücken. Ist ein Papierstau eingetreten, siehe ["Beseitigen von Papierstaus" auf Seite 334](#page-333-0).
- ❏ Probieren Sie, ob Faxübertragung an ein anderen Faxgerät möglich ist. Unter Umständen liegt ein Problem des Faxgeräts vor, dass die Übertragung empfangen soll.
- ❏ Probieren Sie eine der folgenden Lösungen aus. Es können Probleme der Telefonleitung vorliegen.

Erhöhen Sie die Lautstärke am Produkt und drücken Sie die Taste x B&W Start oder x Color Start am Bedienfeld. Wenn Sie einen Wählton hören, funktioniert die Telefonleitung. Informationen zum Ändern der Lautstärke des Lautsprechers finden Sie unter ["Grundeinstellungen" auf Seite 251](#page-250-0). Trennen Sie das Produkt von der Telefonbuchse ab und schließen Sie ein Telefon an. Führen Sie einen Telefonanruf durch, um zu prüfen, ob die Telefonleitung arbeitet.

# *Das Produkt empfängt Faxe, überträgt sie aber nicht*

Versuchen Sie eine oder mehrere der folgenden Lösungen.

- ❏ Wenn das Produkt an einer Nebenstellenanlage angeschlossen ist, kann es sein, dass die Nebenstellenanlage einen Wählton erzeugt, den das Produkt nicht erkennen kann. Deaktivieren Sie die Einstellung zum Erkennen des Wähltons. Informationen hierzu finden Sie unter ["Grundeinstellungen" auf Seite 251](#page-250-0).
- ❏ Wenn die Möglichkeit besteht, dass die Telefonverbindung schlecht ist, probieren Sie zu einem späteren Zeitpunkt, ob die Faxübertragung möglich ist.

# *Bei Faxübertragung erfolgt wiederholtes Wählen*

Das Produkt führt eine automatische Wahlwiederholung der Fax-Rufnummer durch, wenn Aut. Wahlwiederhol. auf einen Wert zwischen 1 und 99 eingestellt ist. Um die Wahlwiederholung abzubrechen, während das Produkt wählt, drücken Sie die Taste  $\odot$  Cancel. Ändern Sie gegebenenfalls die Einstellungen für Wahlwiederholung.

# *Übertragene Faxe werden nicht empfangen*

Versuchen Sie eine oder mehrere der folgenden Lösungen.

- ❏ Rufen Sie den Empfänger an, um sicherzustellen, dass das Faxgerät eingeschaltet und empfangsbereit ist.
- ❏ Vergewissern Sie sich, dass das Fax noch im Speicher vorhanden ist. Ein Fax kann im Speicher vorhanden sein, weil es auf Wahlwiederholung einer besetzten Rufnummer wartet, weil vorher andere Faxübertragungen erfolgen sollen oder weil es für verzögerte Übertragung eingestellt ist. Ist ein Faxauftrag aus einem dieser Gründe im Speicher vorhanden, erscheint ein Eintrag für den Auftrag im Faxprotokoll. Drucken Sie einen Fax-Aktivitätsbericht und suchen Sie Aufträge mit der Kennzeichnung Ausstehend in der Statusspalte.

### *Eingehende Faxanrufe werden nicht angenommen*

Versuchen Sie eine oder mehrere der folgenden Lösungen.

- ❏ Prüfen Sie, ob Eingangsmodus auf Fax only eingestellt ist. Wenn Eingangsmodus auf Phone only eingestellt ist, nimmt das Produkt keine eingehenden Anrufe an. Nehmen Sie den Anruf manuell an und starten Sie den Faxempfang. Informationen hierzu finden Sie unter ["Empfangs-Einstell." auf Seite 252](#page-251-0).
- ❏ Vergewissern Sie sich, dass das Produkt richtig an einer Telefonleitung angeschlossen ist.
- ❏ Prüfen Sie, ob zu viele Geräte an der Telefonleitung angeschlossen sind. Trennen Sie das letzte angeschlossene Gerät ab und probieren Sie, ob das Produkt funktioniert. Falls nicht, trennen Sie weitere Geräte nacheinander ab und probieren Sie jeweils den Betrieb.
- ❏ Vergewissern Sie sich, dass die Telefonleitung funktioniert. Probieren Sie eine der folgenden Lösungen aus.

Erhöhen Sie die Lautstärke am Produkt und drücken Sie die Taste  $\otimes$  B&W Start oder x Color Start am Bedienfeld. Wenn Sie einen Wählton hören, funktioniert die Telefonleitung. Trennen Sie das Produkt von der Telefonbuchse und schließen Sie ein Telefon an. Führen Sie einen Telefonanruf durch, um zu prüfen, ob die Telefonleitung arbeitet.

❏ Prüfen Sie, ob noch Papier im Produkt vorhanden ist. Ist kein Papier im Produkt vorhanden und ist der Speicher voll, können keine Faxe empfangen werden. Legen Sie Papier in das MZ-Papierfach oder die Papierkassette ein. Das Produkt druckt alle empfangenen Faxe, die im Speicher vorhanden sind, und nimmt dann wieder Faxanrufe an.

# *Faxe werden sehr langsam übertragen oder empfangen*

Versuchen Sie eine oder mehrere der folgenden Lösungen.

- ❏ Prüfen Sie, ob Sie ein sehr komplexes Fax übertragen oder empfangen. Ein komplexes Fax, das beispielsweise viele Grafiken enthält, dauert länger bei Übertragung und Empfang.
- ❏ Prüfen Sie, ob das Empfangs-Faxgerät eine niedrige Modemgeschwindigkeit aufweist. Das Produkt kann Faxe nur mit der höchsten Modemgeschwindigkeit übertragen, die das Empfangs-Faxgerät verwenden kann.
- ❏ Prüfen Sie, ob die Auflösung der Faxübertragung oder des Faxempfangs sehr hoch ist. Eine höhere Auflösung ergibt normalerweise eine höhere Qualität, erfordert jedoch eine längere Übertragungszeit. Wenn Sie das Fax empfangen, rufen Sie den Sender an und bitten Sie ihn, das Fax mit einer niedrigeren Auflösung erneut zu senden. Wenn Sie das Fax übertragen, verringern Sie die Auflösung und übertragen Sie das Fax erneut. Informationen zum Ändern der Standardeinstellungen finden Sie unter "Ändern [der Faxeinstellungen" auf Seite 216](#page-215-0).
- ❏ Prüfen Sie, ob die Telefonverbindung schlecht ist. Bei einer schlechten Telefonverbindung verlangsamen das Produkt und das Empfangs-Faxgerät die Übertragung, um Fehler zu korrigieren. Legen Sie auf und starten Sie die Faxübertragung neu. Wenn das Problem damit nicht behoben werden kann, lassen Sie die Telefonleitung durch das Fernsprechunternehmen prüfen.

# *Es wird ein leeres Blatt Papier ausgegeben, obwohl eine Vorlage im automatischen Vorlageneinzug eingelegt ist*

Prüfen Sie, ob der ADF oder die ADF-Abdeckung fest geschlossen ist.

# *Die Zeiteinstellung ist falsch*

Die Zeiteinstellung wird unter Umständen zurückgesetzt, wenn das Produkt längere Zeit ausgeschaltet ist. Stellen Sie die Zeit erneut in Zeiteinstellung im Menü Setup ein. Anweisungen hierzu finden Sie unter ["Menü Setup verwenden" auf Seite 237](#page-236-0).

# *Probleme im Ausdruck*

# *Im gescannten Bild erscheinen schwarze senkrechte Linien oder das Bild ist ganz schwarz.*

Stellen Sie sicher, dass sich die Transportsicherung auf der linken Seite des Vorlagenglases in der gelösten Stellung n befindet. Außer beim Transport des Geräts muss sich die Transportsicherung immer in der gelösten Stellung  $\Box$  befinden. Informationen hierzu finden Sie unter ["Scaneinstellungen" auf Seite 253.](#page-252-0)

# *Der gescannte Bereich passt nicht*

Stellen Sie sicher, dass sich die Transportsicherung auf der linken Seite des Vorlagenglases in der gelösten Stellung für befindet. Außer beim Transport des Geräts muss sich die Transportsicherung immer in der gelösten Stellung  $\bigcap$  befinden. Informationen hierzu finden Sie unter ["Scaneinstellungen" auf Seite 253.](#page-252-0)

### *Faxe werden nicht oder nicht einwandfrei gedruckt*

Vergewissern Sie sich, dass Medien im MZ-Papierfach oder in der Papierkassette vorhanden sind. Falls nicht, legen Sie Medien in das MZ-Papierfach oder in die Papierkassette ein. Faxe, die empfangen werden, während kein Papier im Produkt vorhanden ist, werden gespeichert und gedruckt, wenn Papier nachgelegt wurde.

### *Empfangene Faxe sind zu hell oder nur auf der Hälfte der Seite gedruckt*

Prüfen Sie, ob der Toner während des Faxempfangs zu Ende gegangen ist. Das Produkt speichert bis zu 10 der zuletzt gedruckten Faxe. Ersetzen Sie die Tonerpatrone. Informationen hierzu finden Sie unter ["Tonerpatrone ersetzen" auf Seite 277](#page-276-0).

### *Berichte werden nicht richtig gedruckt*

Wenn ein Übertragungsbericht oder Aktivitätsbericht nicht richtig gedruckt wird, probieren Sie eine oder mehrere der folgenden Lösungen.

- ❏ Überprüfen Sie die Treibereinstellungen sowie die Spezifikationen und den Status des Anschlusskabels.
- ❏ Wenn das Produkt über ein Netzwerk angeschlossen ist, wenden Sie sich an den Netzwerkadministrator.

# *Andere Probleme*

# <span id="page-333-1"></span><span id="page-333-0"></span>*Beseitigen von Papierstaus*

Wenn im Produkt ein Papierstau auftritt, erlischt die Anzeige Print (grün) und die Anzeige Error (rot) beginnt zu leuchten. Auf dem LCD-Display des Produkts und im EPSON Status Monitor werden Warnmeldungen angezeigt.

Beseitigen Sie den Papierstau, und halten Sie dabei die Reihenfolge der am Bedienfeld oder in EPSON Status Monitor angezeigten Namen der Abdeckungen ein.

### *Hinweise zum Beseitigen von Papierstaus*

Beachten Sie beim Beseitigen von Papierstaus folgenden Punkte.

- ❏ Entfernen Sie das gestaute Papier nicht mit Gewalt, da eingerissenes Papier schwieriger zu entfernen ist und weitere Papierstaus verursachen kann. Ziehen Sie das Papier daher vorsichtig heraus, damit es nicht reißt.
- ❏ Entfernen Sie eingeklemmtes Papier immer mit beiden Händen, damit es nicht reißt.
- ❏ Falls eingeklemmtes Papier reißt und im Produkt verbleibt, oder wenn Papier an einer Position gestaut ist, die in diesem Abschnitt nicht erwähnt wird, wenden Sie sich an Ihren Fachhändler.
- ❏ Stellen Sie sicher, dass die eingelegte Papiersorte mit der Einstellung Papiertyp im Druckertreiber übereinstimmt.

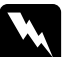

#### w*Vorsicht:*

❏ *Berühren Sie niemals die Fixiereinheit oder Teile in deren Umgebung. Die Fixiereinheit ist mit dem Warnaufkleber CAUTION HIGH TEMPERATURE (VORSICHT, HEISS!) versehen. Nachdem das Produkt in Betrieb war, können die Fixiereinheit und die umgebenden Bereiche sehr heiß sein.*

❏ *Fassen Sie nicht in die Fixiereinheit, da einige Komponenten scharfkantig sind und Verletzungen verursachen können.*

# *Papierstau C (Abdeckung C)*

Gehen Sie folgendermaßen vor, um Papierstaus unter der Abdeckung C zu beheben.

#### *Hinweis:*

*Bevor Sie die Scannereinheit anheben, stellen Sie sicher, dass die Vorlagenabdeckung fest geschlossen ist.*

1. Öffnen Sie die Scannereinheit.

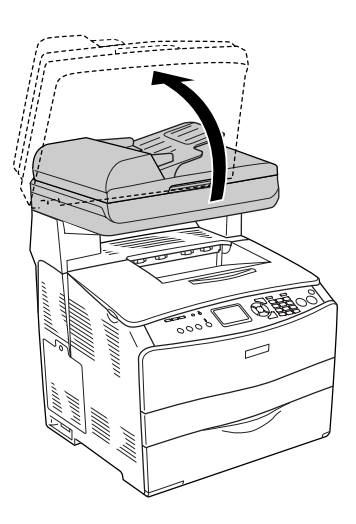

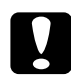

c*Achtung: Wenn Sie das Gerät öffnen oder schließen, berühren Sie nicht den Hebel unter der Scannereinheit. Wenn Sie ihn berühren, fällt die Vorlagenabdeckung der Scannereinheit herunter, wodurch das Gerät beschädigt werden kann und Verletzungen verursacht.*

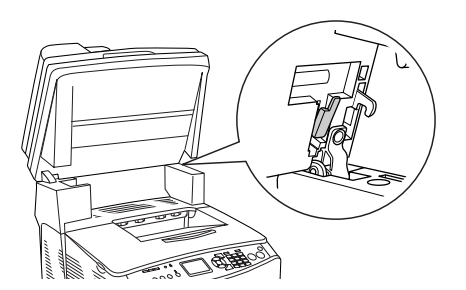

2. Öffnen Sie die Abdeckung C.

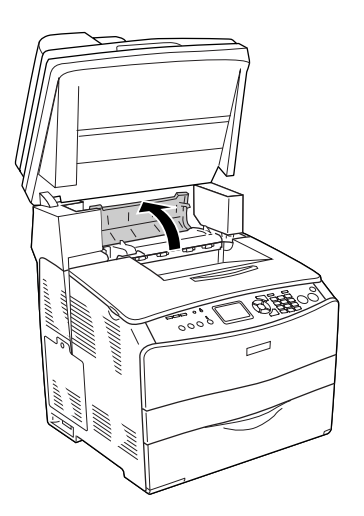

3. Ziehen Sie die beiden grünen Hebel der Fixiereinheit nach oben, um sie zu entriegeln.

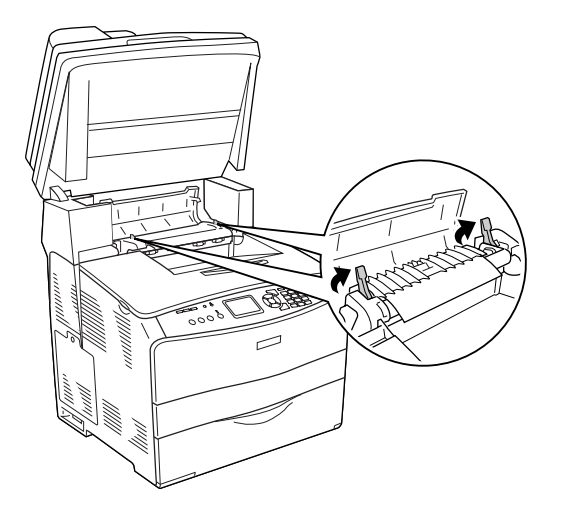

4. Halten Sie die Führung an der grünen Lasche hoch und ziehen Sie vorhandenes Papier vorsichtig heraus. Achten Sie darauf, dass das Papier dabei nicht zerreißt.

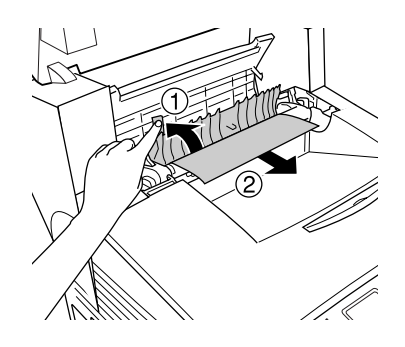

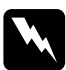

w*Vorsicht: Berühren Sie niemals die Fixiereinheit oder Teile in deren Umgebung. Die Fixiereinheit ist mit dem Warnaufkleber CAUTION HIGH TEMPERATURE (VORSICHT, HEISS!) versehen. Nachdem das Produkt in Betrieb war, können die Fixiereinheit und die umgebenden Bereiche sehr heiß sein.*

5. Drücken Sie die beiden grünen Hebel der Fixiereinheit nach unten.

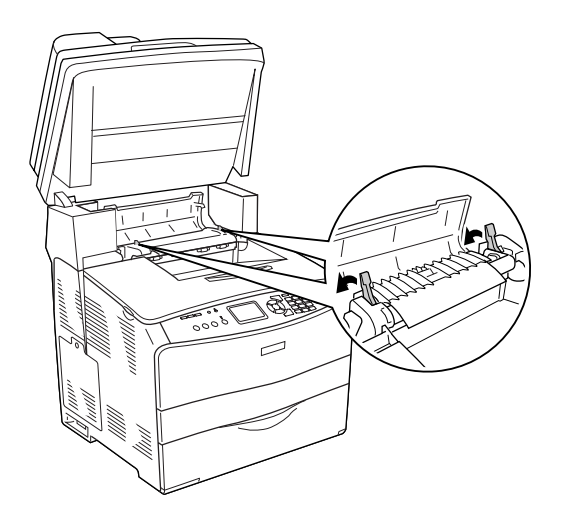

6. Schließen Sie die Abdeckung C.

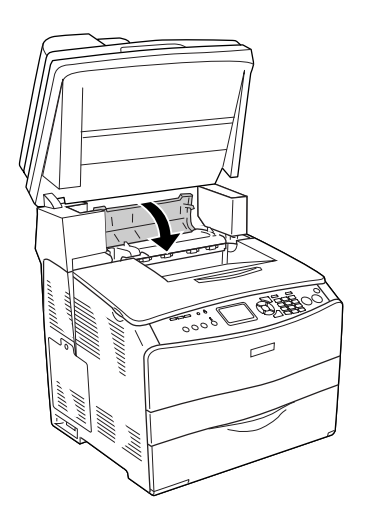

7. Klappen Sie die Scannereinheit nach unten in die ursprüngliche Position.

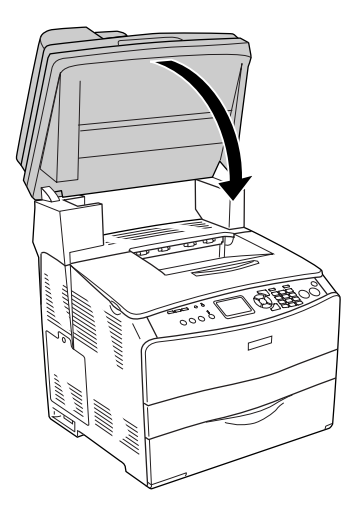

# *Papierstau E (Abdeckung E)*

Gehen Sie folgendermaßen vor, um Papierstaus unter der Abdeckung E zu beheben.

1. Öffnen Sie die Abdeckung E.

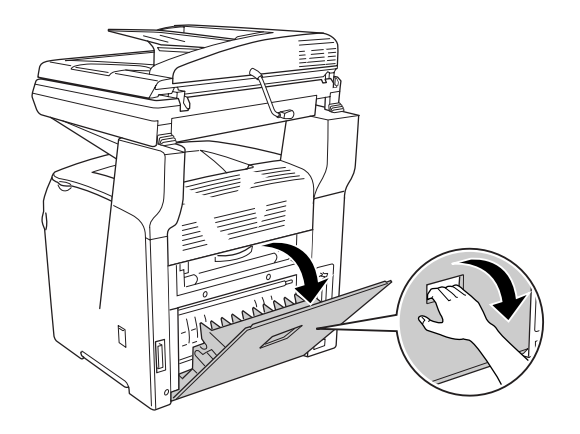

2. Ziehen Sie vorhandene Blätter vorsichtig mit beiden Händen heraus. Achten Sie darauf, dass das Papier dabei nicht zerreißt.

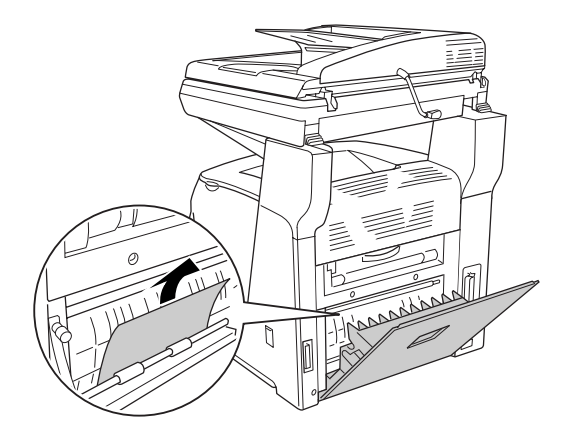

3. Schließen Sie die Abdeckung E.

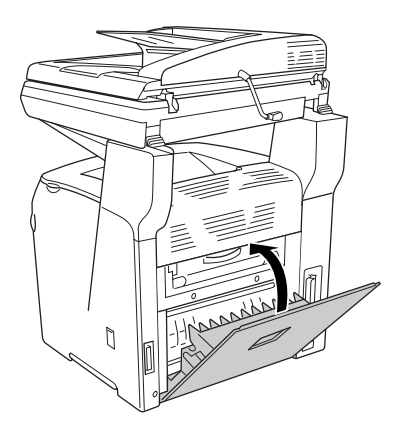

# *Papierstau F (Abdeckung F)*

Gehen Sie folgendermaßen vor, um Papierstaus unter der Abdeckung F zu beheben.

#### *Hinweis:*

*Bevor Sie die Scannereinheit anheben, stellen Sie sicher, dass die Vorlagenabdeckung fest geschlossen ist.*

1. Öffnen Sie die Scannereinheit.

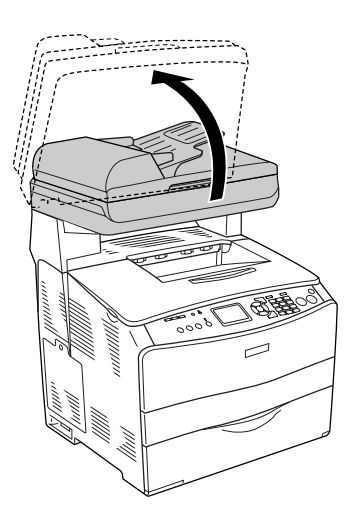

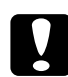

### c*Achtung:*

*Wenn Sie das Gerät öffnen oder schließen, berühren Sie nicht den Hebel unter der Scannereinheit. Wenn Sie ihn berühren, fällt die Vorlagenabdeckung der Scannereinheit herunter, wodurch das Gerät beschädigt werden kann und Verletzungen verursacht.*

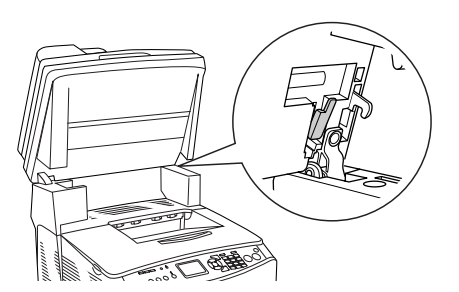

2. Öffnen Sie die Abdeckung C und ziehen Sie dann die beiden grünen Hebel an der Fixiereinheit nach oben, um sie zu entriegeln.

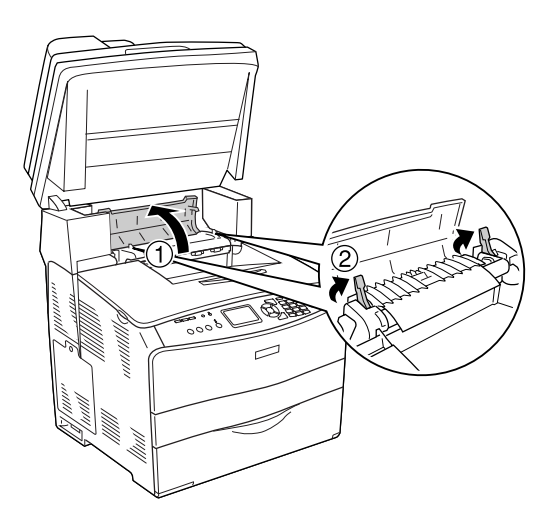

3. Öffnen Sie die Abdeckung E und dann die Abdeckung F.

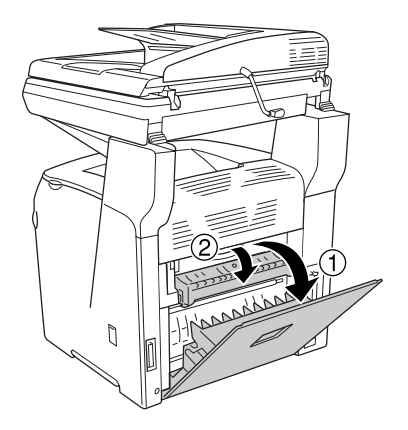

4. Ziehen Sie vorhandene Blätter vorsichtig mit beiden Händen heraus. Achten Sie darauf, dass das Papier dabei nicht zerreißt.

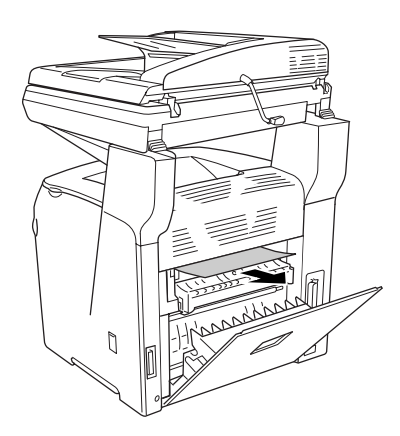

5. Schließen Sie die Abdeckung F und dann die Abdeckung E.

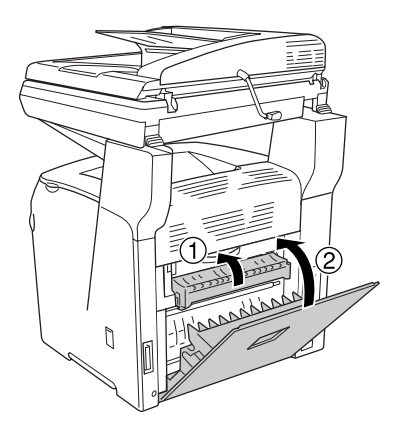

6. Drücken Sie die beiden grünen Hebel an der Fixiereinheit nach unten und schließen Sie dann die Abdeckung C.

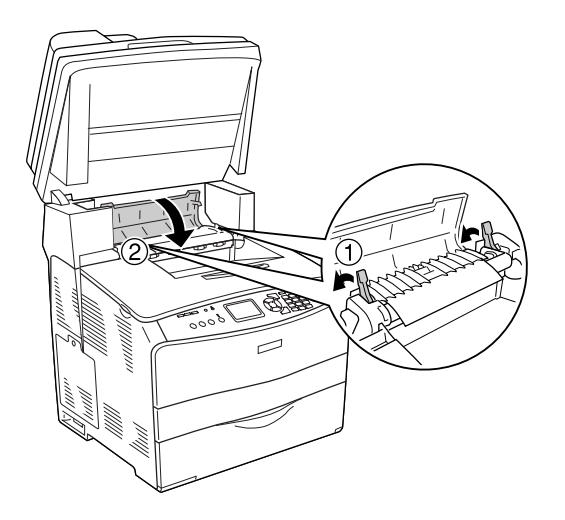

7. Klappen Sie die Scannereinheit nach unten in die ursprüngliche Position.

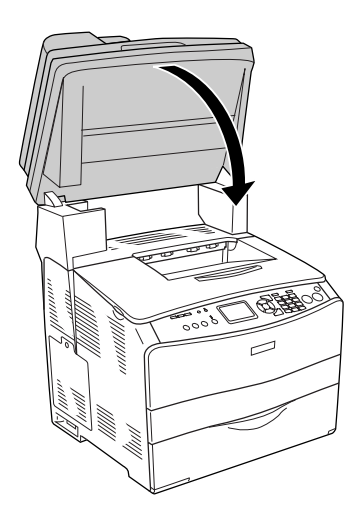

# *Papierstau MZ (MZ-Papierfach)*

Gehen Sie folgendermaßen vor, um Papierstaus im MZ-Papierfach zu beheben.

1. Öffnen Sie die Abdeckung des MZ-Papierfachs und entnehmen Sie sämtliches Papier daraus.

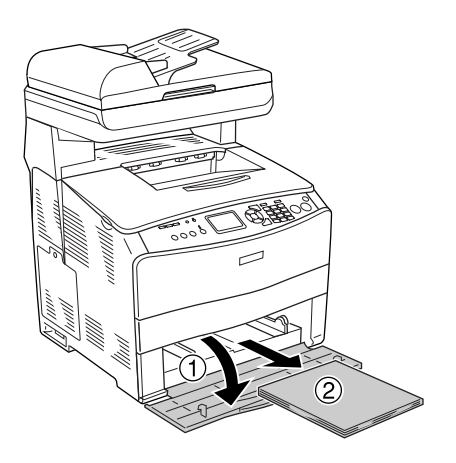

2. Ziehen Sie vorsichtig alle Blätter heraus, die nur unvollständig in das Produkt eingezogen wurden.

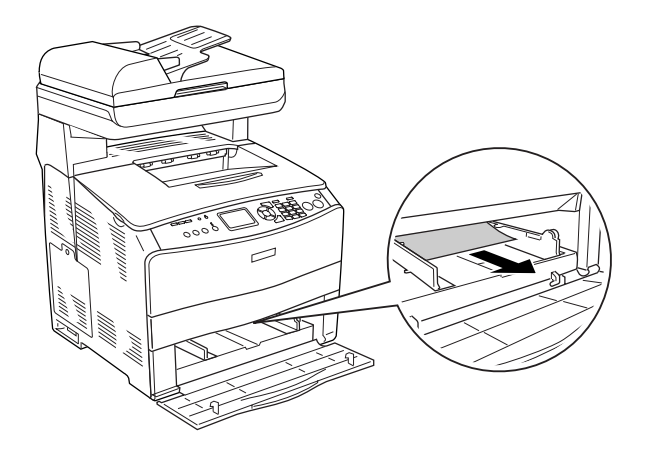

3. Legen Sie das Papier wieder ein und schließen Sie die Abdeckung des MZ-Papierfachs.

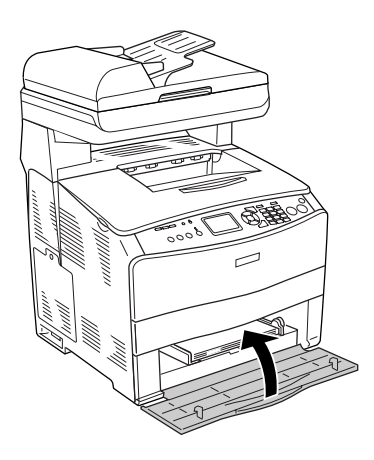

4. Öffnen und schließen Sie die Abdeckung A.

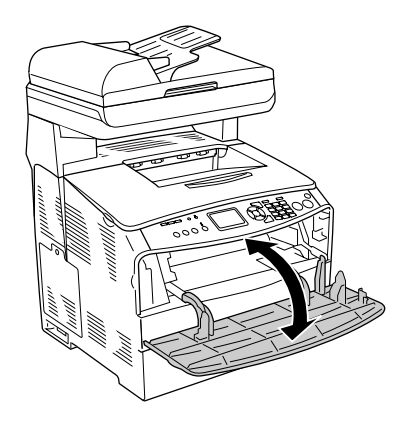

### *Hinweis:*

*Nachdem Sie das gestaute Papier aus dem MZ-Papierfach entfernt haben, müssen Sie eine beliebige Abdeckung mit Ausnahme der Abdeckung des MZ-Papierfachs öffnen und schließen, um die Fehlermeldung zu löschen.*

# *Papierstau LC/G (optionales Zusatzpapiermagazin und Abdeckung G)*

Gehen Sie folgendermaßen vor, um Papierstaus im optionalen Zusatzpapiermagazin und der Abdeckung G zu beheben.

1. Ziehen Sie die Papierkassette aus dem optionalen Zusatzpapiermagazin.

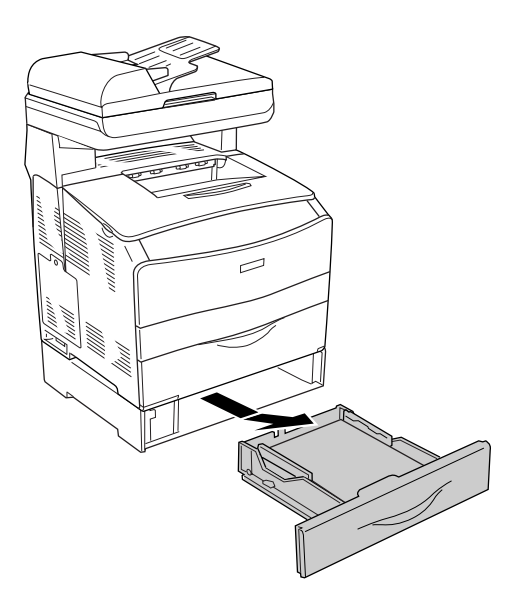

2. Wenn Sie gestautes Papier finden, ziehen Sie vorsichtig alle Blätter heraus, die nur unvollständig in das Produkt eingezogen wurden.

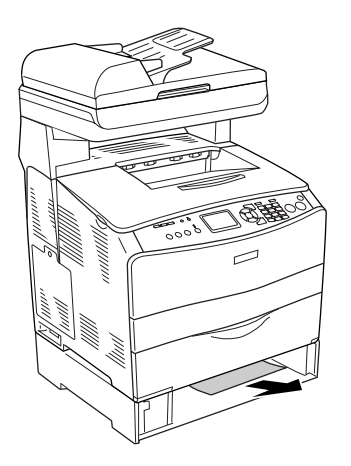

3. Setzen Sie die Papierkassette wieder ein.

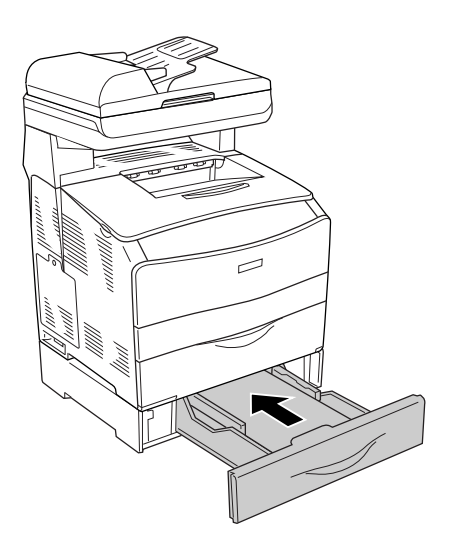

Wenn im optionalen Papiermagazin kein gestautes Papier zu sehen ist oder um zu prüfen, ob Papier in der Abdeckung G gestaut ist, fahren Sie mit Schritt 4 fort.

4. Öffnen Sie die Abdeckung G.

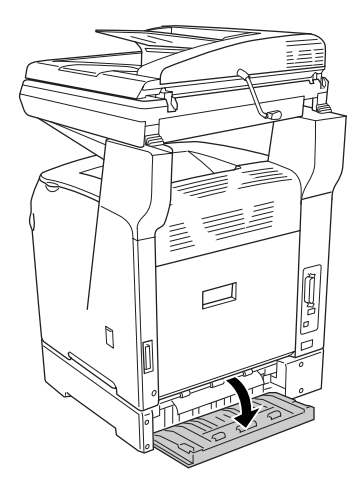

5. Ziehen Sie vorhandene Blätter vorsichtig mit beiden Händen heraus. Achten Sie darauf, dass das Papier dabei nicht zerreißt.

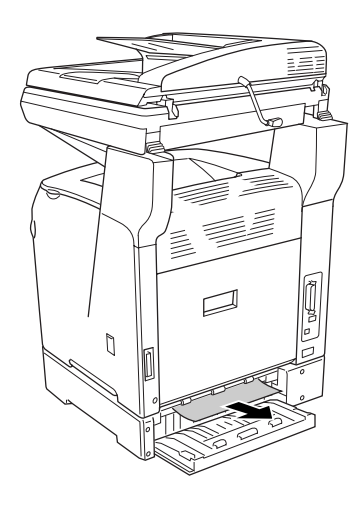

6. Schließen Sie die Abdeckung G.

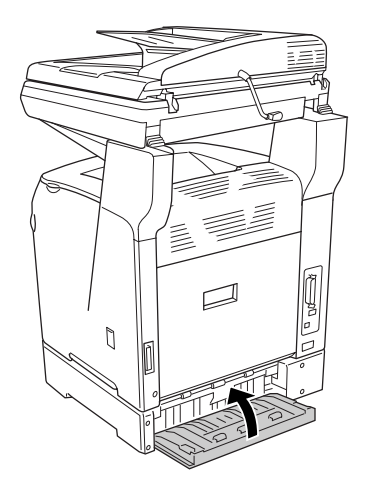

# *Wenn Folien im MZ-Papierfach gestaut sind*

Wenn Folien gestaut sind, führen Sie zum Beheben des Staus die folgenden Schritte durch.

1. Öffnen Sie die Abdeckung des MZ-Papierfachs und entnehmen Sie sämtliche Folien daraus.

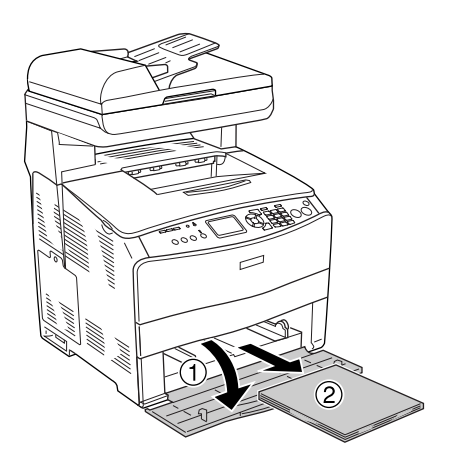

2. Öffnen Sie die Abdeckung E. Ziehen Sie dann vorhandene Folien vorsichtig mit beiden Händen heraus. Achten Sie darauf, dass die gestauten Folien dabei nicht zerreißen.

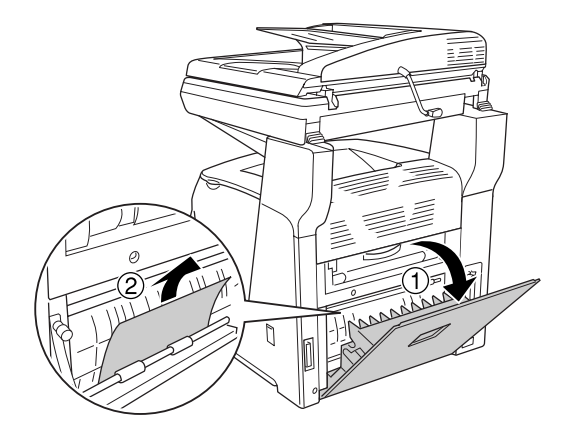

3. Legen Sie die Folien wieder in das MZ-Papierfach ein.

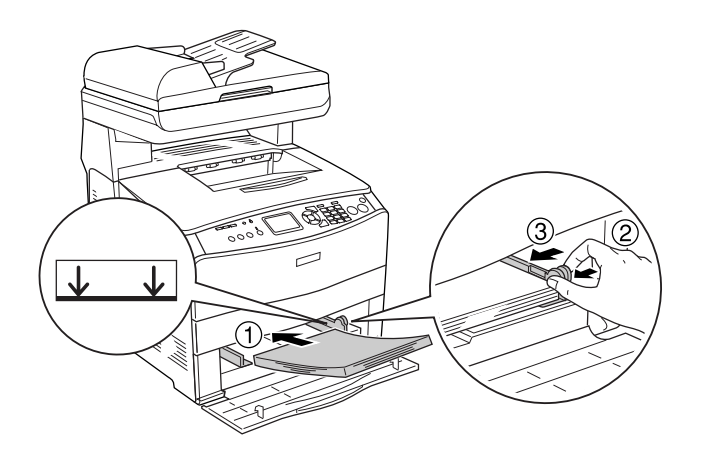

#### *Hinweis:*

*Nachdem Sie das gestaute Papier aus dem MZ-Papierfach entfernt haben, müssen Sie eine beliebige Abdeckung mit Ausnahme der Abdeckung des MZ-Papierfachs öffnen und schließen, um die Fehlermeldung zu löschen.*

### *Papierstaus im automatischen Vorlageneinzug*

1. Öffnen Sie die Abdeckung des automatischen Vorlageneinzugs.

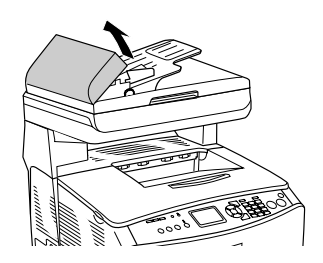

2. Ziehen Sie vorhandene Blätter vorsichtig mit beiden Händen heraus. Achten Sie darauf, dass das Papier dabei nicht zerreißt. Lässt sich das gestaute Papier nicht herausziehen, fahren Sie mit dem nächsten Schritt fort.

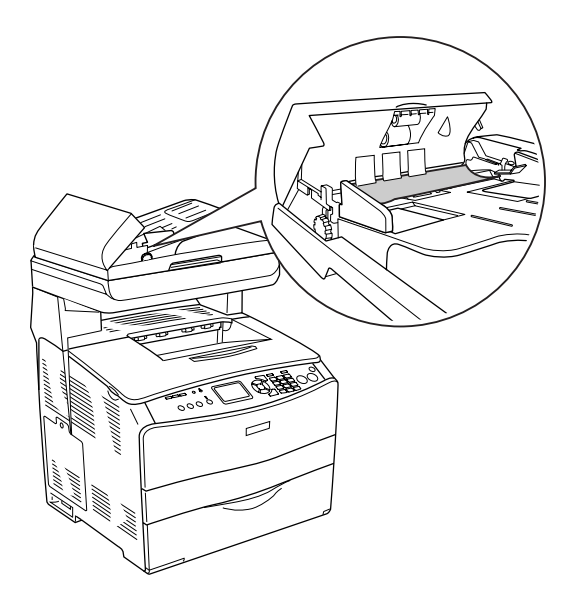

3. Ziehen Sie vorsichtig alle Blätter heraus, indem Sie den Knopf drehen, wie unten dargestellt.

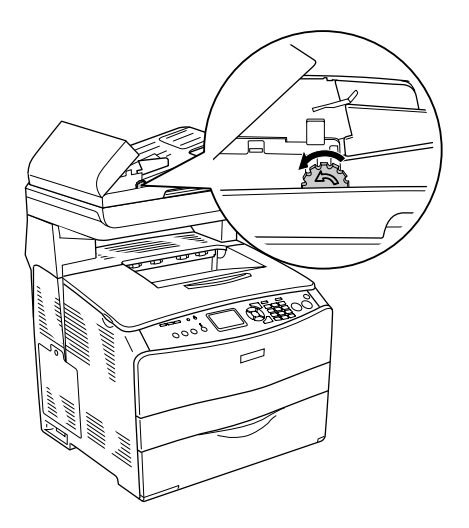

4. Schließen Sie die Abdeckung des automatischen Vorlageneinzugs.

# *Probleme bei der Handhabung des Papiers*

# *Das Papier wird nicht ordnungsgemäß eingezogen*

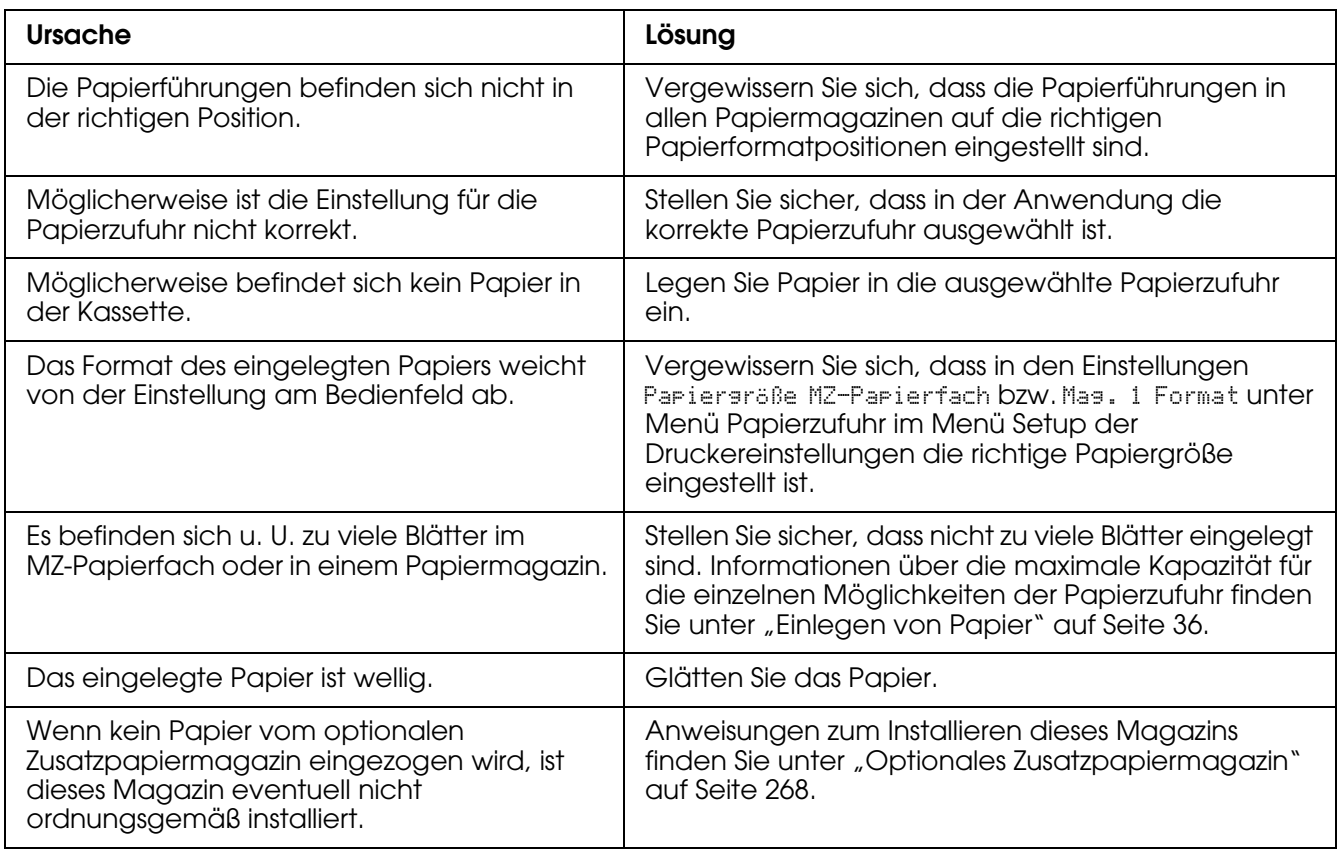

# *Probleme bei der Verwendung von Optionen*

Um sicherzustellen, dass die Optionen richtig installiert sind, drucken Sie ein Statusblatt aus. Weitere Informationen hierzu finden Sie unter ["Statusblatt drucken" auf Seite 355](#page-354-0).

# *Das Papier wird nicht aus dem optionalen Zusatzpapiermagazin eingezogen*

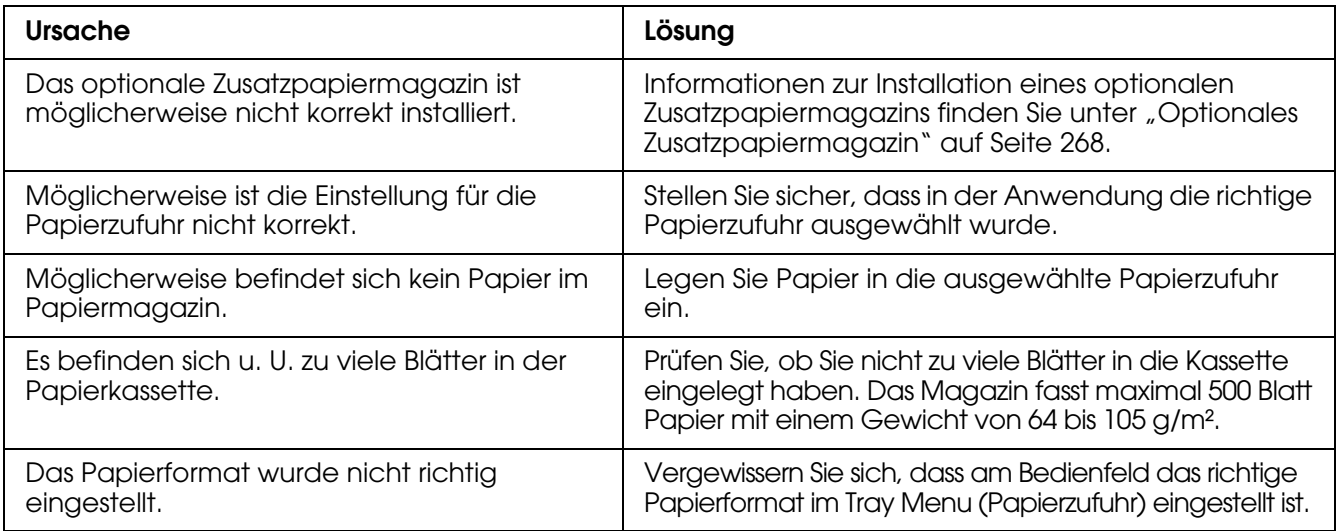

# *Papierstau bei Verwendung des optionalen Zusatzpapiermagazins*

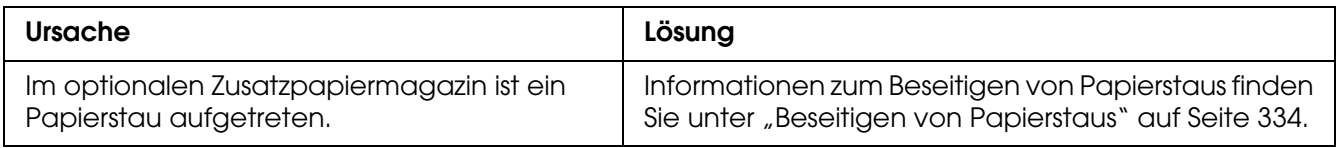

### *Eine installierte Option kann nicht verwendet werden*

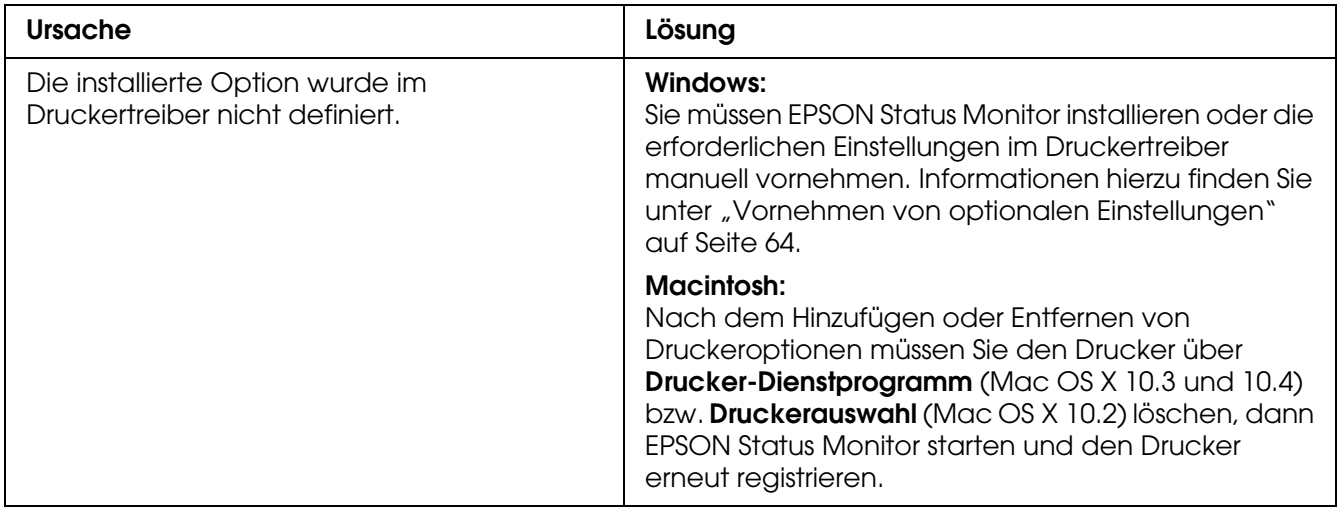

# *Beheben von USB-Problemen*

Wenn beim Betrieb des Produkts über eine USB-Verbindung ein Problem auftritt, stellen Sie fest, ob das Problem nachfolgend aufgeführt ist und ergreifen die angegebenen Maßnahmen.

### *USB-Verbindungen*

USB-Kabel oder USB-Schnittstellenverbindungen sind manchmal die Ursache für USB-Probleme. Probieren Sie die folgenden Lösung aus.

Für optimale Ergebnisse sollten Sie das Gerät direkt an die USB-Schnittstelle des Computers anschließen. Wenn Sie mehrere USB-Hubs verwenden, ist es ratsam, das Produkt an den ersten Hub anzuschließen.

### *Windows-Betriebssystem*

Der Computer muss ein Modell sein, auf dem Windows XP, Me, 98, 2000 oder Server 2003 vorinstalliert ist, auf dem Windows 98 vorinstalliert war und das zu Windows Me nachgerüstet wurde oder auf dem Windows Me, 98, 2000 oder Server 2003 vorinstalliert war und das zu Windows XP nachgerüstet wurde. Sie können wahrscheinlich keinen USB-Druckertreiber installieren oder ausführen, wenn Ihr Computer diese Voraussetzungen nicht erfüllt oder nicht über einen USB-Anschluss verfügt.

Weitere Informationen über Ihren Computer erfahren Sie bei Ihrem Händler.

### *Installation der Druckersoftware*

Eine nicht ordnungsgemäße oder unvollständige Softwareinstallation kann zu USB-Problemen führen. Beachten Sie folgende Hinweise, und überprüfen Sie die folgenden Punkte, um die ordnungsgemäße Installation zu gewährleisten.

### *Prüfen der Installation der Druckersoftware unter Windows XP, XP x64, 2000, Server 2003 oder Server 2003 x64*

Wenn Sie Windows XP, XP x64, 2000, Server 2003 oder Server 2003 x64 verwenden, müssen Sie zum Installieren der Druckersoftware die Schritte im *Installationshandbuch* des Druckers ausführen. Andernfalls wird u. U. der universelle Treiber von Microsoft installiert. Beachten Sie folgende Schritte, um zu prüfen, ob der universelle Treiber installiert wurde.

- 1. Öffnen Sie den Ordner **Drucker**, und klicken Sie mit der rechten Maustaste auf das Symbol für Ihren Drucker.
- 2. Wählen Sie im angezeigten Kontextmenü **Druckeinstellungen** aus, und klicken Sie dann mit der rechten Maustaste auf eine beliebige Stelle im Fenster des **Druckertreibers**

Wenn im eingeblendeten Kontextmenü der Eintrag **Info** angezeigt wird, klicken Sie auf diesen Eintrag. Wenn ein Meldungsfeld mit dem Eintrag "Unidry-Druckertreiber" erscheint, müssen Sie die Druckersoftware anhand der Beschreibungen im *Installationshandbuch* neu installieren. Wenn der Kontextmenüeintrag Info nicht vorhanden ist, wurde die Druckersoftware ordnungsgemäß installiert.

#### *Hinweis:*

*Wenn unter Windows 2000 während des Installationsvorgangs das Dialogfeld Digitale Signatur nicht gefunden angezeigt wird, klicken Sie auf die Schaltfläche Ja. Wenn Sie auf Nein klicken, müssen Sie die Druckersoftware erneut installieren.*

*Wenn unter Windows XP, XP x64, Server 2003 oder Server 2003 x64 während des Installationsvorgangs das Dialogfeld Softwareinstallation angezeigt wird, klicken Sie auf Installation fortsetzen. Wenn Sie auf Installation abbrechen klicken, müssen Sie die Druckersoftware erneut installieren.*

### *Überprüfen der Druckersoftware unter Windows Me und 98*

Wenn Sie die Plug & Play-Installation des Treibers unter Windows Me oder 98 abgebrochen haben, bevor der Vorgang beendet werden konnte, wurden möglicherweise der USB-Druckergerätetreiber oder die Druckersoftware nicht korrekt installiert. Folgen Sie den nachstehenden Anweisungen, um sicherzustellen, dass Treiber und Druckersoftware korrekt installiert wurden.

#### *Hinweis:*

*Die in diesem Abschnitt abgebildeten Dialogfelder zeigen das Betriebssystem Windows 98. Unter Windows Me können die Dialogfelder geringfügig abweichen.*

1. Rufen Sie den Druckertreiber auf, wie unter ["Aufrufen des Druckertreibers" auf Seite 48](#page-47-0) beschrieben, und klicken Sie dann auf die Registerkarte **Details**.

Wenn EPUSBX: (EPSON AcuLaser CXXX) unter "Anschlussliste für die Druckausgabe" angezeigt wird, sind der USB-Druckertreiber und die Druckersoftware ordnungsgemäß installiert. Wenn dieser Anschluss nicht in der Liste angezeigt wird, fahren Sie mit dem nächsten Schritt fort.

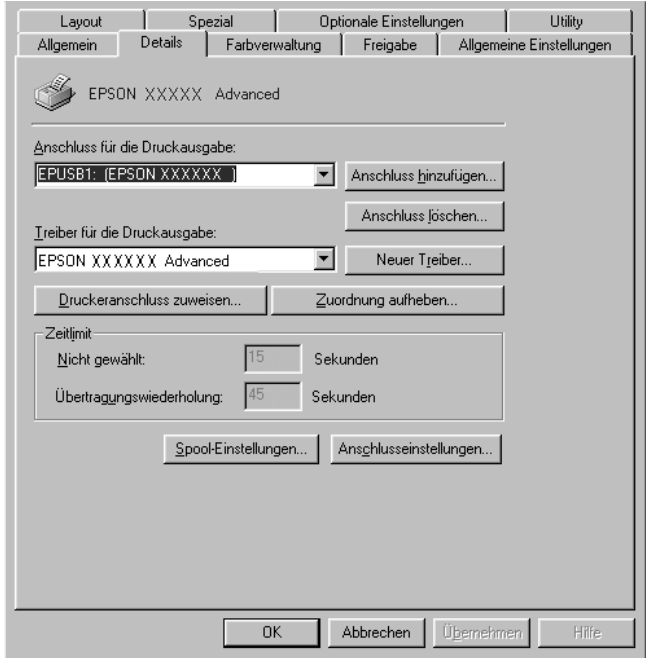

- 2. Klicken Sie mit der rechten Maustaste auf das Symbol **Arbeitsplatz** auf dem Desktop. Klicken Sie dann auf **Eigenschaften**.
- 3. Klicken Sie auf die Registerkarte **Geräte-Manager**.

Wenn die Treiber korrekt installiert sind, wird der Eintrag EPSON USB-Gerätetreiber im Geräte-Manager angezeigt.

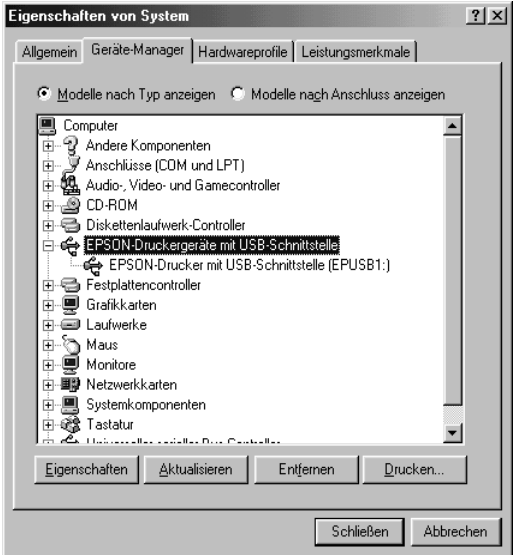

Wenn der Eintrag "EPSON USB-Gerätetreiber" nicht im Menü des Geräte-Managers angezeigt wird, klicken Sie auf das Pluszeichen (+) neben "Andere Geräte", um die installierten Geräte anzuzeigen.

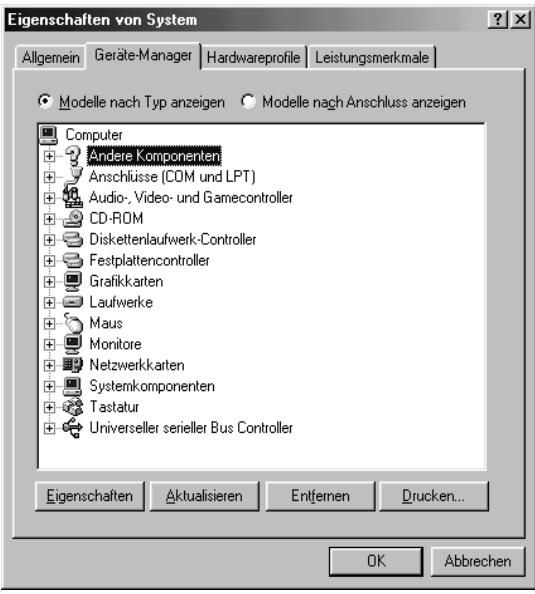

Wenn USB-Drucker oder EPSON AcuLaser CXXX unter Andere Geräte angezeigt wird, ist die Druckersoftware nicht ordnungsgemäß installiert. Fahren Sie mit Schritt 5 fort.

Wird weder USB-Drucker noch EPSON AcuLaser CXXX unter Andere Geräte angezeigt, klicken Sie auf **Aktualisieren** oder ziehen Sie das USB-Kabel vom Produkt ab und schließen Sie es anschließend wieder an. Wenn die richtige Option angezeigt wird, fahren Sie mit Schritt 5 fort.

4. Wählen Sie **USB Printer** oder **EPSON AcuLaser CXXX** unter Andere Geräte aus, klicken Sie auf **Entfernen** und klicken Sie dann auf **OK**.

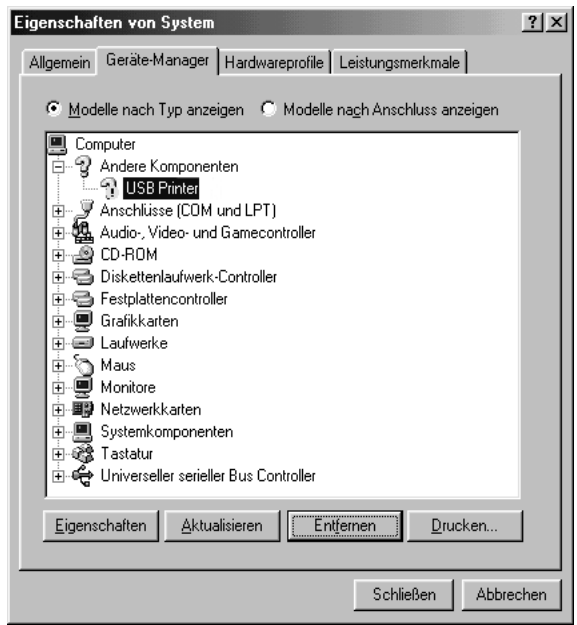

Wenn das folgende Dialogfeld angezeigt wird, klicken Sie auf **OK**. Klicken Sie erneut auf **OK**, um das Dialogfeld Systemeigenschaften zu schließen.

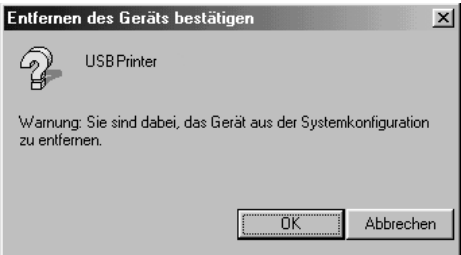

5. Deinstallieren Sie die Druckersoftware gemäß den Anweisungen unter "Deinstallieren [der Druckersoftware" auf Seite 78](#page-77-0). Schalten Sie das Produkt aus und starten Sie den Computer neu. Installieren Sie dann die Druckersoftware neu, wie im *Installationshandbuch* beschrieben.

# <span id="page-354-0"></span>*Statusblatt drucken*

Um den aktuellen Status des Produkts und die korrekte Installation der Optionen zu überprüfen, können Sie über das Bedienfeld des Produkts ein Statusblatt drucken.

Informationen zum Drucken eines Statusblatts über das Bedienfeld finden Sie unter ["Statusblatt drucken" auf Seite 253](#page-252-1).

Sie können das Statusblatt auch über den Druckertreiber drucken.

Hinweis für Windows:

Das über den Druckertreiber gedruckte Statusblatt enthält weniger Informationen als das über das Bedienfeld des Druckers gedruckte Statusblatt, wenn EPSON Status Monitor installiert ist.

Hinweis für Mac OS X:

Das über EPSON Remote Panel im Druckertreiber gedruckte Statusblatt enthält weniger Informationen als das über das Bedienfeld des Druckers gedruckte Statusblatt.

# *Kontakt mit dem Kundendienst aufnehmen*

# *Vor der Kontaktaufnahme mit Epson*

Wenn das Epson-Produkt nicht ordnungsgemäß funktioniert und Sie das Problem nicht mithilfe der Informationen in der Produktdokumentation lösen können, wenden Sie sich an den Epson-Kundendienst. Wenn der Kundendienst für Ihr Land im Folgenden nicht aufgeführt ist, wenden Sie sich an den Fachhändler, bei dem Sie dieses Produkt erworben haben.

Der Kundendienst kann Ihnen schneller helfen, wenn Sie die folgenden Informationen vor dem Anruf bereitlegen:

- ❏ Seriennummer des Produkts (Das Etikett mit der Seriennummer befindet sich meist auf der Rückseite des Scanners)
- ❏ Produktmodell
- ❏ Software-Version (Klicken Sie auf **Info**, **Systeminfo** oder eine ähnliche Schaltfläche in der Produktsoftware.)
- ❏ Marke und Modell Ihres Computers
- ❏ Name und Version des auf Ihrem Computer installierten Betriebssystems
- ❏ Namen und Versionen der Softwareanwendungen, die Sie normalerweise mit Ihrem Produkt verwenden

# *Hilfe für Anwender in Europa*

Informationen, wie Sie Kontakt mit dem EPSON-Kundendienst aufnehmen können, finden Sie in dem Garantiedokument **Pan-European Warranty Document**.

# *Anhang B Technische Daten*

# *Papier*

Epson kann keine Empfehlungen im Hinblick auf einen bestimmten Hersteller bzw. ein bestimmtes Druckmedium aussprechen, da sich die Qualität einer Marke oder eines Druckmediums jederzeit ändern kann. Machen Sie daher immer zuerst ein paar Probeausdrucke, bevor Sie Druckmedien in größeren Mengen kaufen oder große Druckaufträge starten.

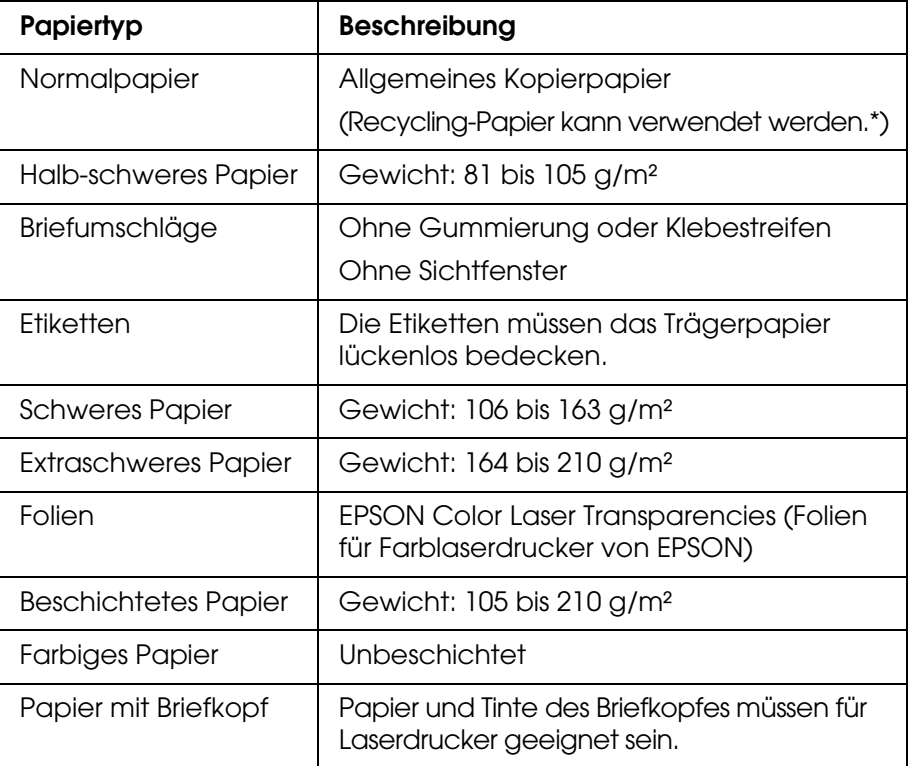

# *Verfügbare Papiertypen*

\* Verwenden Sie Recyclingpapier nur bei normalen Temperaturen und normaler Luftfeuchtigkeit. Eine schlechte Papierqualität beeinträchtigt die Druckqualität oder kann Papierstaus und andere Probleme verursachen.

# *Druckmedien, die Sie nicht verwenden sollten*

Die folgenden Papiertypen dürfen mit diesem Produkt nicht verwendet werden. Sie können Schäden am Produkt oder Papierstaus verursachen oder die Druckqualität beeinträchtigen:

❏ Medien, die für Farblaserdrucker, Farbkopierer oder Tintenstrahldrucker vorgesehen sind

- ❏ Druckmedien, die vorher von anderen Farblaserdruckern, Monochromlaserdruckern, Farbkopiergeräten, Monochromkopiergeräten, Tintenstrahldruckern oder Thermotransferdruckern bedruckt wurden
- ❏ Kohlepapier, Selbstdurchschreibpapier, Thermopapier, druckempfindliches Papier, säurehaltiges Papier oder Papier, das mit Tinte bedruckt ist, die empfindlich auf hohe Temperaturen reagiert (ca. 180 °C)
- ❏ Etiketten, die sich leicht vom Trägerpapier lösen oder das Trägerpapier nicht lückenlos bedecken
- ❏ Beschichtetes Papier oder farbiges Papier mit spezieller Beschichtung
- ❏ Papier mit Heftlöchern oder perforiertes Papier
- ❏ Papier mit Klebekante, Heftklammern, Büroklammern oder Klebestreifen
- ❏ Papier, das sich elektrostatisch aufladen kann
- ❏ Feuchtes Papier
- ❏ Papier, mit ungleichmäßiger Papierstärke
- ❏ Extrem schweres oder leichtes Papier
- ❏ Zu glattes oder zu raues Papier
- ❏ Papier mit unterschiedlicher Vorder- und Rückseite
- ❏ Gefaltetes, zerknittertes, gewelltes oder zerrissenes Papier
- ❏ Papier ungewöhnlichen Formats oder Papier, dessen Kanten nicht im rechten Winkel zueinander stehen

### *Druckbarer Bereich:*

4 mm Mindestabstand an allen Rändern. (6 mm Rand auf beiden Seiten von Briefumschlägen im DL-Format)

# *Produkt*

# *Allgemein*

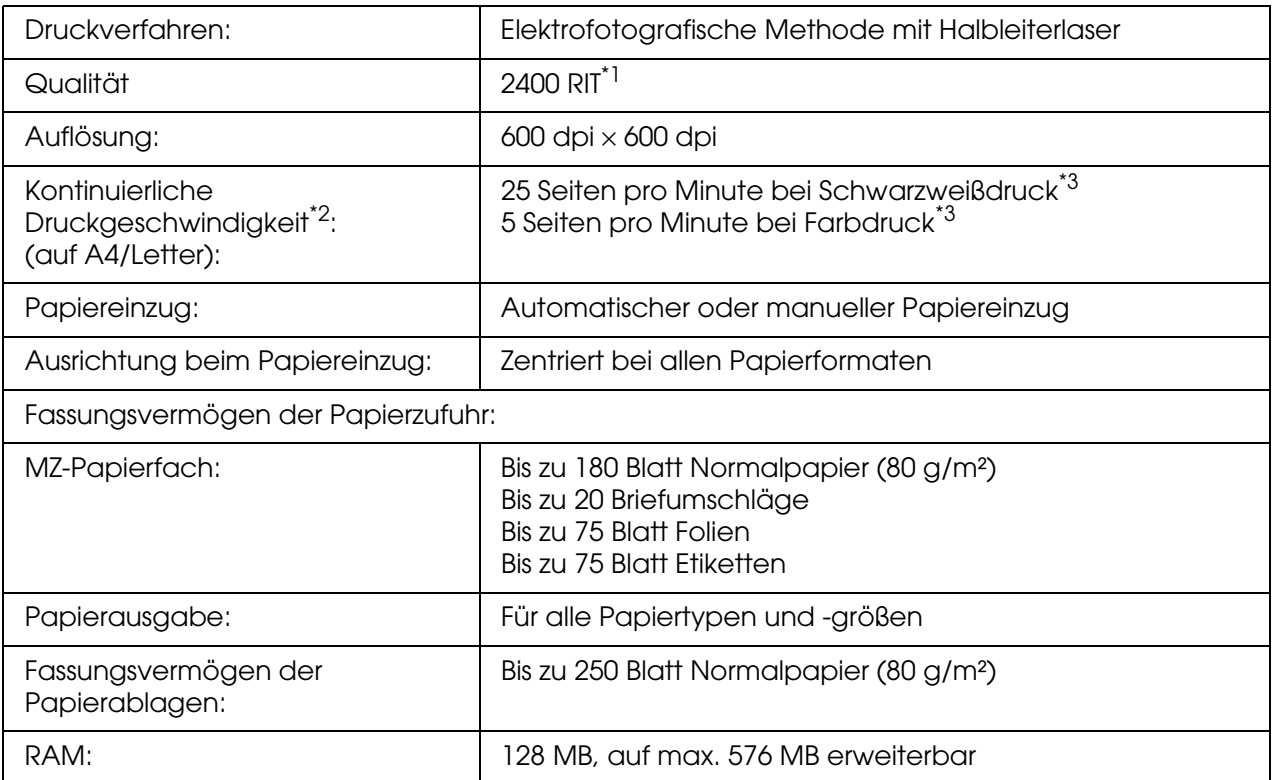

\*1 Epson AcuLaser Resolution Improvement Technology.

\*2Die Druckgeschwindigkeit variiert je nach Papierzufuhr und anderen Umständen.

<sup>\*3</sup>Es kann vorkommen, dass das Produkt während des Druckvorgangs automatisch eine Kalibrierung zur Verbesserung der Druckqualität durchführt. Dadurch kann die Druckgeschwindigkeit unter den angegebenen Wert abfallen. Außerdem hält das Produkt abhängig von der Papiergröße unter Umständen kurzzeitig zum Schutz der Fixiereinheit an.

### *Scanner*

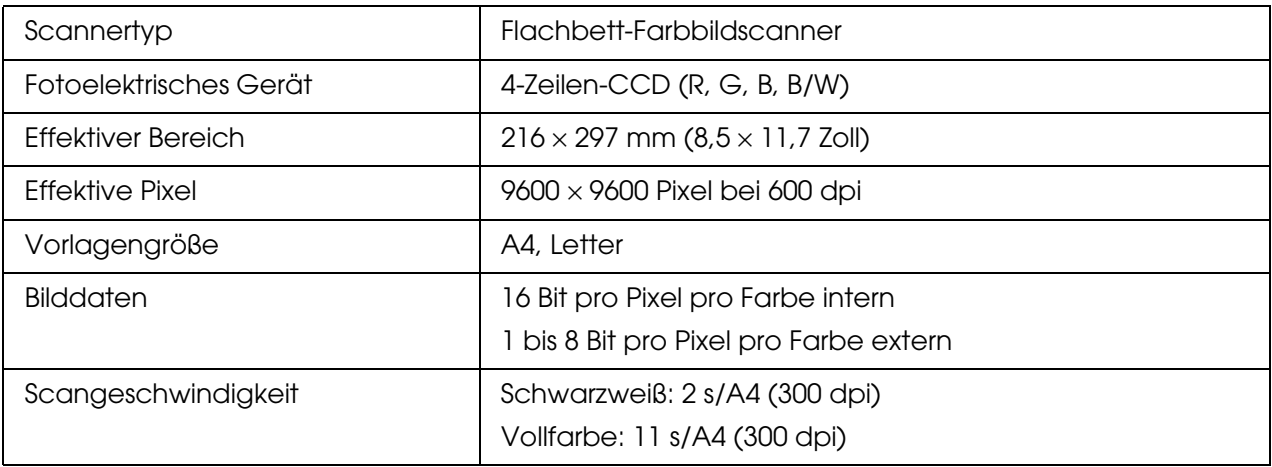
## *Kopieren*

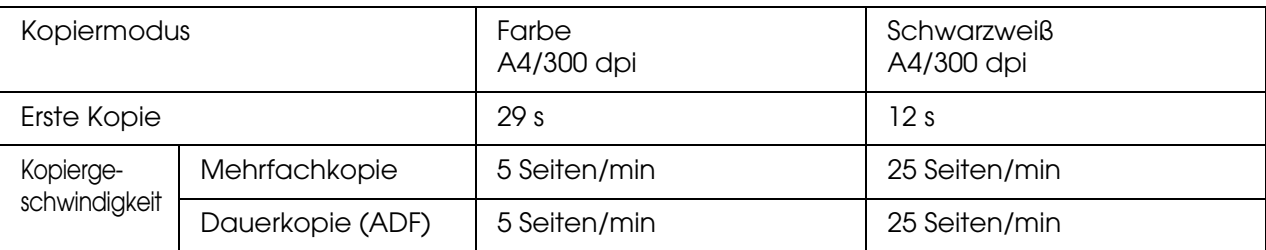

## *Fax (nur Faxmodell)*

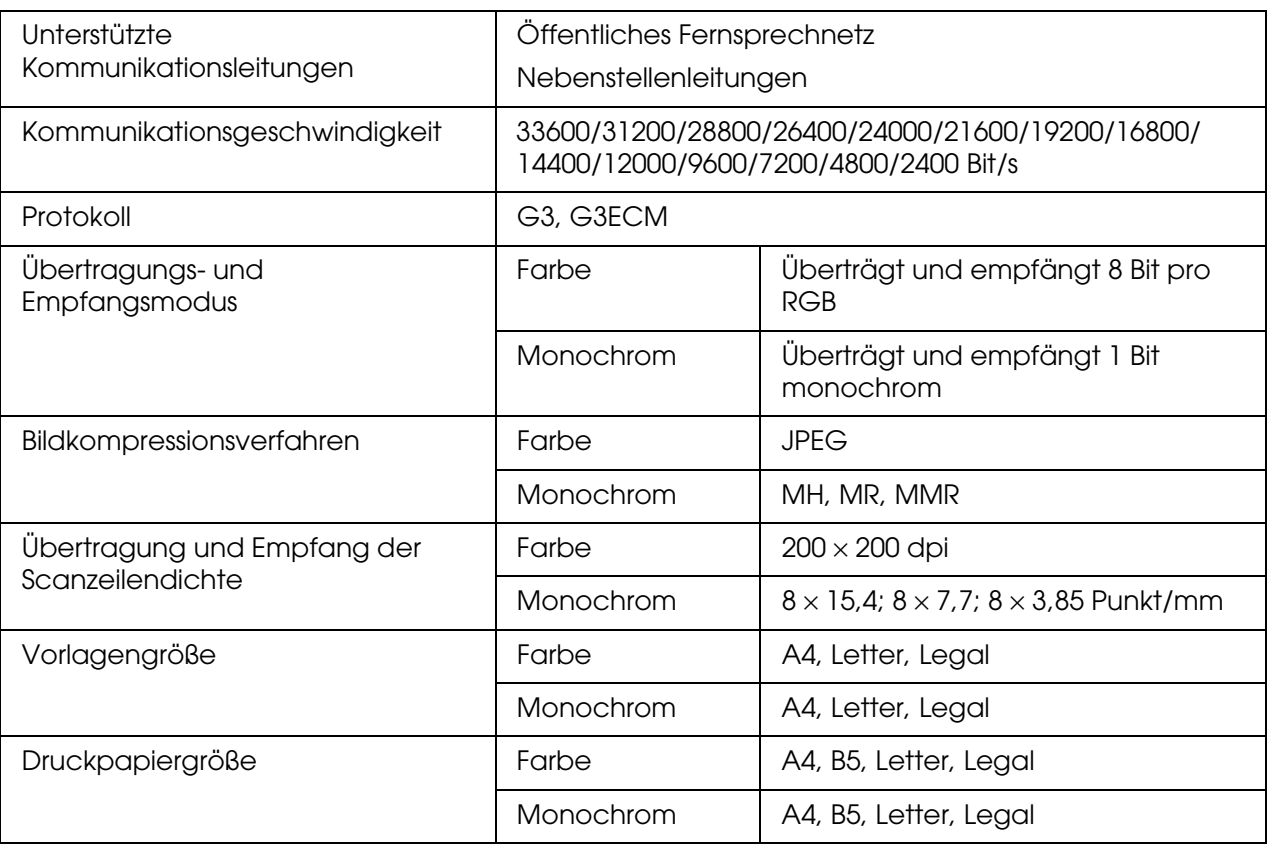

# *Umgebungsbedingungen*

<span id="page-360-0"></span>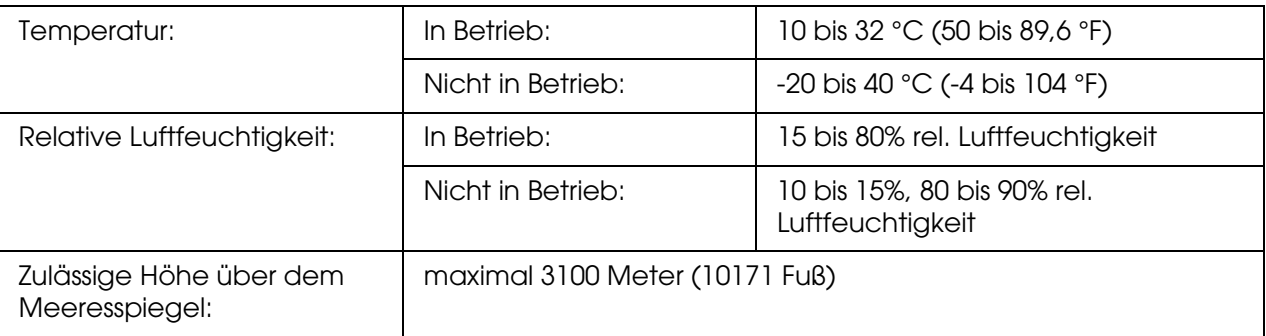

## *Mechanische Daten*

<span id="page-361-1"></span>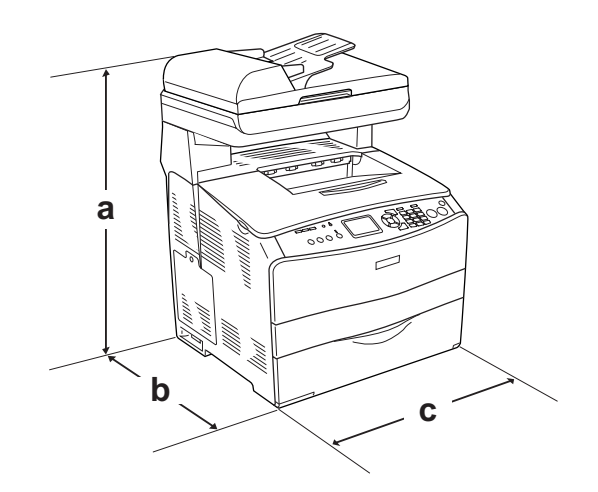

- a. 667 mm
- b. 467 mm
- c. 460 mm

<span id="page-361-0"></span>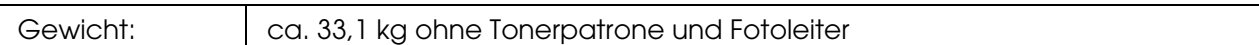

## *Elektrische Anschlusswerte*

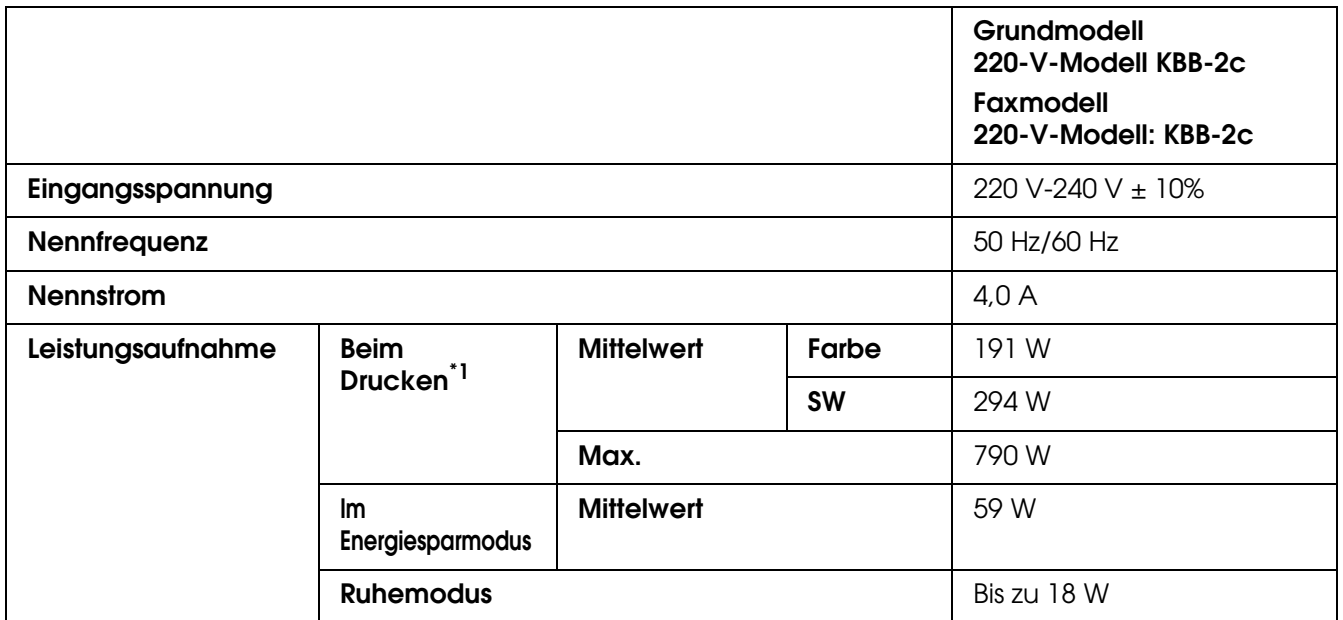

\*1Mit optionalem Papiermagazin.

## *Normen und Zertifizierungen*

#### Europäisches Modell:

[Drucker] Niederspannungsdirektive 73/23/EWG EN 60950-1

EMV-Richtlinie 89/336/EWG EN 55022 Klasse B EN 61000-3-2 EN 61000-3-3 EN 55024

[EU-96] Faxmodem R&TTE-Richtlinie 1999/5/EG EN 60950-1 EN 55022 Klasse B EN 55024 TBR21

Wir, Seiko Epson Corporation, erklären hiermit, dass dieses Telekommunikationsgerät Modell EU-96 den wesentlichen Anforderungen und anderen relevanten Bestimmungen der Richtlinie 1999/5/EC entspricht.

Zur ausschließlichen Verwendung in: Österreich, Belgien, Tschechien, Dänemark, Finnland, Frankreich, Deutschland, Griechenland, Ungarn, Irland, Italien, Luxemburg, Niederlande, Norwegen, Polen, Portugal, Spanien, Schweden, Schweiz und UK.

## *Schnittstellen*

## *USB-Schnittstelle*

USB 2.0 Hochgeschwindigkeitsmodus

#### *Hinweis:*

- ❏ *Die USB-Schnittstelle wird nur von Computern mit USB-Anschluss und den Betriebssystemen Mac OS X bzw. Windows XP, Me, 98, 2000 oder Server 2003 unterstützt.*
- ❏ *Der Computer muss USB 2.0 unterstützen, um diese Schnittstelle zu verwenden.*
- ❏ *Da USB 2.0 uneingeschränkt kompatibel mit USB 1.1 ist, kann USB 1.1 als Schnittstelle verwendet werden.*
- ❏ *USB 2.0 kann für die Betriebssysteme Windows XP, 2000 und Server 2003 eingesetzt werden. Verwenden Sie für die Betriebssysteme Windows Me und 98 die Schnittstelle USB 1.1.*

## *Ethernet-Schnittstelle*

<span id="page-363-0"></span>Verwenden Sie ein vollständig abgeschirmtes, verdrilltes Schnittstellenkabel (IEEE 802.3 100BASE-TX/10 BASE-T) mit RJ45-Anschluss.

#### *Hinweis:*

- ❏ *NetWare-Warteschlangendruck wird nicht unterstützt.*
- ❏ *Die Ethernet-Schnittstelle ist abhängig vom Produktmodell unter Umständen nicht verfügbar.*

## *Optionen und Verbrauchsmaterialien*

## *Optionales 500-Blatt-Zusatzpapiermagazin*

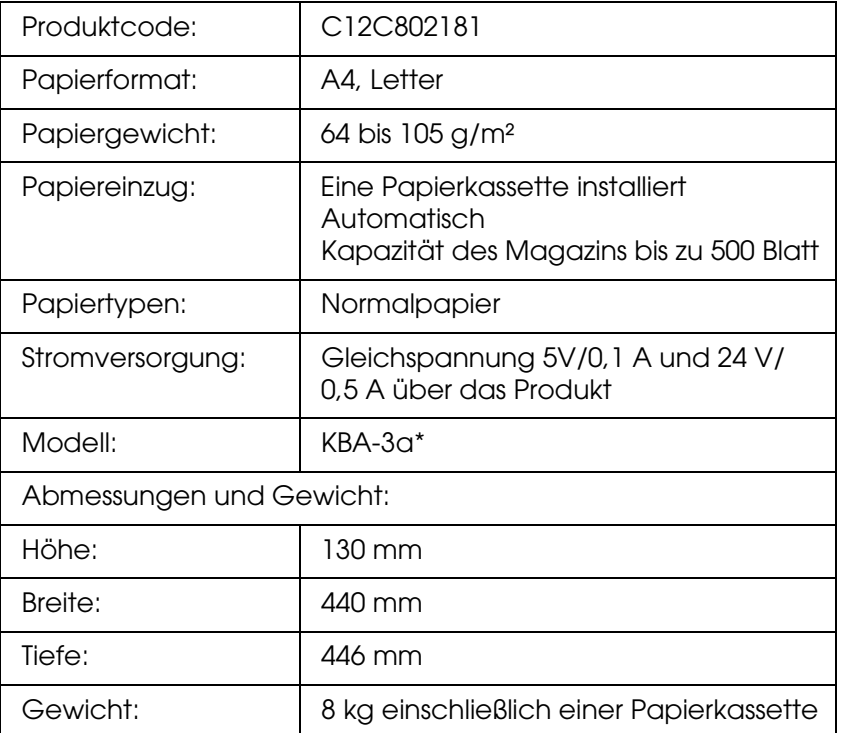

\* Dieses Produkt erfüllt die Anforderungen der CE-Kennzeichnung gemäß EG-Richtlinie 89/336/EWG.

## *Speichermodule*

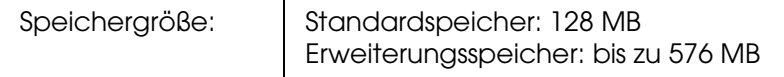

## *Tonerpatrone*

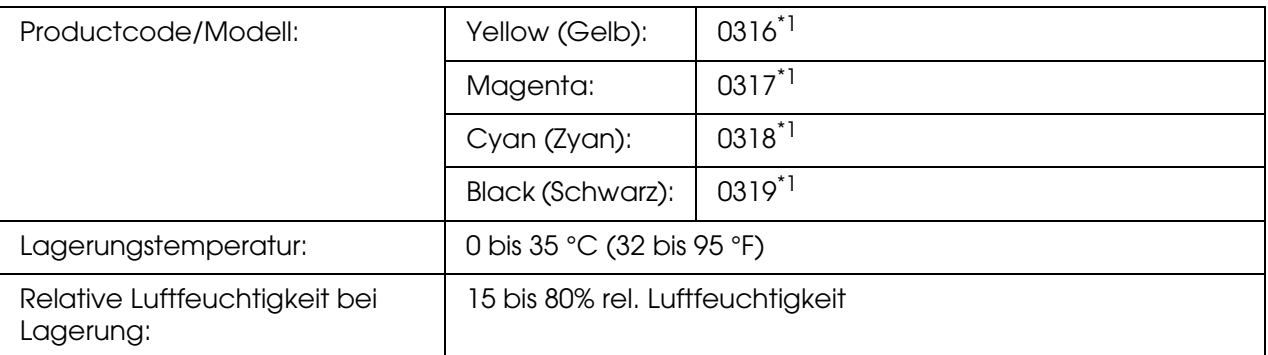

\*1Dieses Produkt entspricht den CE-Normen, die in Übereinstimmung mit den Anforderungen der EG-Richtlinie 89/336/EWG stehen.

<span id="page-364-0"></span>Die Anzahl an Seiten, die Sie mit den Tonerpatronen drucken können, unterscheidet sich je Art des Drucks.

## *Fotoleiter*

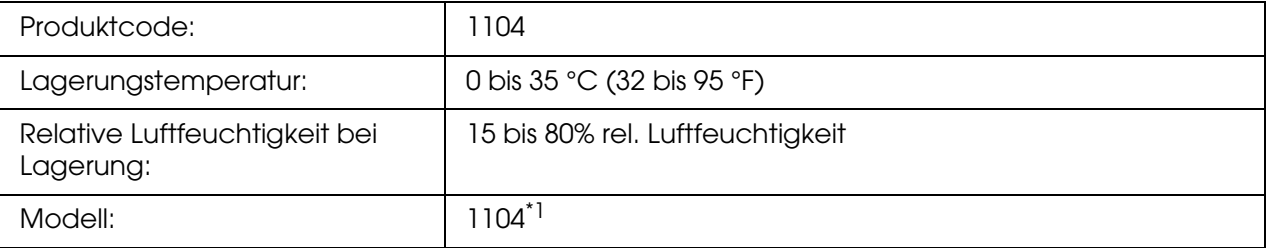

\*1Dieses Produkt entspricht den CE-Normen, die in Übereinstimmung mit den Anforderungen der EG-Richtlinie 89/336/EWG stehen.

Die Anzahl Seiten, die Sie mit einem Fotoleiter drucken können, unterscheidet sich je nach dem Druckverfahren.

# *Anhang C Informationen zu Schriften*

## *Arbeiten mit Schriften*

## *EPSON-BarCode-Schriften (nur für Windows)*

<span id="page-365-0"></span>Mit den EPSON-BarCode-Schriften können Sie einfach und schnell viele verschiedene Barcode-Typen erstellen und drucken.

Normalerweise ist das Erstellen von Barcodes eine aufwändige und mühsame Arbeit, bei der Sie zusätzlich zu den Barcode-Zeichen selbst noch verschiedene Befehlscodes wie Start Bar, Stop Bar und OCR-B definieren müssen. Die EPSON-BarCode-Schriften fügen diese Codes automatisch hinzu. Dadurch können Sie problemlos Barcodes ausdrucken, die einer Reihe von Barcode-Standards entsprechen.

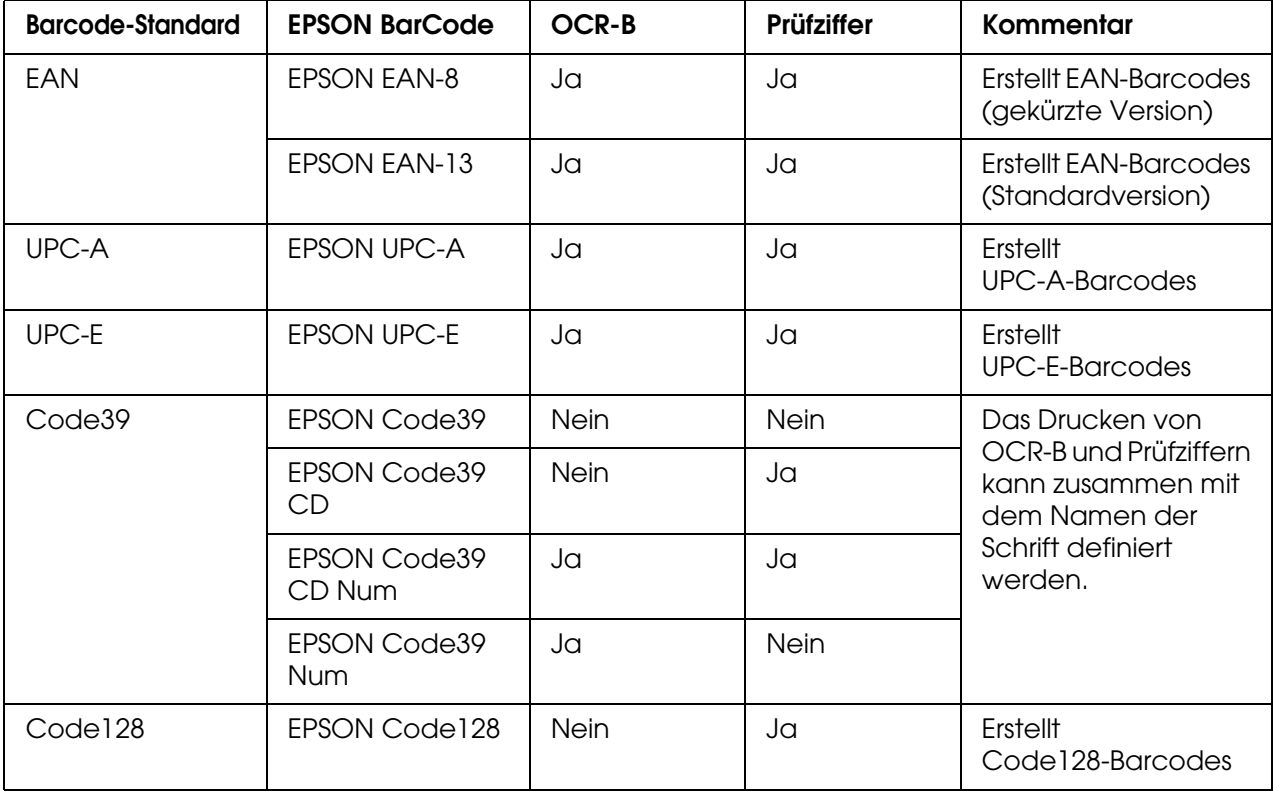

EPSON-BarCode-Schriften unterstützen die folgenden Barcode-Typen:

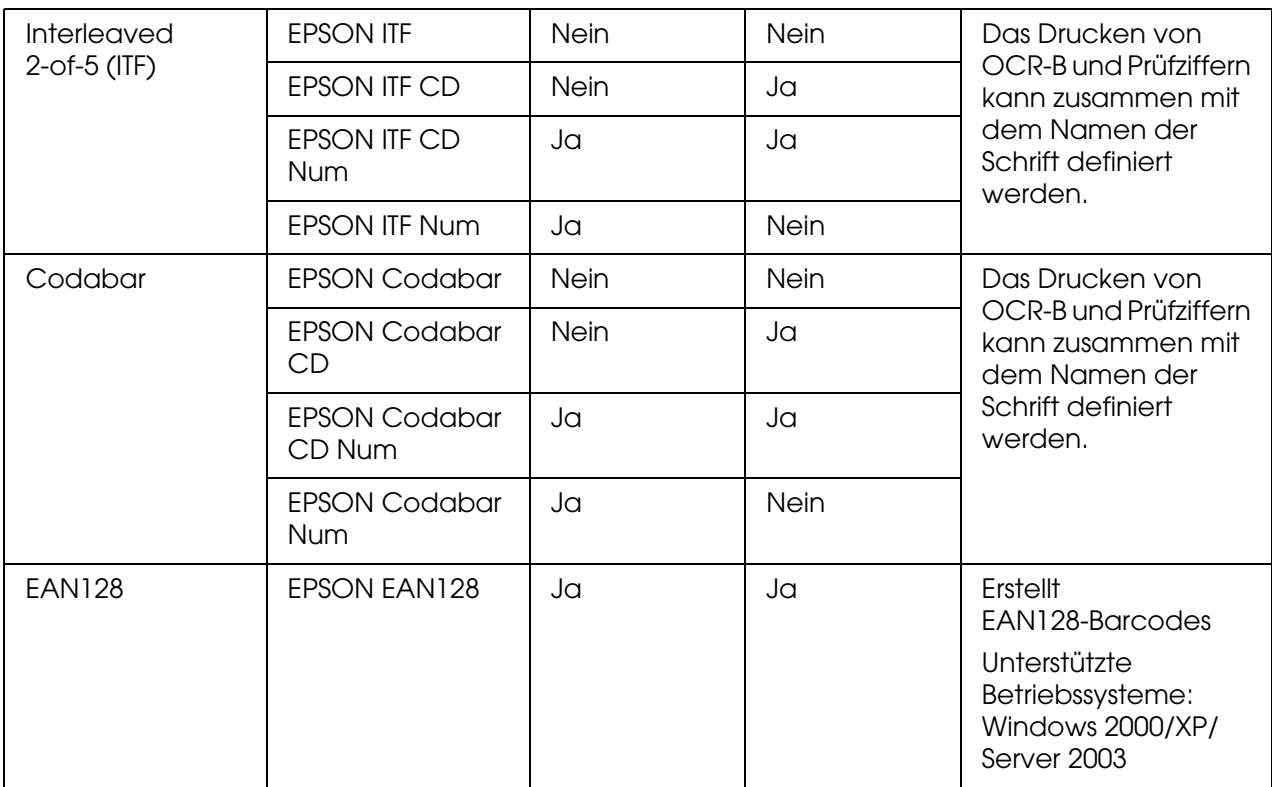

### *Systemanforderungen*

<span id="page-366-1"></span>Zur Verwendung von EPSON-BarCode-Schriften muss Ihr Computer folgende Systemanforderungen erfüllen:

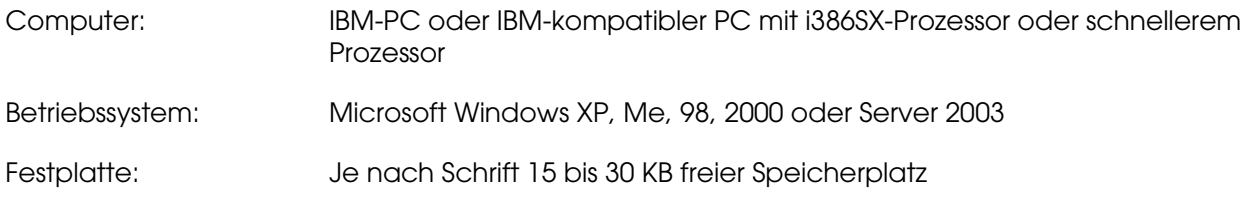

#### *Hinweis:*

*EPSON-BarCode-Schriften können nur mit Epson-Druckertreibern verwendet werden.*

### *Installieren von EPSON-BarCode-Schriften*

<span id="page-366-0"></span>Befolgen Sie die nachstehenden Schritte, um EPSON-BarCode-Schriften zu installieren. Im Folgenden wird die Installation unter Windows 98 beschrieben. Die Installation unter anderen Windows-Betriebssystemen ist fast identisch.

- 1. Stellen Sie sicher, dass das Produkt ausgeschaltet ist und Windows auf dem Computer ausgeführt wird.
- 2. Legen Sie die CD-ROM mit der Druckersoftware in das CD-ROM-Laufwerk ein.

#### *Hinweis:*

❏ *Wenn das Fenster zur Auswahl der Sprache angezeigt wird, wählen Sie Ihr Land aus.*

- ❏ *Wenn das Fenster des EPSON-Installationsprogramms nicht automatisch angezeigt wird, doppelklicken Sie auf das Symbol Arbeitsplatz. Klicken Sie dann mit der rechten Maustaste auf das Symbol der CD-ROM und im daraufhin eingeblendeten Menü auf Öffnen. Doppelklicken Sie anschließend auf Epsetup.exe.*
- 3. Klicken Sie auf **Weiter**. Wenn das Fenster mit der Software-Lizenzvereinbarung angezeigt wird, lesen Sie die Vereinbarung und klicken Sie auf **Annehmen**.
- 4. Klicken Sie auf **Benutzerinstallation**.
- 5. Klicken Sie im angezeigten Dialogfeld auf **Lokal**.

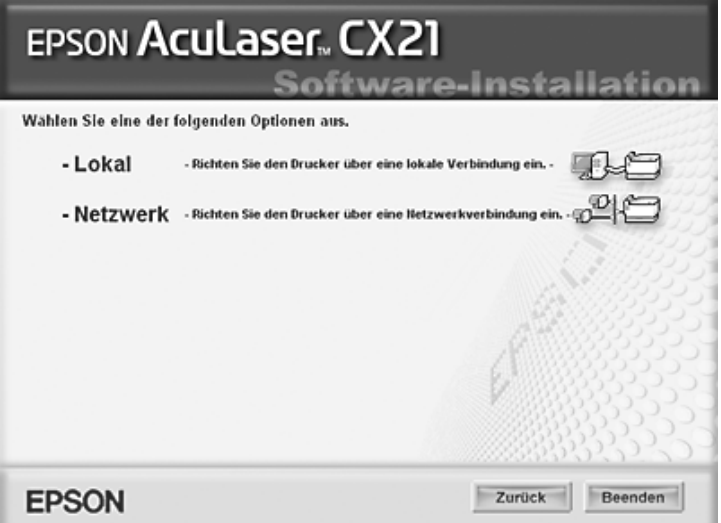

6. Klicken Sie auf **Benutzerdefiniert**.

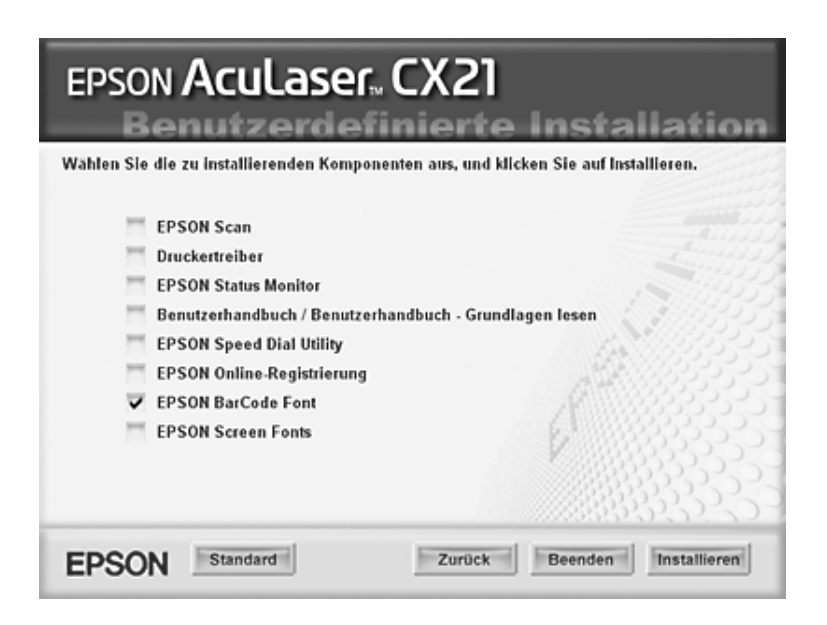

7. Aktivieren Sie das Kontrollkästchen "EPSON BarCode Font" (EPSON BarCode-Schrift), und klicken Sie dann auf **Installieren**.

8. Wenn die Installation abgeschlossen ist, klicken Sie auf **Beenden**.

Die EPSON-BarCode-Schriften sind jetzt auf dem Computer installiert.

### *Drucken mit EPSON-BarCode-Schriften*

<span id="page-368-0"></span>Befolgen Sie die nachstehenden Schritte, um Barcodes mit den EPSON-BarCode-Schriften zu erstellen und zu drucken. Im Folgenden wird das Verfahren für das Programm Microsoft WordPad erklärt. Das Verfahren für andere Anwendungen kann etwas von diesem Beispiel abweichen.

1. Öffnen Sie ein Dokument in Ihrer Anwendung, und geben Sie die Zeichen ein, die Sie in einen Barcode konvertieren möchten.

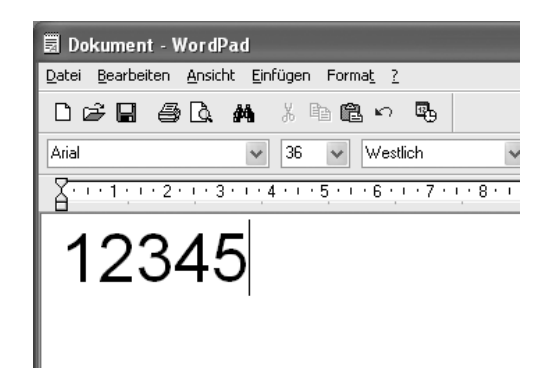

2. Markieren Sie die Zeichen, und wählen Sie anschließend im Menü Format die Option **Schriftart** aus.

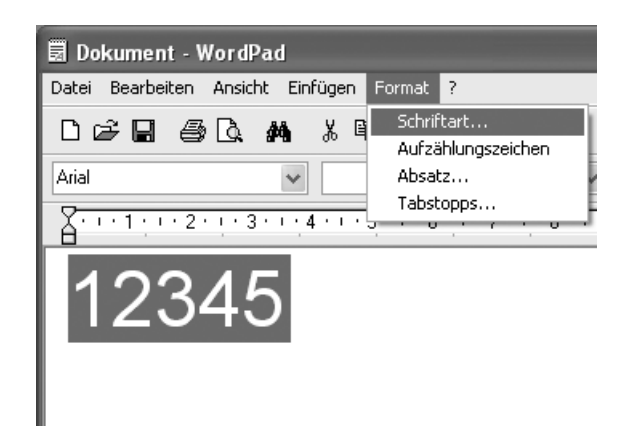

3. Wählen Sie die gewünschte EPSON-Barcode-Schrift aus, legen Sie den Schriftgrad fest, und klicken Sie auf **OK**.

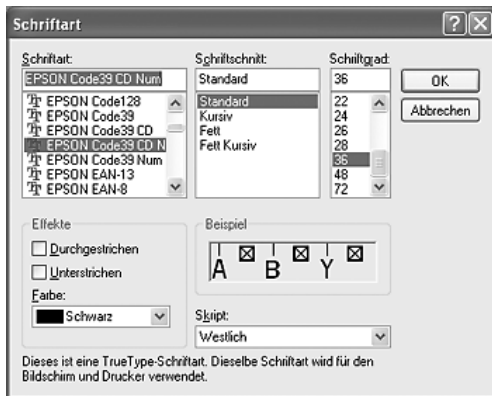

#### *Hinweis:*

*Unter Windows XP, 2000 oder Server 2003 können Sie zum Drucken von Barcodes einen Schriftgrad von maximal 96 Punkt verwenden.*

4. Die von Ihnen ausgewählten Zeichen werden als Barcode-Zeichen angezeigt, ähnlich den in der folgenden Abbildung dargestellten Zeichen.

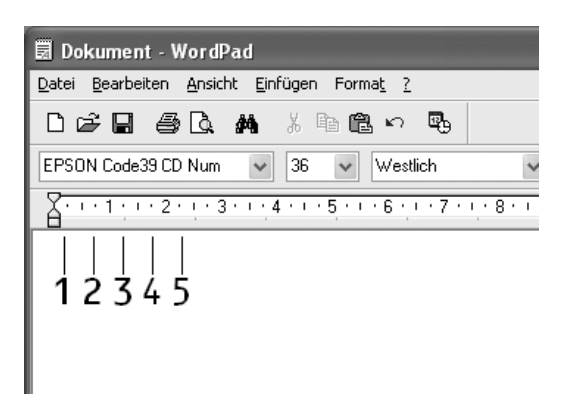

5. Wählen Sie im Menü Datei die Option **Drucken** aus, wählen Sie dann Ihren EPSON-Drucker aus, und klicken Sie auf **Eigenschaften**. Nehmen Sie die folgenden Druckertreiber-Einstellungen vor. Bei Ihrem Drucker handelt es sich um einen Schwarzweißdrucker. Beachten Sie hierbei den Abschnitt "Schwarzweiß-Druckertreiber" in der folgenden Tabelle.

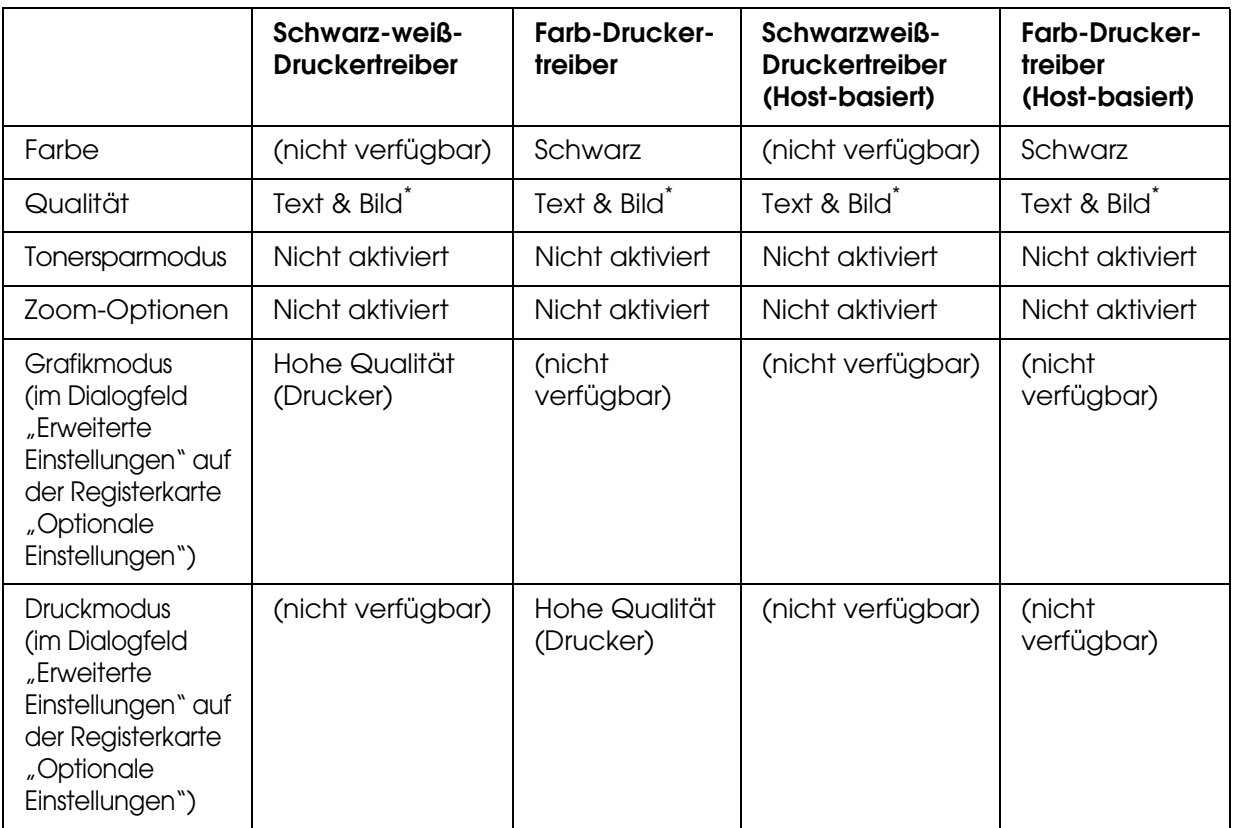

Diese Einstellungen sind verfügbar, wenn auf der Registerkarte Allgemeine Einstellungen das Kontrollkästchen **Automatisch** aktiviert ist. Wenn das Kontrollkästchen **Manuell** aktiviert ist, klicken Sie auf die Schaltfläche **Weitere Einstellungen** und stellen die Auflösung oder Qualität auf **600dpi** ein.

6. Klicken Sie auf die Schaltfläche **OK**, um den Barcode zu drucken.

#### *Hinweis:*

*Wenn die Zeichenfolge des Barcodes fehlerhaft ist (z. B. aufgrund falscher Daten), wird der Barcode so gedruckt, wie er am Bildschirm angezeigt wird, er kann jedoch von einem Barcode-Lesegerät nicht erkannt werden.*

#### *Hinweise zur Eingabe und Formatierung von Barcodes*

Beachten Sie die folgenden Hinweise zur Eingabe und Formatierung von Barcode-Zeichen:

- ❏ Wenden Sie keine Schattierungen oder spezielle Zeichenformatierungen an, wie z.B. fett, kursiv oder unterstrichen.
- ❏ Drucken Sie Barcodes nur in schwarzweiß aus.
- ❏ Wenn Zeichen gedreht werden sollen, dürfen nur Drehwinkel von 90°, 180° und 270° definiert werden.
- ❏ Deaktivieren Sie alle automatischen Zeichen- und Wortabstandseinstellungen in Ihrer Anwendung.
- ❏ Verwenden Sie keine Funktionen in Ihrer Anwendung, die die Größe der Zeichen nur in horizontaler bzw. vertikaler Richtung ändern.
- ❏ Deaktivieren Sie alle automatischen Korrekturfunktionen für Rechtschreib- und Grammatikprüfung, Abstandseinstellungen usw.
- ❏ Um Barcodes leichter von anderem Text in Ihrem Dokument unterscheiden zu können, aktivieren Sie die Anzeige von Steuerzeichen, wie z. B. Absatzmarken oder Tabstopps, in Ihrer Anwendung.
- ❏ Da Sonderzeichen wie Start Bar und Stop Bar bei Auswahl einer EPSON-Barcode-Schrift hinzugefügt werden, kann der Barcode mehr Zeichen als ursprünglich eingegeben umfassen.
- ❏ Ein optimales Ergebnis erhalten Sie, wenn Sie nur die unter ["BarCode-Schriften-Spezifikationen" auf Seite 372](#page-371-0) empfohlenen Schriftgrade für die von Ihnen ausgewählte EPSON-Barcode-Schrift verwenden. Barcodes in anderen Schriftgraden können von einigen Barcode-Lesegeräten möglicherweise nicht erkannt werden.

#### *Hinweis:*

*Je nach Druckdichte, Qualität und Farbe des Druckmediums werden Barcodes von einigen Barcode-Lesegeräten möglicherweise nicht erkannt. Drucken Sie eine Probeseite aus, und vergewissern Sie sich, dass der Barcode lesbar ist, bevor Sie größere Druckaufträge starten.*

#### <span id="page-371-0"></span>*BarCode-Schriften-Spezifikationen*

<span id="page-371-1"></span>Dieser Abschnitt enthält ausführliche Informationen zu den Zeicheneingabespezifikationen für jede EPSON-BarCode-Schrift.

#### *EPSON EAN-8*

- ❏ EAN-8 ist eine 8-stellige gekürzte Version des EAN-Barcode-Standards.
- ❏ Da die Prüfziffer automatisch hinzugefügt wird, können nur 7 Zeichen eingegeben werden.

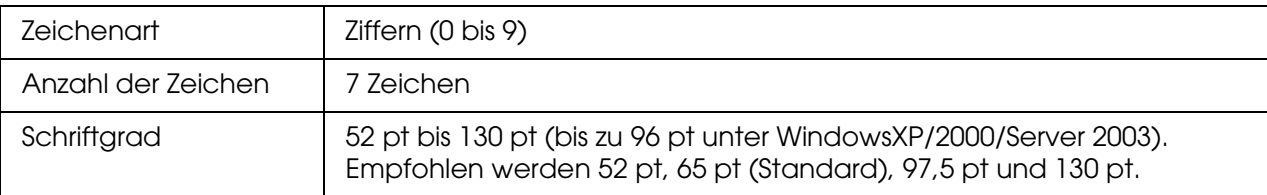

Die folgenden Codes werden automatisch eingefügt und müssen daher nicht manuell eingegeben werden:

- ❏ Linker/rechter Rand
- ❏ Start/Stopp-Zeichen
- ❏ Trennzeichen
- ❏ Prüfziffer
- ❏ OCR-B

### **Druckmuster**

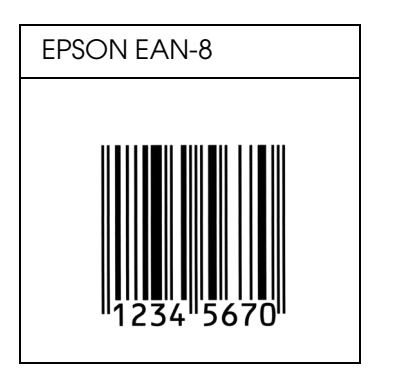

*EPSON EAN-13*

❏ EAN-13 ist die 13-stellige Standardversion des EAN-Barcodes.

❏ Da die Prüfziffer automatisch hinzugefügt wird, können nur 12 Zeichen eingegeben werden.

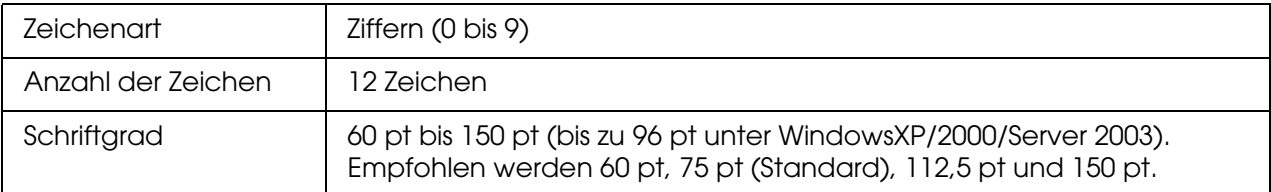

Die folgenden Codes werden automatisch eingefügt und müssen daher nicht manuell eingegeben werden:

- ❏ Linker/rechter Rand
- ❏ Start/Stopp-Zeichen
- ❏ Trennzeichen
- ❏ Prüfziffer
- ❏ OCR-B

#### **Druckmuster**

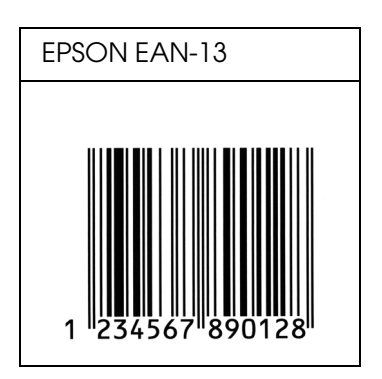

### *EPSON UPC-A*

- ❏ UPC-A ist der im American Universal Product Code (Handbuch der UPC-Symbole und Spezifikationen) definierte Standard-Barcode.
- ❏ Es werden nur reguläre UPC-Codes unterstützt. Zusätzliche Codes werden nicht unterstützt.

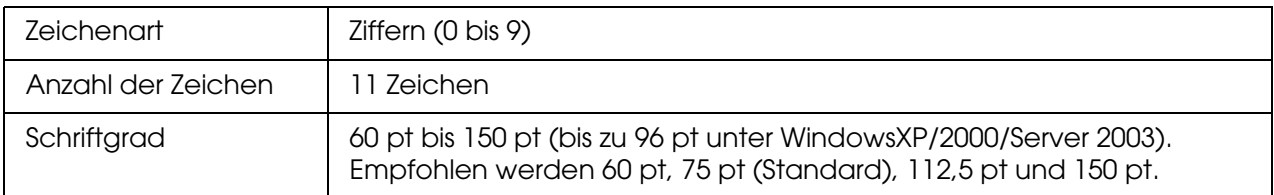

Die folgenden Codes werden automatisch eingefügt und müssen daher nicht manuell eingegeben werden:

- ❏ Linker/rechter Rand
- ❏ Start/Stopp-Zeichen
- ❏ Trennzeichen
- ❏ Prüfziffer
- ❏ OCR-B

#### **Druckmuster**

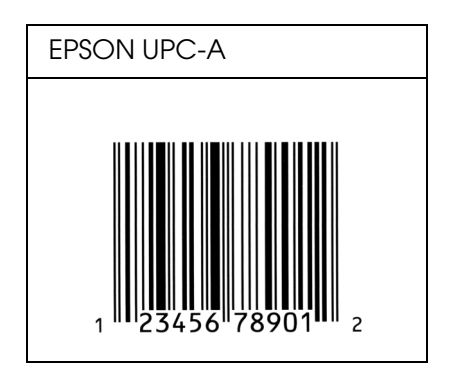

*EPSON UPC-E*

❏ UPC-E ist der im American Universal Product Code (Handbuch der UPC-Symbole und Spezifikationen) definierte UPC-A-Barcode mit Nullunterdrückung (löscht überflüssige Nullen).

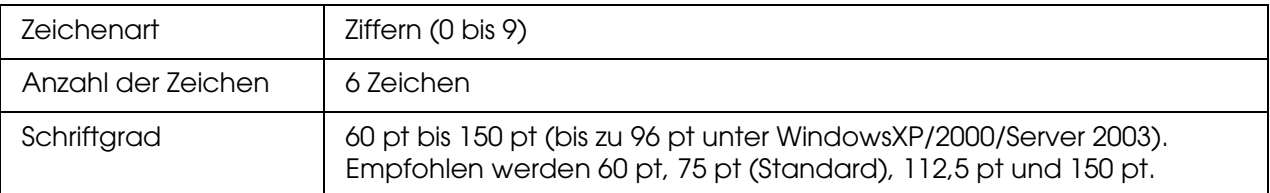

- ❏ Linker/rechter Rand
- ❏ Start/Stopp-Zeichen
- ❏ Prüfziffer
- ❏ OCR-B
- ❏ Die Ziffer "0"

#### **Druckmuster**

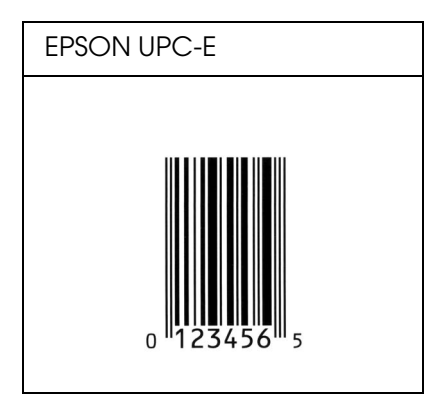

#### *EPSON Code39*

- ❏ Es stehen vier Code39-Schriften zur Verfügung, bei denen Sie die automatische Eingabe von Prüfziffern und OCR-B aktivieren bzw. deaktivieren können.
- ❏ Gemäß dem Code39-Standard wird die Höhe eines Barcodes automatisch auf mindestens 15 % seiner Gesamtlänge eingestellt. Es ist daher wichtig, mindestens ein Leerzeichen zwischen dem Barcode und dem umgebenden Text einzufügen, um Überlappungen zu vermeiden.
- □ Leerzeichen in Code39-Barcodes sollten als Unterstrich "\_" eingegeben werden.
- ❏ Wenn Sie zwei oder mehr Barcodes in einer Zeile ausdrucken, trennen Sie die Barcodes durch einen Tabstopp, oder wählen Sie eine andere Schrift als die Barcode-Schrift aus, und fügen Sie ein Leerzeichen ein. Wenn ein Leerzeichen eingegeben wird, während eine Code39-Schrift ausgewählt ist, wird der Barcode fehlerhaft.

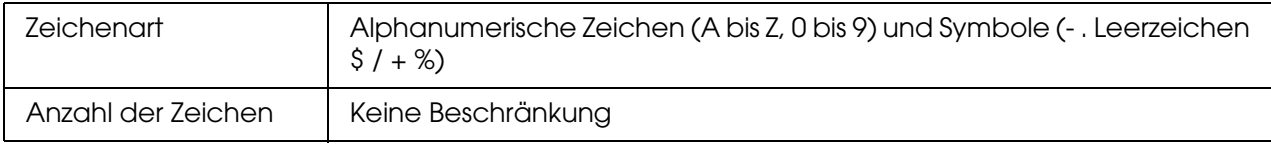

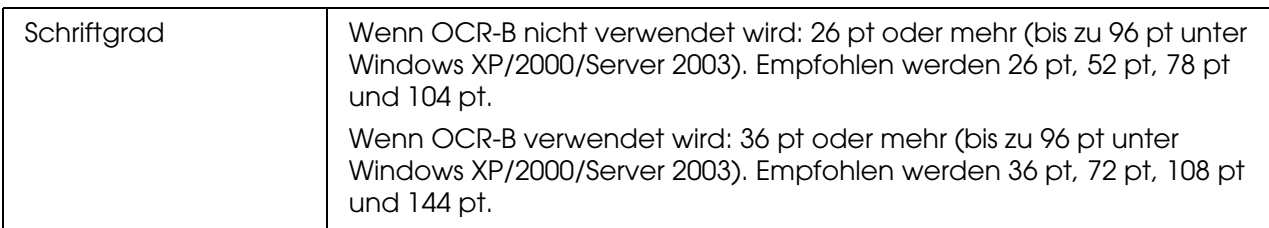

- ❏ Linke/rechte Ruhezone
- ❏ Prüfziffer
- ❏ Start/Stopp-Zeichen

#### **Druckmuster**

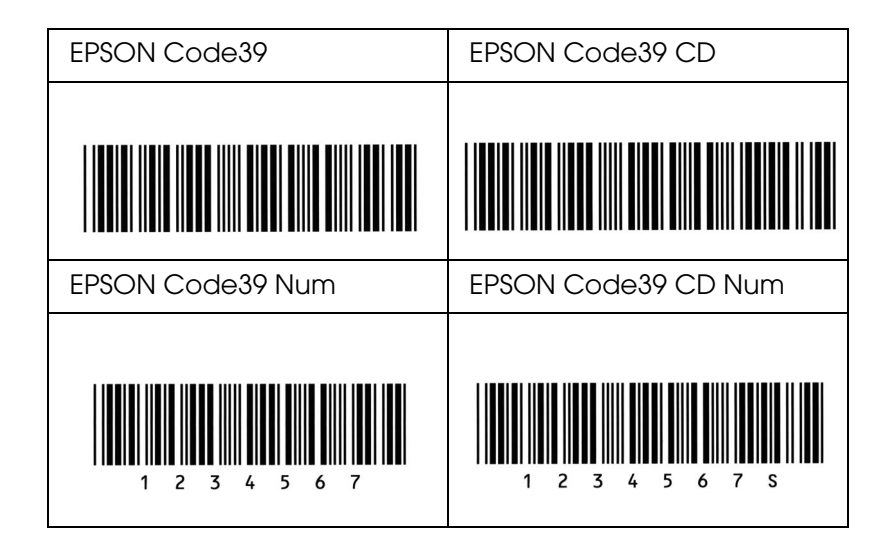

*EPSON Code128*

- ❏ Code128-Schriften unterstützen die Code-Sätze A, B und C. Wenn der Code-Satz einer Zeile mit Zeichen in der Mitte der Zeile geändert wird, wird automatisch ein Konvertierungscode eingefügt.
- ❏ Gemäß dem Code128-Standard wird die Höhe eines Barcodes automatisch auf mindestens 15 % seiner Gesamtlänge eingestellt. Es ist daher wichtig, mindestens ein Leerzeichen zwischen dem Barcode und dem umgebenden Text einzufügen, um Überlappungen zu vermeiden.
- ❏ In einigen Anwendungen werden automatisch die Leerzeichen am Ende einer Zeile gelöscht oder mehrere Leerzeichen in Tabulatoren umgewandelt. Barcodes, die Leerzeichen enthalten, werden von solchen Anwendungen möglicherweise nicht korrekt ausgedruckt.

❏ Wenn Sie zwei oder mehr Barcodes in einer Zeile ausdrucken, trennen Sie die Barcodes durch einen Tabstopp, oder wählen Sie eine andere Schrift als die Barcode-Schrift aus, und fügen Sie ein Leerzeichen ein. Wenn ein Leerzeichen eingegeben wird, während eine Code128-Schrift ausgewählt ist, wird der Barcode fehlerhaft.

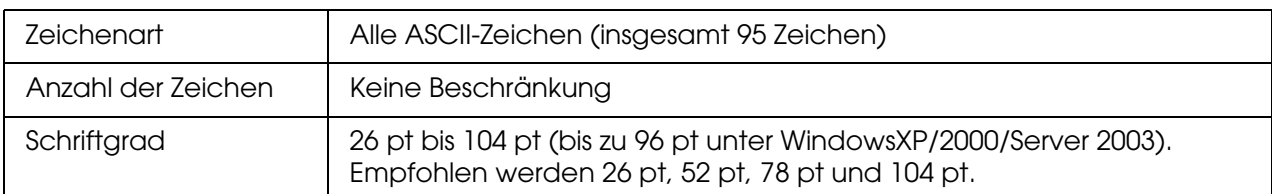

Die folgenden Codes werden automatisch eingefügt und müssen daher nicht manuell eingegeben werden:

- ❏ Linke/rechte Ruhezone
- ❏ Start/Stopp-Zeichen
- ❏ Prüfziffer
- ❏ Code-Satz-Änderungszeichen

#### **Druckmuster**

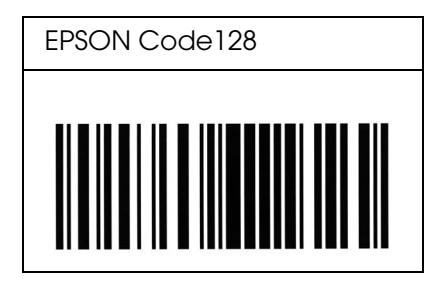

### *EPSON ITF*

- ❏ Die EPSON ITF-Schriften entsprechen dem US-Standard USS Interleaved 2-of-5.
- ❏ Es stehen vier EPSON ITF-Schriften zur Verfügung, bei denen Sie das automatische Einfügen von Prüfziffern und OCR-B aktivieren bzw. deaktivieren können.
- ❏ Gemäß dem Interleaved-2-of-5-Standard wird die Höhe eines Barcodes automatisch auf mindestens 15 % seiner Gesamtlänge eingestellt. Es ist daher wichtig, mindestens ein Leerzeichen zwischen dem Barcode und dem umgebenden Text einzufügen, um Überlappungen zu vermeiden.
- ❏ Interleaved 2-of-5 behandelt immer zwei Zeichen als einen Satz. Bei einer ungeraden Zeichenanzahl fügen die EPSON ITF-Schriften am Anfang der Zeichenfolge automatisch eine 0 hinzu.

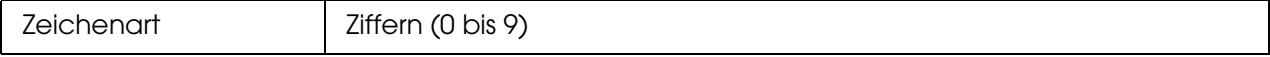

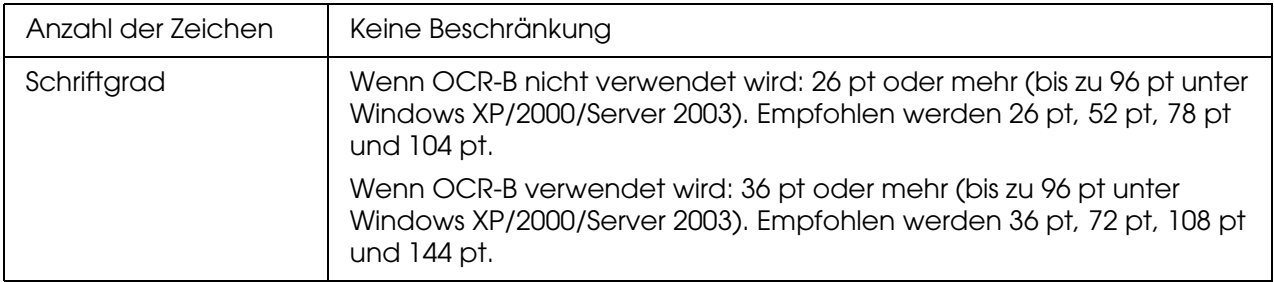

- ❏ Linke/rechte Ruhezone
- ❏ Start/Stopp-Zeichen
- ❏ Prüfziffer
- ❏ Die Ziffer "0" (wird gegebenenfalls am Anfang einer Zeichenkette hinzugefügt)

#### **Druckmuster**

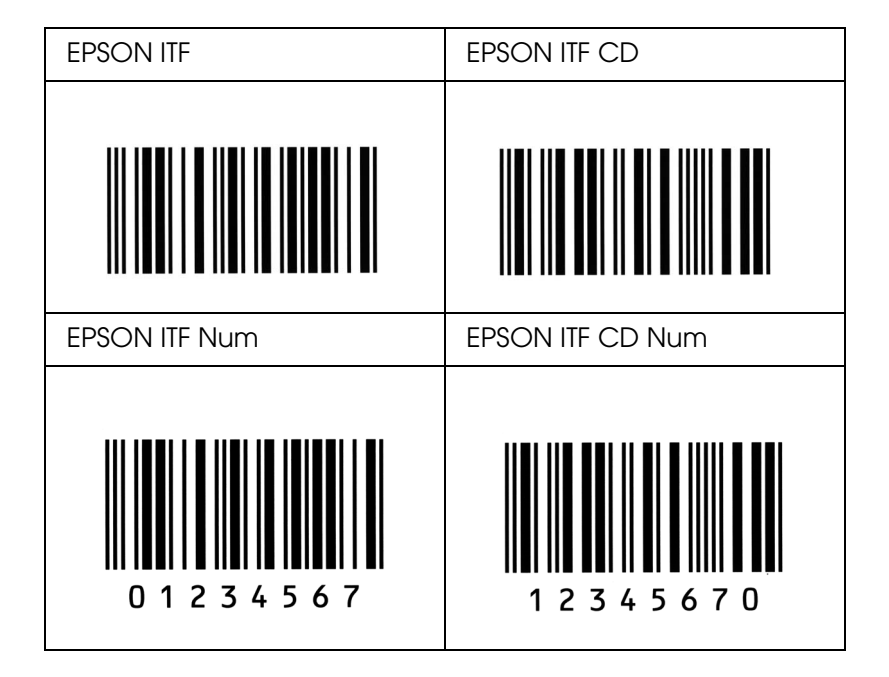

### *EPSON Codabar*

- ❏ Es stehen vier Codabar-Schriften zur Verfügung, bei denen Sie die automatische Eingabe von Prüfziffern und OCR-B aktivieren bzw. deaktivieren können.
- ❏ Gemäß dem Codabar-Standard wird die Höhe eines Barcodes automatisch auf mindestens 15 % seiner Gesamtlänge eingestellt. Es ist daher wichtig, mindestens ein Leerzeichen zwischen dem Barcode und dem umgebenden Text einzufügen, um Überlappungen zu vermeiden.
- ❏ Wenn ein Start- oder Stoppzeichen eingegeben wird, fügen die Codabar-Schriften automatisch das Komplementärzeichen hinzu.
- ❏ Wird weder ein Start- noch ein Stoppzeichen eingegeben, werden diese Zeichen automatisch als der Buchstabe *"A"* eingefügt.

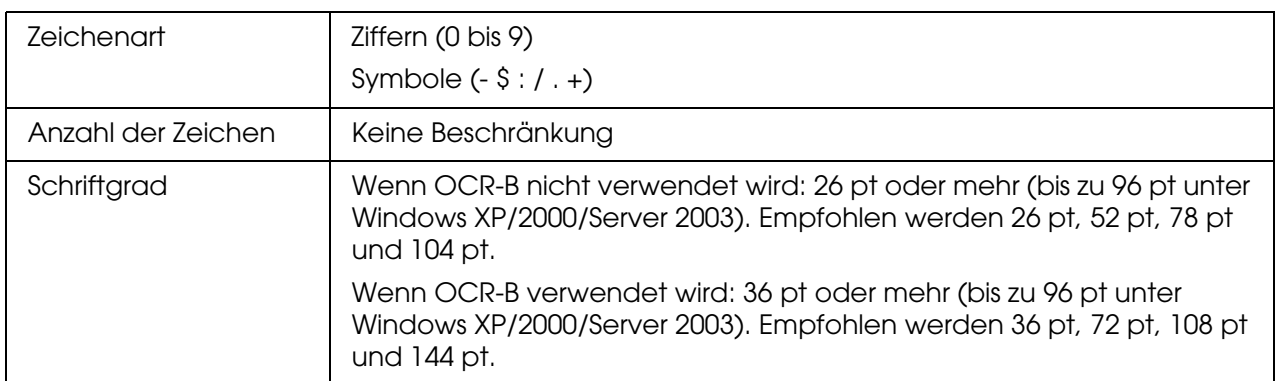

- ❏ Linke/rechte Ruhezone
- ❏ Start/Stopp-Zeichen (wenn nicht eingegeben)
- ❏ Prüfziffer

#### **Druckmuster**

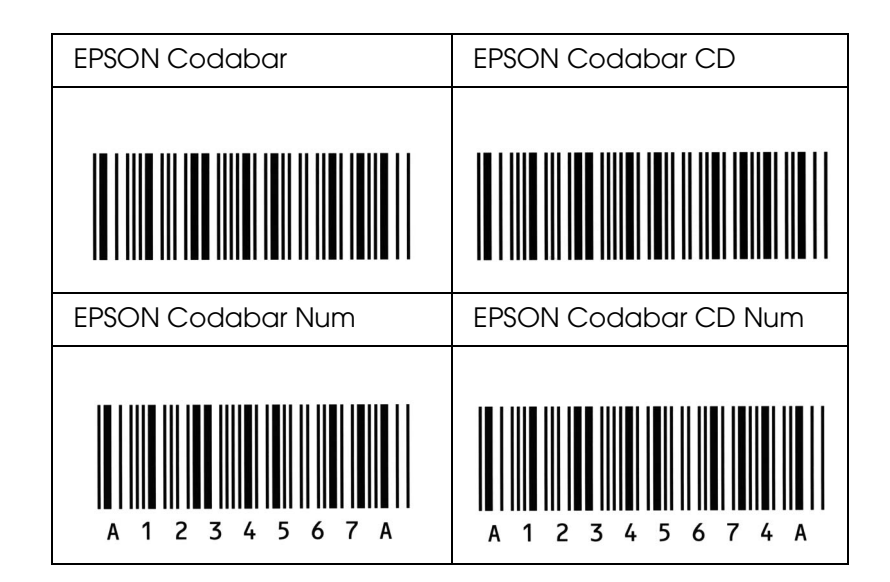

*EPSON EAN128*

❏ EAN128-Schriften unterstützen die Code-Sätze A, B und C. Wenn der Code-Satz einer Zeile mit Zeichen in der Mitte der Zeile geändert wird, wird automatisch ein Konvertierungscode eingefügt.

- ❏ Die folgenden vier Eigenschaften werden als Application Identifier (AI) unterstützt.
	- 01: Global Traded Item Number (GTIN) 10: Los-/Chargen-Nummer 17: Verfallsdatum 30: Menge
- ❏ Gemäß dem Code128-Standard wird die Höhe eines Barcodes automatisch auf mindestens 15 % seiner Gesamtlänge eingestellt. Es ist daher wichtig, mindestens ein Leerzeichen zwischen dem Barcode und dem umgebenden Text einzufügen, um Überlappungen zu vermeiden.
- ❏ In einigen Anwendungen werden automatisch die Leerzeichen am Ende einer Zeile gelöscht oder mehrere Leerzeichen in Tabulatoren umgewandelt. Barcodes, die Leerzeichen enthalten, werden von solchen Anwendungen möglicherweise nicht korrekt ausgedruckt.
- ❏ Wenn Sie zwei oder mehr Barcodes in einer Zeile ausdrucken, trennen Sie die Barcodes durch einen Tabstopp, oder wählen Sie eine andere Schrift als die Barcode-Schrift aus, und fügen Sie ein Leerzeichen ein. Wenn ein Leerzeichen eingegeben wird, während eine EAN128-Schrift ausgewählt ist, wird der Barcode fehlerhaft.

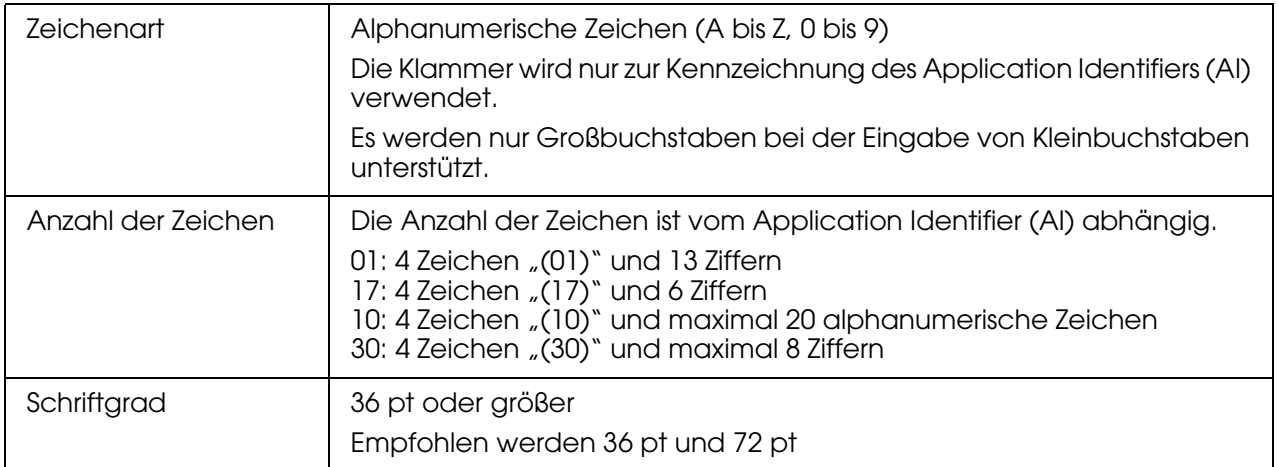

- ❏ Linke/rechte Ruhezone
- ❏ Start/Stopp-Zeichen
- ❏ FNC1-Zeichen

Es wird als Unterscheidung zu Code128 und als Trennzeichen für den Application Identifier variabler Länge eingefügt.

- ❏ Prüfziffer
- ❏ Code-Satz-Änderungszeichen

#### **Druckmuster**

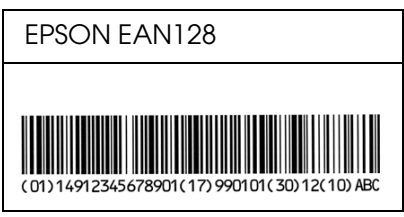

## *Verfügbare Schriften*

In der folgenden Tabelle werden die auf Ihrem Drucker installierten Schriften aufgeführt. Die Namen sämtlicher Schriften werden in der Schriftenliste der Anwendersoftware angezeigt, wenn Sie den Treiber verwenden, der mit dem Drucker mitgeliefert wurde. Wenn Sie einen anderen Treiber verwenden, stehen möglicherweise nicht alle aufgeführten Schriften zur Verfügung.

Die mit dem Drucker mitgelieferten Schriften werden im Folgenden nach dem Emulationsmodus geordnet aufgeführt.

### *PCL5-Modus*

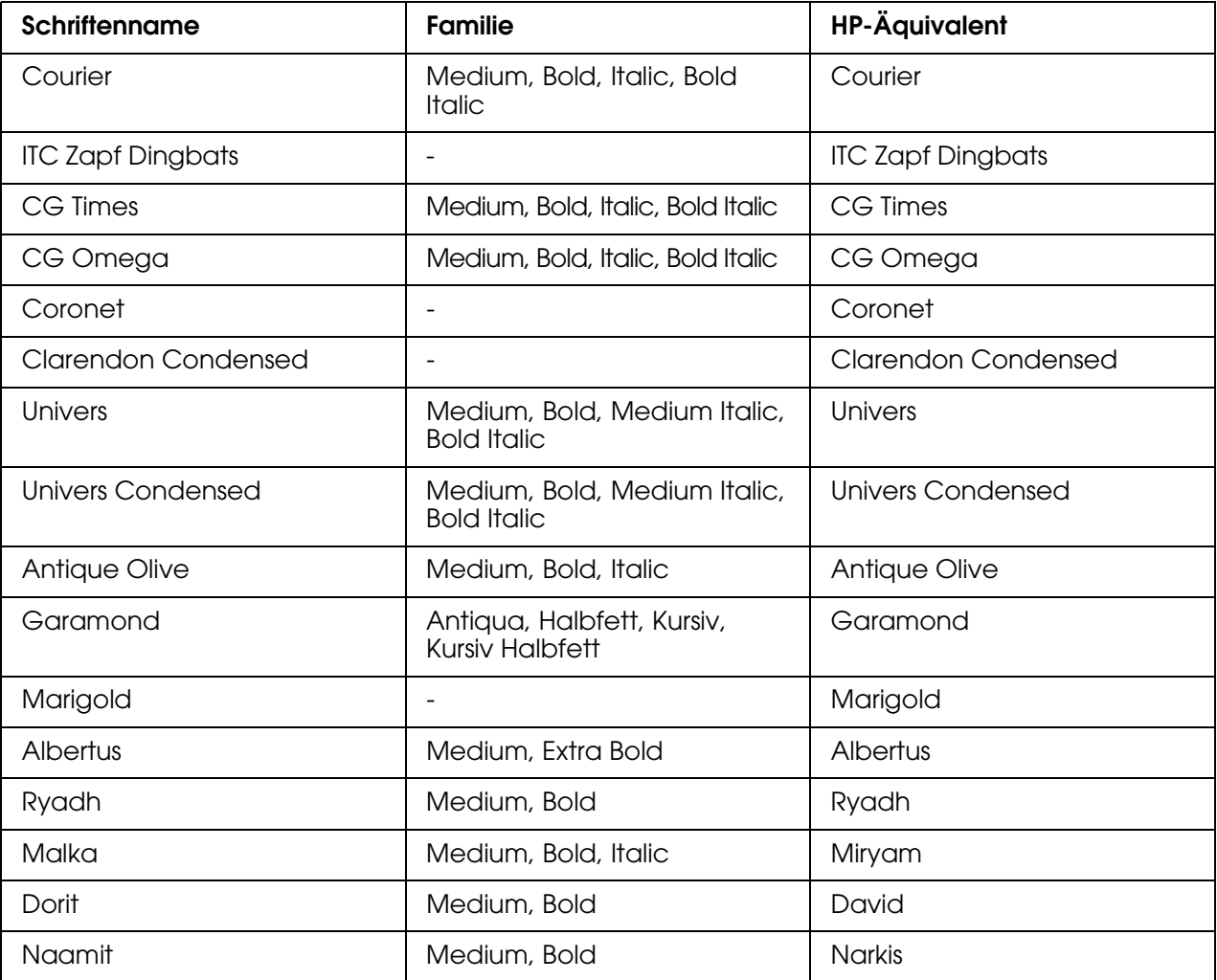

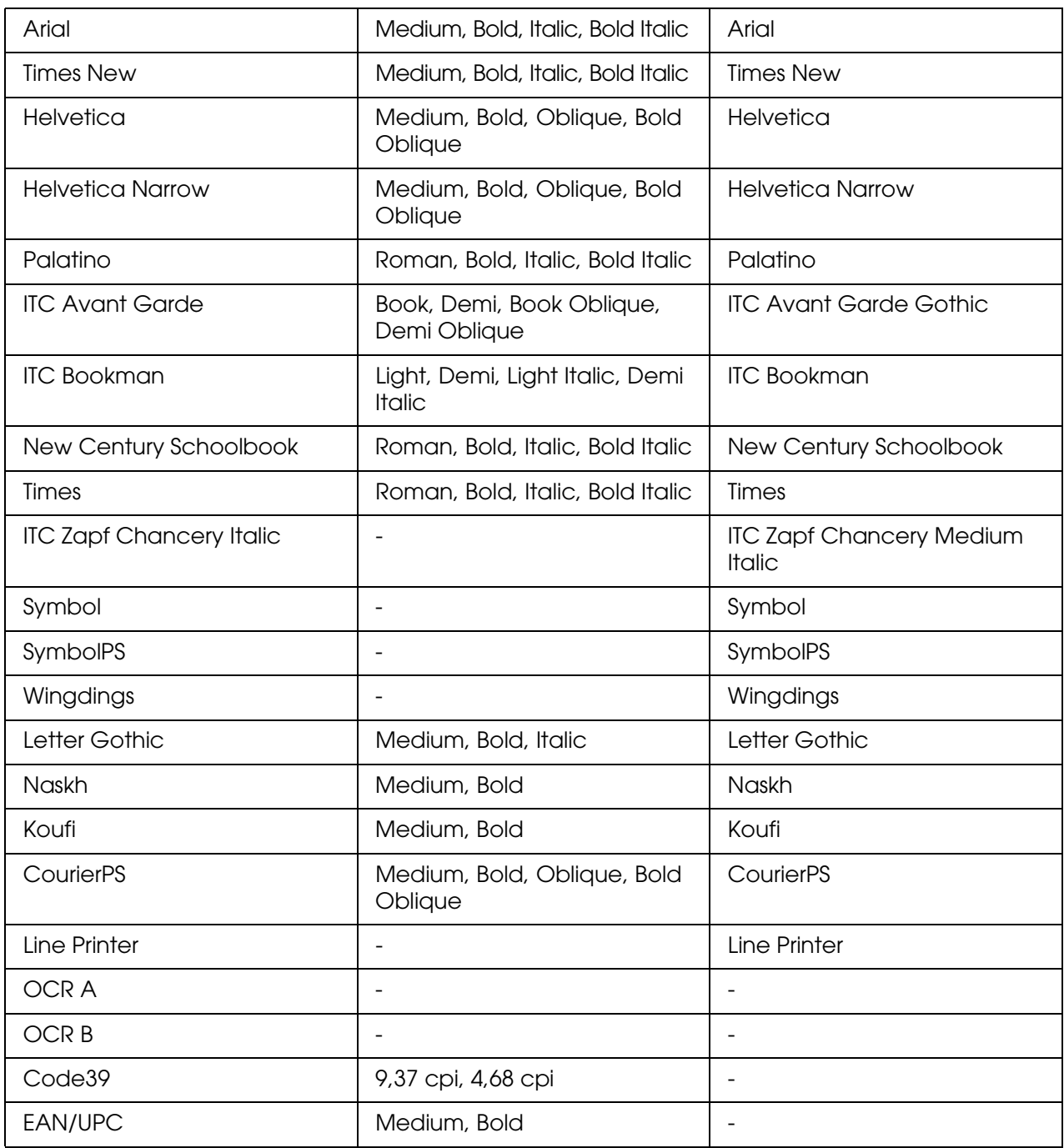

Wählen Sie in der Anwendungssoftware die Schriften aus, die in der Spalte "HP-Äquivalent" aufgeführt sind.

#### *Hinweis:*

*Je nach Druckdichte, Qualität und Farbe des Druckmediums können die Schriften OCR A, OCR B, Code39 und EAN/UPC möglicherweise nicht lesbar sein. Drucken Sie eine Probeseite aus, und vergewissern Sie sich, dass die Schrift lesbar ist, bevor Sie größere Druckaufträge starten.*

### *PS 3-Modus*

Siebzehn skalierbare Schriften. Zu den Schriften zählen: Courier, Courier Oblique, Courier Bold, Courier Bold Oblique, Helvetica, Helvetica Oblique, Helvetica Bold, Helvetica Bold Oblique, Helvetica Narrow, Helvetica Narrow Oblique, Helvetica Narrow Bold, Helvetica Narrow Bold Oblique, Times Roman, Times Italic, Times Bold, Times Bold Italic und Symbol.

### *PCL6-Modus*

Zeichensätze finden Sie unter ["PCL6-Modus" auf Seite 391.](#page-390-0)

*Skalierbare Schrift*

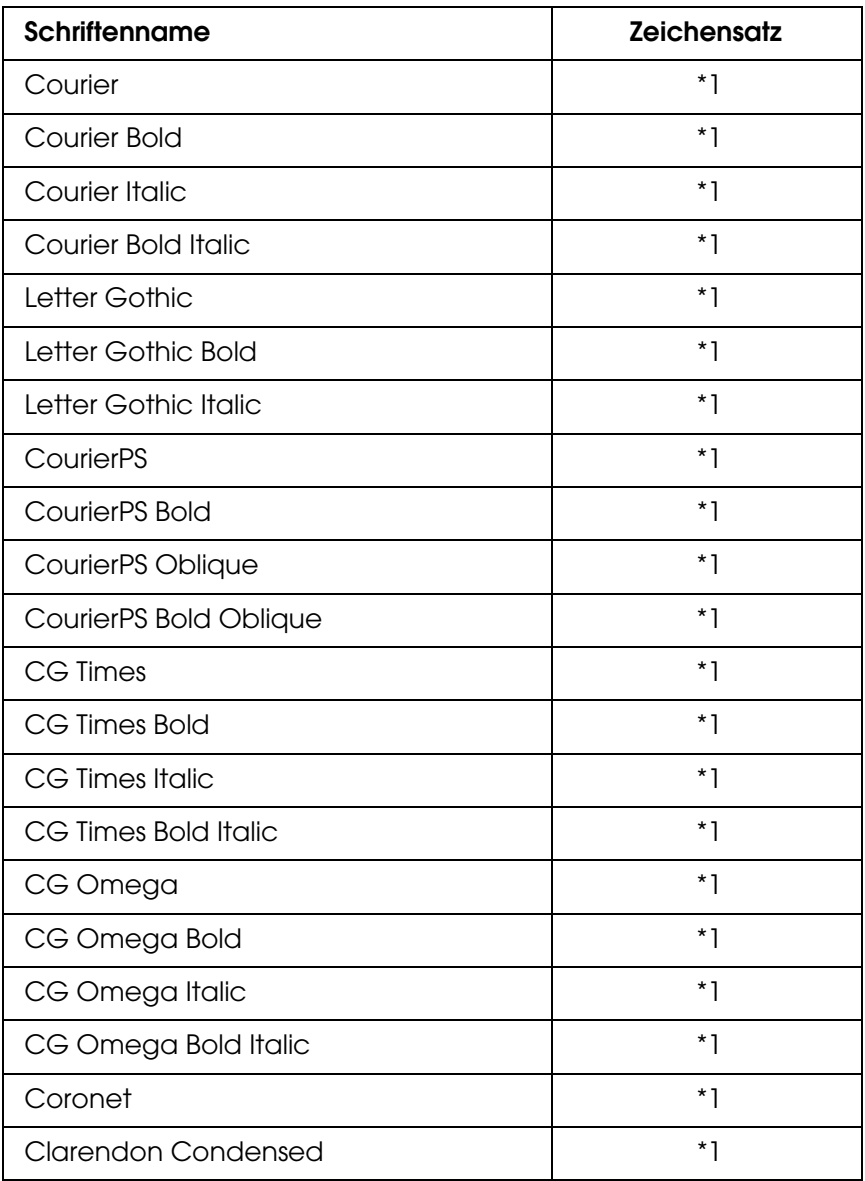

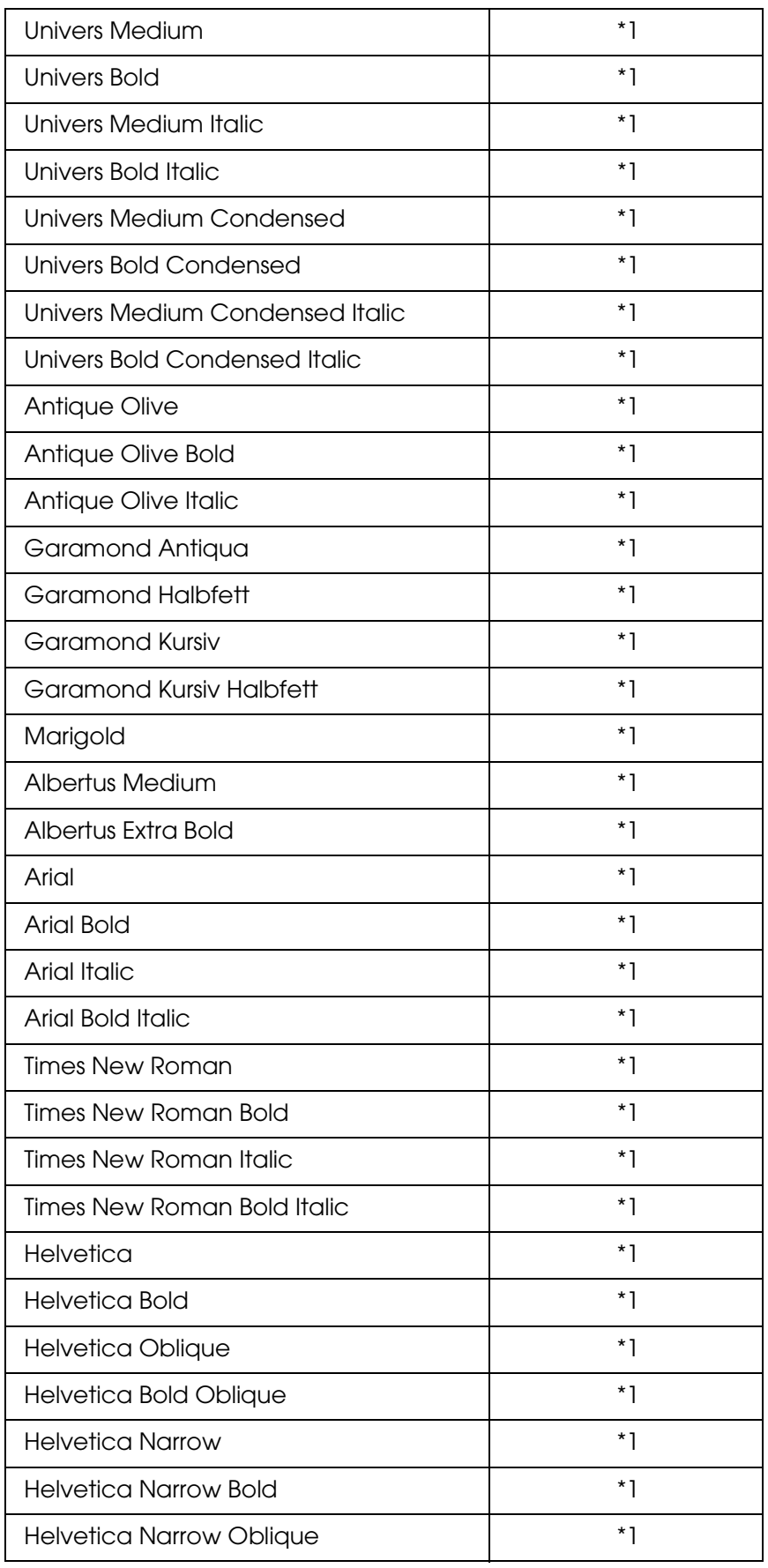

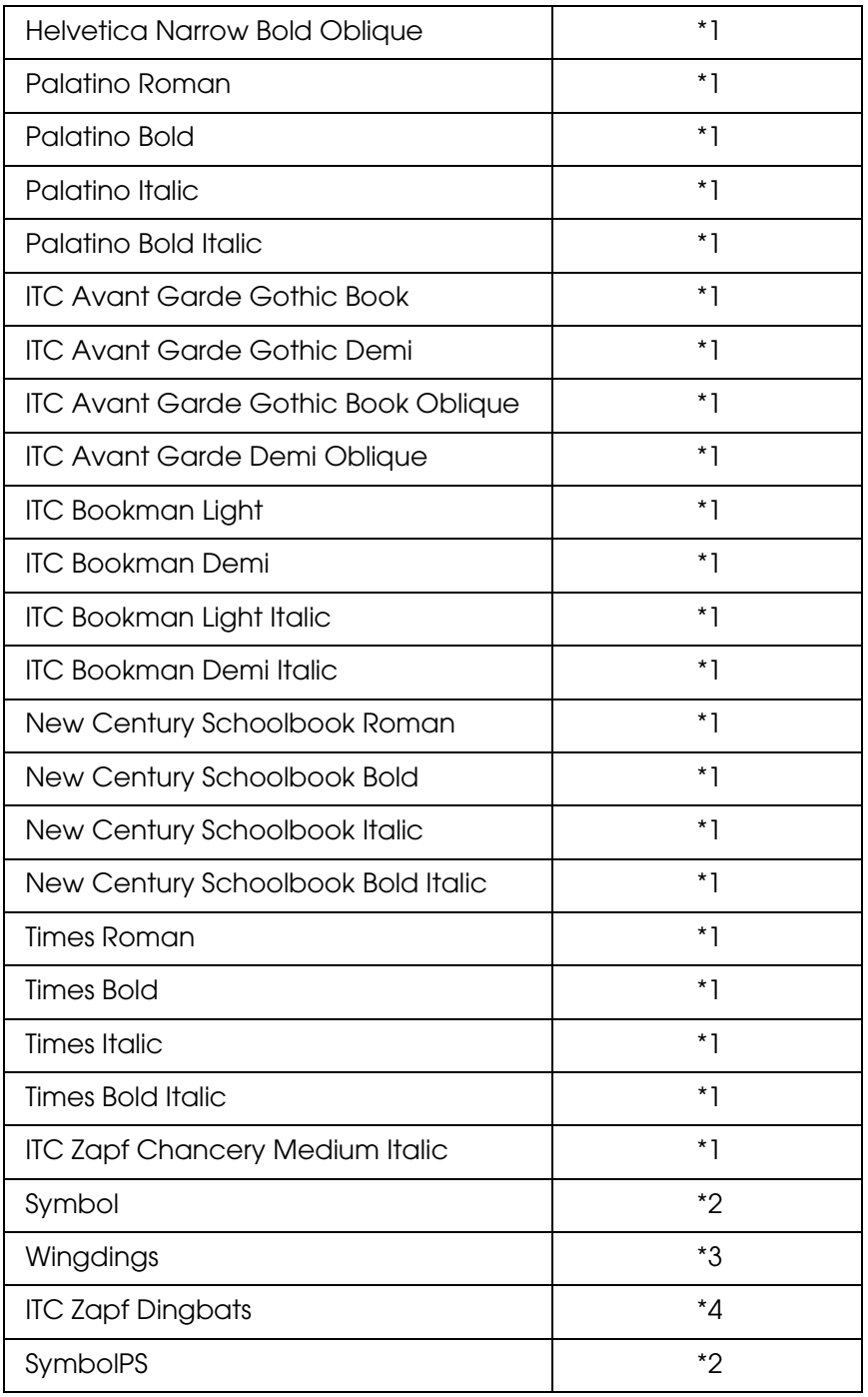

## *Bitmap-Schrift*

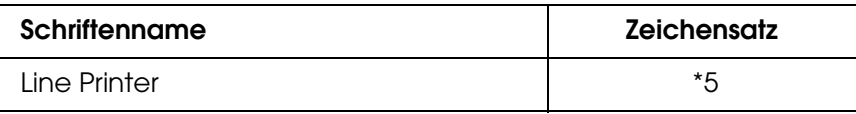

### *Drucken von Schriftproben*

Sie können Proben der verfügbaren Schriften über das Menü Informationen am Bedienfeld drucken. Gehen Sie folgendermaßen vor, um Schriftproben zu drucken:

- 1. Stellen Sie sicher, dass Papier in den Drucker eingelegt ist.
- 2. Vergewissern Sie sich, dass auf dem LCD-Display Bereit oder Standby angezeigt wird, und drücken Sie anschließend die Eingabetaste  $\boxed{P}$ .
- 3. Drücken Sie die Taste ▼ Pfeil nach unten, um die Schriftprobe für den entsprechenden Modus auszuwählen.
- 4. Drücken Sie die Eingabetaste  $\mathbb{H}$ , um das ausgewählte Schriftprobenblatt zu drucken.

### *Hinzufügen von Schriften*

Sie können auf dem Computer eine Vielzahl von Schriften hinzufügen. Die meisten Schriften werden zu diesem Zweck mit einem Installationsprogramm ausgeliefert.

Anweisungen zur Installation von Schriften finden Sie in der Dokumentation zu Ihrem Computer.

### *Auswählen von Schriften*

Wählen Sie Schriften möglichst in Ihrer Anwendung aus. Eine Anleitung hierzu finden Sie in der Dokumentation der Software.

Wenn Sie unformatierten Text aus DOS direkt zum Drucker senden, oder wenn Sie ein einfaches Softwarepaket ohne Schriftenauswahl verwenden, können Sie im Emulationsmodus LJ4, ESC/P 2, FX oder I239X auch Schriften in den Menüs am Bedienfeld des Produkts auswählen.

### *Laden von Schriften*

Schriften können von der Festplatte des Computers zum Drucken in den Drucker geladen oder übertragen werden. Geladene Schriften, auch Soft Fonts genannt, bleiben im Druckerspeicher, bis der Drucker ausgeschaltet oder zurückgesetzt wird. Stellen Sie sicher, dass der Drucker über ausreichend Speicherplatz verfügt, wenn Sie viele Schriften herunterladen möchten.

Die meisten Schriftenpakete enthalten ein eigenes Installationsprogramm und sind daher leicht zu handhaben. Das Installationsprogramm bietet Ihnen die Wahl zwischen dem automatischen Herunterladen der Schriften bei jedem Start des Computers und dem Herunterladen nach Bedarf, wenn eine bestimmte Schrift gedruckt werden soll.

## *EPSON Screen Fonts (EPSON-Bildschirmschriften) (nur Windows)*

#### <span id="page-386-0"></span>*Hinweis:*

*Bei Host-basierten Druckern sind EPSON Screen Fonts (EPSON-Bildschirmschriften) nicht auf der CD-ROM mit der Software enthalten, da sie mit diesen Druckern nicht verwendet werden können.*

<span id="page-386-2"></span>EPSON Screen Fonts (EPSON-Bildschirmschriften) stellen Ihnen 131 Software-Schriften zur Verfügung.

#### *Systemanforderungen*

Zur Verwendung von EPSON Screen Font (EPSON-Bildschirmschriften) muss Ihr Computer folgende Systemanforderungen erfüllen:

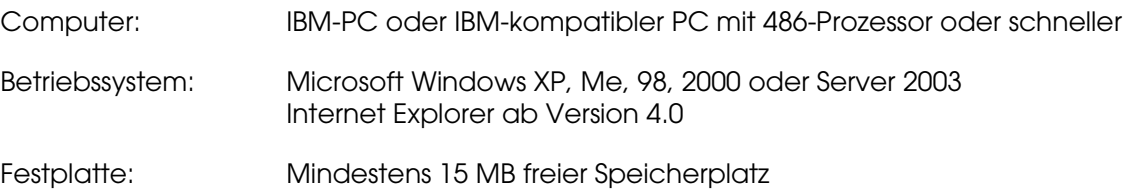

### *Installieren von EPSON Screen Fonts (EPSON-Bildschirmschriften)*

<span id="page-386-1"></span>Befolgen Sie die nachstehenden Schritte, um EPSON Screen Fonts (EPSON-Bildschirmschriften) zu installieren.

- 1. Stellen Sie sicher, dass das Produkt ausgeschaltet ist und Windows auf dem Computer ausgeführt wird.
- 2. Legen Sie die CD-ROM mit der Druckersoftware in das CD-ROM-Laufwerk ein.

#### *Hinweis:*

- ❏ *Wenn das Fenster zur Auswahl der Sprache angezeigt wird, wählen Sie Ihr Land aus.*
- ❏ *Wenn das Fenster des EPSON-Installationsprogramms nicht automatisch angezeigt wird, doppelklicken Sie auf das Symbol Arbeitsplatz, klicken mit der rechten Maustaste auf das Symbol der CD-ROM und klicken im daraufhin eingeblendeten Menü auf Öffnen. Doppelklicken Sie anschließend auf die Datei Epsetup.exe.*
- 3. Klicken Sie auf **Weiter**. Wenn das Fenster mit der Software-Lizenzvereinbarung angezeigt wird, lesen Sie die Vereinbarung und klicken Sie auf **Annehmen**.
- 4. Klicken Sie auf **Benutzerinstallation**.

5. Klicken Sie im angezeigten Dialogfeld auf **Lokal**.

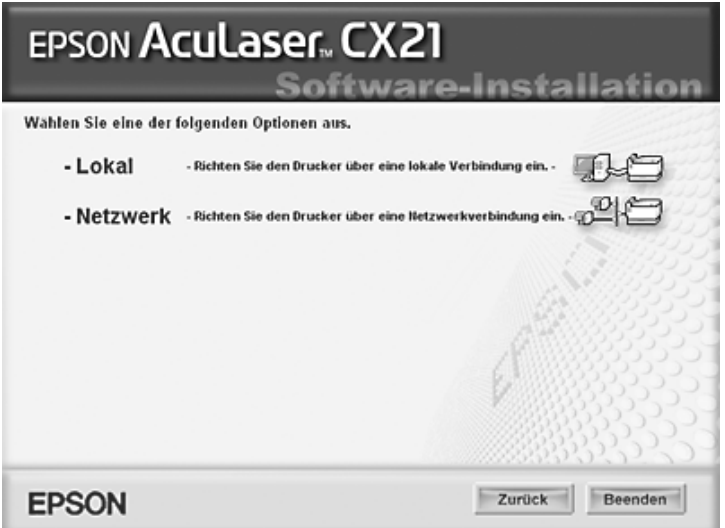

6. Klicken Sie auf **Benutzerdefiniert**.

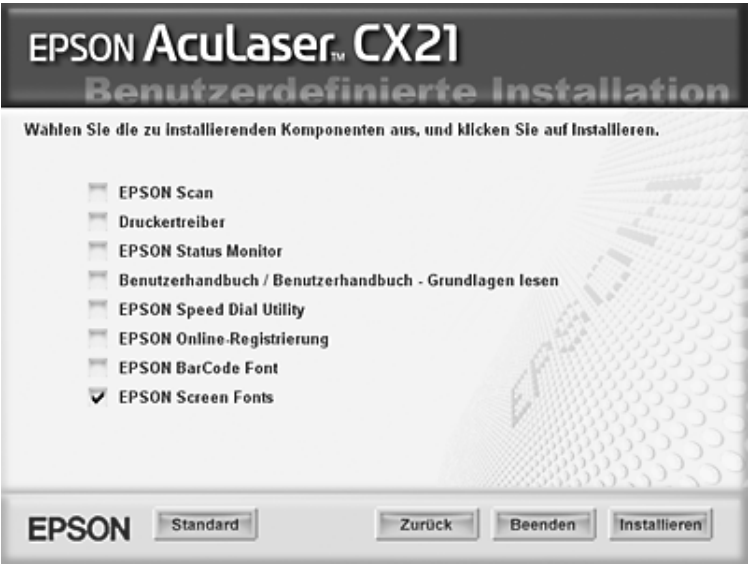

- 7. Aktivieren Sie das Kontrollkästchen "EPSON Screen Font" (EPSON-Bildschirmschrift), und klicken Sie dann auf **Installieren**.
- 8. Wenn die Installation abgeschlossen ist, klicken Sie auf **Beenden**.

Die EPSON Screen Fonts (EPSON-Bildschirmschriften) sind jetzt auf dem Computer installiert.

## *Zeichensätze*

## *Einführung zu Zeichensätzen*

Der Drucker kann eine Vielzahl von Zeichensätzen verwenden. Viele dieser Zeichensätze unterscheiden sich nur durch die länderspezifischen Zeichen verschiedener Sprachen.

#### *Hinweis:*

*Da die meisten Programme Schriften und Symbole automatisch verwalten, müssen die Druckereinstellungen für Zeichensätze in der Regel nicht angepasst werden. Wenn Sie jedoch eigene Programme zur Steuerung des Druckers entwickeln oder ältere Software verwenden, die Schriften nicht verwalten kann, finden Sie in den folgenden Abschnitten hilfreiche Erläuterungen zu Zeichensätzen.*

Bei der Wahl der Schrift sollten Sie auch berücksichtigen, welchen Zeichensatz Sie mit dieser Schrift kombinieren möchten. Die verfügbaren Zeichensätze können je nach verwendetem Emulationsmodus und Schrift variieren.

### *PCL5-Modus*

Die folgenden Zeichensätze sind im LJ4-Emulationsmodus verfügbar.

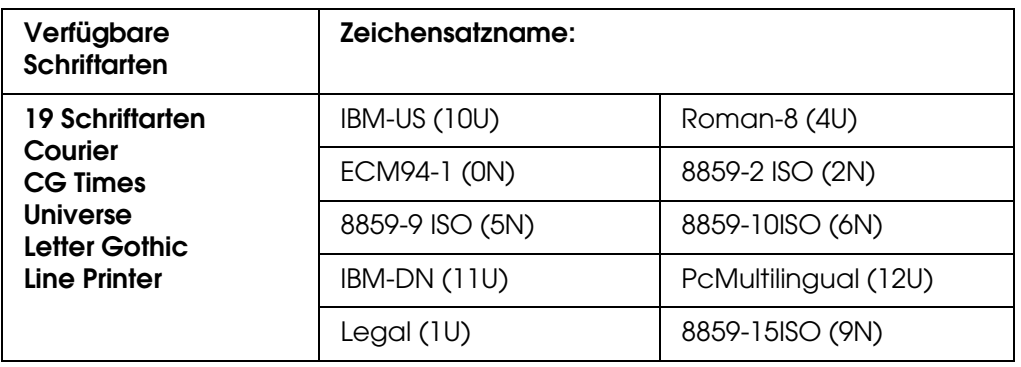

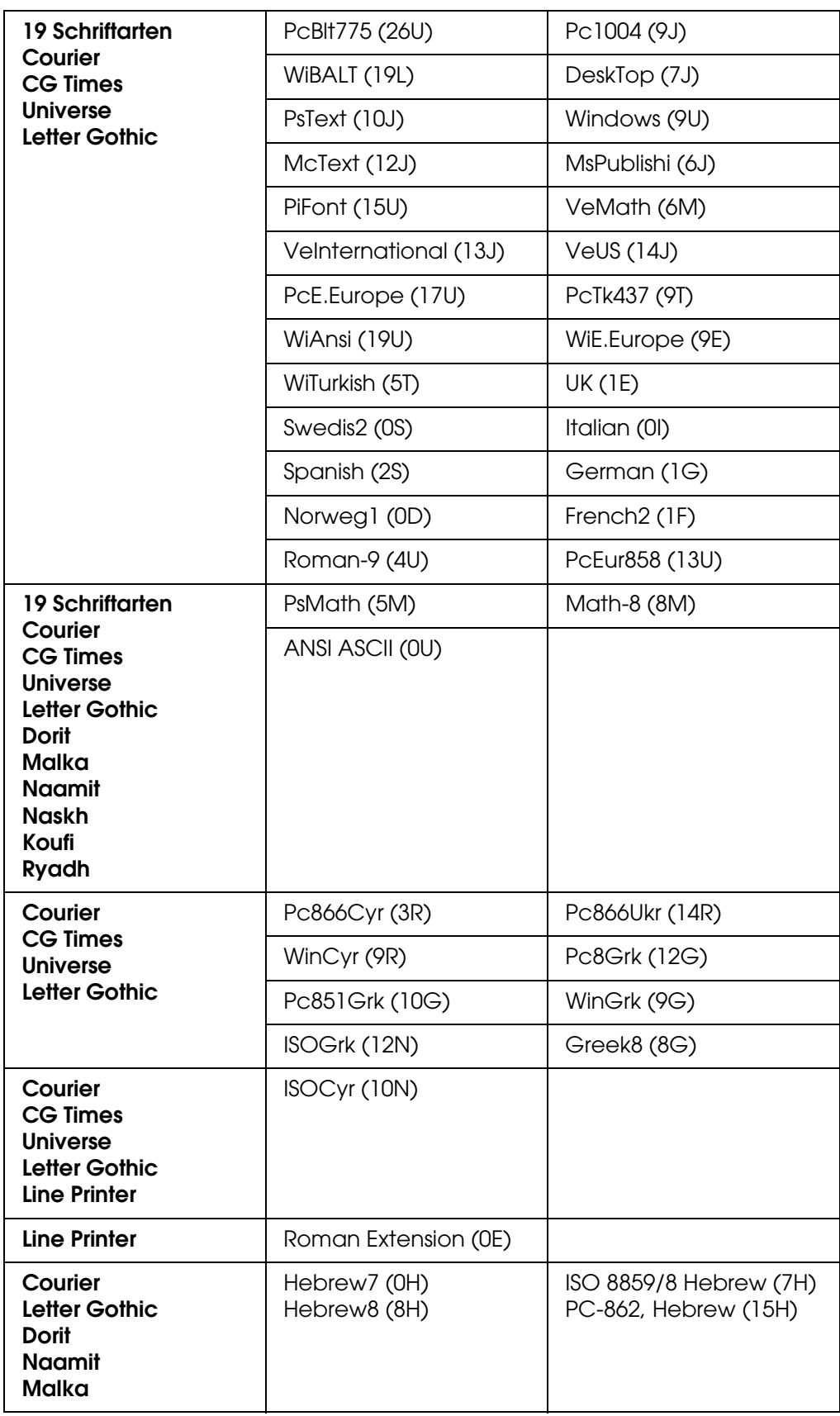

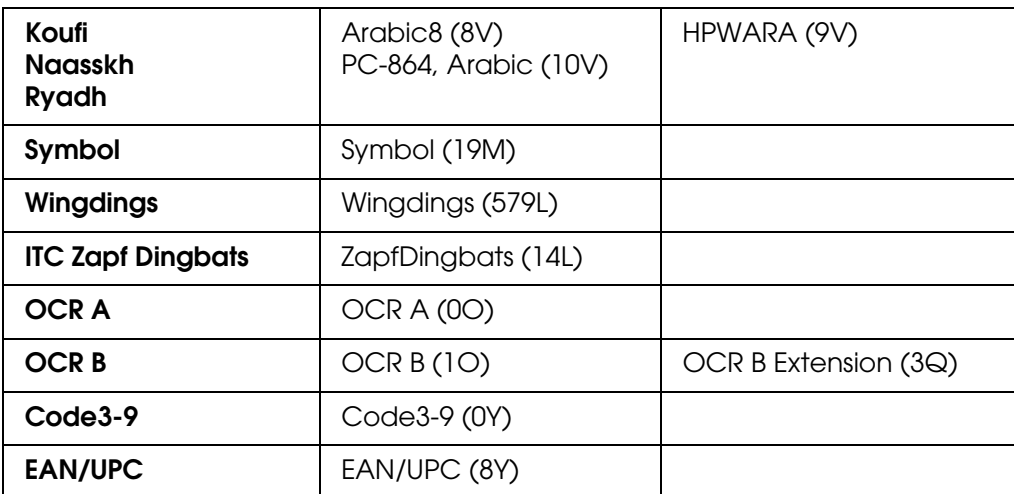

Die 19 Schriftarten beziehen sich auf die folgenden Zeichensätze:

CG Omega Coronet Clarendon Condensed Univers Condensed Antique Olive Garamond Marigold Albertus **Arial** Times New Helvetica Helvetica Narrow Palatino ITC Avant Garde Gothic ITC Bookman New Century Schoolbook Times ITC Zapf Chancery Medium Italic **CourierPS** 

## <span id="page-390-0"></span>*PCL6-Modus*

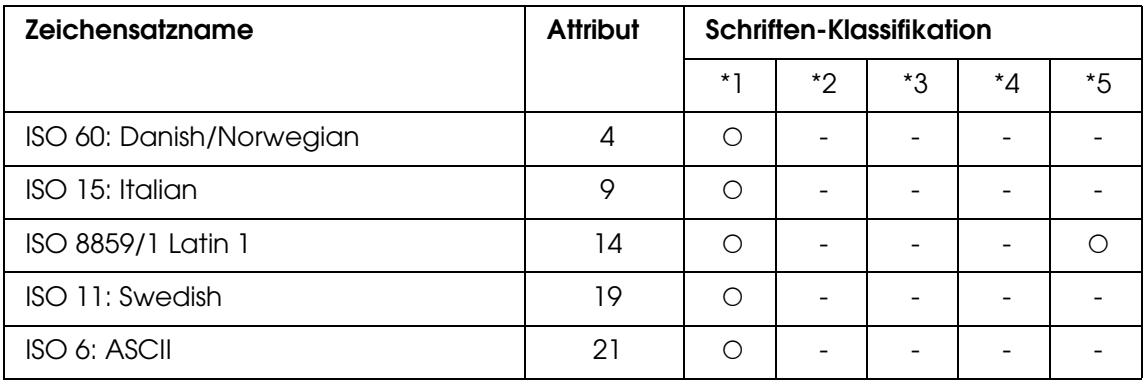

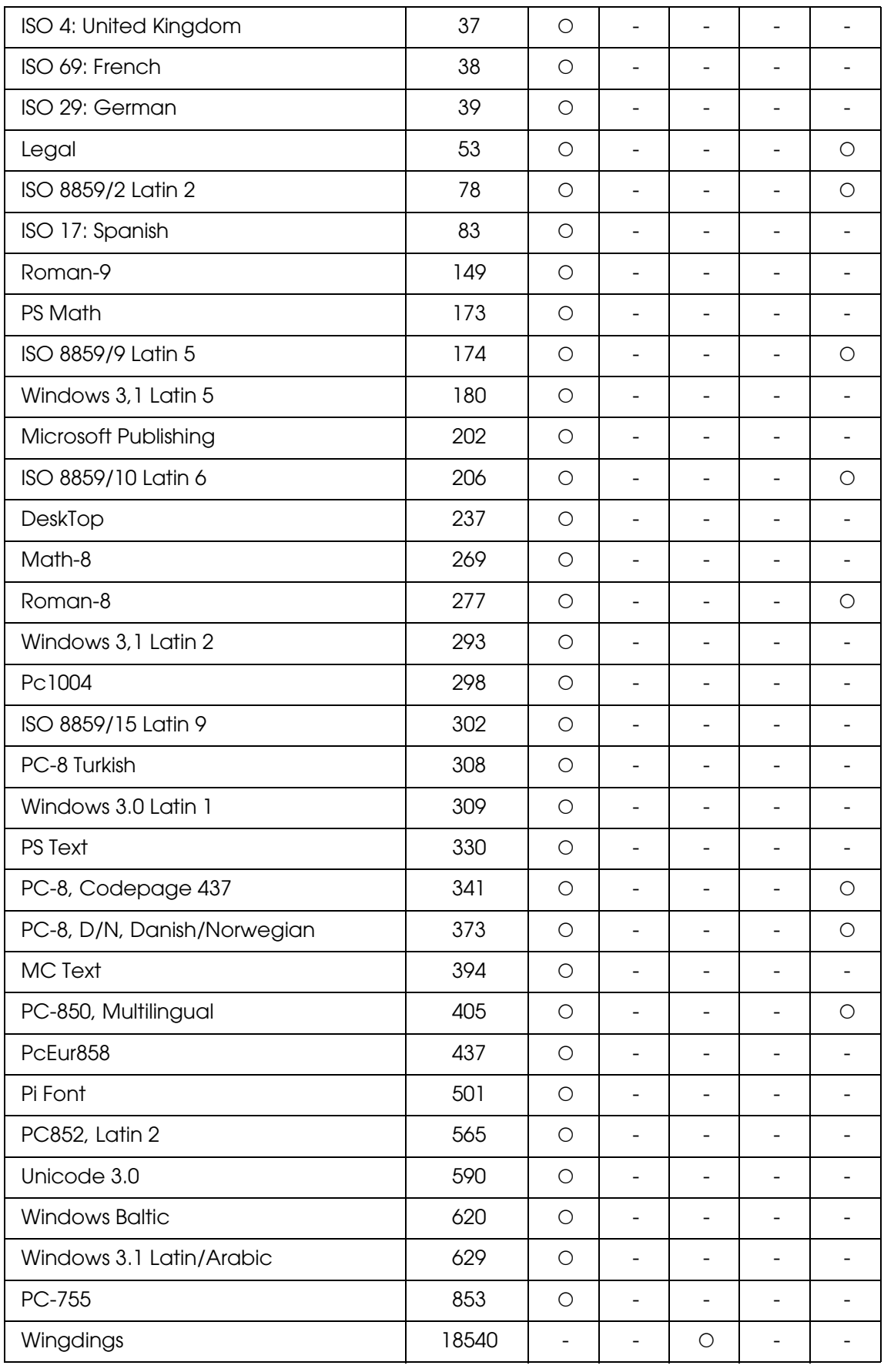

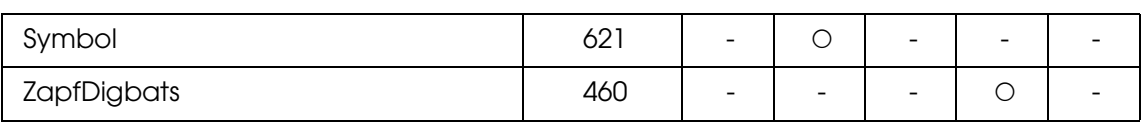

# *Index*

### *Zahlen*

2 Seiten pro Blatt kopieren, [204](#page-203-0)

## *A*

Abbrechen des Druckvorgangs, [255](#page-254-0) Über den Druckertreiber (Macintosh), [113](#page-112-0) Über den Druckertreiber (Windows), [77](#page-76-0) Aktivitätsbericht, [221](#page-220-0), [222](#page-221-0) Ändern des Druckerstandorts, [291](#page-290-0) An E-Mail-Programm anfügen, [177](#page-176-0) Attach to Email, [193](#page-192-0), [195](#page-194-0) Auflösung Wahl, [147](#page-146-0) Ausgabefach, [40](#page-39-0) Automatischer Vorlageneinzug Verfügbares Papier, [131](#page-130-0) Automatische Wahlwiederholung, [219](#page-218-0)

## *B*

Basiseinstellungen, [251](#page-250-0) Bedienfeld Übersicht, [27](#page-26-0) Bedienfeldmenüs Drucken, [242](#page-241-0) Emulation, [242](#page-241-1) PCL, [247](#page-246-0) PS3, [248](#page-247-0) Benutzerdefiniertes Papierformat Druckereinstellungen, [46](#page-45-0) Bericht drucken Aktivitätsbericht, [221](#page-220-0) Info zu Speicherauftrag, [221](#page-220-0) Liste Faxeinstellungen, [221](#page-220-0) Zielwahlliste, [221](#page-220-0) Berichtseinstellungen Aktivitätsbericht, [222](#page-221-0) Mehrfachübertragungsbericht, [222](#page-221-0) Übertragungsbericht, [222](#page-221-0) Betriebssystem, Aktualisieren, [315](#page-314-0) Briefumschläge Druckeinstellungen, [44](#page-43-0)

## *C*

Creativity Suite Attach to Email, [193](#page-192-0) Event Manager, [192](#page-191-0) File Manager, [191](#page-190-0) Image Clip Palette, [193](#page-192-1) Scan Assistant, [192](#page-191-1)

### *D*

Dateien Scannen in, [139](#page-138-0) Deinstallieren der Software, [315](#page-314-0) Dichte, [201](#page-200-0) Dokumente oder Fotos Farben wiederherstellen, [159](#page-158-0) scannen zu PDF, [172](#page-171-0) zu E-Mail scannen, [177](#page-176-0) Drucker Allgemein, [360](#page-359-0) Elektrische Anschlusswerte, [362](#page-361-0) Mechanische Daten, [362](#page-361-1) Optionale Produkte, [29](#page-28-0) Reinigen (Druckkopf), [287](#page-286-0) Transportieren, [291](#page-290-0) Transportieren (große Entfernungen), [292](#page-291-0) Transportieren (kurze Entfernungen), [293](#page-292-0) Umgebungsbedingungen, [361](#page-360-0) Verbrauchsmaterialien, [29](#page-28-1) Drucker, Verwenden mit Scanner, [169](#page-168-0) **Druckertreiber** Aufrufen des Druckertreibers (Macintosh), [93](#page-92-0) Aufrufen des Druckertreibers (Windows), [48](#page-47-0) Deinstallation des Druckertreibers (Windows), [78](#page-77-0) Deinstallieren der Druckersoftware (Macintosh), [113](#page-112-1) Deinstallieren des USB-Gerätetreibers (Windows), [80](#page-79-0) Informationen zur Druckersoftware (Macintosh), [93](#page-92-1) Informationen zur Druckersoftware (Windows), [48](#page-47-1) Druckertreibereinstellungen Abbrechen des Druckvorgangs (Macintosh), [113](#page-112-0)

Abbrechen des Druckvorgangs (Windows), [77](#page-76-0) Anpassen der Druckeinstellungen (Macintosh), [96](#page-95-0) Anpassen der Druckeinstellungen (Windows), [51](#page-50-0) Automatisches Skalieren von Ausdrucken (Windows), [56](#page-55-0) Druckeinstellungen (Macintosh), [95](#page-94-0) Druckeinstellungen (Windows), [50](#page-49-0) Druck-Layout (Macintosh), [97](#page-96-0) Druck-Layout (Windows), [58](#page-57-0) Druckqualität (Macintosh), [94](#page-93-0) Druckqualität (Windows), [49](#page-48-0) Duplexdruck (Macintosh), [106](#page-105-0) Duplexdruck (Windows), [52](#page-51-0) Einrichten der USB-Schnittstelle (Macintosh), [112](#page-111-0) Einrichten der USB-Schnittstelle (Windows), [76](#page-75-0) Erstellen eines neuen Wasserzeichens (Macintosh), [100](#page-99-0) Erstellen eines neuen Wasserzeichens (Windows), [61](#page-60-0) Skalieren von Ausdrucken (Macintosh), [97](#page-96-1) Skalieren von Ausdrucken (Windows), [57](#page-56-0) Speichern (Macintosh), [96](#page-95-1) Speichern (Windows), [52](#page-51-1) Verwenden eines Wasserzeichens (Macintosh), [98](#page-97-0) Verwenden eines Wasserzeichens (Windows), [60](#page-59-0) Verwenden von Kopf- und Fußzeilen (Macintosh), [105](#page-104-0) Verwenden von Kopf- und Fußzeilen (Windows), [62](#page-61-0) Vornehmen von erweiterten Einstellungen (Macintosh), [107](#page-106-0) Vornehmen von erweiterten Einstellungen (Windows), [63](#page-62-0) Vornehmen von optionalen Einstellungen (Windows), [64](#page-63-0) Druck-Layout Ändern des Druck-Layouts (Macintosh), [97](#page-96-0) Ändern des Druck-Layouts (Windows), [58](#page-57-0) Druckqualität-Einstellungen Einstellen der Druckqualität (Macintosh), [94](#page-93-0) Einstellen der Druckqualität (Windows), [49](#page-48-0) Dunkle Bilder, Korrigieren, [166](#page-165-0) Duplexdruck manuell (Macintosh), [106](#page-105-1)

### *E*

Einlegen von Papier MZ-Papierfach, [36](#page-35-0) Optionales Zusatzpapiermagazin, [38](#page-37-0) Einstellungen Vornehmen in Epson Scan, [139](#page-138-1) Einstellungen zum Speichern Wählen, [139](#page-138-0) E-Mail, scannen zu, [177](#page-176-0) Empfangseinstellungen, [252](#page-251-0) Enfernen von Staubspuren, [164](#page-163-0) EPSON-BarCode-Schriften Drucken, [369](#page-368-0) Informationen, [366](#page-365-0) Installation, [367](#page-366-0) Spezifikationen, [372](#page-371-1) Systemanforderungen, [367](#page-366-1) Epson Color Laser Paper Druckereinstellungen, [41](#page-40-0) Epson Color Laser Transparencies Druckereinstellungen, [42](#page-41-0) Epson Copy Utility, [169](#page-168-0) Epson Creativity Suite Ausführen des Scanvorgangs, [158](#page-157-0) Deinstallieren, [317](#page-316-0) Kopieren mit, [169](#page-168-0) Scannen mit, [135](#page-134-0) EPSON File Manager, [194](#page-193-0) Epson Scan Ändern des Scan-Modus, [142](#page-141-0) Auflösung, [147](#page-146-0) Ausführen des Scanvorgangs, [158](#page-157-0) Basiseinstellungen, [142](#page-141-1) Bildeinstellungen, [153](#page-152-0) Deinstallieren, [315](#page-314-1) Farbe, Anpassen, [153](#page-152-0) Laufrahmen, [151](#page-150-0) Modi, Übersicht, [139](#page-138-2) Probleme, [309](#page-308-0) Scan-Bereich, [148](#page-147-0) Scan-Größe, [155](#page-154-0) Scannen mit, [133](#page-132-0) Vornehmen von Einstellungen, [139](#page-138-1) Vorschau, [148](#page-147-0)

EPSON Screen Fonts (EPSON-Bildschirmschriften) Informationen, [387](#page-386-0) Installation, [387](#page-386-1) Systemanforderungen, [387](#page-386-2) EPSON Speed Dial Utility, [224](#page-223-0) EPSON Status Monitor Abrufen des detaillierten Status (Windows), [69](#page-68-0) Abrufen des einfachen Status (Windows), [68](#page-67-0) Aufrufen von EPSON Status Monitor (Macintosh), [107](#page-106-1) Aufrufen von EPSON Status Monitor (Windows), [67](#page-66-0) Auftragsinformationen (Windows), [71](#page-70-0) Benachrichtigungsoptionen (Windows), [73](#page-72-0) Informationen zu EPSON Status Monitor (Windows), [68](#page-67-1) Informationen zu Verbrauchsmaterialien (Windows), [70](#page-69-0) Installieren von EPSON Status Monitor (Windows), [64](#page-63-1) Online bestellen, [74](#page-73-0) Papierzufuhrsymbol-Einstellungen, [75](#page-74-0) Registerkarte Auftragsinformationen (Macintosh), [110](#page-109-0) Registerkarte Informationen zu Verbrauchsmaterialien (Macintosh), [109](#page-108-0) Registerkarte Status (Macintosh), [109](#page-108-1) Überwachen des Druckers mit EPSON Status Monitor (Macintosh), [107](#page-106-2) Überwachen des Druckers mit EPSON Status Monitor (Windows), [64](#page-63-2) EPSON Web-To-Page, [194](#page-193-1) Ethernet, [364](#page-363-0) **Etiketten** Druckereinstellungen, [45](#page-44-0) Event Manager, [192](#page-191-0)

### *F*

Facedown-Papierablage, [40](#page-39-1) Farbpalette, [161](#page-160-0) Farbwiederherstellung, [159](#page-158-0) Fax Ausgabeformat, [213](#page-212-0) Faxkommunikationssetup, [222](#page-221-0) Fehlerbehebung, [253](#page-252-0), [255](#page-254-0), [257](#page-256-0), [334](#page-333-0), [355](#page-354-0) Optionen, [350](#page-349-0)

PCL6-Modus, [305](#page-304-0) PostScript 3-Modus, [302](#page-301-0) Probleme bei der Handhabung von Druckmedien, [350](#page-349-1) Probleme beim Drucken, [295](#page-294-0), [296](#page-295-0) Probleme beim Druckerbetrieb, [295](#page-294-0) Probleme beim Farbdruck, [297](#page-296-0) Probleme beim Faxen, [330](#page-329-0) Probleme beim Scannen, [307](#page-306-0) Probleme mit der Druckqualität, [298](#page-297-0) Probleme mit USB, [351](#page-350-0) Speicherprobleme, [301](#page-300-0) File Manager, [191](#page-190-0) Folien Druckereinstellungen, [42](#page-41-0) Fotoleiter Ersetzen, [281](#page-280-0) Spezifikationen, [365](#page-364-0) Fotos oder Dokumente Farben wiederherstellen, [159](#page-158-0) scannen zu PDF, [172](#page-171-0) verblassen, [159](#page-158-0) zu E-Mail scannen, [177](#page-176-0) Fotos oder Vorlagen Entfernen von Staubspuren, [164](#page-163-0) Kopieren, [169](#page-168-0) Korrektur der Hintergrundbeleuchtung, [166](#page-165-0) Freigeben des Druckers Einrichten des Druckers als freigegebenen Drucker (Windows), [82](#page-81-0) Einrichten von Clients (Windows), [87](#page-86-0) Freigeben des Druckers (Macintosh), [114](#page-113-0) Freigeben des Druckers (Windows), [81](#page-80-0) Installieren des Druckertreibers von CD-ROM (Windows), [91](#page-90-0) Mac OS X, [114](#page-113-1) Verwenden eines zusätzlichen Treibers (Windows), [83](#page-82-0)

### *G*

Gruppenwahl, [212](#page-211-0)

### *H*

Handbücher Benutzerhandbuch - Grundlagen, [23](#page-22-0)
Installationshandbuch, [23](#page-22-0) Netzwerkhandbuch, [23](#page-22-1) Online-Hilfe, [23](#page-22-2) **Hilfe** Epson, [357](#page-356-0)

## *I*

Image Clip Palette, [193](#page-192-0), [195](#page-194-0) Informationen, [239](#page-238-0) Info zu Speicherauftrag, [221](#page-220-0) Installieren TCP/IP-Protokoll, [185](#page-184-0) Installieren des PostScript-Druckertreibers für die Netzwerkschnittstelle (Windows), [118](#page-117-0) Installieren des PostScript-Druckertreibers für die USB-Schnittstelle (Windows), [116](#page-115-0) Installieren von Optionen Entfernen des Zusatzpapiermagazins, [272](#page-271-0) Installieren des Zusatzpapiermagazins, [268](#page-267-0) Speichermodul, [272](#page-271-1) Speichermodul entfernen, [275](#page-274-0) Speichermodul installieren, [272](#page-271-2) Zusatzpapiermagazin, [268](#page-267-1)

## *K*

Kommunikationssetup, [253](#page-252-0) Kontaktaufnahme mit Epson, [357](#page-356-0) Kontrast, [201](#page-200-0) Kopf- und Fußzeilen Verwenden (Macintosh), [105](#page-104-0) Verwenden (Windows), [62](#page-61-0) Kopier-Einstellungen Kopier-Einstellungen, [253](#page-252-1) Kopieren 2 Seiten pro Blatt, [204](#page-203-0) Vollseitenkopie, [203](#page-202-0) Kopieren mit Scanner/Drucker, [169](#page-168-0) Korrektur der Hintergrundbeleuchtung, [166](#page-165-0) Korrektur der Hintergrundbeleuchtung für Fotos, [166](#page-165-0) Kundendienst, [357](#page-356-0) Kurzwahltaste, [211](#page-210-0)

### *L*

Leistungsmerkmale

Adobe PostScript 3-Modus, [31](#page-30-0) Große Auswahl von Schriften, [31](#page-30-1) Hohe Druckqualität, [30](#page-29-0) PCL-Emulationsmodus, [31](#page-30-2) Technologie zur Verbesserung der Auflösung und Enhanced-MicroGray-Technologie, [31](#page-30-3) Tonersparmodus, [30](#page-29-1) Vordefinierte Farbeinstellungen im Druckertreiber, [30](#page-29-2) Liste Faxeinstellungen, [221](#page-220-0) LJ4-Emulationsmodus, [389](#page-388-0) LJ4-Modus, [381](#page-380-0)

### *M*

Manueller Duplexdruck (Windows), [53](#page-52-0) Mehrfachübertragungsbericht, [222](#page-221-0) Menü Drucken, [242](#page-241-0) Menü Druckereinstellungen Informationen, [239](#page-238-0) Menü Papierzufuhr, [241](#page-240-0) Menü Setup, [243](#page-242-0) Menü Zurücksetzen, [246](#page-245-0) Menü Emulation, [242](#page-241-1) Menü Fax-Einstellungen Basiseinstellungen, [251](#page-250-0) Empfangseinstellungen, [252](#page-251-0) Kommunikationssetup, [253](#page-252-0) Übertragungseinstellungen, [251](#page-250-1) Weiterleitungseinstellungen, [252](#page-251-1) Zielwahleinstellungen, [252](#page-251-2) Menü Host-Schnttst.-Einst. Menü Netzwerk, [251](#page-250-2) Menü USB, [250](#page-249-0) Menü Netzwerk, [251](#page-250-2) Menü Papierzufuhr, [241](#page-240-0) Menü PCL, [247](#page-246-0) Menü PS3, [248](#page-247-0) Menü Setup, [243](#page-242-0), [253](#page-252-1) Aufrufen, [238](#page-237-0) Bedienfeldeinstellungen, [237](#page-236-0) Menüeinstellungen, [239](#page-238-1) Verwendung, [237](#page-236-1) Menü USB, [250](#page-249-0) Menü Zurücksetzen, [246](#page-245-0) Modus, Ändern, [142](#page-141-0)

Modusmenüs Druckmodus, [234](#page-233-0) Faxmodus, [236](#page-235-0) Kopiermodus, [235](#page-234-0) Scanmodus, [236](#page-235-1) Moire-Muster, Entfernen, [313](#page-312-0) MZ-Papierfach Einlegen von Papier, [36](#page-35-0) Verfügbares Papier, [34](#page-33-0)

### *N*

Network Image Express-Karte Client-Computer-Einstellungen, [185](#page-184-1) EPSON Scan-Einstellungen, [183](#page-182-0) Nicht verfügbares Papier, [358](#page-357-0)

## *O*

Optionales Zusatzpapiermagazin Einlegen von Papier, [38](#page-37-0) Entfernen, [272](#page-271-0) Installieren, [268](#page-267-0) Spezifikationen, [364](#page-363-0) Verfügbares Papier, [35](#page-34-0) Optionen Spezifikationen (optionales Zusatzpapiermagazin), [364](#page-363-0) Spezifikationen (Speichermodul), [364](#page-363-1)

# *P*

Papier Benutzerdefiniertes Papierformat, [46](#page-45-0) Briefumschläge, [44](#page-43-0) Druckbarer Bereich, [359](#page-358-0) Epson Color Laser Paper, [41](#page-40-0) Etiketten, [45](#page-44-0) Folien, [42](#page-41-0) Nicht verfügbares Papier, [358](#page-357-0) schweres und extraschweres Papier, [46](#page-45-1) Verfügbares Papier, [358](#page-357-1) **Papierstaus** Beseitigen, [334](#page-333-0) Papierzufuhr Auswählen der Papierzufuhr (automatisch), [36](#page-35-1) Auswählen der Papierzufuhr (manuell), [35](#page-34-1)

MZ-Papierfach, [34](#page-33-0) Optionales Zusatzpapiermagazin, [35](#page-34-0) PCL6-Modus, [383](#page-382-0), [391](#page-390-0) PCL-Druckertreiber Hardwareanforderungen, [125](#page-124-0) Informationen zum PCL-Modus, [125](#page-124-1) Systemanforderungen, [125](#page-124-2) PostScript-Druckereinstellungen Ändern der PostScript-Druckereinstellungen (Macintosh), [124](#page-123-0) PostScript-Druckertreiber Aufrufen des PostScript-Druckertreibers (Macintosh), [123](#page-122-0) Aufrufen des PostScript-Druckertreibers (Windows), [119](#page-118-0) Auswählen eines Druckers in einer Netzwerkumgebung unter Mac OS X, [122](#page-121-0) Hardwareanforderungen, [115](#page-114-0) Installieren des PostScript-Druckertreibers unter Mac OS X, [121](#page-120-0) Systemanforderungen (Macintosh), [116](#page-115-1) Systemanforderungen (Windows), [115](#page-114-1) PostScript-Druckertreibereinstellungen Ändern der PostScript-Druckereinstellungen (Windows), [120](#page-119-0) Verwenden von AppleTalk unter Windows 2000, [120](#page-119-1) Probleme, Beheben Kontaktaufnahme mit Epson, [357](#page-356-0) Probleme, Lösen Epson Scan, [309](#page-308-0) Scanner-Software, [309](#page-308-0) Scan-Qualität, [310](#page-309-0) Produkt Reinigen, [286](#page-285-0) Teile (innen), [26](#page-25-0) Teile (Rückansicht), [25](#page-24-0) Teile (Scanner), [26](#page-25-1) Teile (Vorderansicht), [24](#page-23-0) Professioneller Modus Auflösung, [147](#page-146-0) Ausführen des Scanvorgangs, [158](#page-157-0) Basiseinstellungen Scanner-Software [Basiseinstellungen, 142](#page-141-1) Bildeinstellungen, [153](#page-152-0)

Farbe, Anpassen, [153](#page-152-0) Laufrahmen, Anpassen, [151](#page-150-0) Scan-Bereich, [148](#page-147-0) Scan-Größe, [155](#page-154-0) Vorschau, [148](#page-147-0) Projekte, Spezialprojekte scannen, [159](#page-158-0) PS 3-Modus, [383](#page-382-1)

# *R*

Rasterungsfilter, [313](#page-312-0) Reinigen Belichtungsfenster, [289](#page-288-0) Druckkopf, [287](#page-286-0) Transportrolle, [286](#page-285-1) Transportrolle des automatischen Vorlageneinzugs, [290](#page-289-0) Vorlagenglas, [289](#page-288-1) RGB-Farbe, [202](#page-201-0)

## *S*

Scan Assistant, [192](#page-191-0), [194](#page-193-0) Scanner Kopieren mit, [169](#page-168-0) Scanner-Software Ändern des Scan-Modus, [142](#page-141-0) Auflösung, [147](#page-146-0) Ausführen des Scanvorgangs, [158](#page-157-0) Bildeinstellungen, [153](#page-152-0) Deinstallieren, [315](#page-314-0) Farbe, Anpassen, [153](#page-152-0) Laufrahmen, [151](#page-150-0) Modi, Übersicht, [139](#page-138-0) Probleme, [309](#page-308-0) Scan-Bereich, [148](#page-147-0) Scan-Größe, [155](#page-154-0) Scannen mit, [133](#page-132-0) Scannen mit anderem Programm, [138](#page-137-0) Vornehmen von Einstellungen, [139](#page-138-0) Vorschau, [148](#page-147-0) Scan-Qualitätsprobleme, [310](#page-309-0) Schaltfläche Kurzwahltaste, [211](#page-210-0) Start, [179](#page-178-0) Schaltfläche Start, [178](#page-177-0), [179](#page-178-0)

**Schnittstellen** Ethernet, [364](#page-363-2) USB, [363](#page-362-0) **Schriften** Auswählen von Schriften, [386](#page-385-0) Drucken von Schriftproben, [386](#page-385-1) EPSON-BarCode-Fonts (Spezifikationen), [372](#page-371-0) EPSON-BarCode-Schriften (Drucken), [369](#page-368-0) EPSON BarCode-Schriften (Informationen), [366](#page-365-0) EPSON-BarCode-Schriften (Installation), [367](#page-366-0) EPSON-BarCode-Schriften (Systemanforderungen), [367](#page-366-1) EPSON Screen Fonts (EPSON-Bildschirmschriften) (Informationen), [387](#page-386-0) EPSON Screen Fonts (EPSON-Bildschirmschriften) (Installation), [387](#page-386-1) EPSON Screen Fonts (EPSON-Bildschirmschriften) (Systemanforderungen), [387](#page-386-2) Hinzufügen von Schriften, [386](#page-385-2) Laden von Schriften, [386](#page-385-3) LJ4-Modus, [381](#page-380-0) PCL6-Modus, [383](#page-382-0) PS 3-Modus, [383](#page-382-1) Verfügbare Schriften, [381](#page-380-1) Schweres und extraschweres Papier Druckereinstellungen, [46](#page-45-1) Sendeabruf, [216](#page-215-0) Skalieren von Seiten Seiten um einen bestimmten Prozentsatz skalieren (Windows), [57](#page-56-0) Skalieren von Ausdrucken (Macintosh), [97](#page-96-0) So skalieren Sie Seiten automatisch, um sie an das Ausgabeformat anzupassen (Windows), [56](#page-55-0) Software Creativity Suite, [191](#page-190-0) EPSON Web-To-Page, [190](#page-189-0) Speichermodul Entfernen, [275](#page-274-0) Installieren, [272](#page-271-2) Spezifikationen, [364](#page-363-1) Speichern von benutzerdefinierten Einstellungen Speichern der Einstellungen (Macintosh), [96](#page-95-0) Speichern der Einstellungen (Windows), [52](#page-51-0)

**Standardmodus** Auflösung, [147](#page-146-0) Ausführen des Scanvorgangs, [158](#page-157-0) Basiseinstellungen, [142](#page-141-1) Bildeinstellungen, [153](#page-152-0) Farbe, Anpassen, [153](#page-152-0) Laufrahmen, Anpassen, [151](#page-150-0) Scan-Bereich, [148](#page-147-0) Scan-Größe, [155](#page-154-0) Vorschau, [148](#page-147-0) **Statusblatt** Drucken, [253](#page-252-2), [355](#page-354-0) Status- und Fehlermeldungen, [257](#page-256-0) Staubentfernung, [164](#page-163-0)

## *T*

Taste Cancel, [182](#page-181-0), [199](#page-198-0) Reset, [205](#page-204-0) Zielwahl, [210](#page-209-0) Taste Cancel, [182](#page-181-0) TCP/IP, [185](#page-184-0) Toner Ersetzen, [277](#page-276-0) Spezifikationen, [365](#page-364-0) Transportieren des Druckers (große Entfernungen), [292](#page-291-0) Transportieren des Druckers (kurze Entfernungen), [293](#page-292-0) Transportsicherung, [27](#page-26-0)

#### *U*

Übersicht Modi von Epson Scan, [139](#page-138-0) Übertragungsbericht, [222](#page-221-0) Übertragungseinstellungen, [251](#page-250-1) Unscharfes Bild, [311](#page-310-0) USB, [363](#page-362-0)

### *V*

Verblasste Fotos, [159](#page-158-1) Verbrauchsmaterialien Ersetzen des Fotoleiters, [280](#page-279-0) Meldungen zum Austausch, [276](#page-275-0) Spezifikationen (Fotoleiter), [365](#page-364-1)

Spezifikationen (Toner), [365](#page-364-0) Toner ersetzen, [277](#page-276-1) Verfügbares Papier, [197](#page-196-0), [199](#page-198-1), [358](#page-357-1) Verzerrtes Bild, [311](#page-310-0) Vollautomatischer Modus Ausführen des Scanvorgangs, [158](#page-157-0) Vollseitenkopie, [203](#page-202-0) Vordefinierte Druckeinstellungen Verwenden der Voreinstellungen (Macintosh), [95](#page-94-0) Verwenden der Voreinstellungen (Windows), [50](#page-49-0) Vorlagen oder Fotos Kopieren, [169](#page-168-0) Vorschau, [148](#page-147-0)

### *W*

Wartung Drucker (Druckkopf), [287](#page-286-0) Produkt, [286](#page-285-0) Transportrolle, [286](#page-285-1) Transportrolle des automatischen Vorlageneinzugs, [290](#page-289-0) Verbrauchsmaterialien, [276](#page-275-0), [277](#page-276-1), [280](#page-279-0) Vorlagenglas, [289](#page-288-1) Wasserzeichen (Macintosh) Erstellen, [100](#page-99-0) Verwenden, [98](#page-97-0) Wasserzeichen (Windows) Erstellen, [61](#page-60-0) Verwenden, [60](#page-59-0) Weiterleitungseinstellungen, [252](#page-251-1) Wellenmuster, [313](#page-312-0) Wiederherstellen von Farben, [159](#page-158-1)

## *Z*

Zeichensätze Einführung, [389](#page-388-1) LJ4-Emulationsmodus, [389](#page-388-0) PCL6-Modus, [391](#page-390-0) Zielgröße Auswählen, [155](#page-154-0) Zielwahl, [210](#page-209-0) Zielwahleinstellungen, [252](#page-251-2) Zielwahlliste, [221](#page-220-0) Zoomverhältnis, [202](#page-201-1) Zoomverhältnis, [202](#page-201-1)